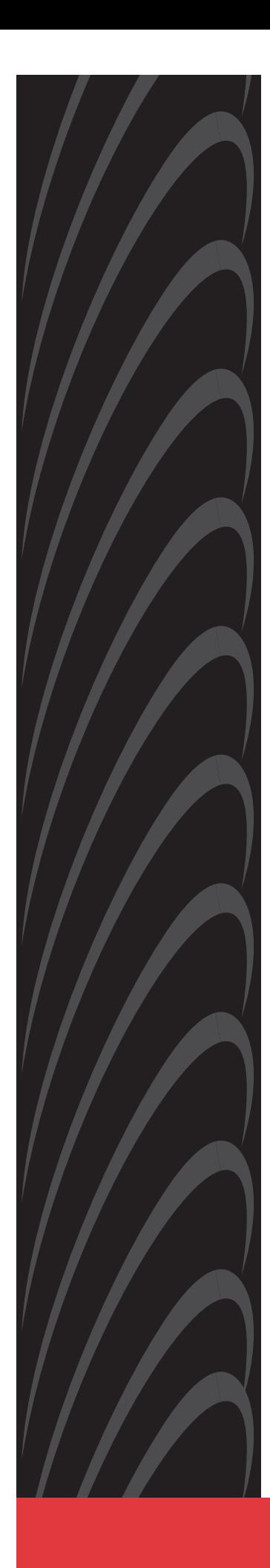

# **Jetstream**® **JetVision User's Guide**

# **Release 2.6**

**Document No. 1010-A2-GB21-10**

June 2005

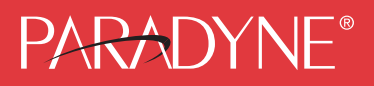

### **Copyright © 2002 Paradyne Corporation. All rights reserved. Printed in U.S.A.**

### **Notice**

This publication is protected by federal copyright law. No part of this publication may be copied or distributed, transmitted, transcribed, stored in a retrieval system, or translated into any human or computer language in any form or by any means, electronic, mechanical, magnetic, manual or otherwise, or disclosed to third parties without the express written permission of Paradyne Corporation, 8545 126th Ave. N., Largo, FL 33773.

Paradyne Corporation makes no representation or warranties with respect to the contents hereof and specifically disclaims any implied warranties of merchantability or fitness for a particular purpose. Further, Paradyne Corporation reserves the right to revise this publication and to make changes from time to time in the contents hereof without obligation of Paradyne Corporation to notify any person of such revision or changes.

Changes and enhancements to the product and to the information herein will be documented and issued as a new release to this manual.

### **Warranty, Sales, Service, and Training Information**

Contact your local sales representative, service representative, or distributor directly for any help needed. For additional information concerning warranty, sales, service, repair, installation, documentation, training, distributor locations, or Paradyne worldwide office locations, use one of the following methods:

- $\blacksquare$  **Internet:** Visit the Paradyne World Wide Web site at **www.paradyne.com**. (Be sure to register your warranty at **www.paradyne.com/warranty**.)
- $\blacksquare$  **Telephone:** Call our automated system to receive current information by fax or to speak with a company representative.
	- Within the U.S.A., call 1-800-870-2221
	- Outside the U.S.A., call 1-727-530-2340

### **Document Feedback**

We welcome your comments and suggestions about this document. Please mail them to Technical Publications, Paradyne Corporation, 8545 126th Ave. N., Largo, FL 33773, or send e-mail to **userdoc@paradyne.com**. Include the number and title of this document in your correspondence. Please include your name and phone number if you are willing to provide additional clarification.

### **Trademarks**

Jetstream is a registered trademark of Paradyne Corporation. All other products and services mentioned herein are the trademarks, service marks, registered trademarks, or registered service marks of their respective owners.

#### **JetVision/JetWay Software License Agreement**

CAREFULLY READ THE FOLLOWING TERMS AND CONDITIONS. BY USING ANY OF THE JETVISION/JETWAY SOFTWARE, YOU AGREE TO BE BOUND BY THESE TERMS AND CONDITIONS. IF YOU DO NOT AGREE TO THESE TERMS AND CONDITIONS, DO NOT USE OR INSTALL ANY OF THE SOFTWARE. IN SUCH EVENT, YOU MAY RETURN THE SOFTWARE TO THE SELLER OR TO PARADYNE (UNUSED) FOR A REFUND OF THE PRICE PAID.

This Software License Agreement ("Agreement") grants you certain license rights in connection with the Paradyne Corporation ("Paradyne") JetVision/JetWay software and related documentation to be installed (the "Software").

Where third-party software is pre-installed into Paradyne hardware ("Third Party Software") and a separate End User License Agreement ("Third Party EULA") is included with the Paradyne hardware, Licensee agrees to comply with the terms and conditions of the Third Party EULA with respect to its use of the Third Party Software.

#### **1. Grant of License**

Subject to the terms and conditions of this License, Paradyne hereby grants to Licensee, and Licensee hereby accepts from Paradyne, a personal, nonexclusive license to install, use and execute Software in machine readable object code form, on that number and type of stations or access ports for which a licensee fee has been paid, solely for Licensee's use in connection with the use of Paradyne hardware or a Paradyne-compatible integrated access device ("IAD"). Licensee shall have the right to make a reasonable number of copies of the Software for backup purposes. This license shall continue unless and until terminated in accordance with Section 4 of this Agreement.

#### **2. Proprietary Rights Notices**

Licensee agrees (a) to respect all confidentiality notices or legends placed upon the Software; (b) not to conceal from view any copyright, trademark or confidentiality notices placed on the Software media or on any output generated by the Software; and (c) to reproduce all copyright, trademark or confidentiality notices on all copies of the Software, or any portion thereof, made by Licensee as permitted hereunder.

#### **3. Proprietary Rights**

Licensee acknowledges that Paradyne (and, as applicable, its licensor(s)) retains exclusive right, title and interest in and to the Software and all copies or portions thereof, including all intellectual property rights. By accepting this license, Licensee does not become the owner of the Software, but has the right to use the Software as outlined and limited in this Agreement. Licensee further acknowledges and agrees that the Software contains confidential information and trade secrets developed and acquired by Paradyne (and, as applicable, its licensor(s)) through the expenditure of a great deal of time and money. Accordingly, Licensee agrees to treat the Software as confidential and not to disclose all or any portion of the Software to any third party or entity, except as such disclosure may be necessary to Licensee's employees and consultants in the course of their employment. To the extent permitted by applicable law, Licensee agrees not to modify, decompile, disassemble or otherwise reverse engineer the Software. Licensee further agrees not to lend, rent, lease, sublicense or otherwise transfer any copies of the Software or any portion thereof in any form to any person, except as permitted in Section 9 of this Agreement. Licensee will use its best efforts and take all reasonable steps to protect the Software and to prevent any unauthorized reproduction, publication, disclosure, or distribution of the Software or any portion thereof.

#### **4. Term and Termination**

This Agreement is effective upon the earlier of (a) the installation of the Software by Licensee (including, but not limited to, loading the Software on a hard disk), or (b) acceptance of delivery of any Software by Licensee, and shall continue unless and until terminated in accordance with the provisions of this Section 4. This Agreement shall automatically terminate and Licensee shall lose its license rights hereunder if (i) Licensee transfers possession of the Software, any copy of the Software, or any portion or merged portion of the Software to another party, except as provided in Section 9, or (ii) violates the provisions of Section 3. Additionally, Paradyne shall be entitled to terminate this Agreement upon written notice to Licensee in the event that Licensee breaches any material obligation under this Agreement. Licensee shall be entitled to terminate this Agreement upon written notice given by Licensee to Paradyne. Within ten (10) days after termination of this Agreement, Licensee shall destroy all copies of the affected Software and related documentation, or any portion thereof, in any form, and shall certify such destruction upon the request of Paradyne.

#### **5. Limited Warranty and Disclaimer of Warranties**

The media upon which any Software is contained is warranted to be free from defects in material and workmanship for a period of thirty (30) days from the date of delivery to Licensee (the "Warranty Period"). The entire liability of Paradyne (and, as applicable, its licensor(s)) and Licensee's exclusive remedy for breach of the foregoing limited warranty shall be for Paradyne to replace any defective media which is returned to Paradyne during the Warranty Period. PARADYNE DOES NOT WARRANT THAT ANY SOFTWARE WILL OPERATE ERROR-FREE, WILL OPERATE UNINTERRUPTED IN YOUR OPERATING ENVIRONMENT, IS COMPATIBLE WITH ANY SOFTWARE OR HARWARE CONFIGURATION, OR IS FREE OF ERRORS OR "BUGS." EXCEPT AS PROVIDED HEREIN, THE SOFTWARE IS PROVIDED "AS IS" AND PARADYNE MAKES NO WARRANTY, EXPRESS, IMPLIED, OR STATUTORY, WITH RESPECT TO THE SOFTWARE AND SPECIFICALLY DISCLAIMS THE IMPLIED WARRANTIES OF MERCHANTABILITY AND FITNESS FOR A PARTICULAR PURPOSE AND ANY WARRANTY OF NON-INFRINGEMENT.

#### **6. Availability of Support**

No support (such as ongoing maintenance and delivery of upgrades) is provided for the Software under this Agreement. Any support for the Software must be purchased separately.

#### **7. Intellectual Property Indemnification**

Paradyne shall defend or settle, at its own expense, any action brought against Licensee to the extent arising out of or based on any claim alleging that the unmodified Software or any portion thereof, as used within the scope of this Agreement, infringes or misappropriates any third-party rights in copyrights, patents, or trade secrets in the United States. Additionally, Paradyne shall pay any damages finally awarded against Licensee and attributable to such claim, or any costs of settlement to which Paradyne agrees; provided, that (a) Licensee gives prompt written notice of any such claim, demand, or action to Paradyne; (b) Licensee provides Paradyne with sole control of the defense and settlement thereof; and (c) Licensee reasonably cooperates with Paradyne in the defense or settlement thereof. In the event that any Software is held in such suit or proceeding to infringe or misappropriate such intellectual property right, and the use of the Software, or portion thereof, is enjoined, Paradyne shall, at its sole option and expense (i) procure for Licensee the right to continue using the Software, or portion thereof; (ii) replace the same with noninfringing programs of reasonably equivalent functionality; or (iii) accept return of the Software, or portion thereof. In the event that Paradyne accepts return of the Software, or portion thereof, Licensee shall receive a refund of that portion of any fee paid in connection with the license for such Software, or portion thereof. Paradyne assumes no liability hereunder for claims which result from the use or combination of the Software with other than Paradyne hardware or Paradyne-compatible IADs. THIS SECTION 7 SETS FORTH THE ENTIRE LIABILITY AND OBLIGATION OF PARADYNE AND LICENSEE'S SOLE REMEDY FOR ANY CLAIM OF INFRINGEMENT OR MISAPPROPRIATION OF PATENT, COPYRIGHT, TRADE SECRET OR OTHER INTELLECTUAL PROPERTY RIGHTS.

#### **8. Limitation of Liability**

IN NO EVENT WILL PARADYNE (OR, AS APPLICABLE, ITS LICENSORS) BE LIABLE TO LICENSEE OR ANY OTHER PARTY FOR ANY CONSEQUENTIAL, INCIDENTAL, PUNITIVE, SPECIAL OR INDIRECT DAMAGES ARISING OUT OF THIS AGREEMENT OR THE USE OR INABILITY TO USE THE SOFTWARE, INCLUDING, BUT NOT LIMITED TO, ANY LOST PROFITS OR COST SAVINGS, EVEN IF PARADYNE HAS BEEN ADVISED OF THE POSSIBILITY OF SUCH DAMAGES.

IN NO EVENT SHALL THE PARADYNE LIABILITY TO LICENSEE, WHETHER BASED ON AN ACTION OR CLAIM IN CONTRACT OR TORT (INCLUDING, WITHOUT LIMITATION, NEGLIGENCE AND, TO THE EXTENT PERMITTED BY LAW, STRICT LIABILITY) OR OTHERWISE, ARISING OUT OF OR RELATED TO THIS AGREEMENT EXCEED THE AGGREGATE FEES PAID BY LICENSEE FOR THE SOFTWARE AS OF THE DATE SUCH ACTION OR CLAIM WAS FILED.

#### **9. Transfer and Assignment**

Neither the licenses granted hereunder nor this Agreement (nor any portion of the Software) may be assigned or transferred by Licensee except in connection with the sale or transfer of the Paradyne hardware or Paradyne-compatible IAD with which the Software is used, and then only if (a) the entire Software and all copies thereof, and related documentation, are transferred; and (b) the transferee agrees to be bound by the terms of this Agreement.

#### **10. U.S. Government Restricted Rights**

The following terms shall apply where Licensee is an agency or unit of the U.S. government.

- a. Units of the DoD. Use, duplication or disclosure by the government is subject to restrictions as set forth in paragraph (c)(1)(ii) of the Rights in technical Data and Computer Software clause at DFARS 252.227-7013. Paradyne Corporation, 8546 126th Avenue North, Largo, Florida 33773.
- b. Civilian agencies. Use, reproduction or disclosure is subject to restrictions as set forth in subparagraphs (a) through (d) of the Commercial Computer Software-Restricted Rights clause at FARS 52.227-19 and the limitations set forth in the Paradyne standard commercial agreement for this Software. Unpublished-rights reserved under the copyright laws of the United States.

#### **11. Compliance with Laws and Payment of Taxes**

Licensee agrees to comply with all applicable laws in connection with its license and use of the Software. Licensee represents and warrants that it is authorized under applicable United States export laws and regulations to obtain and use the Software licensed hereunder and, and agrees that it will not export or re-export the Software in violation of those laws and regulations. Licensee shall be responsible for payment of all sales or use taxes, duties or other governmental assessments upon the license of the Software to Licensee (exclusive of taxes on the net income of Paradyne), and any property or other taxes assessed upon Licensee's possession or use of the Software.

#### **12. Miscellaneous**

In the event that any provision of this Agreement is found invalid or unenforceable pursuant to judicial decree or decision, the remainder of this Agreement shall remain valid and enforceable according to its terms. This Agreement shall be construed and enforced in accordance with the laws of the State of Florida, exclusive of its choice of law rules. The application of the United Nations Convention on the International Sale of Goods is expressly excluded. Any action or proceeding arising out of or related to this Agreement shall be brought in a state or federal court of competent jurisdiction located in the County of Pinellas, Florida and both parties hereby submit to the in personam jurisdiction of such courts for purposes of any such action or proceeding. Notwithstanding the foregoing, if Licensee resides outside the United States, any such action or proceeding shall be submitted to binding arbitration in Pinellas County, Florida, and the arbitration hearing shall be conducted in the English language and pursuant to the International Rules of the American Arbitration Association (as then in effect) and judgment on the award may be entered by any court of appropriate jurisdiction. This Agreement may not be modified, amended or altered except by a writing signed by a duly authorized representative of Paradyne and Licensee. No waiver of any provision of this Agreement or any right or obligation of either party shall be effective except pursuant to a writing signed by a duly authorized representative of Paradyne and Licensee. This Agreement constitutes the entire agreement between Paradyne and Licensee with respect to the transactions contemplated herein and supersedes any and all prior or contemporaneous oral or written communications with respect to the subject matter hereof.

# **Contents**

### Preface

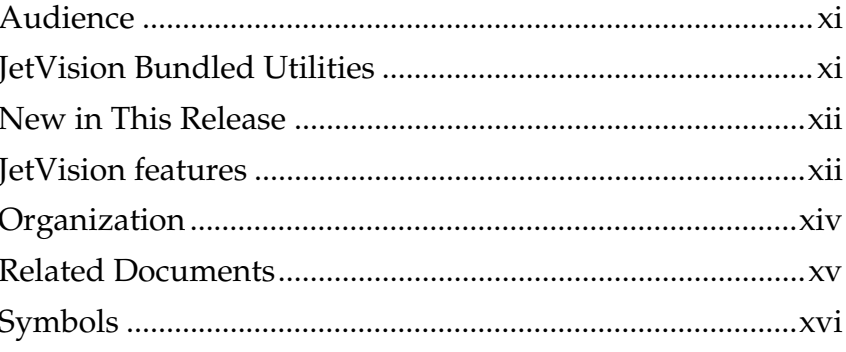

# Chapter 1 Getting Acquainted

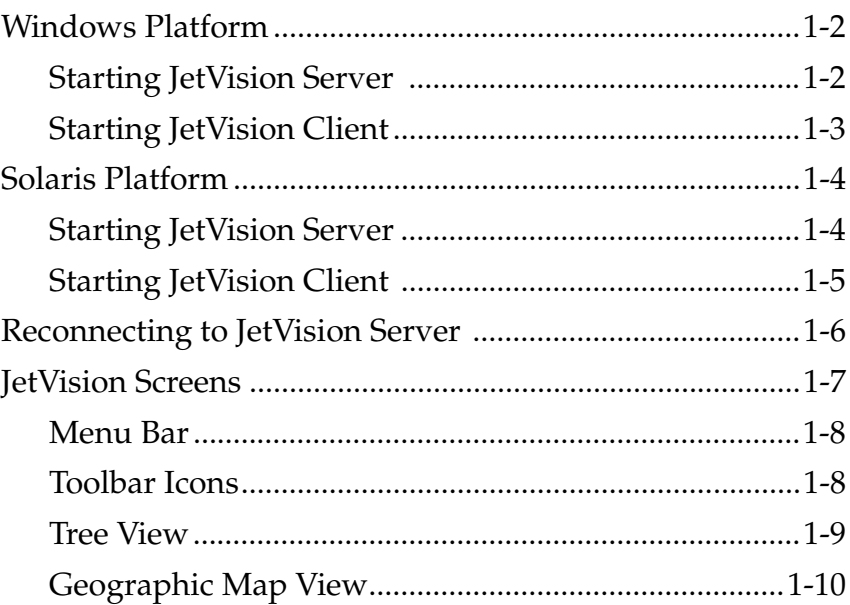

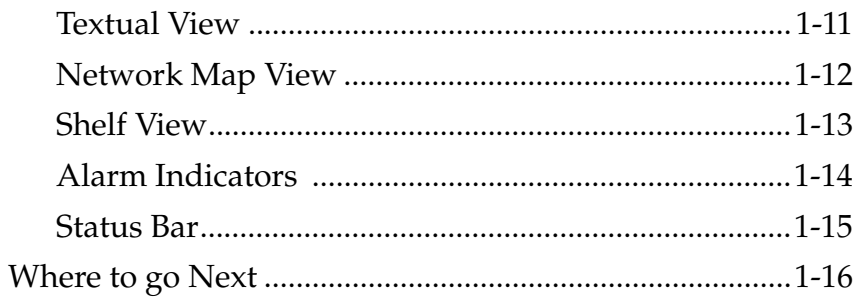

#### Chapter 2 Administration

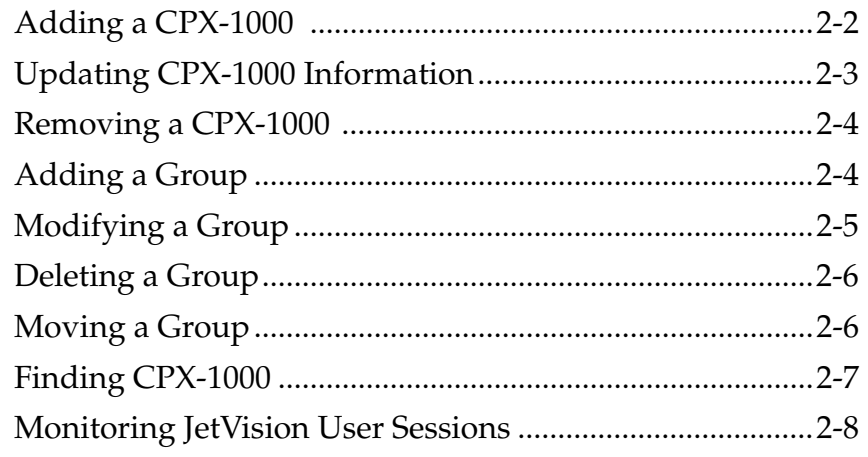

#### Chapter 3 **CPX-1000 Configuration**

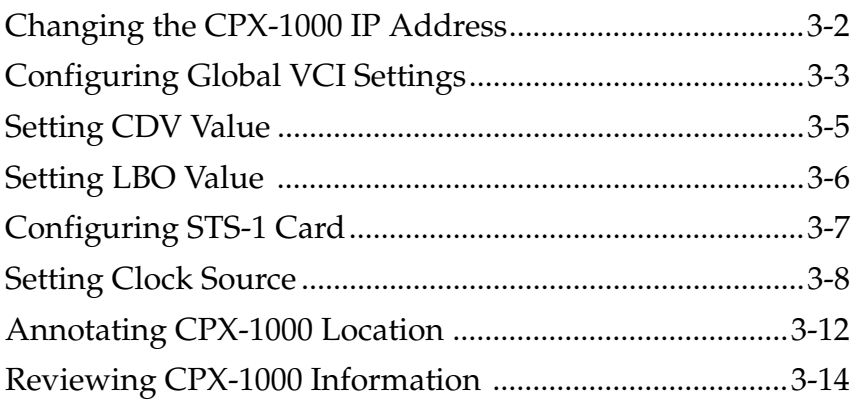

#### Chapter 4 **Protection Group Provisioning**

Assigning Network Protection Group Members ...............4-2

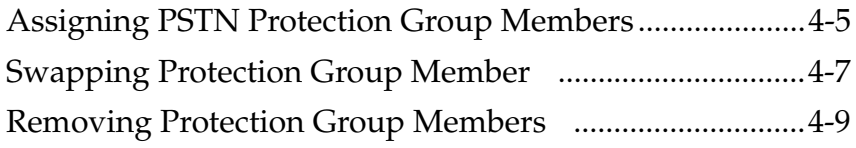

# **[Chapter 5 Interface Groups Provisioning](#page-70-0)**

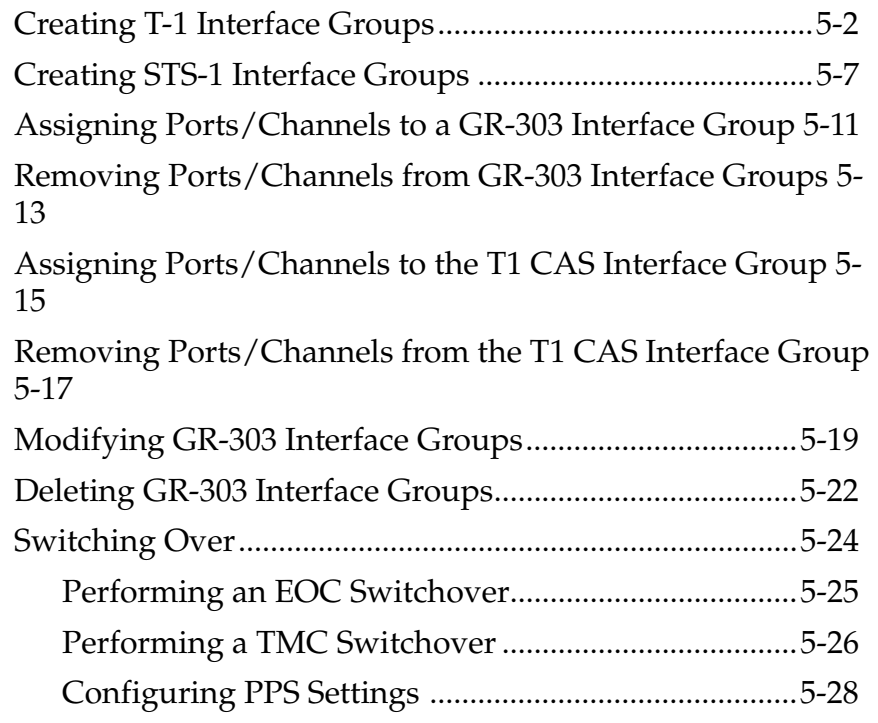

### **[Chapter 6 IAD Profile Provisioning](#page-100-0)**

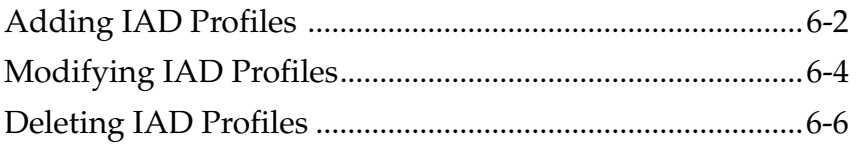

# **[Chapter 7 IAD Provisioning](#page-108-0)**

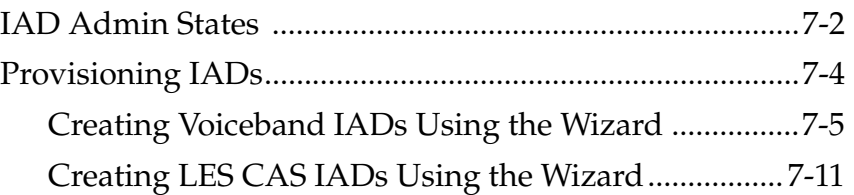

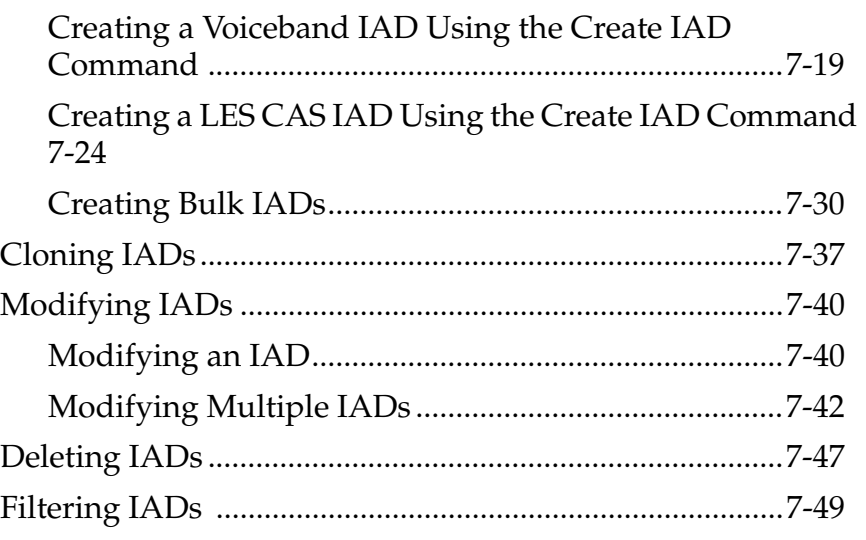

# **[Chapter 8 Network Resource Manager](#page-160-0)**

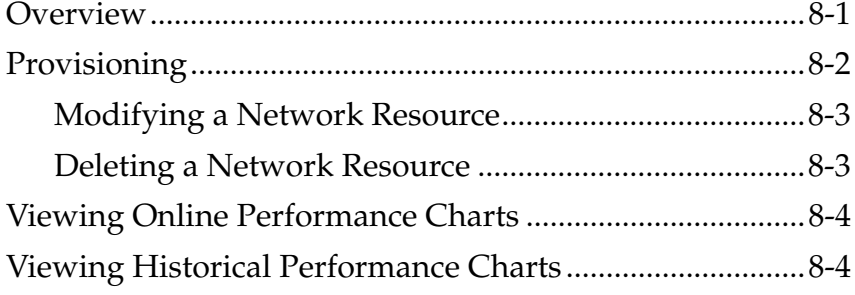

# **[Chapter 9 JetVision Groups and Users](#page-166-0)**

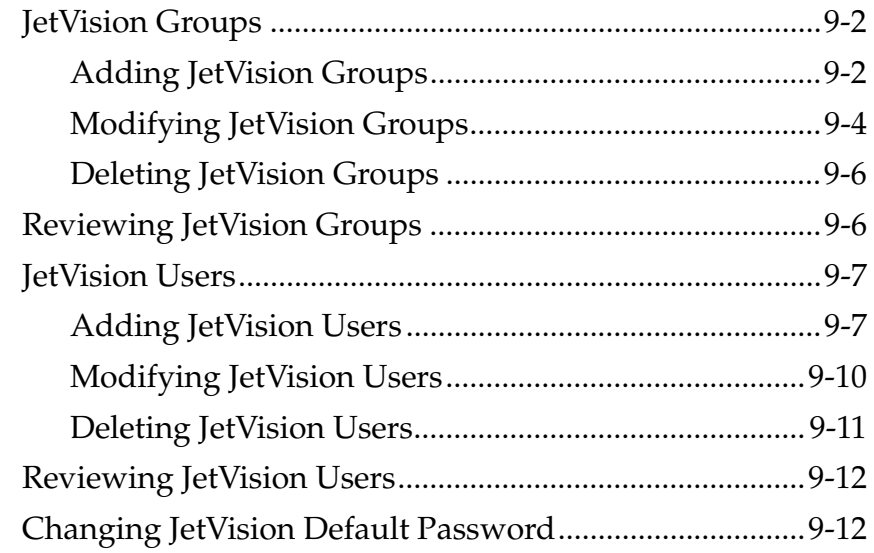

# **[Chapter 10 CPX-1000 Users](#page-178-0)**

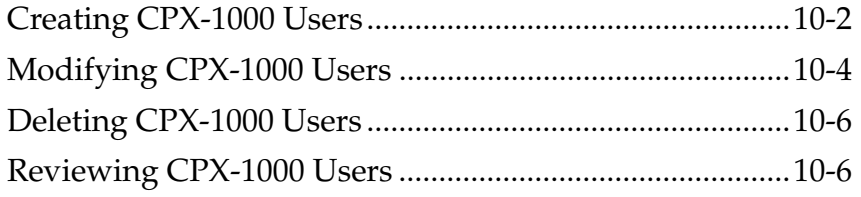

# **[Chapter 11 Web Browser Users](#page-184-0)**

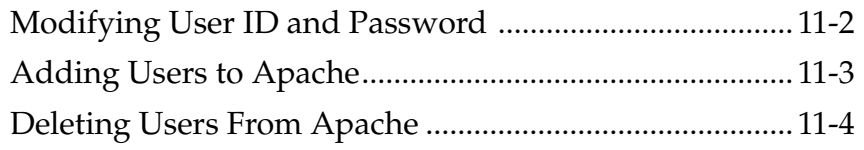

# **[Chapter 12 Alarms](#page-188-0)**

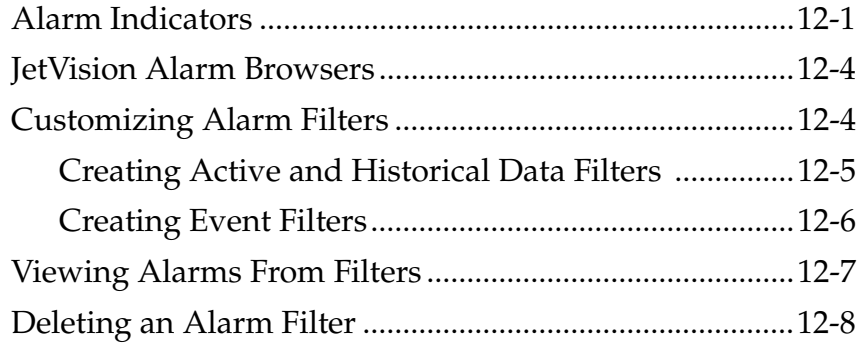

# **[Chapter 13 Reports](#page-198-0)**

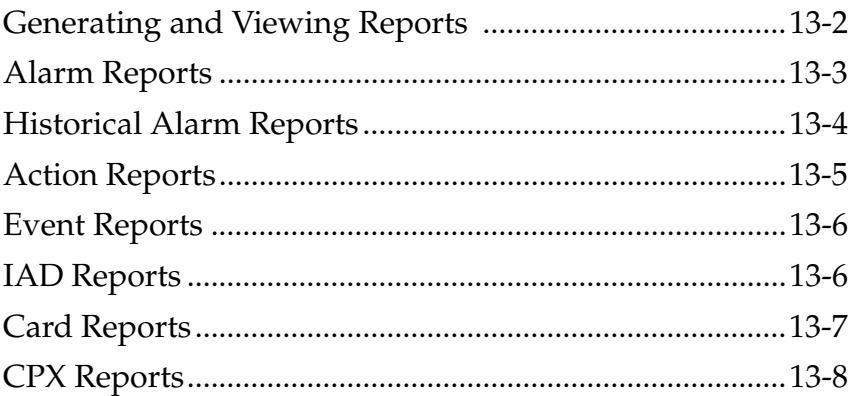

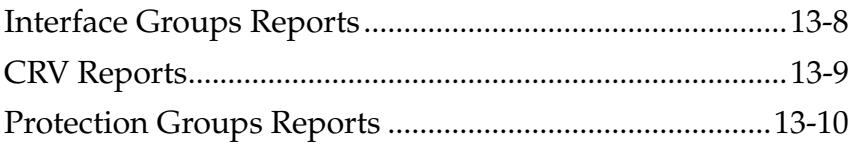

# **[Chapter 14 Statistics](#page-208-0)**

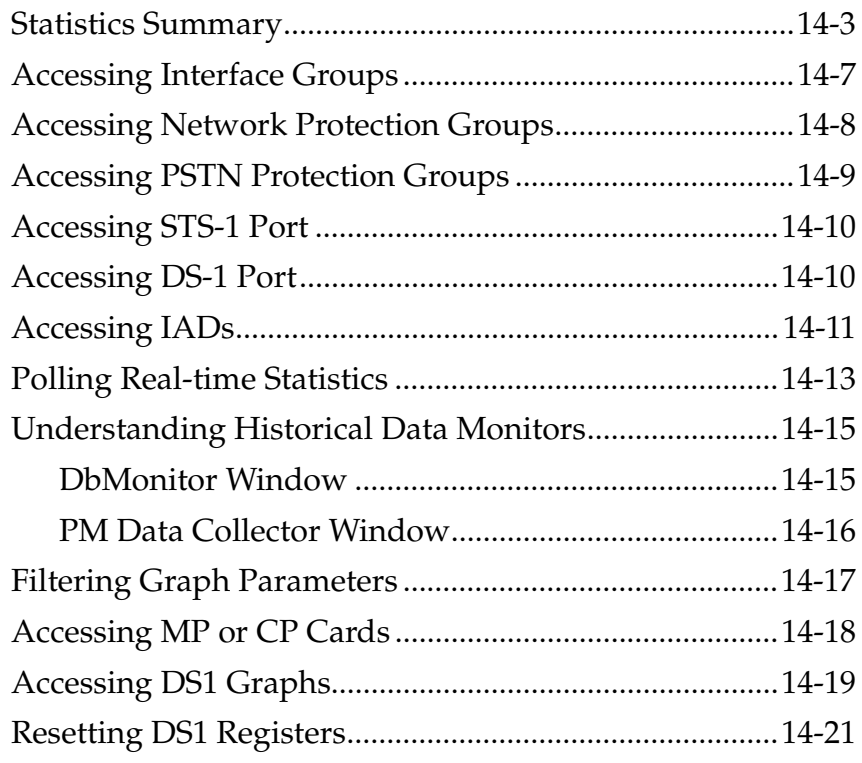

# **[Chapter 15 Maintenance](#page-232-0)**

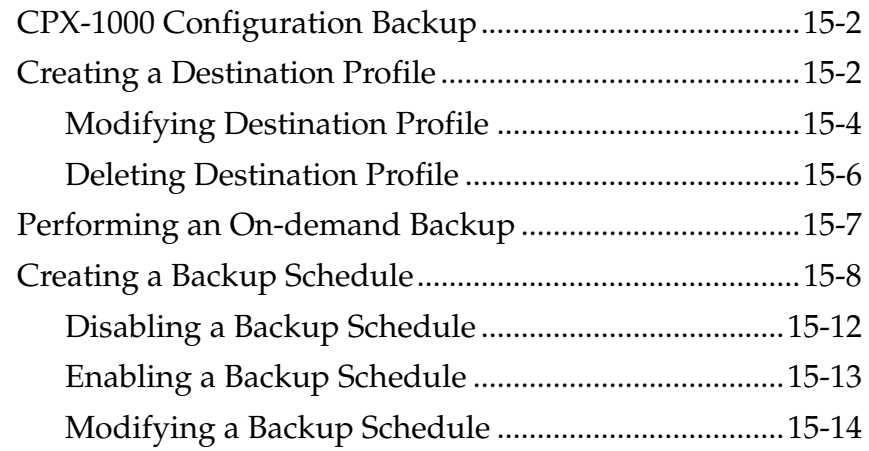

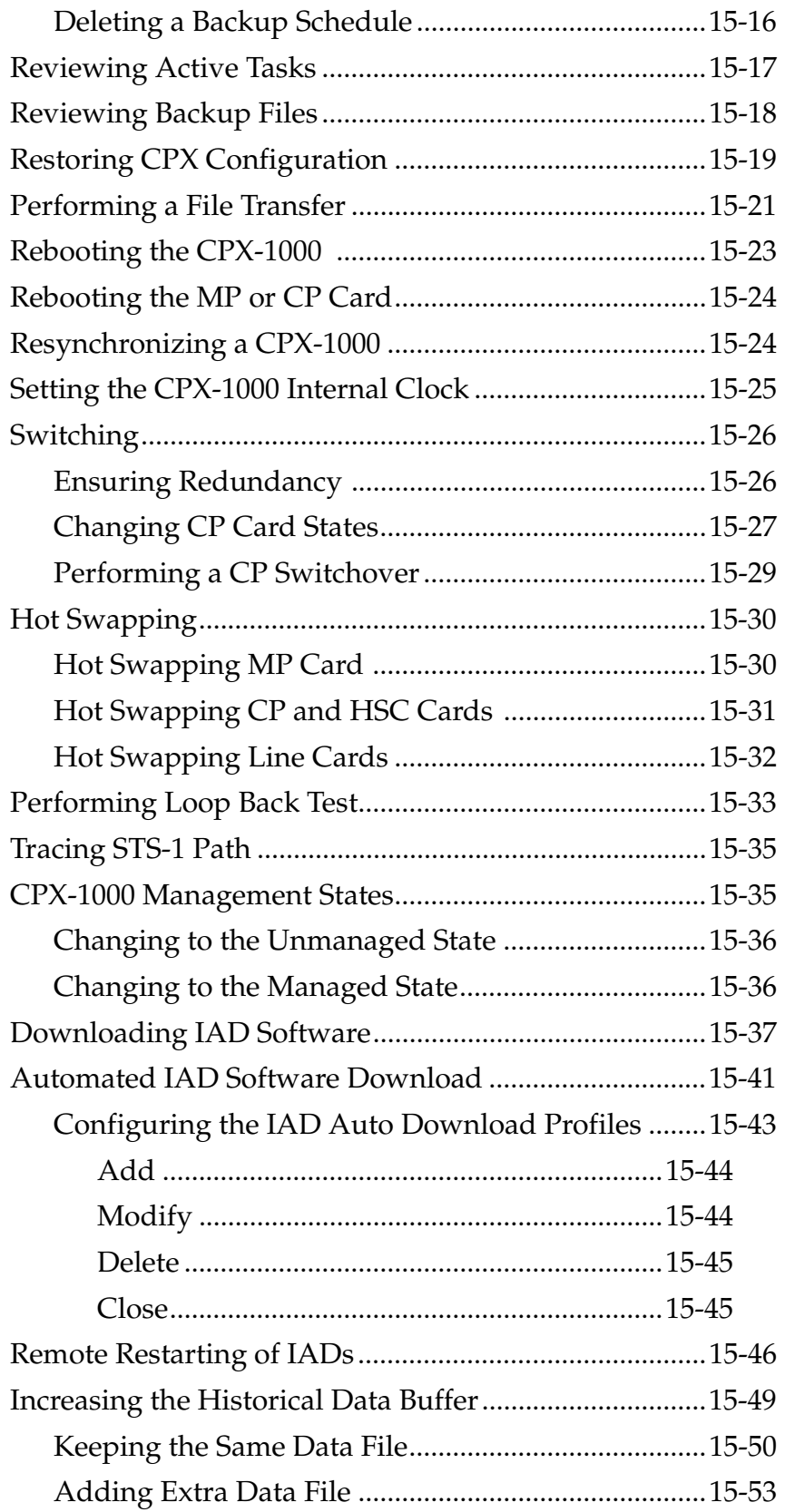

# **[Chapter 16 Integrated Monitoring](#page-286-0)**

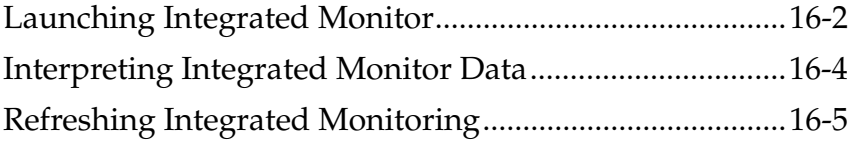

# **[Chapter 17 InfoCenter Services](#page-292-0)**

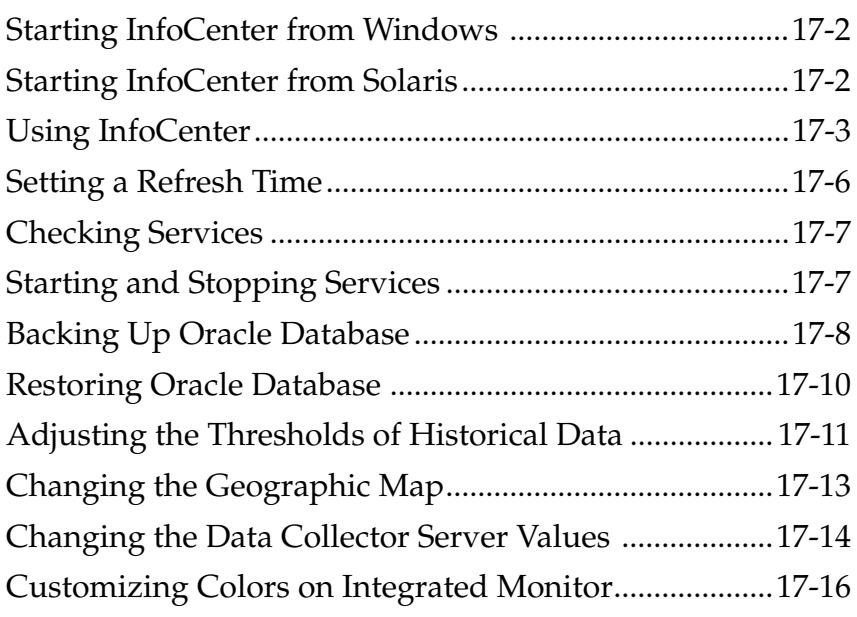

# **[Chapter 18 Jetutil Diagnostics](#page-310-0)**

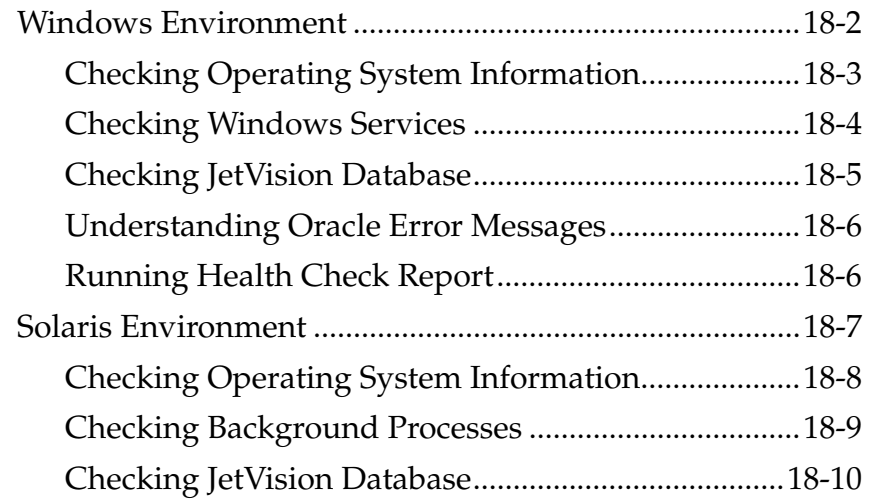

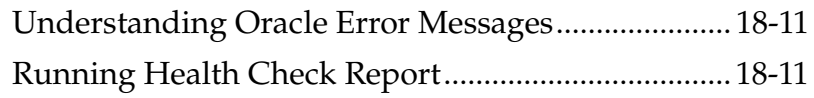

**[Appendix A](#page-322-0) JetVision Menu Map**

# **[Appendix B](#page-324-0) Statistics Descriptions**

# **[Appendix C Alarm Summary](#page-332-0)**

**[Index](#page-338-0)**

# **Preface**

<span id="page-16-2"></span><span id="page-16-1"></span><span id="page-16-0"></span>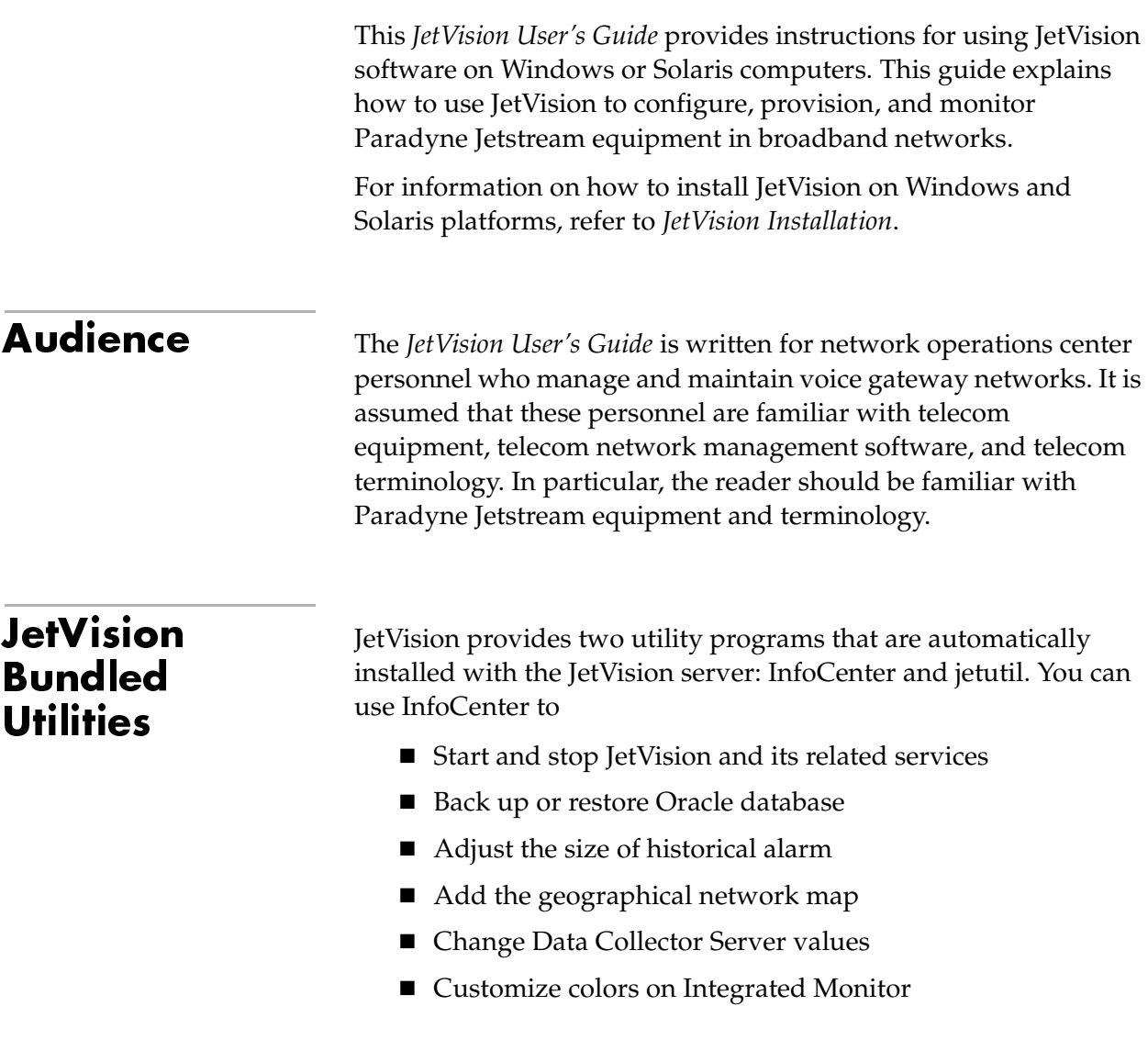

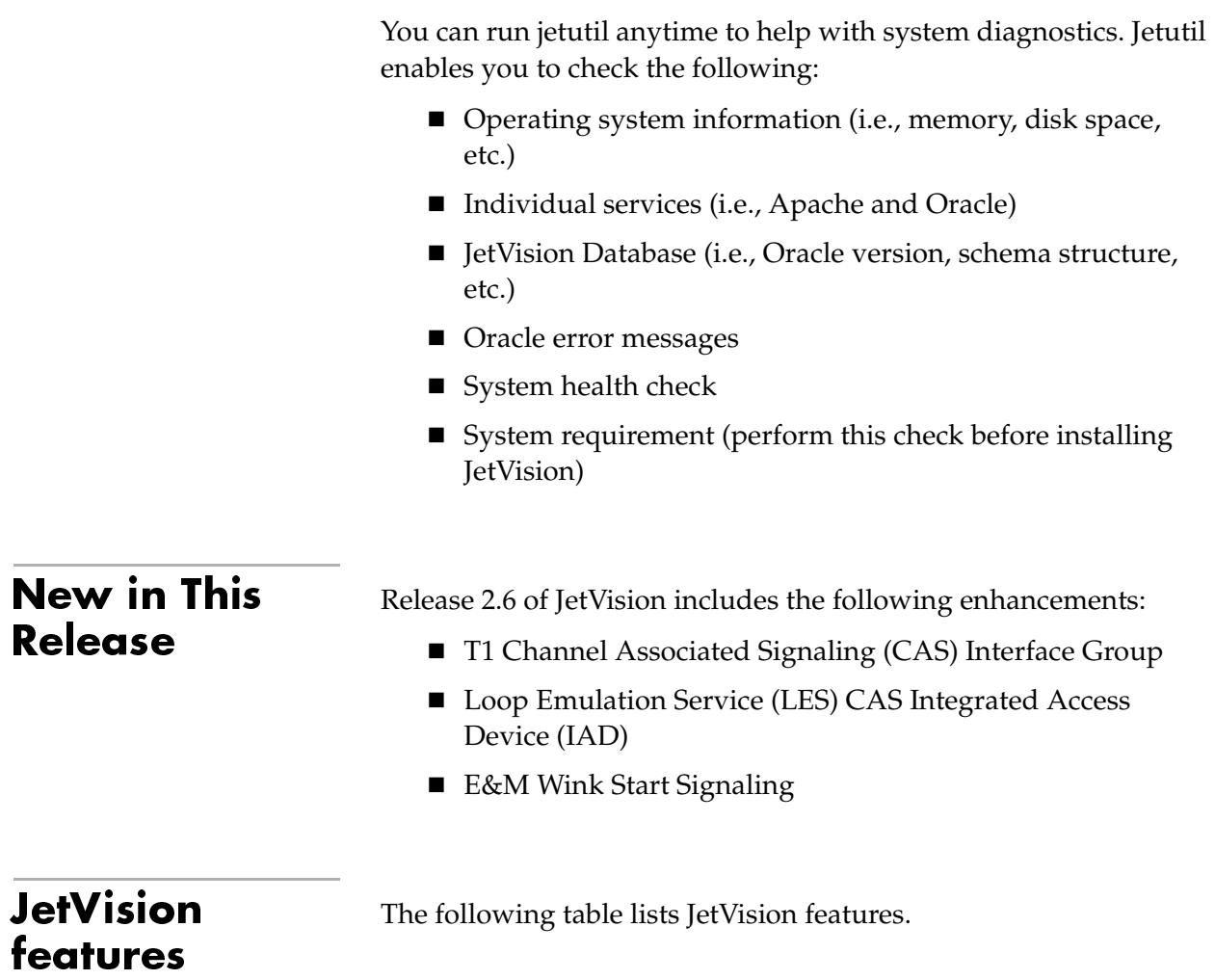

<span id="page-17-1"></span><span id="page-17-0"></span>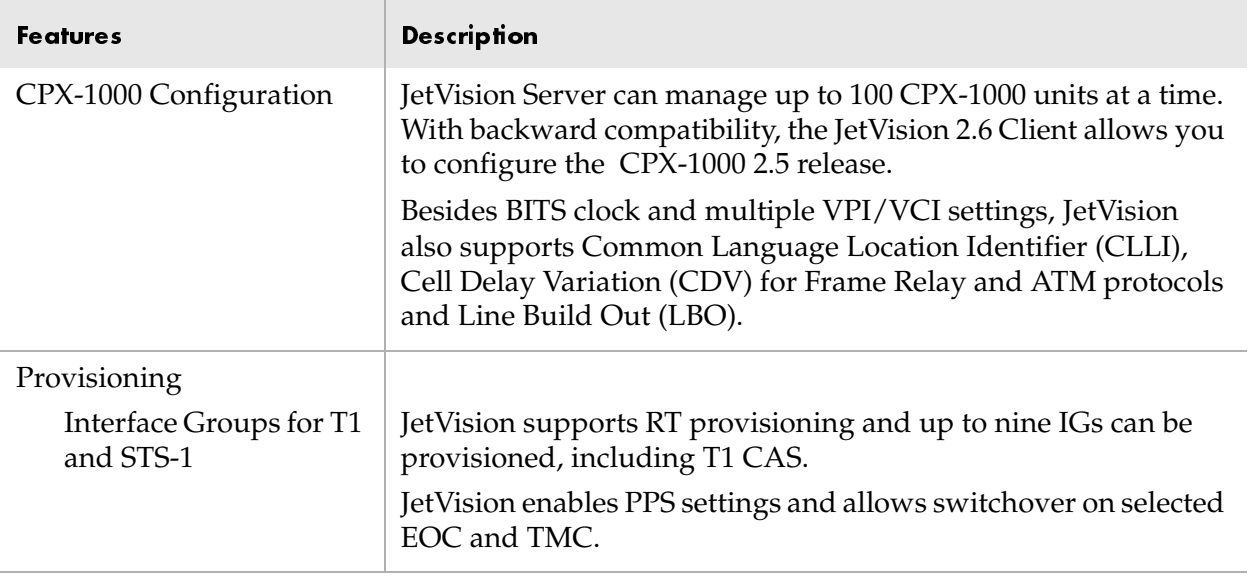

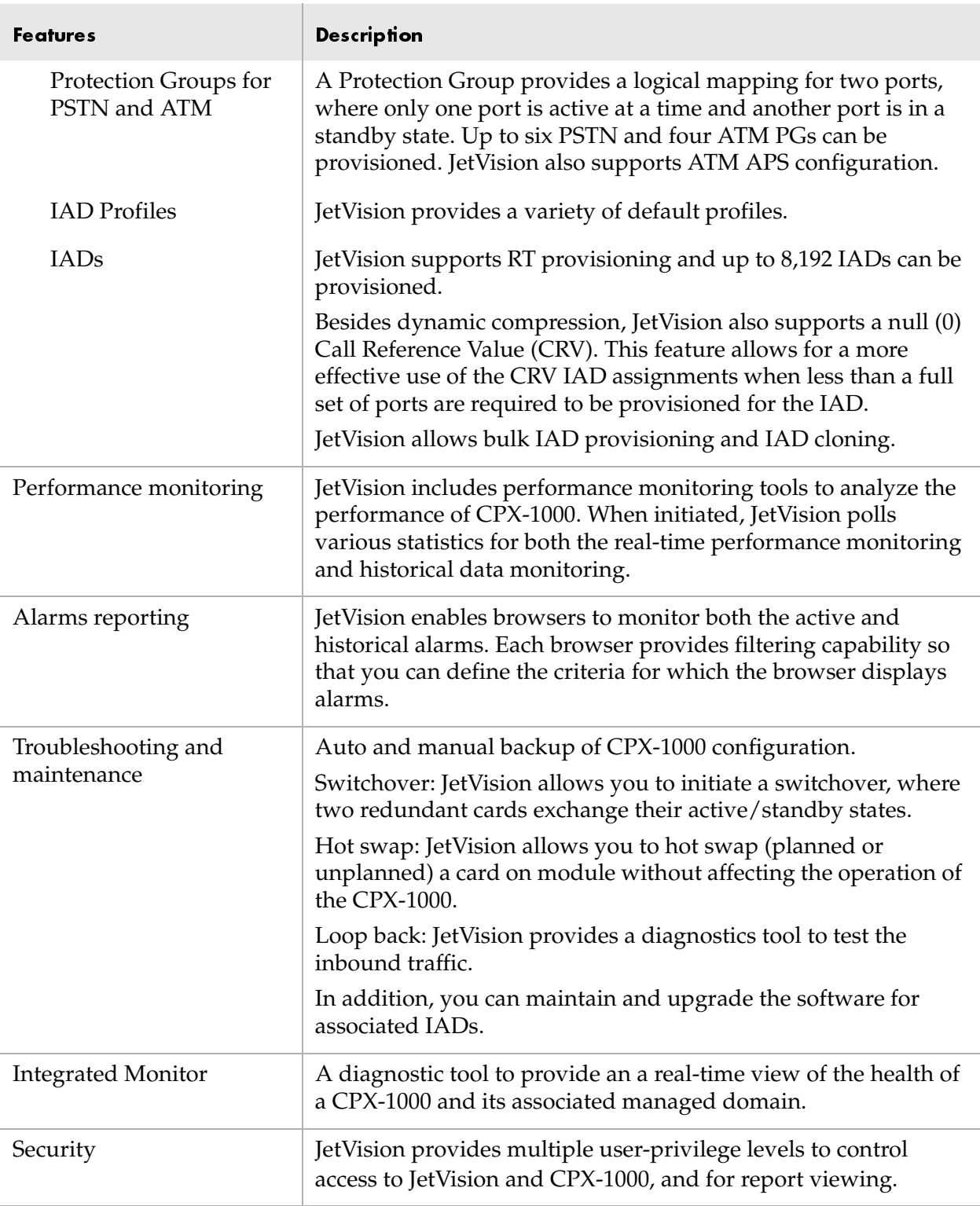

<span id="page-19-0"></span>**Organization** The *JetVision User's Guide* is organized as follows:

- [Chapter 1,](#page-22-1) [Getting Acquainted,](#page-22-2) provides information about the JetVision graphical user interface (GUI), as well as information about starting JetVision Server, and starting JetVision Client for Windows and Solaris computers.
- [Chapter 2,](#page-38-1) [Administration,](#page-38-2) provides instructions to add CXP-1000 to the JetVision managed domain and to create grouping of CPX-1000 units in a network.
- [Chapter 3,](#page-46-1) [CPX-1000 Configuration](#page-46-2), provides instructions to configure a CPX-1000.
- [Chapter 4,](#page-60-2) [Protection Group Provisioning,](#page-60-1) provides instructions to provision ATM and PSTN Protection Groups.
- [Chapter 5,](#page-70-1) [Interface Groups Provisioning](#page-70-2), provides instructions to provision the T1, T1 CAS, and STS-1 Interface Groups.
- [Chapter 6,](#page-100-1) [IAD Profile Provisioning](#page-100-2), provides instructions to provision IAD Profiles.
- [Chapter 7,](#page-108-1) [IAD Provisioning](#page-108-2), provides instructions to provision and clone a single or multiple IADs.
- [Chapter 8,](#page-160-3) [Network Resource Manager](#page-160-2), shows how to use the Network Resource Manager for Call Admission Control.
- [Chapter 9,](#page-166-1) [JetVision Groups and Users,](#page-166-2) provides instructions to create and administer JetVision user groups and users.
- [Chapter 10,](#page-178-1) [CPX-1000 Users,](#page-178-2) provides instructions to create and administer CPX-1000 users.
- [Chapter 11,](#page-184-2) [Web Browser Users](#page-184-1), provides instructions to add, modify, and delete Apache Web server user IDs and passwords.
- [Chapter 12,](#page-188-2) [Alarms](#page-188-3), provides alarms information and instructions to customize alarm filters to view both active and historical alarms.
- [Chapter 13,](#page-198-1) [Reports,](#page-198-2) provides instructions to generate and view different reports.
- [Chapter 14,](#page-208-1) [Statistics](#page-208-2), provides instructions to poll error and performance statistics for real-time and historical data monitoring.

<span id="page-20-2"></span><span id="page-20-1"></span><span id="page-20-0"></span>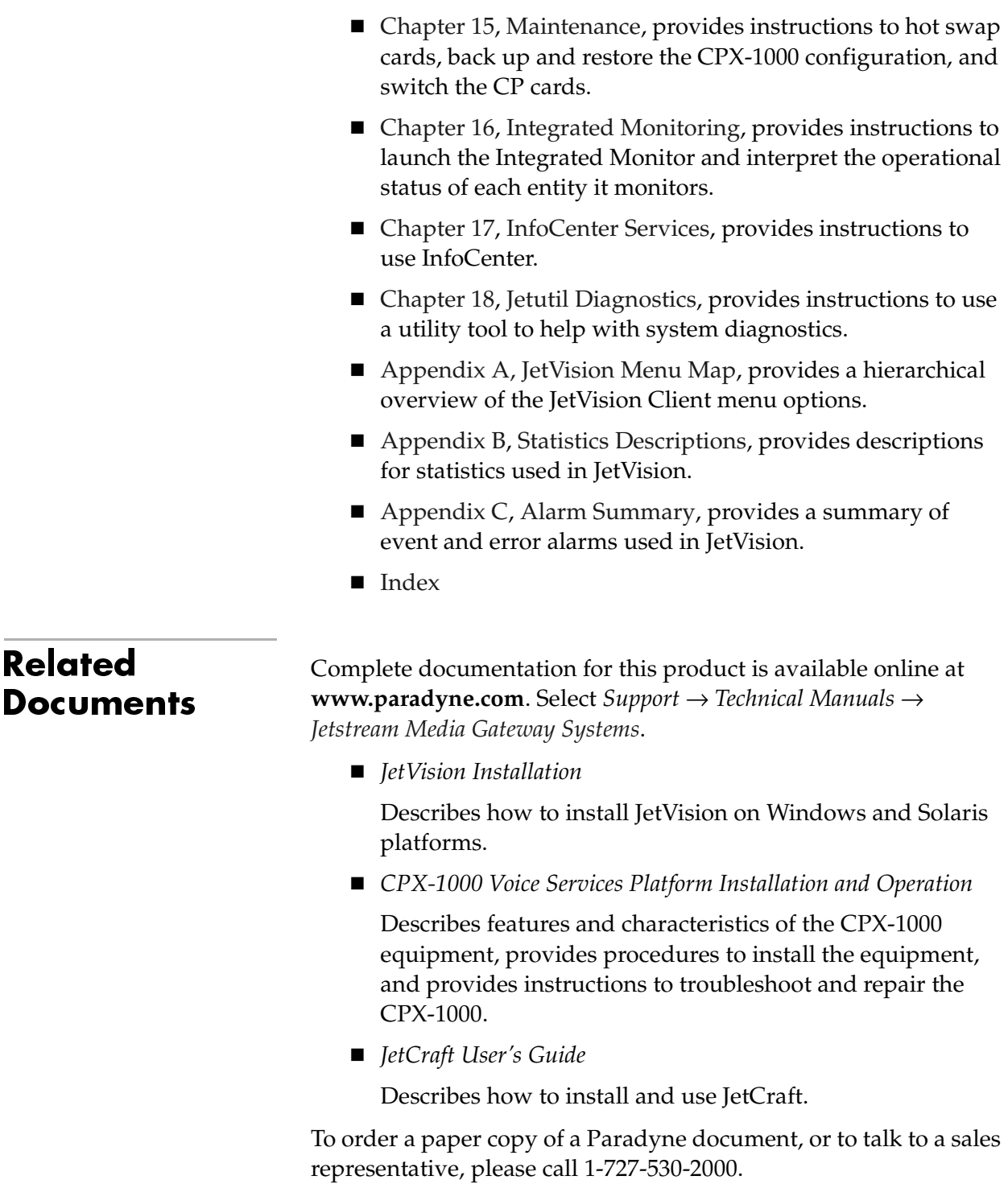

# <span id="page-21-0"></span>Symbols

 Pay special attention to symbols with text next to them, because they contain important information. This document uses the following special symbols:

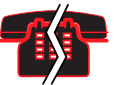

### Voice/Data Interruption This symbol alerts you to procedure that disrupts voice traffic.

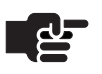

### **Note**

Throughout this guide, the pointing finger highlights important information. Be sure to read this information.

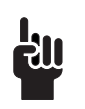

### **Tip**

This symbol points to helpful information.

# <span id="page-22-2"></span><span id="page-22-1"></span><span id="page-22-0"></span>**Getting Acquainted**

This chapter provides information about the JetVision graphical user interface (GUI), as well as information about starting JetVision Server, and starting JetVision Client on Windows and Solaris computers. This chapter includes these topics:

- Starting JetVision (Server and Client) on Windows [\(page](#page-23-0) 1-2)
- Starting JetVision (Server and Client) on Solaris ([page](#page-25-0) 1-4)
- Reconnecting to JetVision Server ([page](#page-27-0)  $1-6$ )
- JetVision screens [\(page](#page-28-0) 1-7)
- JetVision configuration task flow [\(page](#page-37-0) 1-16)

JetVision is a Java application that provides the primary element management interface to the CPX-1000. It can be used to centrally manage the CPX-1000 equipment at multiple locations. JetVision provides a full suite of management capabilities, as well as supporting interfaces, to higher-level Network Management Systems (NMS). The client-server architecture of JetVision supports multiple remote and local client sessions on Windows and Solaris environments.

<span id="page-23-1"></span><span id="page-23-0"></span>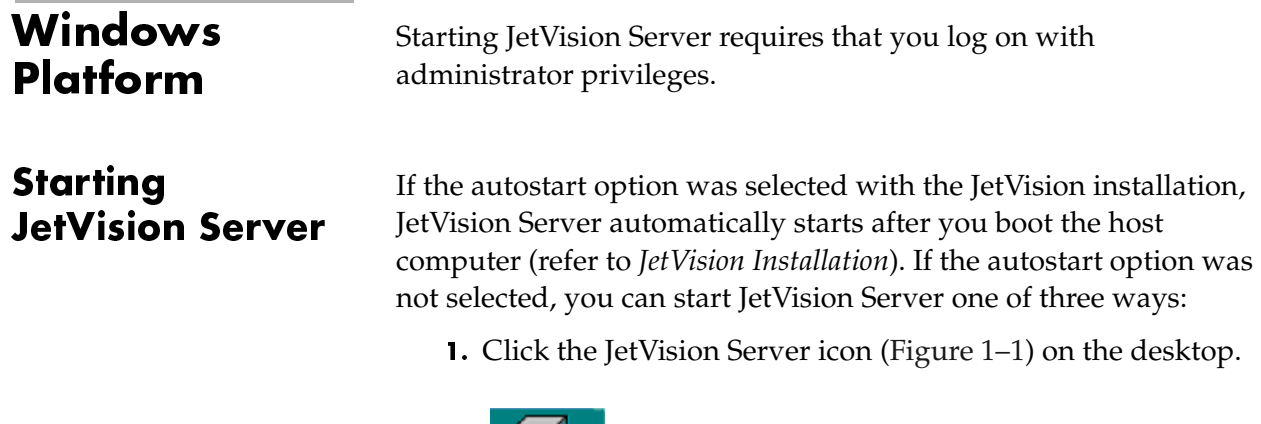

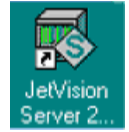

### <span id="page-23-2"></span>Figure 1–1.JetVision Server Icon

- 2. Click Start > Programs > Jetstream > JetVision Server from the JetVision Programs menu.
- Type *startemsserver.bat* at the command window.

A PM History and DbMonitor windows appear, followed by a JetVision Server window, showing the status of the Apache http server and three Oracle instances. After which, the server is ready.

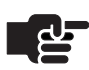

### **Notes**

You can minimize all console windows or keep them in the background; but do not close them. Closing any of these windows will terminate the corresponding application.

The JetVision Server will stop running if the window is closed. Because both the PM History and DbMonitor interact with JetVision Server; their functions will be compromised if JetVision Server is closed.

<span id="page-24-0"></span>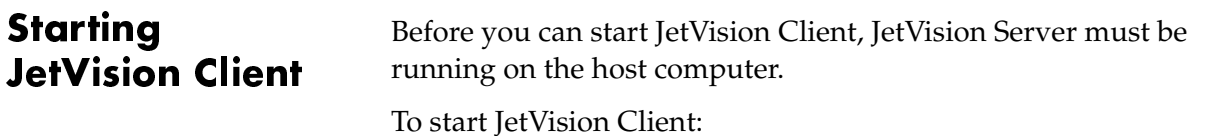

Step 1 Double-click the JetVision Client icon [\(Figure 1–2](#page-24-2)) on the desktop.

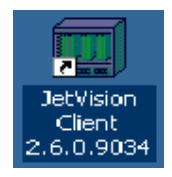

<span id="page-24-2"></span>Figure 1–2. JetVision Client Icon

 $-Or -$ 

Click Start > Programs > Jetstream > JetVision Client from the JetVision Programs menu.

 $-Or -$ 

Type *startemsclient.bat* at the command window.

The JetVision Login window [\(Figure 1–3](#page-24-1)) appears.

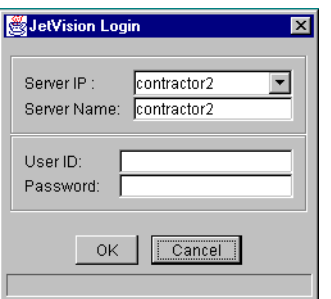

<span id="page-24-1"></span>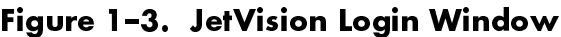

Step 2 Type the IP address or host name of the JetVision Server in the Server IP field.

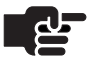

### **Note**

If you are connecting via NAT, type the address that is outside of the NAT network, i.e., the unused address local to the NAT subnet.

<span id="page-25-1"></span><span id="page-25-0"></span>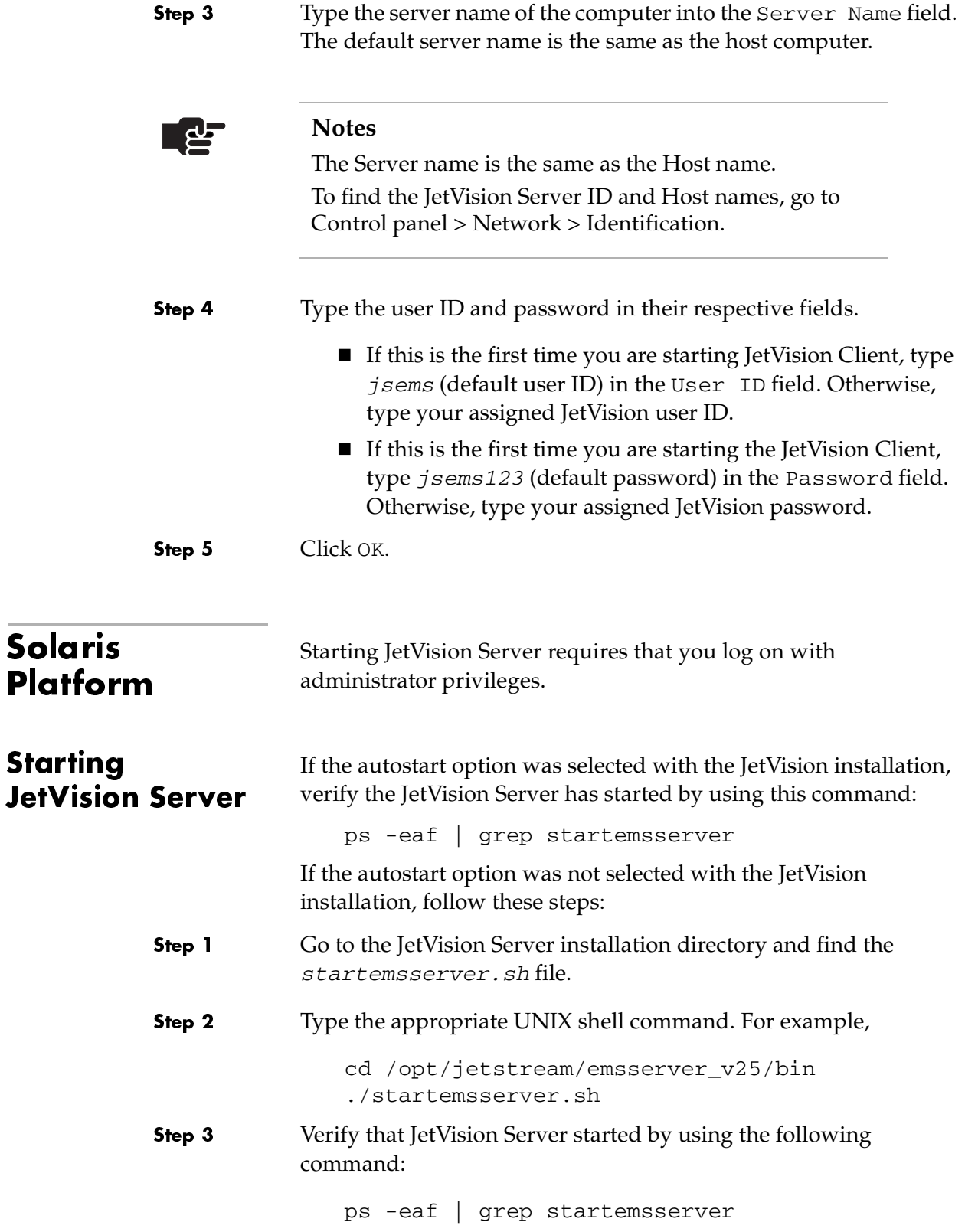

<span id="page-26-0"></span>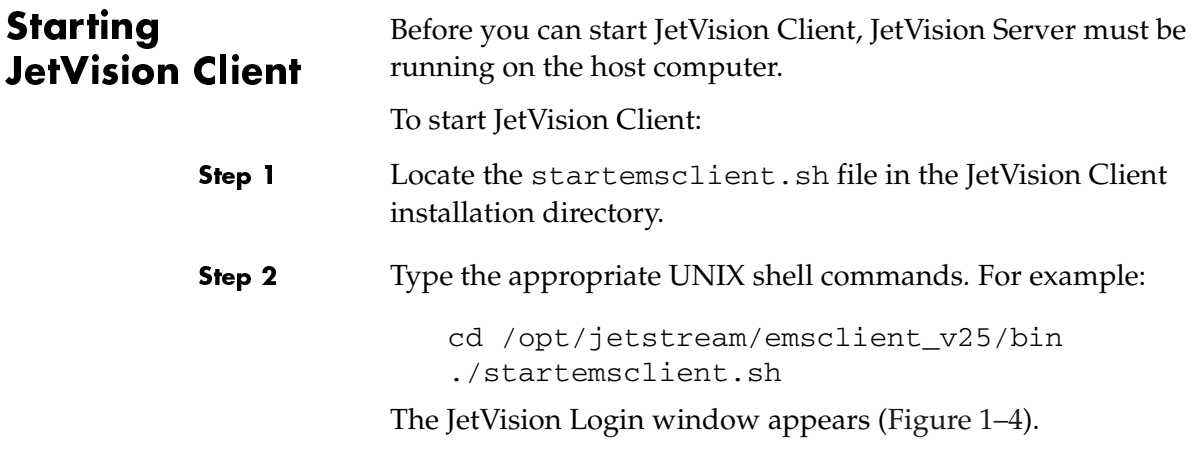

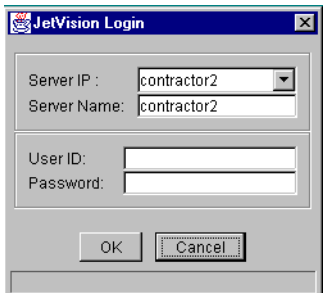

<span id="page-26-1"></span>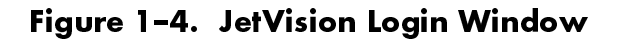

Step 3 Type the IP address or host name of the JetVision Server in the Server IP field.

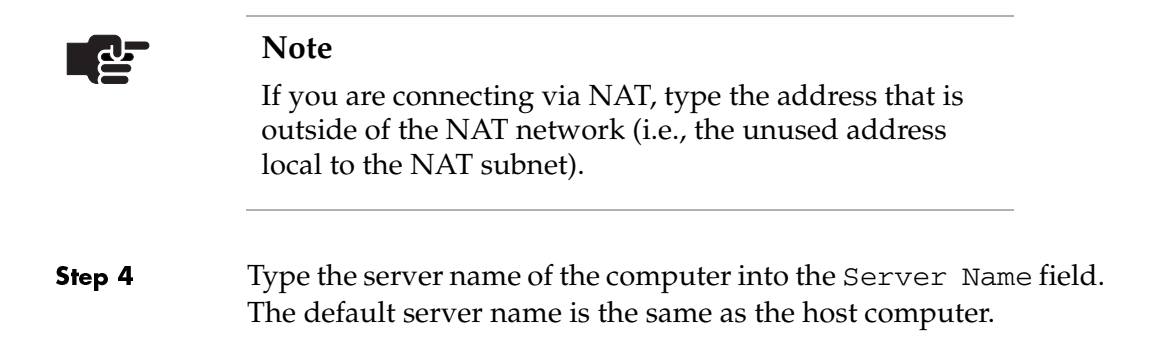

<span id="page-27-0"></span>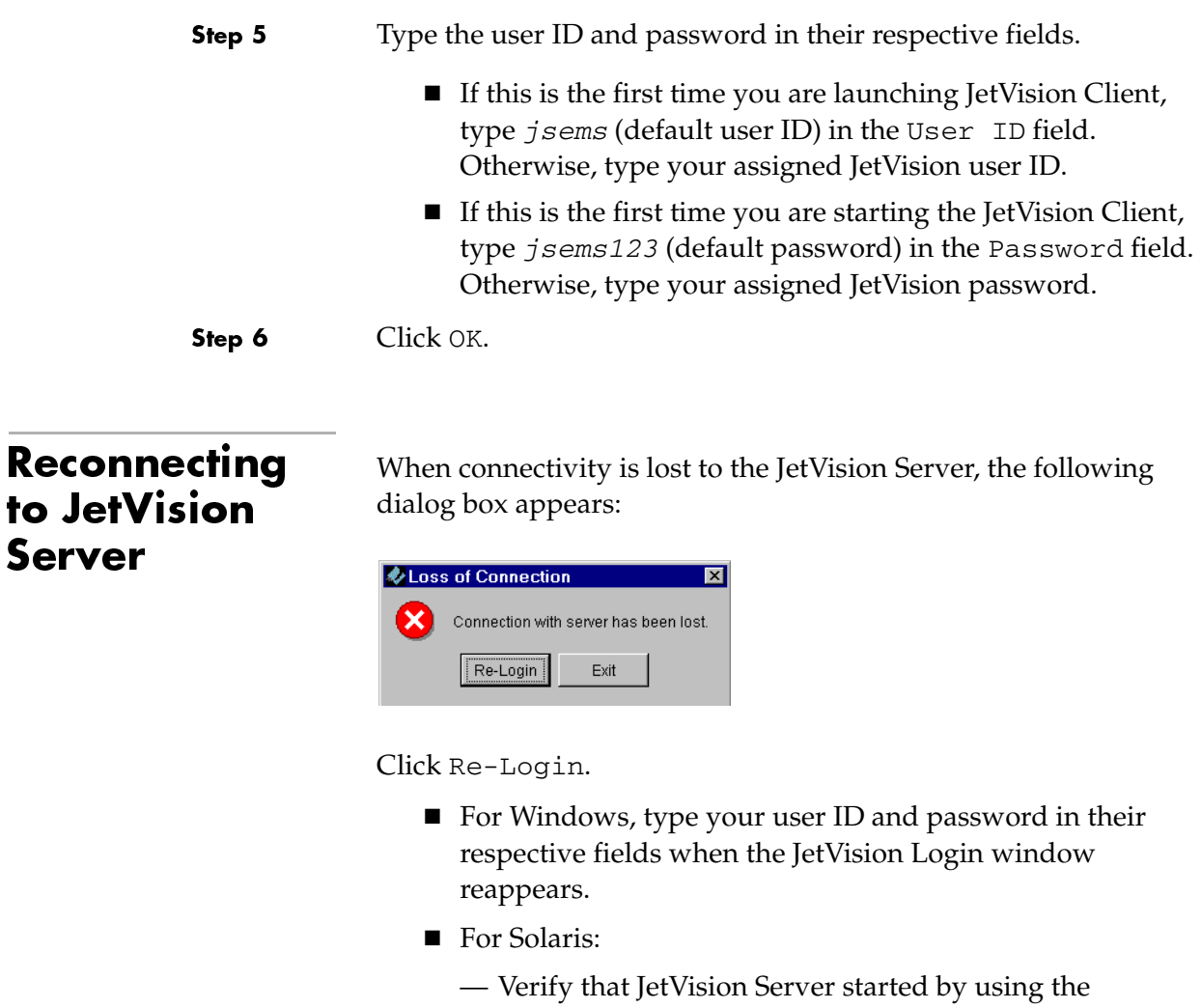

following command:

./startemsserver.sh

ps -eaf | grep startemsserver

— If PID (Process ID) is missing, change to the appropriate directory and invoke the shell command. For example, cd /opt/jetstream/emsserver\_v25/bin

— When the JetVision Login window appears, type your user ID and password in their respective fields.

<span id="page-28-0"></span>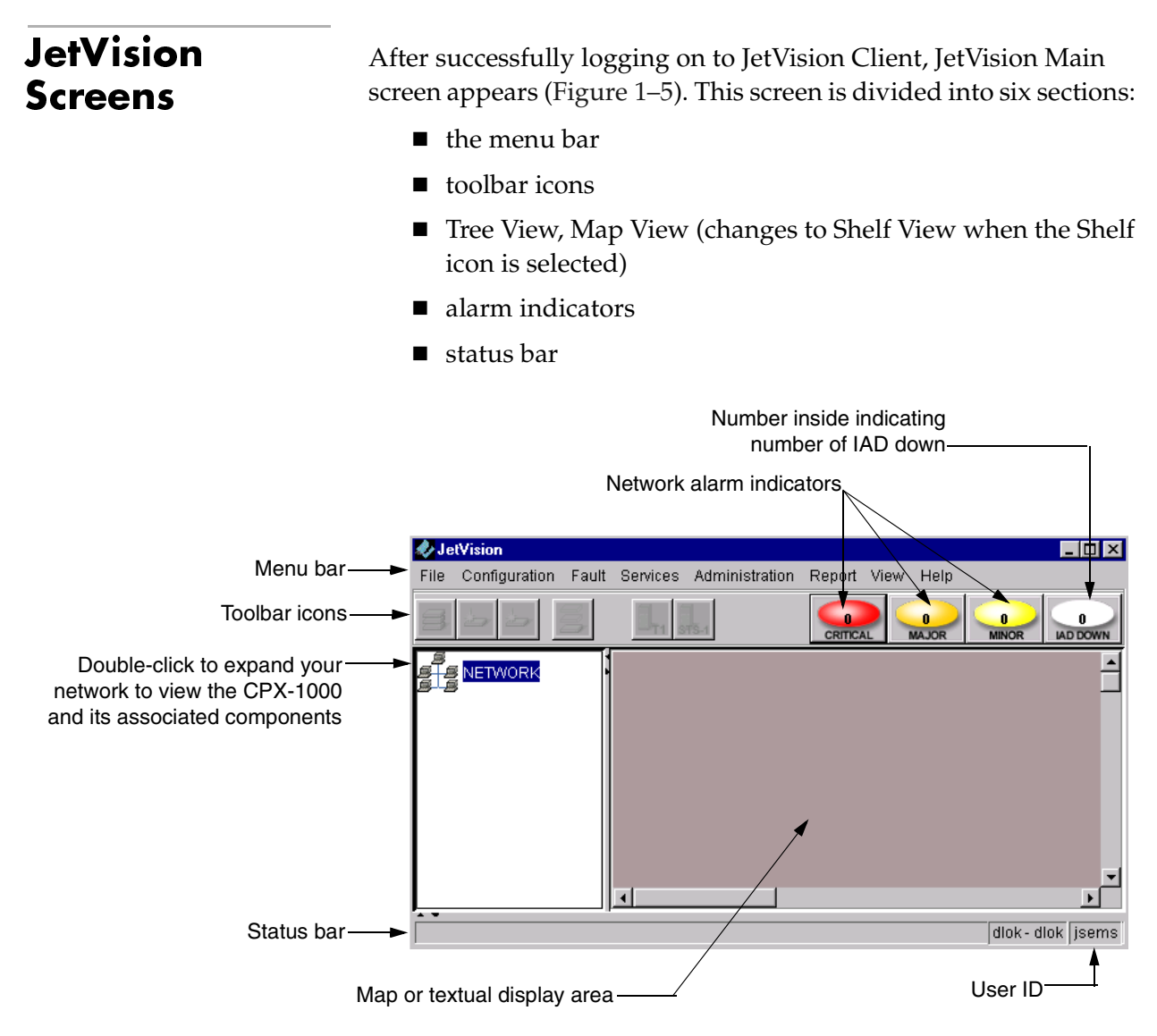

<span id="page-28-1"></span>Figure 1–5.JetVision Main Screen

You can access commands from the menu bar, toolbar icons, and by right-clicking objects in the Tree and Map views. For a complete listing of options available for each menu and icons, refer to [Appendix A,](#page-322-1) [JetVision Menu Map.](#page-322-2)

You can choose to view JetVision objects either in geographical or textual presentation, but only one presentation is visible at one time. You can switch between the two presentation at any time, and the presentation you selected will remain in effect until you change it.

To switch between the two presentations, select the desired option from the View menu.

### <span id="page-29-0"></span>**Menu Bar**

 To use the JetVision menus to perform an operation, make sure that you have access to this operation and that you have selected an appropriate CPX-1000 managed object for the operation. If your access to the operation is restricted, that menu selection is grayed out.

Seven menus provide JetVision operations:

- $Fig.$
- Configuration
- $\blacksquare$  Fault
- Services
- Administration
- Report
- **View**

The Help menu provides a quick look-up of JetVision procedures. It also provides an easy and convenient way to view information about JetVision.

For a complete listing of the options available for each menu, refer to [Appendix A,](#page-322-1) [JetVision Menu Map](#page-322-2).

### <span id="page-29-1"></span>**Toolbar Icons**

 Click a CPX-1000 icon in the Tree view to display the toolbar icons. Five icons are used as shortcuts to some menu selections ([Figure 1–6](#page-29-2)).

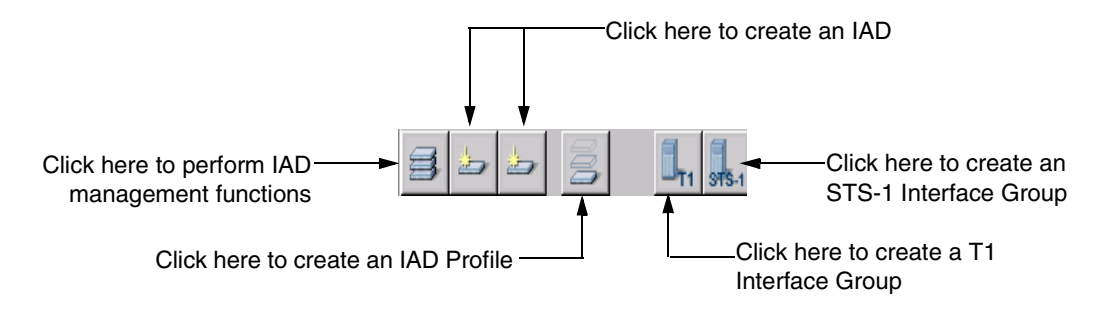

<span id="page-29-2"></span>Figure 1–6. Toolbar Icons

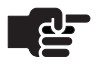

### **Note**

All toolbar icons are enabled only when the CPX-1000 icon is selected.

### <span id="page-30-0"></span>**Tree View**

 The Tree view ([Figure 1–7](#page-30-1)) provides a hierarchal "exploded" view of the CPX-1000 shelf. A plus sign (+) next to the CPX-1000 icon indicates that shelves are assigned to that CPX-1000. The name of the card includes the slot number and the name and number of the port. For example: a card labelled "07-CP-A" indicates that slot 7 contains the primary Control Processor (CP) card.

Double-click the network icon to expand and view your network. To expand and view the structure of the CPX-1000 cards, either double-click on the Tree View or click the plus sign  $(+)$  next to that icon.

You can also use the Tree View to quickly find specific shelf or alarm information. Right-click an element icon to select a graph from the menu or select a report from the Fault or Services menu.

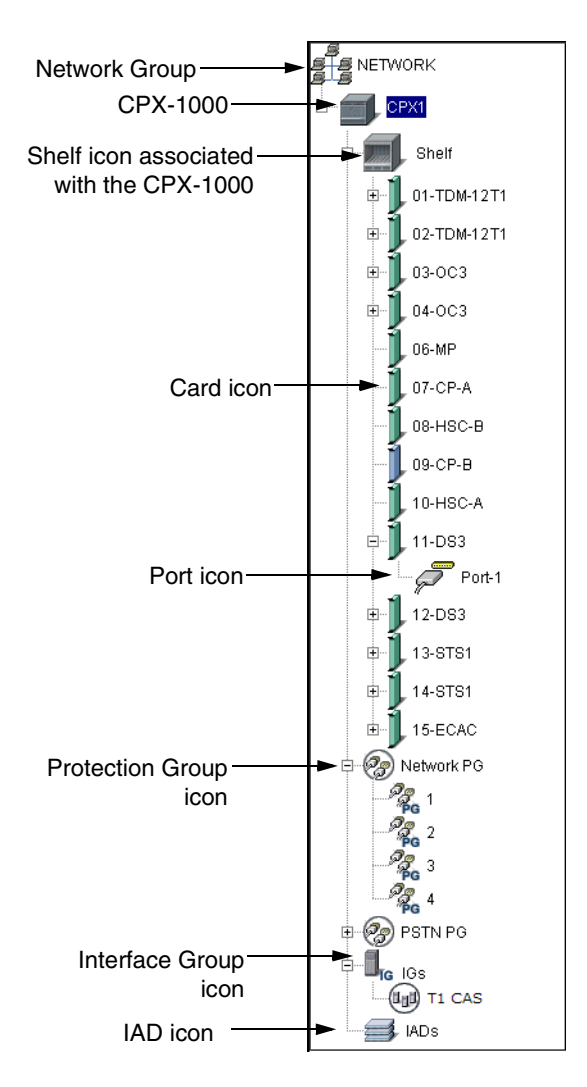

<span id="page-30-1"></span>Figure 1–7. Tree View

### <span id="page-31-0"></span>Geographic Map View

When Map View is selected from the View menu, a geographic map is displayed in the background and the CPX-1000 units you have created are displayed [\(Figure 1–8](#page-31-1)). If necessary, you can move the CPX-1000 to any location on the map, and the CPX-1000 will remain on that location until you move it the next time.

JetVision provides one background geographic map. For instructions to change the background map, refer to [Chapter 2,](#page-38-1)  [Administration](#page-38-2), For instructions about adding maps to the depository, refer to [Chapter 17,](#page-292-1) [InfoCenter Services](#page-292-2).

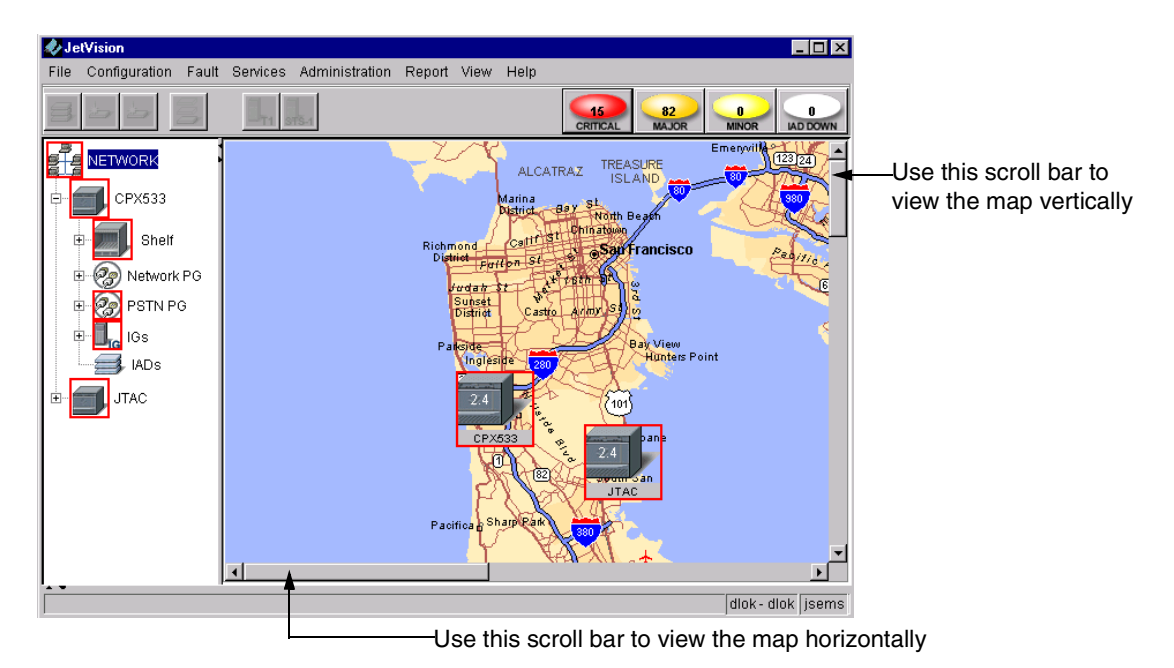

<span id="page-31-1"></span>Figure 1–8. Geographic Map View

### <span id="page-32-0"></span>Textual V

 The textual view allows you to view all information related to the selected JetVision objects simultaneously ([Figure 1–9](#page-32-1)). To display the textual view, select List View from the View menu.

You can sort, rearrange, and resize the columns. Click the column header to sort the columns. The sorting order is toggled between descending and ascending orders. You can also rearrange the order of the columns by dragging-and-dropping a column in the header area. To resize the columns, drag the divider between the columns.

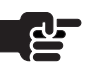

### **Note**

The rearrangement and resizing of the column are not persistent in the current release.

| <b>U</b> JetVision                |                      |                   |                     |                   |                       |                      | $\blacksquare$ $\blacksquare$ $\times$                  |                       |
|-----------------------------------|----------------------|-------------------|---------------------|-------------------|-----------------------|----------------------|---------------------------------------------------------|-----------------------|
| Configuration<br>File<br>Fault    | <b>Services</b>      | Administration    | Report View<br>Help |                   |                       |                      |                                                         |                       |
|                                   |                      |                   |                     |                   | 10<br><b>CRITICAL</b> | 4052<br><b>MAJOR</b> | 3970<br>$\mathbf{a}$<br><b>MINOR</b><br><b>IAD DOWN</b> |                       |
| ď<br>$\frac{1}{\pi}$ NETWORK      | Name                 | Card Type         | Admin State         | Operational State | Sw. Version           | Hw. Version          | Fw. Version                                             |                       |
|                                   | 102-TDM-8T1          | T1 Card           | Unlocked            | Enabled           | <b>N/A</b>            |                      | r06.07.61                                               |                       |
| CPX533<br>e-                      | 03-TDM-8T1           | T1 Card           | Unlocked            | Enabled           | <b>N/A</b>            |                      | r06.07.61                                               |                       |
|                                   | $II04-STS1$          | STS1Card          | Unlocked            | Enabled           | 2.4.0.9157            | F                    | 2.4.0.9157                                              |                       |
| Shelf<br>ஈ                        | 105-TDM-12T1         | 12T1Card          | Unlocked            | Enabled           | 2.4.0.9157            | F                    | 2.4.0.9157                                              |                       |
|                                   | 106-MP               | MPCard            |                     | Enabled           | 2.4.0.0               |                      |                                                         |                       |
| Œ<br>Network PG<br>由              | 107-CP-A             | CPCard            | Unlocked            | Enabled           | JetCpx 2.4.0.91       | <b>N/A</b>           | <b>N/A</b>                                              |                       |
| PSTN PG<br>Ė                      | llos-HSC-B           | <b>BridgeCard</b> |                     | Enabled           |                       |                      |                                                         |                       |
| 23                                | ∥09-СР-В             | CPCard            | Unlocked            | Enabled           | JetCpx 2.4.0.91       | <b>N/A</b>           | <b>N/A</b>                                              |                       |
| Ė<br>$\mathbf{L}_{\text{Id}}$ igs | II10-HSC-A           | <b>BridgeCard</b> |                     | Enabled           |                       |                      |                                                         |                       |
| <b>IADs</b>                       | 11-STS1              | STS1Card          | Unlocked            | Enabled           | 2.4.0.9157            | A                    | 2.4.0.9157                                              |                       |
|                                   | 12-STS1              | STS1Card          | Unlocked            | Enabled           | 2.4.0.9157            | A                    | 2.4.0.9157                                              |                       |
|                                   | 13-0C3               | AtmCard           | Unlocked            | Enabled           | 4.3.3.11 SoOpt        | <b>N/A</b>           | 5.152                                                   |                       |
|                                   | 14-OC3               | AtmCard           | Unlocked            | Enabled           | 4.3.3.11 SoOpt        | N/A                  | 5.152                                                   |                       |
|                                   | 115-EC               | EchoCard          | Unlocked            | Enabled           | 2.3.11                | IM010662             | 2.6.0.8                                                 |                       |
|                                   | $\overline{\bullet}$ |                   |                     |                   |                       |                      |                                                         | $\blacktriangleright$ |
| <b>Service</b>                    |                      |                   |                     |                   |                       |                      | dlok - dlok   jsems                                     |                       |

<span id="page-32-1"></span>Figure 1–9. List View

### <span id="page-33-0"></span>Network Map View

When the IAD icon on the Tree View is selected, the map is changed to the Network Map View. Use the Network Map view ([Figure 1–10\)](#page-33-1) to select and view configuration, performance, and alarm information about the CPX-1000 and IADs. Right-click an element and view configuration or report information.

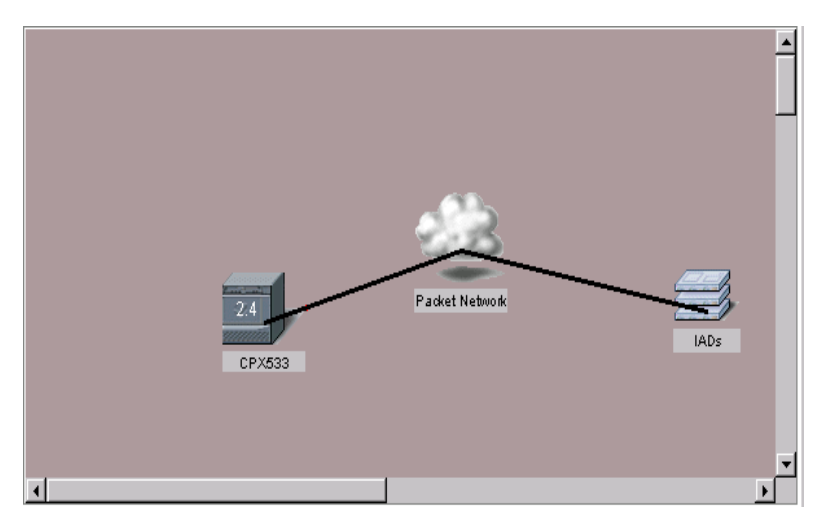

### <span id="page-33-1"></span>Figure 1–10. Network Map View

[Table 1–1](#page-33-2) describes icons in the Tree and Map views.

### <span id="page-33-2"></span>Table 1-1. Icons Description

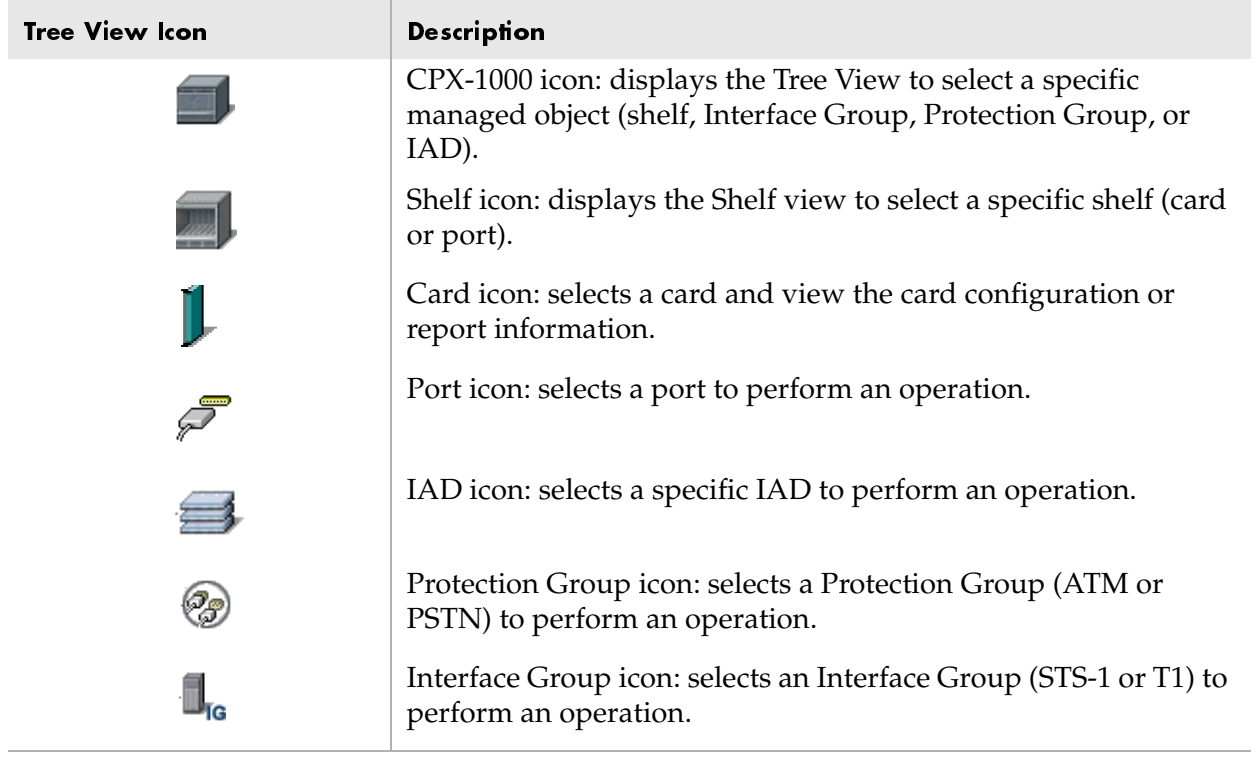

### <span id="page-34-0"></span>**Shelf View**

 Use the Shelf view ([Figure 1–11](#page-34-1)) to select and view configuration, performance, and alarm information about CPX-1000 cards and ports. Right-click a card or port to view configuration or status information.

The color shown indicates the states of the cards: green for active and blue for standby. The two CP and an MP cards are located in fixed slots assignment. The primary CP occupies slot 7 with its corresponding primary HSC card in slot 10. The secondary CP occupies slot 9 with its corresponding secondary HSC card in slot 8. The MP card occupies slot 6. Other line cards slot assignments does not have fixed slot assignments and are detected at startup. The ECAC card requires two side-by-side slots.

For a description of individual cards, refer to *CPX-1000 Voice Services Platform Introduction and Technical Description*.

[Table 1–2](#page-35-1) lists the types of cards that are currently available.

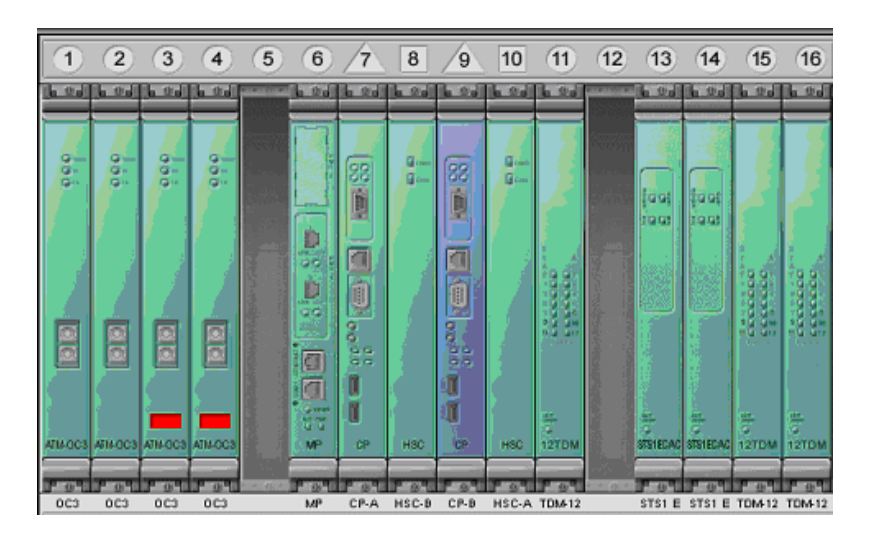

<span id="page-34-1"></span>Figure 1–11. Shelf View

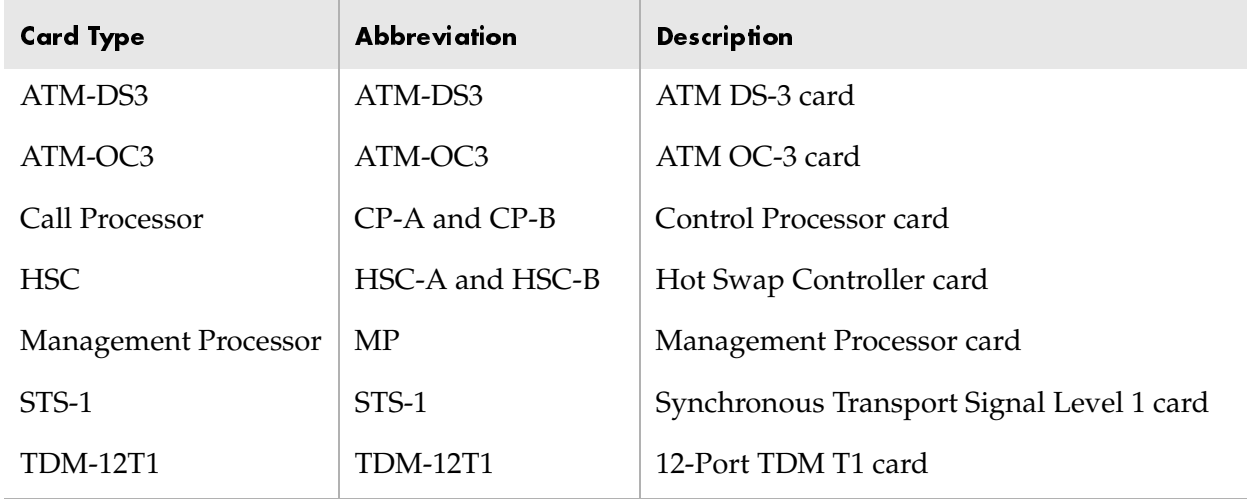

<span id="page-35-1"></span>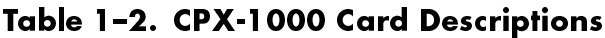

### <span id="page-35-0"></span>Alarm Indica

 Network alarms appear as colored oval indicators ([Figure 1–12](#page-35-2)) on the right-hand side of the menu bar. Each color indicates the severity of the alarm ([Table 1–3](#page-36-1)). A number displayed inside the oval indicates the number of alarms reported for that level of severity.

For more information on alarms, refer to [Chapter 12,](#page-188-2) [Alarms.](#page-188-3)

<span id="page-35-2"></span>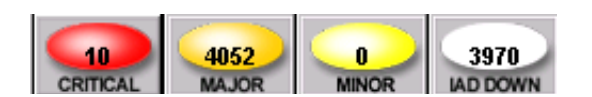

Figure 1–12. Alarm Indicators
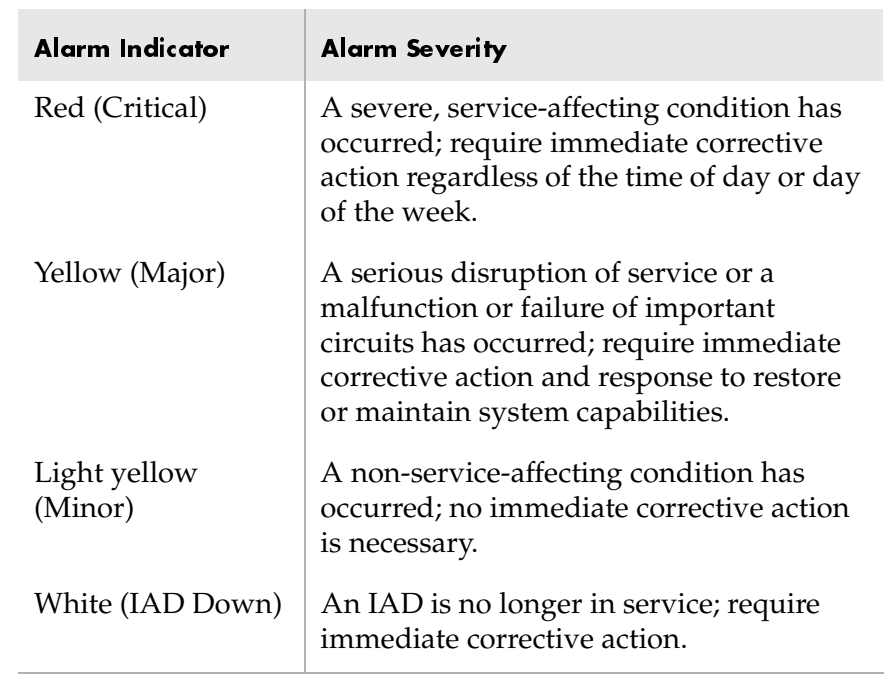

### Table 1-3. Network Alarm Indicator Definitions

### Status Ba

 Alarm events and messages are displayed in the status bar. Two colors are used to indicate the type of message: blue for status and red for error. The names of the login user and JetVision Server are also displayed at the right side of the status bar.

## Where to go **Next**

First, follow the instructions in [Chapter 2,](#page-38-0) [Administration](#page-38-1), to add CXP-1000 to the JetVision managed domain. Then follow the task flow shown in [Figure 1–13.](#page-37-0) It's your preference whether to first perform configuration and provisioning or to set up groups and users. However, when you are within the task group, make sure to perform the tasks in the order presented. For example, if you choose to perform configuration and provisioning first, you must finish configuring the CPX-1000 before provisioning the Interface Groups.

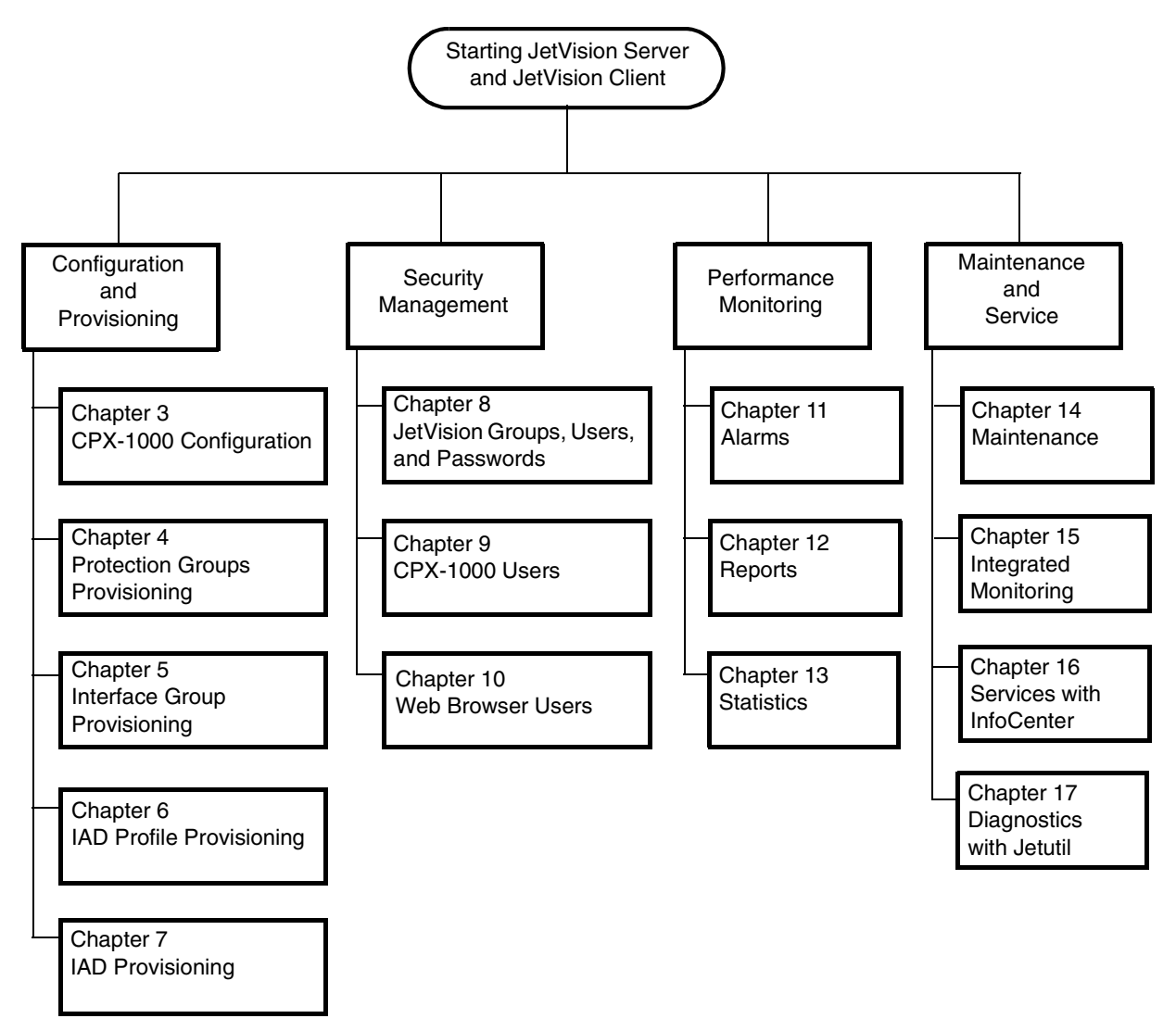

<span id="page-37-0"></span>Figure 1–13.JetVision Task Flow Chart

# <span id="page-38-1"></span><span id="page-38-0"></span><u>Administration</u>

The JetVision Server can manage up to 20 CPX-1000 units at a time. To manage a large number of CPX-1000s, JetVision allows arbitrary and logical grouping of CPX-1000s in a network. These logical groups can be nested within other groups to form a hierarchy of groups of CPX-1000. Up to six levels can be nested within a group. The maximum number of nodes supported in a group is two times the CPX-1000 in the system. For example, if you have 10 CPX-1000 units in your system, you can create 20 nodes.

This chapter provides instructions to include these tasks:

- Adding a CPX-1000 ([page](#page-39-0) 2-2)
- Updating CPX-1000 information [\(page](#page-40-0) 2-3)
- Removing a CPX-1000 [\(page](#page-41-1) 2-4)
- $\blacksquare$  Adding a group [\(page](#page-41-0) 2-4)
- Modifying a group [\(page](#page-42-0) 2-5)
- Deleting a group ([page](#page-43-0) 2-6)
- Moving a group ([page](#page-43-1) 2-6)
- Finding a CPX-1000 location ([page](#page-44-0) 2-7)
- Monitoring JetVision Sessions ([page](#page-45-0) 2-8)

JetVison automatically discovers all CPX-1000 managed elements when a CPX-1000 is added to the JetVision managed domain. The state of each CPX-1000 managed element is continuously monitored. The CPX-1000 managed elements include

- MP card
- $\blacksquare$  CP cards
- Line cards and ports
- Associated IADs

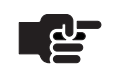

#### **Note**

Before putting the CPX-1000 to service, ensure that the IP address ([Chapter 3,](#page-46-0) [CPX-1000 Configuration\)](#page-46-1) as well as date and time is accurate ([Chapter 15,](#page-232-0) [Maintenance](#page-232-1)).

<span id="page-39-0"></span>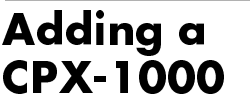

To add a CPX-1000:

Step 1 Click the group icon from the Tree View where the CPX-1000 will be added.

Step 2 Select Create CPX from the Configuration menu. The Add CPX window appears [\(Figure 2–1](#page-39-1)).

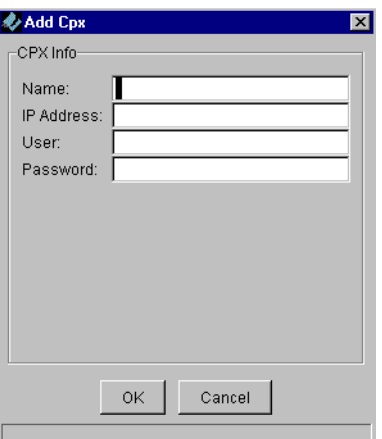

<span id="page-39-1"></span>Figure 2–1.Add CPX Window

Step 3

Enter information in the following fields:

- Name: An identifier for the CPX-1000 consisting of 4 to 16 alphanumeric characters (no spaces, hyphens, or special characters).
- IP Address: If DNS is running, enter the CPX-1000 name in this field.
- User: Type *cpxuser* (default user ID).
- Password: Type *cpxuser* (default password).

Step 4 Click OK. The CPX-1000 you created appears in the Tree and Map views.

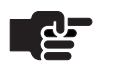

#### **Note**

An out-of-sync icon  $\frac{1}{2}$  and a gray-out CPX-1000 image appear in the Map View during initialization. When the initialization process completes, the icon disappears and the color of the CPX-1000 returns to gray.

<span id="page-40-0"></span>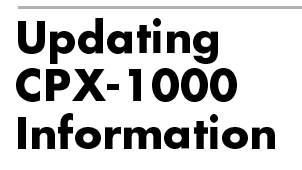

When you use JetCraft to change CPX-1000 information, such as IP address, you can update the CPX-1000 with JetVision.

- To update CPX-1000 information:
- Step 1 Locate the CPX-1000 by clicking the group icon from the Tree View where the CPX-1000 resides.
- Step 2 Click a CPX-1000 and expand the tree.
- Step 3 Click the CPX-1000 icon from the Tree View.
- Step 4 Select Update CPX Info from the Administration menu. The Update CPX Info window appears [\(Figure 2–2\)](#page-40-1).

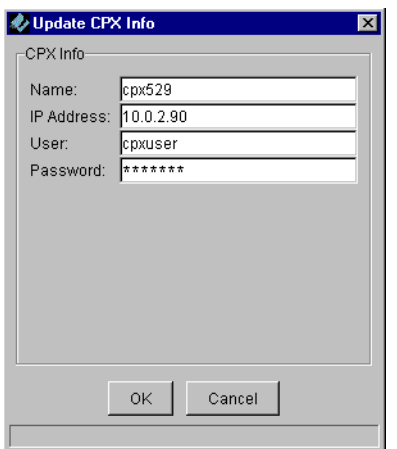

### <span id="page-40-1"></span>Figure 2–2. Update CPX Info Window

Step 5 Click OK to accept the changes.

## <span id="page-41-1"></span>Removing a CPX-1000

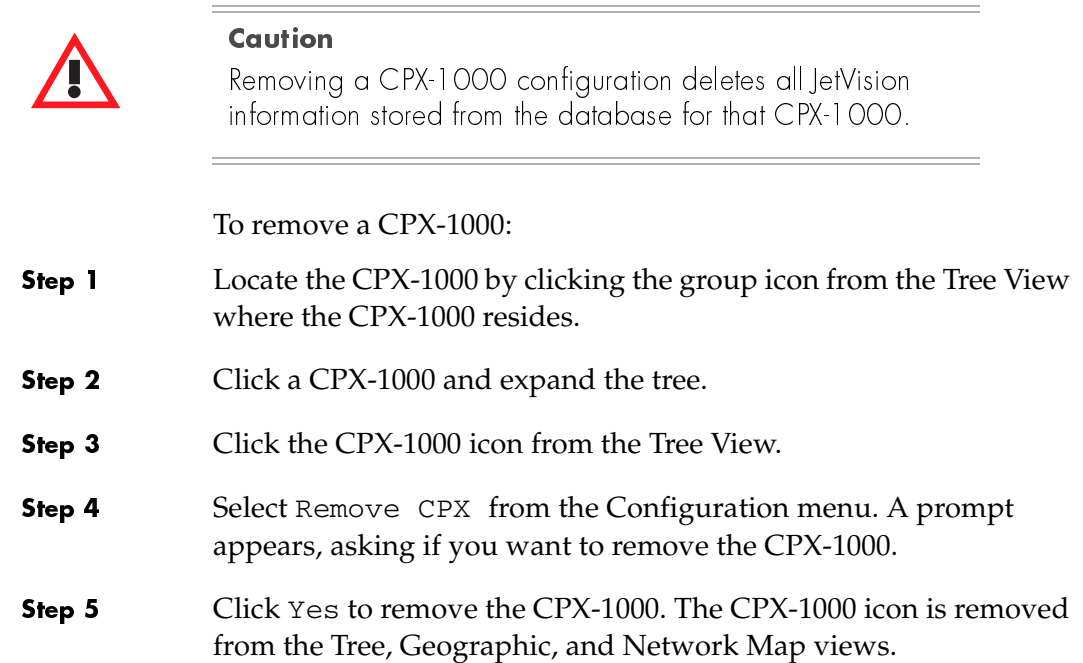

## <span id="page-41-0"></span>Adding a Group

Step 1

To add a group:

 Select Create Group from the Administration menu. The Add Group window appears ([Figure 2–3](#page-41-2)).

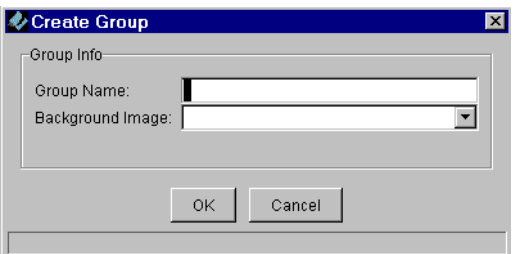

<span id="page-41-2"></span>Figure 2–3.Add Group Window

Step 2 Type the name of the group in the Group Name field. (The name consists of 4—16 alphanumeric characters.)

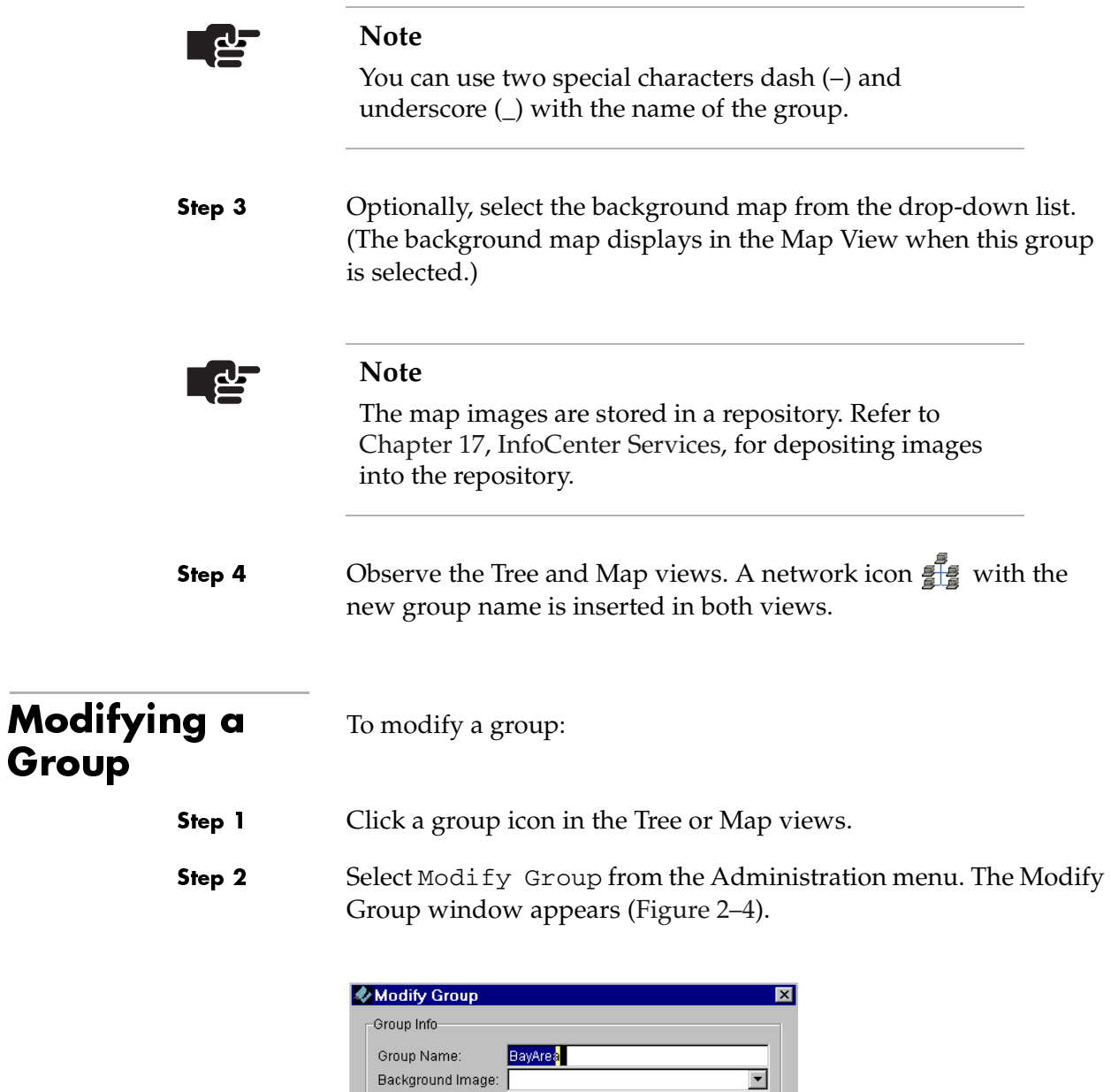

<span id="page-42-1"></span><span id="page-42-0"></span>Figure 2–4. Modify Group Window

Cancel

 $OK$ 

Step 3 Modify the fields, as necessary [\(Adding a Group on page 2-4\)](#page-41-0).

<span id="page-43-1"></span><span id="page-43-0"></span>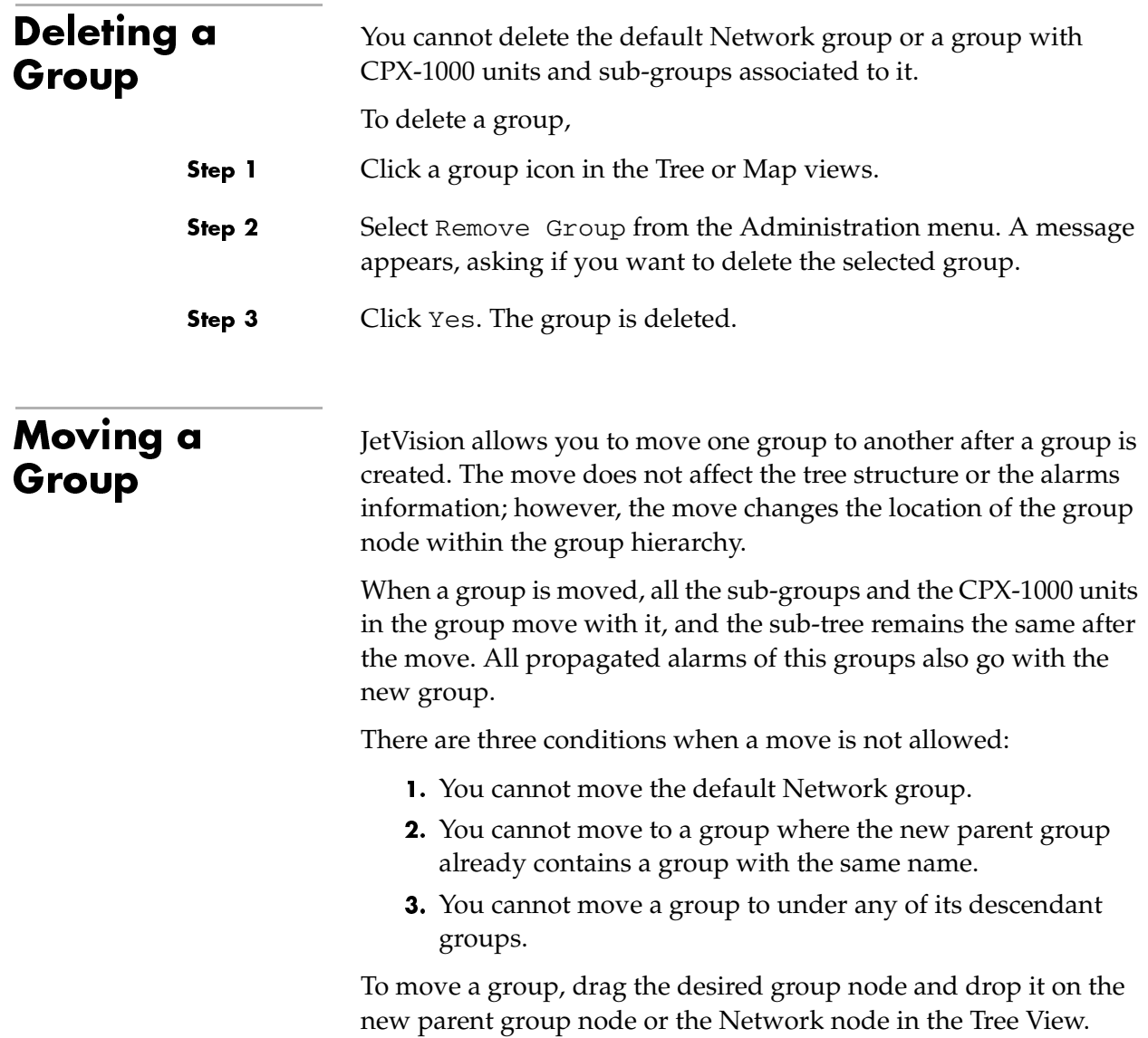

<span id="page-44-0"></span>Finding

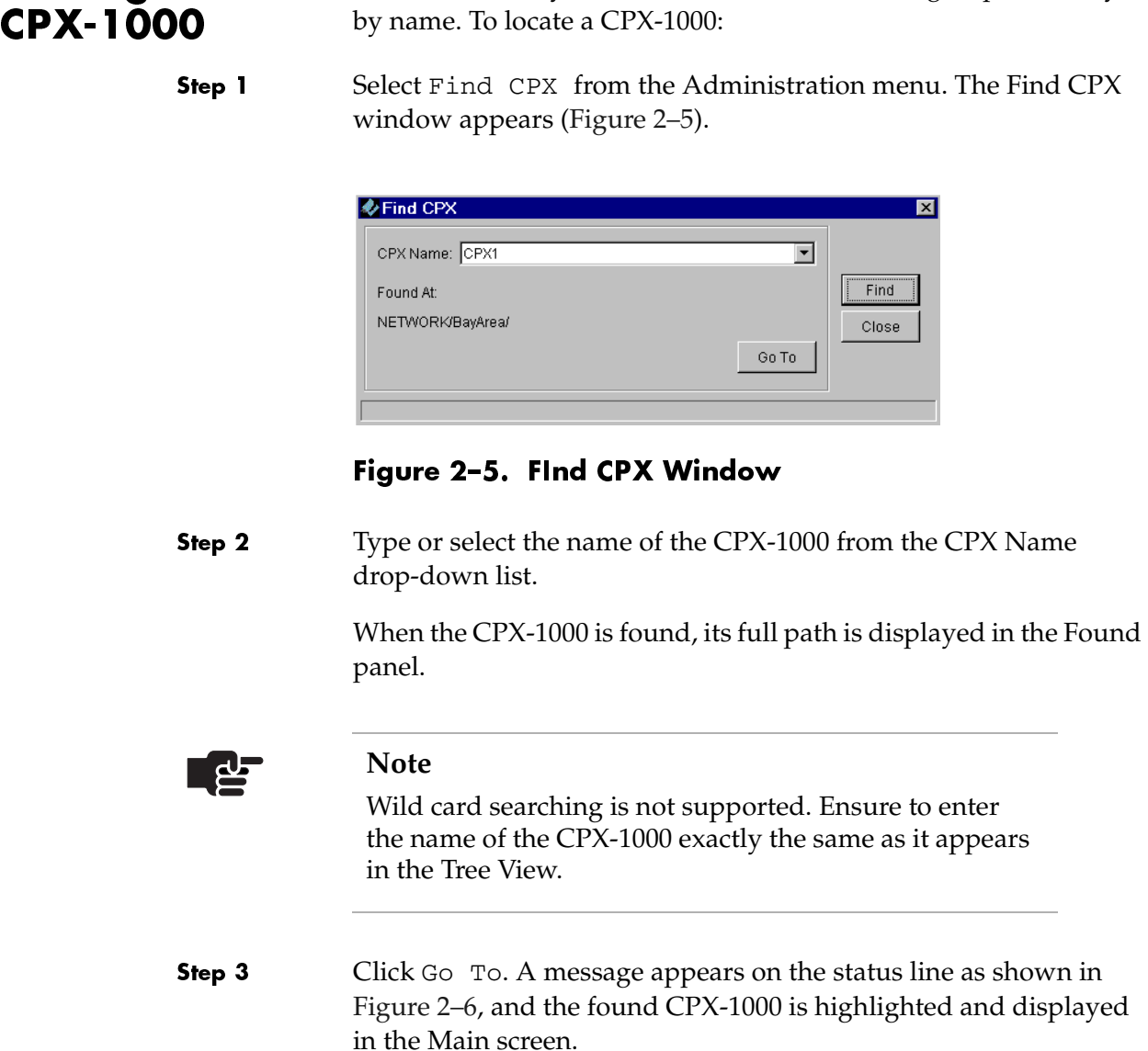

<span id="page-44-1"></span>JetVision allows you to locate a CPX-1000 in the group hierarchy

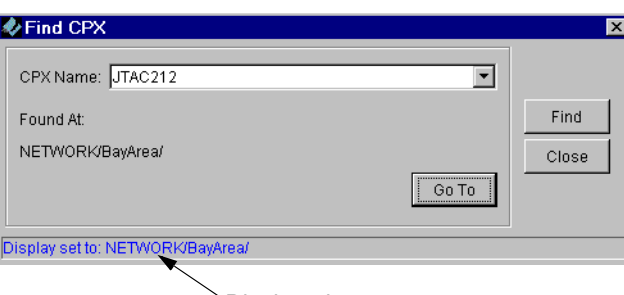

Displayed message

<span id="page-44-2"></span>Figure 2–6. FInd CPX Window with Message Displayed

## <span id="page-45-0"></span>**Monitoring** JetVision User Sessions

Step 1

JetVision allows you to learn the identity and location of active JetVision users.

To monitor user sessions:

 Select JetVision User Sessions from the Services menu. The JetVision User Sessions window appears [\(Figure 2–7\)](#page-45-1).

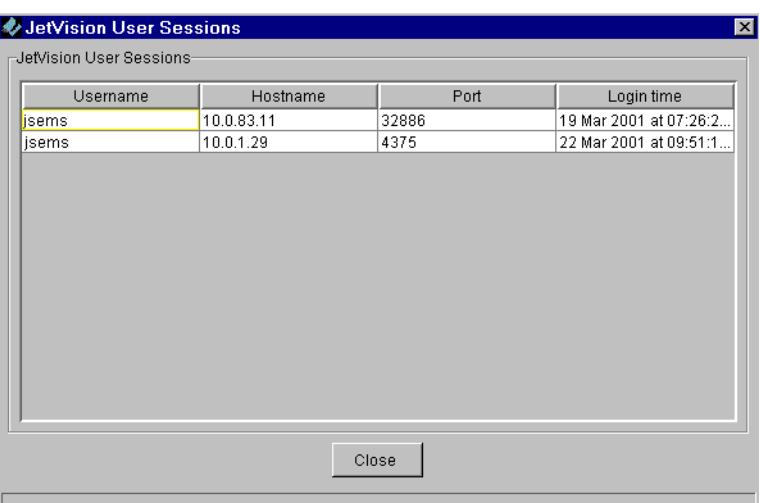

### <span id="page-45-1"></span>Figure 2–7.JetVision User Sessions Window

- Step 2 Review the login information.
- Step 3 Click Close when done.

## <span id="page-46-1"></span><span id="page-46-0"></span>CPX-1000 Configuration

This chapter provides instructions to configure the CPX-1000 Voice Services Platform. This chapter includes these tasks:

- Changing the IP address [\(page](#page-47-0) 3-2)
- Configuring global VCI settings ([page](#page-48-0) 3-3)
- Setting CDV value [\(page](#page-50-0) 3-5)
- Setting LBO value [\(page](#page-51-0) 3-6)
- Configuring STS-1 card ([page](#page-52-0) 3-7)
- Setting the clock source ([page](#page-53-0)  $3-8$ )
- Annotating CPX-1000 location [\(page](#page-57-0) 3-12)

The JetVision Server can manage up to 100 CPX-1000 units at a time. With backward compatibility, JetVision 2.6 Client allows you to configure the CPX-1000 2.5 release. However, you can configure only features that exist in the loaded release. For example, the T1 CAS Interface Group is a 2.6 feature which can be used on the 2.6 release but not on the 2.5 release.

## <span id="page-47-0"></span>**Changing the** CPX-1000 IP <u>Address</u>

Each CPX-1000 is shipped with a default IP address (10.0.10.100) that is used during turn-up. Because there might be more than one CPX-1000 installed in the network, we recommend changing the default IP address as soon as possible to a unique address to avoid addressing conflicts.

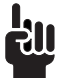

#### **Tip**

Before changing the IP address, obtain a list of IP addresses for each CPX-1000 in the network.

To change the CPX-1000 IP address:

- Step 1 Click the network icon from the Tree View where the CPX-1000 resides and expand the tree by clicking the + key.
- Step 2 Click a CPX-1000 and expand the tree.
- Step 3 Click the Shelf icon associated with the CPX-1000, and select the MP card from the Tree or Shelf View.
- Step 4 Select IP Configuration from the Services menu. The CPX IP Configuration window appears ([Figure 3–1\)](#page-47-1).

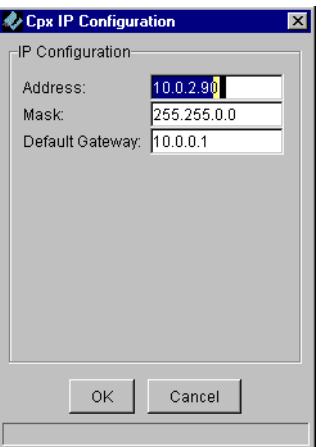

<span id="page-47-1"></span>Figure 3–1.CPX IP Configuration Window

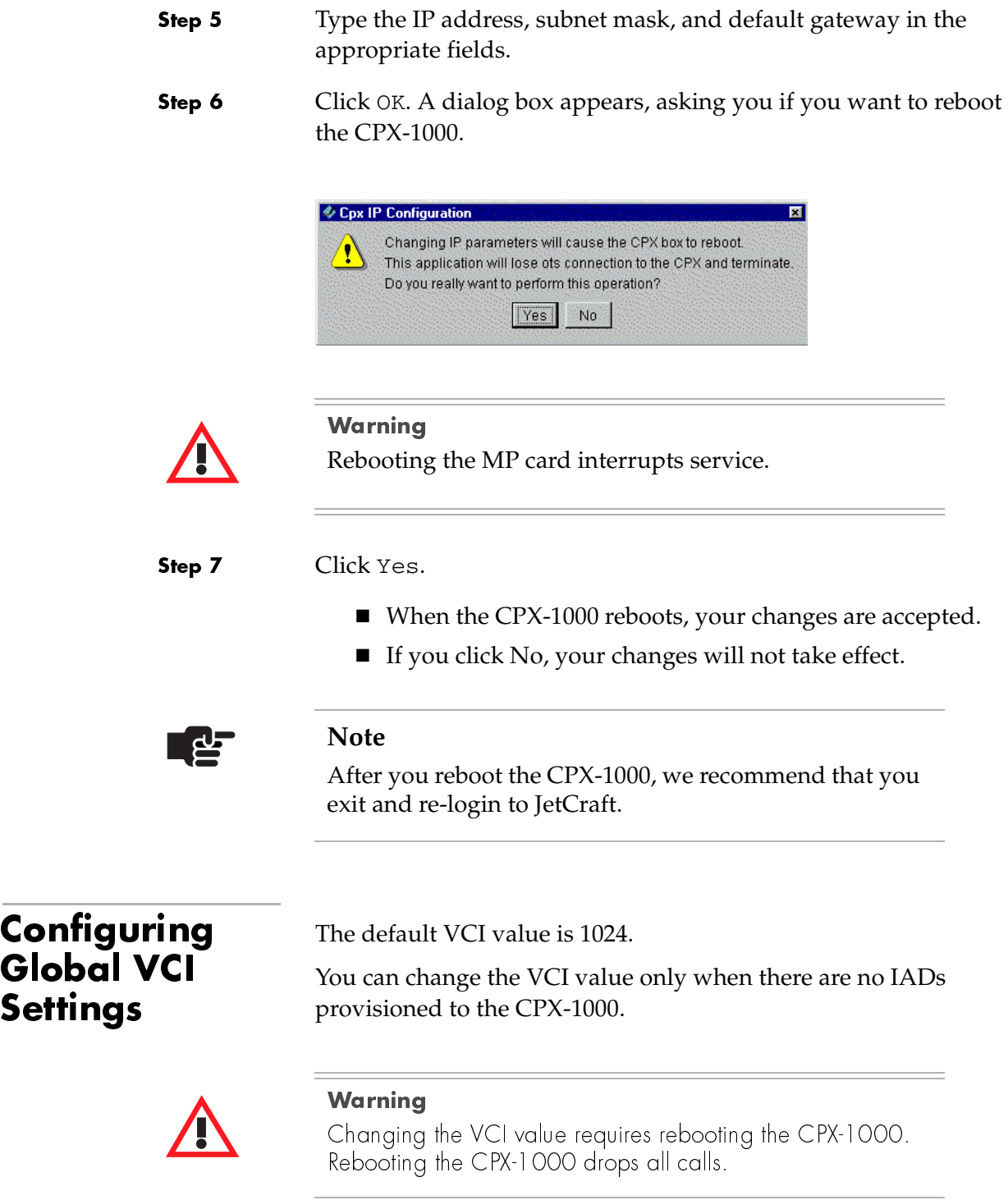

<span id="page-48-0"></span> $\overline{\phantom{a}}$ 

To set the VCI value:

- Step 1 Click a desired CPX-1000 from the Tree View.
- Step 2 Select Configure Global System from the Services menu. The Global System Setting window appears ([Figure 3–2\)](#page-49-0).

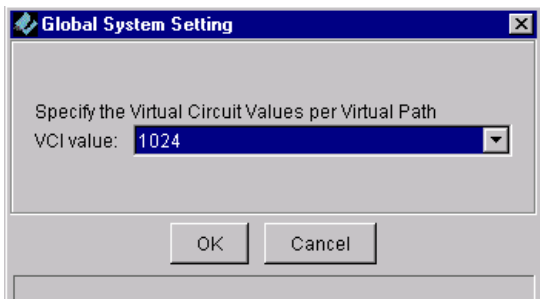

#### <span id="page-49-0"></span>Figure 3–2. Global System Setting Window

Step 3 Type the VCI value or select one from the drop-down list. Your options are 64, 128, 256, 512, 1024.

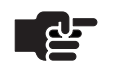

#### **Note**

This value determines the number of VCIs allowed per VPI.

Step 4 Click OK. The following dialog box appears, informing you that a reboot is required and asking if you want to continue with the update.

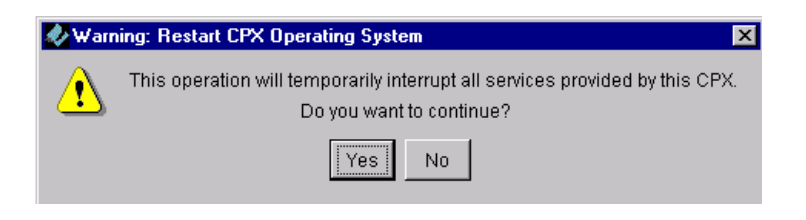

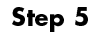

Click Yes.

<span id="page-50-0"></span>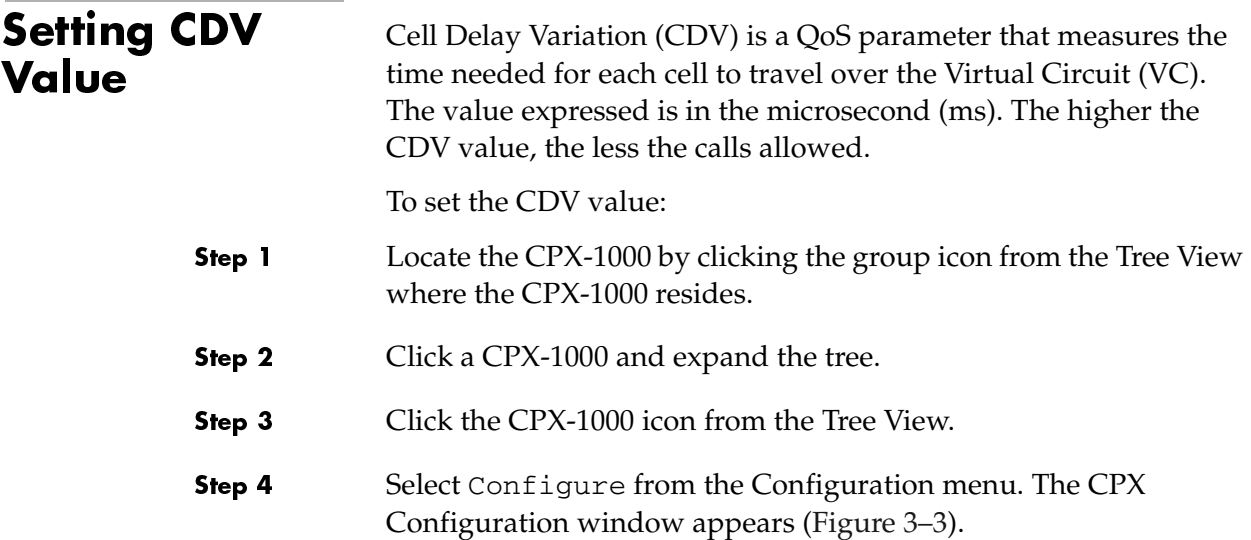

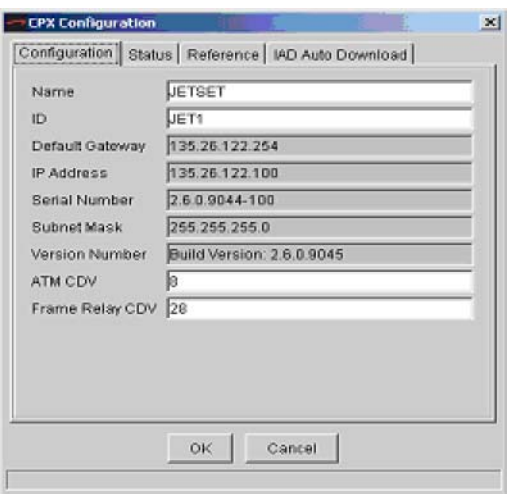

<span id="page-50-1"></span>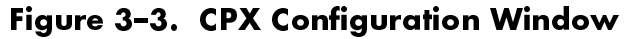

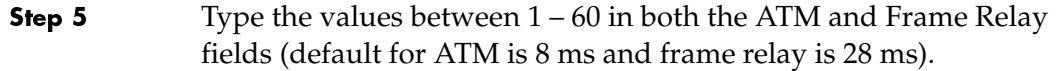

Step 6 Click OK.

<span id="page-51-0"></span>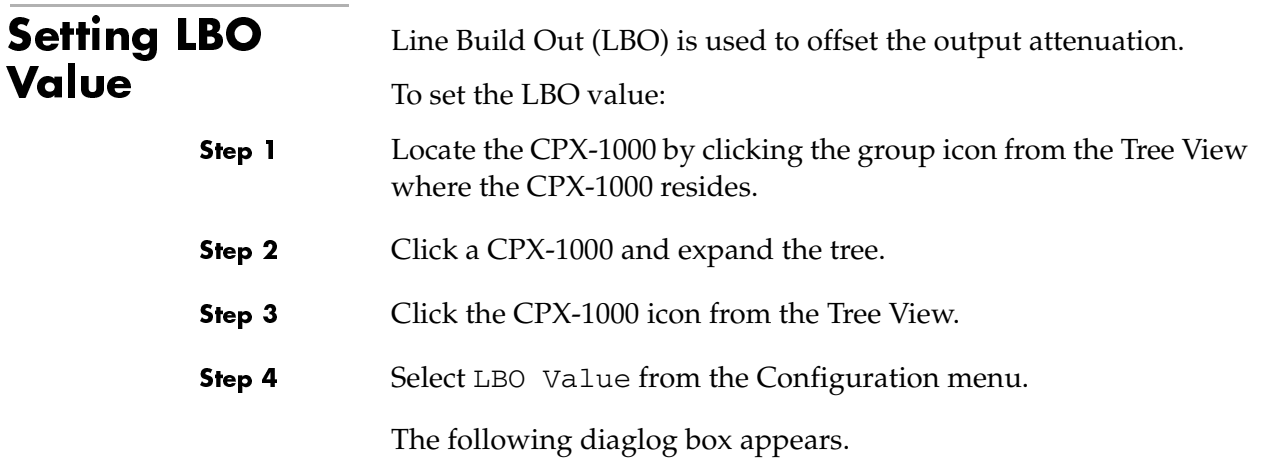

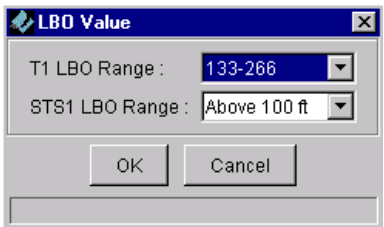

Step 5 Select the linear measurement (feet) from the drop-down lists.

- Ranges for T1 LBO are:
	- $-0-133$
	- 133–266 (default)
	- 266–366
	- 399–533
	- 533–655
- Options for STS1 LBO are Above 100 ft. (default) or Below 100 ft.

Step 6 Click OK.

<span id="page-52-0"></span>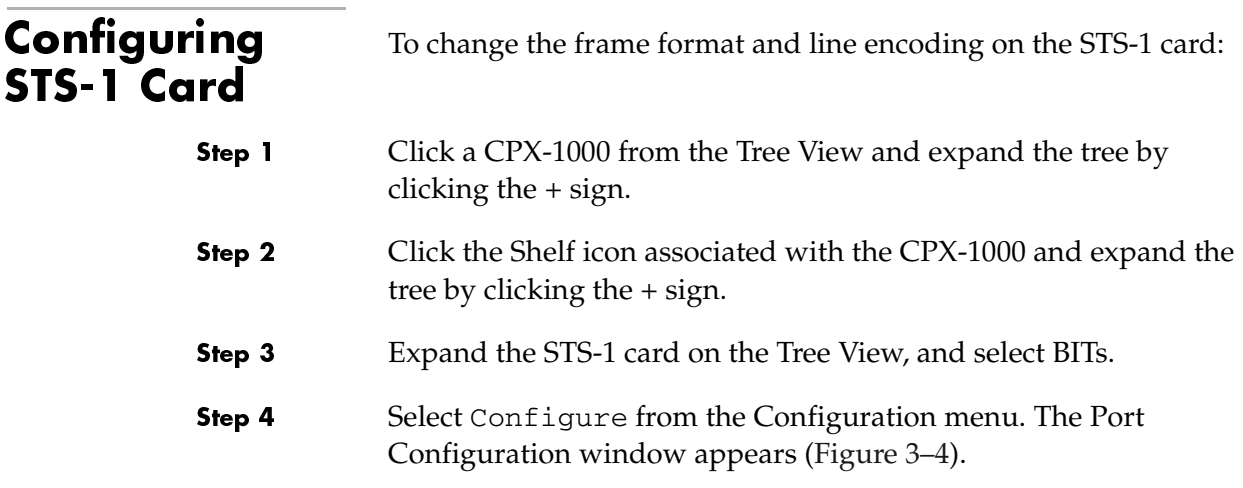

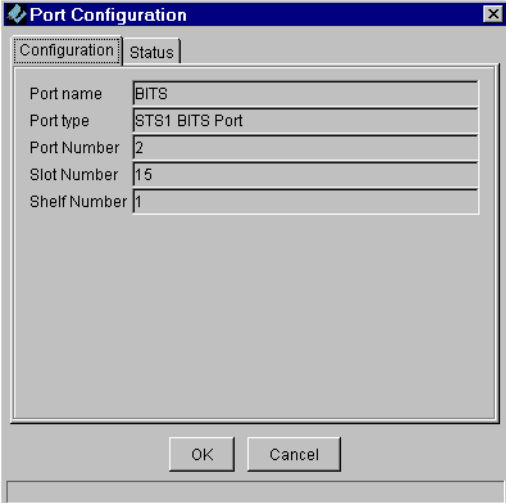

<span id="page-52-1"></span>Figure 3–4.STS1 BITS Port Configuration

Step 5 Click Status. The Status tab appears [\(Figure 3–5](#page-53-1)).

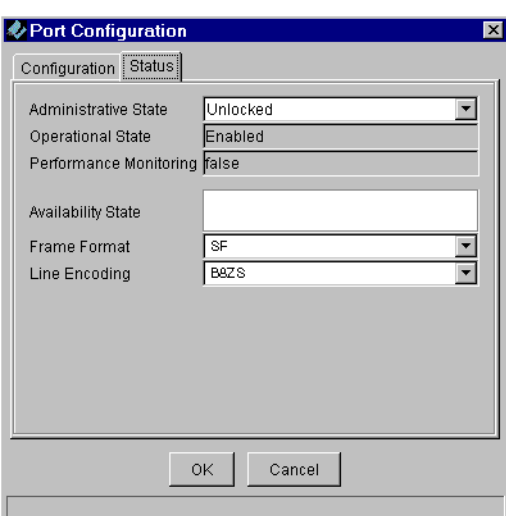

#### <span id="page-53-1"></span>Figure 3–5.STS1 BITS Port Configuration—Status Tab

Step 6 Select the frame format options (SF or ESF) from its drop-down list.

Step 7 Select the line encoding options (AMI or B8ZS) from its drop-down list.

<span id="page-53-0"></span>**Setting Clock** Source Clock source comes from BITS (STS-1 cards) and Interface Groups. There are 13 possible priorities. When present, priorities 1 through 4 are used for STS-1 cards and 5 through 12 for interface groups. Priority 13 is reserved for system clock and is not userconfigurable.

> When "Revertive" is set, it takes place across all priorities. For example, priorities 1 and 2 lose the clock, and priority 3 takes over and is actively driving the bus. When priority 1 regains its clock, then priority 1 will then take control of driving the bus.

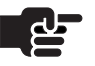

#### **Note**

The revertive behavior is on a CPX-1000 basis.

To assign priority of CPX clock source:

Step 1 Select in the Tree View, then select Clock Synch from the Configuration menu.

 $-Or-$ 

Right-click in the Tree View and select Clock Synch.

The Clock Synch window similar to [Figure 3–6](#page-54-0)) appears.

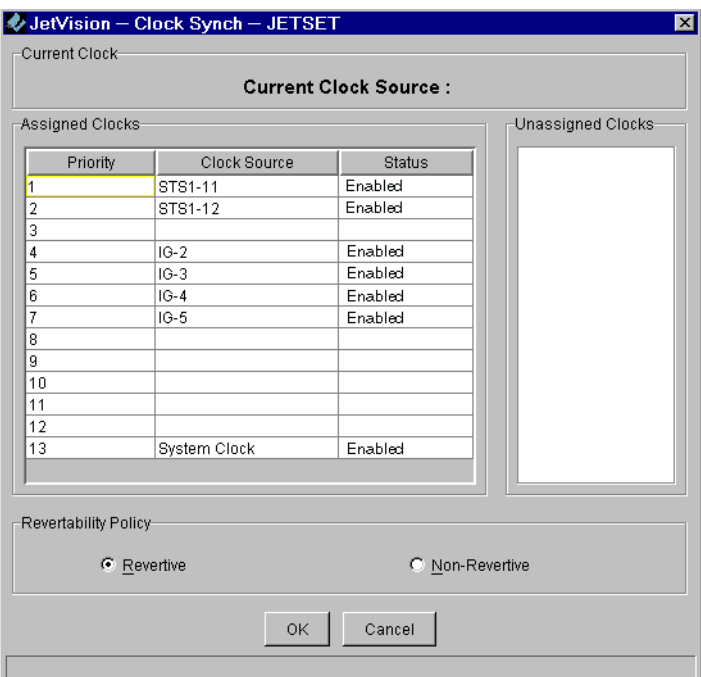

<span id="page-54-0"></span>Figure 3–6. Clock Synch Window

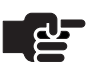

#### **Notes**

The Priority and Status fields are read only. The number of clock source available depends on the number of STS-1 cards and Interface Groups you have configured on your CPX-1000.

- Step 2 Select a row in which you want to remove a clock source.
- Step 3 Remove the old clock source by double-clicking the Clock Source field and selecting the blank line. The clock source is moved to the Unassigned Clocks panel ([Figure 3–7\)](#page-55-0).

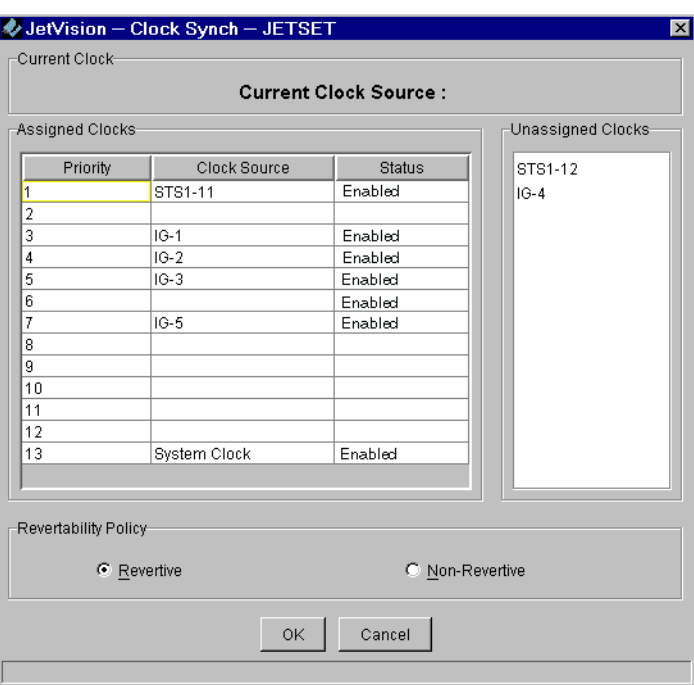

#### <span id="page-55-0"></span>Figure 3–7. Clock Synch Window with Clocks Unassigned

Step 4 Select a row in which you want to set a new clock source. Step 5 Double-click the Clock Source field, and select a new clock source. The selected clock source is moved from the Unassigned Clocks panel and is displayed in the Clock Source field [\(Figure 3–8\)](#page-56-0).

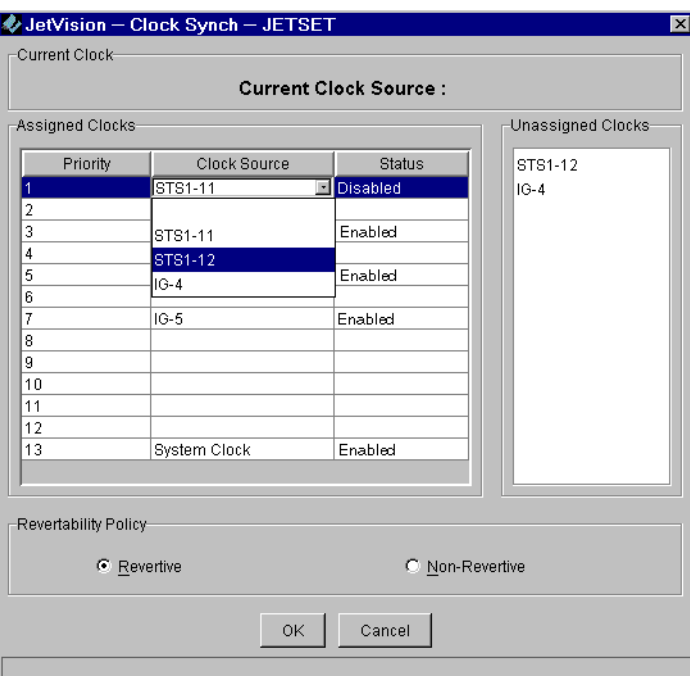

<span id="page-56-0"></span>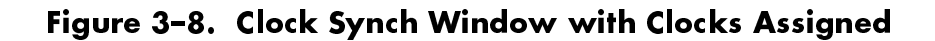

- Step 6 Select a revertibility policy (default is Revertive).
- Step 7 Click OK.

<span id="page-57-0"></span>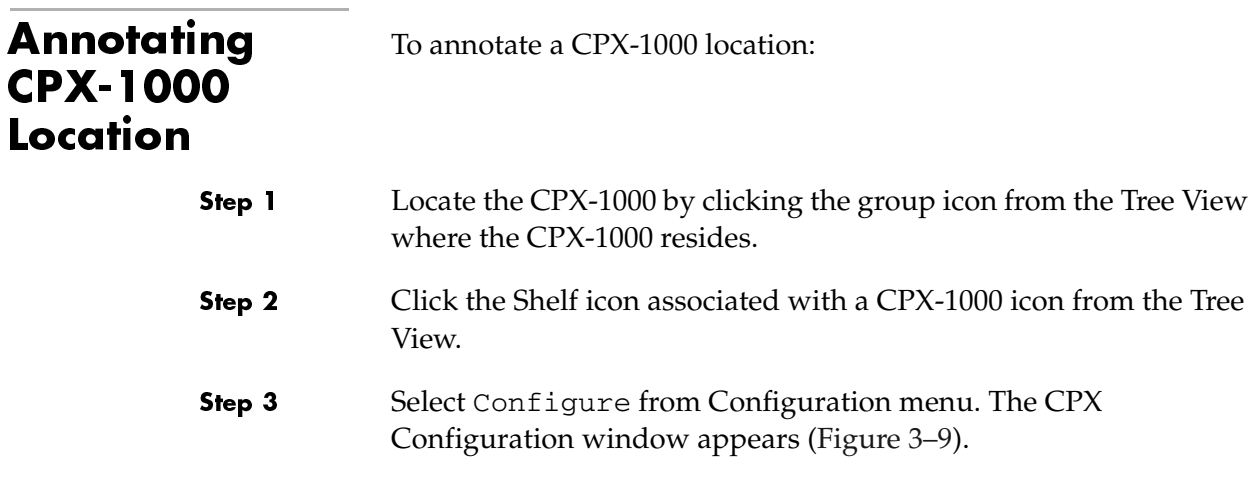

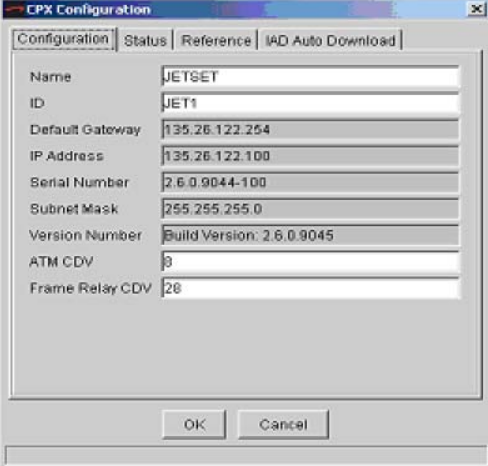

<span id="page-57-1"></span>Figure 3–9.CPX Configuration Window

Step 4 Click Reference, and the Reference tab window appears ([Figure 3–10\)](#page-58-0).

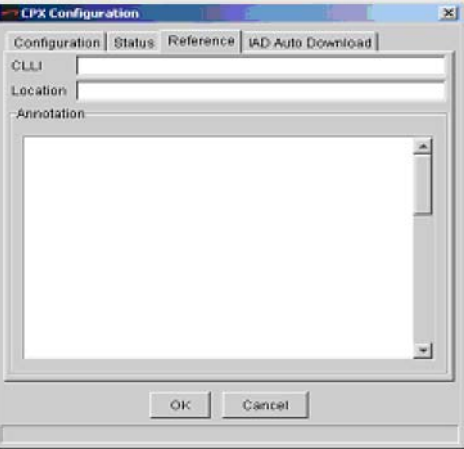

#### <span id="page-58-0"></span>Figure 3–10. CPX Configuration Window—Reference Tab

- Step 5 Type a string of up to 11 alphanumeric characters that identify the CPX-1000 in the CLLI (Common Language Location Identifier) field.
- Step 6 Type the physical location of the CPX-1000 of up to 32 alphanumeric characters in the Location field.
- Step 7 Type any notes of up to 200 characters in the Annotation field.

### Reviewing CPX-1000 **Information**

To review the CPX-1000 information, click a CPX-1000 icon from the Tree View, then select CPX Configuration from Configuration menu. The CPX Configuration window appears, displaying the CPX-1000 read-only information.

# **Protection Group** Provisioning

This chapter provides instructions to provision Network (ATM) and PSTN Protection Groups. This chapter includes the following tasks:

- Assigning members to the ATM Network Protection Group [\(page](#page-61-0) 4-2)
- Assigning members to the PSTN Protection Group [\(page](#page-64-0) 4-5)
- Swapping Protection Group members ([page](#page-66-0) 4-7)
- Removing members from the Protection Group [\(page](#page-68-0) 4-9)

The ATM redundancy uses duplicate links between the ATM network and ATM card (OC-3 or DS-3) whereby you can assign which ATM interfaces on the CPX-1000 are associated with a particular Protection Group.

[Table 4–1](#page-60-0) describes the fields in the Protection Group.

| <b>Fields</b>       | <b>Description</b>                                                                                                    |
|---------------------|----------------------------------------------------------------------------------------------------|
| ΙD                  | Four network and six PSTN protection<br>groups are assigned by CPX Management<br>Entity (CME), you cannot add or delete<br>protection groups.           |
| Primary<br>Member   | The active port of the Protection Group is<br>specified by slot_number/port_number and<br>indicated by a green background.                              |
| Secondary<br>Member | The standby port of the Protection Group is<br>indicated by a blue background. "Not<br>assigned" indicates that the Protection Group<br>has no members. |

<span id="page-60-0"></span>Table 4-1. Protection Group Summary

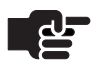

#### **Note**

The gray background indicates that the states (active/ standby) of the card are unknown because the card corresponding to a member has been removed; however, the slot/port information continues to display.

<span id="page-61-0"></span>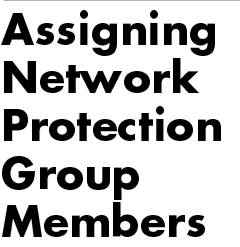

Before assigning members to the ATM Network Protection Group, make sure that the CPX-1000 is up with redundant ATM cards (OC-3 or DS-3).

To assign members to the ATM Protection Group:

Step 1 Expand the desired CPX-1000 from the Tree View.

Step 2 Click  $\mathcal{P}_{\mathcal{P}}$  Network PG on the Tree View, the right-hand pane changes to the Protection Group tabular view [\(Figure 4–1\)](#page-61-1).

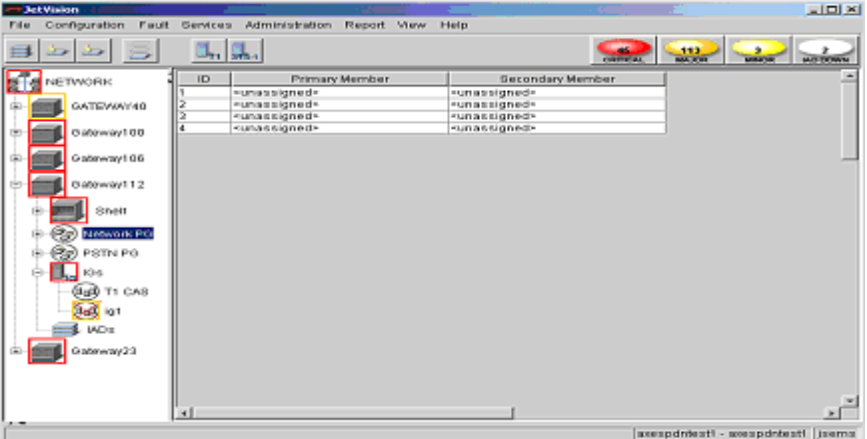

## <span id="page-61-1"></span>Figure 4–1.Network Protection Group Manager Tabular<br>View

Step 3 Select a Protection Group ID to which you want to assign member. Step 4 Select Configure from the Configuration menu.

 $-Or -$ 

Right-click the highlighted selection and select Configure from the pop-up menu.

The Configuration for Network PG window appears ([Figure 4–2](#page-62-0)).

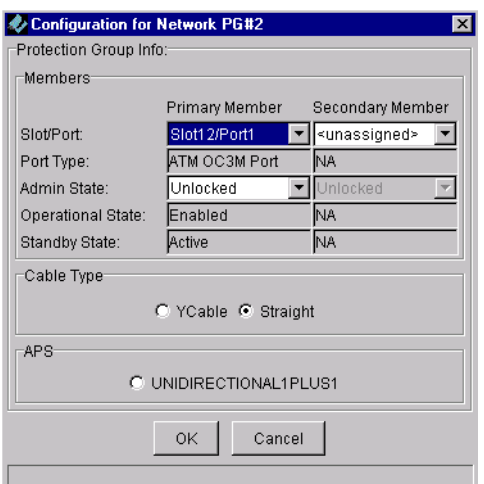

<span id="page-62-0"></span>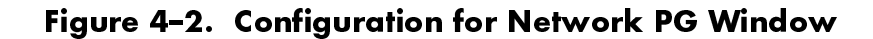

Step 5 Select a slot and port number for the Primary Member from the Slot/Port drop-down list. Once a port assignment is selected, all other fields in the area are automatically populated.

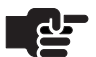

#### **Notes**

You cannot assign ports that are already members of some other Protection Group.

Ensure that you assign the same port type to the same Protection Group.

- Step 6 Select Unlocked from the Admin State drop-down list.
- Step 7 Repeat Step 5 for the Secondary Member.

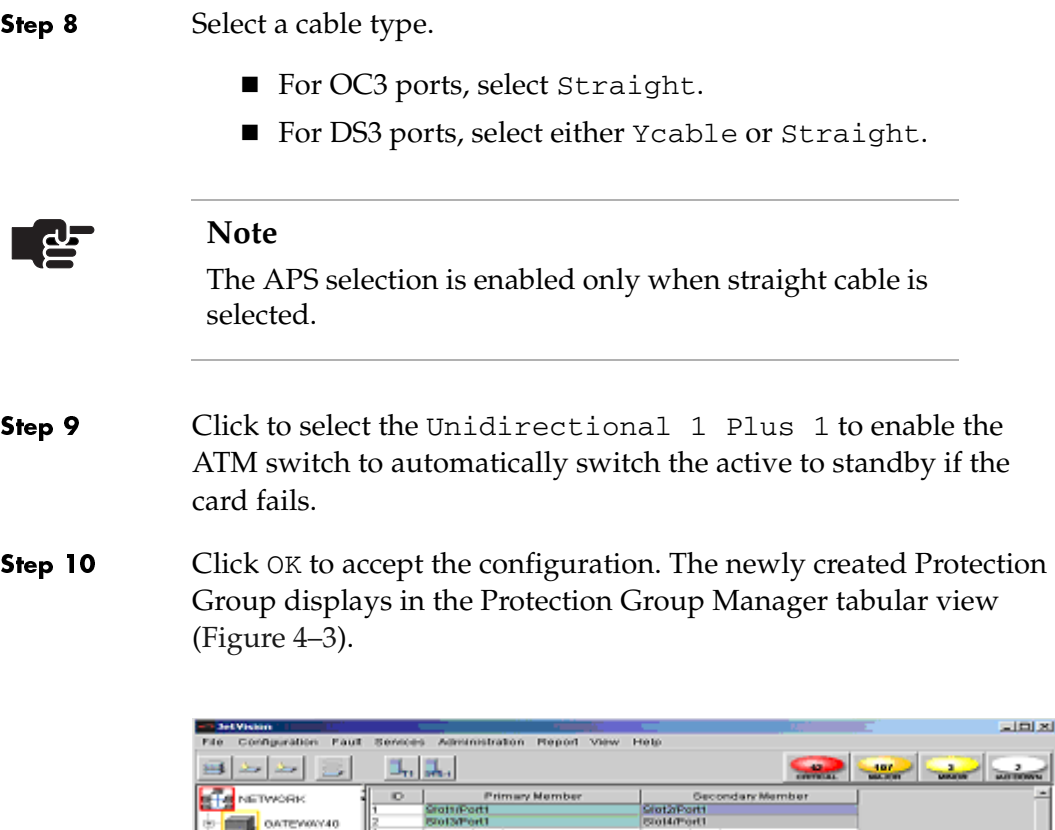

|            |                               | $\tilde{\phantom{a}}$ | The age of a second for the second contract of | In the American countries in a contract of the American |                                        |
|------------|-------------------------------|-----------------------|------------------------------------------------|---------------------------------------------------------|----------------------------------------|
|            | <b>THE INSURANCE</b>          |                       | <b>StattrPort1</b>                             | <b>StataPart1</b>                                       |                                        |
|            | OATEVARY40                    |                       | STO13/Port1                                    | Sto14/Fort1                                             |                                        |
|            |                               |                       | «unassigned»                                   | «unassigned»                                            |                                        |
|            | Outewww/100                   | IIa                   | sunassigned r                                  | sunassigned r                                           |                                        |
| GO.<br>(8) | Shelf<br>m<br>(Se) Network PO |                       |                                                |                                                         |                                        |
| 60         | (Cg) PSTN PG                  |                       |                                                |                                                         |                                        |
|            | 中国語中<br>- WDs                 |                       |                                                |                                                         |                                        |
|            | Outewwy106                    |                       |                                                |                                                         |                                        |
| o I        | Oatknowy112                   |                       |                                                |                                                         |                                        |
| o. I       | O steway23                    |                       |                                                |                                                         |                                        |
|            |                               |                       |                                                |                                                         |                                        |
|            |                               |                       |                                                |                                                         |                                        |
|            |                               |                       |                                                |                                                         | $\frac{1}{2}$                          |
|            |                               | ٠                     |                                                |                                                         |                                        |
|            |                               |                       |                                                |                                                         | armell Theatribocene - file entropyees |
|            |                               |                       |                                                |                                                         |                                        |

<span id="page-63-0"></span>Figure 4–3. Tabular View with Network Protection Groups Displayed

## <span id="page-64-0"></span>Assigning **PSTN Protection** Group **Members**

Before assigning members to the PSTN network Protection Group, make sure that the CPX-1000 is up with redundant STS-1 cards.

To assign members to the PSTN Protection Group:

Step 1 Expand the desired CPX-1000 from the Tree View.

Step 2 Click  $\mathcal{P}_{\mathcal{P}}$  Network PSTN on the Tree View, the right-hand pane changes to the Protection Group tabular view [\(Figure 4–4\)](#page-64-1).

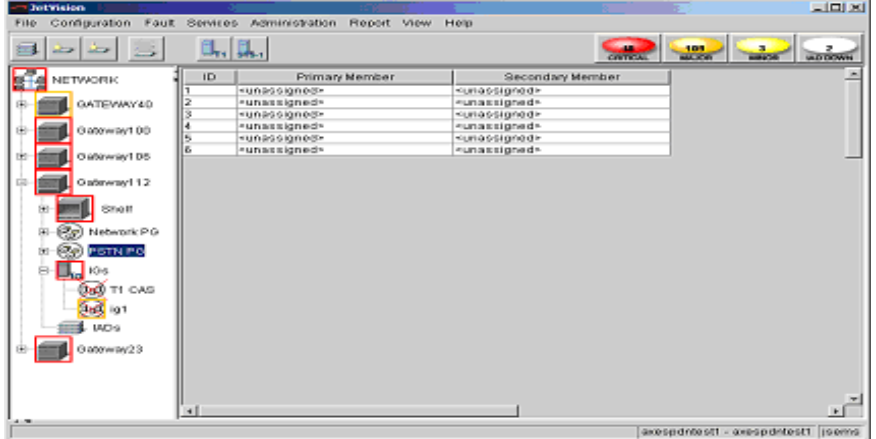

#### <span id="page-64-1"></span>Figure 4–4. PSTN Protection Group Manager Tabular View

- Step 3 Select a Protection Group ID to which you want to assign member.
- Step 4 Select Configure from the Configuration menu.

 $-Or -$ 

Right-click the highlighted selection and select Configure from the pop-up menu.

The Configuration for Network PG window appears ([Figure 4–5](#page-65-0)).

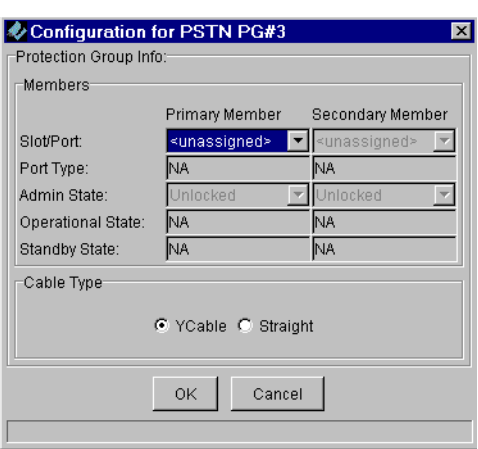

#### <span id="page-65-0"></span>Figure 4–5.Configuration for PSTN PG Window

Step 5 Select a slot and port number for the Primary Member from the Slot/Port drop-down list. Once a port assignment is selected, all other fields in the area are automatically populated.

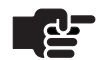

#### **Notes**

You cannot assign ports that are already members of some other Protection Group. Ensure that you assign the same port type to the same Protection Group.

- Step 6 Select Unlocked from the Admin State drop-down list.
- Step 7 Repeat Step 5 for the Secondary Member.
- Step 8 Select Ycable.

Step 9 Click OK to accept the configuration. The updated PG is displayed in the Protection Group Manager tabular view [\(Figure 4–6\)](#page-66-1).

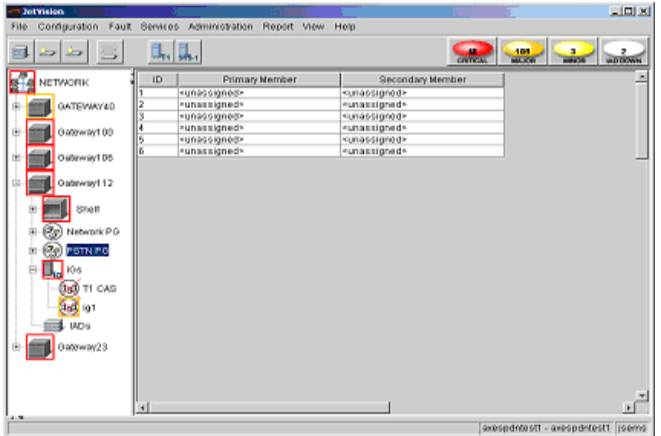

<span id="page-66-1"></span>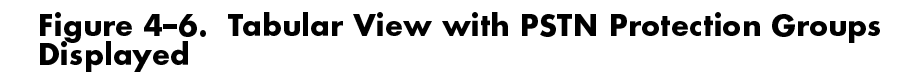

## <span id="page-66-0"></span>Swapping **Protection** Group **Member**

Step 1

To swap between the primary and secondary members of the Protection Group:

 Click the desired PG icon (Network or PSTN) on the Tree View, the Protection Group Manager view similar to [Figure 4–7](#page-66-2) appears.

<span id="page-66-2"></span>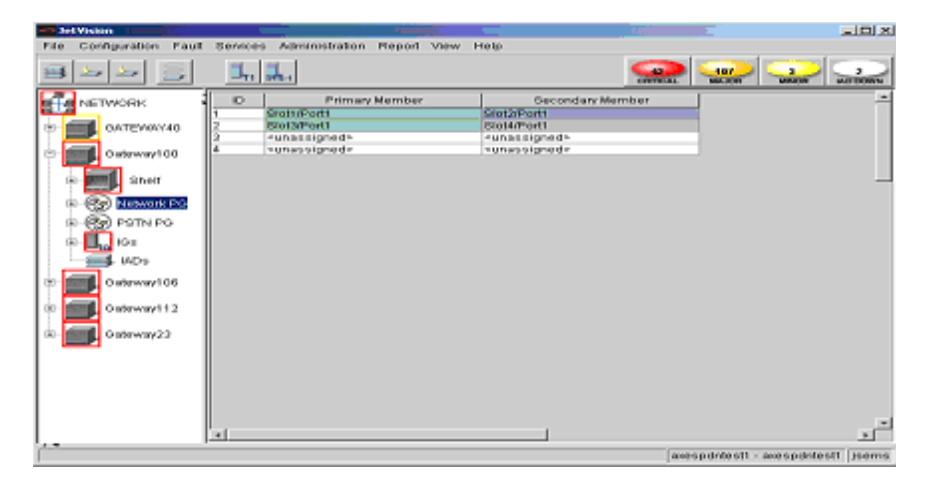

Figure 4–7. Protection Group Manager

- Step 2 Select a Protection Group ID to which you want to switch member.
- Step 3 Select Configure from the Configuration menu.

 $-Or -$ 

Right-click the highlighted selection and select Configure.

The Protection Group Manager window similar to [Figure 4–8](#page-67-0) appears.

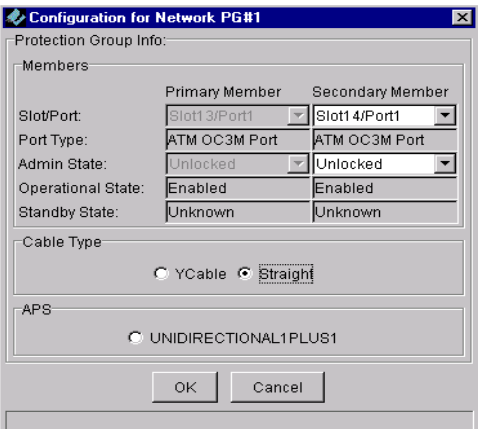

<span id="page-67-0"></span>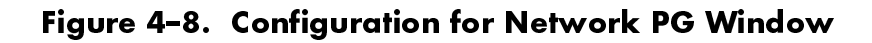

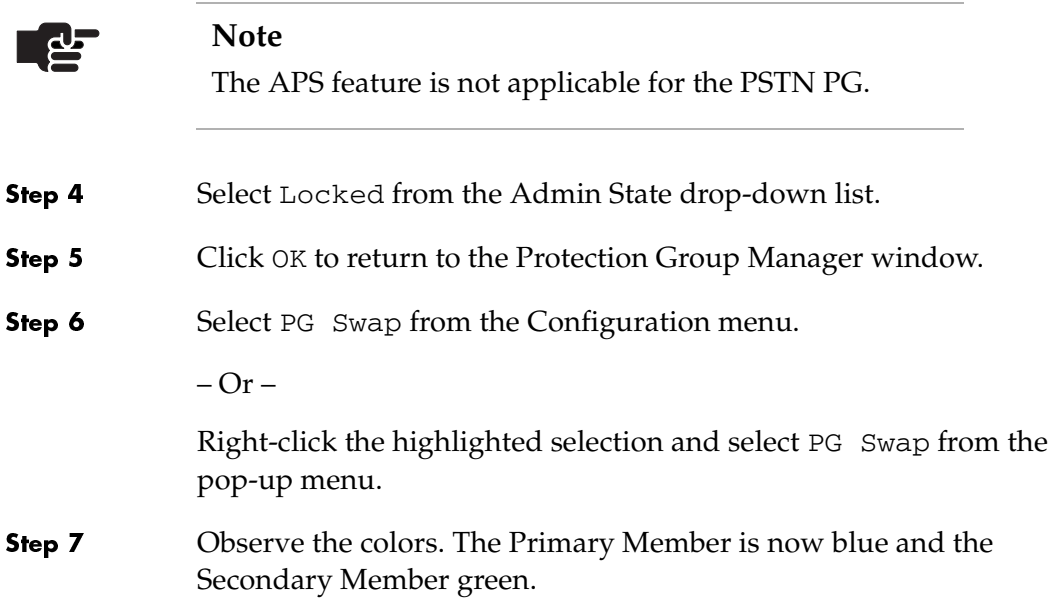

## <span id="page-68-0"></span>Removing **Protection** Group **Members**

Step 1

Before removing members from a Protection Group, ensure that the port assigned to the group member is Locked.

To remove members from a Protection Group:

 Click the desired PG icon (Network or PSTN) on the Tree View, the Protection Group Manager view similar to [Figure 4–9](#page-68-1) appears.

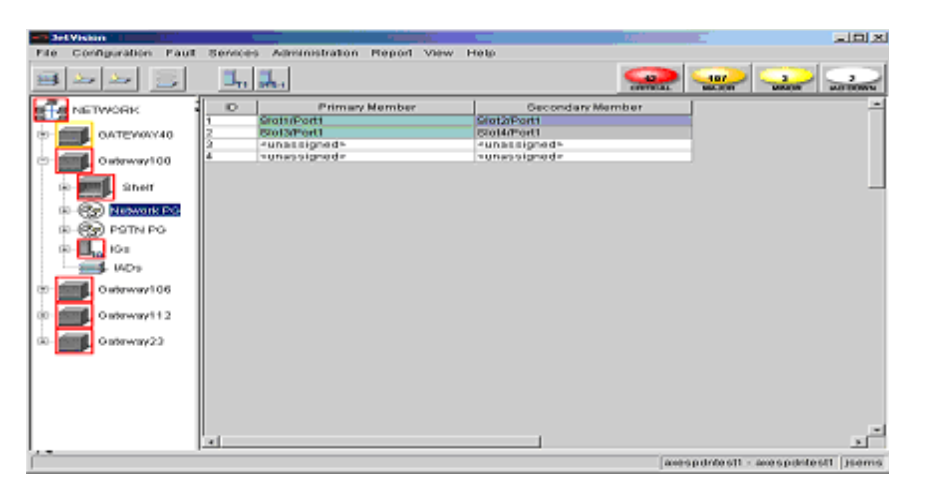

### <span id="page-68-1"></span>Figure 4–9. Protection Group Manager Window

Step 2 Select a Protection Group member that you want to remove.

Step 3 Select Configure from the Configuration menu.

 $-Or -$ 

Right-click the highlighted selection and select Configure from the pop-up menu.

The Protection Group Manager window similar to [Figure 4–10](#page-69-0) appears.

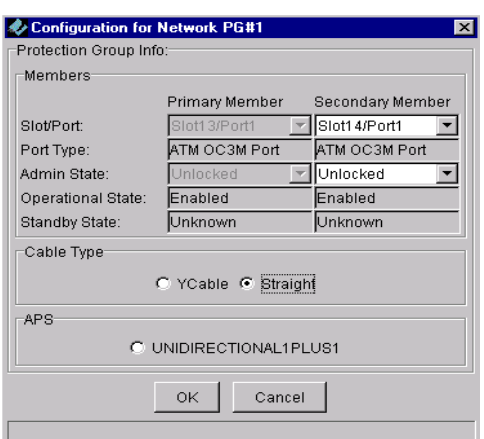

#### <span id="page-69-0"></span>Figure 4–10. Configuration for Network PG Window

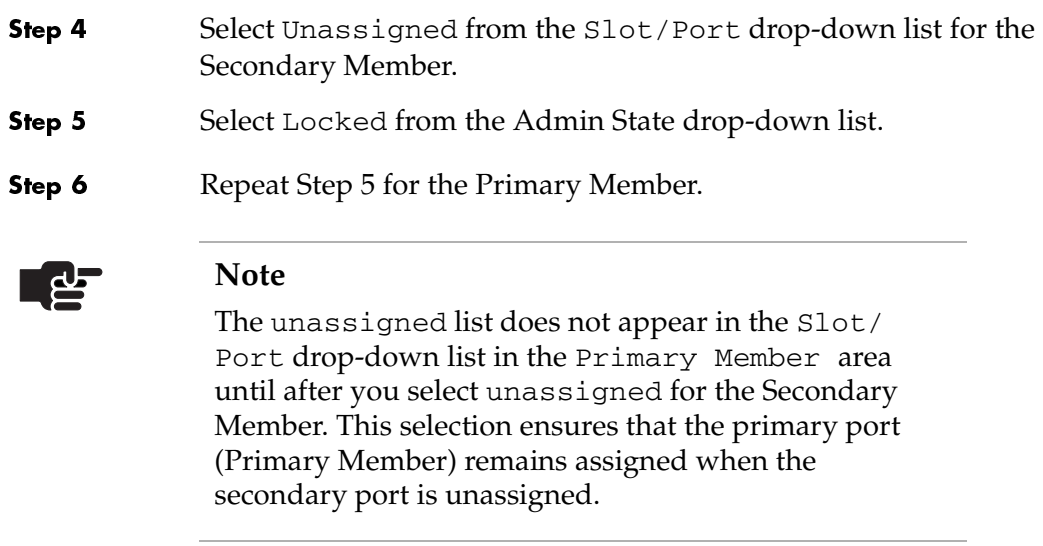

Step 7 Click OK.

## **Interface Groups** Provisioning

This chapter provides detailed instructions to provision Interface Groups. This chapter includes the following tasks:

- Creating T1 Interface Groups [\(page](#page-71-0) 5-2)
- Creating STS-1 Interface Groups [\(page](#page-76-0) 5-7)
- Assigning ports/channels to GR-303 Interface Groups [\(page](#page-80-0) 5-11)
- Removing ports/channels from GR-303 Interface Groups [\(page](#page-82-0) 5-13)
- Assigning ports/channels to T1 CAS Interface Groups [\(page](#page-84-0) 5-15)
- Removing ports/channels from T1 CAS Interface groups [\(page](#page-86-0) 5-17)
- Modifying GR-303 Interface Groups ([page](#page-88-0) 5-19)
- Deleting GR-303 Interface Groups [\(page](#page-91-0) 5-22)
- Performing an EOC switchover on GR-303 Interface Groups [\(Figure 5–23](#page-94-0))
- Performing a TMC switchover on GR-303 Interface Groups [\(Figure 5–24](#page-95-0))
- Configuring PPS settings ([Figure 5–25\)](#page-97-0)

JetVision supports up to nine Interface Groups for each CPX-1000. Each Interface Group supports up to 28 DS1 lines or 28 channels from the CPX-1000.

Typically, the Interface Groups are created without a physical connection. As a result, the Interface Groups are alarmed as they are created, then cleared when they are connected to the cable.

#### **Note**

An empty T1 CAS Interface Group (Interface Group 9) exists by default. Modification of a T1 CAS Interface Group entails only Assigning and Removing DS1s.

<span id="page-71-0"></span>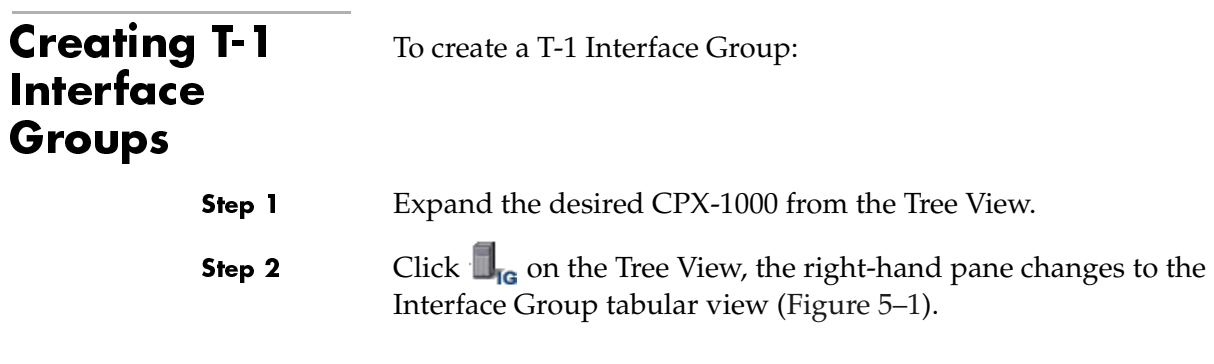

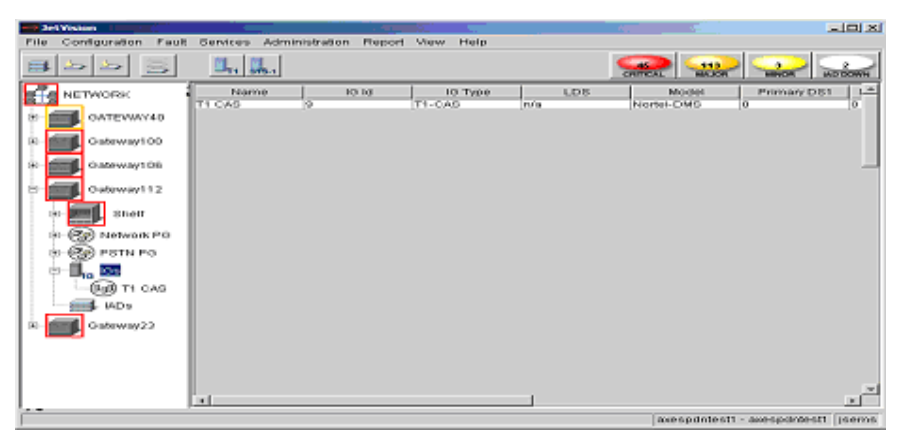

Figure 5–1.Interface Groups Tabular View

<span id="page-71-1"></span>Step 3 Select Create T1 IG from the Configuration menu.  $-Or -$ Right-click  $\blacksquare_{\mathsf{IG}}$  on the Tree View and select Create T1 IG.  $-Or-$ Click  $\mathbf{I}_{\text{t1}}$  on the toolbar.

The View/Update Interface Groups window appears [\(Figure 5–2](#page-72-0)).
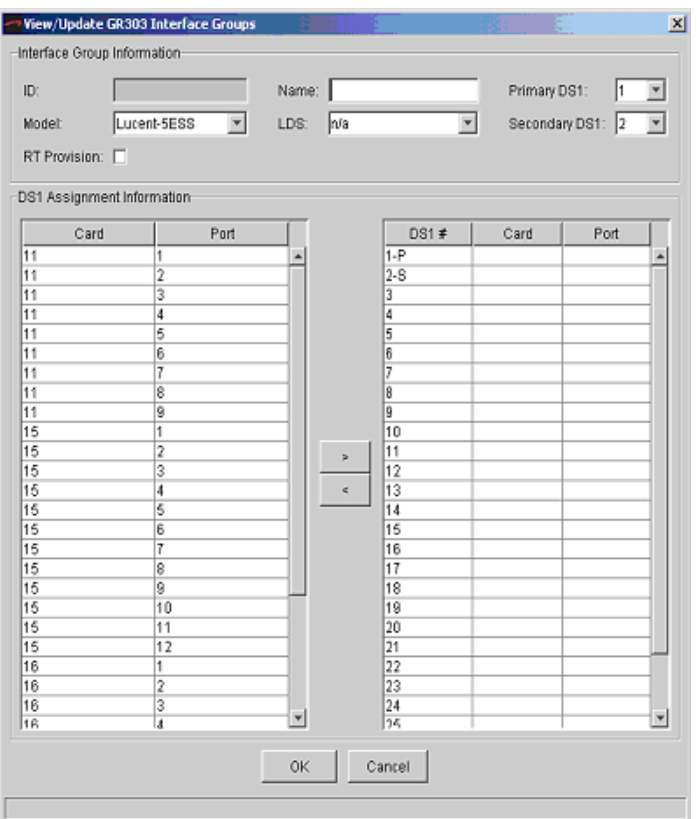

### Figure 5–2. View/Update Interface Groups Window

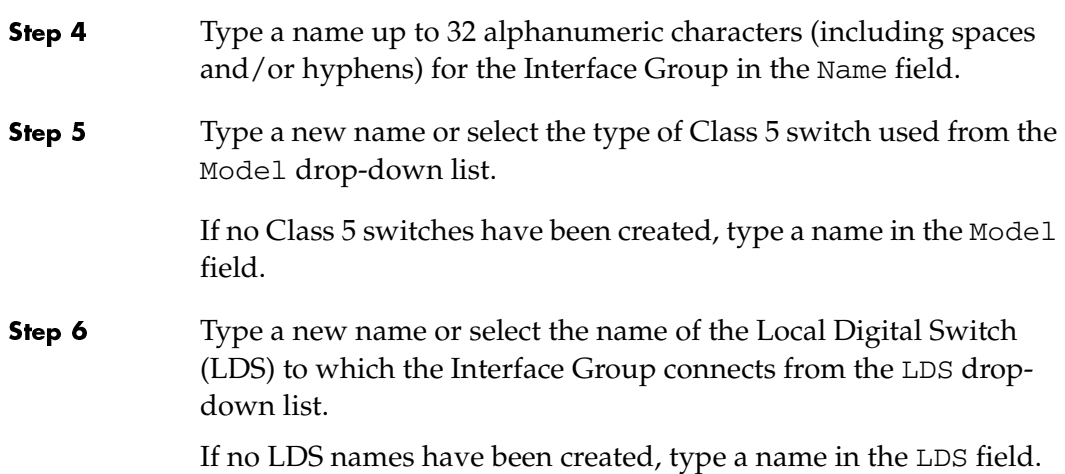

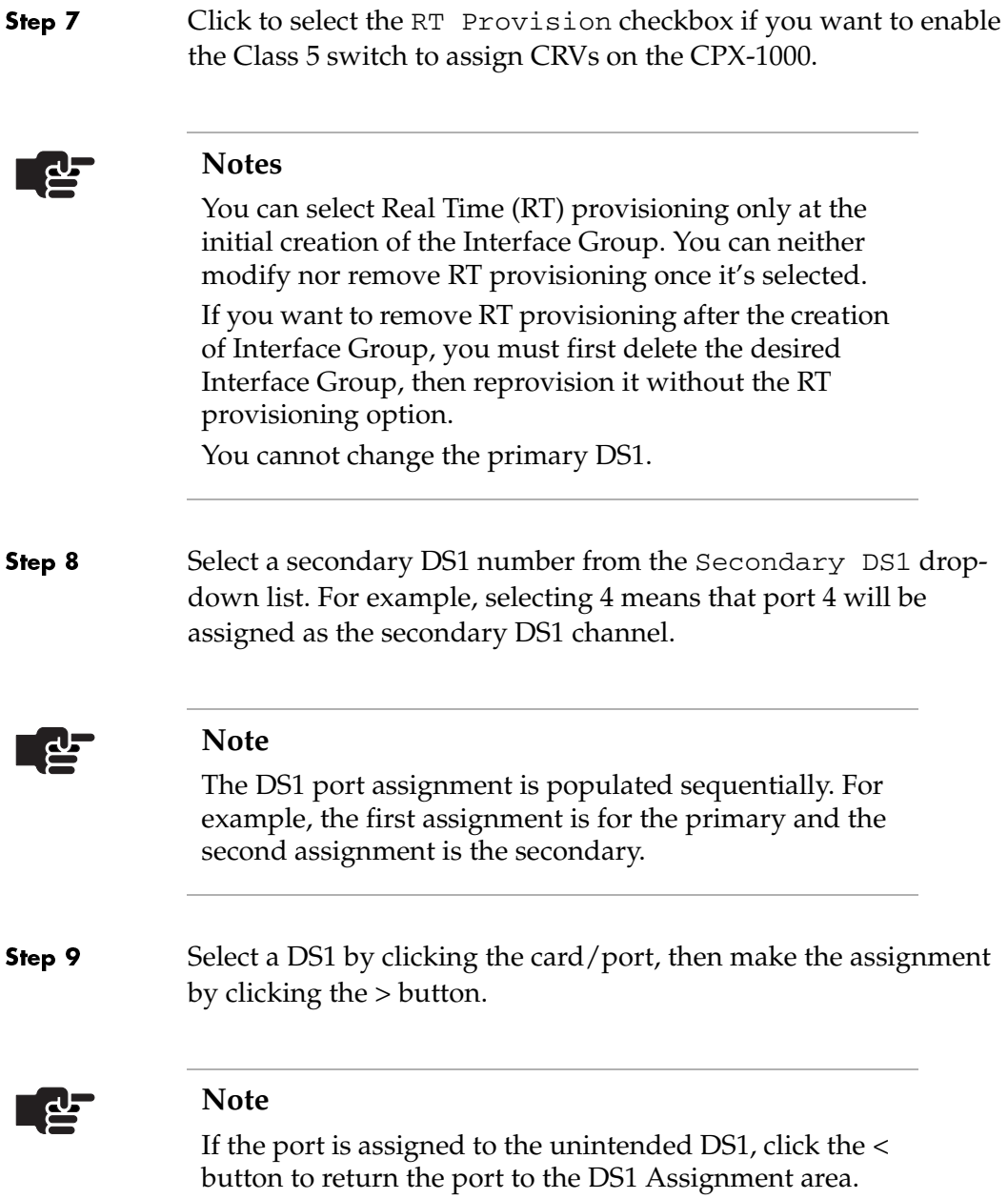

Step 10 Assign up to 28 ports to the Interface Group (Figure 5-3).

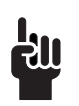

**Tip**

To select multiple cards/ports, hold down the Shift or Ctrl key while making your selections. Using the Shift key lets you make your selections in contiguous order; the Ctrl key lets you select cards/ports in a random order.

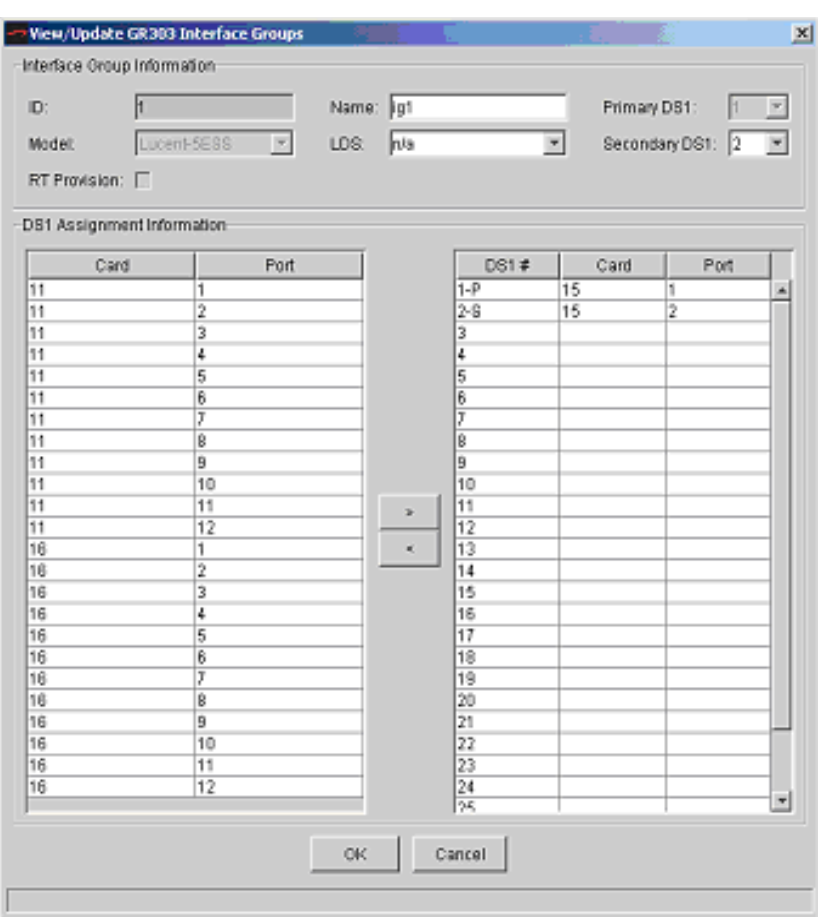

<span id="page-74-0"></span>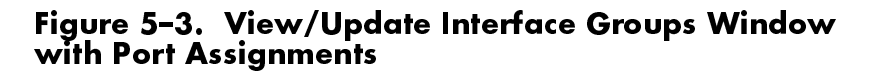

Step 11 Click OK to save your settings. The following dialog box appears, asking if you want to continue with the changes [\(Figure 5–4](#page-75-0)).

<span id="page-75-0"></span>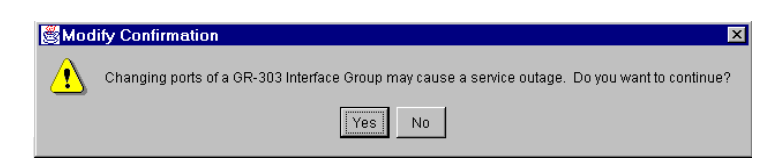

Figure 5–4. Modify Confirmation Dialog

Step 12 Click Yes. The Interface Group tabular view appears, displaying the newly created Interface Group information [\(Figure 5–5\)](#page-75-1).

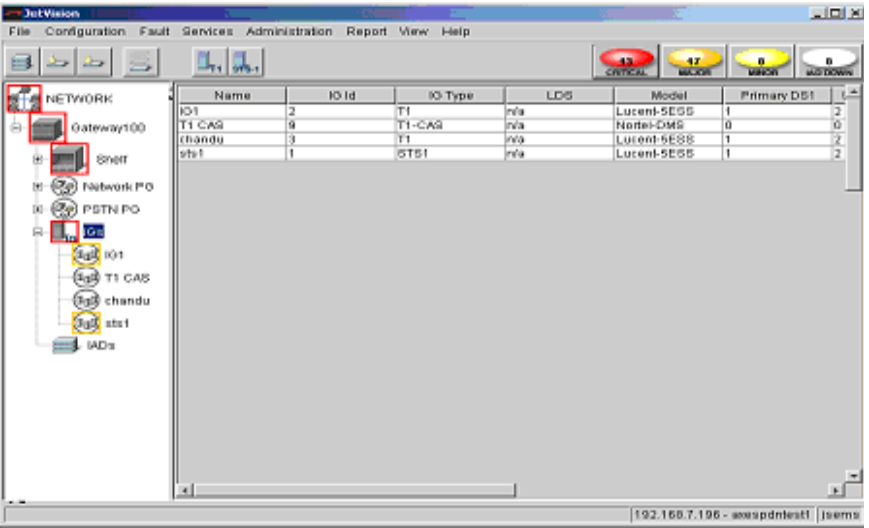

<span id="page-75-1"></span>Figure 5–5. Tabular View with Interface Groups **Displayed** 

### **Creating STS-1** Interface **Groups**

To create a STS-1 Interface Group:

Expand the desired CPX-1000 from the Tree View. Step 1

Click  $\blacksquare_{\mathsf{IG}}$  on the Tree View, the right-hand pane changes to the Step 2 Interface Group tabular view (Figure 5-6).

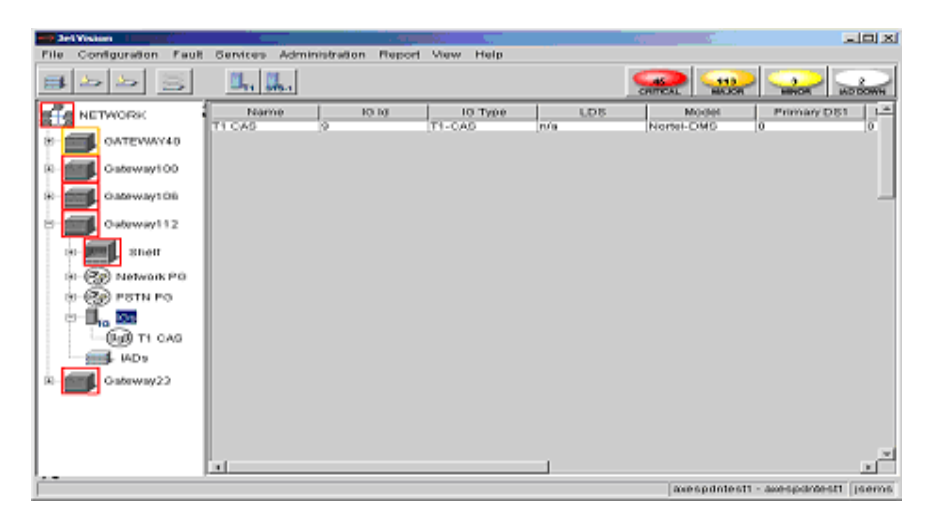

Figure 5-6. Interface Groups Tabular View

Step 3 Select Create STS1 IG from the Configuration menu.

<span id="page-76-0"></span> $-Or-$ 

Right-click  $\blacksquare_{\blacksquare$  on the Tree View and select Create STS1 IG.

 $-Or-$ 

Click  $\left| \cdot \right|$  on the toolbar.

The View/Update Interface Groups window appears (Figure 5-7).

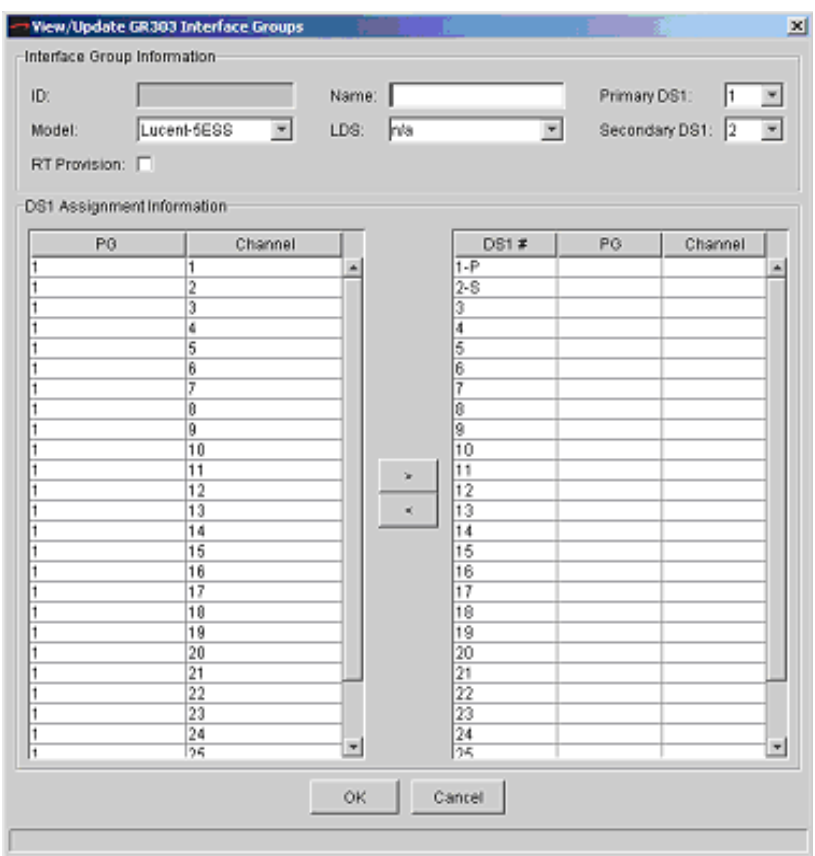

### <span id="page-77-0"></span>Figure 5–7.View/Update Interface Groups Window

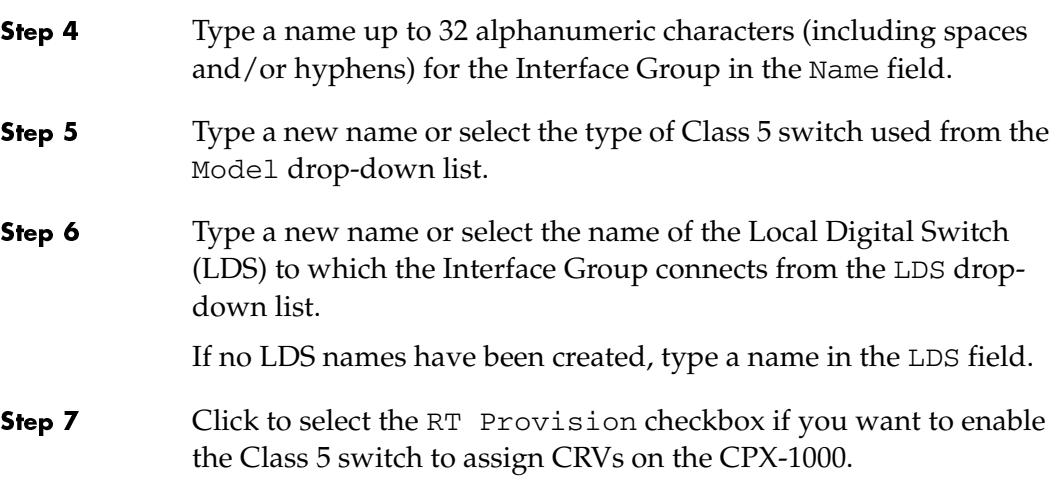

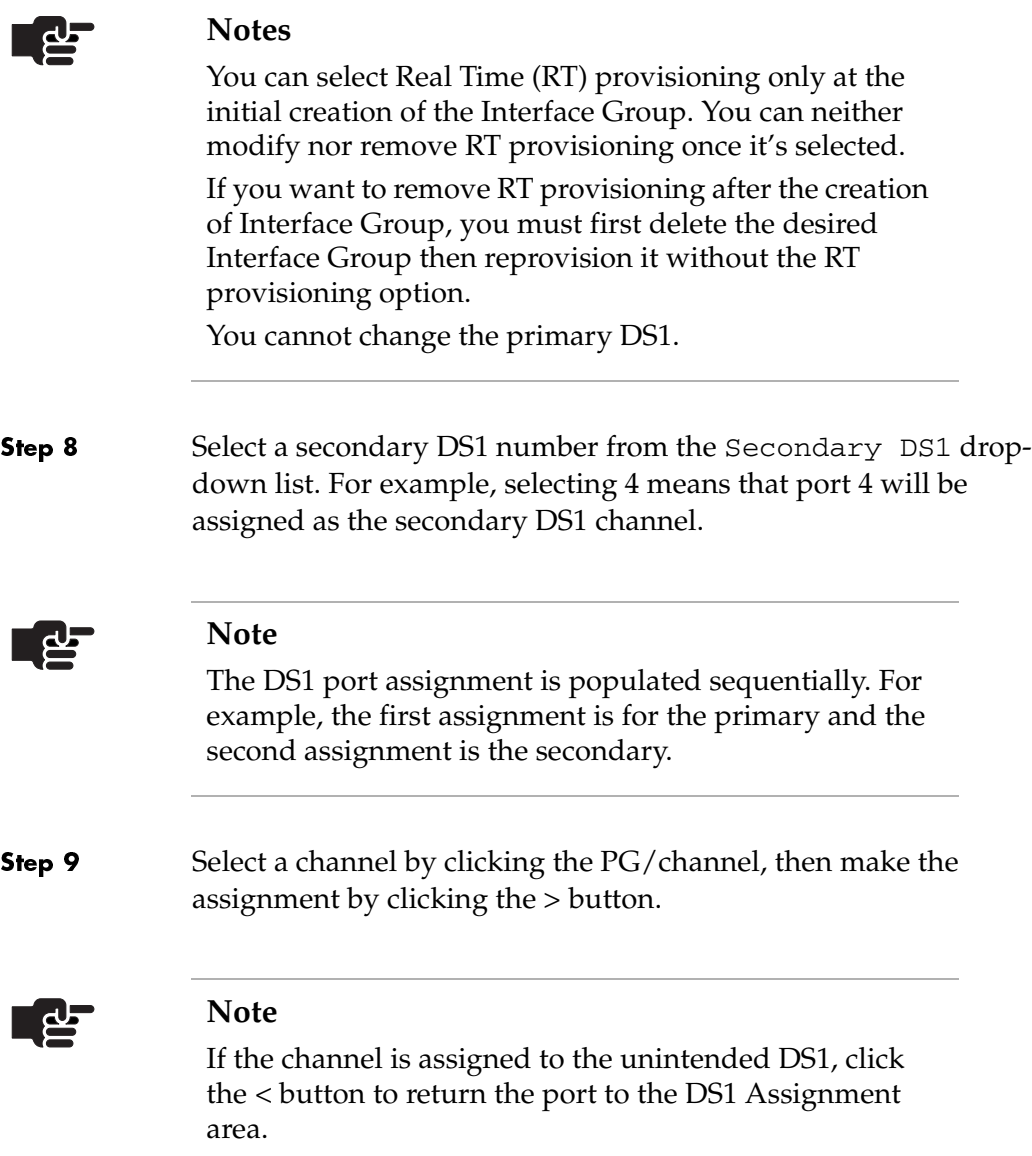

#### Step 10 Assign up to 28 channels to the Interface Group (Figure 5-8).

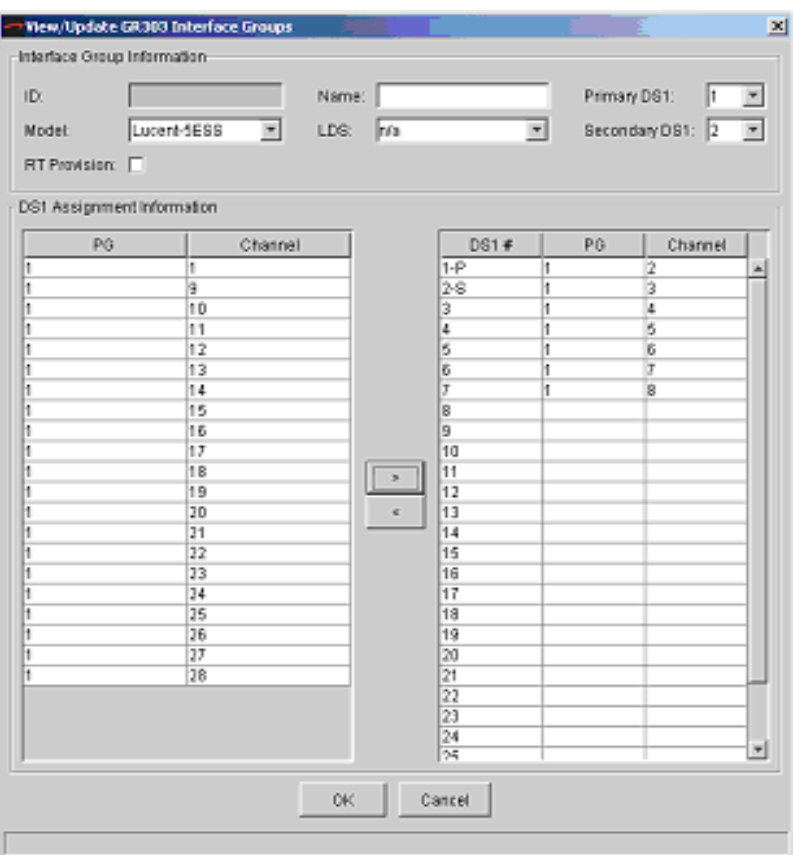

## <span id="page-79-0"></span>Figure 5–8. View/Update GR-303 Interface Groups<br>Window with Channels Assignments

Step 11 Click OK to save your settings. The following dialog box appears, asking if you want to continue with the changes [\(Figure 5–9](#page-79-1)).

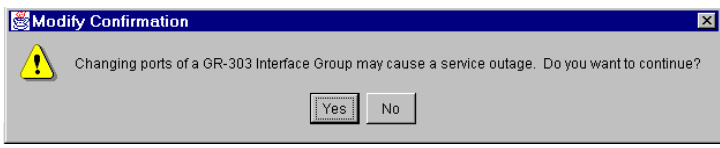

<span id="page-79-1"></span>Figure 5–9.Modify Confirmation Dialog

Step 12 Click Yes. The Interface Group tabular view appears, displaying the newly created Interface Group information [\(Figure 5–10](#page-80-0)).

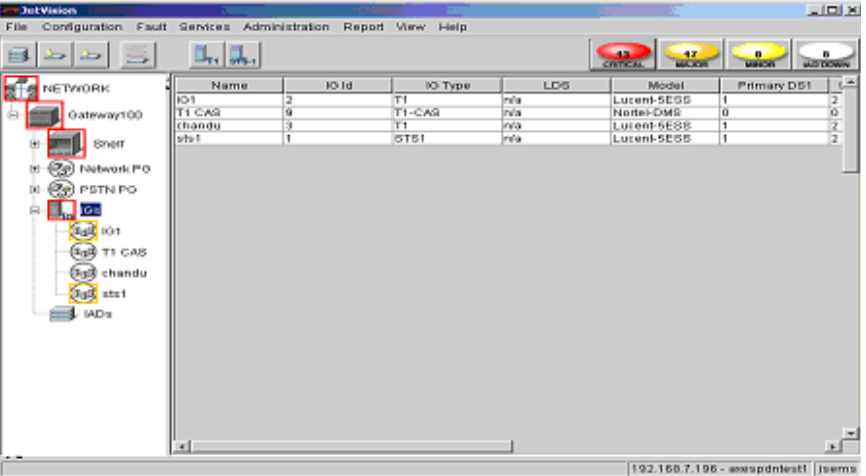

<span id="page-80-0"></span>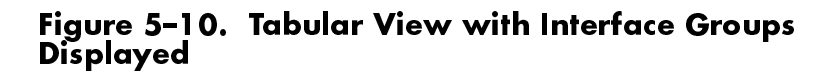

### Assigning Ports/Channels to a GR-303 **Interface Group**

To assign ports/channels to GR-303 Interface Groups:

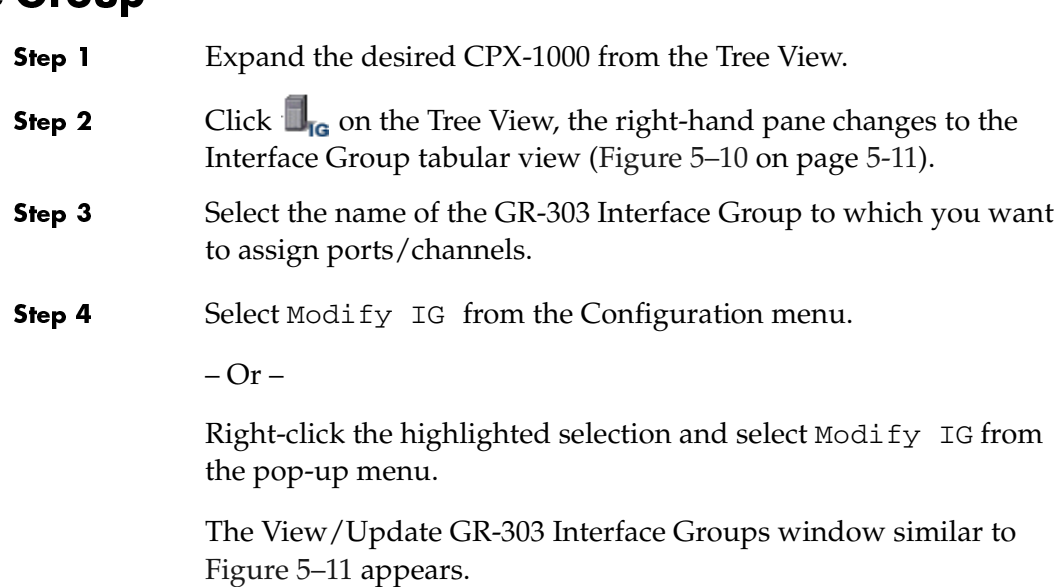

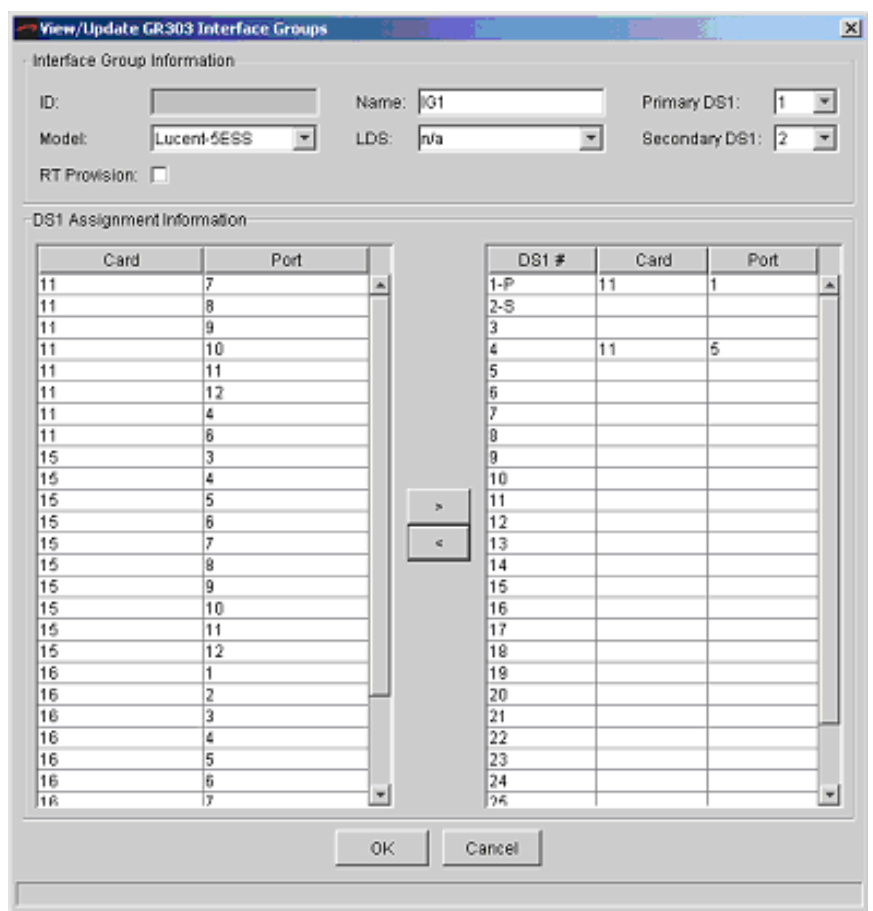

#### <span id="page-81-0"></span>Figure 5–11. View/Update GR-303 Interface Groups Window

- Step 5 Select a port/channel by clicking the Card/Port or PG/channel, then make the assignment by clicking the > button.
- Step 6 Assign as many ports/channels (up to 28) as needed to the Interface Group.

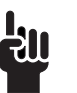

### **Tip**

To assign multiple ports/channels, hold down the Shift or Ctrl key while making your selections. Using the Shift key lets you make your selections in contiguous order; the Ctrl key lets you select ports/ channels in a random order.

Step 7 Click OK to save your settings. The following dialog box appears, asking if you want to continue with the changes [\(Figure 5–12\)](#page-82-0).

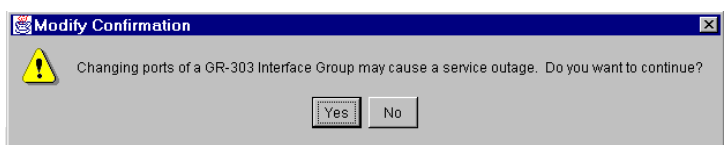

### <span id="page-82-0"></span>Figure 5–12.Modify Confirmation Dialog

Step 8 Click Yes.

### Removing Ports/Channels from GR-303 **Interface** Groups

To remove ports/channels from an Interface Group:

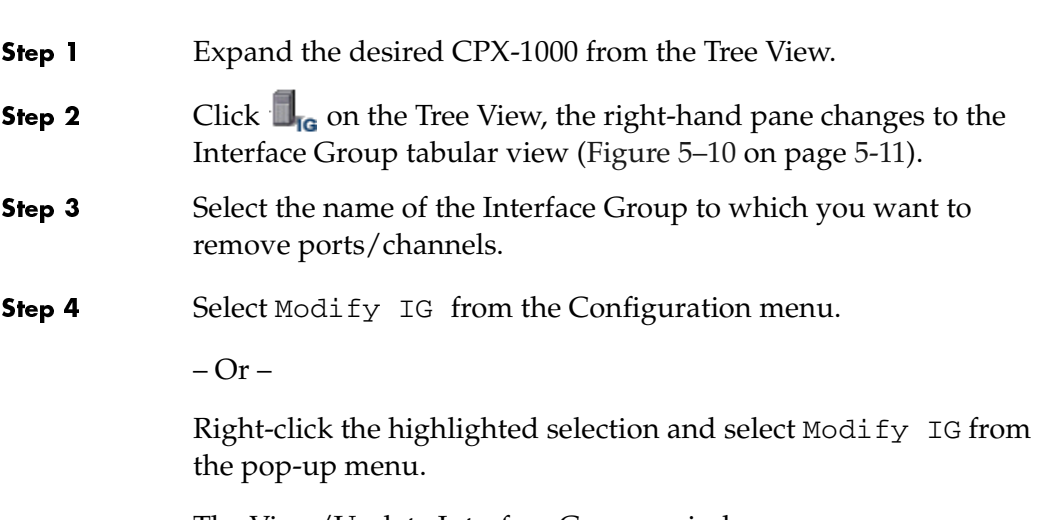

The View/Update Interface Groups window appears ([Figure 5–13\)](#page-83-0).

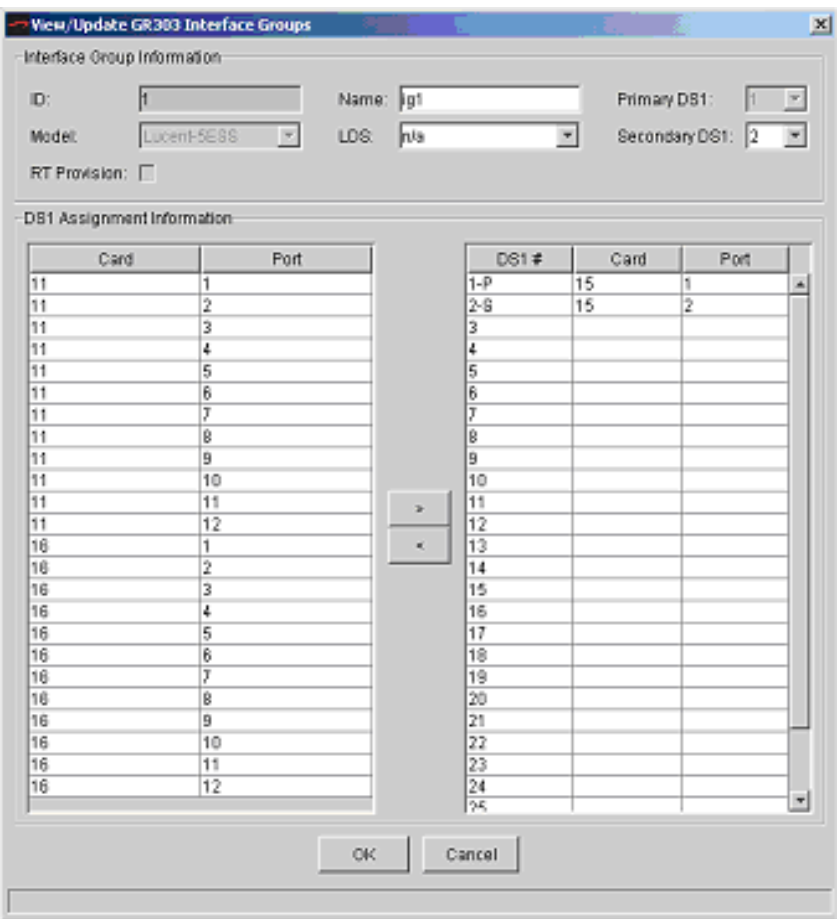

#### <span id="page-83-0"></span>Figure 5–13. View/Update GR-303 Interface Groups Window with Port Assignments

Step 5 Select the port/channel number that you want to remove in the DS1 area and click the < button. The removed DS1 returns to the DS1 Assignment area.

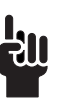

### **Tip**

To select multiple ports/channels, hold down the Shift or Ctrl key while making your selections. Using the Shift key lets you make your selections in contiguous order; the Ctrl key lets you select ports/channels in a random order.

Step 6 Click OK to save your settings. The following dialog box appears, asking if you want to continue with the changes [\(Figure 5–14\)](#page-84-0).

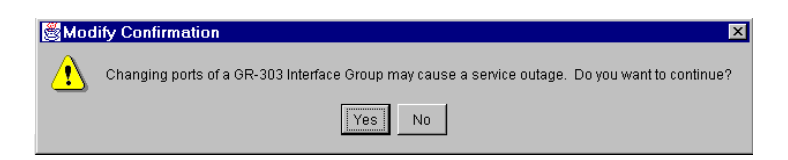

### <span id="page-84-0"></span>Figure 5–14. Modify Confirmation Dialog

Step 7 Click Yes.

Assigning Ports/Channels to the T1 CAS **Interface Group** 

To assign ports/channels to the T1 CAS Interface Group:

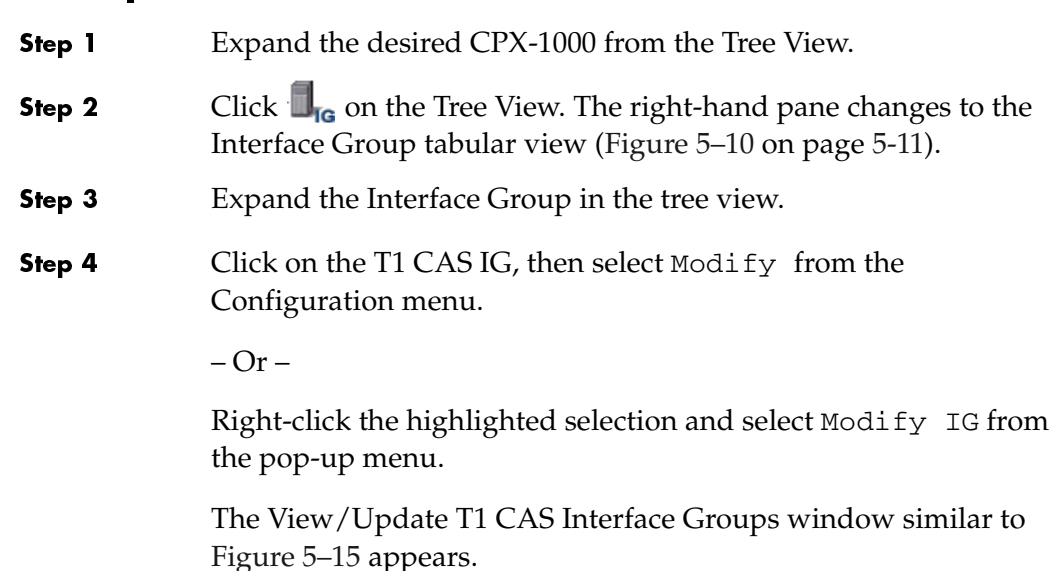

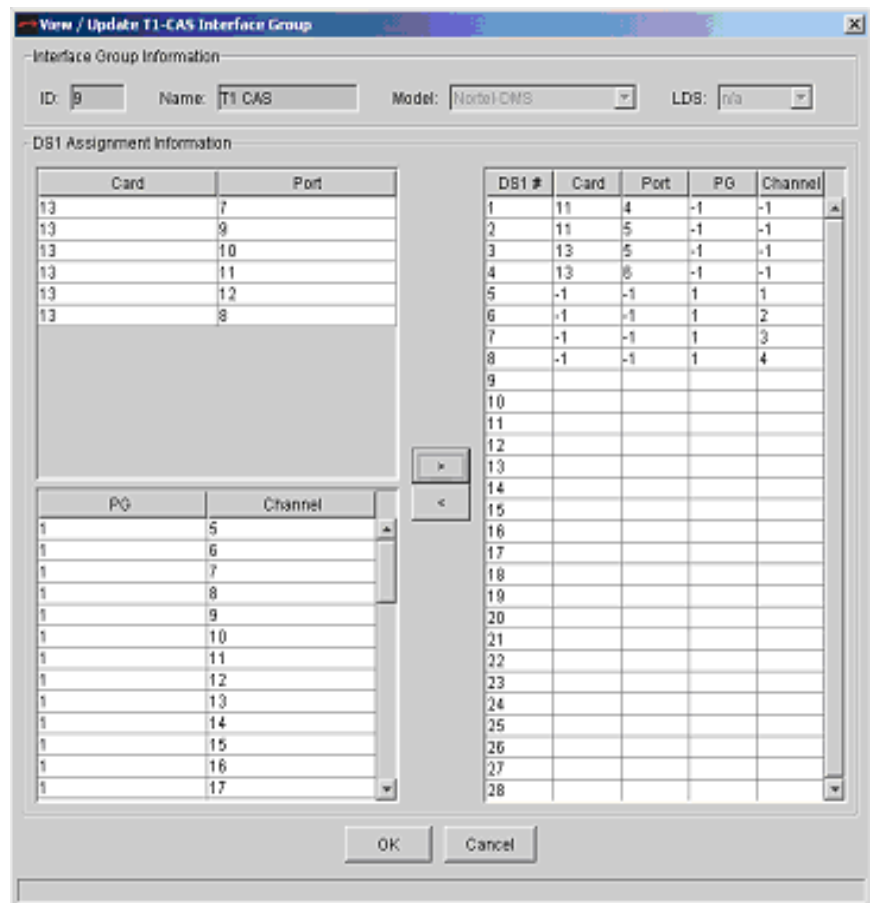

#### <span id="page-85-0"></span>Figure 5–15.View/Update T1 CAS Interface Groups Window

Step 5 Select a port/channel by clicking the Card/Port or PG/channel, then make the assignment by clicking the > button.

Step 6 Assign as many ports/channels (up to 28) as needed to the Interface Group.

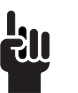

### **Tip**

To select multiple ports/channels, hold down the Shift or Ctrl key while making your selections. Using the Shift key lets you make your selections in contiguous order; the Ctrl key lets you select ports/channels in a random order.

Step 7 Click OK to save your settings. The following dialog box appears, asking if you want to continue with the changes [\(Figure 5–16\)](#page-86-0).

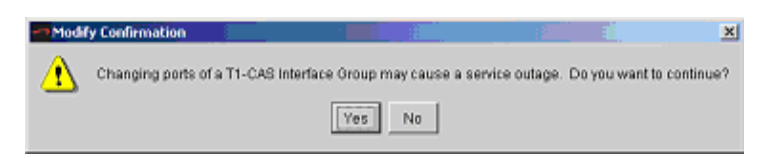

### <span id="page-86-0"></span>Figure 5–16.Modify Confirmation Dialog

Step 8 Click Yes.

### Removing Ports/Channels from the T1 CAS **Interface Group**

To remove ports/channels from the T1 CAS Interface Group:

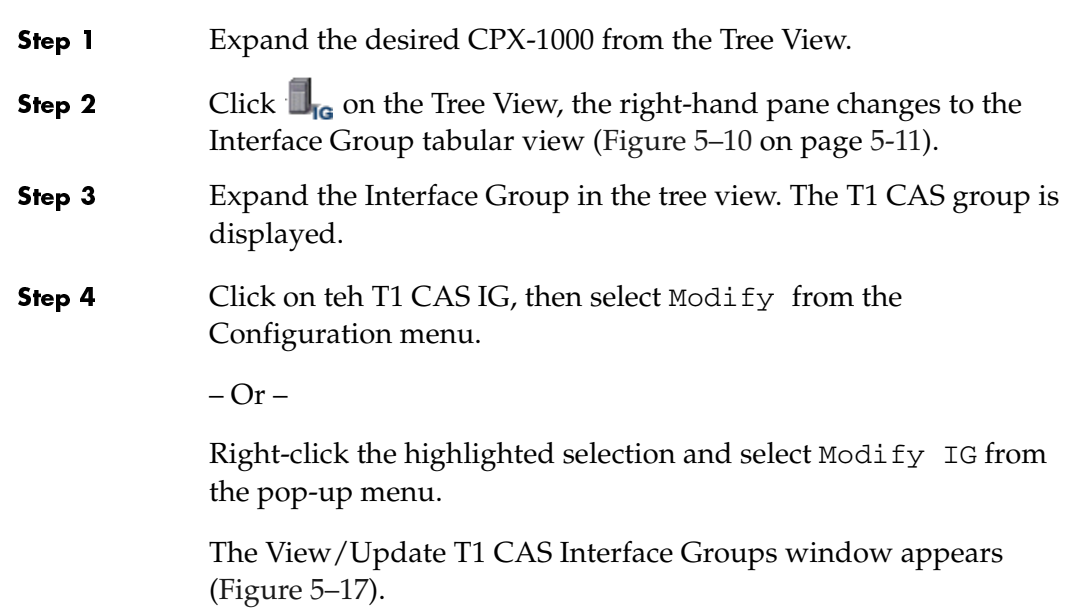

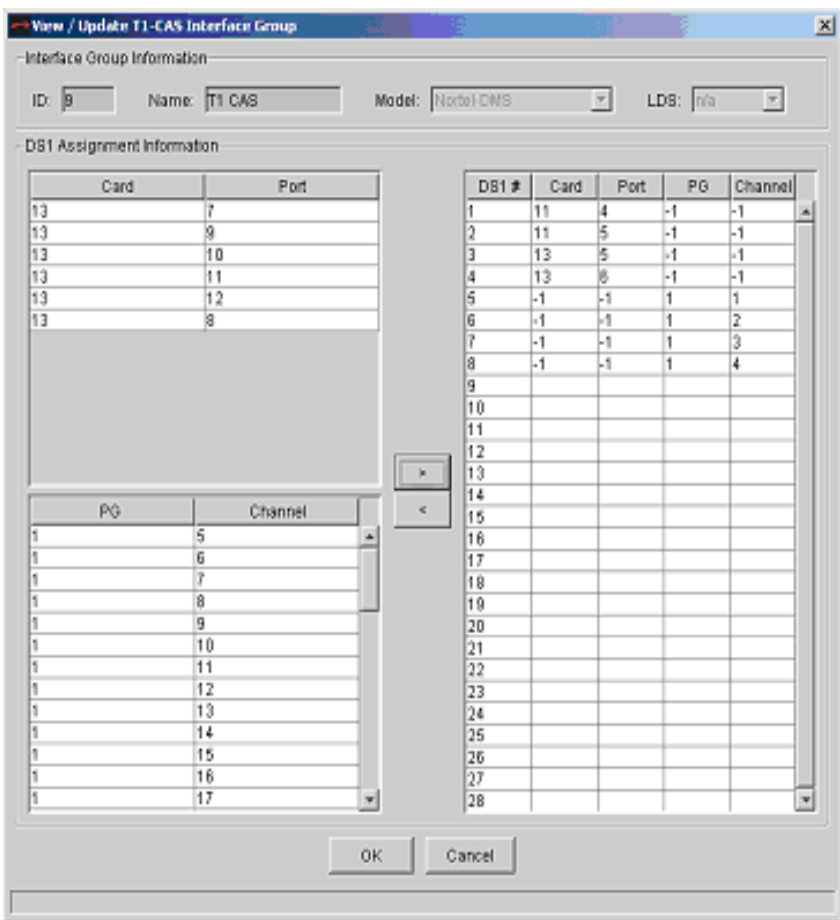

#### <span id="page-87-0"></span>Figure 5–17. View/Update GR-303 Interface Groups Window with Port Assignments

Step 5 Select the port/channel number that you want to remove in the DS1 area and click the < button. The removed DS1 returns to the DS1 Assignment area.

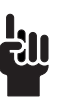

### **Tip**

To select multiple ports/channels, hold down the Shift or Ctrl key while making your selections. Using the Shift key lets you make your selections in contiguous order; the Ctrl key lets you select ports/channels in a random order.

Step 6 Click OK to save your settings. The following dialog box appears, asking if you want to continue with the changes [\(Figure 5–18\)](#page-88-0).

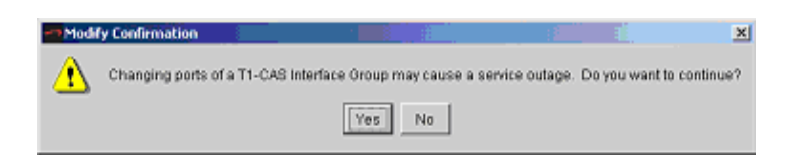

### <span id="page-88-0"></span>Figure 5–18.Modify Confirmation Dialog

Step 7 Click Yes.

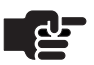

#### **Note**

Delete IG, Switchover EOC, Switchover TMC, PPS settings, Error graphs, Performance graph, DS1 path registers actions are not supported for a T1 CAS Interface Group. The error message "T1CAS IG does not support this action!" is displayed in the status bar if any of the above actions is attempted [\(Figure 5–19\)](#page-88-1).

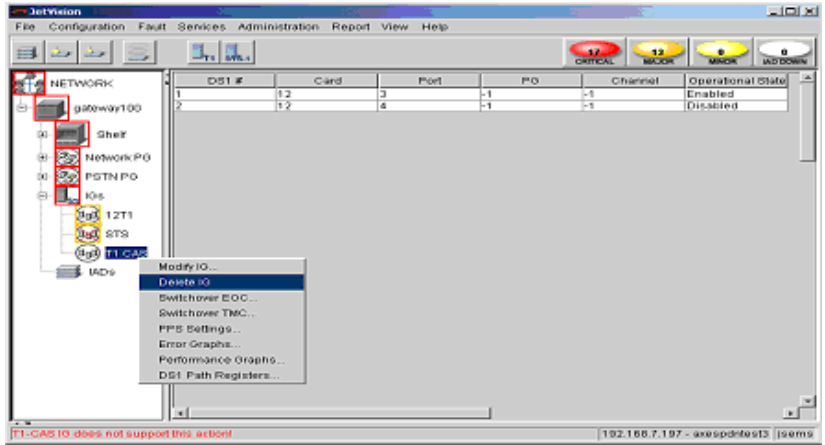

<span id="page-88-1"></span>Figure 5–19.Action Not Supported Message

### Modifying GR-303 Interface Groups

To modify a GR-303 Interface Group:

- Step 1 Expand the desired CPX-1000 from the Tree View.
- Click  $\Box$  con the Tree View, the right-hand pane changes to the Interface Group tabular view (Figure 5–20). Step 2

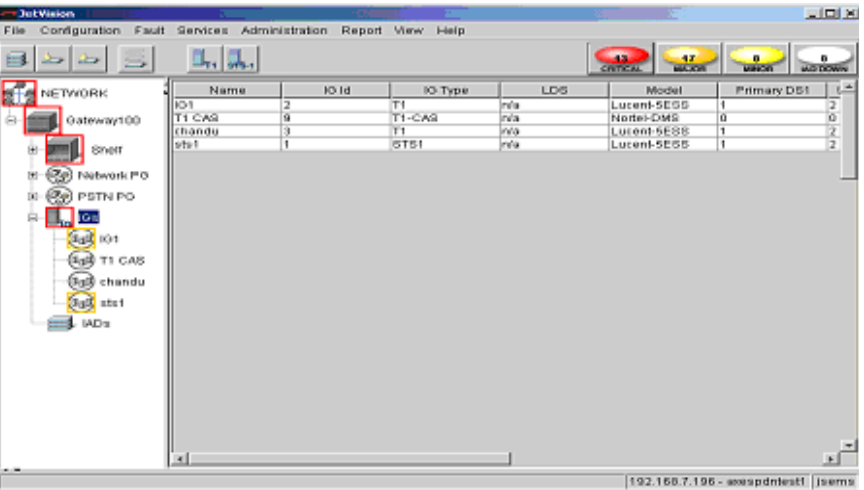

<span id="page-89-0"></span>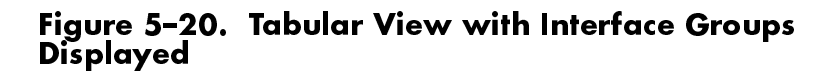

- Step 3 Select the name of the Interface Group that you want to modify.
- Step 4 Select Modify IG from the Configuration menu.

 $-Or -$ 

Right-click the highlighted selection and select Modify IG from the pop-up menu.

The View/Update Interface Groups window similar to [Figure 5–21](#page-90-0) appears.

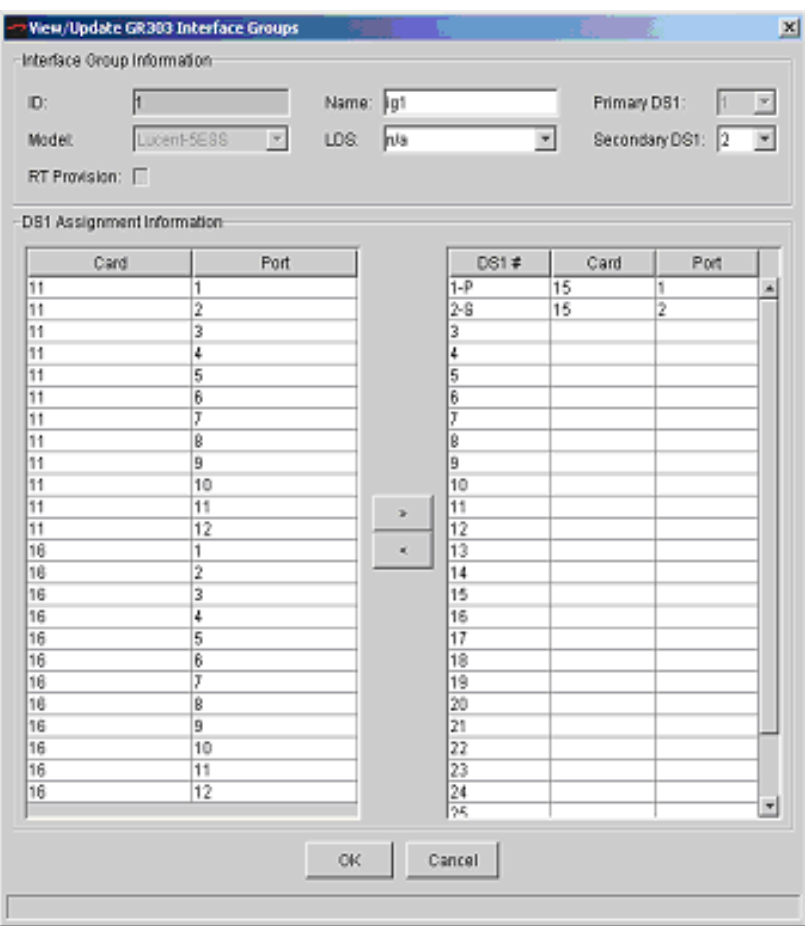

<span id="page-90-0"></span>Figure 5–21. View/Update GR-303 Interface Groups Window with Port Assignments

| Step 5 | Modify the following fields, if necessary:                                                                                                    |
|--------|----------------------------------------------------------------------------------------------------|
|        | $\blacksquare$ Name                                                                                                    |
|        | ■ Secondary DS1 Number                                                                                                    |
| Step 6 | Click OK to save your settings. The following dialog box appears,<br>asking if you want to continue with the changes (Figure 5–22).                            |
|        | <b>Modify Confirmation</b><br>$\vert x \vert$<br>Changing ports of a GR-303 Interface Group may cause a service outage. Do you want to continue?<br>No.<br>Yes |

<span id="page-91-0"></span>Figure 5–22. Modify Confirmation Dialog

Step 7

**Deleting** GR-303 Interface Groups

To delete an Interface Group:

Click Yes.

Step 1 Expand the desired CPX-1000 from the Tree View.

Step 2 Click  $\Box_{\text{IG}}$  on the Tree View, the right-hand pane changes to the Interface Group tabular view ([Figure 5–23\)](#page-92-0).

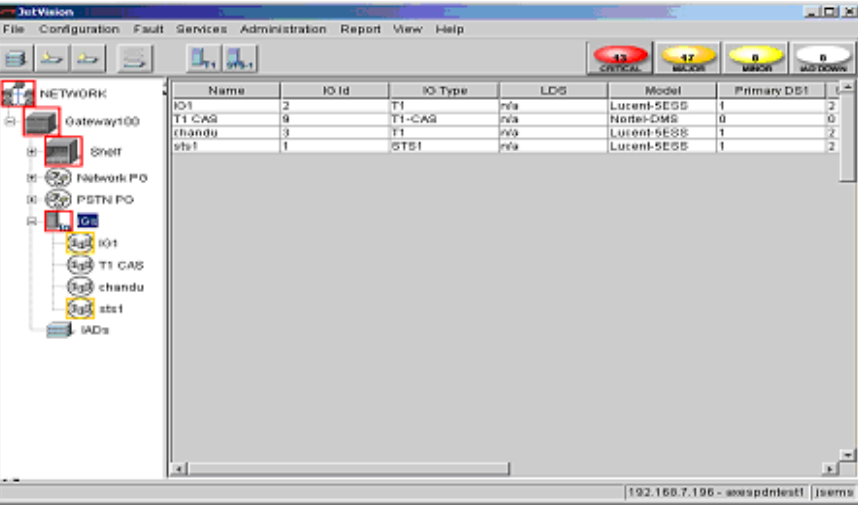

## <span id="page-92-0"></span>Figure 5–23. Tabular View with Interface Groups<br>Displayed

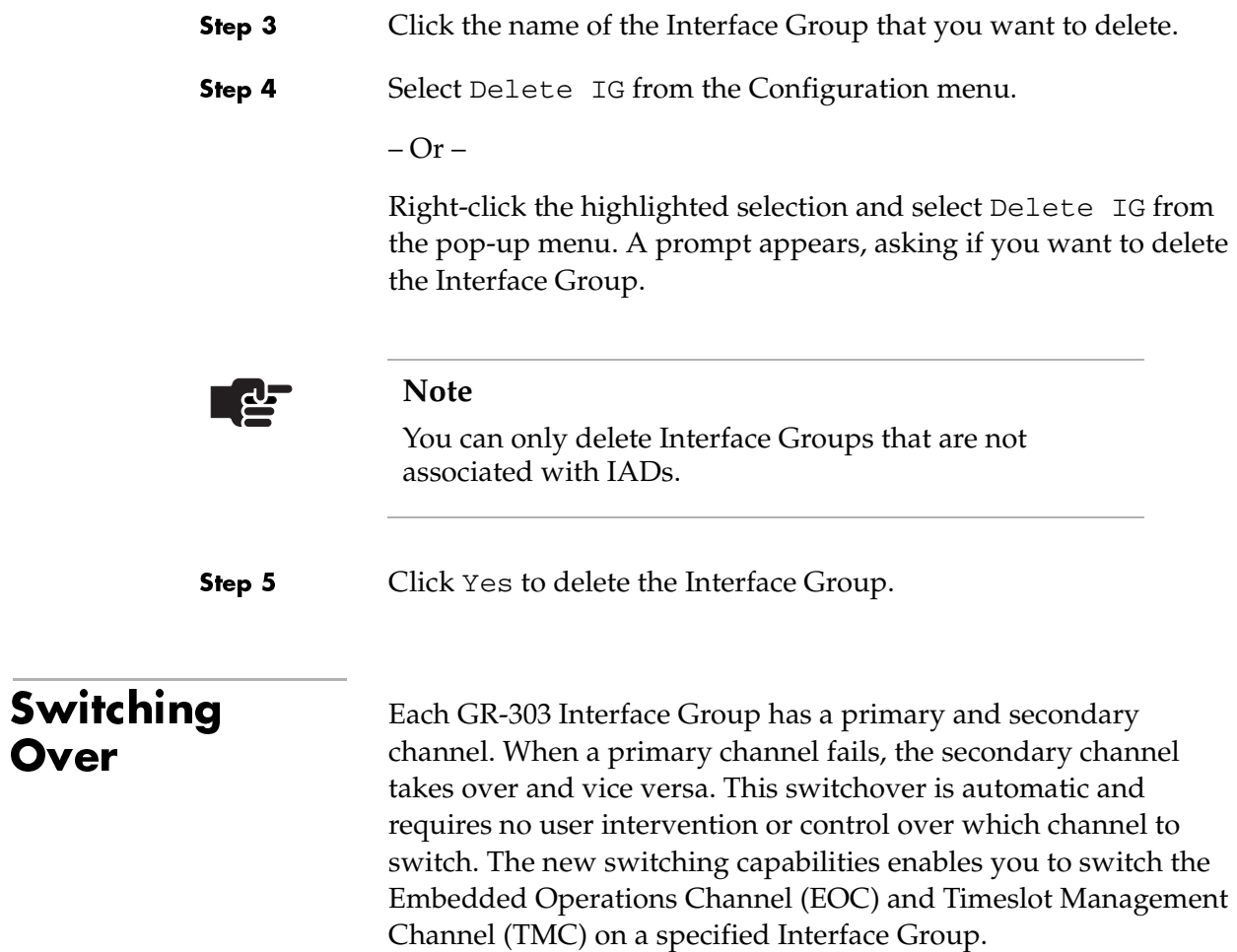

### Performing an **EOC Switchover**

To perform an EOC switchover:

- Expand the desired CPX-1000 from the Tree View. Step 1
- Click  $\blacksquare_{\mathsf{IG}}$  on the Tree View, the right-hand pane changes to the Step 2 Interface Group tabular view (Figure 5-24).

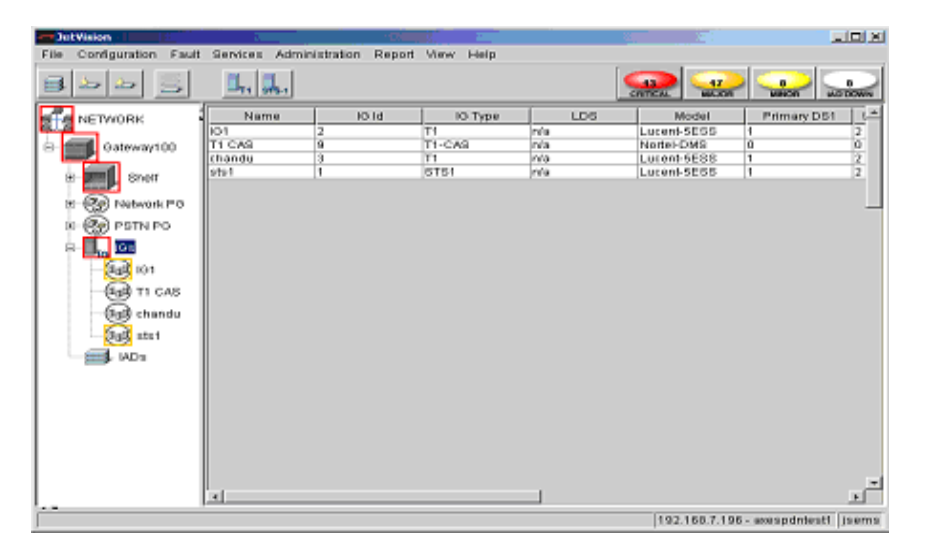

#### <span id="page-94-0"></span>Figure 5–24. Tabular View with Interface Groups **Displayed**

- Step 3 Select the name of the GR-303 Interface Group that you want to switch.
- Select Switchover EOC from the Configuration menu. Step 4

 $-Or-$ 

Right-click the highlighted selection and select Switchover EOC from the pop-up menu.

The following dialog box appears.

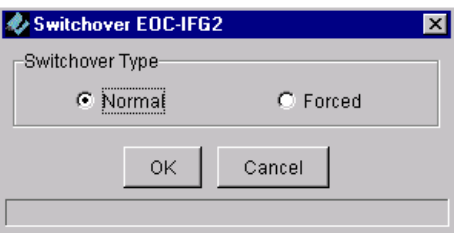

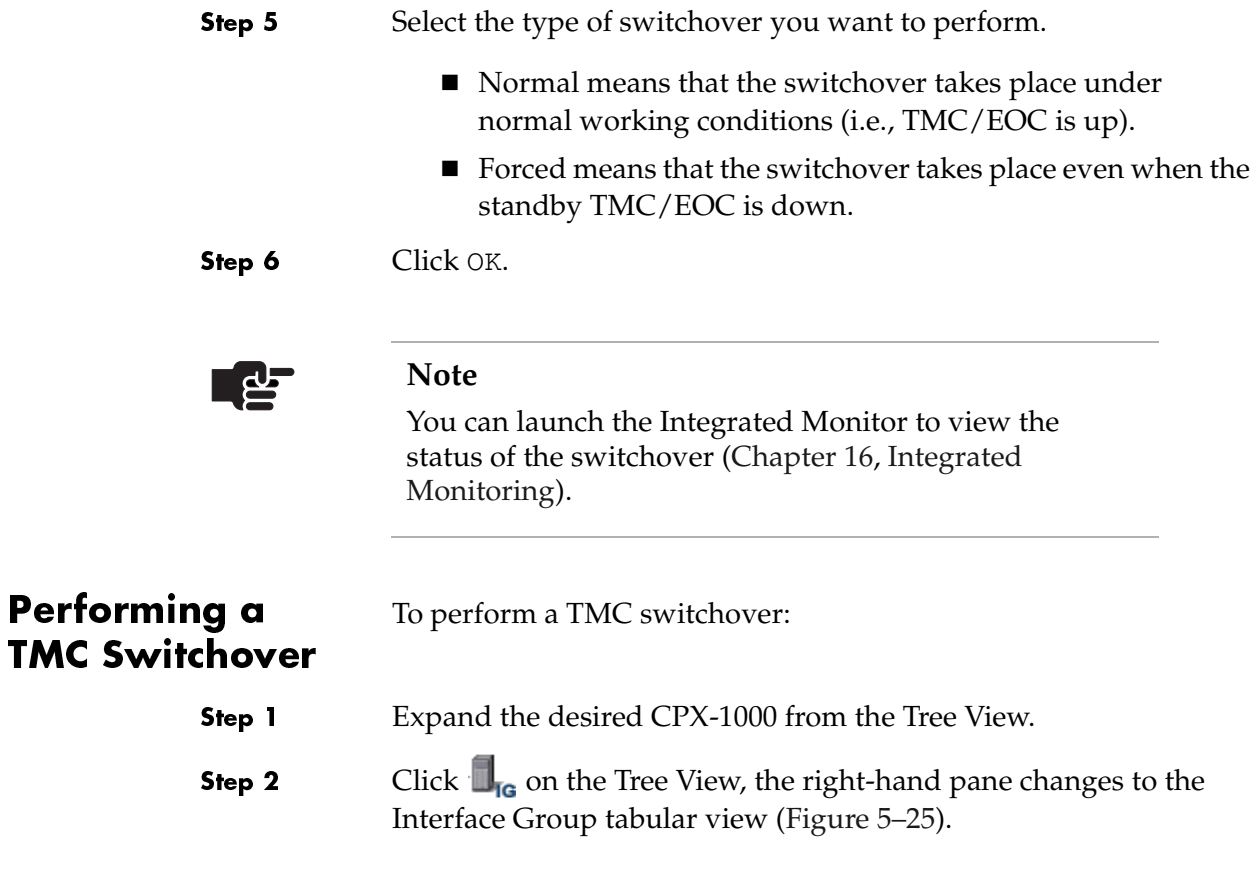

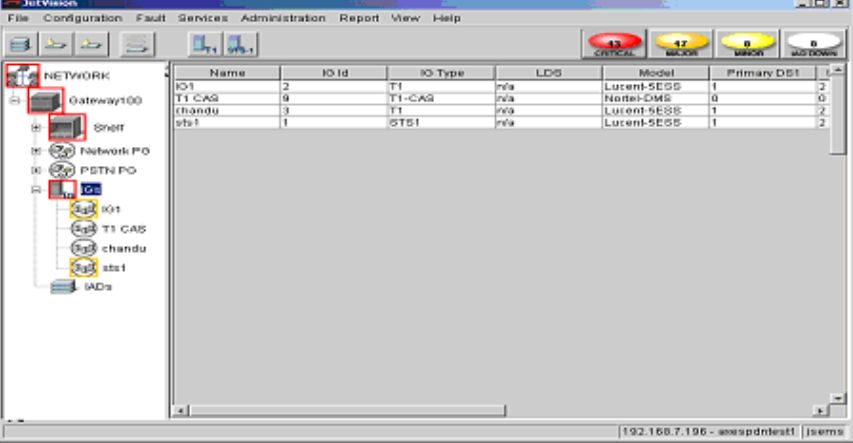

<span id="page-95-0"></span>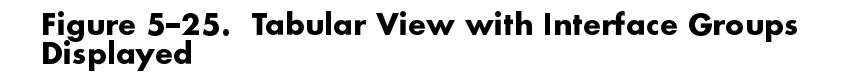

- Step 3 Select the name of the GR-303 Interface Group that you want to switch.
- Step 4 Select Switchover TMC from the Configuration menu.

 $-Or -$ 

Right-click the highlighted selection and select Switchover EOC from the pop-up menu.

The following dialog box appears.

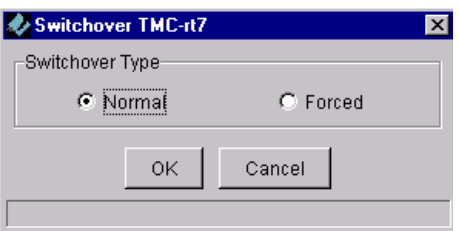

Step 5 Select the type of switchover you want to perform.

- Normal means that the switchover takes place under normal working conditions (i.e., TMC/EOC is up).
- Forced means that the switchover takes place even when the standby TMC/EOC is down.

Step 6 Click OK.

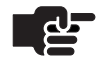

#### **Note**

You can launch the Integrated Monitor to view the status of the switchover [\(Chapter 16,](#page-286-0) [Integrated](#page-286-1)  [Monitoring](#page-286-1)).

### **Configuring PPS Settings**

The Path Protection Switchover (PPS) capability enables you to determine which channel (i..e, EOC and TMC) that you do not want switched.

To configure the PPS settings:

- Step 1 Expand the desired CPX-1000 from the Tree View.
- Step 2 Click  $\blacksquare_{\mathsf{IG}}$  on the Tree View, the right-hand pane changes to the Interface Group tabular view ([Figure 5–26\)](#page-97-0).

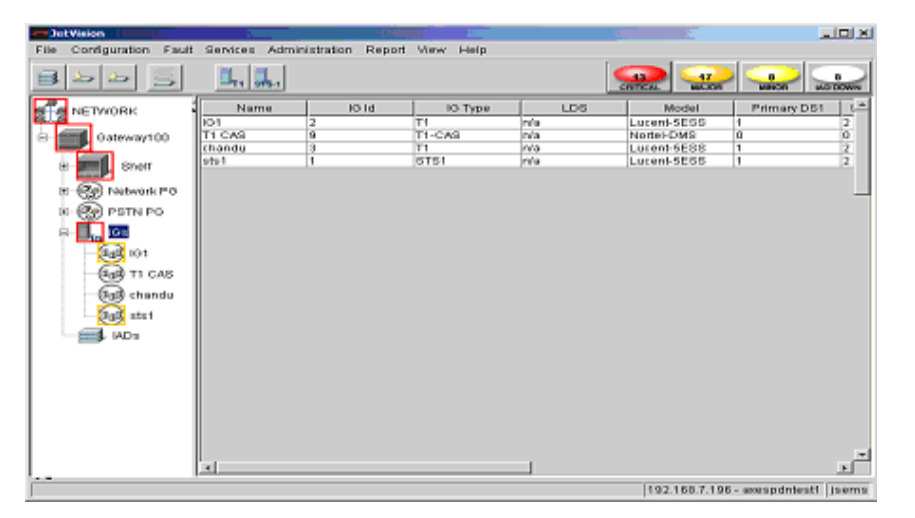

### <span id="page-97-0"></span>Figure 5–26. Tabular View with Interface Groups **Displayed**

- Step 3 Select the name of the GR-303 Interface Group that you want to switch.
- Step 4 Select PPS Settings from the Configuration menu.

 $-Or-$ 

Right-click the highlighted selection and select PPS Settings from the pop-up menu.

The PPS Settings window appears, displaying the current settings ([Figure 5–27\)](#page-98-0).

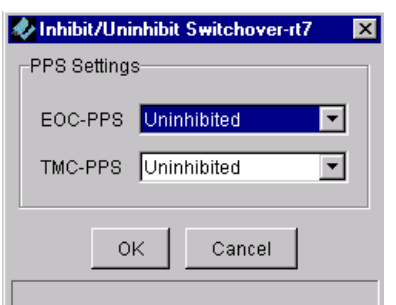

### <span id="page-98-0"></span>Figure 5–27.PPS Settings Window

Step 5 Select the settings from the drop-down list.

- $\blacksquare$  Uninhibited (default) means that the switchover is allowed, when initiated.
- Inhibit means that no switchover is allowed.
- Step 6 Click OK. A dialog box appears, asking if you want to change the current state.
- Step 7 Click Yes.

## IAD Profile Provisioning

This chapter provides instructions to provision Integrated Access Device (IAD) Profiles. This chapter includes the following tasks:

- [Adding IAD Profiles on page 6-2](#page-101-0)
- [Modifying IAD Profiles on page 6-4](#page-103-0)
- [Deleting IAD Profiles on page 6-6](#page-105-0)

JetVision uses IAD Profiles to specify common default parameters for identical IAD models. Once an IAD profile is created, you can customize the profile parameters for each IAD port. You can create as many IAD Profiles as you want or use one of the following default IAD Profiles provided by JetVision:

- Generic DSX
- Jetstream IAD-1601
- Jetstream IAD-402
- Jetstream IAD-801
- Jetstream IAD-802
- Jetstream IAD-flex
- LES CAS E&M Wink
- LES CAS Loop Start
- Netopia WIAD

## <span id="page-101-0"></span>Adding IAD **Profiles**

To add an IAD Profile:

Step 1 Click a desired CPX-1000 icon in the Tree view.

Step 2 Select Create IAD Profile from the Configuration menu.

The Add IAD Profile window appears ([Figure 6–1](#page-101-1)).

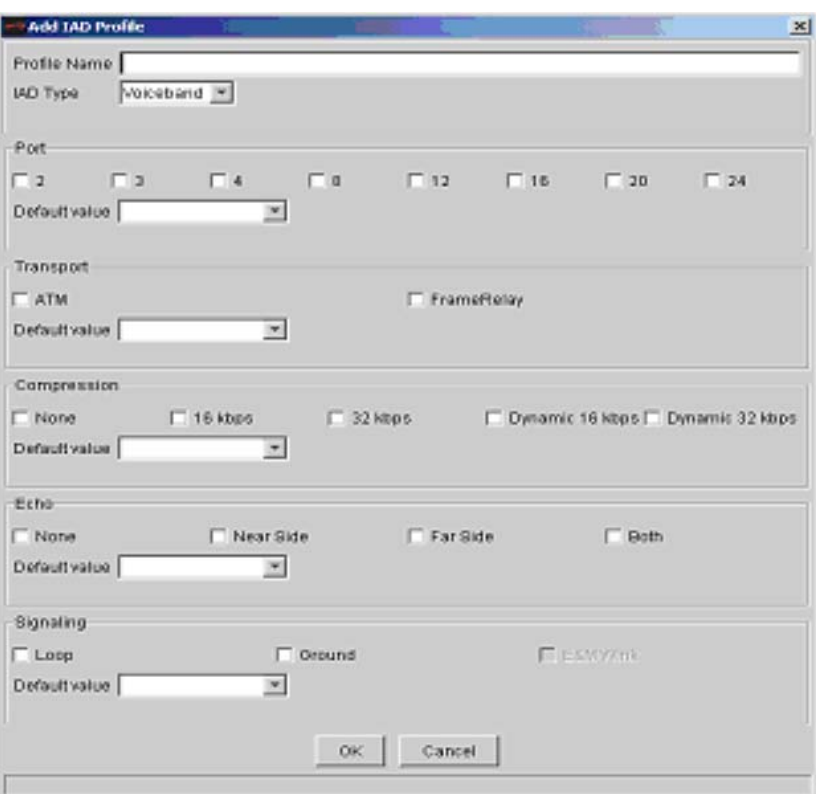

### <span id="page-101-1"></span>Figure 6–1.Add IAD Profile Window

Step 3 Type the name of the profile that you are creating (up to 32 alphanumeric characters, including spaces, ampersands, and hyphens) in the Name field. Step 4 Select an IAD Type of Voiceband or LES CAS. The E&M Wink selection box becomes available if you select E&M Wink.

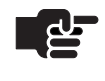

#### **Note**

You can select a combination of options available. For example, if your profile uses ATM and Frame Relay, select them both. Your selection appears in the Default Value field.

- Step 5 Click to select the number of ports available for the profile.
- Step 6 Click to select the data transport type.
- Step 7 Click to select the compression type.

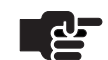

#### **Note**

Dynamic compression enables the immediate change from a compressed to an uncompressed call when fax or modem tones are detected. While adding a LES CAS profile, do not select Dynamic 16kbps or Dynamic 32kbps should not be selected. LES CAS does not support dynamic compression.

- Step 8 Click to select the echo cancellation.
- Step 9 Click to select the signaling type. The E&M Wink selection is available only if the IAD type selected is LES CAS.
- Step 10 Click OK to save your IAD Profile.

## <span id="page-103-0"></span>Modifying IAD <u>Profiles</u>

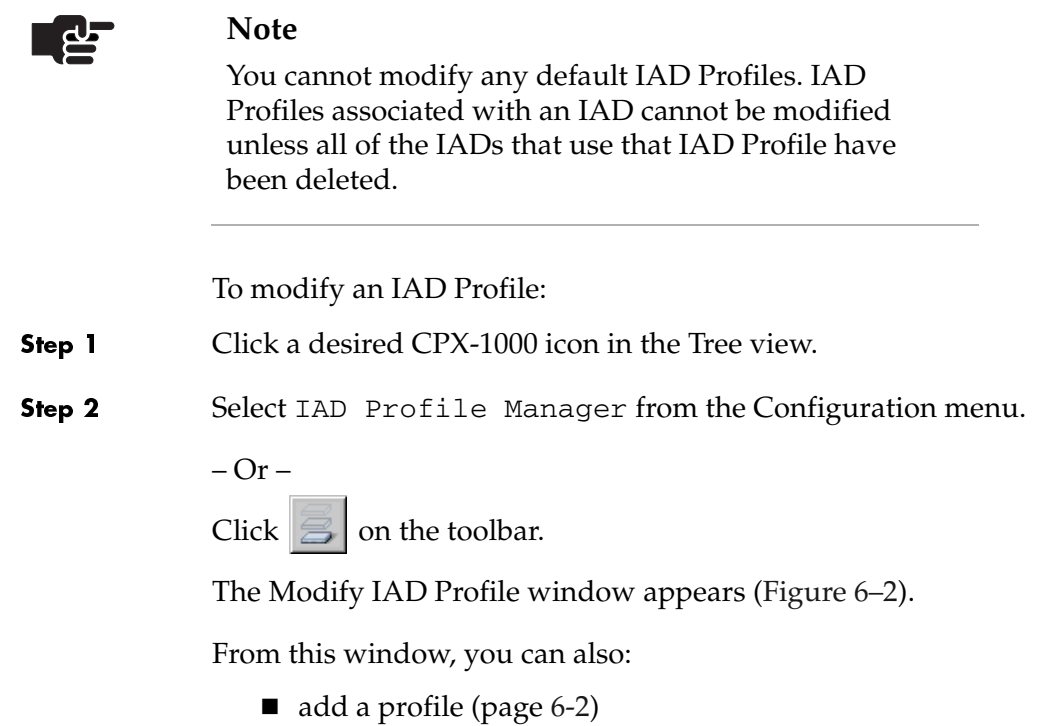

■ delete a profile [\(page](#page-105-0) 6-6)

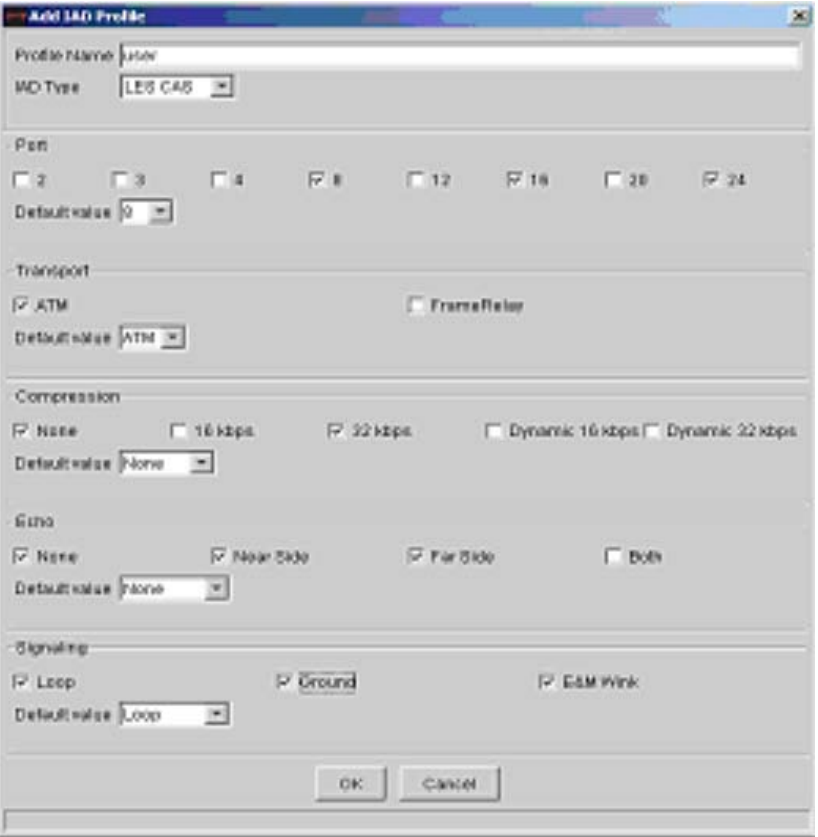

### <span id="page-104-0"></span>Figure 6-2. Modify IAD Profile Window

- Modify any fields, if necessary (Adding IAD Profiles on page 6-2). Step 3
- Click OK to modify the IAD Profile. Step 4

# <span id="page-105-0"></span>**Deleting IAD**<br>Profiles

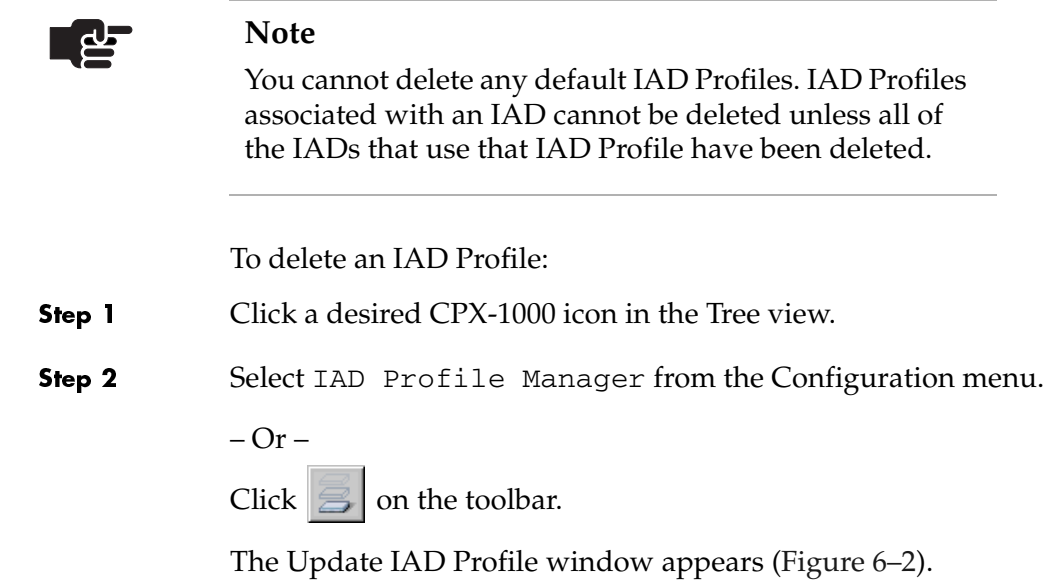

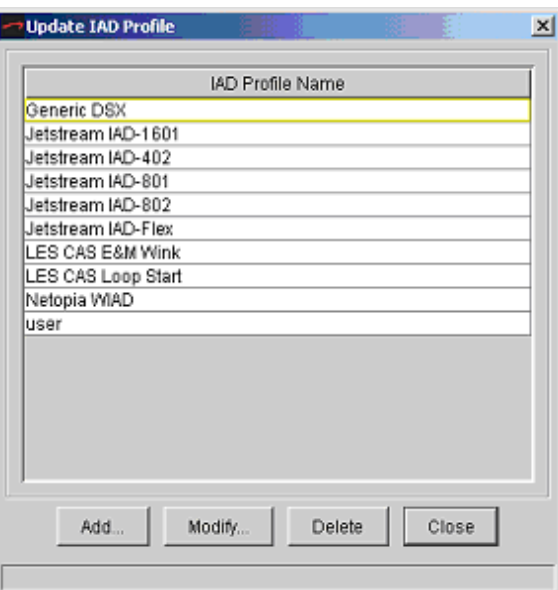

Figure 6-3. Update IAD Profile Window

- Click the name of the IAD Profile that you want to delete. Step 3
- Click Delete. A message appears, asking if you want to delete the Step 4 profile.

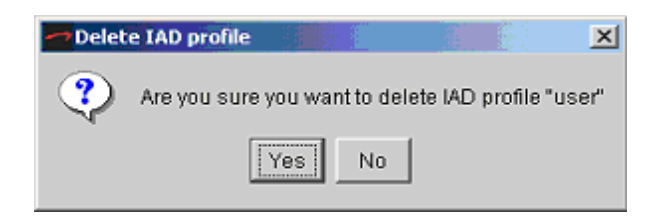

### Figure 6-4. IAD Profile Deletion Confirmation

Step 5 Click Yes to delete the profile.
# IAD Provisioning

This chapter provides instructions for provisioning IADs. JetVision allows you to create one IAD at a time or multiple IADs at a time. You can also clone one or more IADs based on an existing IAD's provisioning attributes. This chapter includes these tasks:

- Creating single IADs ([page](#page-111-0) 7-4):
	- Voiceband IAD
	- LES CAS Loop Start/Ground Start IAD
	- LES CAS E&M Wink IAD
	- LES CAS Mixed Port IAD
- Creating bulk IADs ([page](#page-137-0) 7-30)
- Cloning IADs [\(page](#page-144-0) 7-37)
- Modifying single IAD ([page](#page-147-0) 7-40)
- $\blacksquare$  Modifying multiple IADs ([page](#page-149-0) 7-42)
- Deleting IADs ([page](#page-154-0) 7-47)
- Filtering IADs [\(page](#page-156-0) 7-49)

For downloading IAD software instructions, refer to [Chapter 15,](#page-232-0)  [Maintenance.](#page-232-1) For IADs reports and statistics information, refer to [Chapter 13,](#page-198-0) [Reports,](#page-198-1) and [Chapter 14,](#page-208-0) [Statistics,](#page-208-1) respectively.

Integrated Access Devices (IADs) are installed at the customer/ subscriber premises. [Figure 7–1](#page-109-0) shows the relationship of an IAD to a Voice-over-Broadband (VoBB) network.

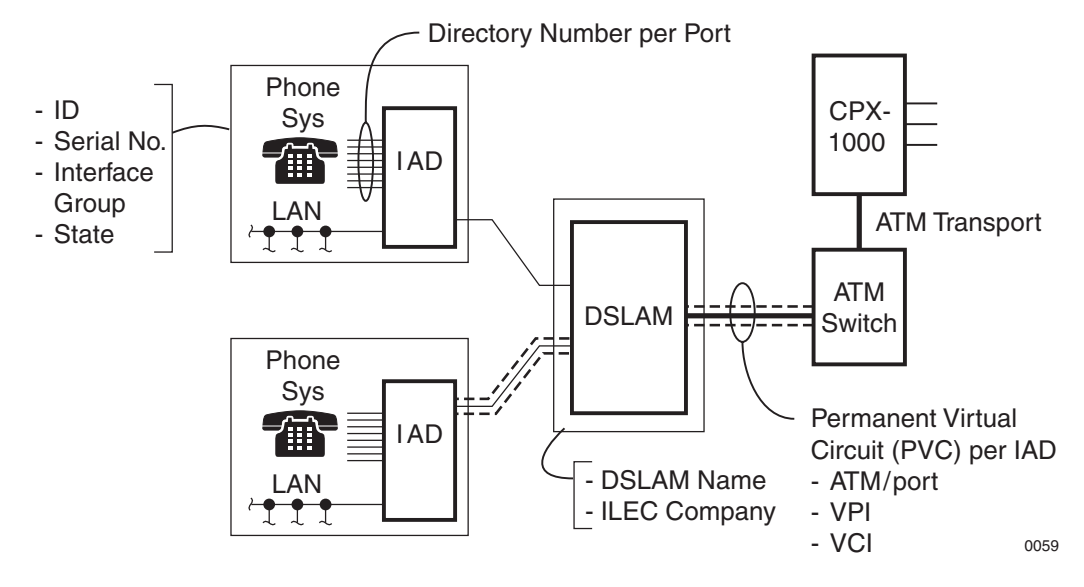

<span id="page-109-0"></span>Figure 7–1.IAD Installation

# <span id="page-109-1"></span>IAD Admin States

The IAD administrative state determines which IAD and IAD port options can be modified. Four administrative states are available:

- Provisional
- **Unlocked**
- **Locked**
- Shutting Down

When an IAD is created before its physical installation, the administrative state is Provisional, and the operational state is Disabled. When the IAD is discovered and initialized, the administrative state automatically changes to Unlocked, and the operational state changes to Enabled.

Some options can be modified while others cannot, regardless of the administrative state of the IAD and its ports [\(Table 7–1](#page-110-0)).

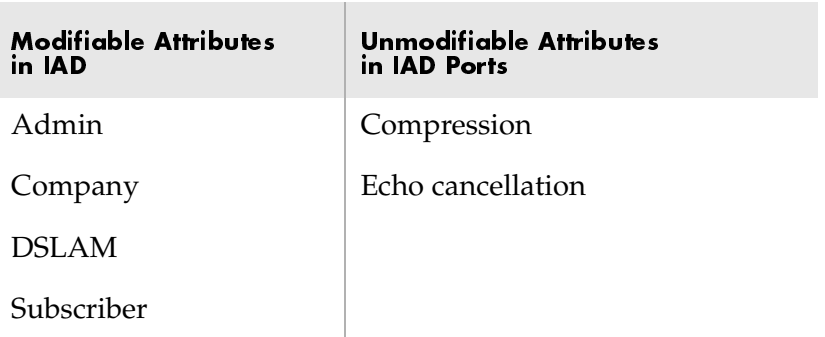

### <span id="page-110-0"></span>Table 7-1. Modifiable and Unmodifiable Options in All **Administrative States**

An IAD administrative state determines attributes that can be modified. The IAD and its port administrative states determine the CRV and signaling. For example, when an IAD administrative state is Unlocked, and the port administrative state is Locked, both CRV and signaling can be modified for that port. When the administrative state of the IAD and its ports are Unlocked, the CRV and signaling cannot be modified ([Table 7–2](#page-110-1)).

### <span id="page-110-1"></span>Table 7-2. Modifiable Options in Different Administrative States

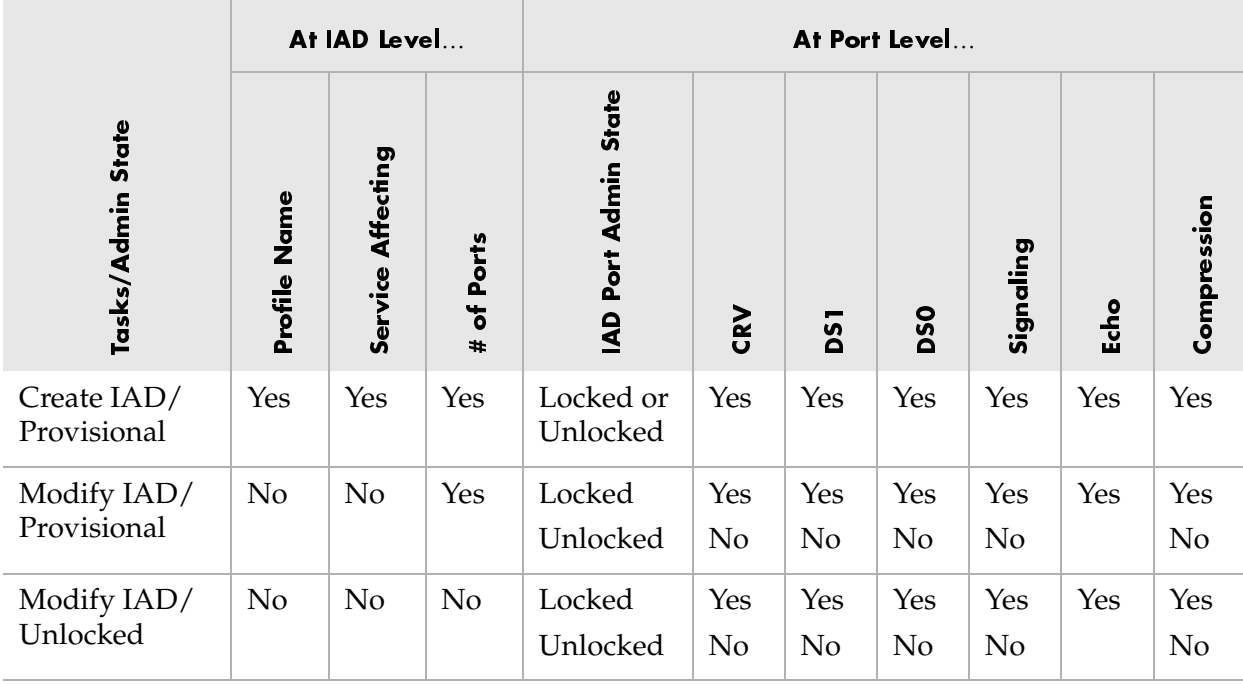

|                                               |                 | At IAD Level         |                          |                                                       |     |            | At Port Level |                |                |                |
|-----------------------------------------------|-----------------|----------------------|--------------------------|-------------------------------------------------------|-----|------------|---------------|----------------|----------------|----------------|
| <b>State</b><br>Tasks/Admin                   | Name<br>Profile | Affecting<br>Service | Ports<br>৳<br>$\ddagger$ | <b>State</b><br>Port Admin<br>$\overline{\mathbf{A}}$ | CRV | <b>DS1</b> | <b>DSO</b>    | Signaling      | Echo           | Compression    |
| Modify IAD/<br>Locked                         | N <sub>o</sub>  | Yes                  | Yes                      | Locked or<br>Unlocked                                 | Yes | Yes        | Yes           | Yes            | Yes            | Yes            |
| Create /<br>Modify IAD<br>w/RT<br>Provisioned | Yes             | Yes                  | Yes                      | Locked or<br>Unlocked                                 | Yes | <b>NA</b>  | <b>NA</b>     | N <sub>o</sub> | N <sub>o</sub> | N <sub>o</sub> |

Table 7-2. Modifiable Options in Different Administrative States (Continued)

<span id="page-111-0"></span>Provisioning **IADs** 

The CPX-1000 supports up to 8,192 IADs. The maximum number of provisioned IADs is limited by the CRVs available (4096).

Each IAD has a VPI and VCI assigned to it. An IAD group is a set of IADs with the same VCI but different VPIs. The maximum number of active calls supported in an IAD Group is limited to 63.

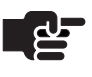

### **Note**

You can provision more than 63 ports in an IAD group; however, only 63 of those ports can have active calls on them at one time.

You provision IADs on the CPX-1000 before the IADs are physically installed. You can install an IAD first, but it will not function until it is provisioned on the CPX-1000.

There are two ways to create IADs: one IAD at a time or multiple IADs at a time [\(Creating Bulk IADs on page 7-30](#page-137-0)). Depending on your preference and experience, you can choose the following methods when creating an IAD:

- Using IAD Wizard provides a step-by-step instruction to set up an IAD. This method is suited for new or less experience users.
- Using Create IAD, better suited for experience users, enables the IAD creation in an one-shot approach.

To create a single Voiceband Loop Start/Ground Start IAD using the wizard:

## Creating Voiceband IADs Using the Wizard

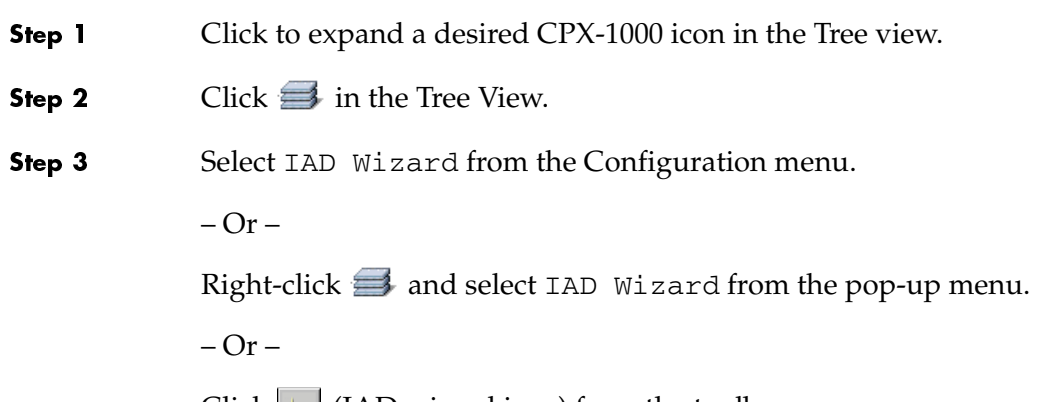

Click  $\left| \right|$  (IAD wizard icon) from the toolbar.

The IAD Creation Wizard–Introduction screen appears ([Figure 7–2](#page-112-0)).

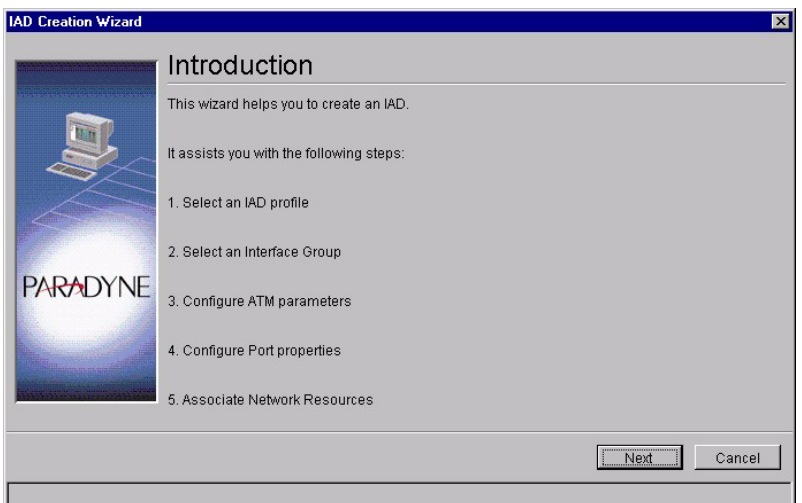

<span id="page-112-0"></span>Figure 7-2. IAD Creation Wizard-Introduction Screen

Step 4 Click Next. The Informational screen appears [\(Figure 7–3\)](#page-113-0).

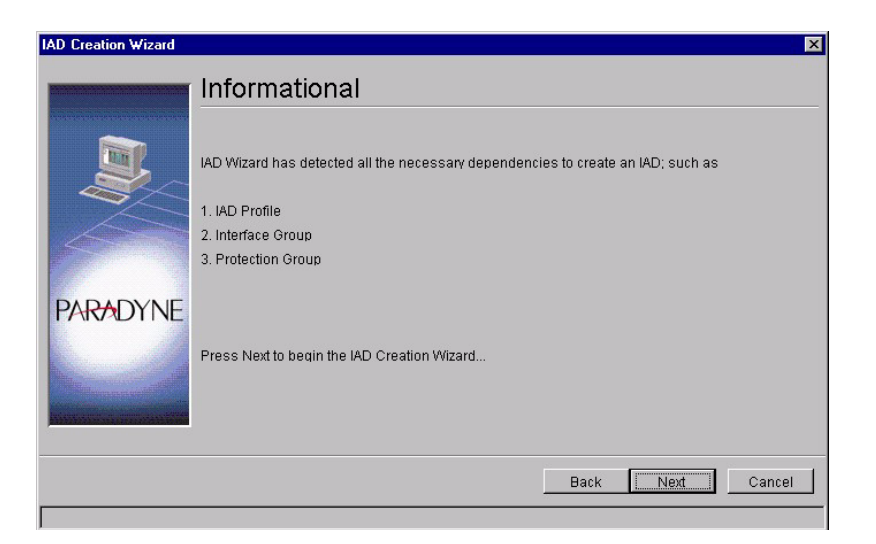

<span id="page-113-0"></span>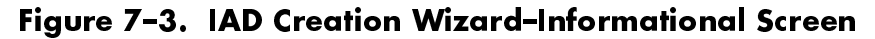

Step 5 Click Next. The IAD Creation Wizard–IAD Profile Selection screen appears ([Figure 7–4\)](#page-113-1).

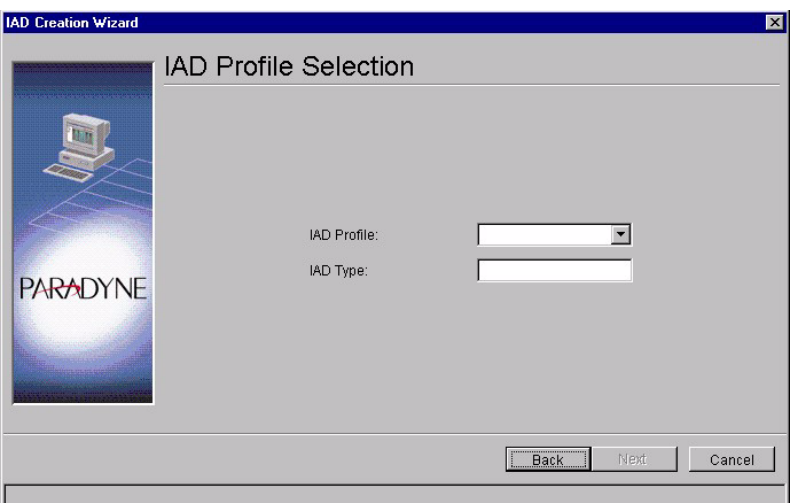

Figure 7–4. IAD Creation Wizard–IAD Profile Selection **Screen** 

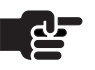

### <span id="page-113-1"></span>**Note**

The Next button is enabled when the profile information is selected.

- Step 6 Select a Jetstream IAD (for VB) Profile from the IAD Profile dropdown list. The IAD Type field is automatically populated.
- Step 7 Click Next. The IAD Creation Wizard–Interface Group Selection screen appears [\(Figure 7–5\)](#page-114-0).

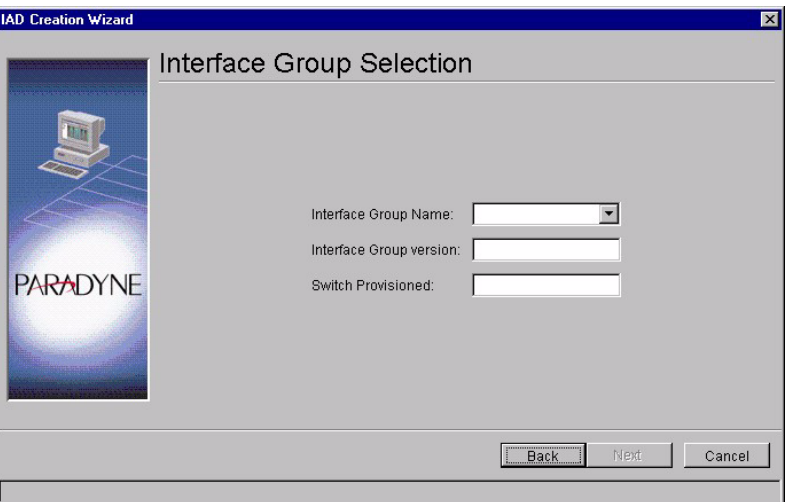

<span id="page-114-0"></span>Figure 7–5.IAD Creation Wizard–IG Selection Screen

- Step 8 Select a Interface Group from the Interface Group Name drop-down list. The other two fields (Interface Group version and Switch Provisioned) are automatically populated.
- Step 9 Click Next. The IAD Creation Wizard–ATM Protection Group Configuration screen appears ([Figure 7–6](#page-114-1)).

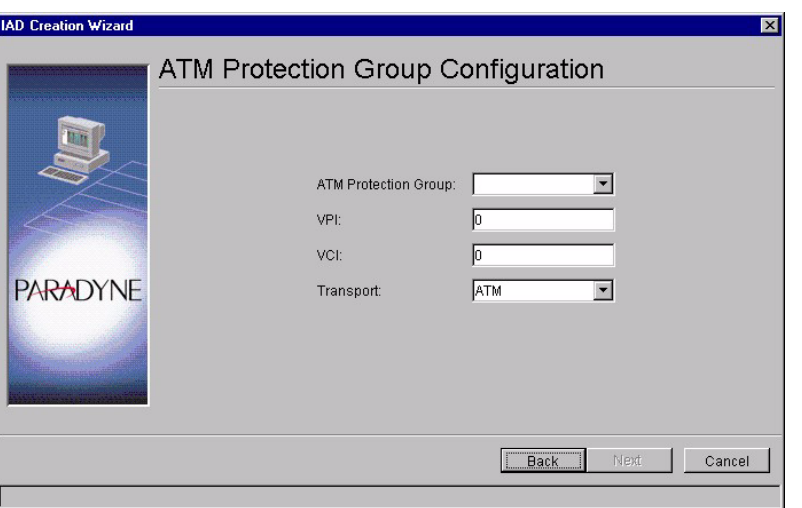

<span id="page-114-1"></span>Figure 7–6.IAD Creation Wizard–ATM PG Configuration **Screen** 

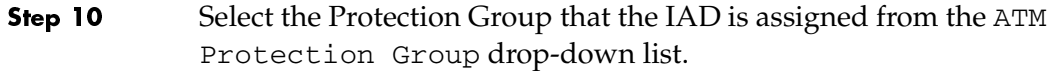

- Step 11 Type the VPI value between 0 to 255 in the VPI field.
- Step 12 Type the VCI value in the VCI field. This identifies the subscriber-specific virtual circuit between the CPX-1000 and the ATM network.
	- If VPI is 0, then the VCI range is 32 to 1023.
	- If VPI is greater than 0, then the VCI range is 0 to 1023. (Refer to [Chapter 3,](#page-46-0) [CPX-1000 Configuration](#page-46-1), for VCI setting.)
- Step 13 Select either ATM or Frame Relay from the Transport drop-down list. Transport selections are dependant upon the IAD Profile.
- Step 14 Click Next. The Reference Configuration screen appears ([Figure 7–7](#page-115-0)).

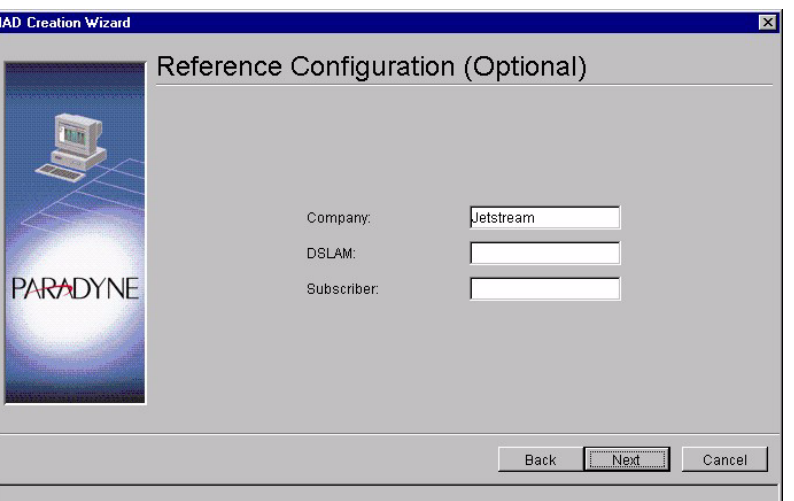

### <span id="page-115-0"></span>Figure 7–7.IAD Creation Wizard–Reference Configuration Screen

- Step 15 Type the optional information in their associated fields.
	- Company—the company providing the voice service
	- DSLAM—the DSLAM serving the subscribers
	- Subscriber—the name of the subscriber
- Step 16 Click Next. The IAD Creation Wizard - Associate Network Resources screen appears ([Figure 7–8\)](#page-116-0).

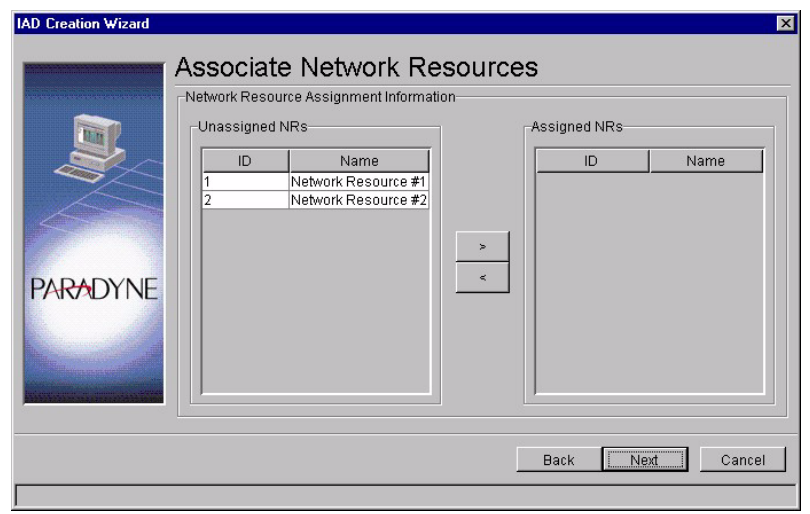

### <span id="page-116-0"></span>Figure 7–8. IAD Creation Wizard–Port Configuration **Screen**

- Step 17 Select the appropriate Network Resources from the Unassigned NRs column and the right-arrow button to move the Network Resource to the Assigned NRs column.
- Step 18 **Click Next.**

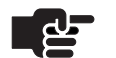

#### **Note**

Assignment of Network Resources is optional. A maximum of eight NRs can be assigned to an IAD.

Step 19 Click Next. The IAD Creation Wizard–Port Configuration screen appears ([Figure 7–9\)](#page-117-0).

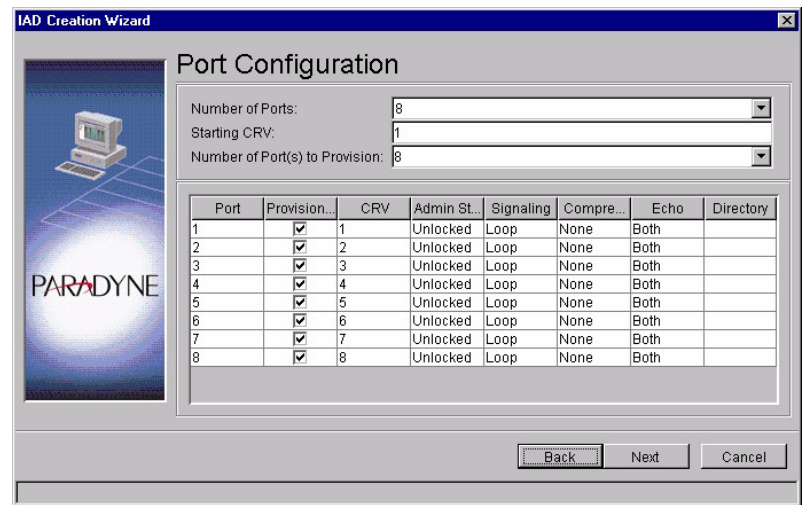

### <span id="page-117-0"></span>Figure 7–9. IAD Creation Wizard–Port Configuration Screen

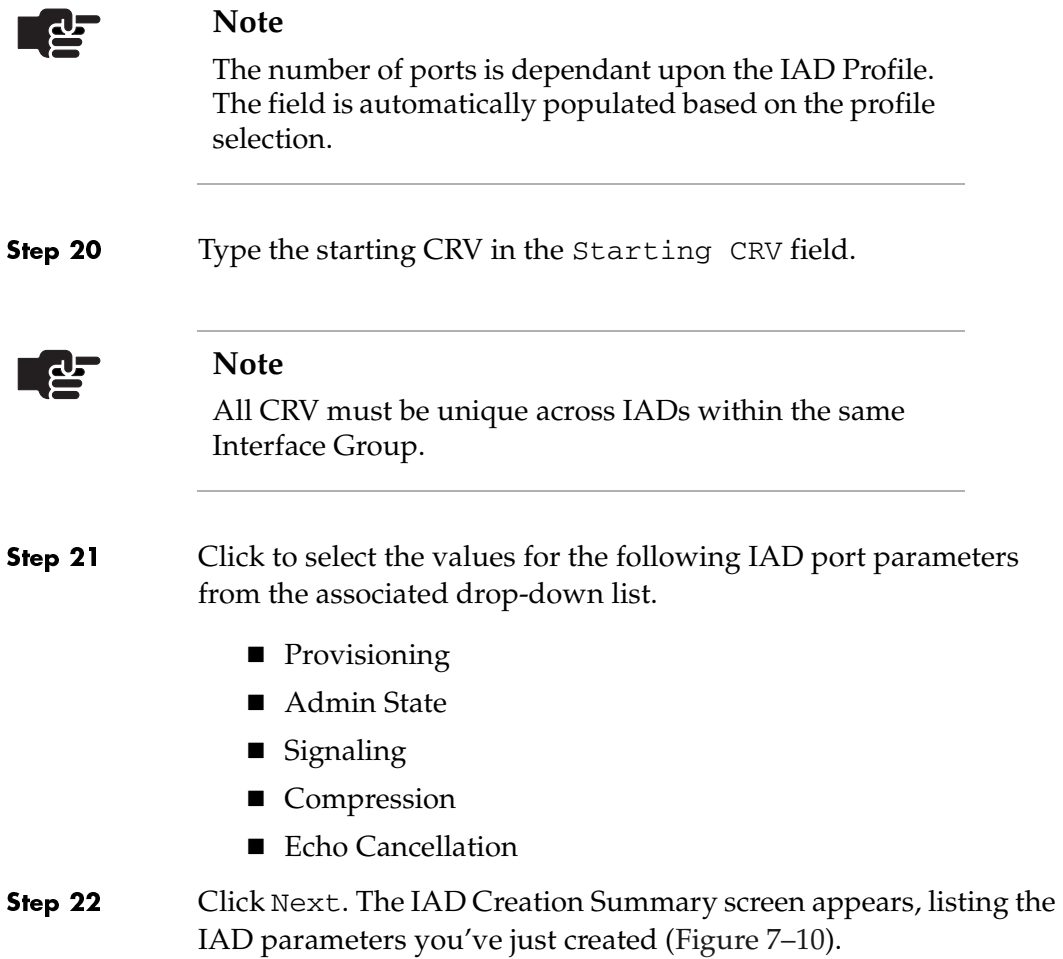

| <b>PARADYNE</b> | [******************************<br>Number of Ports: 8<br>[******************************<br>[Port, Provisioned, CRV, Admin, Signal, Compression, Echo, Directory]<br>[1, true, 1, Unlocked, Loop, None, Both, null]<br>[2, true, 2, Unlocked, Loop, None, Both, null]<br>[3, true, 3, Unlocked, Loop, None, Both, null]<br>[4, true, 4, Unlocked, Loop, None, Both, null]<br>[5, true, 5, Unlocked, Loop, None, Both, null]<br>[6, true, 6, Unlocked, Loop, None, Both, null]<br>[7, true, 7, Unlocked, Loop, None, Both, null]<br>[8, true, 8, Unlocked, Loop, None, Both, null]<br>[****************************** |        |
|-----------------|----------------------------------------------------------------------------------------------------|--------|
|                 | Assigned NR Ids:<br>[******************************<br>Finish<br>Back                                                                                                    | Cancel |

<span id="page-118-0"></span>Figure 7-10. IAD Creation Summary Screen

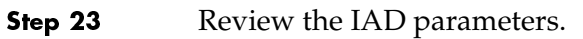

If parameters are correct, click Finish.

To create a single LES CAS IAD using the wizard:

 If any of parameters are incorrect, click Back until you reach the screen in question and correct the parameters, then proceed from that point forward.

### Creating LES CAS **IADs Using the** Wizard

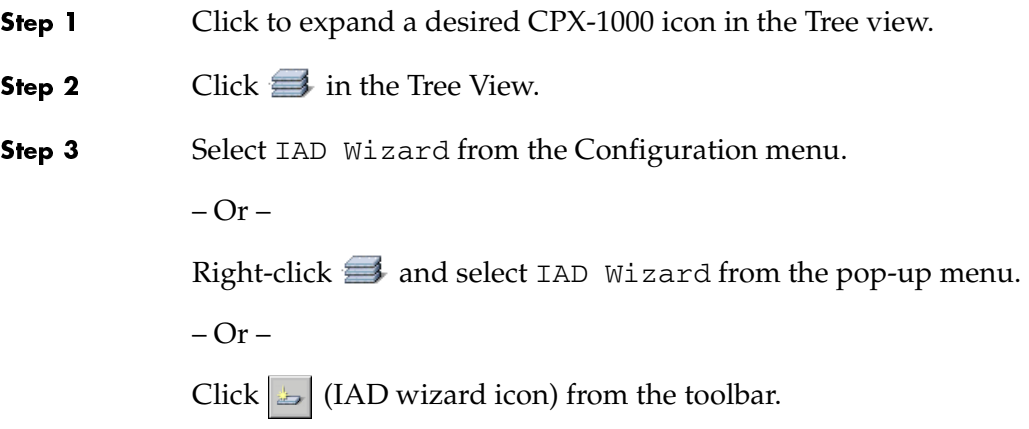

The IAD Creation Wizard–Introduction screen appears ([Figure 7–11](#page-119-0)).

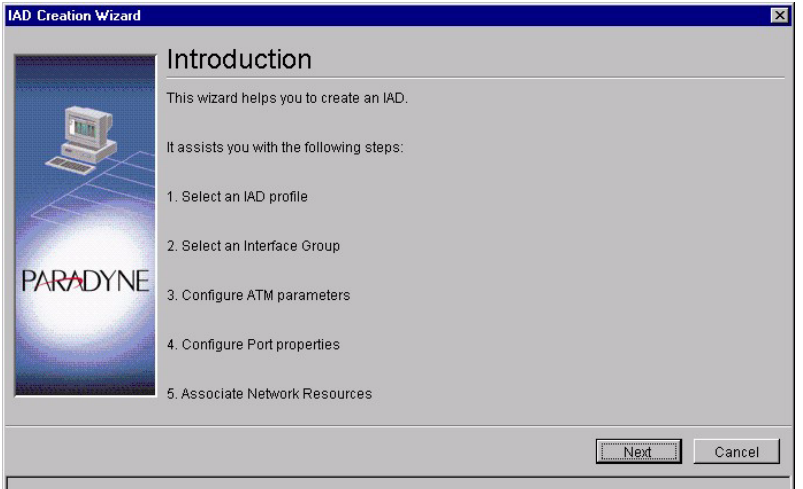

<span id="page-119-0"></span>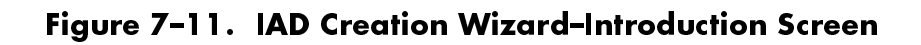

Step 4 Click Next. The Informational screen appears [\(Figure 7–12](#page-119-1)).

<span id="page-119-1"></span>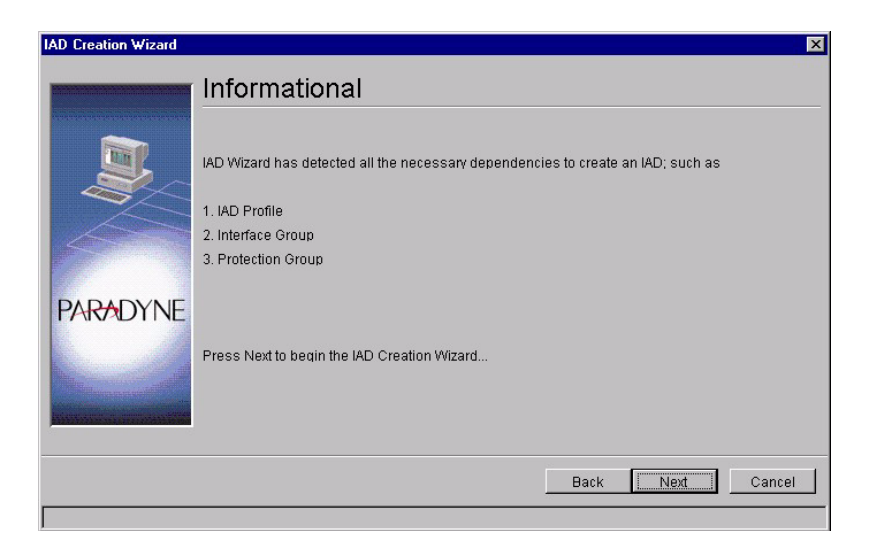

Figure 7-12. IAD Creation Wizard–Informational Screen

Step 5 Click Next. The IAD Creation Wizard–IAD Profile Selection screen appears ([Figure 7–13](#page-120-0)).

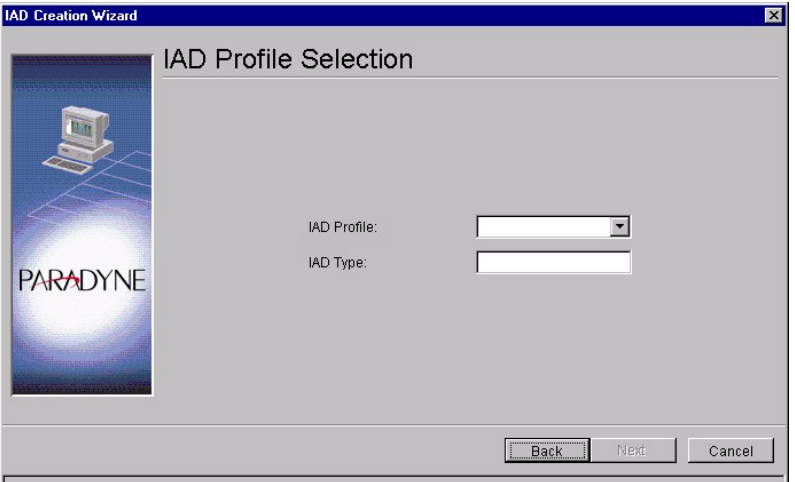

### <span id="page-120-0"></span>Figure 7-13.IAD Creation Wizard–IAD Profile Selection Screen

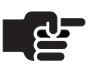

### **Note**

The Next button is enabled when the profile information is selected.

Step 6 Select a LES CAS (default or user-created) IAD Profile from the IAD Profile drop-down list. The IAD Type field is automatically populated.

Step 7 Click Next. The IAD Creation Wizard-Interface Group Selection screen appears [\(Figure 7–5\)](#page-114-0).

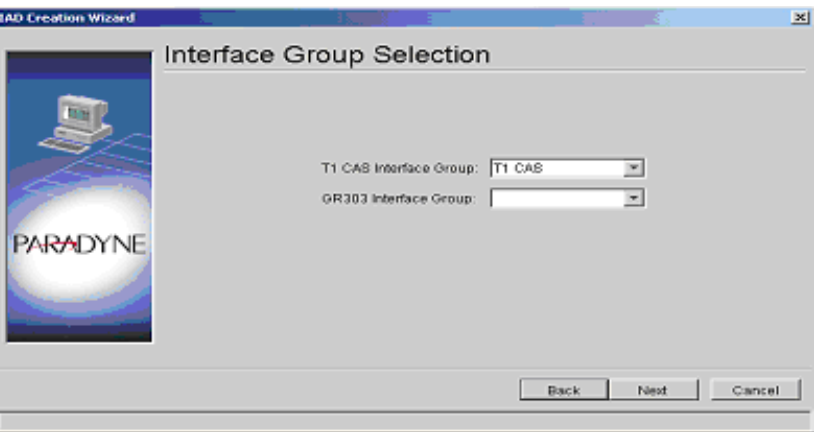

### Figure 7-14. IAD Creation Wizard IG Selection Screen

- Step 8 The T1 CAS Interface Group is populated automatically. For a Loop/Ground Start or Mixed Port IAD, select a GR-303 Interface Group name from the GR-303 Interface Group drop-down list.
- Step 9 Click Next. The IAD Creation Wizard–ATM Protection Group Configuration screen appears ([Figure 7–15](#page-121-0)).

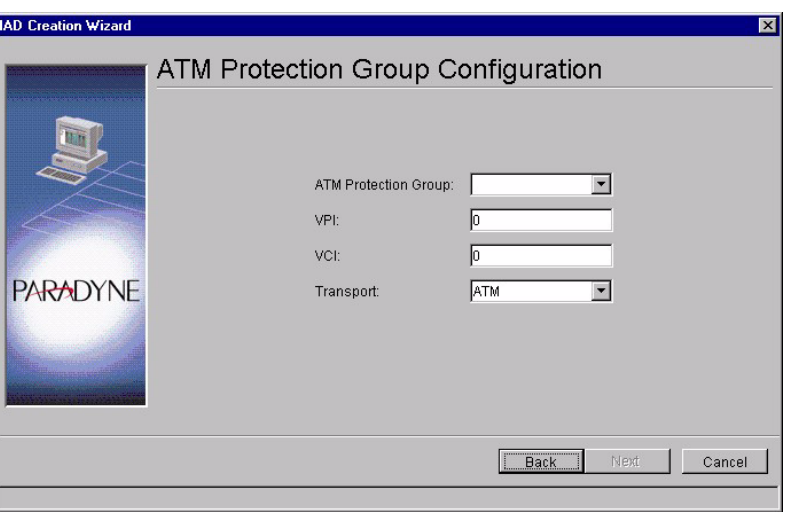

### <span id="page-121-0"></span>Figure 7-15. IAD Creation Wizard-ATM PG Configuration Screen

- Step 10 Select the Protection Group that the IAD is assigned from the ATM Protection Group drop-down list.
- Step 11 Type the VPI value between 0 to 255 in the VPI field.
- Step 12 Type the VCI value in the VCI field. This identifies the subscriber-specific virtual circuit between the CPX-1000 and the ATM network.
	- If VPI is 0, then the VCI range is 32 to 1023.
	- If VPI is greater than 0, then the VCI range is 0 to 1023. (Refer to [Chapter 3,](#page-46-0) [CPX-1000 Configuration](#page-46-1), for VCI setting.)
- Step 13 Select either ATM or Frame Relay from the Transport drop-down list. Transport selections are dependant upon the IAD Profile.
- Step 14 Click Next. The Reference Configuration screen appears ([Figure 7–16\)](#page-122-0).

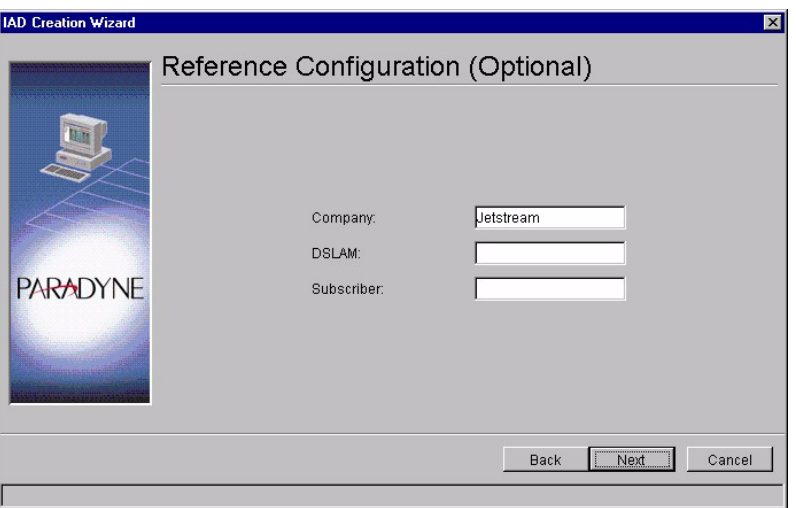

<span id="page-122-0"></span>Figure 7-16. IAD Creation Wizard-Reference Configuration Screen

Step 15 Type the optional information in its associated fields.

- Company—the company providing the voice service
- **DSLAM—the DSLAM serving the subscribers**
- Subscriber—the name of the subscriber

Step 16 Click Next. The IAD Creation Wizard - Associate Network Resources screen appears ([Figure 7–17\)](#page-123-0).

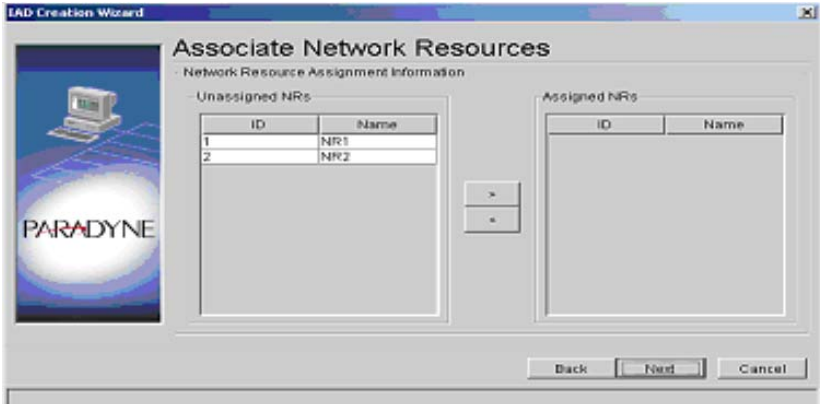

### <span id="page-123-0"></span>Figure 7–17. IAD Creation Wizard–Associate Network Resources Screen

- Step 17 Select the appropriate Network Resources from the Unassigned NRs column and click on the right-arrow button to move the Network Resource to the Assigned NRs column.
- Step 18 Click Next.

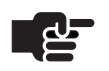

### **Note**

Assignment of Network Resources is optional. Up to eight Network Resources can be assigned to an IAD.

Step 19 Click Next. The IAD Creation Wizard–Port Configuration screen appears ([Figure 7–18](#page-124-0)).

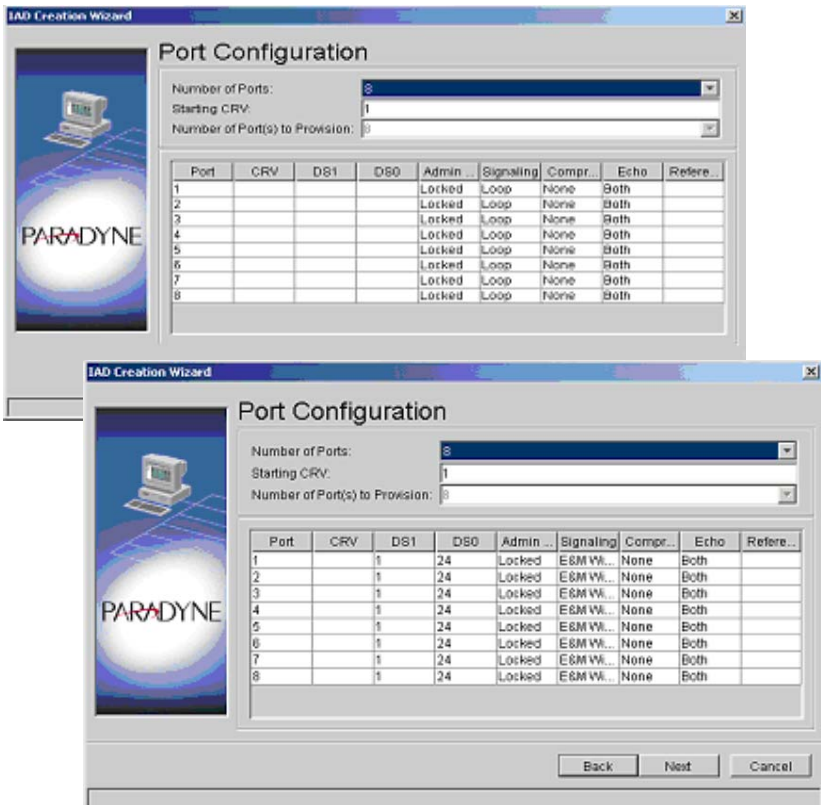

<span id="page-124-0"></span>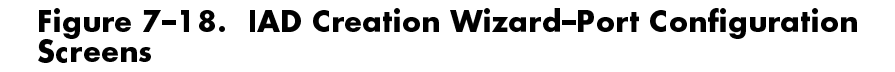

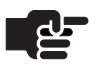

### **Note**

The number and type of ports is dependant upon the IAD Profile. The field is automatically populated based on the profile selection.

Step 20

Click to select the values for the following IAD port parameters from the associated drop-down list.

- **Provisioning**
- Admin State
- Signaling
- Compression
- Echo Cancellation

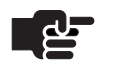

### **Note**

For:

Do not select static 16 kbps compression for LES CAS IADs. LES CAS does not support 16 kbps compression.

Step 21

- Loop or Ground Start ports Type the starting Cell Reference Value (CRV) in the Starting CRV field. All CRVs must be unique across IADs within the same Interface Group.
- **E&M Wink Start ports** Enter the proper DS1/DS0 values. All DS1/DS0 pairs must be unique across IADs within the same Interface Group.
- Step 22 Click Next. The IAD Creation Summary screen appears, listing the IAD parameters you've just created ([Figure 7–19](#page-125-0)).

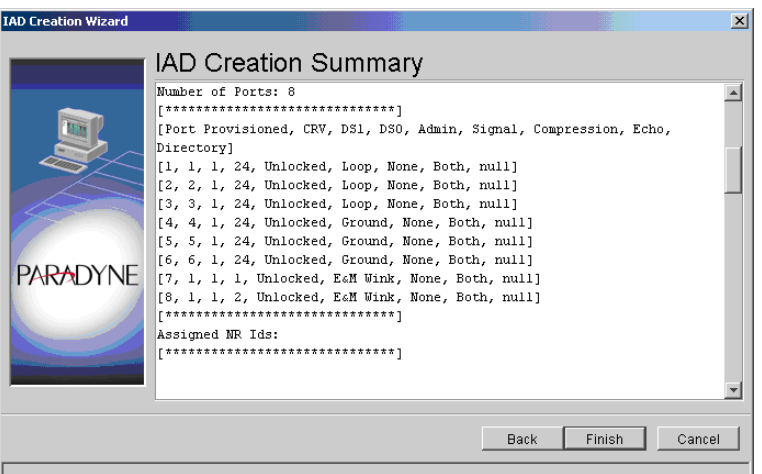

### <span id="page-125-0"></span>Figure 7–19. Example IAD Creation Summary Screen

Step 23

Review the IAD parameters.

- If parameters are correct, click Finish.
- If any of parameters are incorrect, click Back until you reach the screen in question and correct the parameters, then proceed from that point forward.

### Creating a Voiceband IAD Using the Create IAD Command

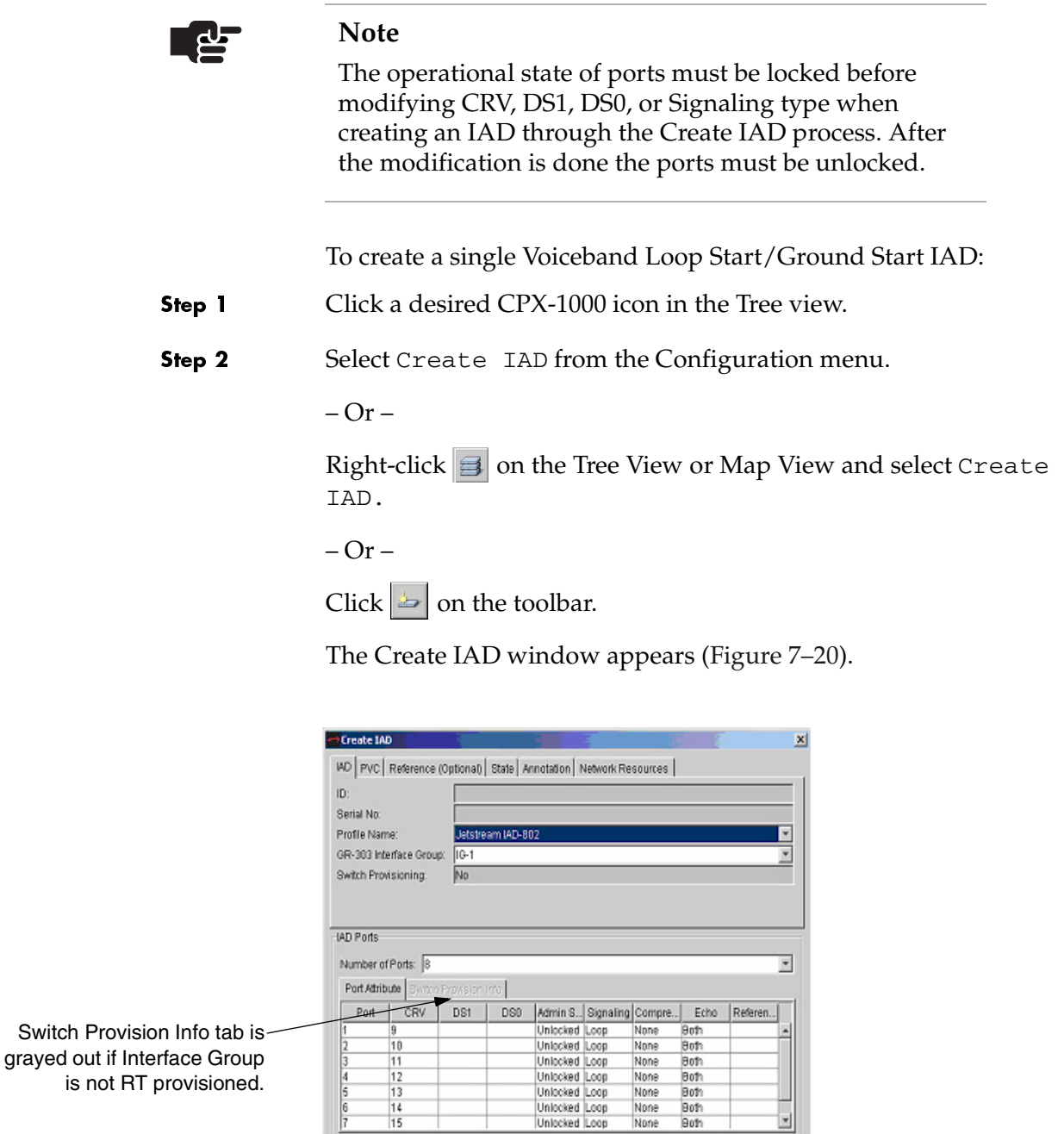

<span id="page-126-0"></span>Figure 7–20. Create IAD Window

 $OK$   $Cancel$ 

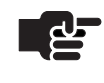

### **Notes**

If the Interface Group you selected is not RT provisioned, the Switch Provision Info tab is grayed out. The IAD ID and serial number appear in their respective fields after you finish creating the IAD, and it is successfully initialized.

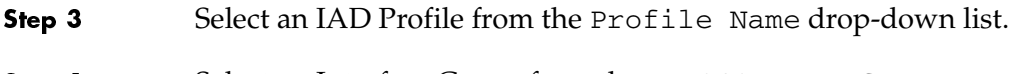

- Step 4 Select an Interface Group from the GR-303 Interface Group drop-down list.
- Step 5 Select the number of ports for the IAD from the Number of Ports drop-down list.
- Step 6 Select the values for the following IAD port parameters from the associated drop-down list.
	- CRV
	- Admin State
	- Signaling
	- Compression
	- Echo Cancellation

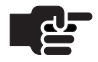

### **Notes**

If you do not know the CRV or want to enter it later, enter 0 (null). The Admin state of the port with CRV 0 is automatically locked.

If the CRV is provisioned by the Class 5 switch, CME returns the available CRVs and their corresponding signaling types.

Step 7 Optionally, type a directory number in the Reference field.

Step 8 Click PVC. The PVC tab appears [\(Figure 7–21](#page-128-0)).

|                  | Nebwork Protection Group: 1          |                 |            |                                |                            |              |              |          |  |
|------------------|--------------------------------------|-----------------|------------|--------------------------------|----------------------------|--------------|--------------|----------|--|
|                  |                                      |                 |            |                                |                            |              |              |          |  |
| VPt              |                                      |                 |            |                                |                            |              |              |          |  |
| VCI:             |                                      |                 |            |                                |                            |              |              |          |  |
| Transport        |                                      | ATM             |            |                                |                            |              |              |          |  |
|                  |                                      |                 |            |                                |                            |              |              |          |  |
| <b>IAD Ports</b> | Number of Ports: 3                   |                 |            |                                |                            |              |              |          |  |
|                  | Port Atribute Switch Provision (of ) |                 |            |                                |                            |              |              |          |  |
| Port             | CRV                                  | D <sub>B1</sub> | <b>DB0</b> |                                | Admin B., Signaling Compre |              | Echa         | Referen. |  |
|                  | 9<br>10                              |                 |            | Unlocked Loop<br>Uniocked Loop |                            | None<br>None | Both<br>Both |          |  |
| 2<br>3           | 11                                   |                 |            | Unlocked Loop                  |                            | None         | Both         |          |  |
| 4                | 12                                   |                 |            | Uniocked Loop                  |                            | None         | Both         |          |  |
| 6                | 13                                   |                 |            | Unlocked Loop                  |                            | None         | Both         |          |  |
|                  | 14                                   |                 |            | Unlocked Loop                  |                            | None         | Both         |          |  |
| B<br>Þ           | 16                                   |                 |            | Unlocked Loop                  |                            | None         | Both         |          |  |

<span id="page-128-0"></span>Figure 7–21.Create IAD—PVC Tab

Select a Protection Group to which the IAD is assigned from the Step 9 Network Protection Group drop-down list. Type the VPI value between 0 to 255 in the VPI field. Step 10 Step 11 Type the VCI value in the VCI field. This identifies the subscriber-specific virtual circuit between the CPX-1000 and the ATM network. If VPI is 0, then the VCI range is 32 to 1023. If VPI is  $>0$ , then the VCI range is 0 to 1023. Step 12 Select either ATM or Frame Relay from the Transport drop-down list. Transport selections are dependant upon the IAD Profile. **Note** 片 The information on the Reference and Annotation tab is optional and does not affect the operation of IADs. It provides easy record-keeping when using multiple DSLAMs or having different subscriber's locations. Step 13 Click Reference (Optional). The Create IAD Reference tab

appears ([Figure 7–22](#page-129-0)).

June 2005

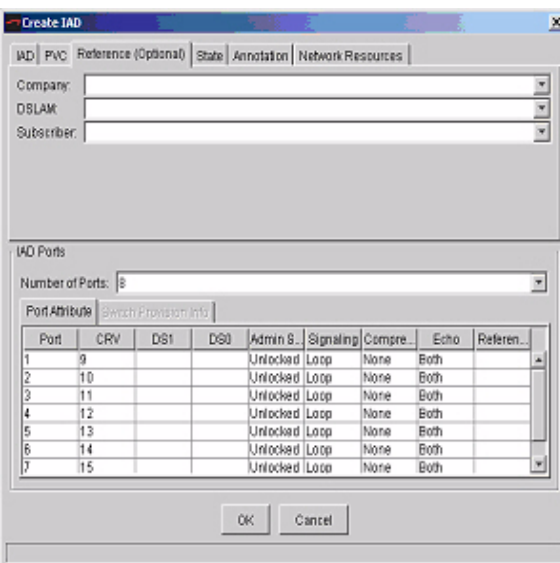

<span id="page-129-0"></span>Figure 7–22. Create IAD—Reference (Optional) Tab

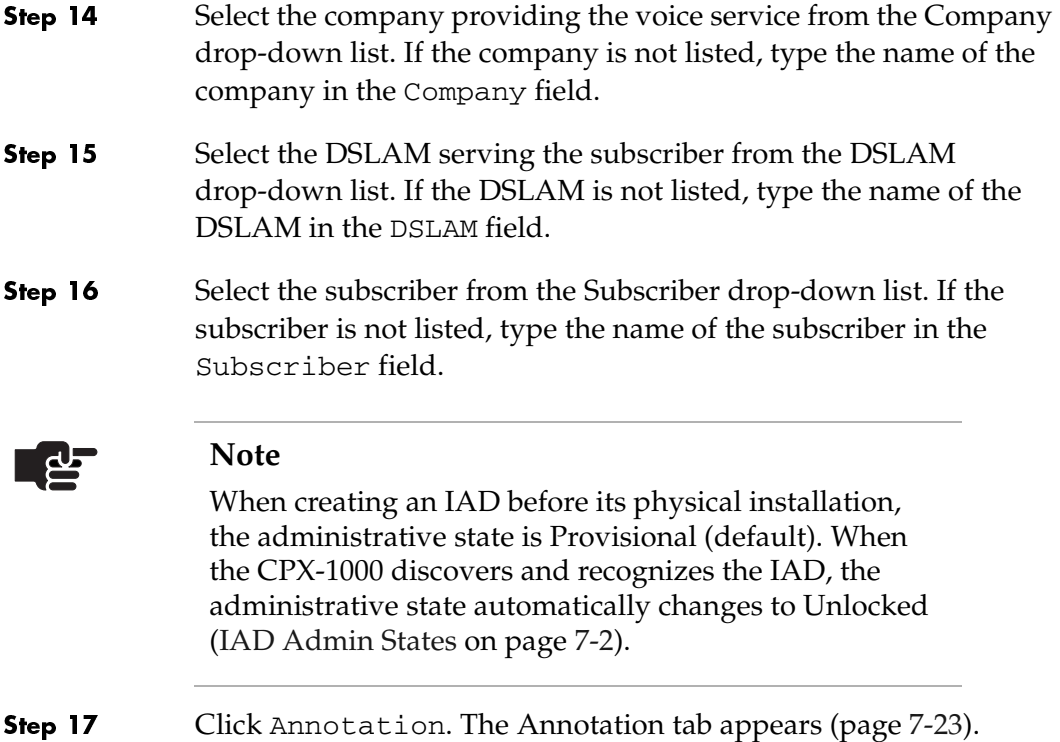

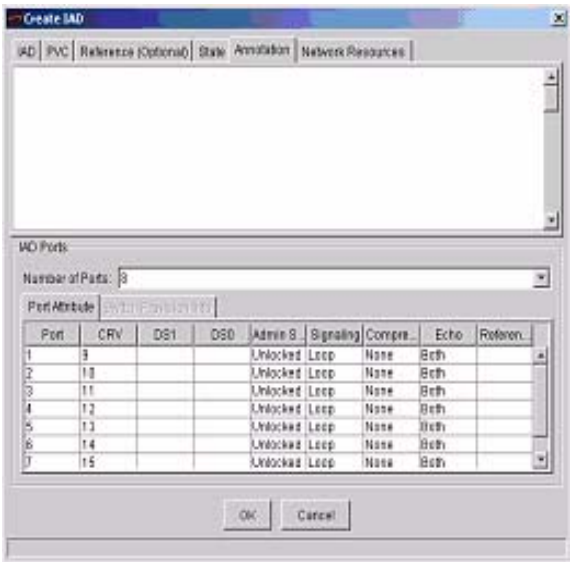

### <span id="page-130-0"></span>Figure 7–23.Create IAD—Annotation Tab

- Step 18 Place your cursor in the text box, and type a description of up to 200 alphanumeric characters (including punctuation and special characters).
- Step 19 Click Network Resources. The Network Resources tab appears ([Figure 7–24\)](#page-130-1).

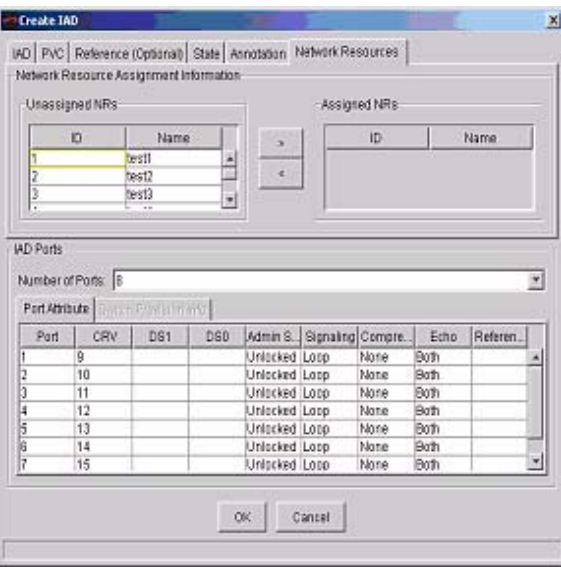

<span id="page-130-1"></span>Figure 7–24. Create IAD—Network Resources Tab

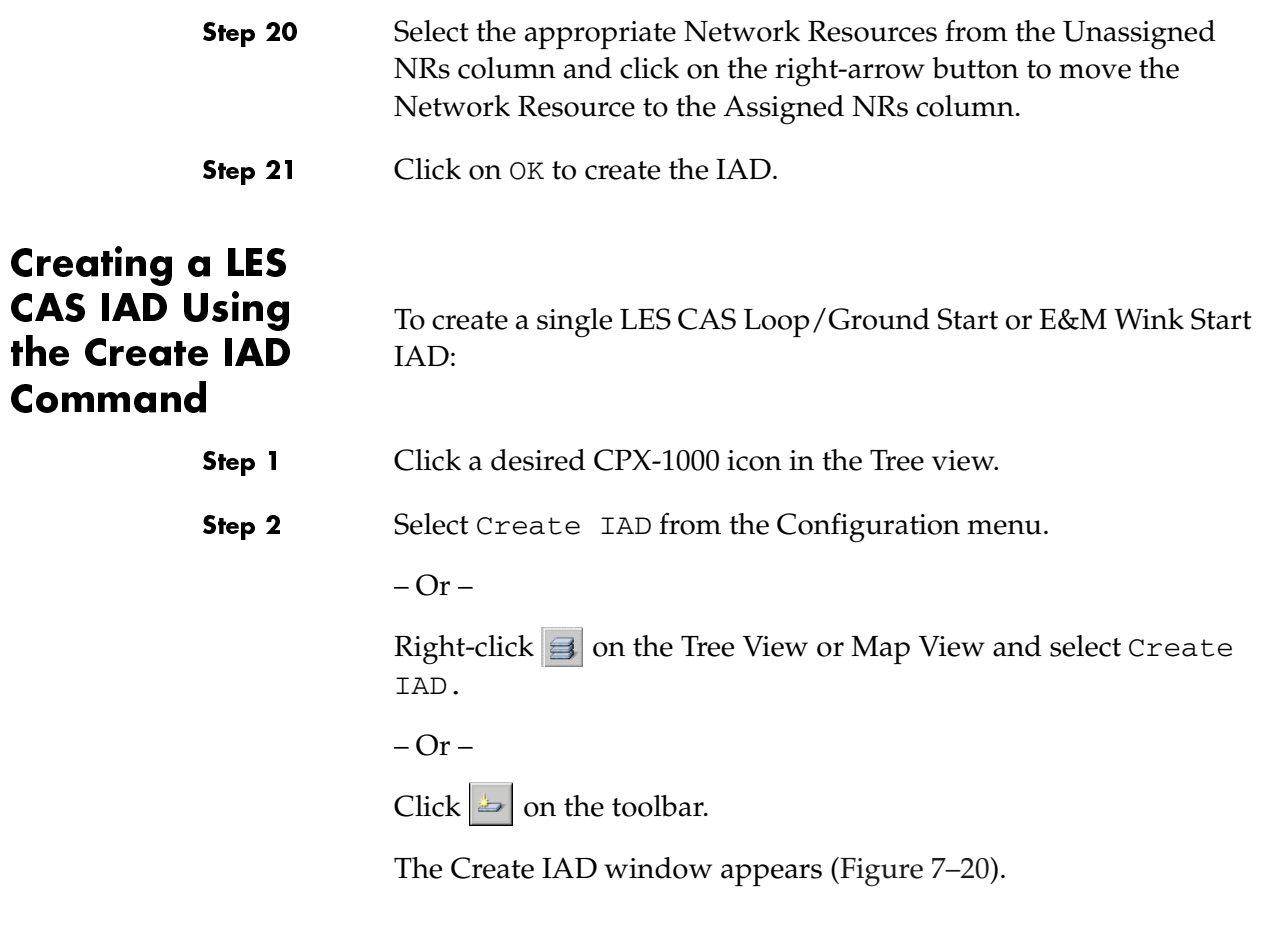

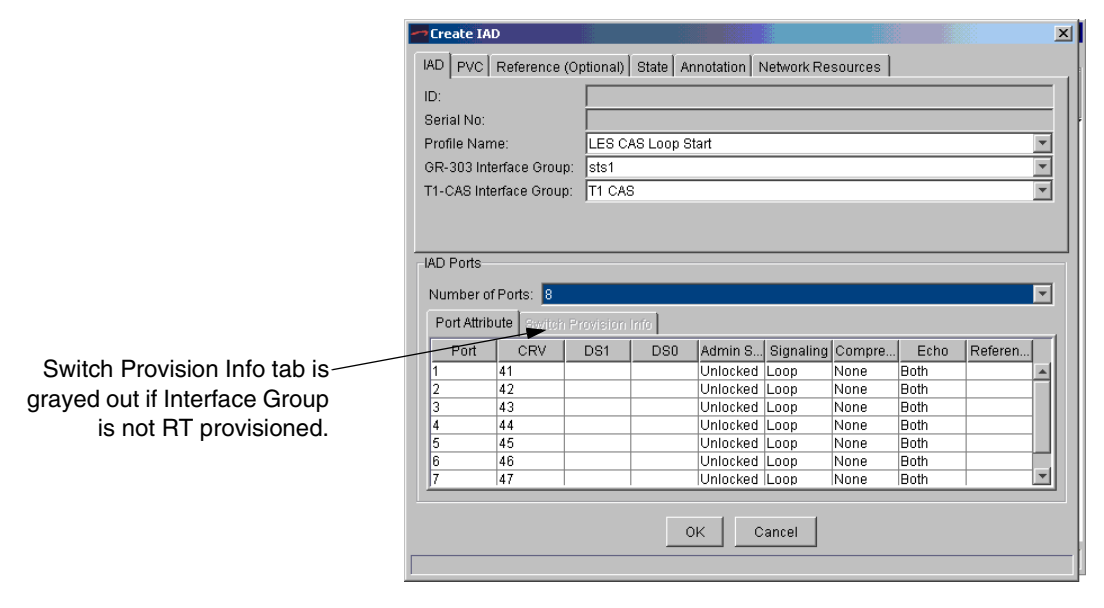

Figure 7–25. Create IAD Window

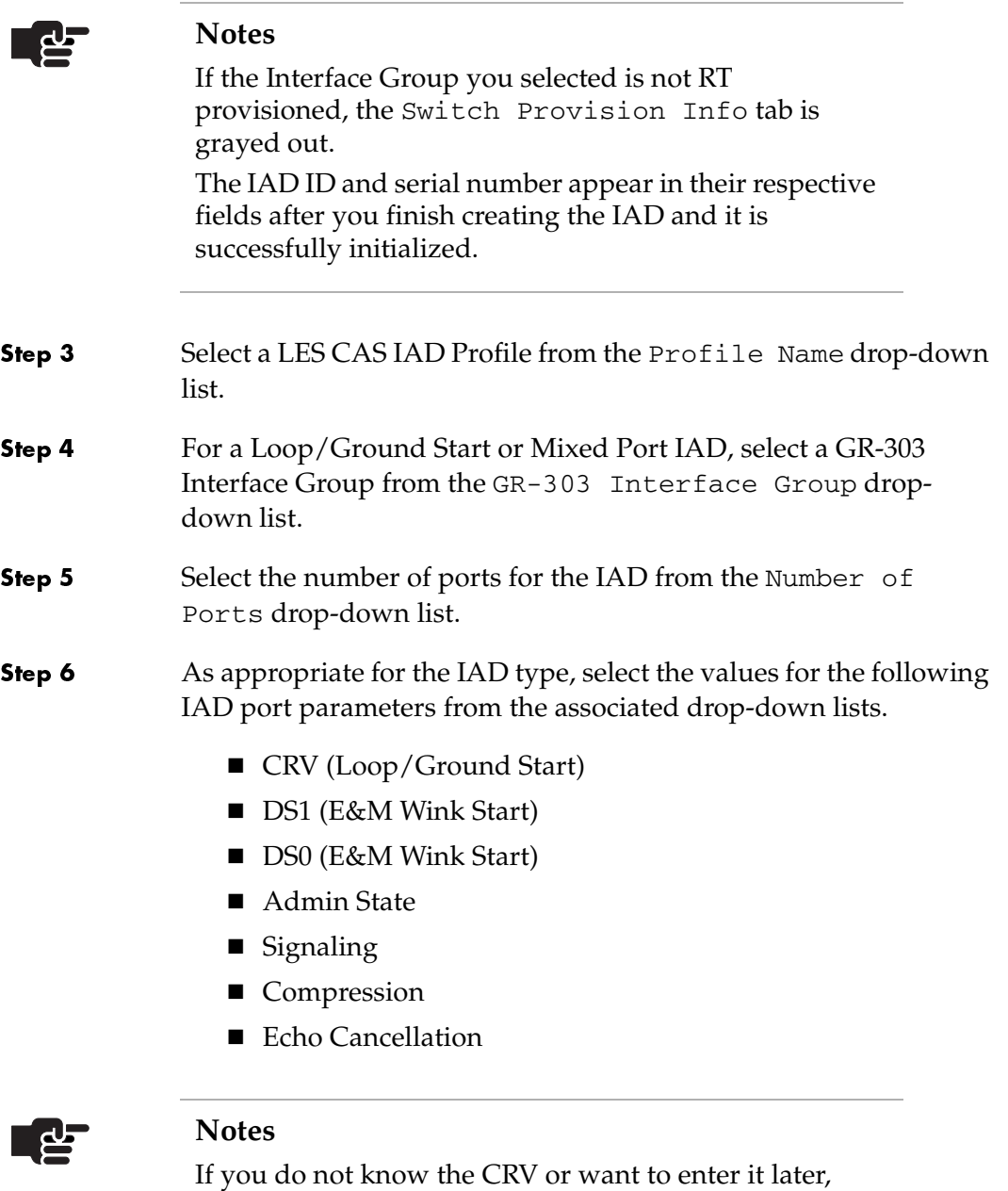

enter 0 (null). The Admin state of the port with CRV 0 is automatically locked. If the CRV is provisioned by the Class 5 switch, CME returns the available CRVs and their corresponding

signaling types. Do not specify static 16 kbps compression for a LES CAS IAD.

Step 7 Optionally, type a directory number in the Reference field.

#### Step 8 Click PVC. The PVC tab appears (Figure 7-21).

| Network Protection Group:  1<br>VPI:<br>10<br>VCI:<br>ATM<br>Transport:<br><b>JAD Ports</b><br>Number of Ports: 8<br>Port Attribute Switch Provision Info<br>CRV<br>Admin S Signaling Compre<br>Echo<br>DS0<br>Referen<br>Port<br>DS1<br>41<br><b>Both</b><br>Unlocked Loop<br>None<br>1<br>2<br>42<br>Unlocked Loop<br><b>Both</b><br>None<br>3<br>Unlocked Loop<br>43<br>None<br>Both<br><b>Both</b><br>4<br>44<br>Unlocked Loop<br>None<br>5<br>45<br>Unlocked Loop<br>None<br>Both | <b>IAD</b> |    |  | PVC   Reference (Optional)   State   Annotation   Network Resources |      |             |  |
|----------------------------------------------------------------------------------------------------|------------|----|--|---------------------------------------------------------------------|------|-------------|--|
|                                                                                                    |            |    |  |                                                                     |      |             |  |
|                                                                                                    |            |    |  |                                                                     |      |             |  |
|                                                                                                    |            |    |  |                                                                     |      |             |  |
|                                                                                                    |            |    |  |                                                                     |      |             |  |
|                                                                                                    |            |    |  |                                                                     |      |             |  |
|                                                                                                    |            |    |  |                                                                     |      |             |  |
|                                                                                                    |            |    |  |                                                                     |      |             |  |
|                                                                                                    |            |    |  |                                                                     |      |             |  |
|                                                                                                    |            |    |  |                                                                     |      |             |  |
|                                                                                                    |            |    |  |                                                                     |      |             |  |
|                                                                                                    |            |    |  |                                                                     |      |             |  |
|                                                                                                    |            |    |  |                                                                     |      |             |  |
| 6<br>Unlocked Loop                                                                                                    |            |    |  |                                                                     |      |             |  |
| 7<br>47<br>Unlocked Loop<br>Both<br>None                                                                                                    |            | 46 |  |                                                                     | None | <b>Both</b> |  |

Figure 7–26. Create IAD—PVC Tab

- Step 9 Select a Protection Group to which the IAD is assigned from the Network Protection Group drop-down list.
- Step 10 Type the VPI value between 0 to 255 in the VPI field.
- Step 11 Type the VCI value in the VCI field. This identifies the subscriber-specific virtual circuit between the CPX-1000 and the ATM network.
	- If VPI is 0, then the VCI range is 32 to 1023.
	- If VPI is >0, then the VCI range is 0 to 1023.
- Step 12 Select either ATM or Frame Relay from the Transport drop-down list. Transport selections are dependant upon the IAD Profile.

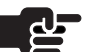

### **Note**

The information on the Reference and Annotation tab is optional and does not affect the operation of IADs. It provides easy record-keeping when using multiple DSLAMs or having different subscriber's locations.

Step 13 Click Reference (Optional). The Create IAD Reference tab appears ([Figure 7–22](#page-129-0)).

| <b>Create IAD</b> |                                        |     |                 |                                        |        |                  |             |         | $\boldsymbol{\mathsf{x}}$ |
|-------------------|----------------------------------------|-----|-----------------|----------------------------------------|--------|------------------|-------------|---------|---------------------------|
| IAD PVC           | Reference (Optional)                   |     |                 | State   Annotation   Network Resources |        |                  |             |         |                           |
| Company:          |                                        |     |                 |                                        |        |                  |             |         |                           |
| <b>DSLAM:</b>     |                                        |     |                 |                                        |        |                  |             |         |                           |
| Subscriber:       |                                        |     |                 |                                        |        |                  |             |         |                           |
|                   |                                        |     |                 |                                        |        |                  |             |         |                           |
|                   |                                        |     |                 |                                        |        |                  |             |         |                           |
|                   |                                        |     |                 |                                        |        |                  |             |         |                           |
|                   |                                        |     |                 |                                        |        |                  |             |         |                           |
|                   |                                        |     |                 |                                        |        |                  |             |         |                           |
| <b>IAD Ports</b>  |                                        |     |                 |                                        |        |                  |             |         |                           |
|                   |                                        |     |                 |                                        |        |                  |             |         |                           |
|                   | Number of Ports: 8                     |     |                 |                                        |        |                  |             |         |                           |
|                   | Port Attribute   Switch Provision Info |     |                 |                                        |        |                  |             |         |                           |
| Port              | CRV                                    | DS1 | D <sub>S0</sub> | Admin S                                |        | Signaling Compre | Echo        | Referen |                           |
| 1                 | 41                                     |     |                 | Unlocked Loop                          |        | None             | <b>Both</b> |         |                           |
| $\overline{2}$    | 42                                     |     |                 | Unlocked Loop                          |        | None             | <b>Both</b> |         |                           |
| 3                 | 43                                     |     |                 | Unlocked Loop                          |        | None             | <b>Both</b> |         |                           |
| 4                 | 44                                     |     |                 | Unlocked Loop                          |        | None             | <b>Both</b> |         |                           |
| 5                 | 45                                     |     |                 | Unlocked Loop                          |        | None             | <b>Both</b> |         |                           |
| l6                | 46                                     |     |                 | Unlocked Loop                          |        | None             | <b>Both</b> |         |                           |
| 7                 | 47                                     |     |                 | Unlocked Loop                          |        | None             | <b>Both</b> |         | ٠                         |
|                   |                                        |     |                 |                                        |        |                  |             |         |                           |
|                   |                                        |     |                 | 0K                                     | Cancel |                  |             |         |                           |
|                   |                                        |     |                 |                                        |        |                  |             |         |                           |

Figure 7–27.Create IAD—Reference (Optional) Tab

- Step 14 Select the company providing the voice service from the Company drop-down list. If the company is not listed, type the name of the company in the Company field.
- Step 15 Select the DSLAM serving the subscriber from the DSLAM drop-down list. If the DSLAM is not listed, type the name of the DSLAM in the DSLAM field.
- Step 16 Select the subscriber from the Subscriber drop-down list. If the subscriber is not listed, type the name of the subscriber in the Subscriber field.

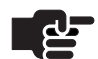

### **Note**

When creating an IAD before its physical installation, the administrative state is Provisional (default). When the CPX-1000 discovers and recognizes the IAD, the administrative state automatically changes to Unlocked.

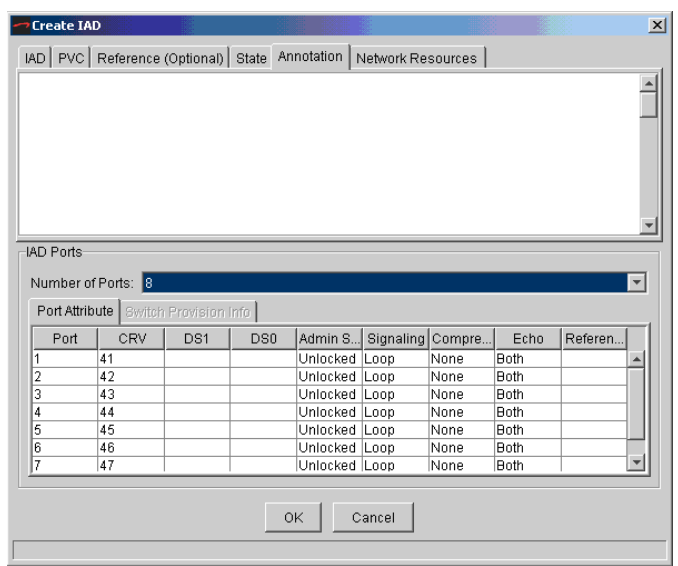

#### Step 17 Click Annotation. The Annotation tab appears ([page](#page-130-0) 7-23).

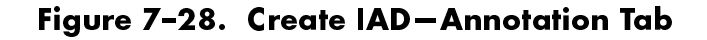

- Step 18 Place your cursor in the text box and type a description of up to 200 alphanumeric characters (including punctuation and special characters).
- Step 19 Click Network Resources. The Network Resources tab appears ([Figure 7–24\)](#page-130-1).

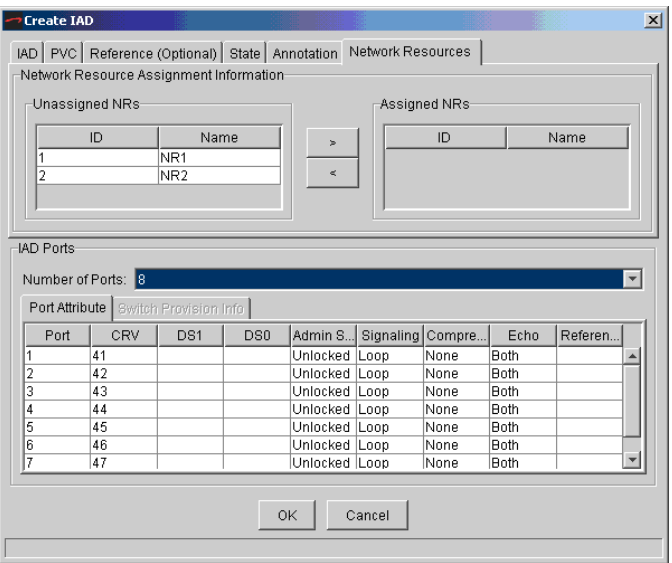

### Figure 7–29. Create IAD—Network Resources Tab

- Step 20 Select the appropriate Network Resources from the Unassigned NRs column and click on the right-arrow button to move the Network Resource to the Assigned NRs column.
- Step 21 Click on OK to create the IAD.

## <span id="page-137-0"></span>Creating Bulk **IADs**

You can specify a contiguous order or a range of CRVs when creating multiple IADs. Regardless of your options, you must specify at least 1 CRV and cannot exceed 2,048 CRVs per IG.

When specifying a range of CRV and some of the CRVs in between are already taken, then those CRVs are omitted during the bulk creation. You can use one and/or any combinations of syntax listed in [Table 7–3](#page-137-1) when creating bulk IADs.

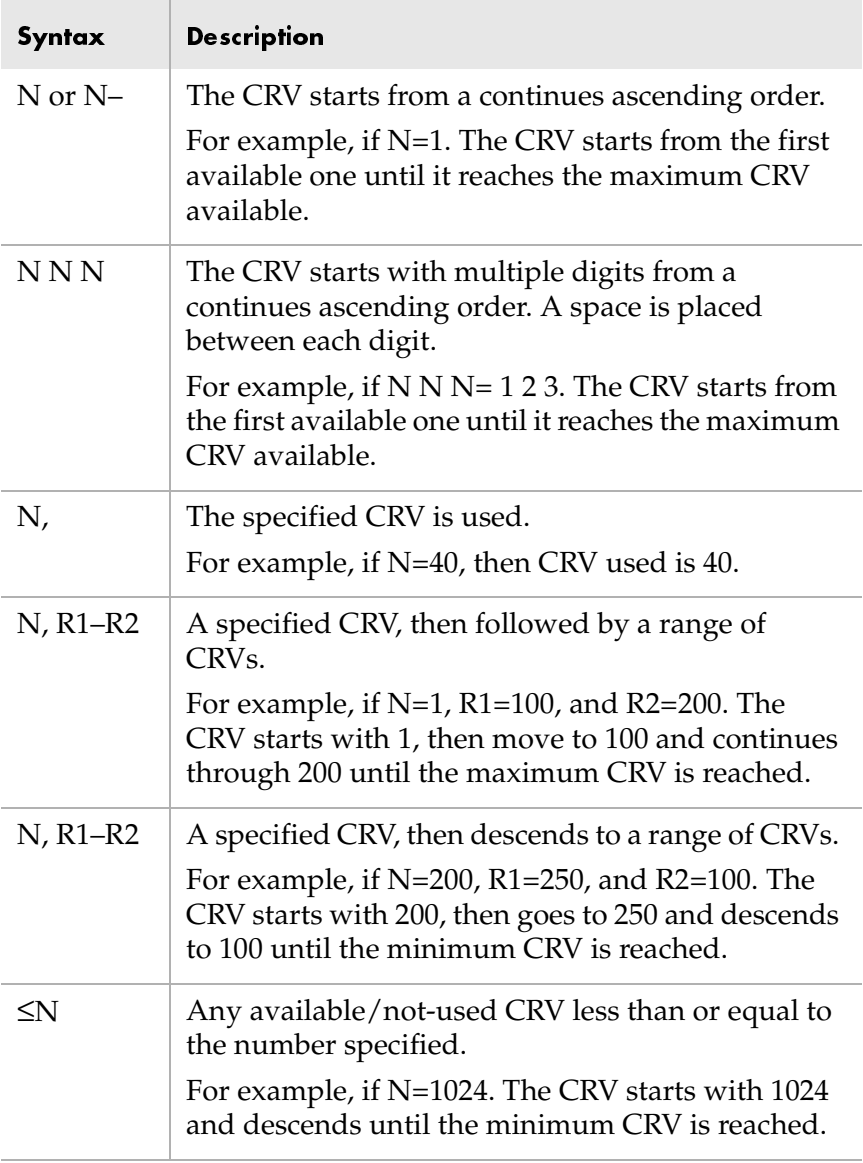

### <span id="page-137-1"></span>Table 7-3. Bulk Creation Syntax

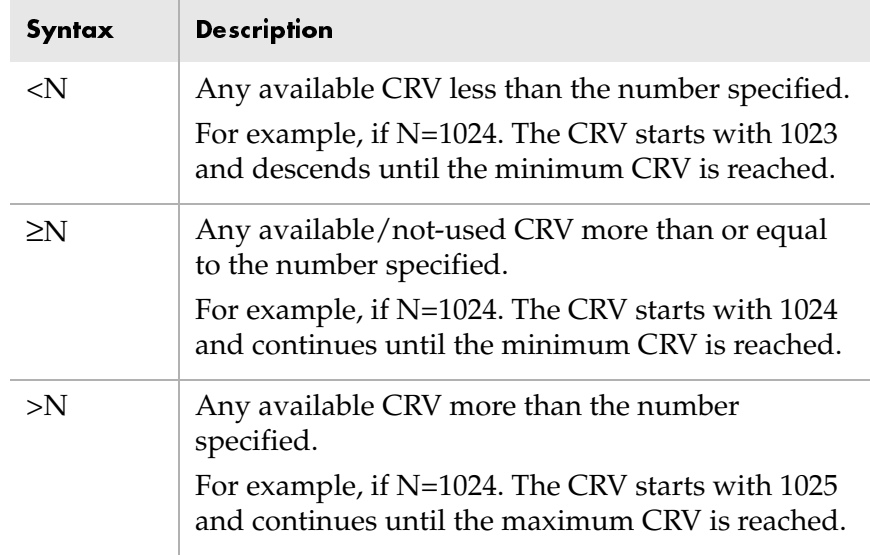

### Table 7-3. Bulk Creation Syntax (Continued)

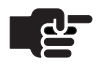

### **Note**

Bulk creation of LES CAS E&M Wink and Mixed Port IADs is not supported. RT Provisioning is not supported when creating multiple IADs.

You can create multiple IADs based on a common IAD Profile.

To create multiple IADs:

- Step 1 Click a CPX-1000 icon in the Tree View.
- Step 2 Select IAD Manager from the Configuration menu.

 $-Or -$ 

Right-click  $\mathbf{B}$  on the Tree View or Map View and select IAD Manager from the pop-up menu.

 $-Or -$ 

Click  $\Box$  on the toolbar.

The IAD Configuration Manager window appears ([Figure 7–30\)](#page-139-0).

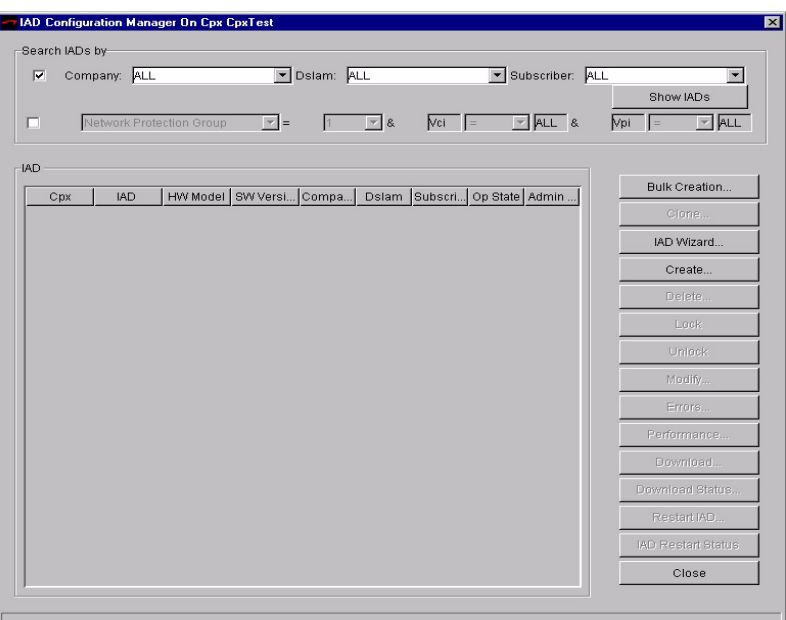

<span id="page-139-0"></span>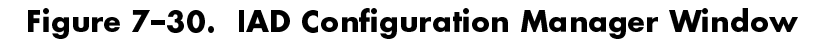

Step 3 Click Bulk Creation. The Bulk IAD Creation window appears ([Figure 7–31\)](#page-139-1).

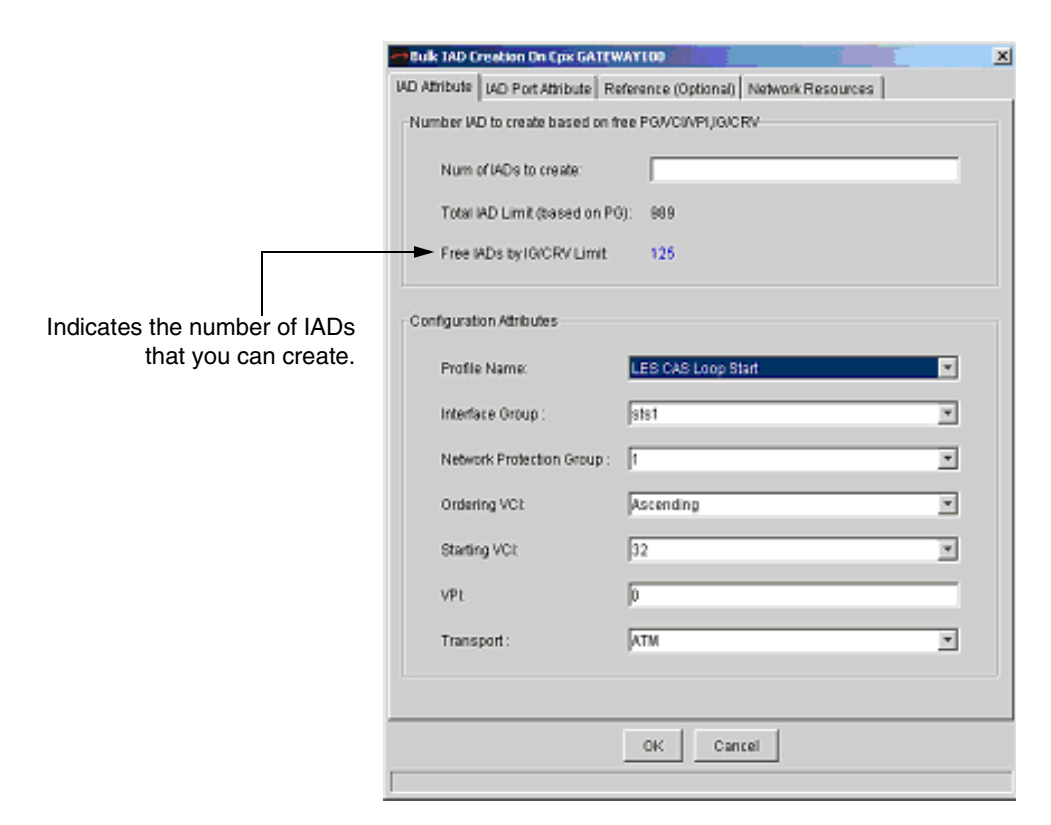

<span id="page-139-1"></span>Figure 7–31.Bulk IAD Creation Window

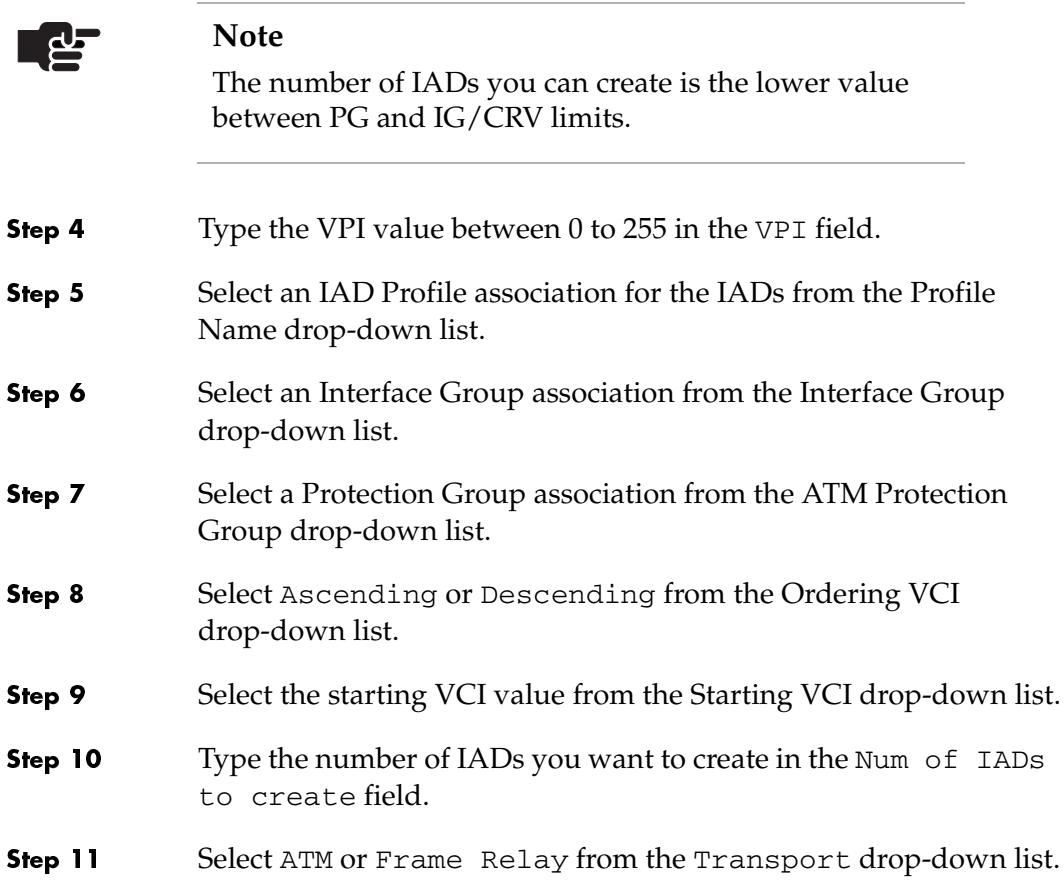

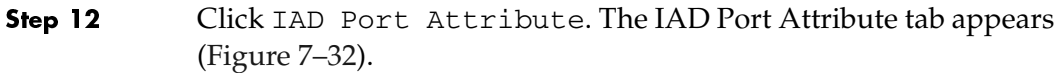

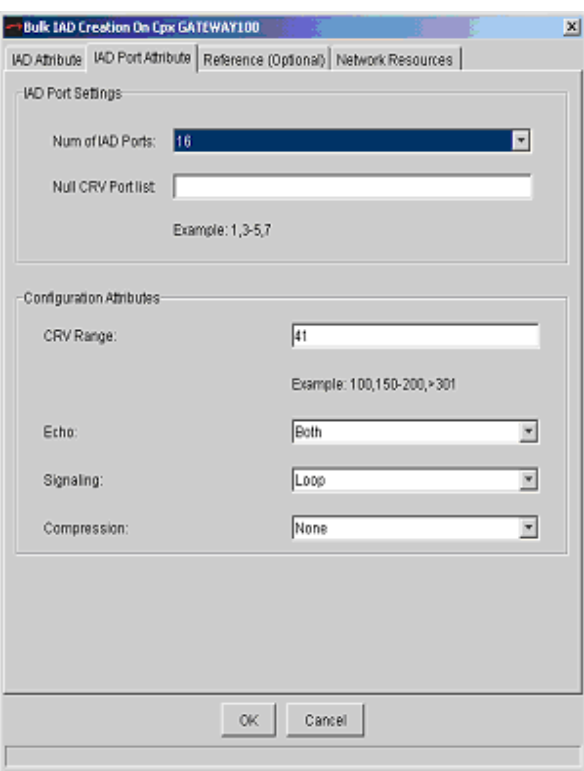

### <span id="page-141-0"></span>Figure 7–32. Bulk IAD Creation Window—IAD Port Attribute Tab

- Step 13 Select the number of IAD ports that will be used by each IAD from the Num of IAD Ports drop-down list.
- Step 14 Type the number of ports with "null" CRVs in the Null CRV Port list field.

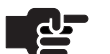

### **Notes**

Null ports can be manually assigned CRVs from the Modify IAD window ([page](#page-147-1) 7-40). You can specify a range of CRV by using commas (,) and dashes (–).

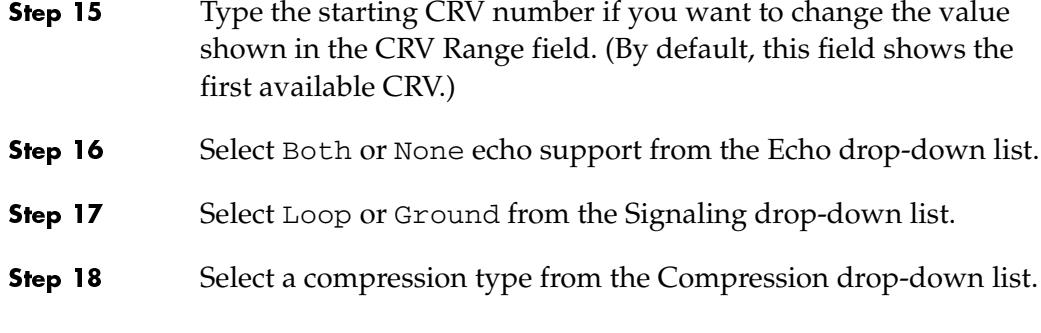

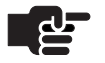

### **Note**

The information on the Reference tab is optional and does not affect the operation of IADs. It provides easy record-keeping when using multiple DSLAMs or having different subscriber's locations.

Step 19 Click Reference (Optional). The Reference (Optional) tab appears ([Figure 7–33](#page-142-0)).

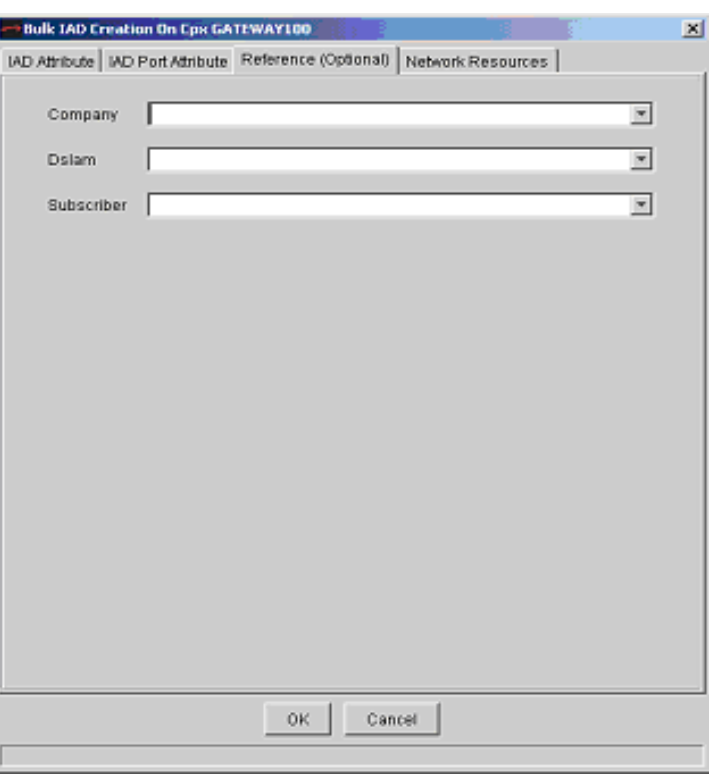

### <span id="page-142-0"></span>Figure 7-33. Bulk IAD Creation Window—Reference (Optional) Tab

- Step 20 Select the company providing the voice service from the Company drop-down list. If the company is not listed, type the name of the company in the Company field.
- Step 21 Select the DSLAM serving the subscriber from the DSLAM drop-down list. If the DSLAM is not listed, type the name of the DSLAM in the DSLAM field.
- Step 22 Select the subscriber from the Subscriber drop-down list. If the subscriber is not listed, type the name of the subscriber in the Subscriber field.
- Step 23 Click on the Network Resources tab. The Network Resources screen appears [\(Figure 7–34](#page-143-0)).

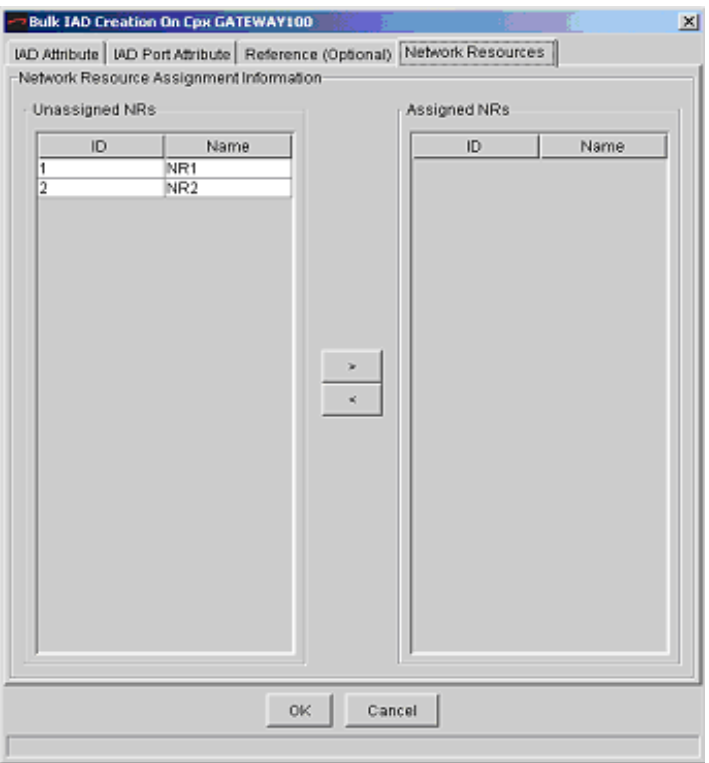

### <span id="page-143-0"></span>Figure 7–34. Bulk IAD Creation Window—Network Resources Tab

- Step 24 Select and assign NRs as required. The Assign button (>) moves a selected NR from the Unassigned column to the Assigned column. The Unassign button (<) moves a selected NR from the Assigned column to the Unassigned column.
- Step 25 Click OK to create the IADs.
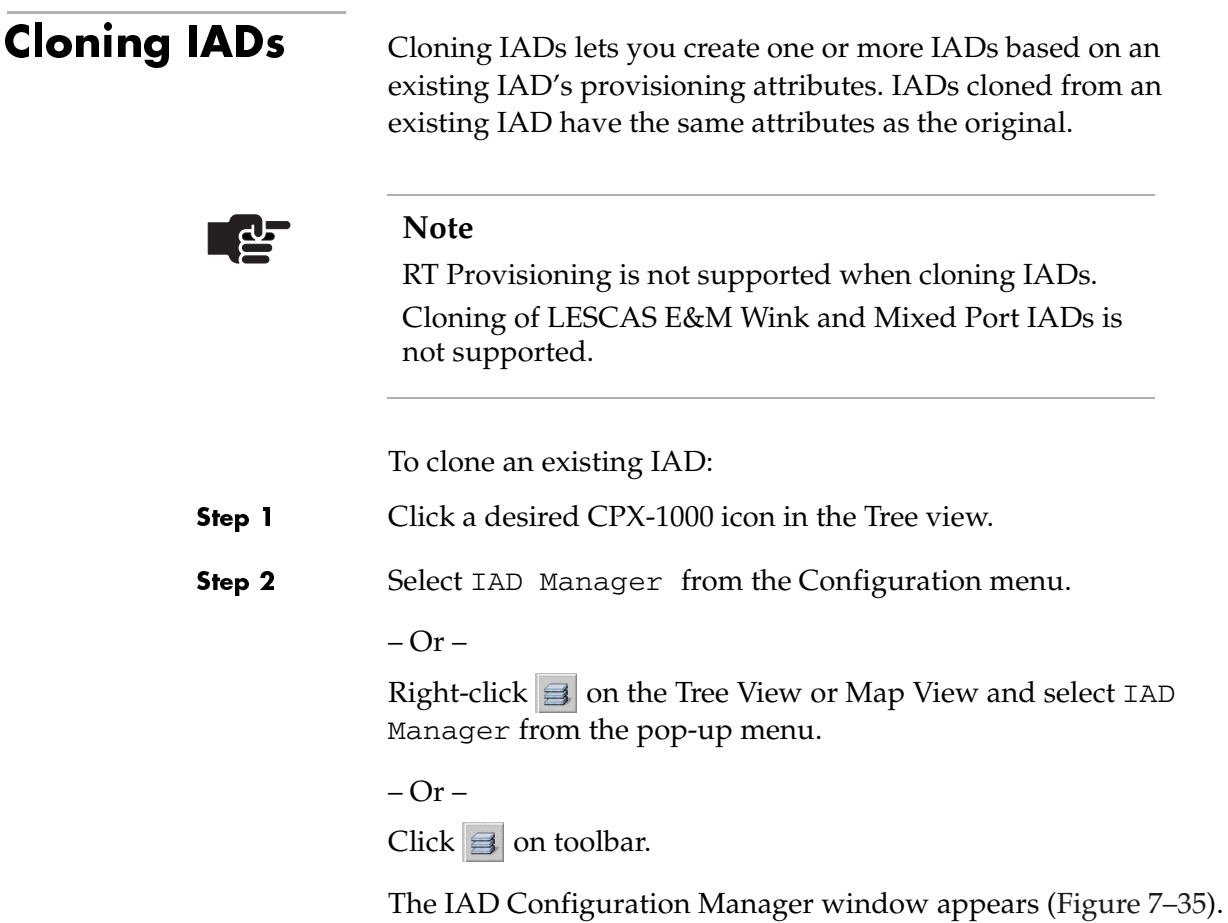

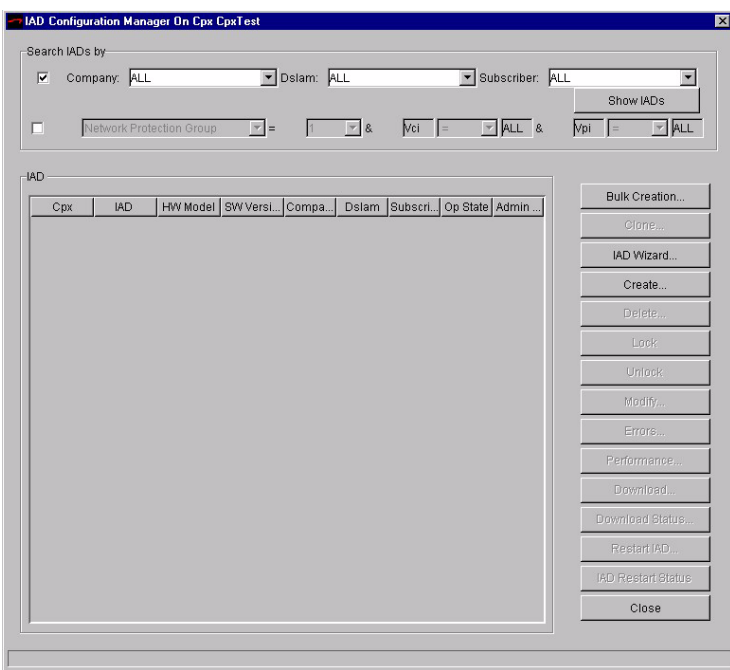

<span id="page-145-0"></span>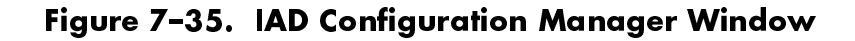

Click Show IADs. A list of available IADs appears (Figure 7-36). Step 3

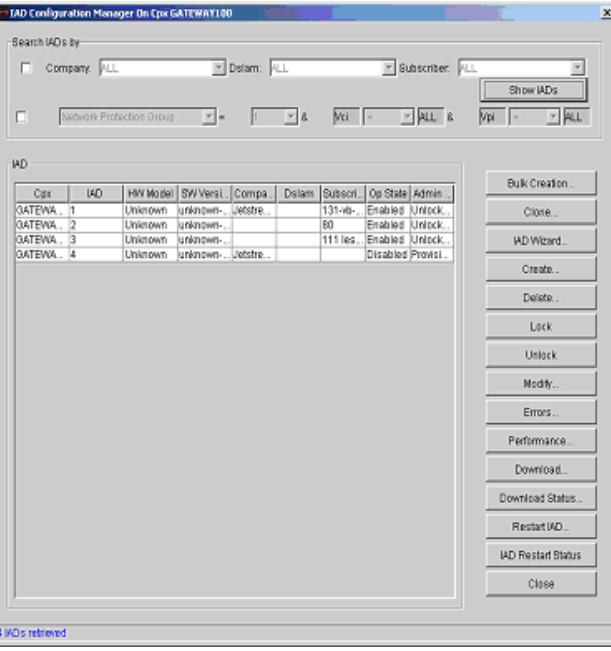

<span id="page-145-1"></span>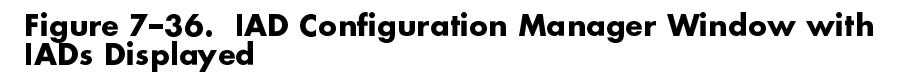

- Step 4 Select an IAD that you want to use for cloning from the IAD list.
- Step 5 Click Clone. The Clone IAD window appears ([Figure 7–37\)](#page-146-0).

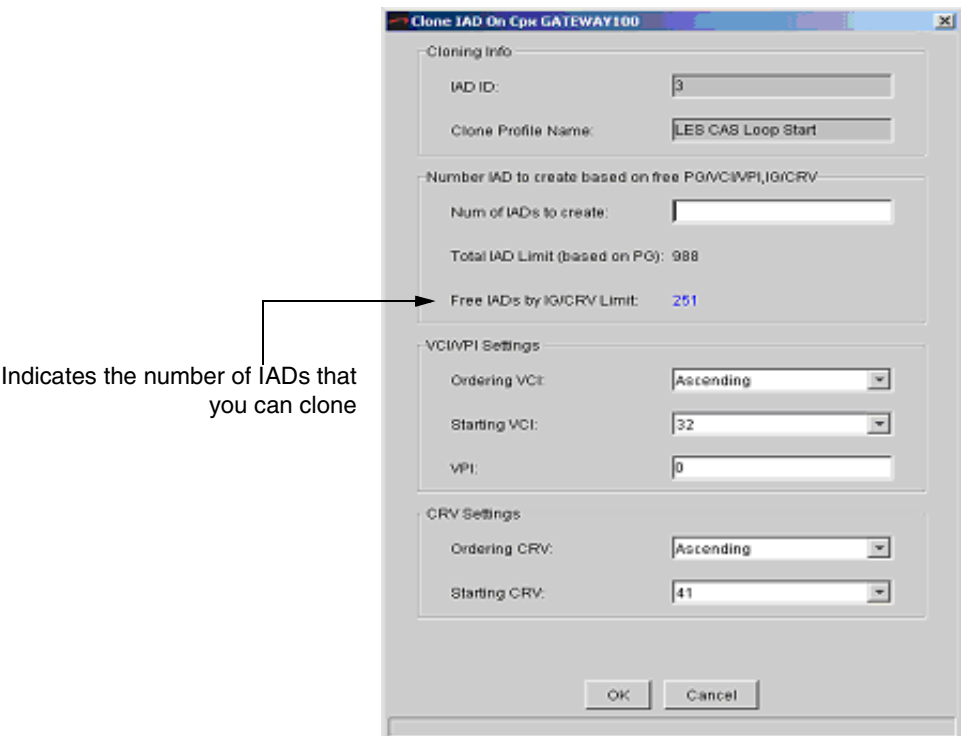

<span id="page-146-0"></span>Figure 7–37.Clone IAD Window

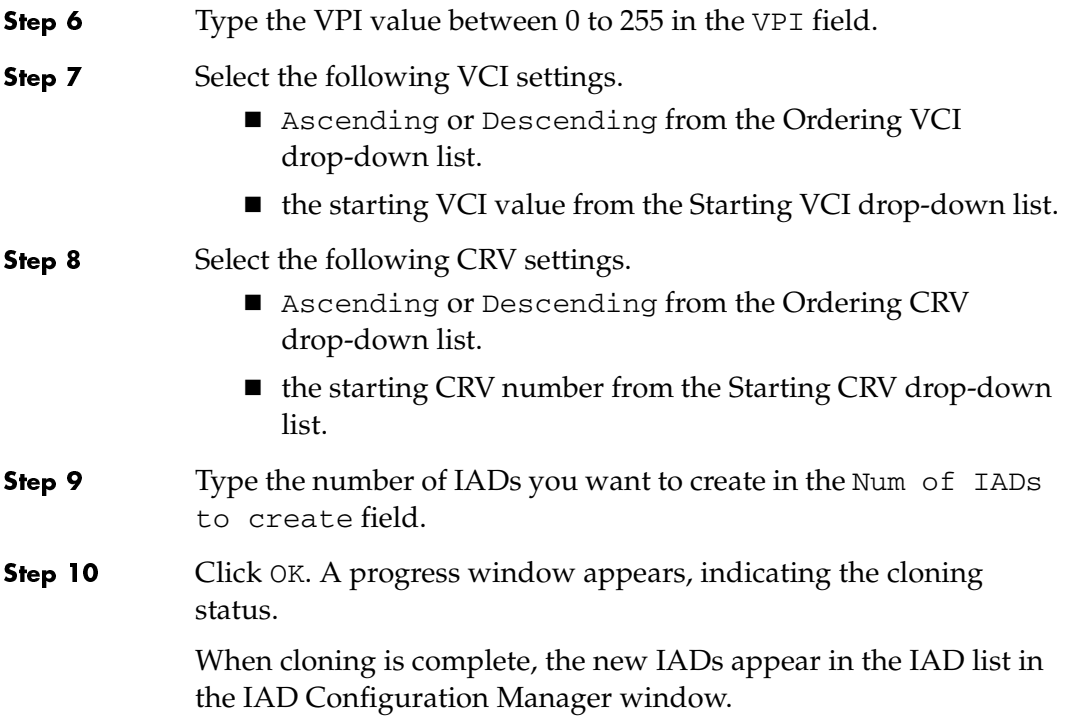

<span id="page-147-0"></span>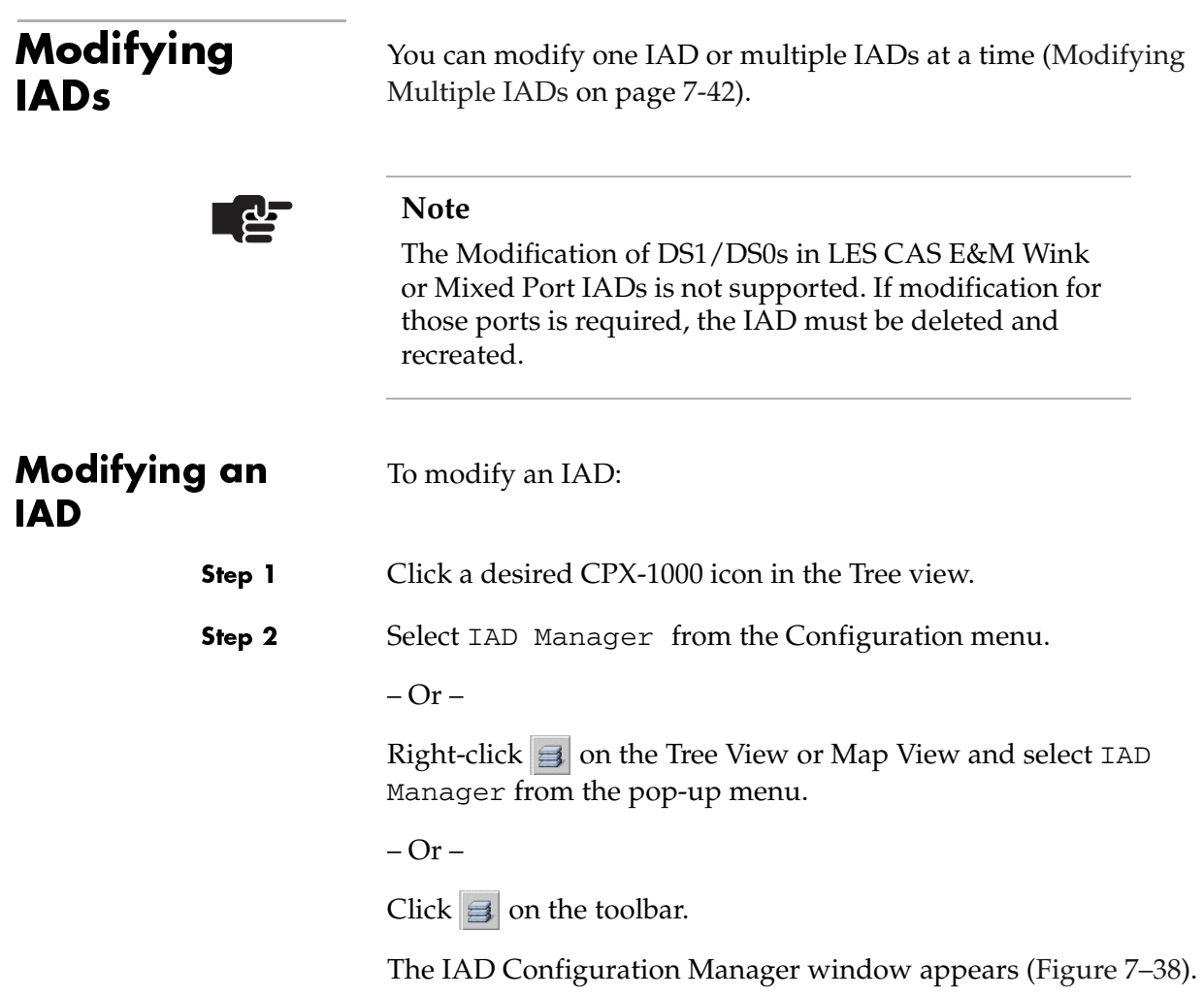

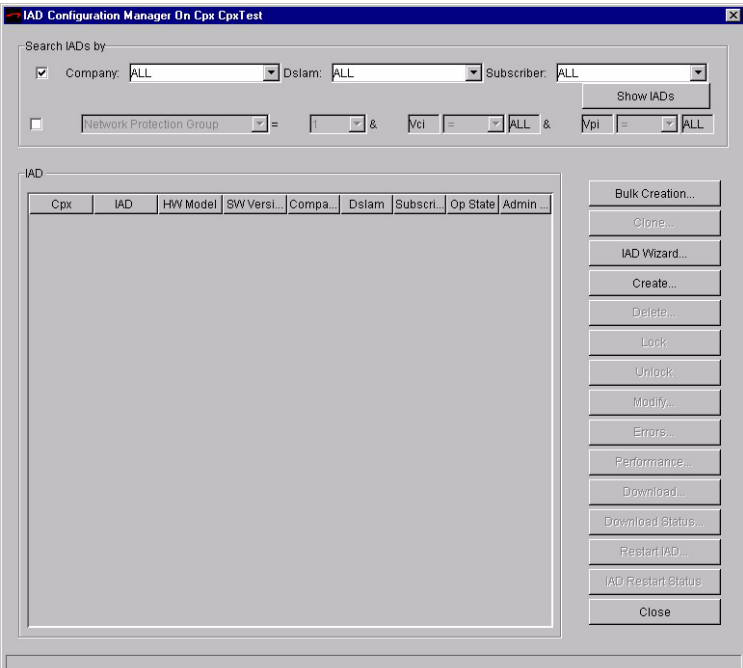

<span id="page-148-0"></span>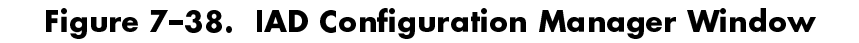

Click Show IADs. A list of available IADs appears (Figure 7-39). Step 3

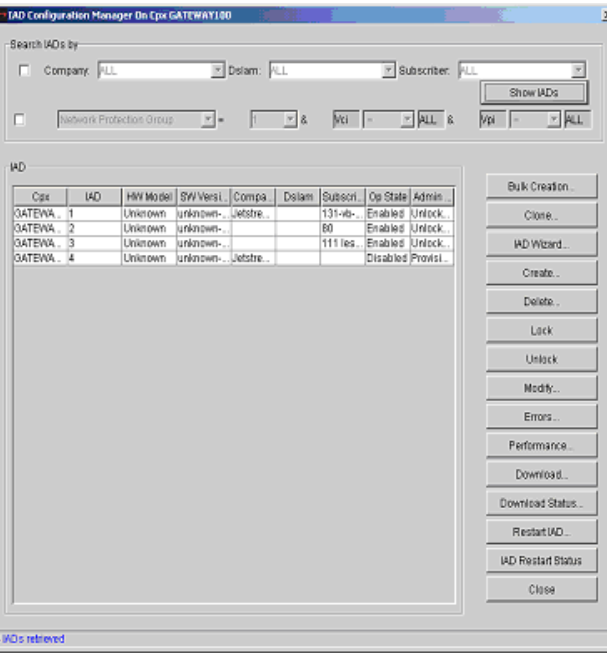

<span id="page-148-1"></span>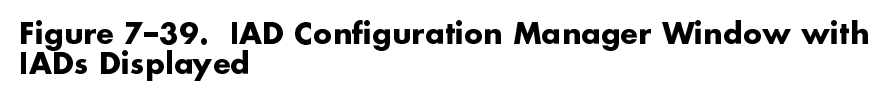

Step 4 Select the IAD that you want to modify.

Step 5 Click Modify. The Modify IAD window appears ([Figure 7–40\)](#page-149-1).

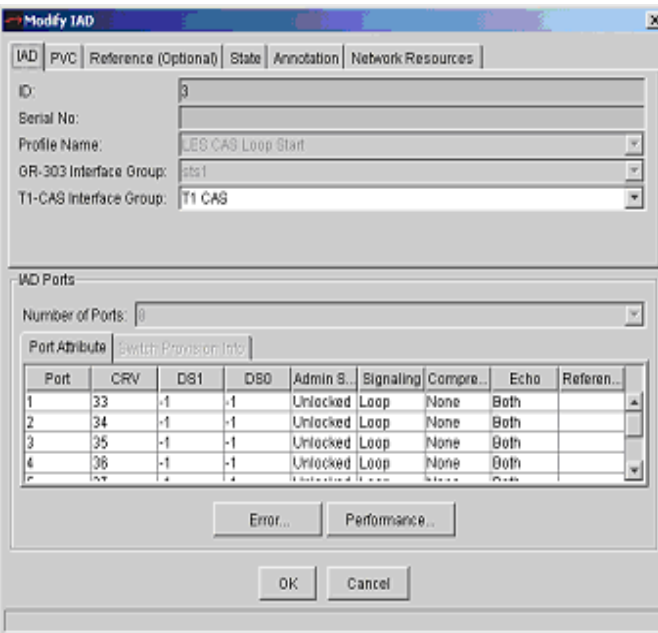

<span id="page-149-1"></span>Figure 7–40. Modify IAD Window

<span id="page-149-0"></span>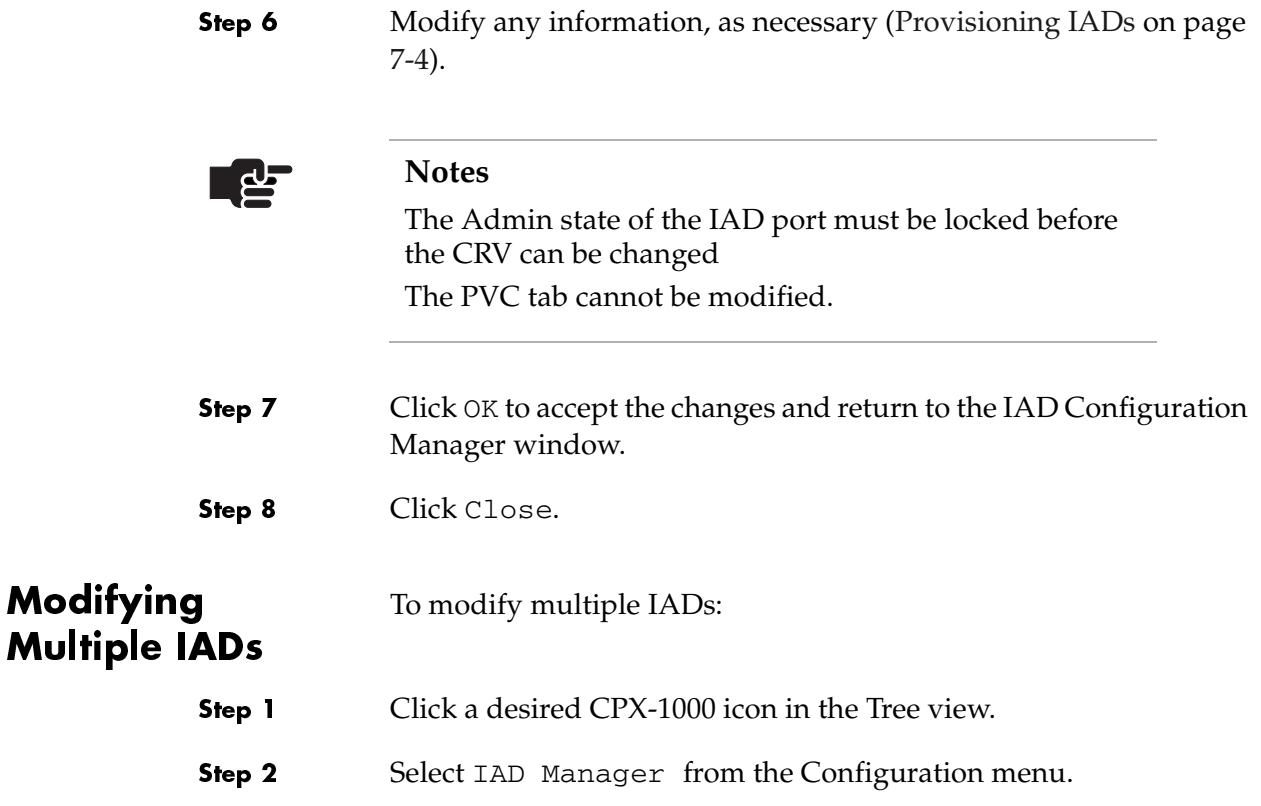

 $-Or -$ 

Right-click  $\blacksquare$  on the Tree View or Map View and select  $IAD$ Manager from the pop-up menu.

 $-Or -$ 

Click  $\mathbf{B}$  on the toolbar.

The IAD Configuration Manager window appears ([Figure 7–41\)](#page-150-0).

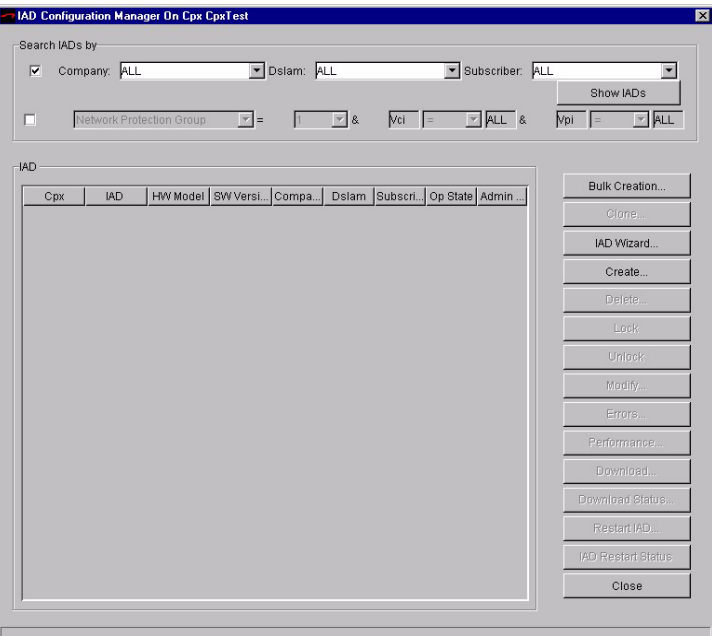

<span id="page-150-0"></span>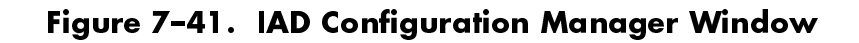

Step 3 Click Show IADs. A list of available IADs appears [\(Figure 7–42](#page-151-0)).

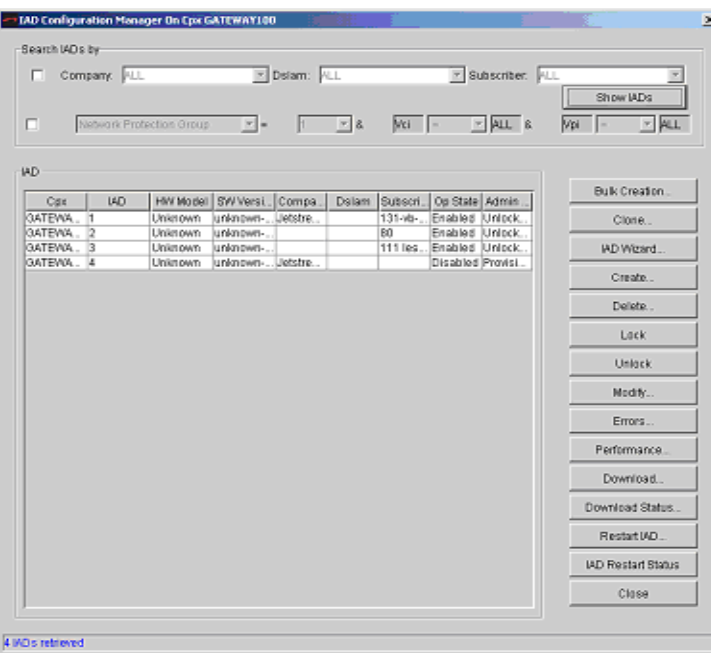

# <span id="page-151-0"></span>Figure 7–42. IAD Configuration Manager Window with<br>IADs Displayed

Step 4 Select the IADs that you want to modify.

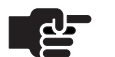

### **Note**

To select multiple IADs, hold down the Shift or Ctrl key while making your selections. Using the Shift key lets you make your selections in contiguous order; the Ctrl key lets you select IADs in a random order.

#### Step 5 Click Modify. The Bulk IAD Modification window appears ([Figure 7–43\)](#page-152-0).

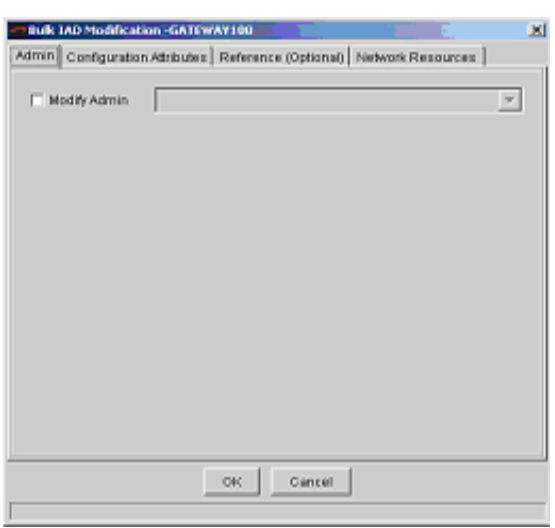

# <span id="page-152-0"></span>Figure 7-43. Bulk IAD Modification Window

Click to select the Modify Admin checkbox, and select Locked Step 6 from the drop-down list (Figure 7-44).

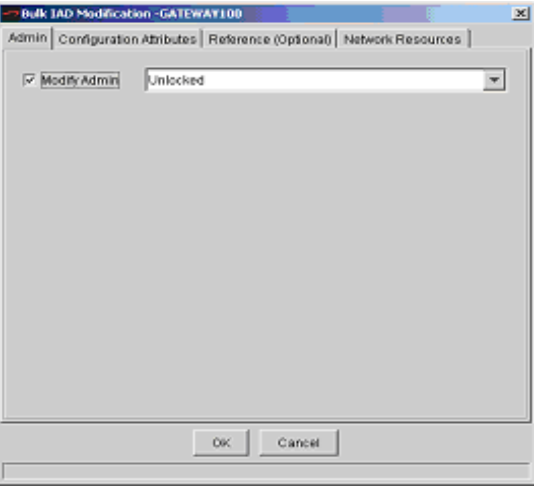

<span id="page-152-1"></span>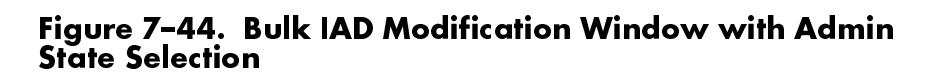

#### Step 7 Click Configuration Attributes. The Configuration Attributes window appears [\(Figure 7–45\)](#page-153-0).

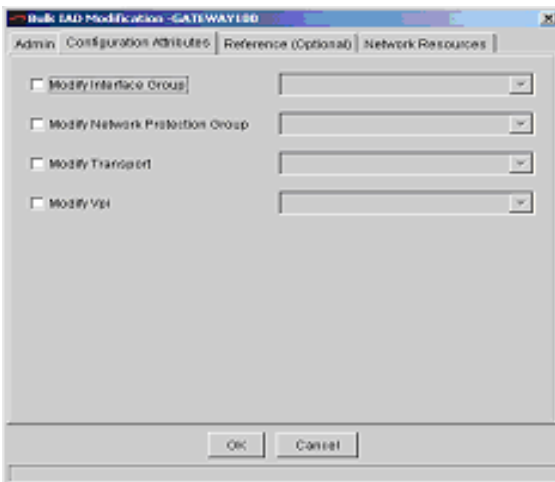

#### <span id="page-153-0"></span>Figure 7–45.Bulk IAD Modification—Configuration Attributes Tab

Step 8 Click to select the appropriate modification checkbox and make a selection from the accompanying drop-down list.

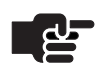

### **Note**

The information on the Reference tab is optional and does not affect the operation of IADs. It provides easy record-keeping when using multiple DSLAMs or having different subscriber's locations.

Step 9 Click Reference (Optional). The Reference (Optional) window appears [\(Figure 7–46](#page-154-0)).

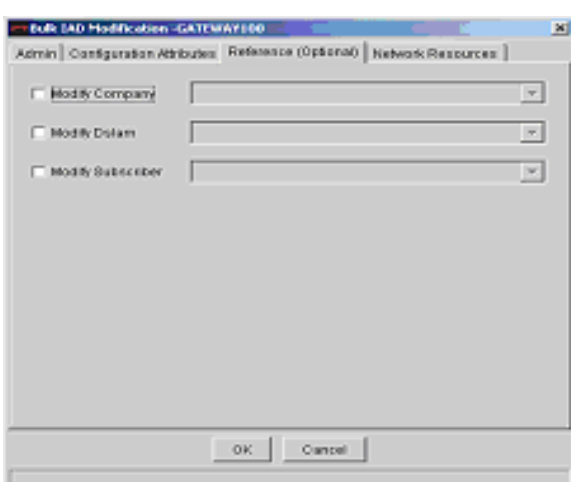

# <span id="page-154-0"></span>Figure 7–46. Bulk IAD Modification—Reference<br>(Optional) Tab

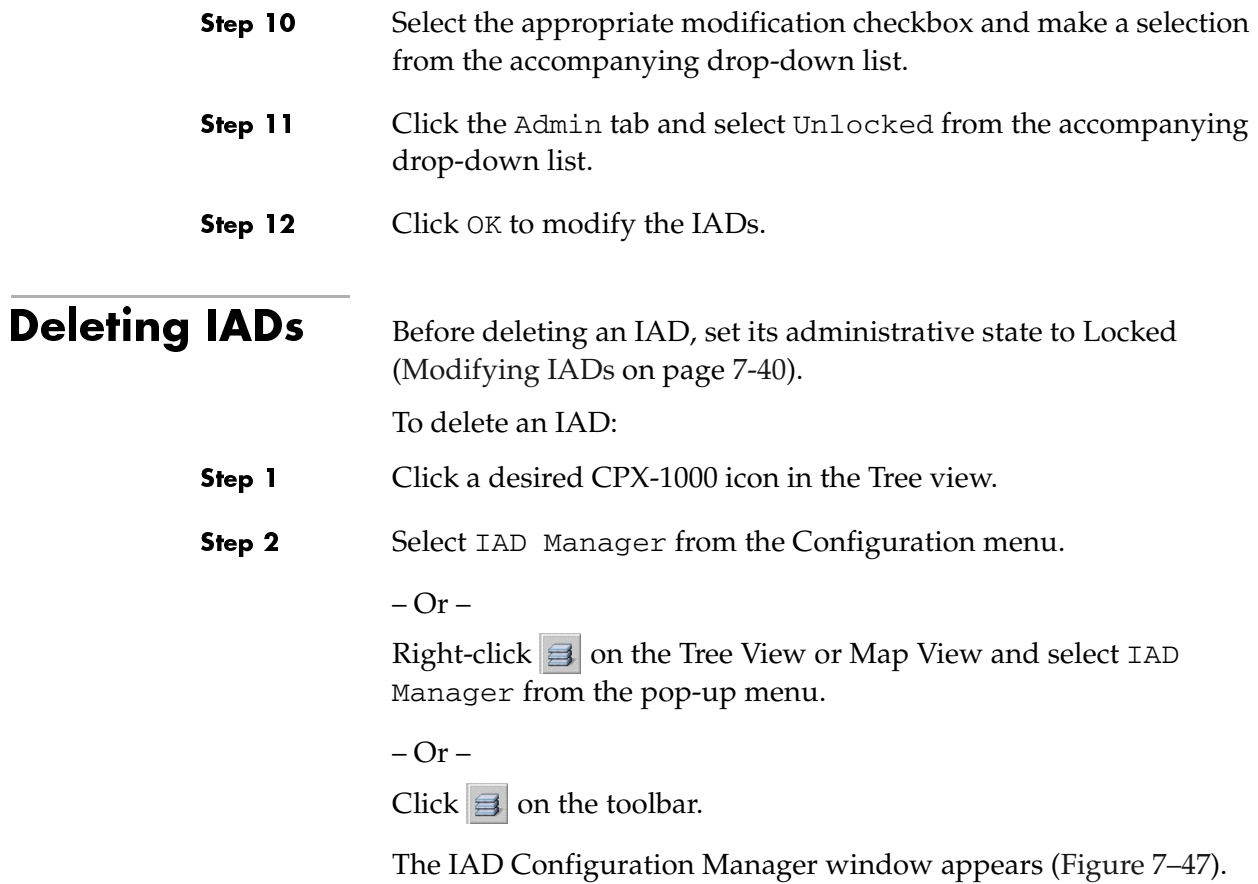

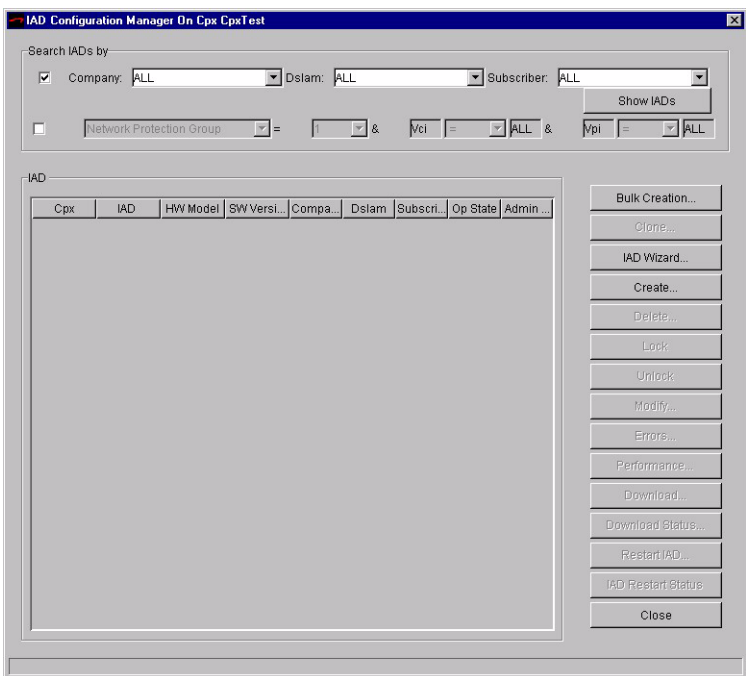

<span id="page-155-0"></span>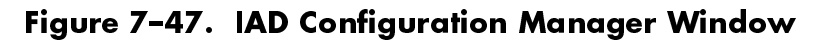

Click Show IADs. A list of available IADs appears (Figure 7-48). Step 3

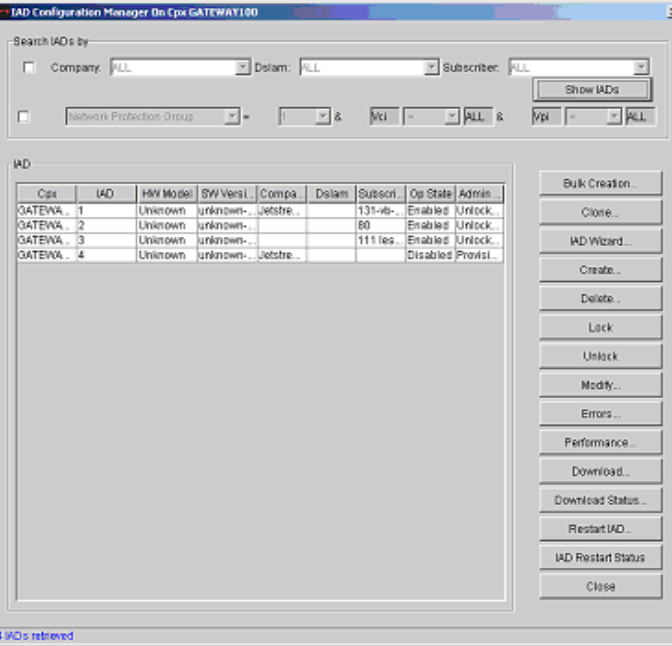

<span id="page-155-1"></span>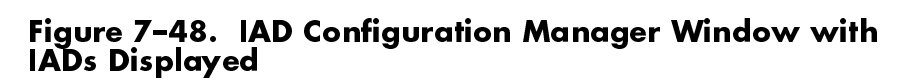

 Select the IADs that you want to delete. Step 4 **Note** To select multiple IADs, hold down the Shift or Ctrl key while making your selections. Using the Shift key lets you make your selections in contiguous order; the Ctrl key lets you select IADs in a random order. Click Delete IAD. The Delete IAD window appears Step 5 ([Figure 7–49\)](#page-156-0). Delete IAD Are you sure you want to DELETE IAD "00001" ? Yes Yes To All No To All N<sub>0</sub> Figure 7–49. Delete IAD Window Step 6 Click one of the following: ■ Yes: deletes a single IAD and returns you to the IAD Configuration Manager window. Yes To All: deletes all selected IADs. No: returns you to the IAD Configuration Manager window. ■ No To All: returns you to the IAD Configuration Manager window. Step 7 Click Close to exit the IAD Configuration Manager window. **Filtering IADs**  You can customize the search of IADs by using one or a combination of the following areas: ■ Company and DSLAM and Subscriber ■ ATM Protection Group, Interface Group, IAD hardware model and software version Searching of LES CAS IADs based upon IAD hardware model and

<span id="page-156-1"></span><span id="page-156-0"></span>software version is not supported.

To search for IADs:

- Step 1 Click a desired CPX-1000 icon in the Tree view.
- Step 2 Select IAD Manager from the Configuration menu.

 $-Or -$ 

Right-click  $\Box$  on the Tree View or Map View and select IAD Manager from the pop-up menu.

 $-Or -$ 

Click  $\vert \equiv \vert$  on the toolbar.

The IAD Configuration Manager window appears ([Figure 7–47\)](#page-155-0).

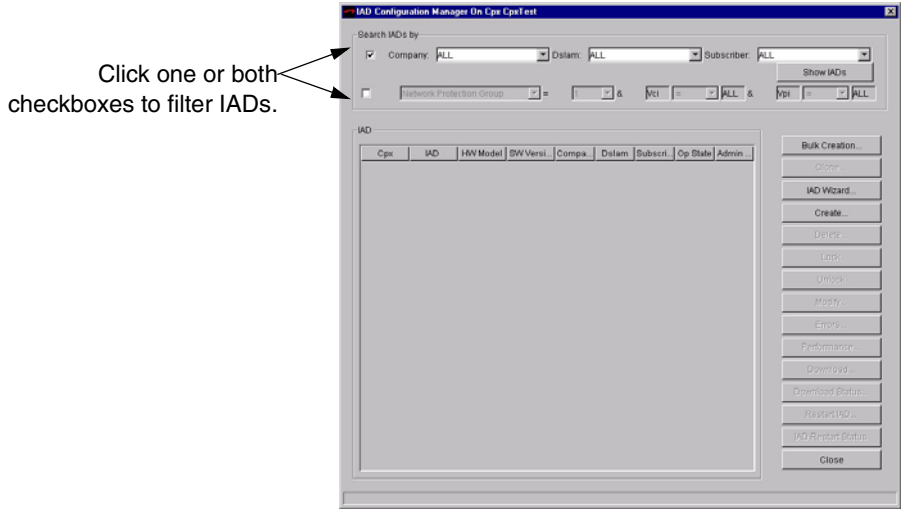

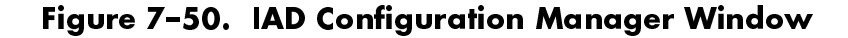

Step 3 Specify your search by clicking one or a combination of the following areas:

- Company and DSLAM and Subscriber
- Network Protection Groups, Interface Group, hardware (HW) model and software (SW) version

#### Searching by Company, DSLAM, and Subscriber

Step 1 Proceed as Steps 1 and 2 in [Filtering IADs on page 7-49](#page-156-1).

Step 2 Click the checkbox next to Company, and select the name of the company assigned to the IADs from the drop-down list. The DSLAM and the subscriber for that company is automatically selected.

### Searching by the Network Protection Groups

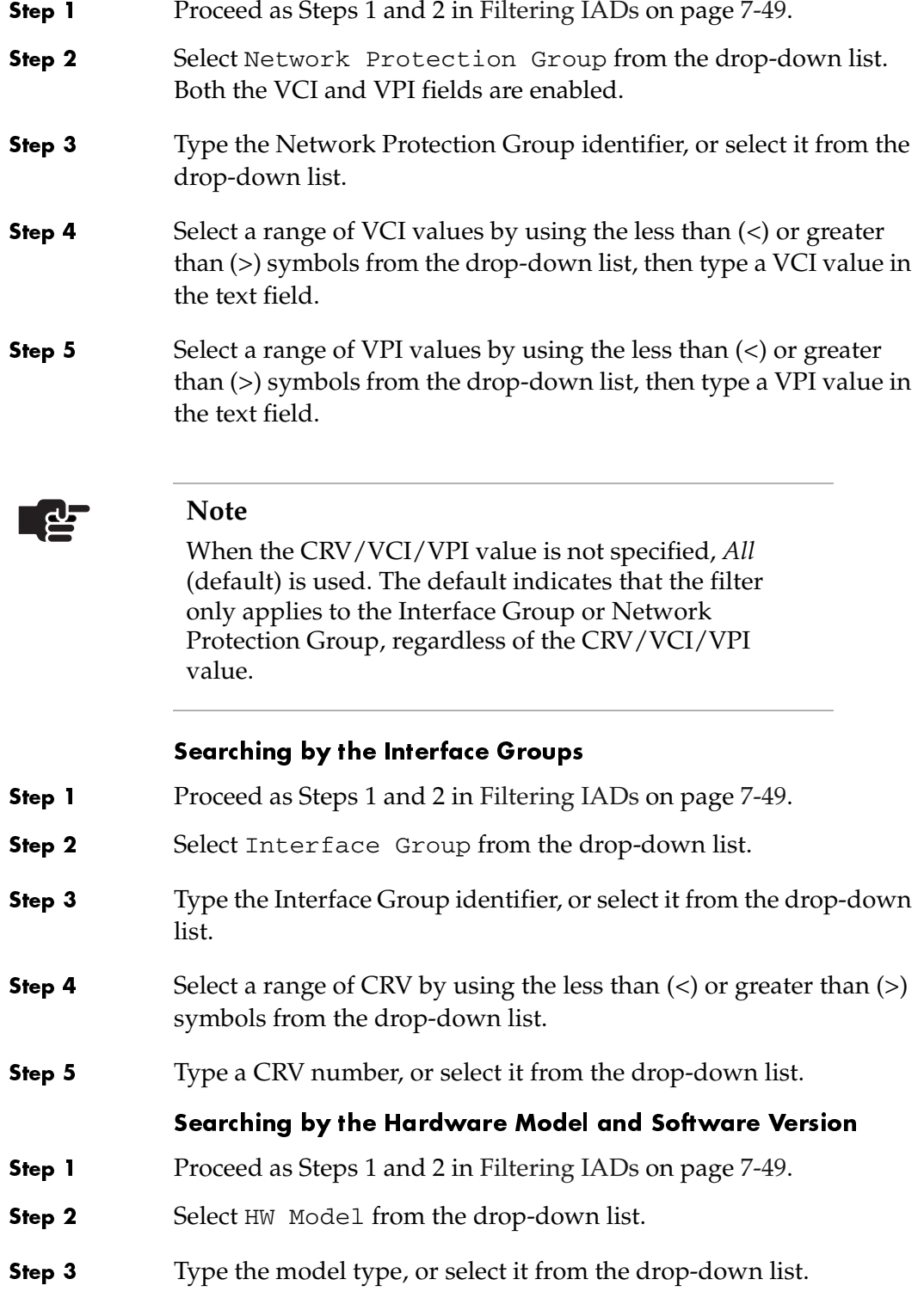

Step 4 To further refine the search, select a software version from the SW Version drop-down list, or leave the default as ALL to select all software versions..

> The software version(s) available in the list depends upon the hardware model chosen.

# **Network Resource** Manager

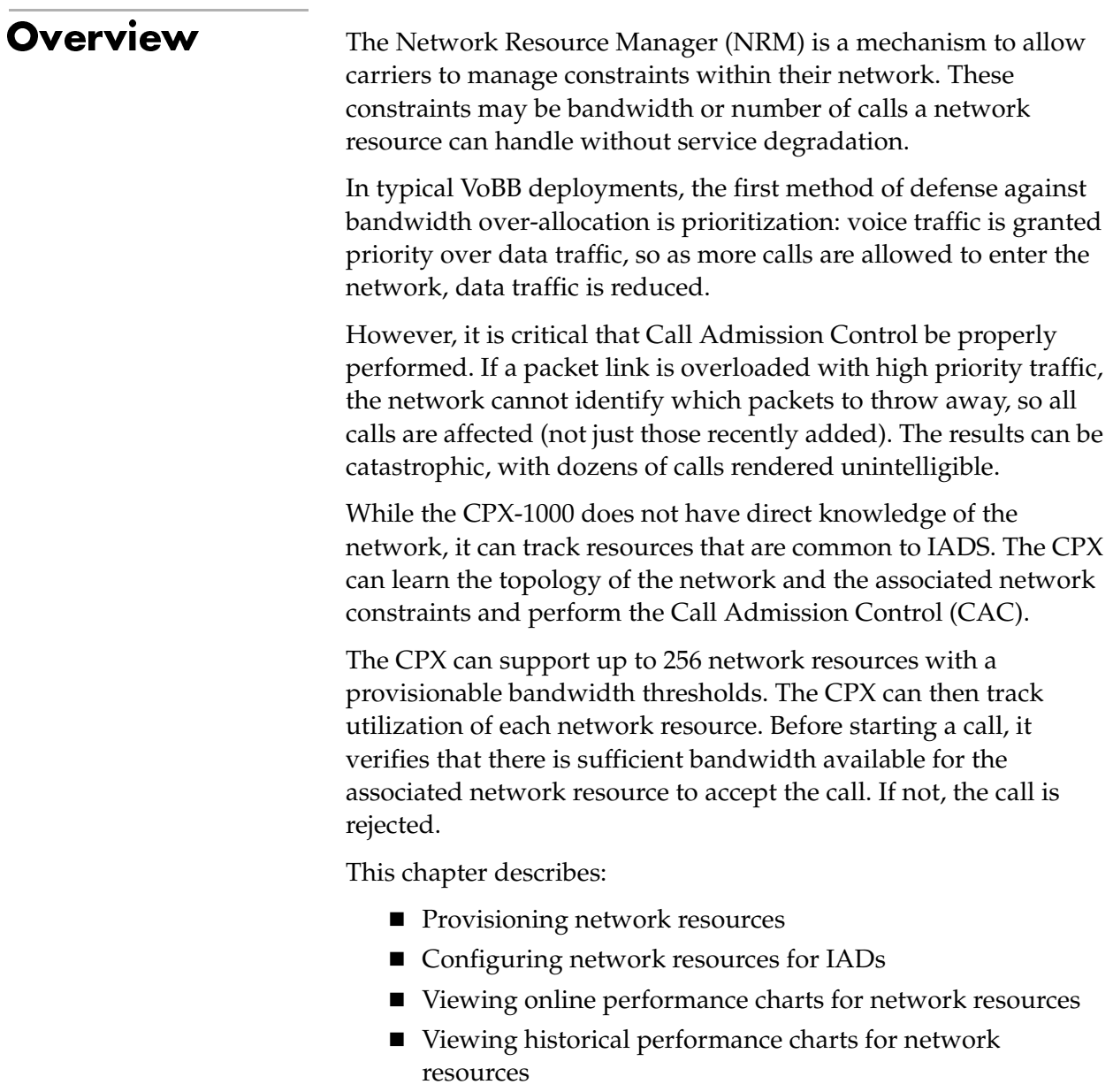

# Provisioning

The user can create, modify and delete network resources from the NRM window. These operations can be performed using the tool bar or the Operations menu in the Network Resource Manager window.

To provision network resources:

- Click a desired CPX-1000 icon in the Tree view. Step 1
- Step 2 Select Network Resource Manager from the Services menu. The Network Resource Manager window appears (Figure 8-1).

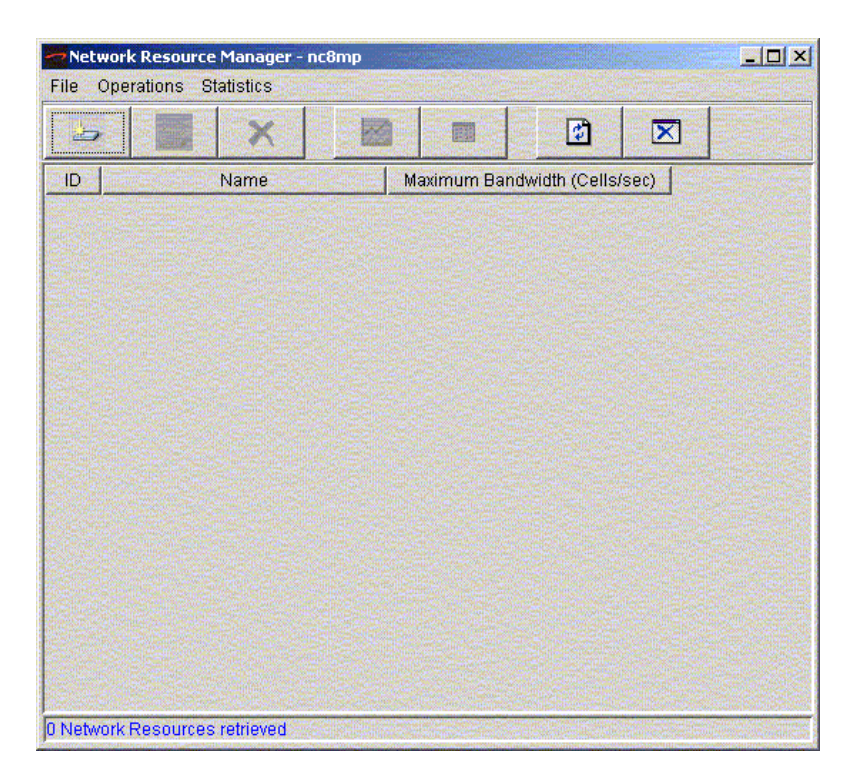

<span id="page-161-0"></span>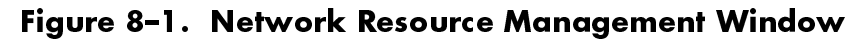

Step 3 Select Create from the Operations menu

 $-Or -$ 

Click the Create icon  $\blacktriangleright$  on the toolbar. A Create dialog box appears.

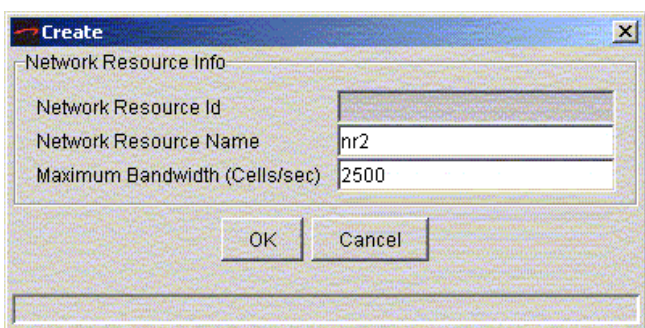

# Figure 8–2. Network Resource Manager Create Dialog

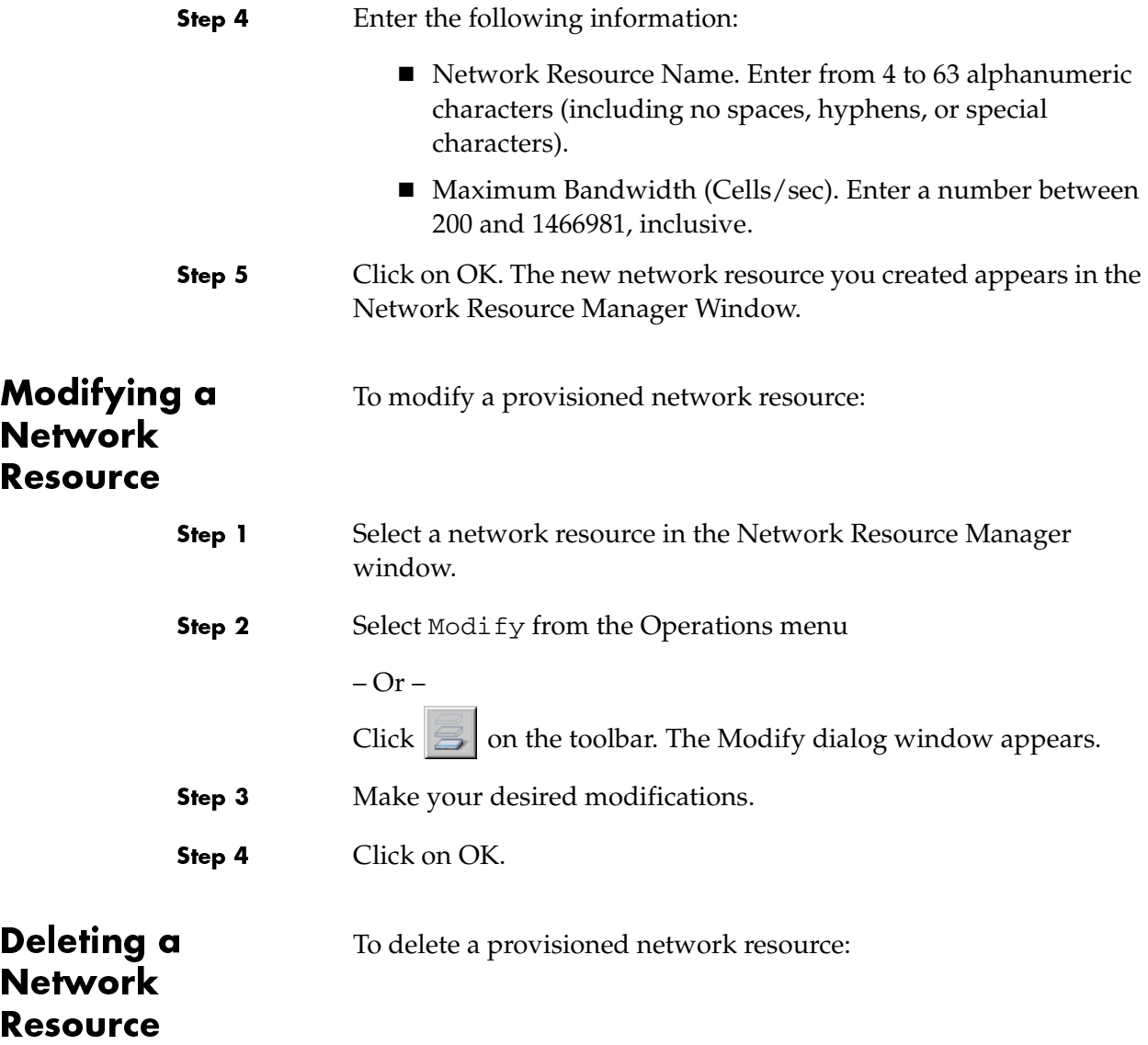

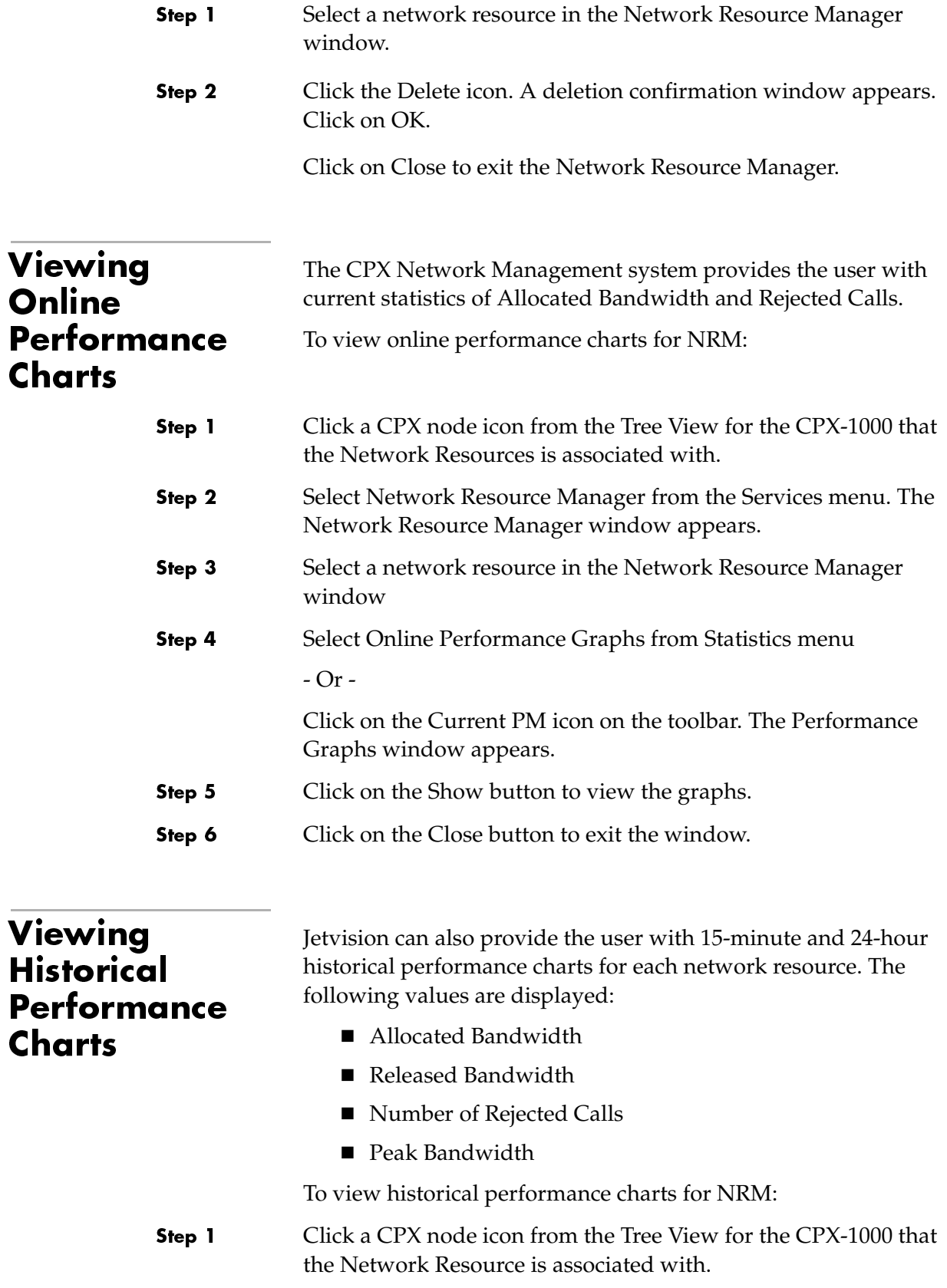

Step 2 Select Network Resource Manager from the Services menu. The Network Resource Manager window appears.

Step 3 Select a network resource in the Network Resource Manager window, then click on the Historical PM icon from the toolbar, or select Historical Performance Graphs from Statistics menu. The Performance Graphs window appears.

> The display can be shown in a table format [\(Figure 8–3](#page-164-0)), bar graph ([Figure 8–4](#page-165-0)) or line graph ([Figure 8–5\)](#page-165-1). The tool bar in this window has zoom, filter and summary features which can be used to further refine the displayed data.

| Index#         | Time             | <b>Allocated Bandwidth</b> | <b>Released Bandwidth</b> | Number of Rejecte | Peak Bandwidth |  |
|----------------|------------------|----------------------------|---------------------------|-------------------|----------------|--|
| ள              | 21 00102, 10.00  | एवाव लाइडामपु              | एवाव लाइडामपु             | एवाव लाइडगांप     | Data Missing   |  |
| 62             | 21 Oct 02, 15:15 | Data Missing               | Data Missing              | Data Missing      | Data Missino   |  |
| 63             | 21 Oct 02, 15:30 | Data Missino               | Data Missing              | Data Missing      | Data Missing   |  |
| n <sub>4</sub> | 21 Oct 02, 15:45 | Data Missing               | Data Missing              | Data Missing      | Data Missing   |  |
| 65             | 21 Oct 02, 16:00 | Data Missing               | Data Missing              | Data Missing      | Data Missing   |  |
| 66             | 21 Oct 02, 16:15 | Data Missing               | Data Missing              | Data Missing      | Data Missing   |  |
| 67             | 21 Oct 02, 16:30 | Data Missing               | Data Missing              | Data Missing      | Data Missing   |  |
| 68             | 21 Oct 02, 16:45 | Data Missino               | Data Missing              | Data Missing      | Data Missino   |  |
| 69             | 21 Oct 02, 17:00 | Data Missing               | Data Missing              | Data Missing      | Data Missing   |  |
| 70             | 21 Oct 02, 17:15 | O                          | O                         | O                 | O              |  |
| 71             | 21 Oct 02, 17:30 | o                          | ۱o                        | ۱o                | o              |  |
| 72             | 21 Oct 02, 17:45 | o                          | l0                        | o                 | o              |  |
| 73             | 21 Oct 02, 18:00 | o                          | lо                        | o                 | o              |  |
| 74             | 21 Oct 02, 18:15 | ō                          | lo.                       | $\overline{0}$    | $\overline{0}$ |  |
| 75             | 21 Oct 02, 18:30 | o                          | lo.                       | o                 | o              |  |
| 76             | 21 Oct 02, 18:45 | o                          | lo.                       | o                 | 'n             |  |
| 77             | 21 Oct 02, 19:00 | o                          | lo                        | o                 | 'n             |  |
| 78             | 21 Oct 02, 19:15 | Data Missing               | Data Missing              | Data Missing      | Data Missing   |  |
| 79             | 21 Oct 02, 19:30 | Data Missing               | Data Missing              | Data Missing      | Data Missing   |  |
| 180            | 21 Oct 02, 19:45 | 182                        | 182                       | 'n                | 182            |  |
| 81             | 21 Oct 02, 20:00 | 0                          | lo.                       | o                 | 0              |  |
| 82             | 21 Oct 02, 20:15 | 364                        | 364                       | ō                 | 182            |  |
| 83             | 21 Oct 02, 20:30 | Ū.                         | ln.                       | O                 | 'n             |  |
| 84             | 21 Oct 02, 20:45 | 182                        | 182                       | ō                 | 182            |  |
| 185            | 21 Oct 02, 21:00 | Ō                          | lo.                       | o                 | O.             |  |
| 186            | 21 Oct 02, 21:15 | ñ                          | 'n                        | $\overline{0}$    | n              |  |
| 87             | 21 Oct 02, 21:30 | 182                        | 182                       | o                 | 182            |  |
| 88             | 21 Oct 02, 21:45 | n                          | lη                        | o                 | 'n             |  |
| 89             | 21 Oct 02, 22:00 | 182                        | 182                       | o                 | 182            |  |
| 90             | 21 Oct 02, 22:15 | Ō                          | lo.                       | $\overline{0}$    | n              |  |
| 91             | 21 Oct 02, 22:30 | 182                        | 182                       | o                 | 182            |  |
| 92             | 21 Oct 02, 22:45 | Ū.                         | ln.                       | o                 | 'n             |  |
| 93             | 21 Oct 02, 23:00 | 182                        | 182                       | o                 | 182            |  |
| 94             | 21 Oct 02, 23:15 | O                          | lo.                       | $\overline{0}$    | O              |  |
| 95             | 21 Oct 02, 23:30 | 182                        | 182                       | o                 | 182            |  |
| 96             | 21 Oct 02, 23:45 | Ō.                         | lo.                       | ō                 | O.             |  |
|                |                  |                            |                           |                   |                |  |

<span id="page-164-0"></span>Figure 8–3.NRM Historical PM – Table Format

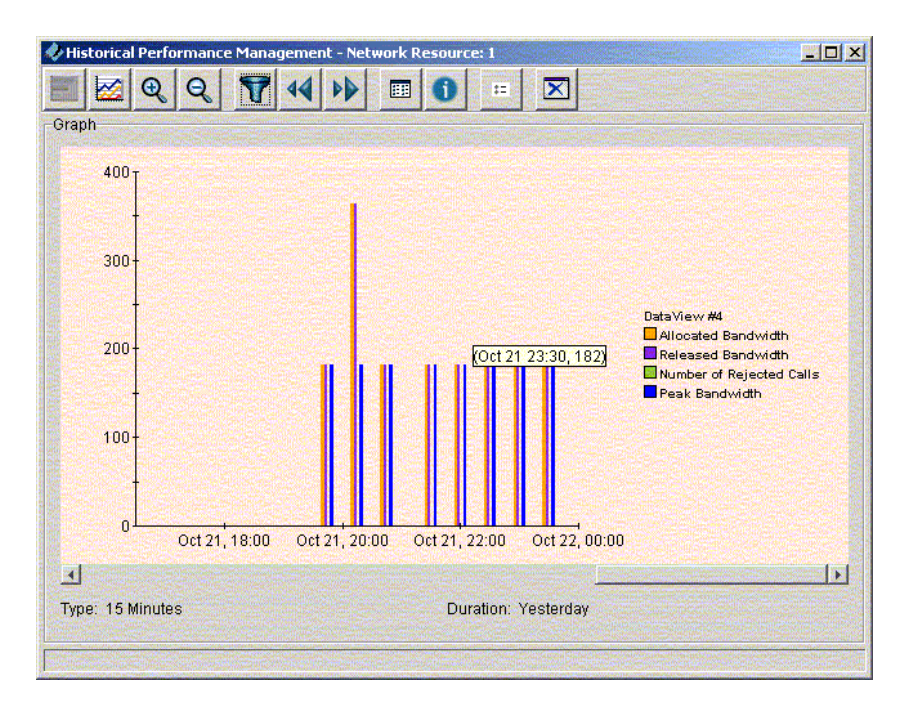

<span id="page-165-0"></span>Figure 8-4. NRM Historical PM - Bar Format

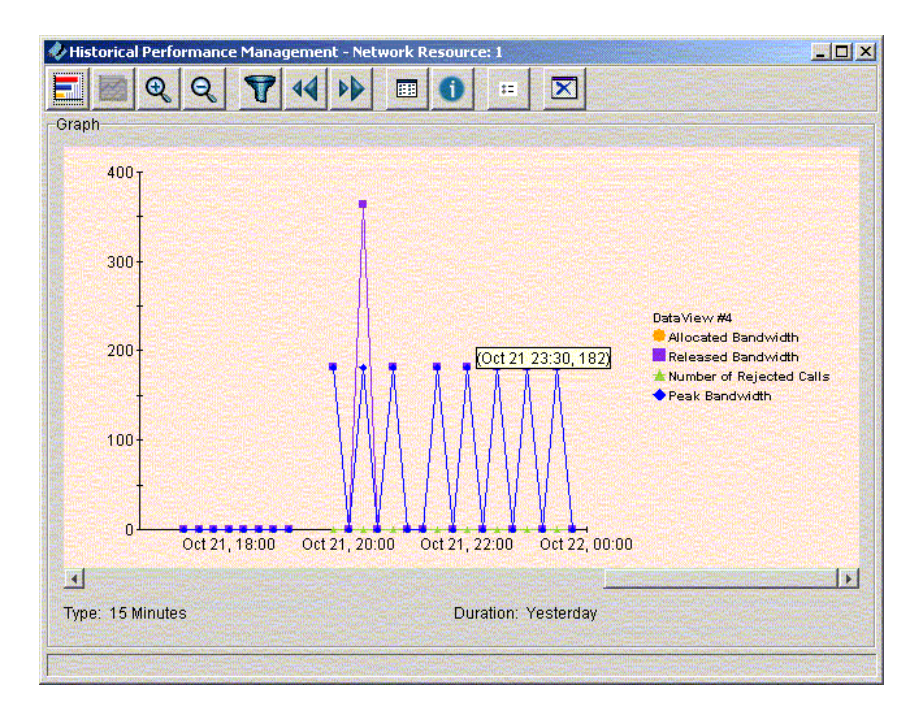

<span id="page-165-1"></span>Figure 8-5. NRM Historical PM - Line Format

# JetVision Groups and Users

This chapter provides instructions on how to create and administer JetVision user groups and users. This chapter includes the following tasks:

- Creating or adding JetVision groups [\(page](#page-167-0) 9-2)
- Modifying JetVision group's information [\(page](#page-169-0) 9-4)
- Deleting JetVision groups [\(page](#page-171-0) 9-6)
- Reviewing JetVision group's information ([page](#page-171-1) 9-6)
- Creating or adding JetVision users ([page](#page-172-0) 9-7)
- Modifying JetVision user's information ([page](#page-175-0) 9-10)
- Deleting JetVision users ([page](#page-176-0) 9-11)
- Reviewing JetVision user's information ([page](#page-177-0) 9-12)
- Changing default password [\(page](#page-177-1) 9-12)

When you first start JetVision, you log on using the default JetVision user ID (jsems) and password (jsems123). To control access to your CPX-1000 networks, we recommend changing the default password as soon as possible [\(Changing JetVision Default](#page-177-1)  [Password on page 9-12\)](#page-177-1).

# JetVision Groups

JetVision comes with one default Admin group, which has access to all JetVision operations. JetVision group specifies a profile of operations that a user can perform.

# <span id="page-167-0"></span>Adding JetVision **Groups**

Step 1

To create or add a JetVision groups:

 Select Create JetVision Group from the Services menu. The Create Group window appears [\(Figure 9–1\)](#page-167-1).

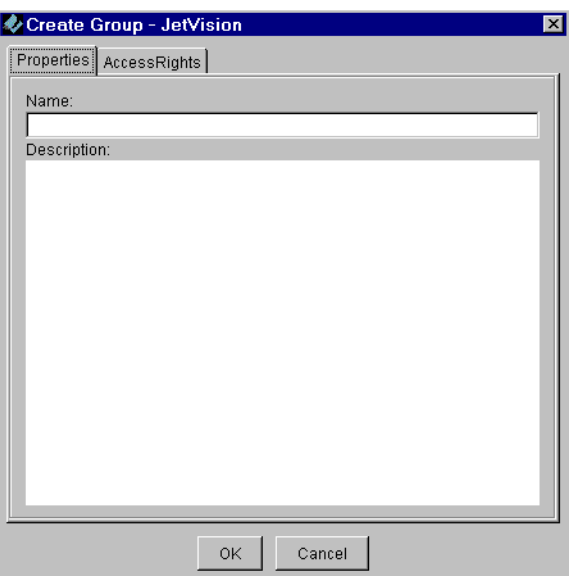

<span id="page-167-1"></span>Figure 9–1.Add Group Window

- Step 2 Type the group name between 4 to 16 alphanumeric characters (no spaces, hyphens, or special characters) in the Name field.
- Step 3 Optionally, type a description of the user group in the Description field.

Step 4 Click Access Rights. The Access Right tab appears [\(Figure 9–2\)](#page-168-0).

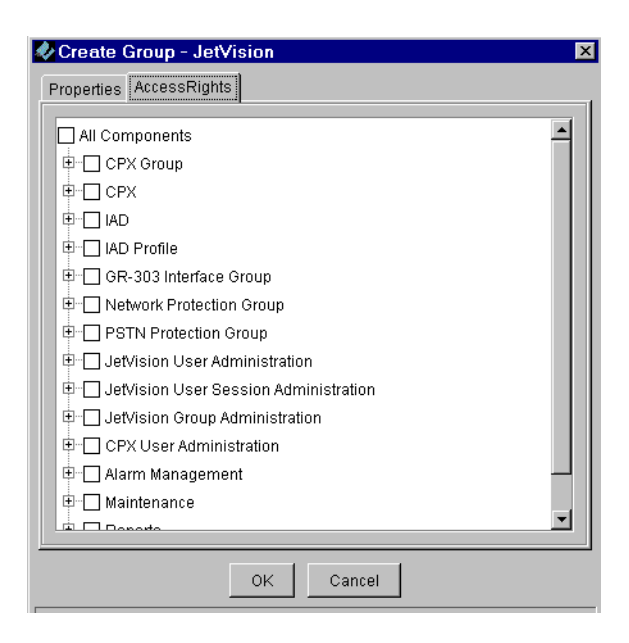

Figure 9–2. Create Group Window—Access Rights Tab

<span id="page-168-0"></span>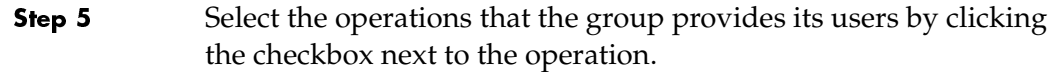

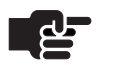

#### **Note**

Click the plus (+) symbol to view the subtasks of each category.

Step 6 Click OK to create the group.

> After a group is created, you can assign users to it [\(Adding](#page-172-0)  [JetVision Users on page 9-7](#page-172-0)).

# <span id="page-169-0"></span>**Modifying** JetVision Groups

To modify a JetVision group:

Step 1

 Select JetVision Group Administration from the Services menu. The JetVision Group Administration window appears ([Figure 9–3](#page-169-1)).

From this window, you can also

- add a JetVision group [\(page](#page-167-0) 9-2)
- delete a JetVision group ([page](#page-171-0) 9-6)

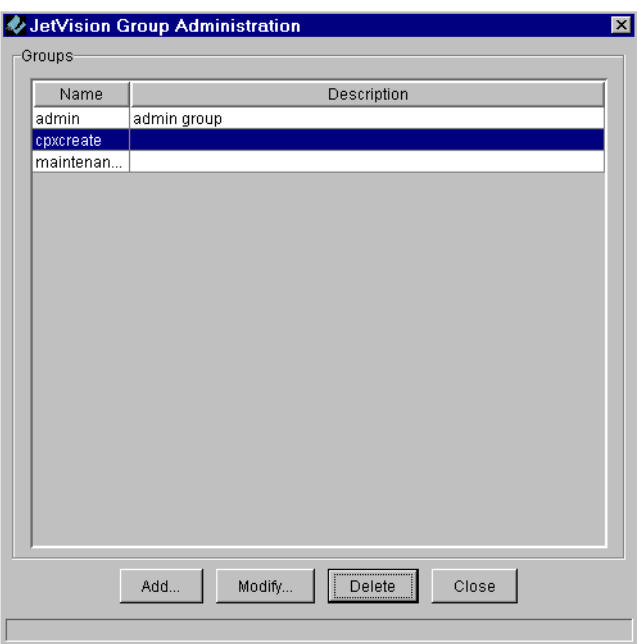

<span id="page-169-1"></span>Figure 9–3.JetVision Group Administration Window

Step 2 Select the group whose information you want to modify, then click Modify. The Modify Group window appears ([Figure 9–4](#page-170-0)).

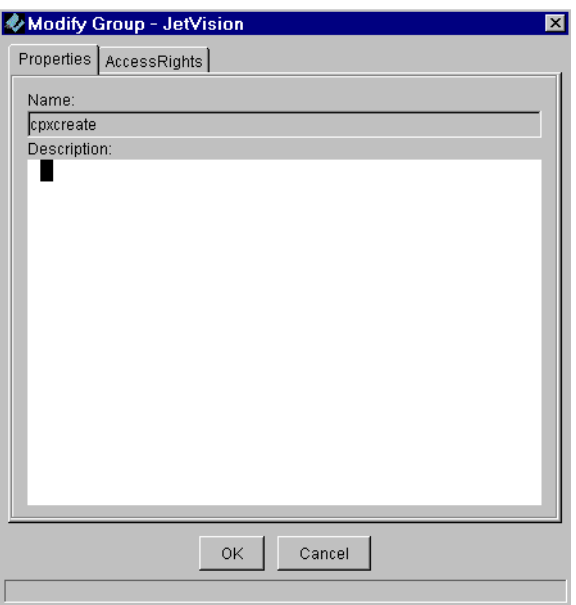

## <span id="page-170-0"></span>Figure 9–4. Modify Group Window

- Step 3 Click Access Rights to modify the operations that the group provides its users by clicking the checkbox next to the operation ([Adding JetVision Groups on page 9-2](#page-167-0)).
- Step 4 Click OK.

# <span id="page-171-0"></span>**Deleting** When deleting a JetVision group, all users associated with that JetVision Groups group are deleted. When a user from a group is logged on to JetVision, that group cannot be deleted. To delete a JetVision group: Step 1 Select JetVision Group Administration from the Services menu. The JetVision Group Administration window appears ([Figure 9–5](#page-171-2)). **& JetVision Group Administration** Groups Description Name admin admin group coxcreate maintenan...  $Delete$ Close Add. Modify. Figure 9–5.JetVision Group Administration Window Step 2 Select a group you want to delete and click Delete. A prompt appears, asking if you want to delete the selected user group. **Note** 甴

<span id="page-171-2"></span>You cannot delete the default "admin" group unless another group with the same admin privileges is added.

Step 3 Click Yes to delete the group.

# <span id="page-171-1"></span>Reviewing JetVision Groups

To review the JetVision groups that you have created, select JetVision Group Administration from the Services menu. The JetVision Group Administration window ([Figure 9–5 on page](#page-171-2)  [9-6\)](#page-171-2) appears displaying the group information.

# JetVision Users

 When creating a JetVision user, you assign that user to the appropriate JetVision group. JetVision groups contain operational profiles that the users perform. You can assign a user to multiple groups.

# <span id="page-172-0"></span>Adding JetVision **Users**

To add a JetVision user:

Step 1 Select Create JetVision User from the Services menu. The Add User window appears ([Figure 9–6](#page-172-1)).

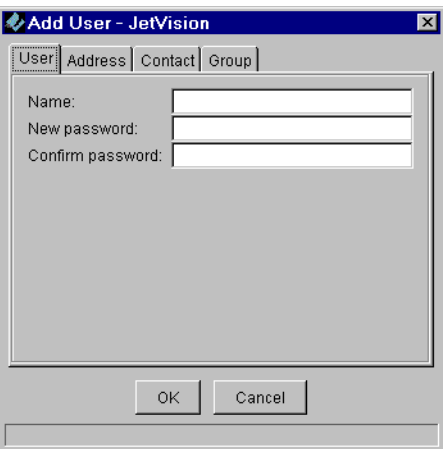

# <span id="page-172-1"></span>Figure 9–6.Add User Window

Step 2

Enter the following user information in their respective fields.

- Name: user log in name (up to 16 alphanumeric characters)
- Password: up to 16 alphanumeric characters
- Re-enter the password

#### Step 3 Click Group. The Group information fields appear ([Figure 9–7](#page-173-0)).

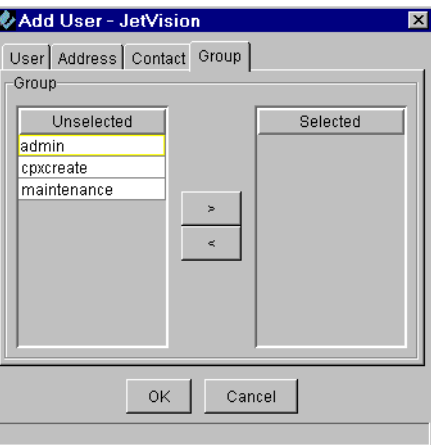

### <span id="page-173-0"></span>Figure 9–7.Add User—Group Tab

- Step 4 Select one or more groups for this user from the Unselected list in the Group field.
- Step 5 Move each selected user group to the Selected list by clicking the right-arrow (>).

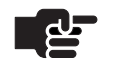

### **Note**

The address and contact information are optional.

Step 6 Click Address. The Address information fields appear ([Figure 9–8](#page-173-1)).

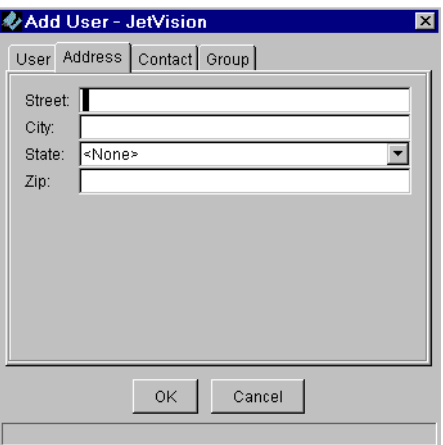

<span id="page-173-1"></span>Figure 9–8. Add User—Address Tab

Step 7 Enter the following optional information (up to 32 characters):

- Street: user's street number and name
- City: user's city
- State: select from the drop-down list
- Zip: user's zip code

Step 8 Select Contact. The Contact information fields appear ([Figure 9–9](#page-174-0)).

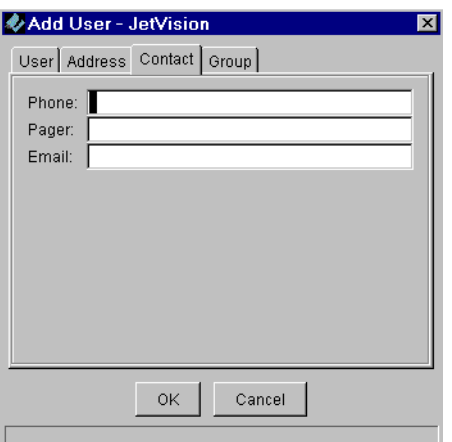

### <span id="page-174-0"></span>Figure 9–9.Add User—Contact Tab

Step 9 Enter the following optional information:

- Phone: user's phone number (up to 16 characters)
- Pager: user's pager number (up to 32 characters)
- Email: user's e-mail address (up to 32 characters)

Step 10 Click OK to add this user.

# <span id="page-175-0"></span>**Modifying** JetVision Users

To modify a JetVision user's information:

Step 1

 Select JetVision User Administration from the Services menu. The User Info window appears ([Figure 9–10](#page-175-1)).

From this window, you can also

- ded a new user [\(page](#page-172-0) 9-7)
- delete an existing user [\(page](#page-176-0) 9-11)

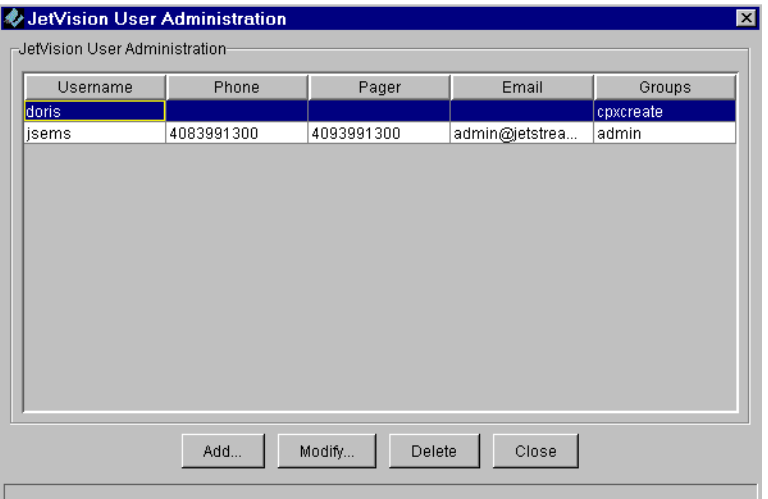

<span id="page-175-1"></span>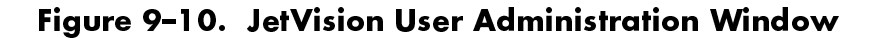

Step 2 Select the user whose information you want to modify, then click Modify. The Modify User window appears ([Figure 9–11](#page-175-2)).

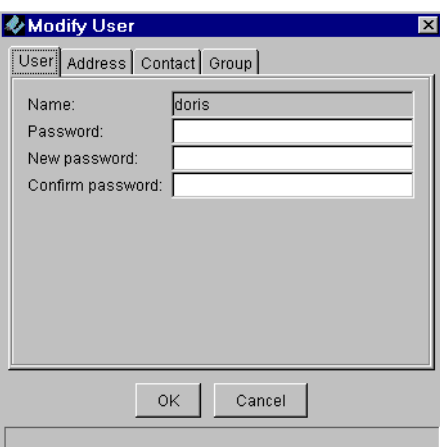

<span id="page-175-2"></span>Figure 9–11.Modify User Window

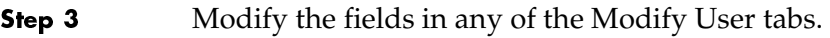

Step 4 Click OK to accept the changes.

# <span id="page-176-0"></span>**Deleting** JetVision Users

To delete a JetVision user:

Step 1 Select JetVision User Administration from the Services menu. The JetVision User Administration window appears ([Figure 9–12\)](#page-176-1).

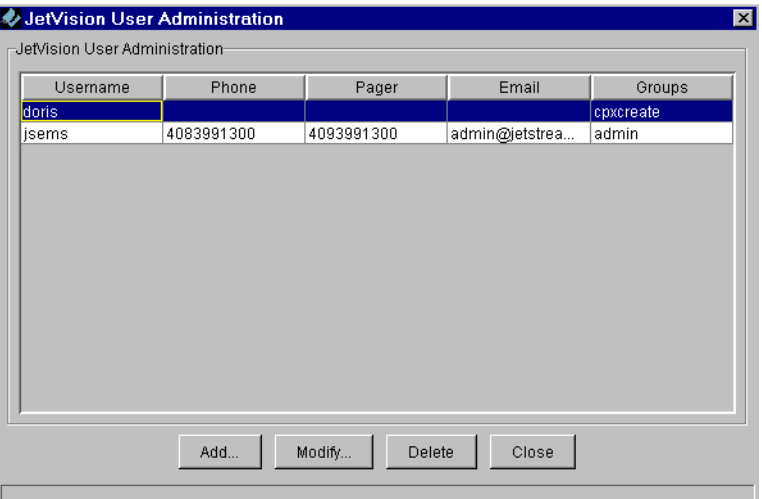

## <span id="page-176-1"></span>Figure 9–12. User Info Window

Step 2 Select the user that you want to delete.

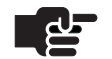

### **Note**

*jsems* is the JetVision default user and cannot be deleted.

Step 3 Click Delete. A prompt appears, asking if you want to delete the selected user.

Step 4 Click Yes to delete the user.

<span id="page-177-1"></span><span id="page-177-0"></span>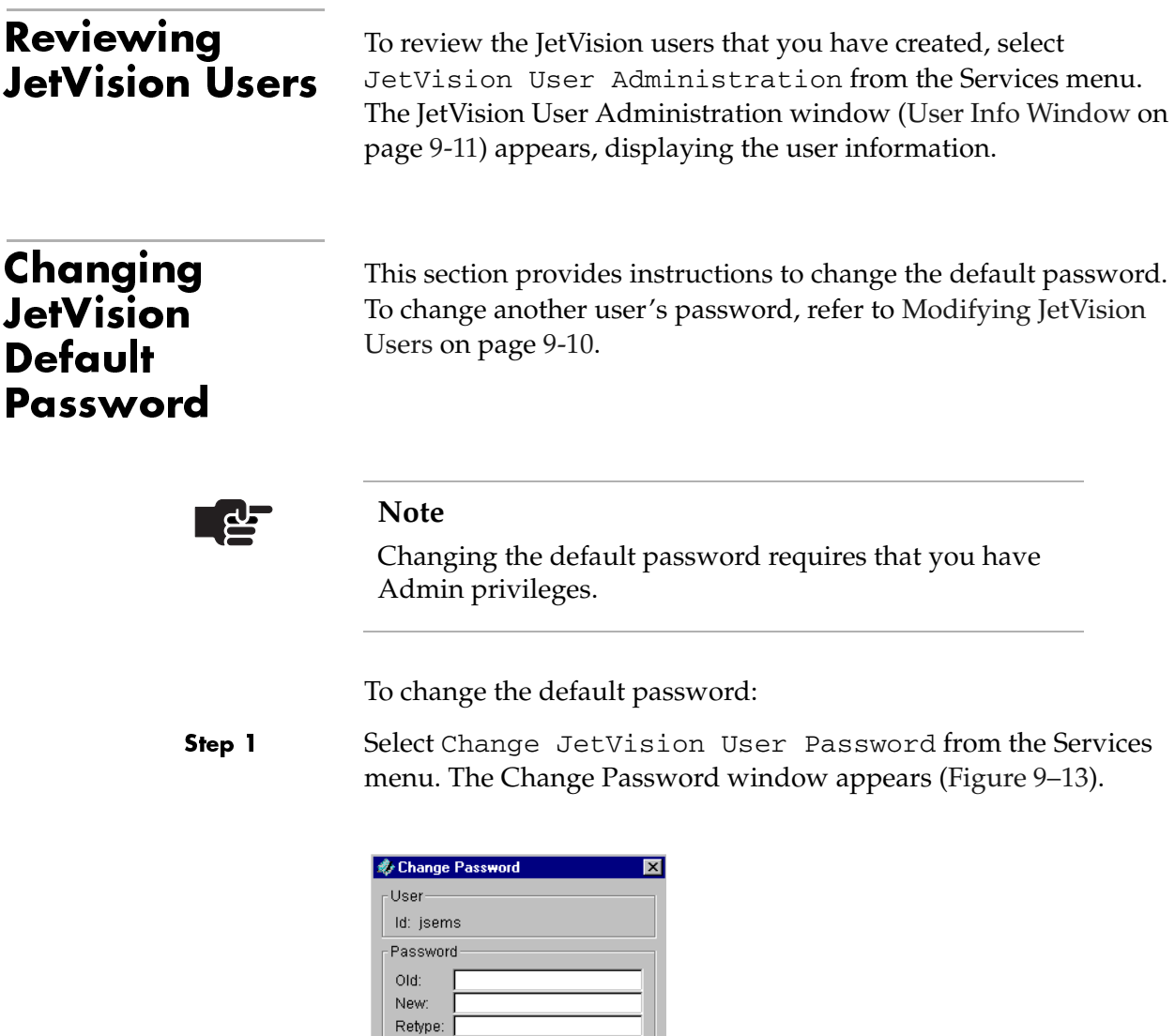

# <span id="page-177-2"></span>Figure 9–13.Change Password Window

- Step 2 Type your old password.
- Step 3 Type your new password.
- Step 4 Retype your new password again.

OK | Cancel

Step 5 Click OK to change your password.

# **CPX-1000 Users**

This chapter provides instructions on how to administer CPX-1000 users. This chapter includes the following tasks:

- Creating or adding CPX-1000 users ([page](#page-179-0) 10-2)
- Modifying CPX-1000 users [\(page](#page-181-0) 10-4)
- Deleting CPX-1000 users ([page](#page-183-0) 10-6)
- Reviewing CPX-1000 users [\(page](#page-183-1) 10-6)

When you initially configure a CPX-1000, you log on to the CPX-1000 using the default CPX-1000 user ID (cpxuser) and password (cpxuser). To restrict access to the CPX-1000, you can use JetVision to change the CPX-1000 user ID, password, and define the user operational privileges.

Each CPX-1000 comes with three groups that define the tasks that users can perform [\(Table 10–1\)](#page-178-0). You can create up to 17 users per CPX-1000.

| Groups     | <b>Privileges</b>                                                                                                    |
|------------|----------------------------------------------------------------------------------------------------|
| Admin      | Full read-write access. This group can<br>perform all operations; can add, modify,<br>and delete all users.          |
| Operations | Full read-write access. This group can<br>perform all operations, but cannot add,<br>modify, and delete other users. |
| Reports    | Read-only access.                                                                                                    |

<span id="page-178-0"></span>Table 10-1.CPX-1000 Users Access Summary

<span id="page-179-0"></span>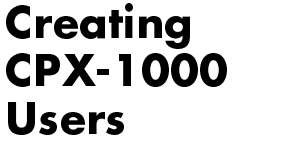

To create a CPX-1000 user:

- Step 1 Select the network in which the CPX-1000 reside.
- Step 2 Select a CPX-1000 from the Tree view.
- Step 3 Select Create CPX-1000 User from the Services menu. The Create User window appears [\(Figure 10–1](#page-179-1)).

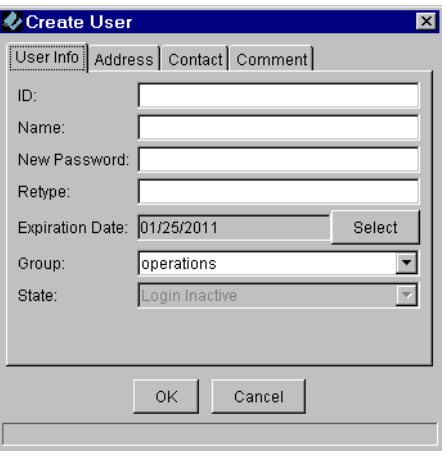

# <span id="page-179-1"></span>Figure 10–1. Create User Window

Step 4 Enter the user information (up to 32 alphanumeric characters) in their respective fields. (The default for the expiration date is 10 years from the date when this user is created.)

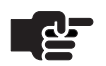

#### **Note**

The address, contact, and comments fields are optional.
Step 5 Click Address. The Address information fields appear ([Figure 10–2\)](#page-180-0).

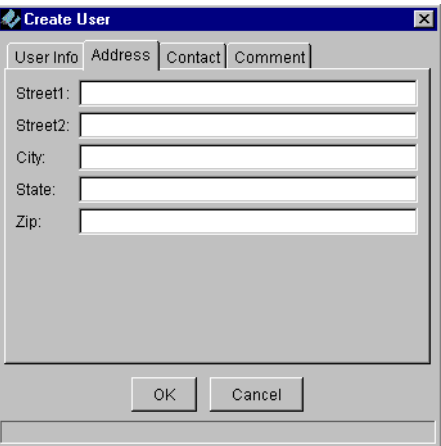

#### <span id="page-180-0"></span>Figure 10–2. Create User—Address Tab

- Step 6 Type the optional information (up to 32 alphanumeric characters) in their respective fields.
- Step 7 Click Contact. The Contact information fields appear ([Figure 10–3\)](#page-180-1).

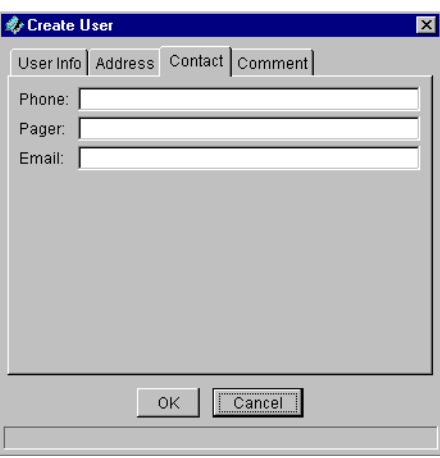

<span id="page-180-1"></span>Figure 10–3.Create User—Contact Tab

- Step 8 Type the optional contact information (up to 32 alphanumeric characters) in their respective fields.
- Step 9 Click Comments. The Comment field appears [\(Figure 10–4](#page-181-0)).

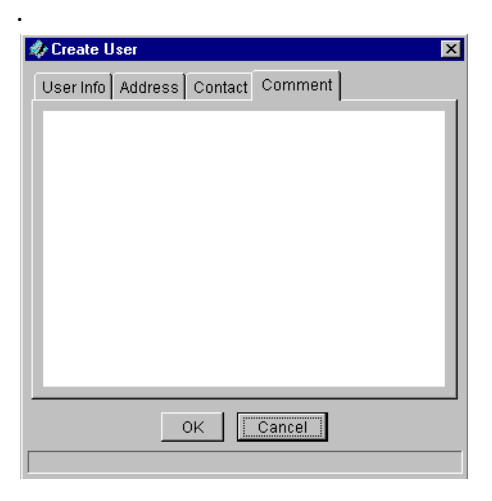

#### <span id="page-181-0"></span>Figure 10–4. Create User—Comment Tab

- Step 10 Type any comments related to the user.
- Step 11 Click OK to create the CPX-1000 user.

# Modifying  $CPX-1000$ **Users**

Step 1

To modify a CPX-1000 user:

 Select CPX User Administration from the Services menu. The Update User Information window ([Figure 10–5](#page-182-0)) appears.

From this window, you can also

- ded a CPX-1000 user ([page](#page-179-0) 10-2)
- delete a CPX-1000 user [\(page](#page-183-0) 10-6)

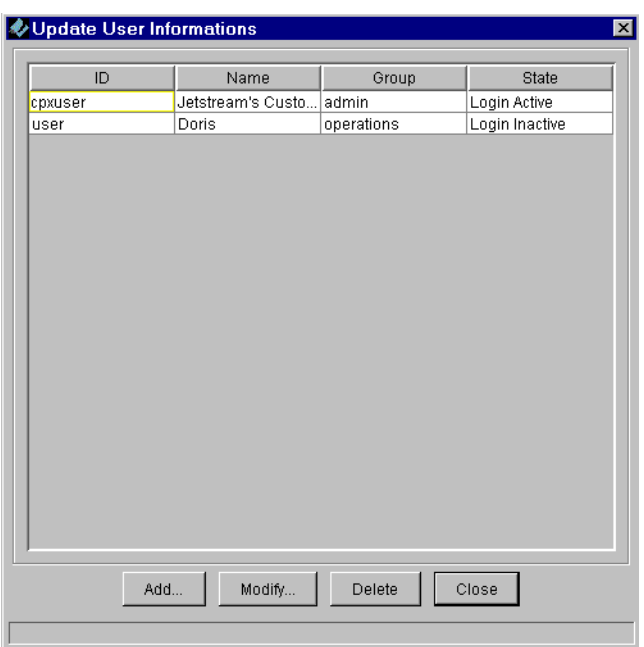

<span id="page-182-0"></span>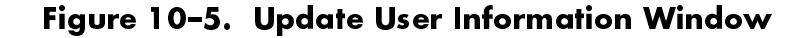

Step 2 Select the user whose information you want to modify and click Modify. The Modify User window appears ([Figure 10–6\)](#page-182-1).

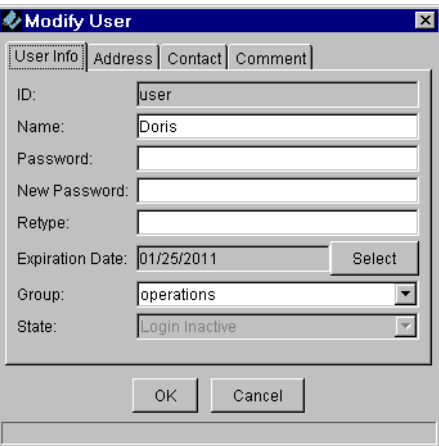

#### <span id="page-182-1"></span>Figure 10–6.Modify User Window

- Step 3 Modify the fields in any of the Modify Users tabs.
- Step 4 Click OK to modify the CPX-1000 user.

# <span id="page-183-0"></span>**Deleting** CPX-1000 **Users**

Step 1

To delete a CPX-1000 user:

 Select CPX User Administration from the Services menu. The Update User Information window appears ([Figure 10–7](#page-183-1)).

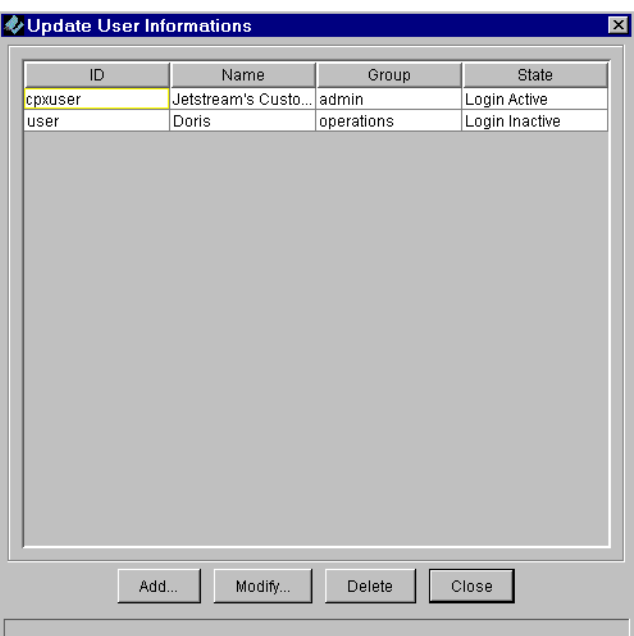

### <span id="page-183-1"></span>Figure 10–7.Update User Information Window

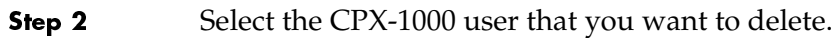

- Step 3 Click Delete. A prompt appears, asking if you want to delete the selected CPX-1000 user.
- Step 4 Click Yes to delete the CPX-1000 user.

Reviewing CPX-1000 **Users** 

To review the CPX-1000 users that you have created, select CPX User Administration from the Services menu. The Update User Information window ([Figure 10–7 on page 10-6](#page-183-1)) appears, displaying the user information.

# <span id="page-184-1"></span><span id="page-184-0"></span>**Web Browser Users**

Reports generated by JetVision can be viewed with any Web browser. JetVision provides a default user ID and password (jsreport) to view reports, both of which can be modified. This chapter provides instructions for the following tasks:

- Modifying the Apache user ID and password ([page](#page-185-0) 11-2)
- Adding users to Apache [\(page](#page-185-0) 11-2)
- Deleting users from Apache ([page](#page-185-0) 11-2)

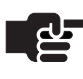

#### **Note**

Because the Apache Web server is included with the JetVision application, it is used throughout this section.

# <span id="page-185-0"></span>Modifying User ID and Password

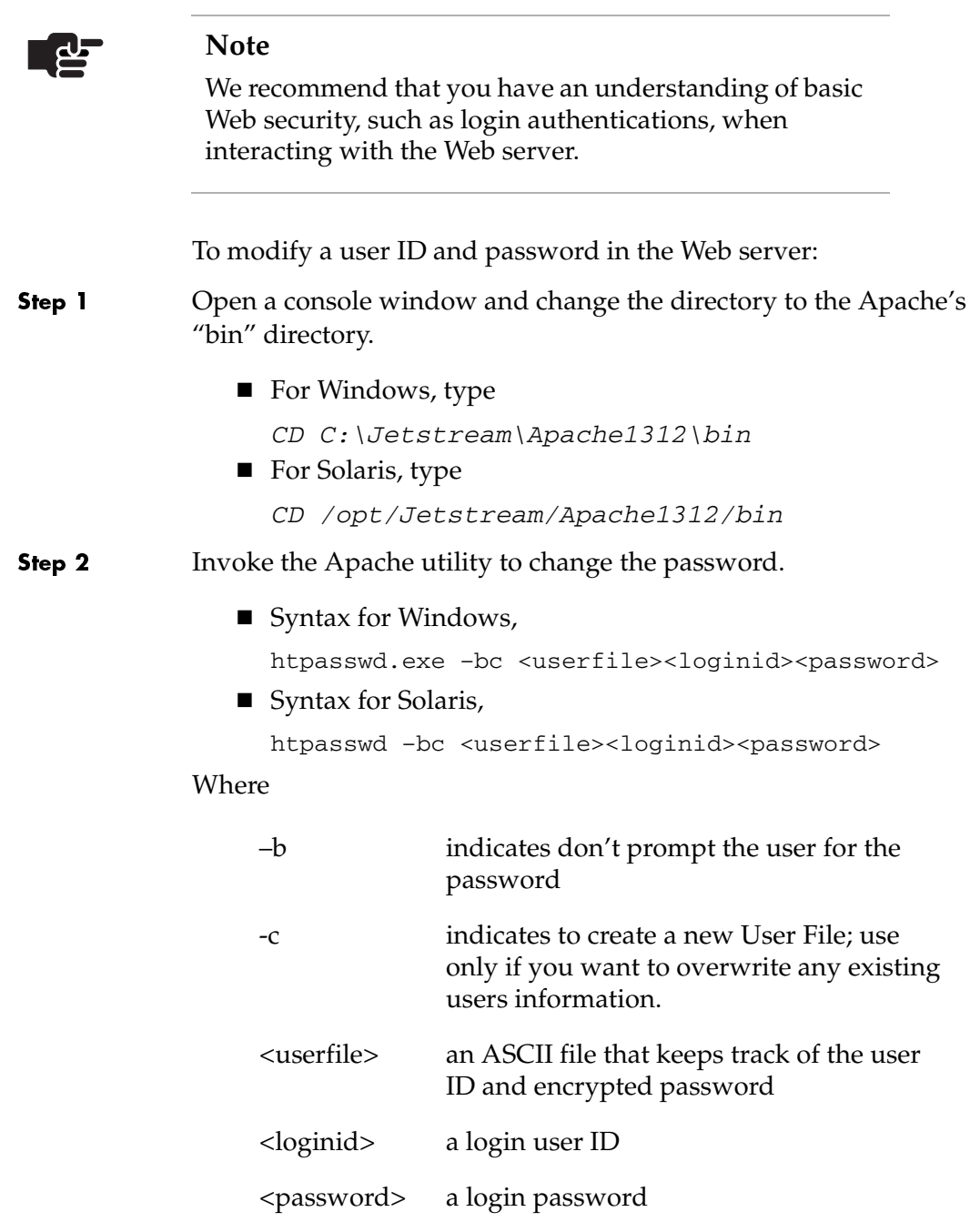

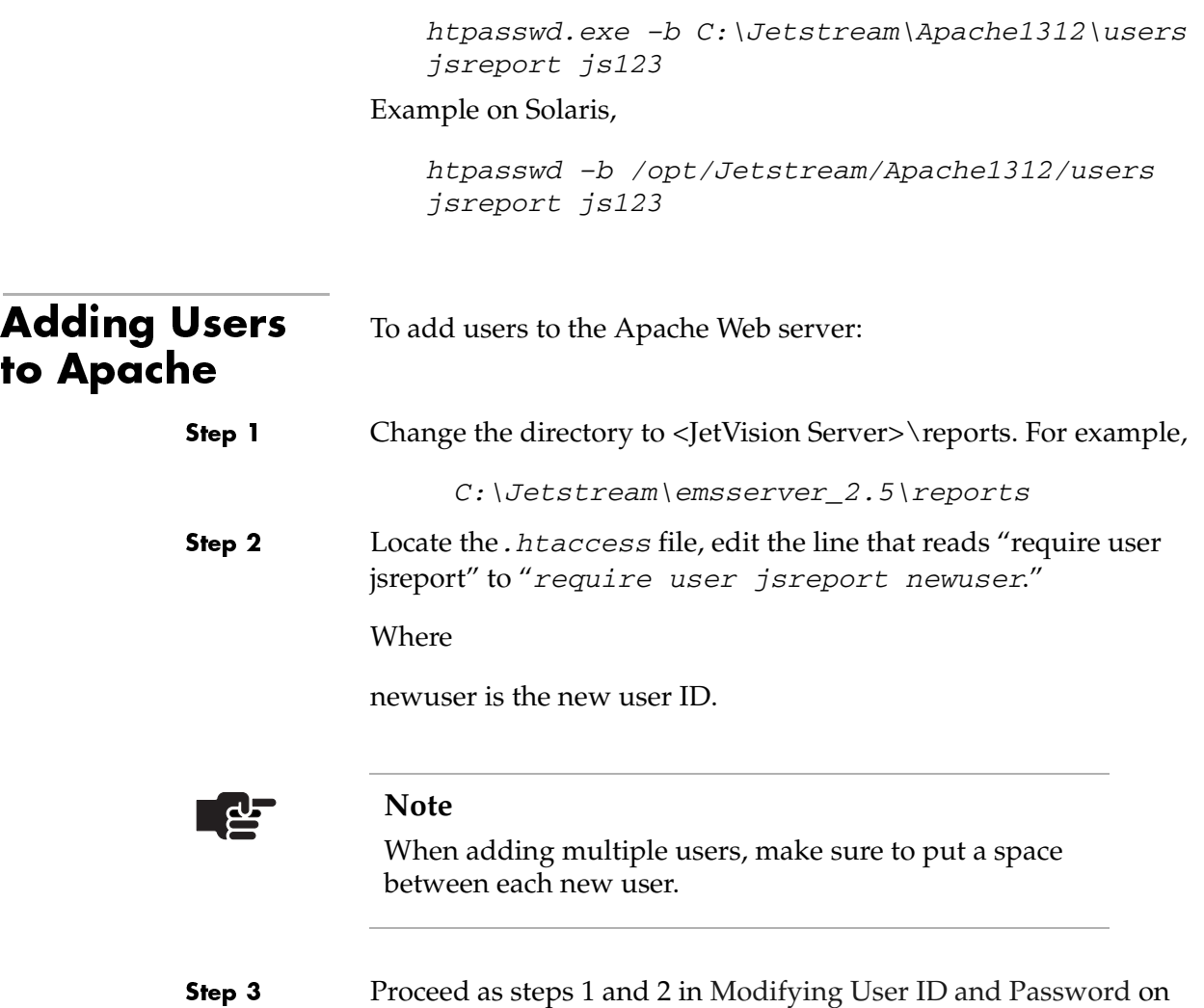

[page 11-2](#page-185-0) to add a user to the Apache Web server.

Example on Windows,

Step 3

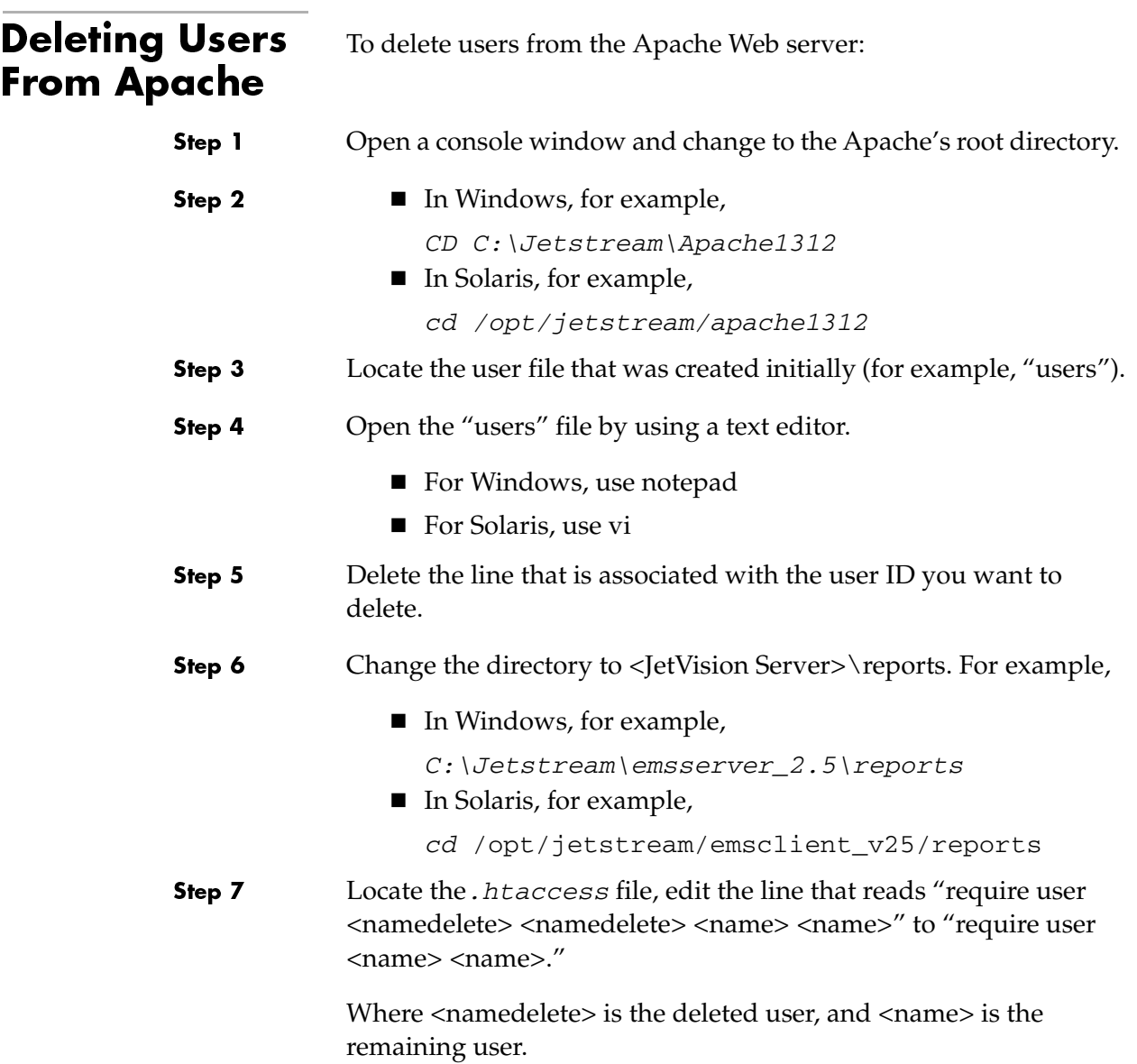

## $C H A P T E$  $R$  12

# **Alarms**

This chapter provides alarms information and instructions to customize alarm filters to view both active alarms and historical data. This chapter includes these topics:

- Alarm indicators and alarmed elements ([page](#page-188-0) 12-1)
- Alarm browsers [\(page](#page-191-0) 12-4)
- Customizing alarm filters [\(page](#page-191-1) 12-4)
- Viewing active alarms and historical data ([page](#page-194-0) 12-7)
- Deleting alarm filters ([page](#page-195-0) 12-8)

JetVision monitors both the active alarms and historical data. Active alarms are current alarms that are updated dynamically. JetVision displays up to 1000 active alarms and/or events from the Oracle database.

Historical data are cleared alarms. The historical data buffer size is determined during JetVision installation (default is 150 MB). You can increase the buffer size ([Chapter 15,](#page-232-0) [Maintenance](#page-232-1)) and/or adjust the historical data disk threshold [\(Chapter 17,](#page-292-0) [InfoCenter](#page-292-1)  [Services\)](#page-292-1).

Refer to [Appendix C,](#page-332-0) [Alarm Summary,](#page-332-1) for a list of alarm messages.

# <span id="page-188-0"></span>**Alarm** <u>Indicators</u>

When alarms are detected, they can be viewed in several areas: Geographic Map, Network Map, Tree View, and Shelf View. As shown in [Figure 12–1,](#page-189-0) network alarms are displayed as colored ovals that appear on the top-right side of the menu bar. Each color indicates the severity of the network alarm. A number displayed inside the oval indicates the number of alarms reported for that level of severity.

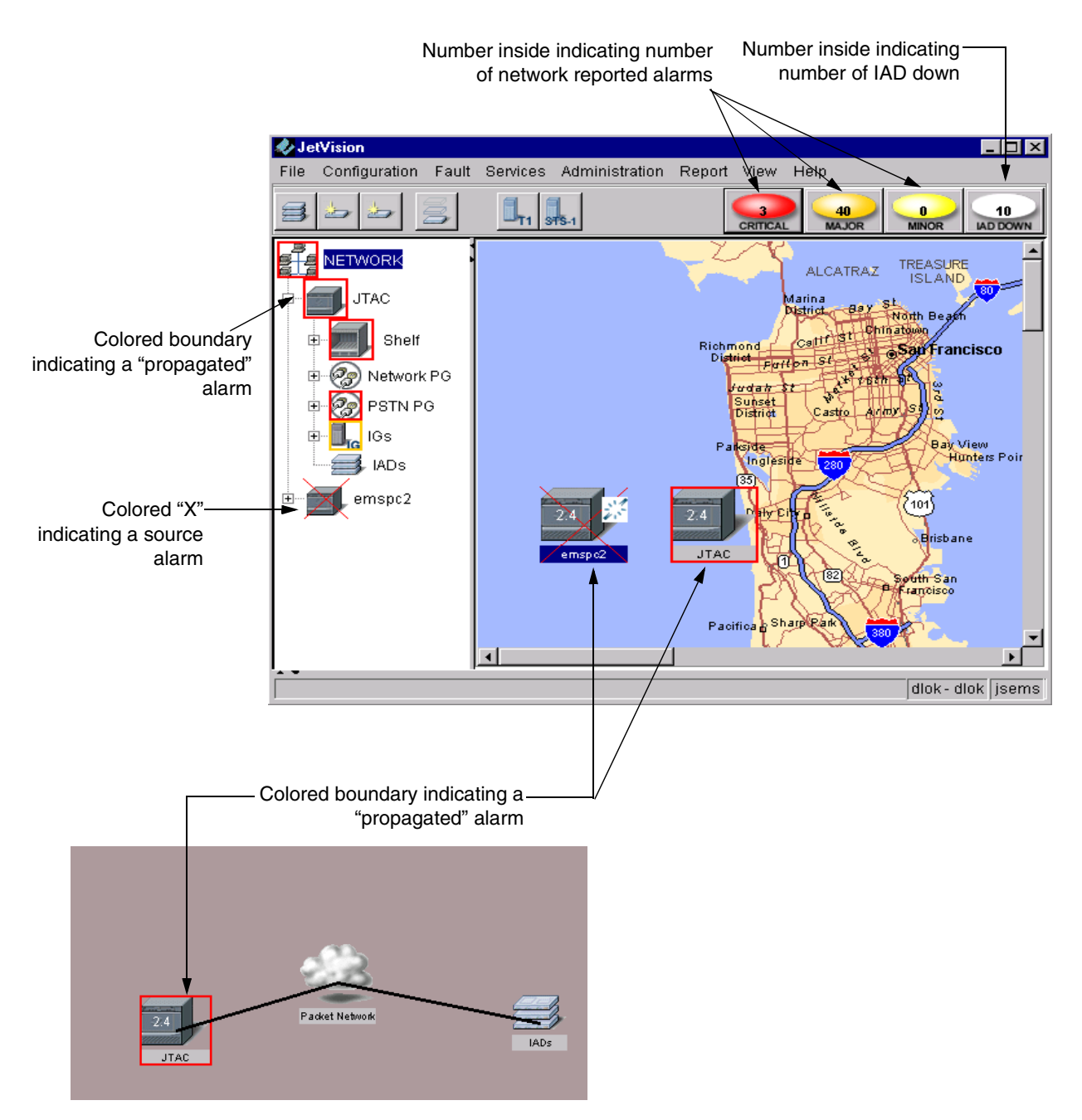

<span id="page-189-0"></span>Figure 12–1.Alarm Indicators and Alarmed Elements

In the Tree View, a propagated alarm is indicated as a colored boundary around an icon (e.g., CPX-1000, shelf, or card). A source alarm is displayed as an "X" drawn over the managed object. The color of the boundary or "X" indicates the severity of the alarm.

Typically, the Interface Groups are created without a physical connection. As a result, the Interface Groups are alarmed as they are created, then cleared when they are connected to the host Class 5 switch.

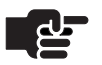

#### **Note**

Network alarms propagate from an originating source up to its CPX-1000, which reports the alarm. The alarmed element shows the most severe alarm condition.

The Shelf View ([Figure 12–2\)](#page-190-0) displays alarm indicators on individual MP, CP, and line cards. Indicators appear as colored rectangles in the upper and lower regions on the card. The upper rectangle indicates a source alarm; the lower rectangle indicates a propagated alarm.

[Table 12–1](#page-191-2) describes the alarm severity associated with each color.

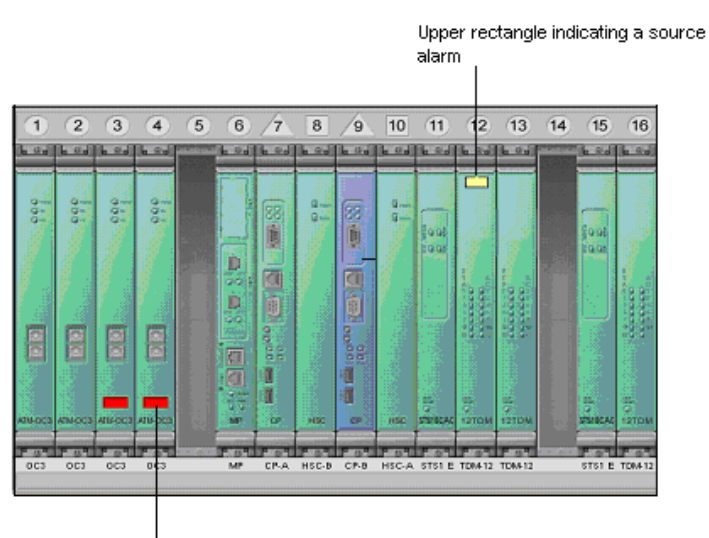

Lower rectangle indicating a propagated alarm

<span id="page-190-0"></span>Figure 12–2. Alarmed Cards

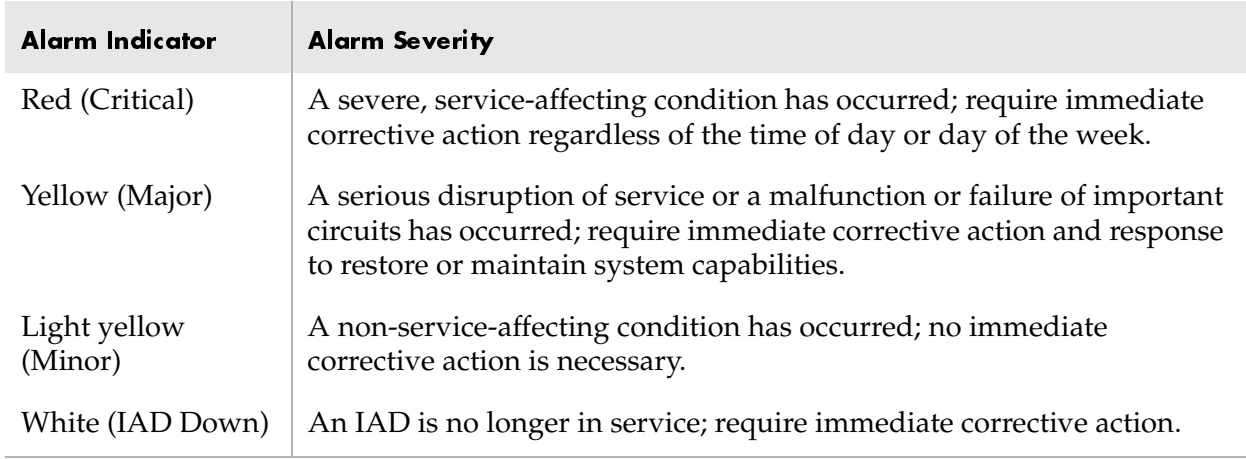

### <span id="page-191-2"></span>Table 12–1.JetVision Alarm Indicator Description

<span id="page-191-1"></span><span id="page-191-0"></span>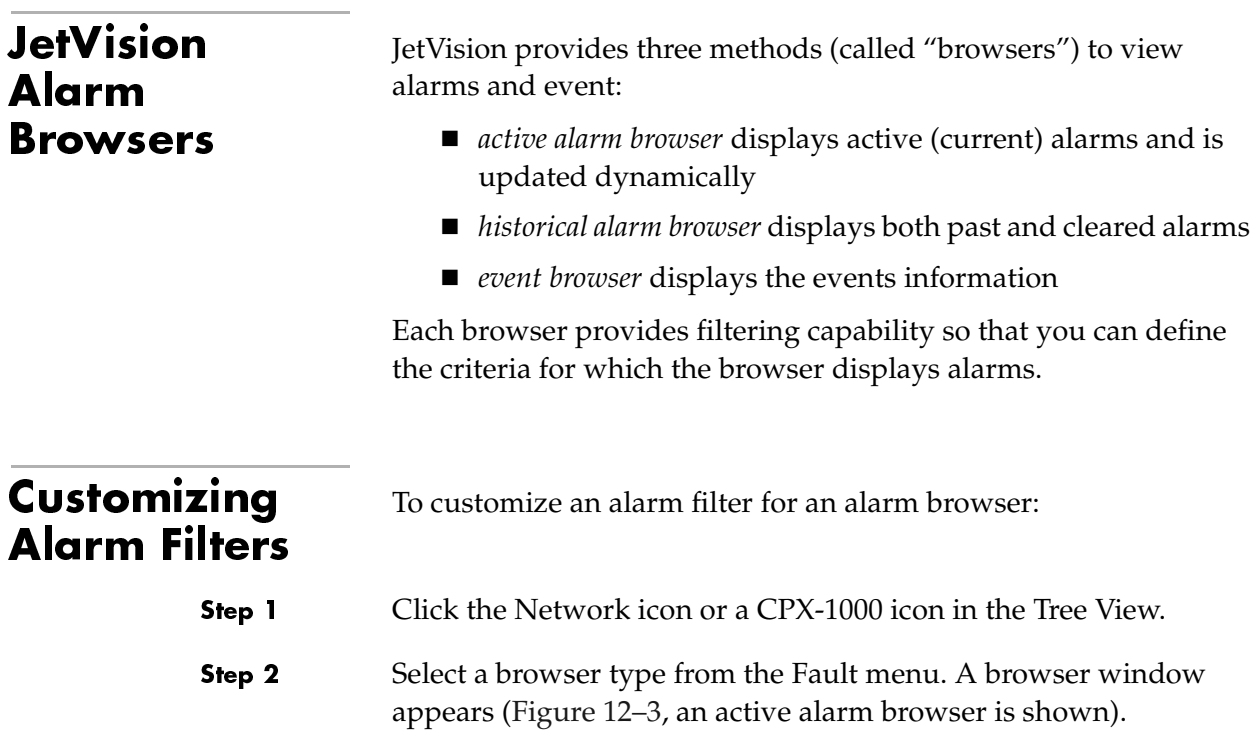

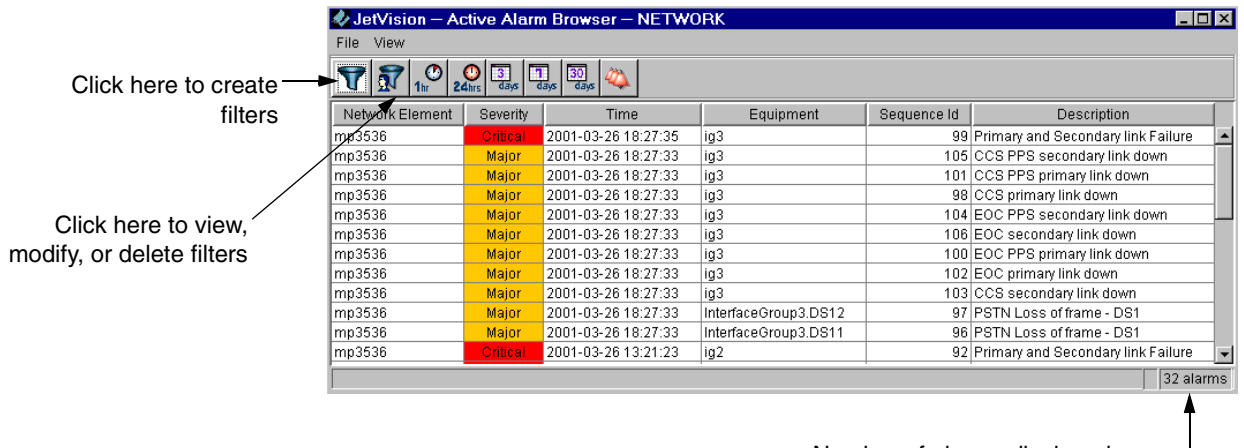

Number of alarms displayed-

<span id="page-192-0"></span>Figure 12-3. Historical Alarm Browser

| <b>Creating Active</b> |
|------------------------|
| and Historical         |
| <b>Data Filters</b>    |

To create active and historical data filters:

- Proceed as Steps 1 and 2 in Customizing Alarm Filters on page Step 1  $12-4.$
- Step 2
- Click  $\nabla$  . and the Alarm Filter window appears (Figure 12–4).

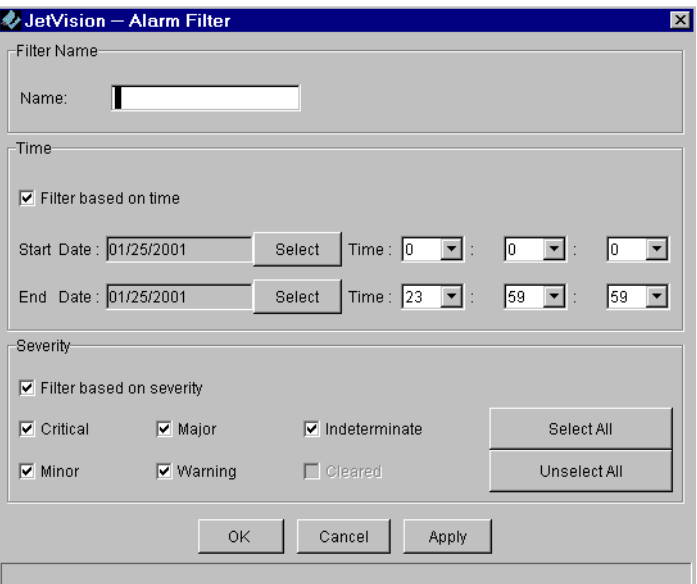

<span id="page-192-1"></span>Figure 12-4. Alarm Filter Window

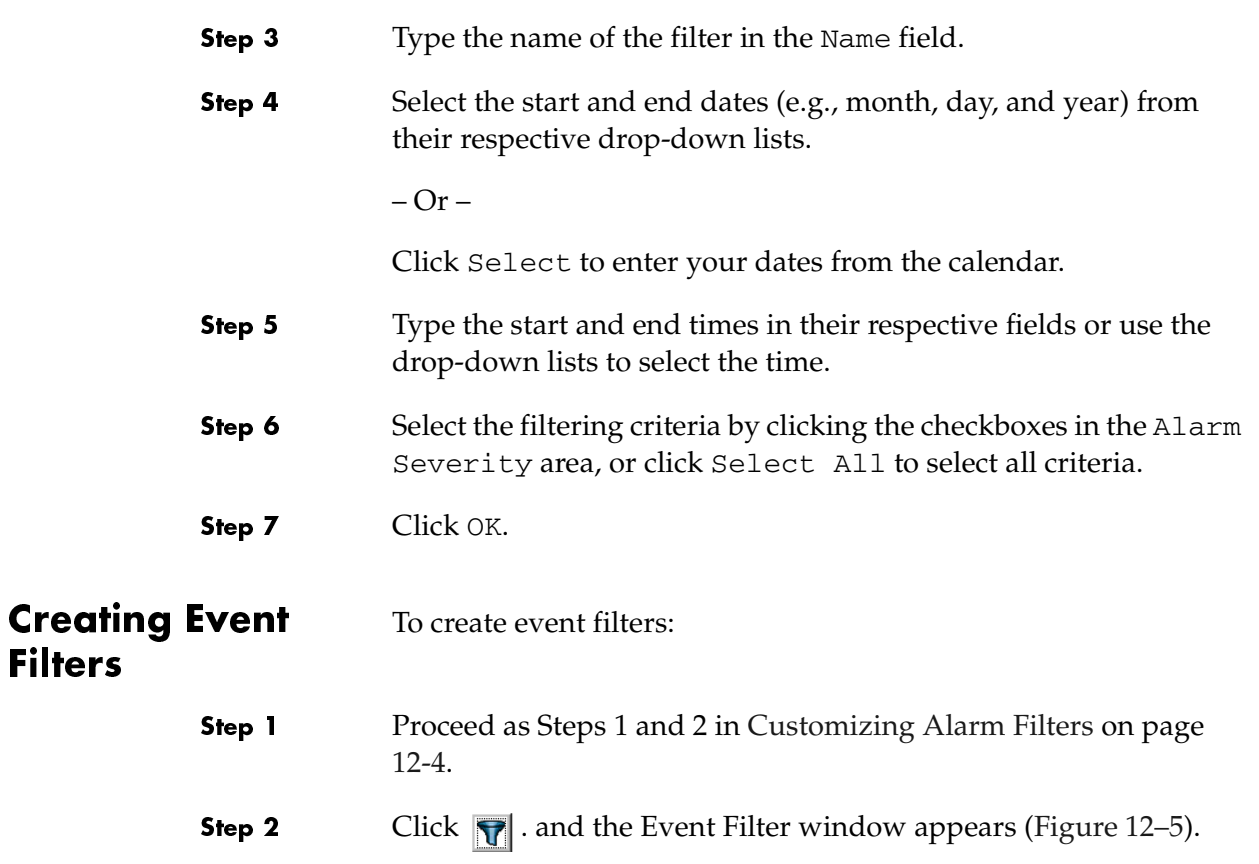

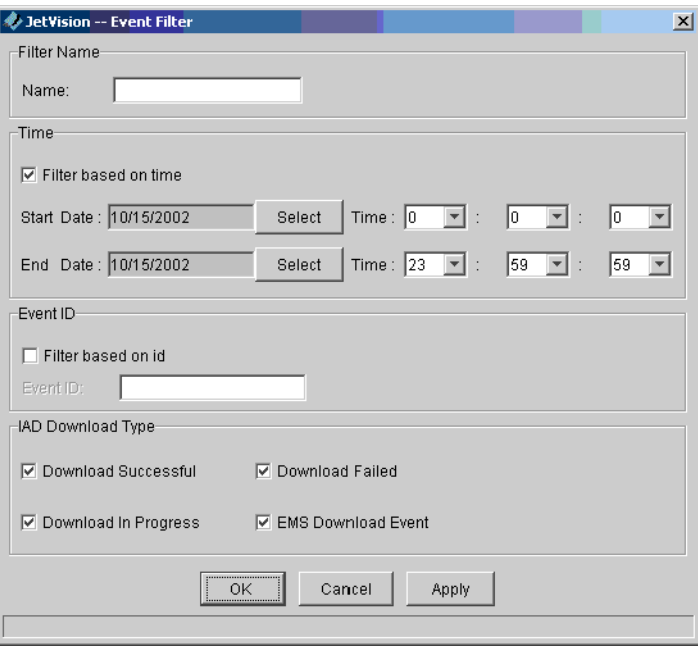

<span id="page-193-0"></span>Figure 12–5.Event Filter Window

<span id="page-194-0"></span>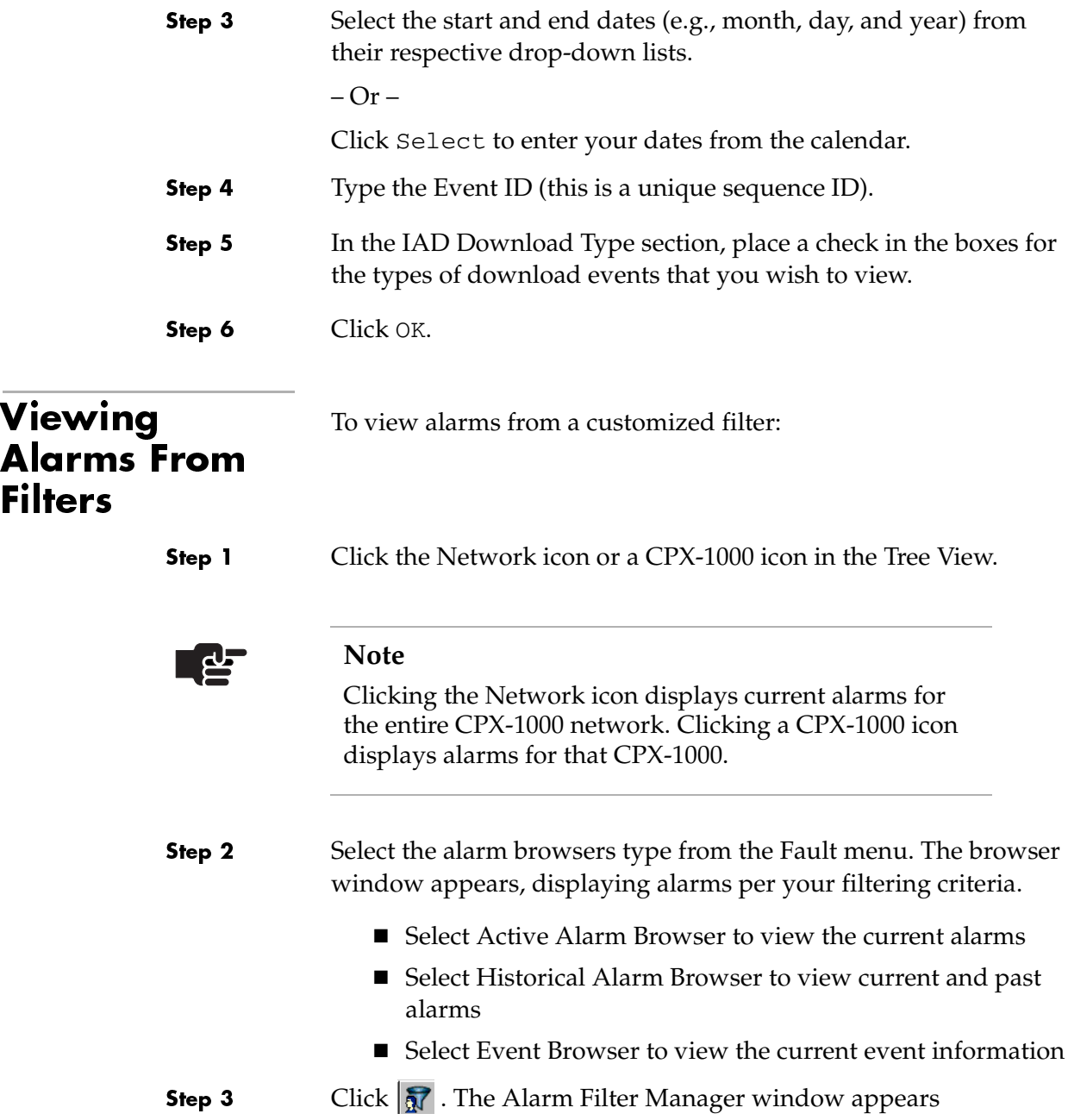

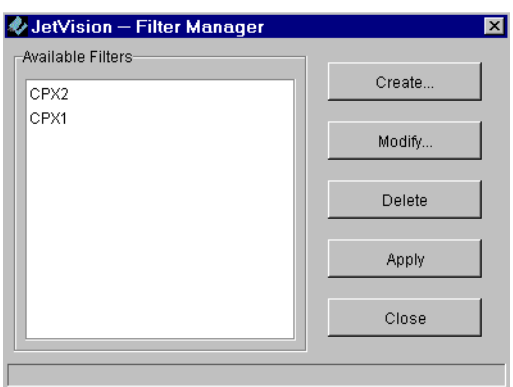

<span id="page-195-1"></span>Figure 12–6. Alarm Filtering Window

Step 4 Select the desired filter and click Apply. The browser window displays the alarms based on your criterion, as indicated in the status bar ([Figure 12–7\)](#page-195-2).

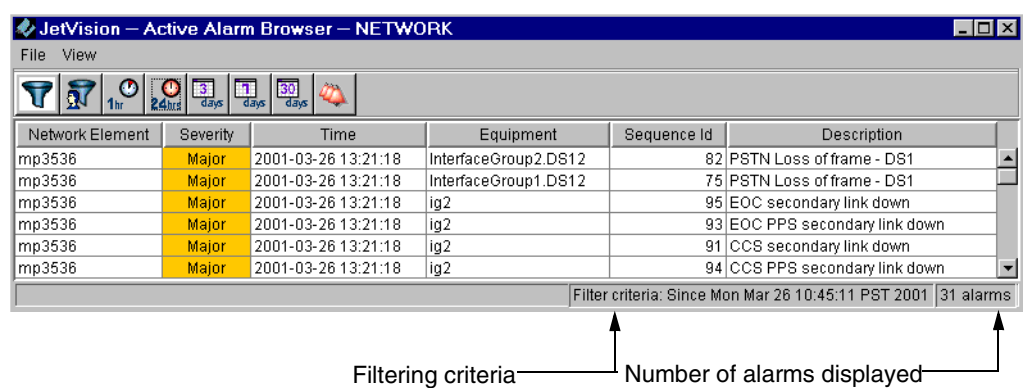

<span id="page-195-2"></span>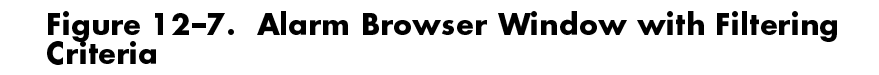

<span id="page-195-0"></span>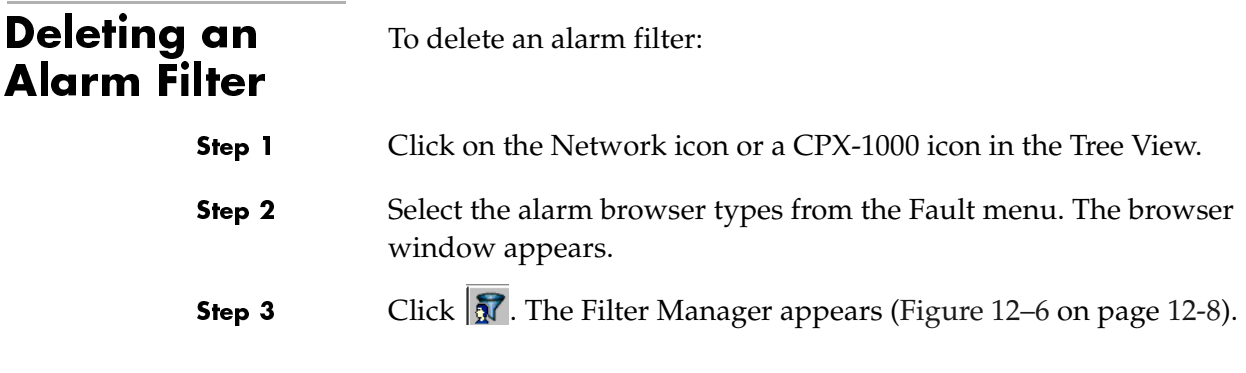

Step 4 Select the filter that you want to delete and click Delete.

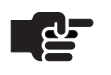

### **Note**

JetVision provides no confirmation for deletion. Once you click delete, the selected filter is deleted.

### C H A P T E R 13

# **Reports**

JetVision provides a variety of informational reports that are used for monitoring and analyzing the CPX-1000 managed elements. This chapter provides instructions on how to generate and view reports. This chapter includes these topics:

- Generating and viewing reports [\(page](#page-199-0) 13-2)
- Alarm Report ([page](#page-200-0) 13-3)
- Historical Alarm Report [\(page](#page-201-0) 13-4)
- Action Report [\(page](#page-202-0) 13-5)
- Event Report ([page](#page-203-0) 13-6)
- IAD Report [\(page](#page-203-1) 13-6)
- Card Report ([page](#page-204-0) 13-7)
- CPX Report ([page](#page-205-1) 13-8)
- Interface Groups Report [\(page](#page-205-0) 13-8)
- CRV Report [\(page](#page-206-0) 13-9)
- Protection Groups Report (page [13-10](#page-207-0))

Reports generated by JetVision can be viewed with any Web browsers. JetVision provides a default user ID and password (jsreport) to view reports, both of which can be modified. You can also add users to and delete users from the Apache Web server ([Chapter 11,](#page-184-0) [Web Browser Users](#page-184-1)).

# <span id="page-199-0"></span>Generating and Viewing **Reports**

Step 1

To generate or view a report:

Click the Network icon or CPX-1000 icon in the Tree View.

- To set the viewing criteria for Alarm, Historical Alarm, Action, and Event reports, continue with [Step 2.](#page-199-2)
- For other reports, proceed to [Step 5](#page-200-1).

<span id="page-199-2"></span>Step 2 Select a report type from the Report menu. The Report Generator window similar to [Figure 13–1](#page-199-1) appears.

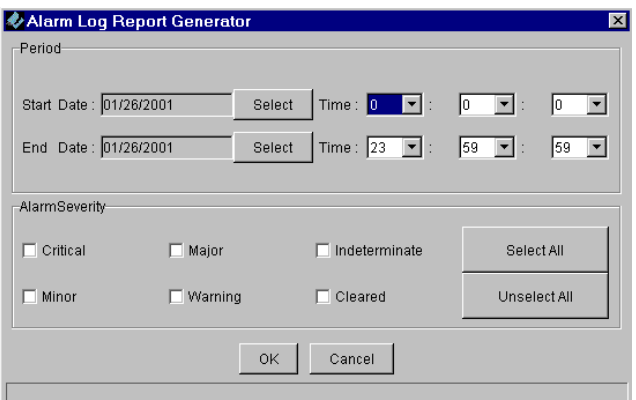

<span id="page-199-1"></span>Figure 13–1.Report Generator Window

| ි පි   | <b>Note</b>                                                          |
|--------|----------------------------------------------------------------------|
|        | The Action and Event logs have slightly different GUI<br>appearance. |
| Step 3 | Click Select to set the start and end date of the reports.           |
| 「呰     | <b>Note</b>                                                          |
|        | Skip Step 4 for the Action Log Report and Event Report.              |

- Step 4 Select the filtering criteria by clicking any or all of the checkboxes in the Alarm Severity area.
- <span id="page-200-1"></span>Step 5 Click OK. The Enter Network Password window appears, ([Figure 13–2\)](#page-200-3).

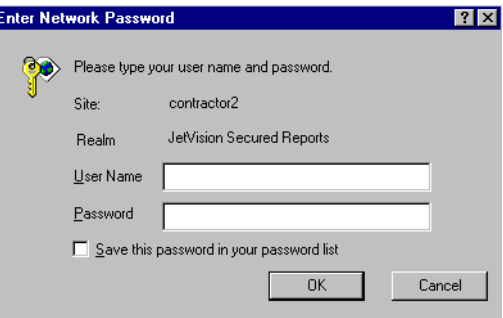

#### <span id="page-200-3"></span>Figure 13–2. Enter Network Password Window

Step 6 Type the user name and password in the respective fields (default is *jsreport*) and click OK. The report is displayed in your Web browser.

#### <span id="page-200-0"></span>**Alarm Reports**  Alarm reports [\(Figure 13–3](#page-200-2)) provide information about alarms reported by the CPX-1000 managed domain.

#### **Active Alarm Report**

This report was automatically generated with the given criteria at JetVision Server "contractor1" on Fri Jan 26 15:35:57 PST 2001

T

Selected Alarms List

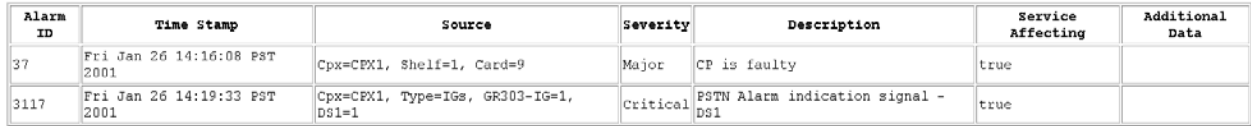

<span id="page-200-2"></span>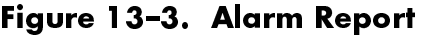

# <span id="page-201-0"></span>**Historical Alarm Reports**

Historical reports (Figure 13-4) provide information about alarms that occurred in the past up to the present.

### **History Alarm Report**

This report was automatically generated with the given criteria at JetVision Server "contact2" on Thu Jul 20 12:05:30 PDT 2000

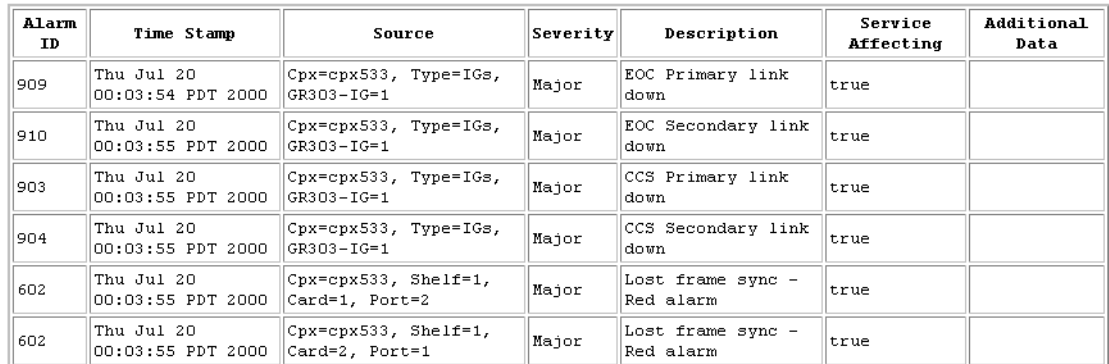

#### Selected Alarms List

<span id="page-201-1"></span>Figure 13-4. Historical Report

# <span id="page-202-0"></span>**Action Reports**

 Action reports [\(Figure 13–5\)](#page-202-1) provide information about JetVision operations that were performed on a CPX-1000 managed element.

You can use this report to list all operations for a specific time interval or to customize the report, specifying which operation(s) you want displayed. Operations that can be included:

- Add Network Element
- Add CPE-(IAD)
- Add IAD Profile
- Add/Modify IG
- Add New User

#### **Action Log Report**

This report was automatically generated with the given criteria at JetVision Server "contractor1" on Fri Jan 26 14:05:17 PST 2001

#### **Selected Action List**

| Managed Element Name                                   | Operation                                  | User Id | <b>Action Time</b>  |  |  |  |
|--------------------------------------------------------|--------------------------------------------|---------|---------------------|--|--|--|
| $Cpx=CPX1$                                             | Bulk Get IAD Software Component Info jsems |         | 2001-01-26 11:46:42 |  |  |  |
| Cpx=CPX1, Type=IADs, IAD=00004                         | Get IAD Software Component Info            | isems   | 2001-01-26 11:46:42 |  |  |  |
| Cpx=CPX1, Shelf=1, Card=9                              | CP switchover                              | isems   | 2001-01-26 11:44:39 |  |  |  |
| Cpx=CPX1, Shelf=1, Card=7                              | CP switchover                              | isems   | 2001-01-26 11:39:36 |  |  |  |
| Cpx=CPX1, Type=IADs, IAD=00004                         | Add Cpe                                    | isems   | 2001-01-26 11:20:40 |  |  |  |
| Cpx=CPX1, Type=IADs, IAD=00002                         | Add Cpe                                    | isems   | 2001-01-26 11:19:15 |  |  |  |
| Cpx=CPX1, Type=IADs, IAD=00001                         | Provision CPE                              | isems   | 2001-01-26 11:17:54 |  |  |  |
| Cpx=CPX1, Type=IADs, IAD=00002                         | Delete Cpe                                 | isems   | 2001-01-26 11:17:35 |  |  |  |
| CDX=CPX1, TVDe=IADs, IAD=00002                         | Provision CPE                              | isems   | 2001-01-26 11:15:34 |  |  |  |
| Cpx=CPX1, Type=IADs, IAD=00003                         | Add Cpe                                    | isems   | 2001-01-26 11:14:47 |  |  |  |
| Cpx=CPX1, Type=IADs, IAD=00002                         | Add Cpe                                    | isems   | 2001-01-26 11:12:58 |  |  |  |
| Cpx=CPX1, Type=IADs, IAD=00001                         | Add Cpe                                    | isems   | 2001-01-26 11:05:06 |  |  |  |
| Cpx=CPX1, Type=IGs, GR303-IG=4                         | Add Interface Group                        | isems   | 2001-01-26 10:39:46 |  |  |  |
| Cpx=CPX1, Shelf=1, Card=14, Port=1 Set Port AdminState |                                            | isems   | 2001-01-26 10:37:34 |  |  |  |
| Cpx=CPX1, Shelf=1, Card=13, Port=1 Set Port AdminState |                                            | isems   | 2001-01-26 10:37:29 |  |  |  |
| Cpx=CPX1, Type=IGs, GR303-IG=4                         | Remove Interface Group                     | isems   | 2001-01-26 10:33:51 |  |  |  |
| Cpx=CPX1, Shelf=1, Card=13, Port=1 Set Port AdminState |                                            | isems   | 2001-01-26 10:33:25 |  |  |  |
| Cpx=CPX1, Shelf=1, Card=14, Port=1 Set Port AdminState |                                            | isems   | 2001-01-26 10:32:01 |  |  |  |
| Cpx=CPX1, Type=BBPGs, BBPG=2                           | manual swap PG                             | isems   | 2001-01-26 10:30:41 |  |  |  |
| Cpx=CPX1, Type=BBPGs, BBPG=2                           | manual swap PG                             | isems   | 2001-01-26 10:26:34 |  |  |  |
| Cpx=CPX1, Shelf=1, Card=4, Port=1 Set Port AdminState  |                                            | isems   | 2001-01-26 10:25:39 |  |  |  |

<span id="page-202-1"></span>Figure 13–5.Action Report

# <span id="page-203-0"></span>**Event Reports**

 Event reports ([Figure 13–6](#page-203-2)) provide event and alarm information that occurred during a specific time period.

#### **Event Log Report**

This report was automatically generated with the given criteria at JetVision Server "contractor1" on Fri Jan 26 13:54:33 PST 2001

#### Selected Events List

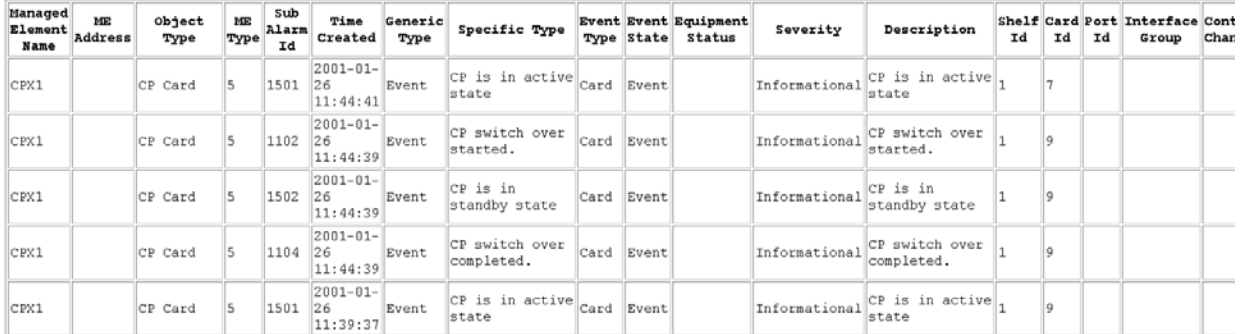

### <span id="page-203-2"></span>Figure 13–6. Event Report

# <span id="page-203-1"></span>**IAD Reports**

 IAD reports ([Figure 13–7\)](#page-203-3) provide configuration and status information about IADs.

#### **Jetstream IAD Information Report**

This report was generated with existing information at JetVision Server "contractor1" on Fri Jan 26 13:42:07 PST 2001

#### Selected IAD Info List for CPX1

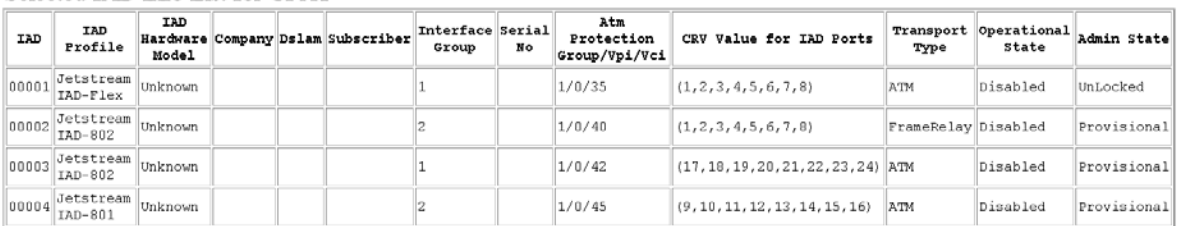

<span id="page-203-3"></span>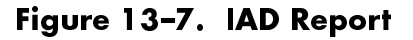

# <span id="page-204-0"></span>**Card Reports**

Card Reports (Figure 13-8) provide configuration and status information about MP, CP, and line cards, on individual or all CPX-1000 units in the network.

### Jetstream CPX-1000 Equipment Report

This report was generated with existing information at JetVision Server "contractor1" on Fri Jan 26 13:47:07 PST 2001

### **Equipment Information For CPX1**

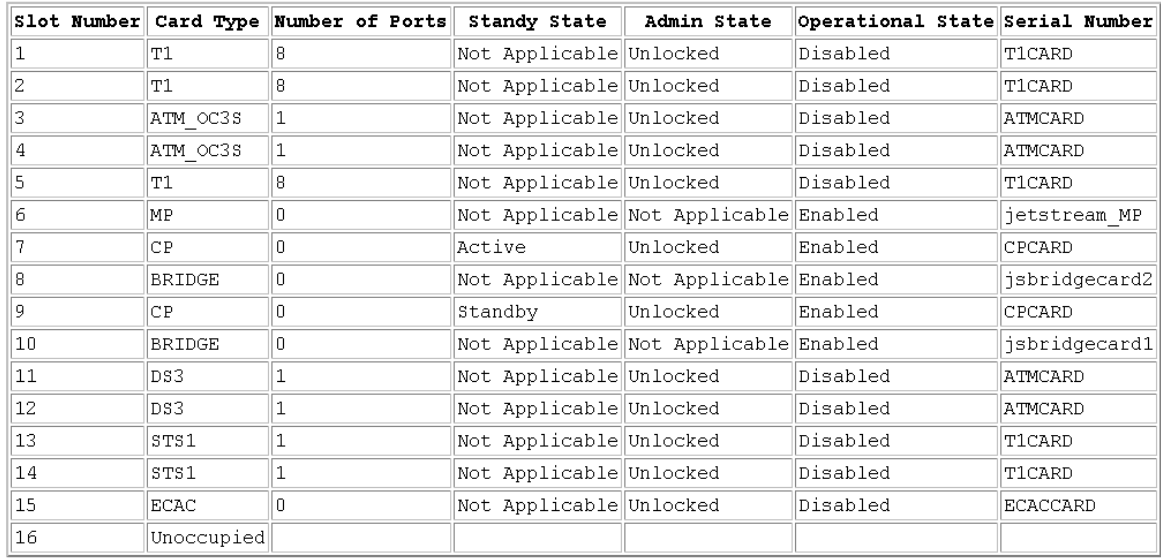

<span id="page-204-1"></span>Figure 13-8. Card Report

## <span id="page-205-1"></span>**CPX Reports**

 CPX Reports ([Figure 13–9\)](#page-205-2) provide configuration and status information about a specific CPX-1000 or all CPX-1000 units in the network.

#### **Jetstream CPX-1000 Information Report**

This report was generated with existing information at JetVision Server "contractor1" on Thu Jan 25 17:12:08 PST 2001

Selected Cpx Info List

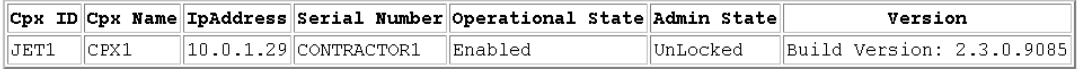

### <span id="page-205-2"></span>Figure 13–9.CPX Report

# <span id="page-205-0"></span>Interface Groups Reports

Interface Groups Reports [\(Figure 13–10\)](#page-205-3) provide configuration and status information about GR-303 Interface Groups.

#### **Jetstream Interface Groups Report**

This report was generated with existing information at JetVision Server "contractor1" on Fri Jan 26 13:45:23 PST 2001

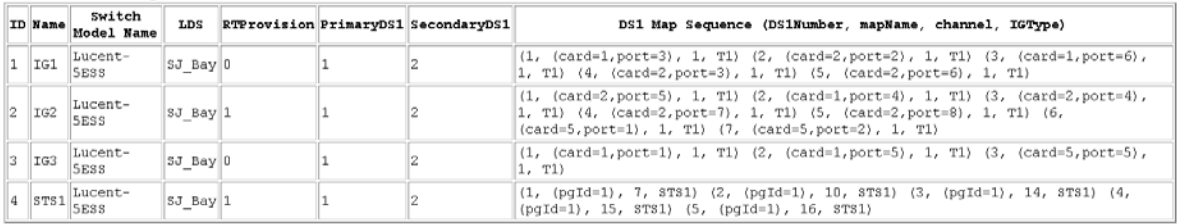

#### Interface Group Information For CPX1

#### <span id="page-205-3"></span>Figure 13–10. Interface Groups Report

# <span id="page-206-0"></span>**CRV Reports**

CRV Reports (Figure 13-11) provide configuration and status information about Call Reference Value (CRV).

### **Jetstream CRV Information Report**

This report was generated with existing information at JetVision Server "contractor1" on Fri Jan 26 13:50:11 PST 2001

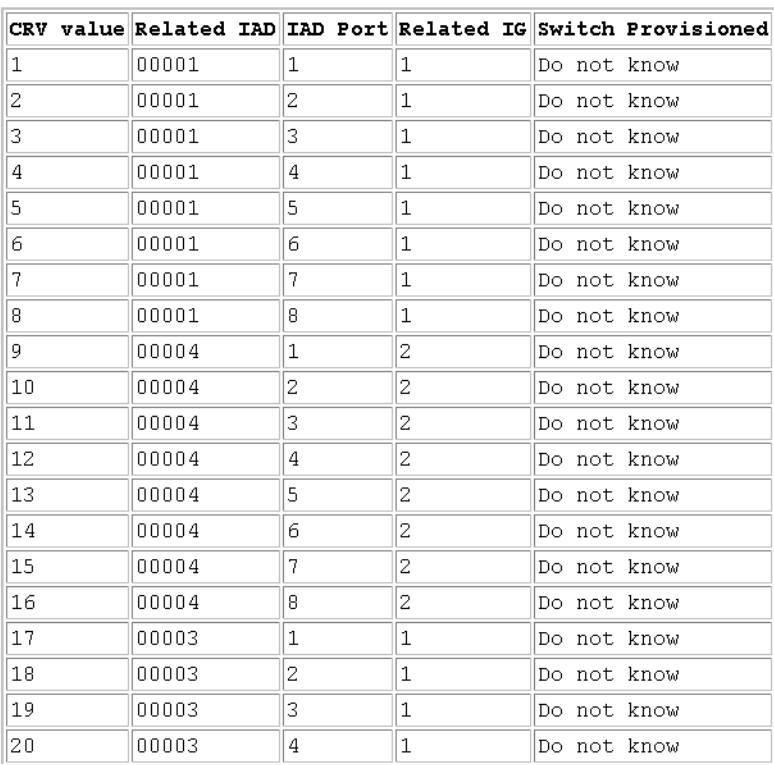

### Selected For CPX1

<span id="page-206-1"></span>Figure 13-11. CRV Report

# <span id="page-207-0"></span>**Protection** Groups **Reports**

Protection Groups Reports (Figure 13-12) provide configuration and status information about Protection Groups.

#### **Jetstream Protection Groups Information Report**

This report was generated with existing information at JetVision Server "contractor1" on Fri Jan 26 13:48:52 PST 2001

#### Selected For CPX1 BroadBand PG

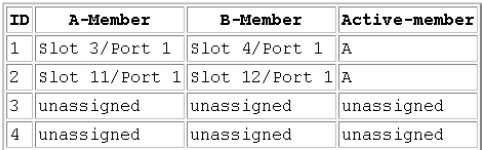

#### Selected For CPX1 PSTN PG

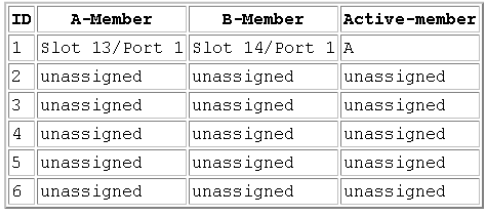

#### <span id="page-207-1"></span>Figure 13-12. Protection Groups Report

# $C$   $H$   $A$   $P$ TER**14**

# <u>Statistics</u>

JetVision provides two monitors to analyze the performance of CPX-1000: real-time performance monitoring and historical data monitoring. This chapter provides instructions to poll various statistics for both the real-time performance monitoring and historical data monitoring.

The real-time monitoring includes these elements:

- Interface Groups ([page](#page-214-0) 14-7)
- Network Protection Group [\(page](#page-215-0) 14-8)
- **PSTN Protection Group [\(page](#page-216-0) 14-9)**
- STS 1 ports (page  $14-10$ )
- DS-1 ports (page [14-10](#page-217-1))
- $\blacksquare$  IADs (page [14-11\)](#page-218-0)
- CPX-1000, T-1 ports, CP, and MP card (page [14-13](#page-220-0))

The historical data monitoring includes these elements:

- MP card (page [14-18\)](#page-225-0)
- $\blacksquare$  CP card (page [14-18](#page-225-0))
- DS1 lines or paths (page [14-19\)](#page-226-0)

Graphs display absolute and relative values. Clicking Show marks the initial absolute value. Clicking Reset freezes the absolute value, and starts marking new relative values. Subsequent resets add the last relative value to the absolute value, and start marking new relative values ([Figure 14–1\)](#page-209-0). These values are in minutes.

Only online graphing is available for current data. Online graphs are charted over a user-defined interval, up to a maximum of fifteen minutes.

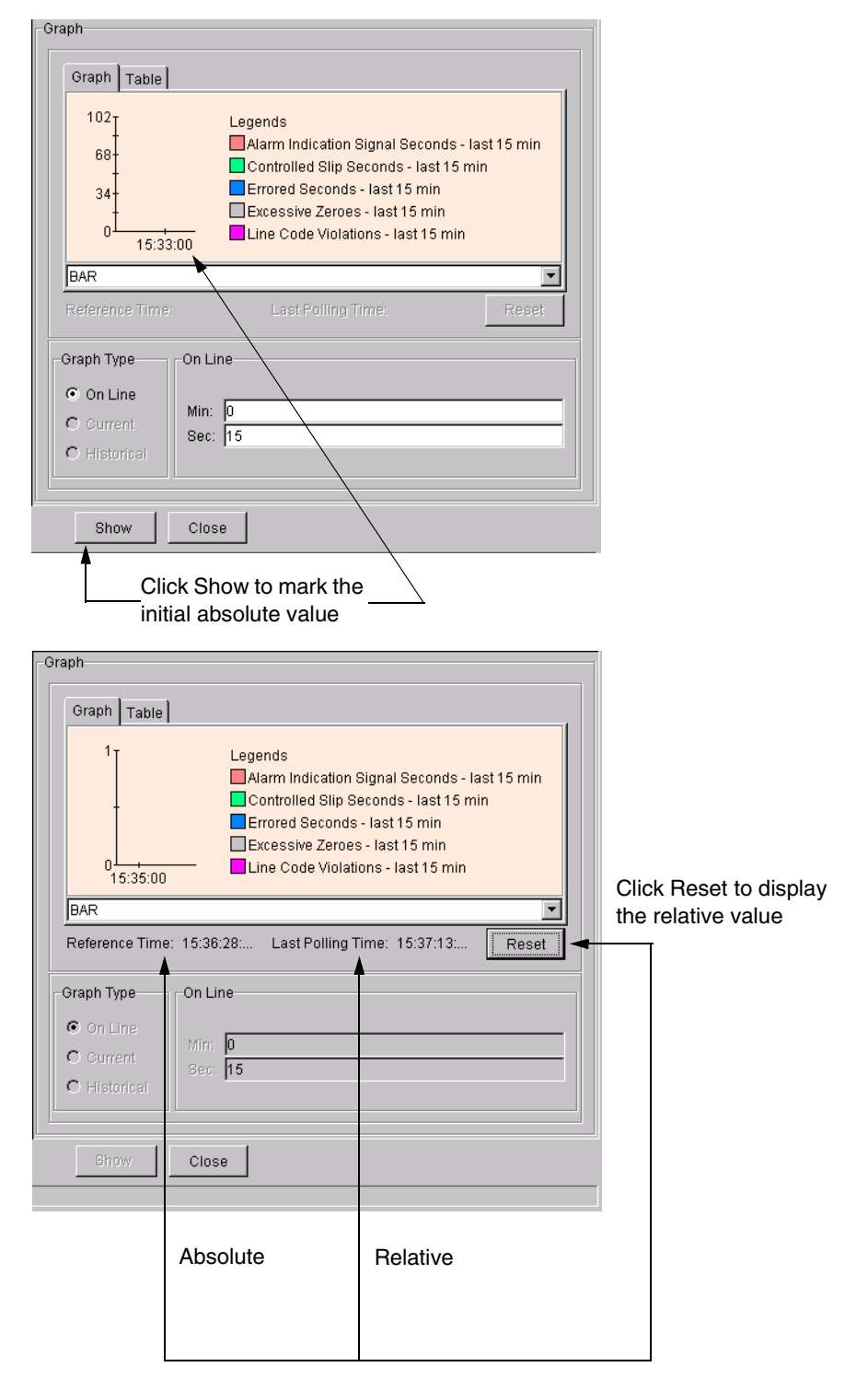

<span id="page-209-0"></span>Figure 14-1. Absolute and Relative Values

# Statistics Summary

[Table 14–1](#page-210-0) lists error and performance statistics that you can graph for various CPX-1000 managed entities. The statistics that are available for you to graph depend on the currently selected network element. For example, if you select a port, that port statistics will be available for you to graph. Refer to [Appendix B,](#page-324-0)  [Statistics Descriptions,](#page-324-1) for definitions of errors and performace statistics.

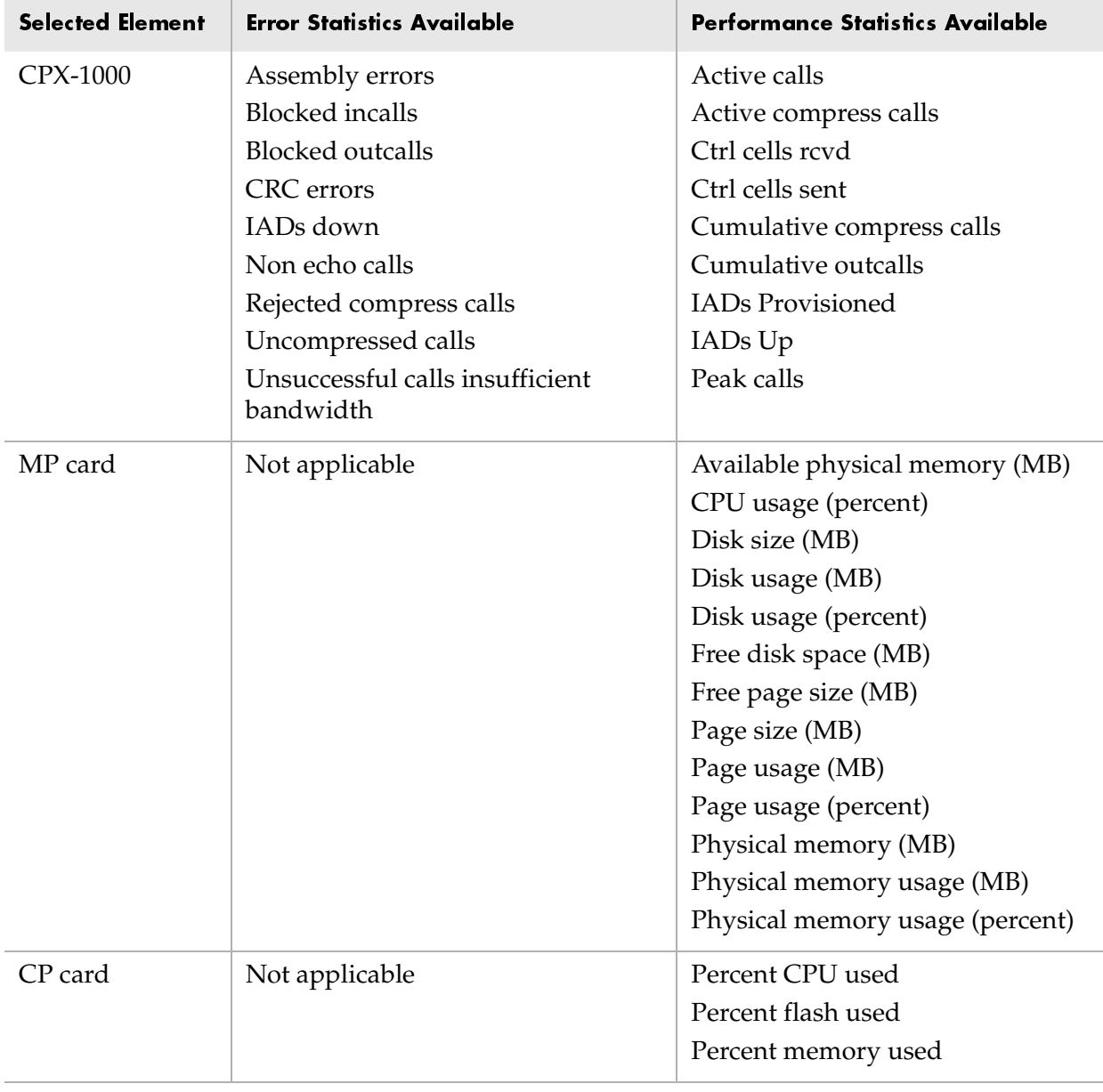

### <span id="page-210-0"></span>Table 14-1.Summary of Error and Performance Statistics

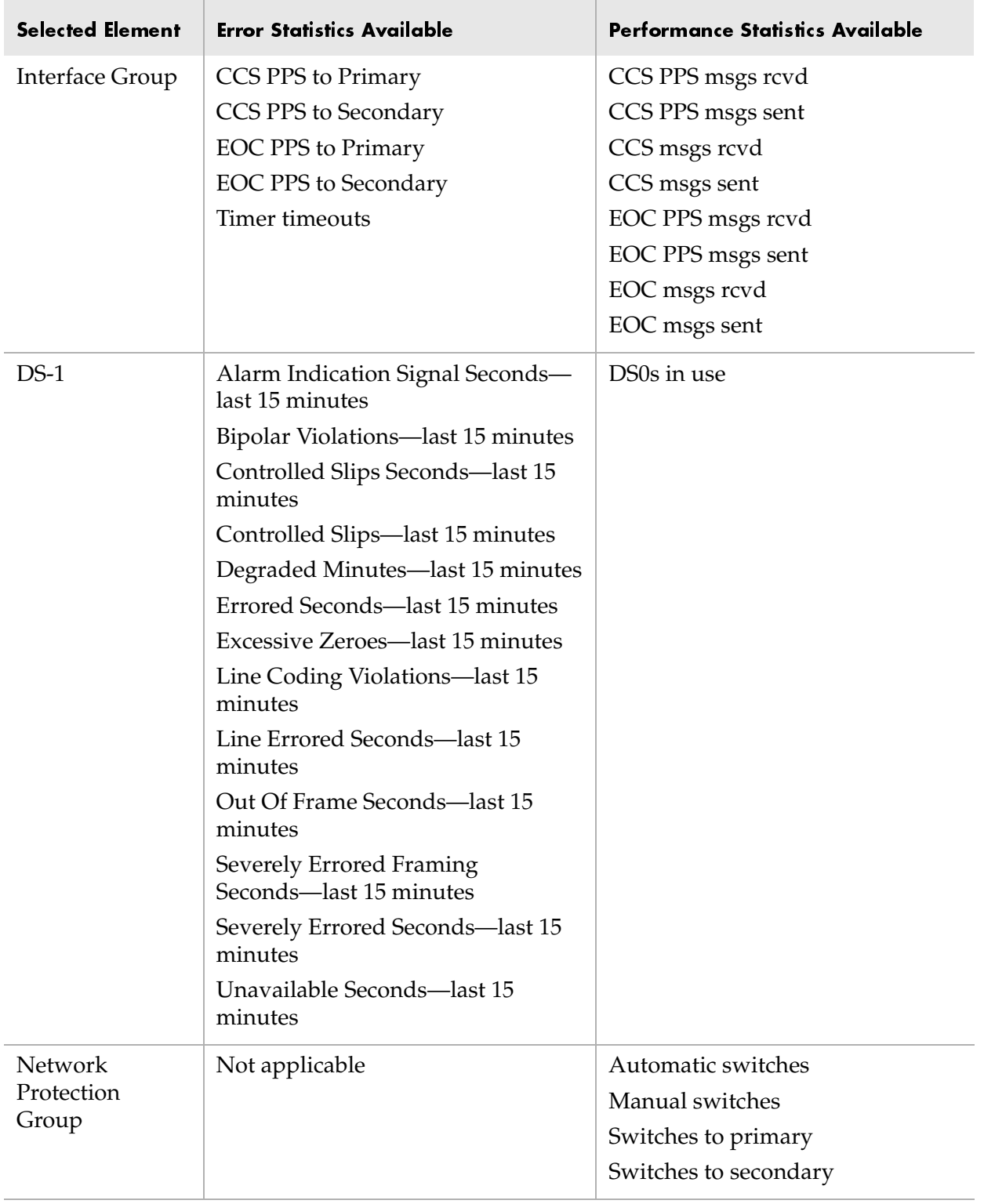

# Table 14-1.Summary of Error and Performance Statistics (Continued)

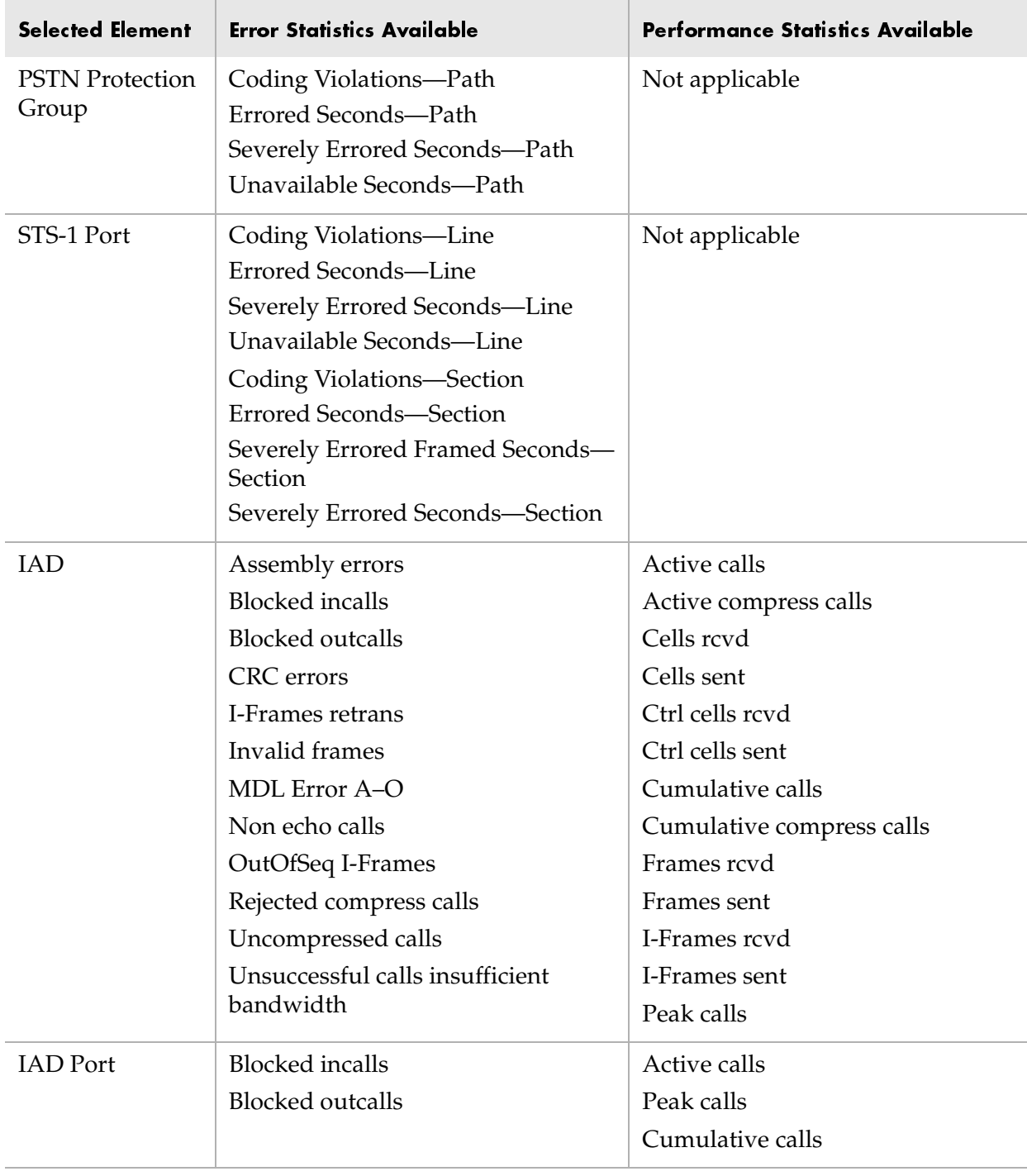

# Table 14-1.Summary of Error and Performance Statistics (Continued)

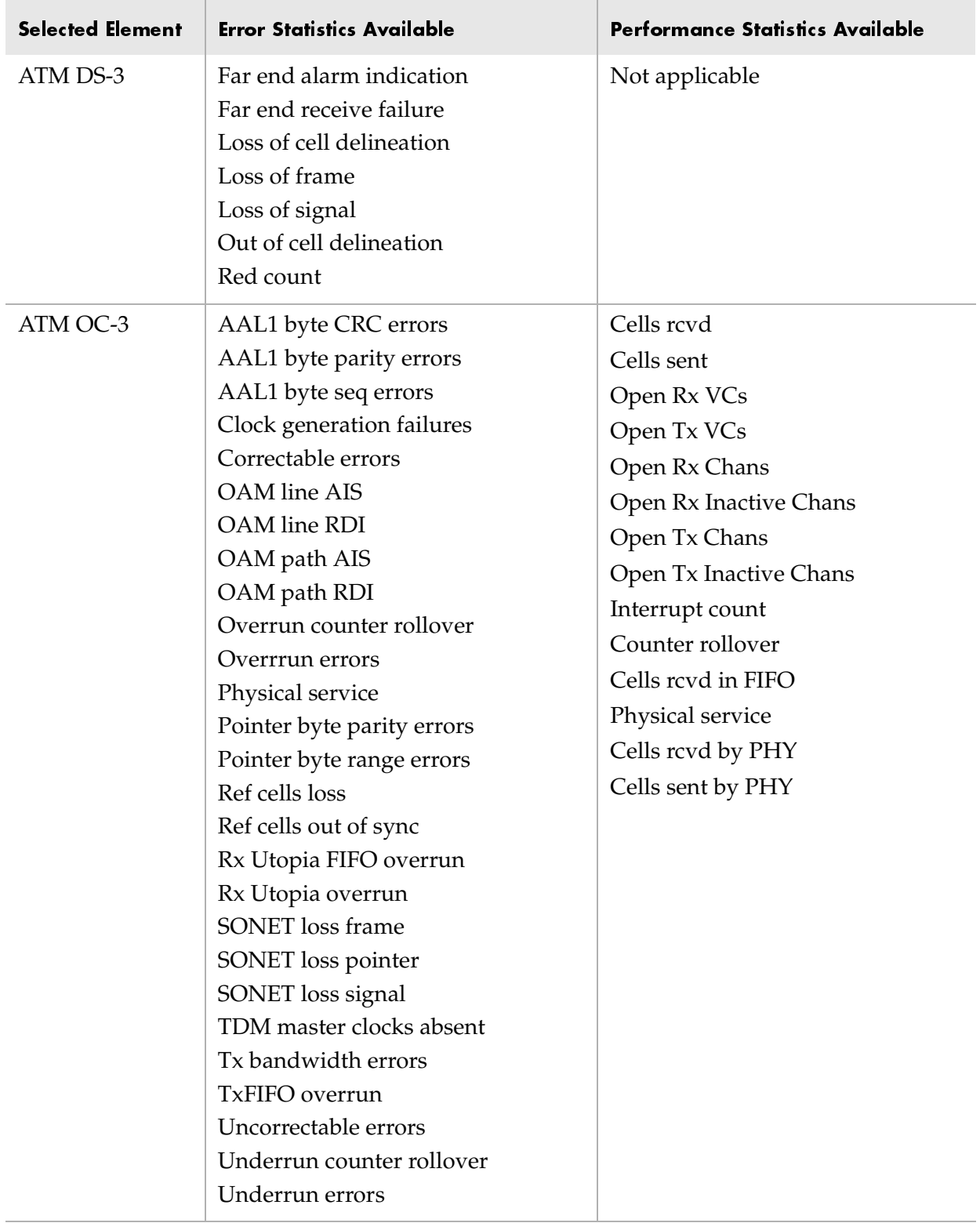

# Table 14-1.Summary of Error and Performance Statistics (Continued)

<span id="page-214-0"></span>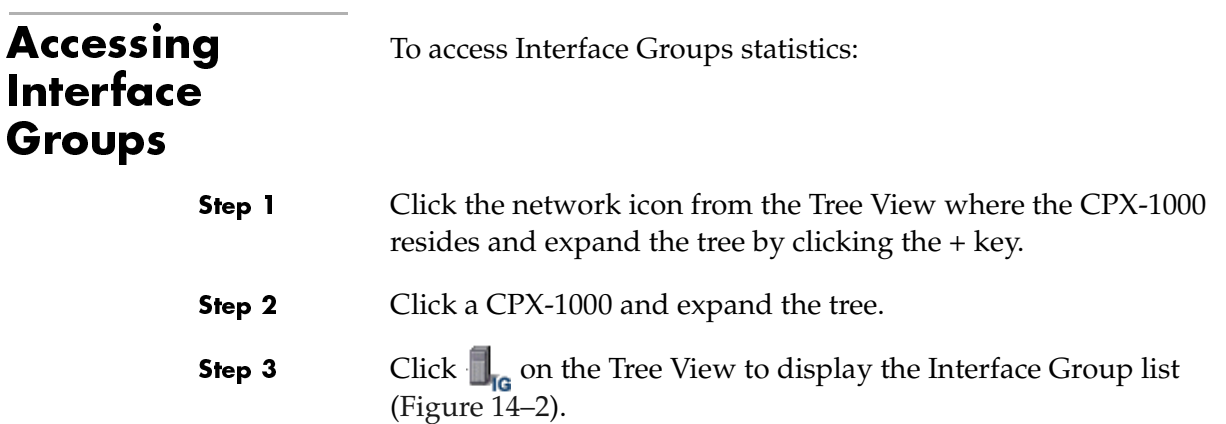

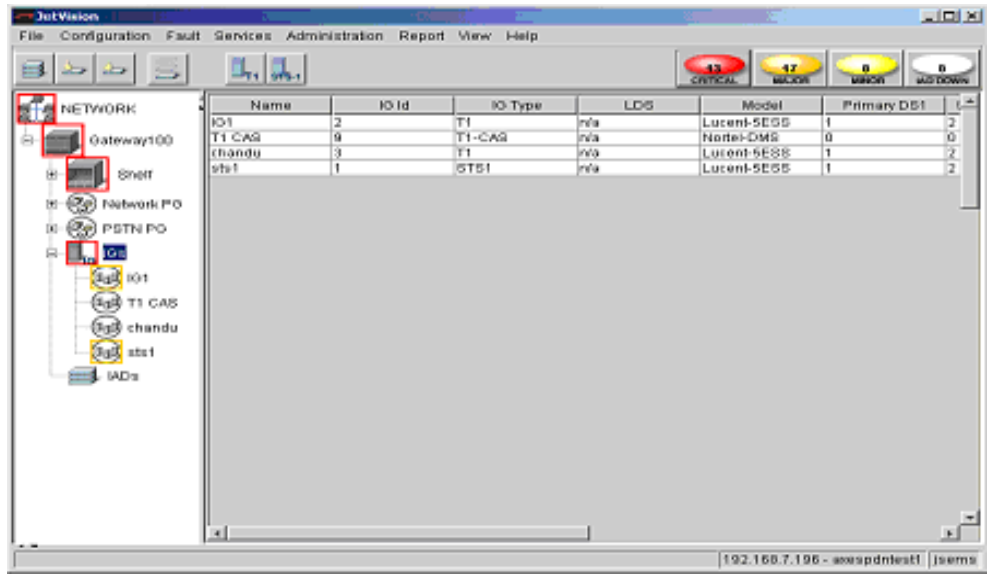

### <span id="page-214-1"></span>Figure 14–2. Interface Group Manager Window

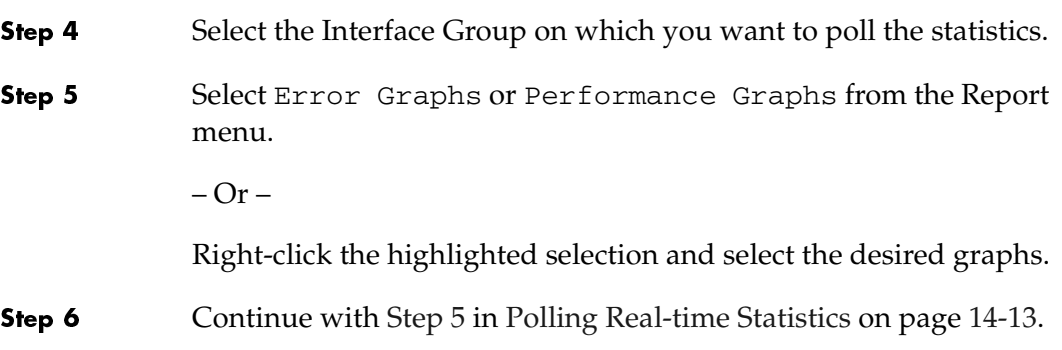

# <span id="page-215-0"></span>Accessing **Network Protection** Groups

To access the network Protection Group statistics:

Step 1 Click the network icon from the Tree View where the CPX-1000 resides and expand the tree by clicking the + key.

Step 2 Click a CPX-1000 and expand the tree.

> Click  $\mathcal{P}_{\mathcal{F}}$  Network PG on the Tree View to display the Protectionn Group list [\(Figure 14–3\)](#page-215-1).

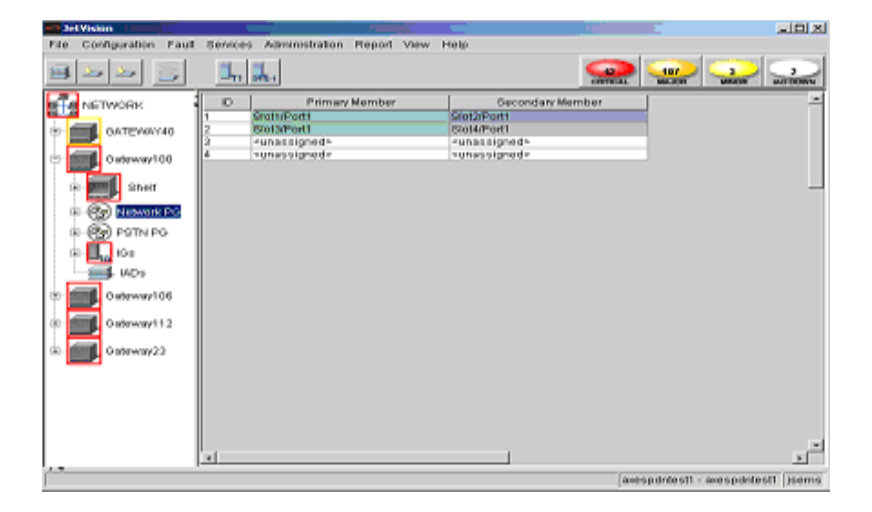

### <span id="page-215-1"></span>Figure 14–3.Protection Group Manager Window

Step 3 Select a Protection Group member on which you want to poll statistics (only Performance statistics is available). Step 4 Select Performance Graphs from the Report menu.  $-Or -$ Right-click the highlighted selection and make your selection. Step 5 Continue with [Step 5](#page-220-1) in [Polling Real-time Statistics on page 14-13.](#page-220-0)
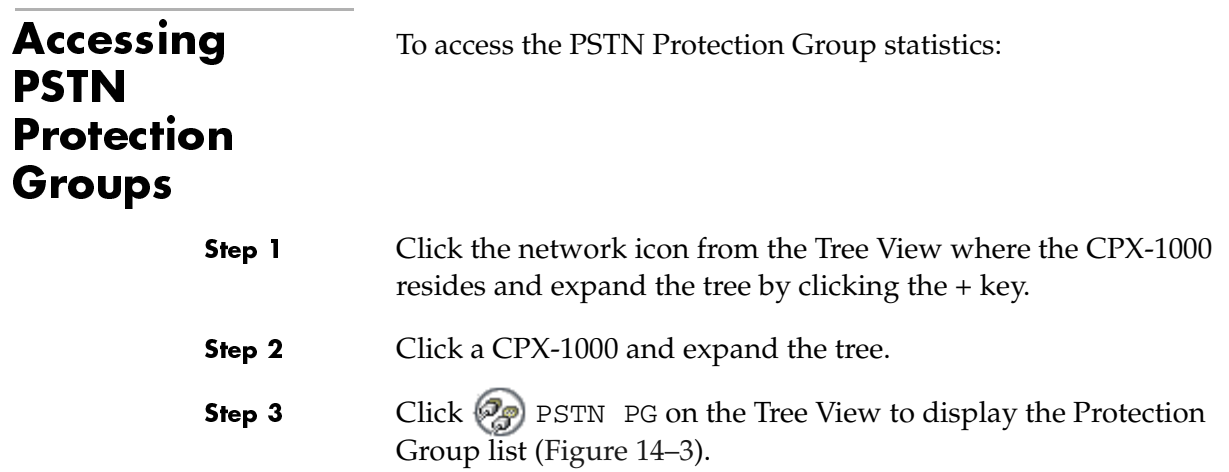

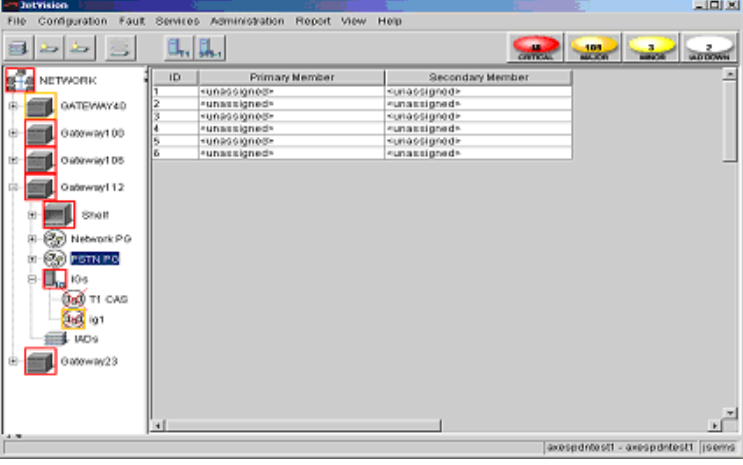

# Figure 14–4. Protection Group Manager Window

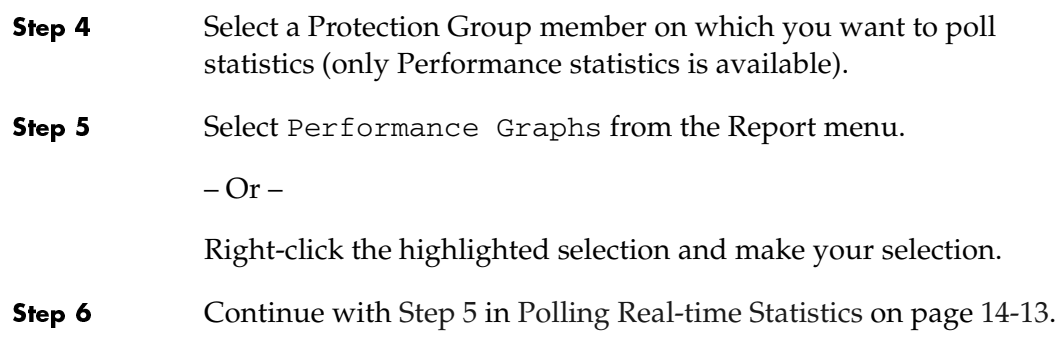

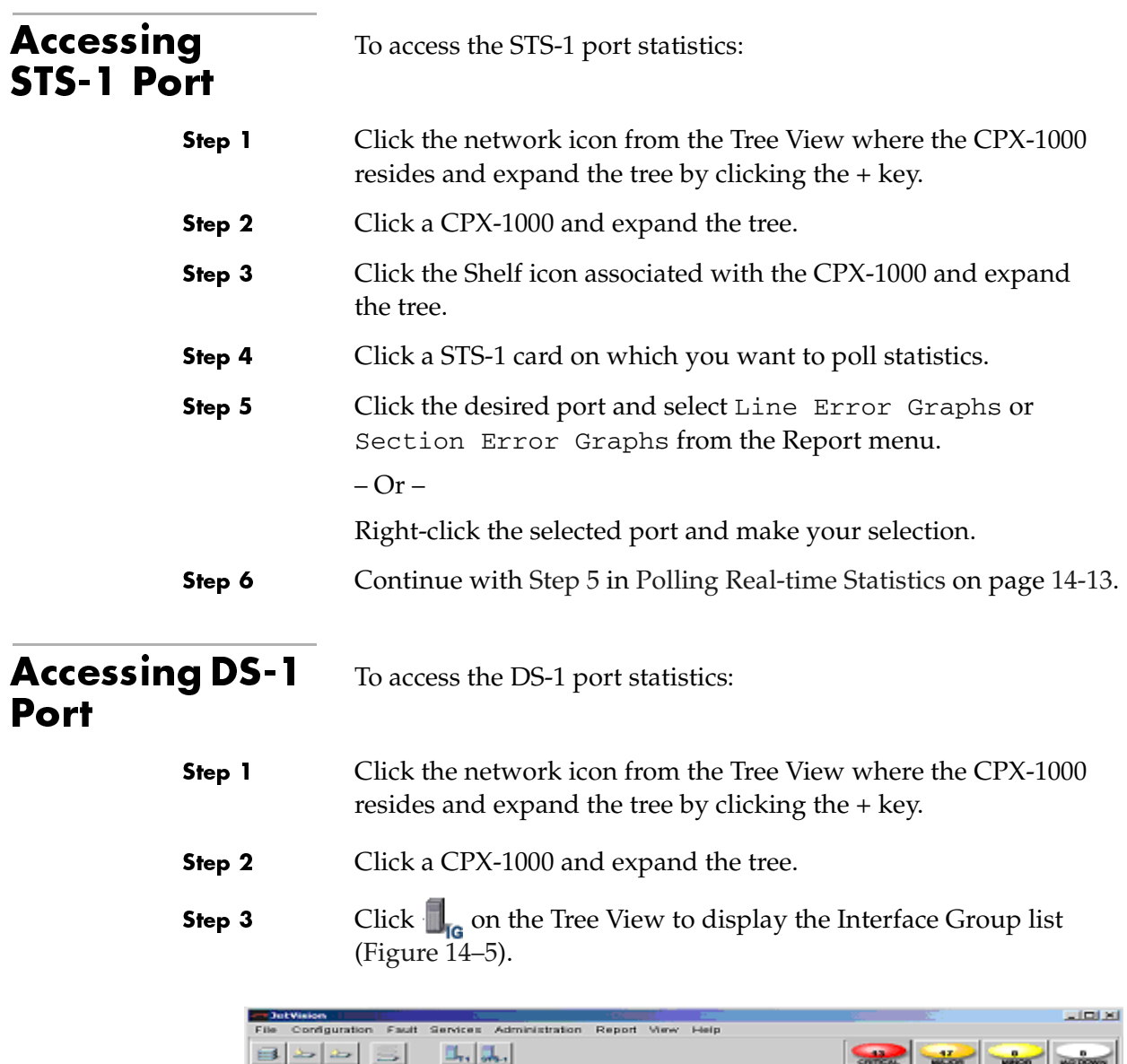

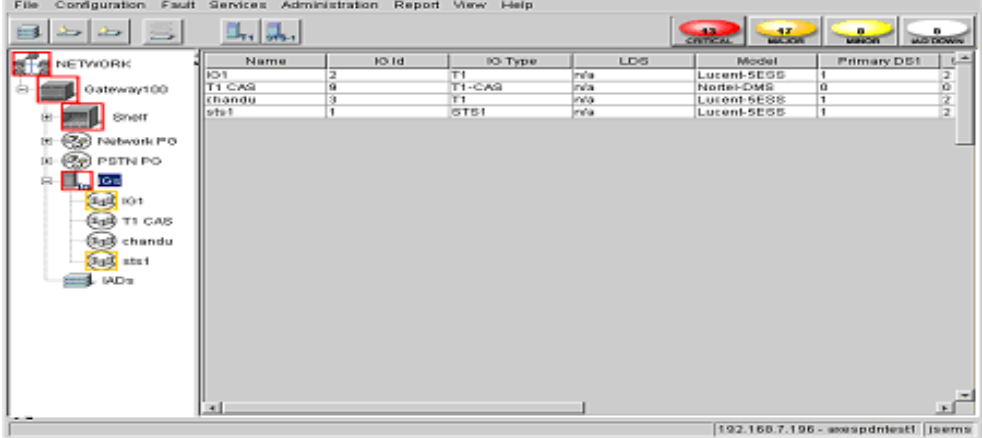

<span id="page-217-0"></span>Figure 14–5.Interface Group Manager Window

Step 4 Select the Interface Group (from the Map or List View) on which you want to poll the statistics. The Select DS1 window appears ([Figure 14–6\)](#page-218-0).

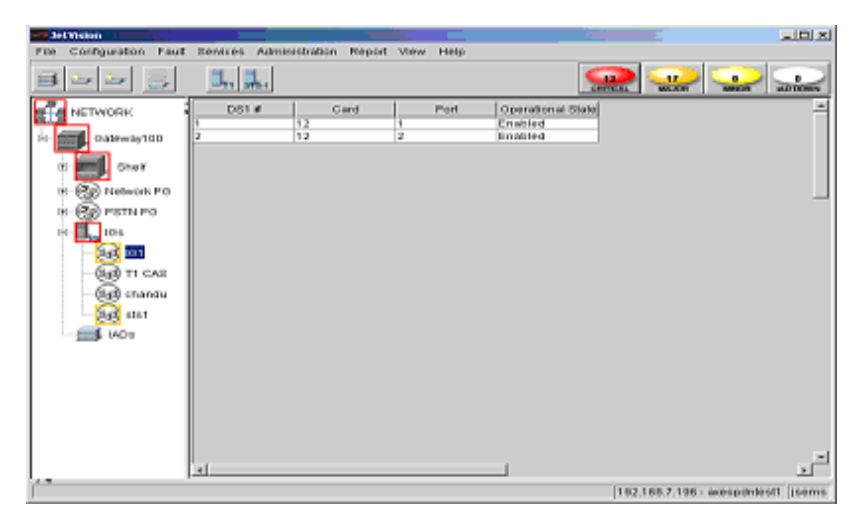

Figure 14–6. Select DS1 Window

Step 5 Select the desired DS1 #, then select DS1 Error Graphs or DS1 Performance Graphs from the Configuration menu.

<span id="page-218-0"></span> $-Or -$ 

Right-click the highlighted selection and select the desired graphs from the pop-up menu.

Step 6 Continue with [Step 5](#page-220-0) in [Polling Real-time Statistics on page 14-13.](#page-220-1)

# Accessing IADs

- Step 1 Click the network icon from the Tree View where the CPX-1000 resides and expand the tree by clicking the + key.
- Step 2 Click a CPX-1000 and expand the tree.

 To access the IADs statistics:

Step 3 Select IAD Manager from the Configuration menu.

 $-Or -$ 

Right-click  $\bigotimes$  on the Tree View or Map View and select IAD Manager.

 $-Or -$ 

Click  $\Box$  on the toolbar.

The View/Update IADs window appears.

Step 4 Click Show IADs. The View/Update IADs window appears ([Figure 14–7\)](#page-219-0). The configured IADs are displayed, and a message appears in the status bar indicating how many IADs have been retrieved.

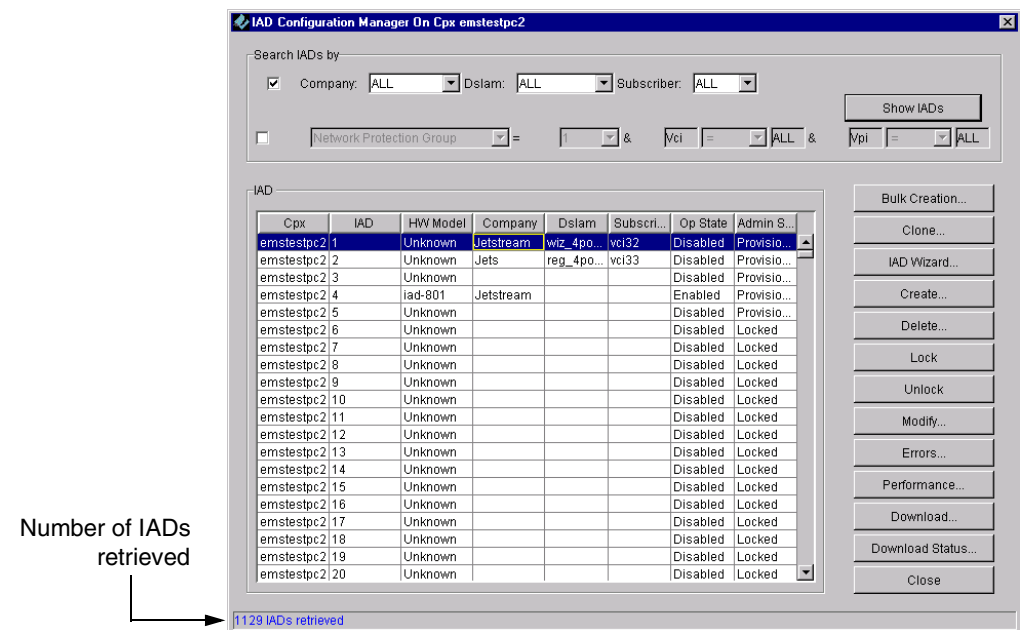

<span id="page-219-0"></span>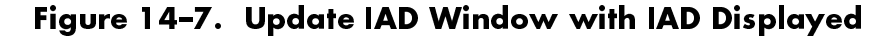

- Step 5 Select the IAD on which you want to poll statistics, the option buttons are enabled.
- Step 6 Select Errors or Performance. The graphing window appears.
- Step 7 Continue with [Step 5](#page-220-0) in [Polling Real-time Statistics on page 14-13.](#page-220-1)

## <span id="page-220-1"></span>**Polling Real**time Statistics To poll statistics on CPX-1000, T-1 ports, CP, or MP card: Step 1 Locate the CPX-1000 by clicking the group icon from the Tree View where the CPX-1000 resides. Step 2 Click a CPX-1000 and expand the tree. Step 3 Select the desired icon in the Tree View. For example, to poll statistics on a port, select the port icon in the Tree View. Step 4 Select the type of graph from the Report menu or right-click the appropriate icon. The graphing window similar to [Figure 14–8](#page-220-2) appears.

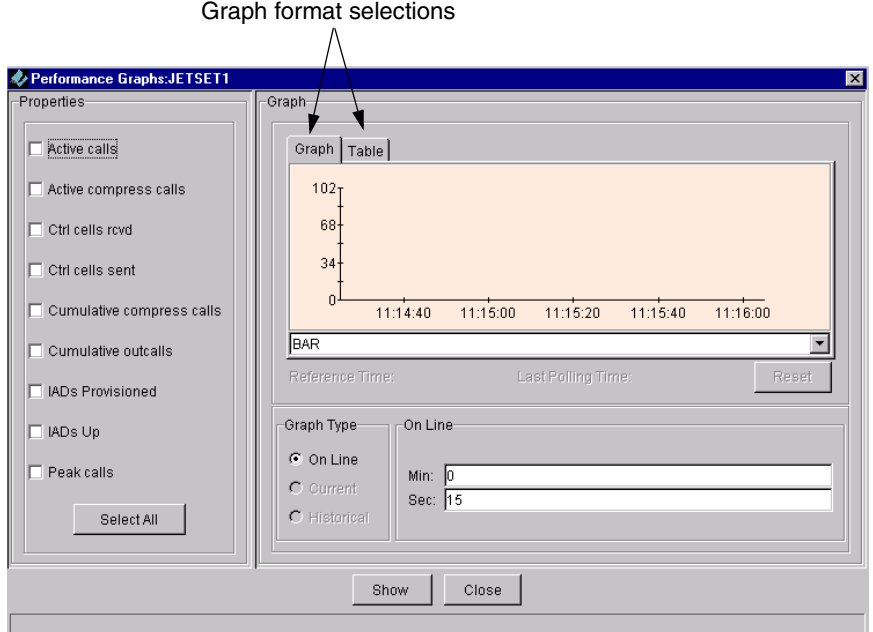

# <span id="page-220-2"></span>Figure 14–8. Graphing Window

<span id="page-220-0"></span>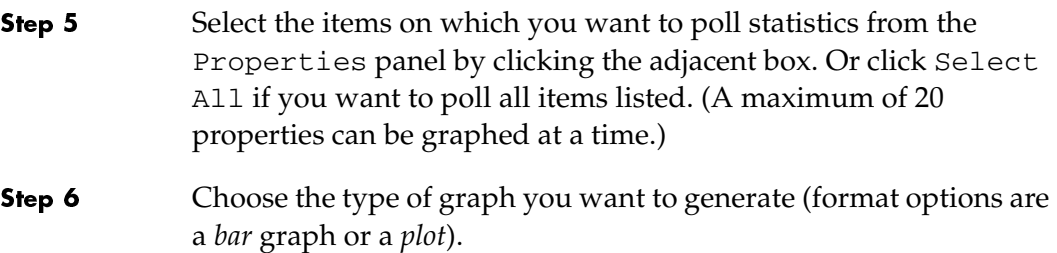

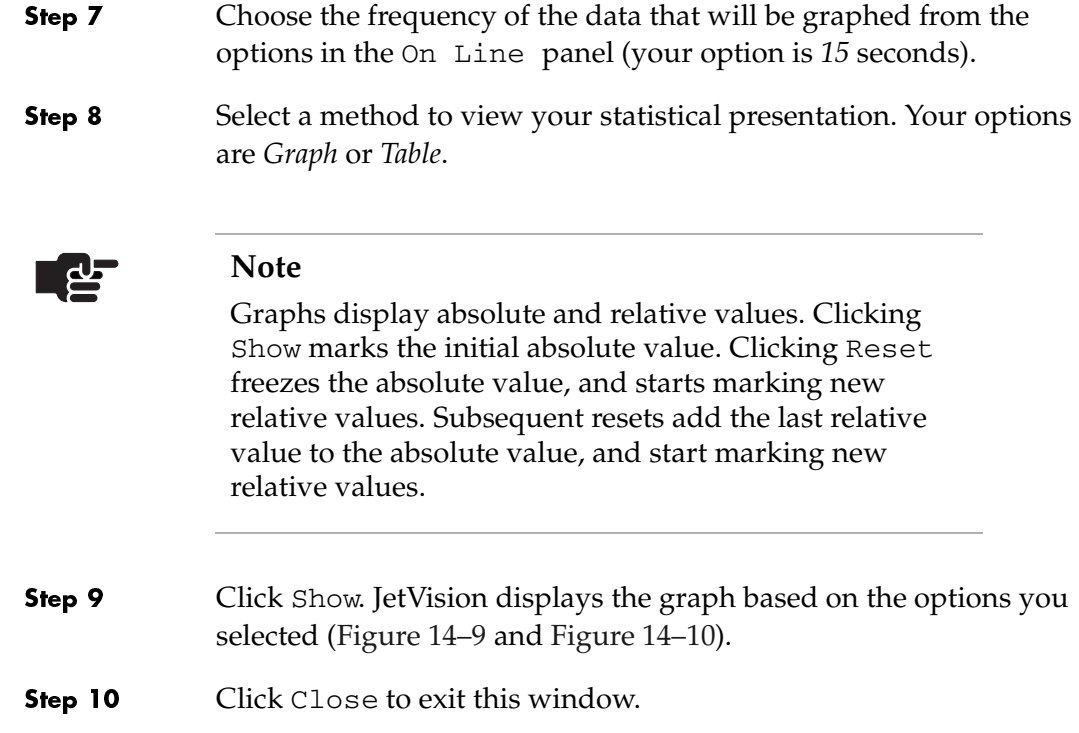

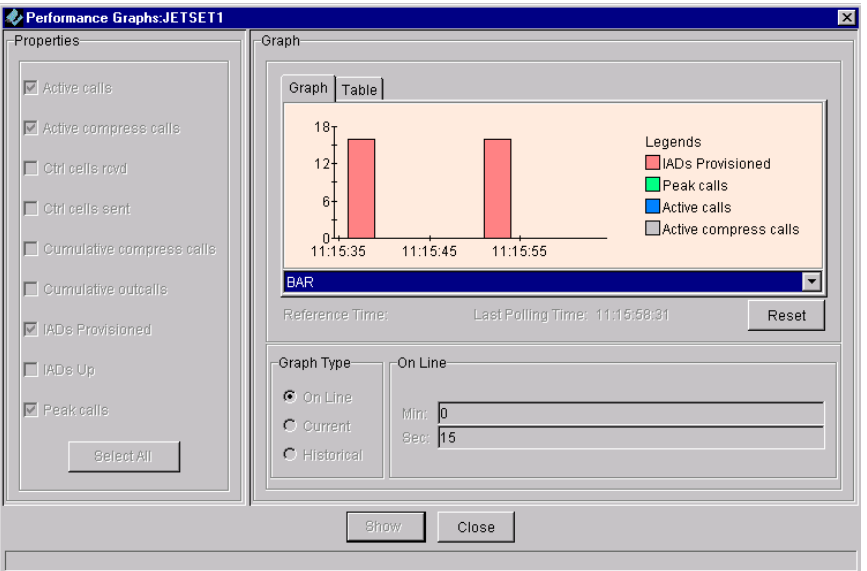

<span id="page-221-0"></span>Figure 14–9. Sample Graph Window

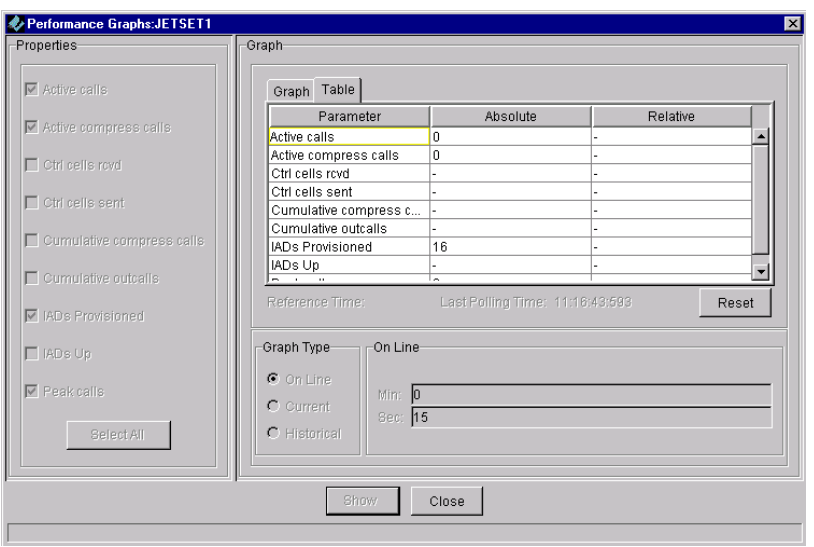

<span id="page-222-0"></span>Figure 14–10. Sample Table Window

# Understanding Historical Data **Monitors**

JetVision uses two tools to monitor historical data: DbMonitor and Performance Management (PM) history. Both monitors start simultaneously as JetVision Server. You can minimize these console windows or keep them in the background, but do not close them. Closing these windows will terminate the corresponding application.

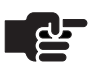

# **Note**

Do not close the JetVision Server console window. Because DbMonitor and PM history interact with JetVision Server, their functions will be compromised if JetVision Server is closed.

# **DbMonitor Window**

DbMonitor monitors JetVision Server disk usage, which includes data size and report html files. It also gathers Oracle database statistics so that Oracle can come up with optimal query execution plans. When the data exceeds the high threshold limit, data are truncated to the low threshold. When data is at the low threshold, the data is purged in a FIFO (First In First Out) manner. Refer to [Chapter 17,](#page-292-0) [InfoCenter Services](#page-292-1), to change the threshold limits.

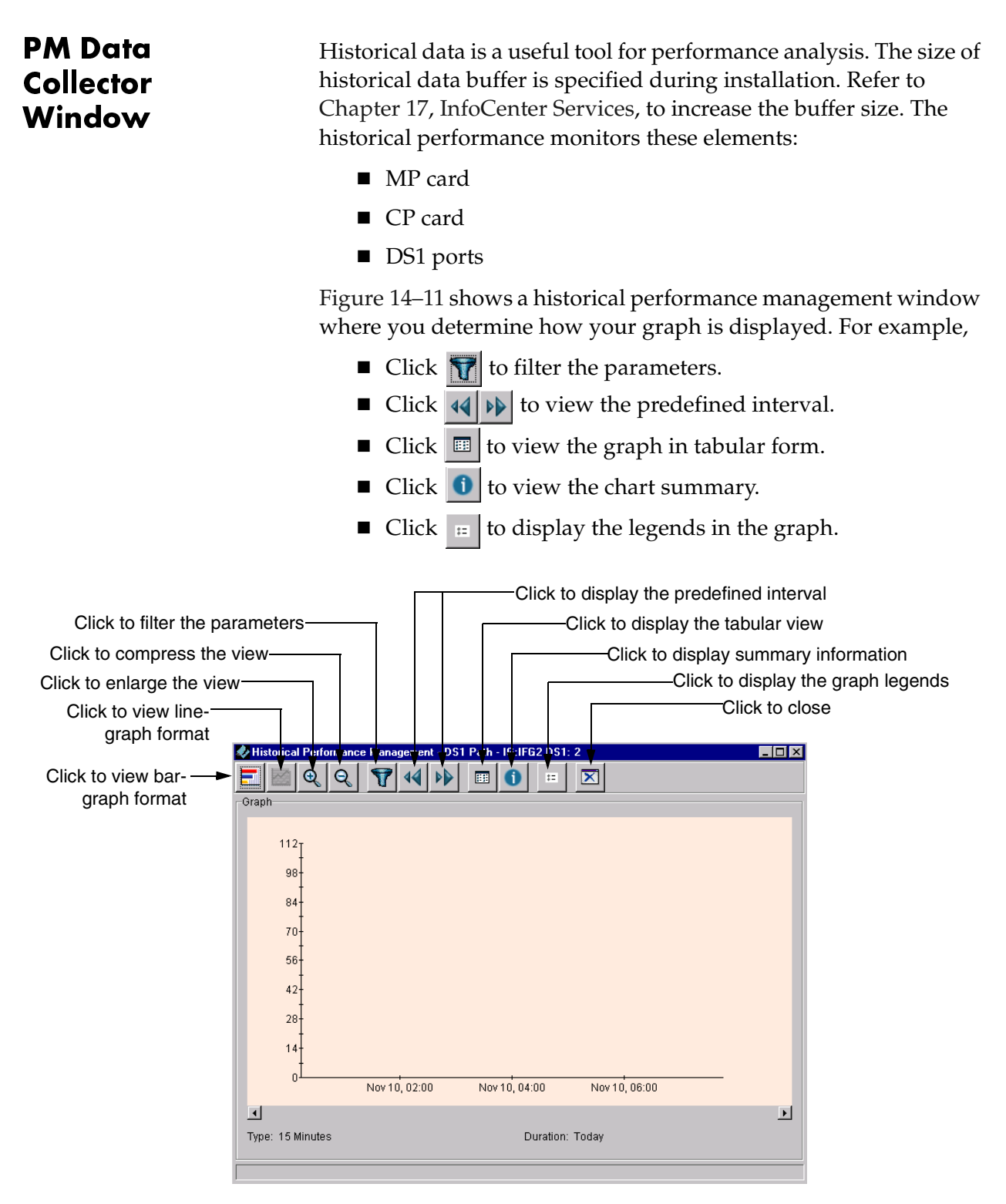

#### <span id="page-223-0"></span>Figure 14-11. Historical Performance Management Window

# <span id="page-224-1"></span>**Filtering Graph Parameters**

Step 1

JetVision enables you to select a range of parameters to present in the graph. To filter the graph parameters:

Click  $\mathbf{u}$  at the historical performance management window ([Figure 14–11 on page 14-16](#page-223-0)). A Historical PM Filter window similar to [Figure 14–12](#page-224-0) appears.

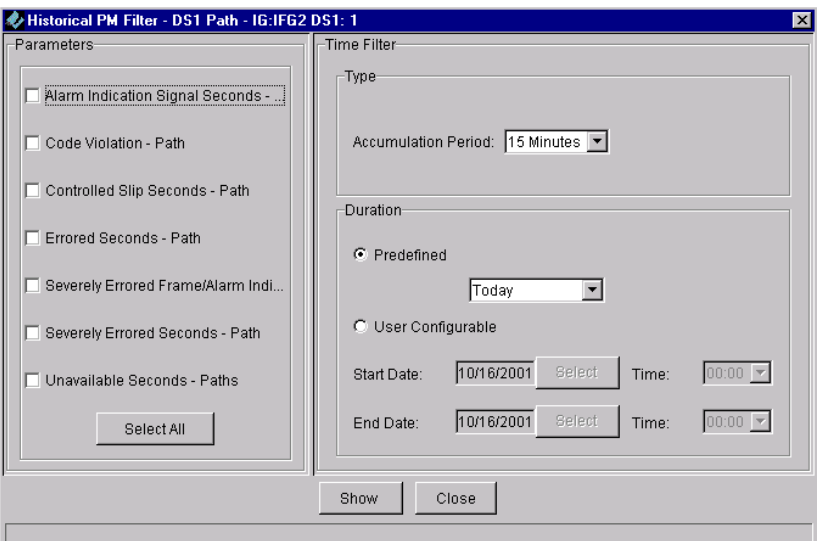

<span id="page-224-0"></span>Figure 14–12. Historical PM Filter Window

Step 2 Click to select the parameters for which you want to poll statistics, or click Select All. Step 3 Select the time filter from the associate drop-down lists, or click User Configurable to define your time preference. Step 4 Click Show. JetVision displays the graph based on the options you selected.

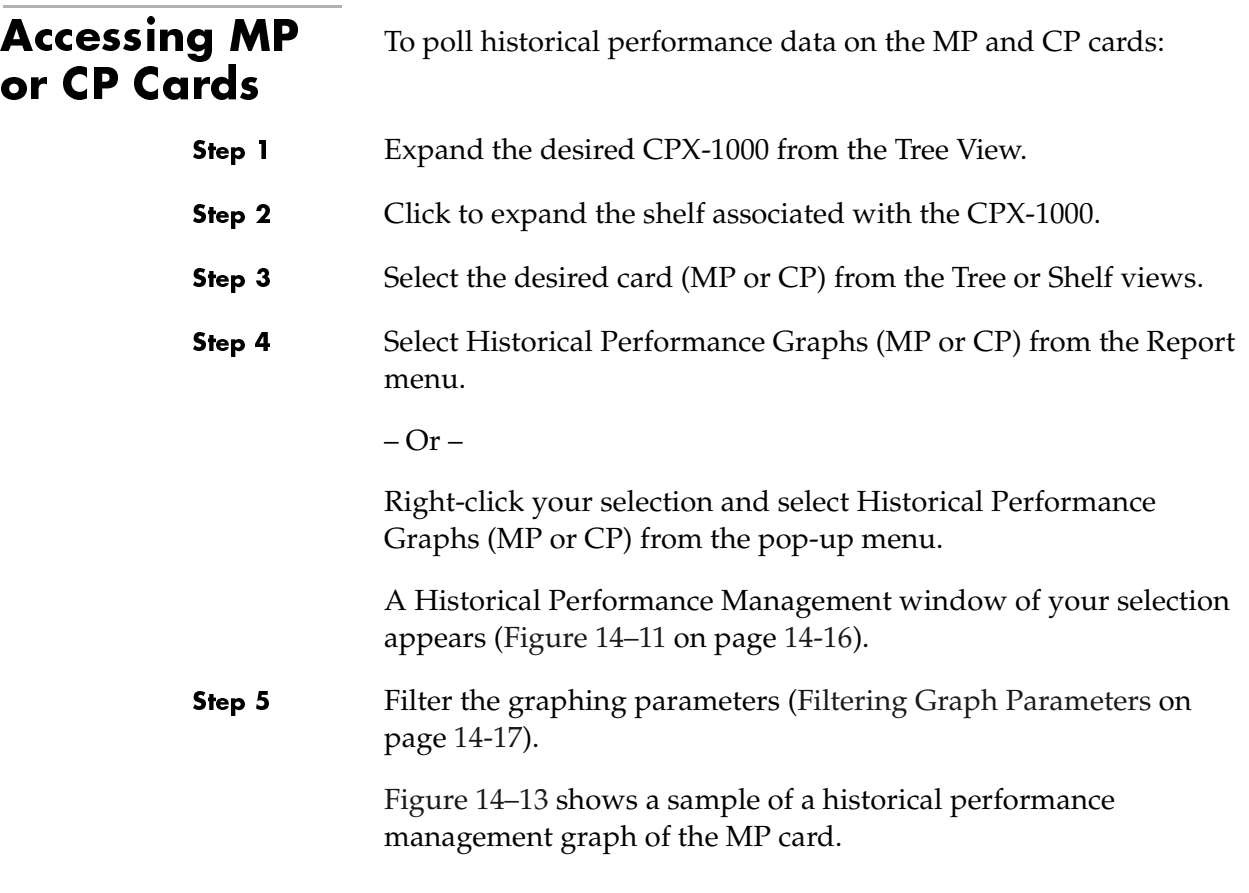

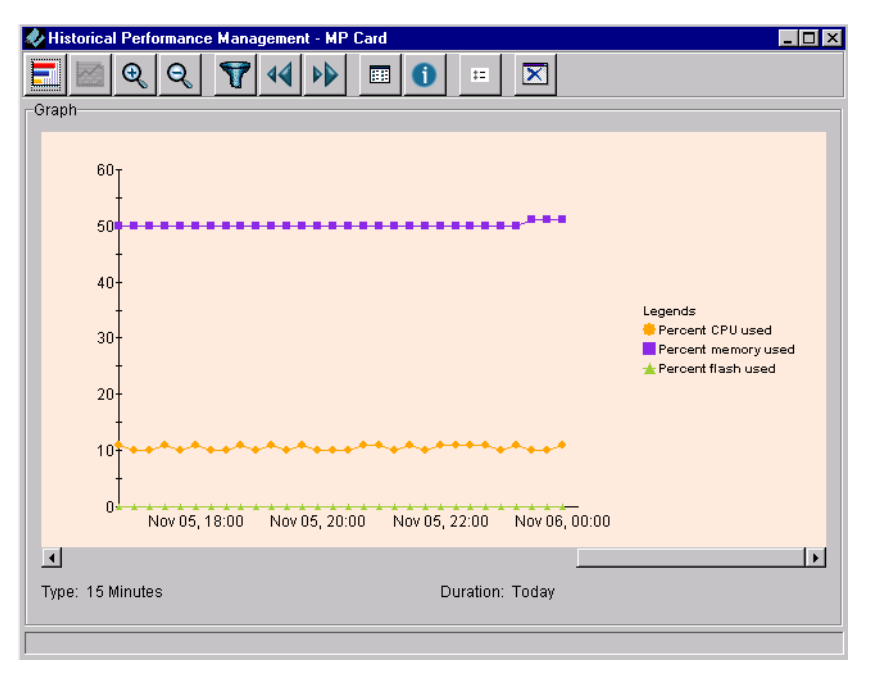

#### <span id="page-225-0"></span>Figure 14–13. Sample Historical Performance Management Graph

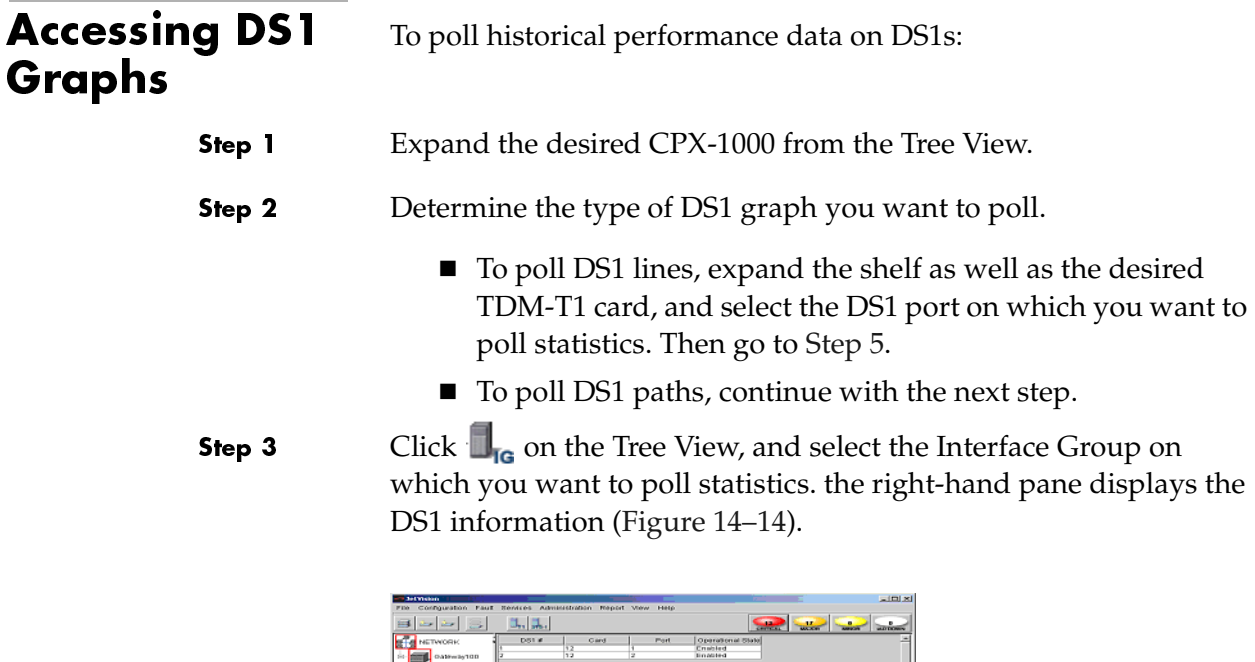

# <span id="page-226-0"></span>Figure 14–14. Tabular View with DS1 Information

Step 4 Select the desired DS1 #, then select DS1 Historical Performance Graph from the Report menu.

 $-Or -$ 

Right-click the DS1# and select DS1 Historical Performance Graph from the pop-up menu.

The Historical Performace Management window appears [\(Figure](#page-223-0)  [14–11 on page 14-16\)](#page-223-0).

<span id="page-227-0"></span>Step 5 Select one of the following buttons from the toolbar to perform a desired operation.

- Select the type of graphs (bar or line) to display.
- $\blacksquare$  Click  $\blacksquare$  to filter the parameters (Filtering Graph [Parameters on page 14-17\)](#page-224-1).
- Click  $\left| \bigotimes \right|$  to view the predefined interval.
- Click  $\Box$  to view the graph in tabular form.
- $\Box$  Click  $\Box$  to view the chart summary.
- Click  $\frac{1}{12}$  to display the legends in the graph.

[Figure 14–15](#page-227-1) shows a sample of the graph in tabular format; [Figure 14–16](#page-227-2) shows a sample of the chart summary, and [Figure 14–17](#page-228-0) shows a sample of the graph with legends displayed.

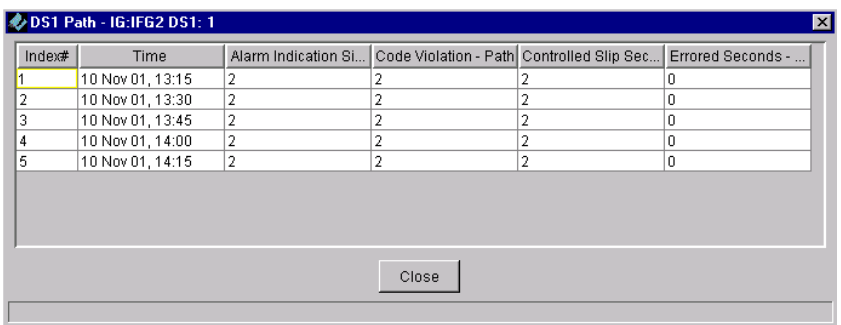

<span id="page-227-1"></span>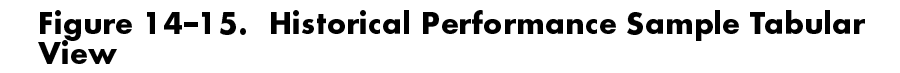

|                   | Alarm Indication Si | Code Violation - Path Controlled Slip Sec |                  | Errored Seconds - |
|-------------------|---------------------|-------------------------------------------|------------------|-------------------|
| <b>Start Time</b> | 10 Nov 01, 13:15    | 10 Nov 01, 13:15                          | 10 Nov 01, 13:15 | 10 Nov 01, 13:15  |
| End Time          | 10 Nov 01, 14:15    | 10 Nov 01, 14:15                          | 10 Nov 01, 14:15 | 10 Nov 01, 14:15  |
| Maximum           | 2                   | 2                                         | 2                | 0                 |
| Minimum           | 2                   | 2                                         | $\overline{2}$   | Ū                 |
| Average           | 2.0                 | 2.0                                       | 2.0              | 0.0               |
| Samples Collected | 5                   | 5                                         | 5                | 5                 |
| Valid Samples     | 5                   | 5                                         | 5                | 5                 |
| Invalid Samples   | 0                   | n                                         | 'n               | ٥                 |
| Missing Samples   | 0                   | Ū.                                        | 0                | 0                 |

<span id="page-227-2"></span>Figure 14–16. Sample Chart Summary

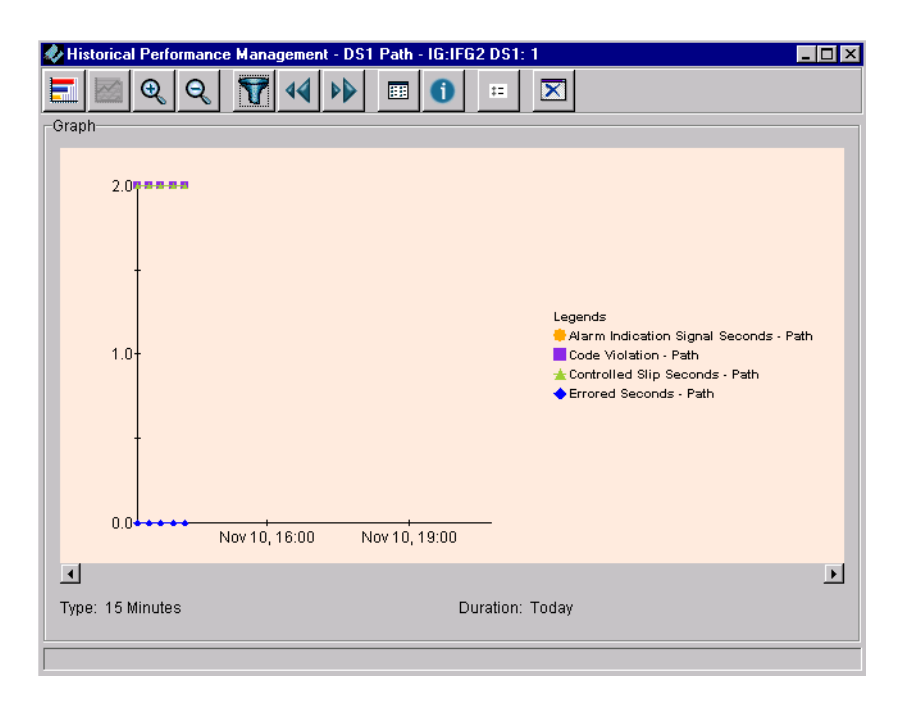

Figure 14–17. Historical Performance Sample Graph

<span id="page-228-0"></span>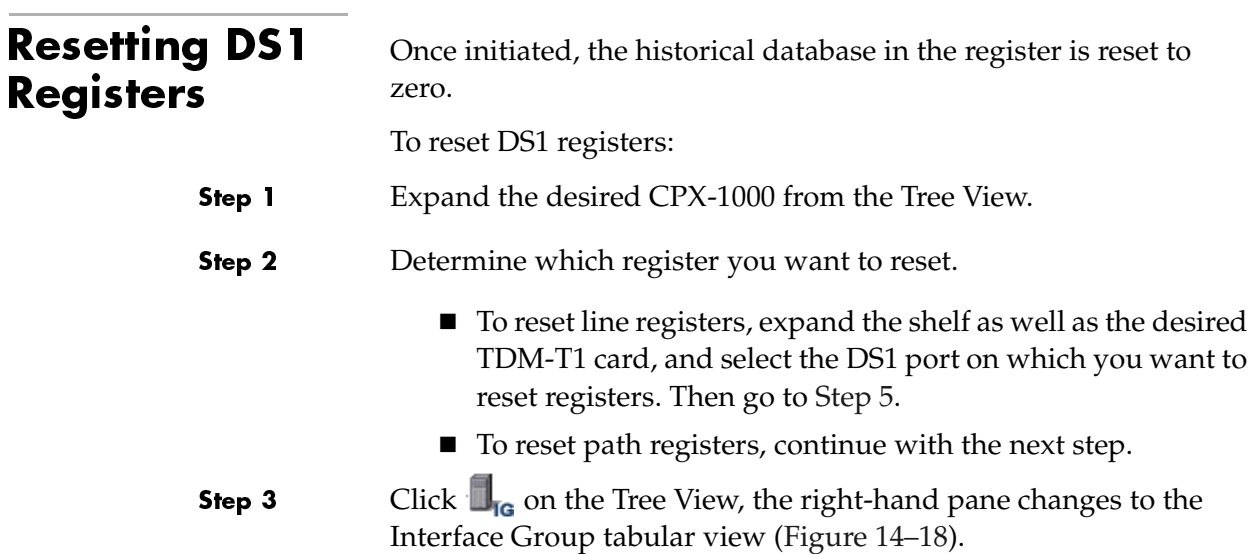

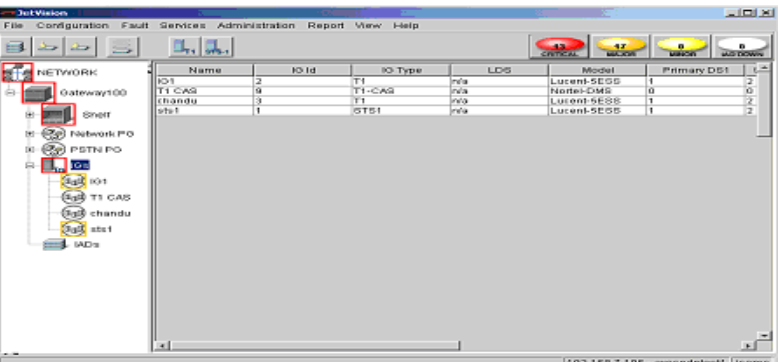

#### <span id="page-229-0"></span>Figure 14–18. Tabular View with Interface Groups Displayed

Step 4 Select the Interface Group that you want to reset the register.

<span id="page-229-1"></span>Step 5 Select DS1 Registers from the Configuration menu.

 $-Or -$ 

Right-click the Interface Group and select DS1 Registers from the pop-up menu.

The Reset Registers window of your specification appears. [Figure 14–19](#page-229-2) shows a sample of the DS1 path register.

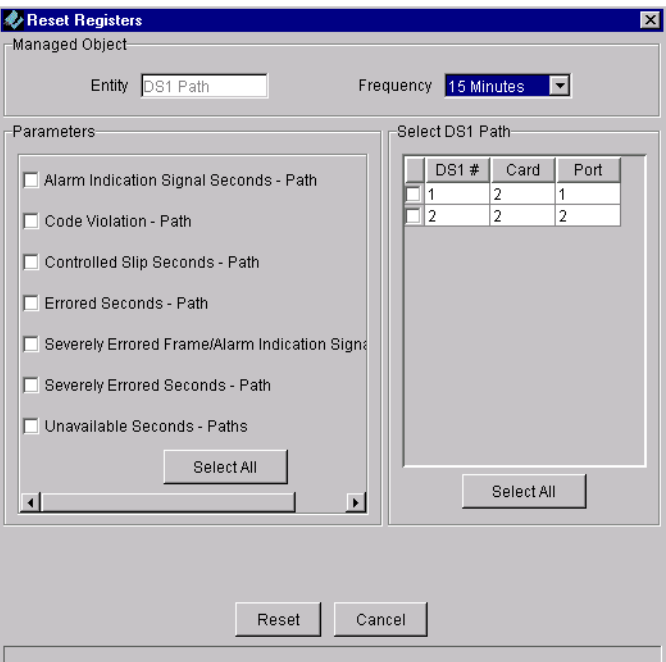

<span id="page-229-2"></span>Figure 14–19. Reset Registers Window

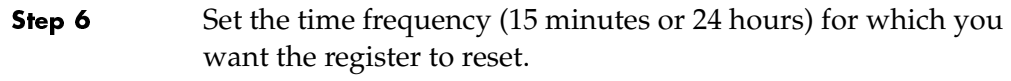

**Step 7** Click Reset.

# <u>Maintenance</u>

Some maintenance tasks, such as backing up CPX-1000 configuration files, are performed routinely while others are performed as needed. This chapter provides instructions to perform the following tasks:

- Creating a CPX-1000 configuration destination profile [\(page](#page-233-0) 15-2)
- **Performing an on-demand CPX-1000 configuration backup** [\(page](#page-238-0) 15-7)
- Creating a CPX-1000 configuration backup schedule [\(page](#page-239-0) 15-8)
- Reviewing active tasks (page [15-17](#page-248-0))
- Reviewing backup files (page [15-18](#page-249-0))
- Restoring CPX-1000 configuration (page [15-19](#page-250-0))
- Rebooting the CPX-1000 (page [15-23\)](#page-254-0)
- Rebooting the MP or CP card (page [15-24\)](#page-255-0)
- Setting the CPX-1000 internal clock (page [15-25](#page-256-0))
- **Performing a switchover (page [15-26](#page-257-0))**
- Changing CP card states (page [15-27\)](#page-258-0)
- Performing a hot swap (page [15-30](#page-261-0))
- Performing a loop back test (page [15-33](#page-264-0))
- Performing a path trace on STS-1 card (page [15-35](#page-266-1))
- Changing the CPX-1000 managing states (page [15-35](#page-266-0))
- Downloading IAD software (page [15-37](#page-268-0))
- Automated IAD software download (page [15-41\)](#page-272-0)
- Remote restart of IADs (page  $15-46$ )
- Increasing the historical buffer (page  $15-49$ )

<span id="page-233-0"></span>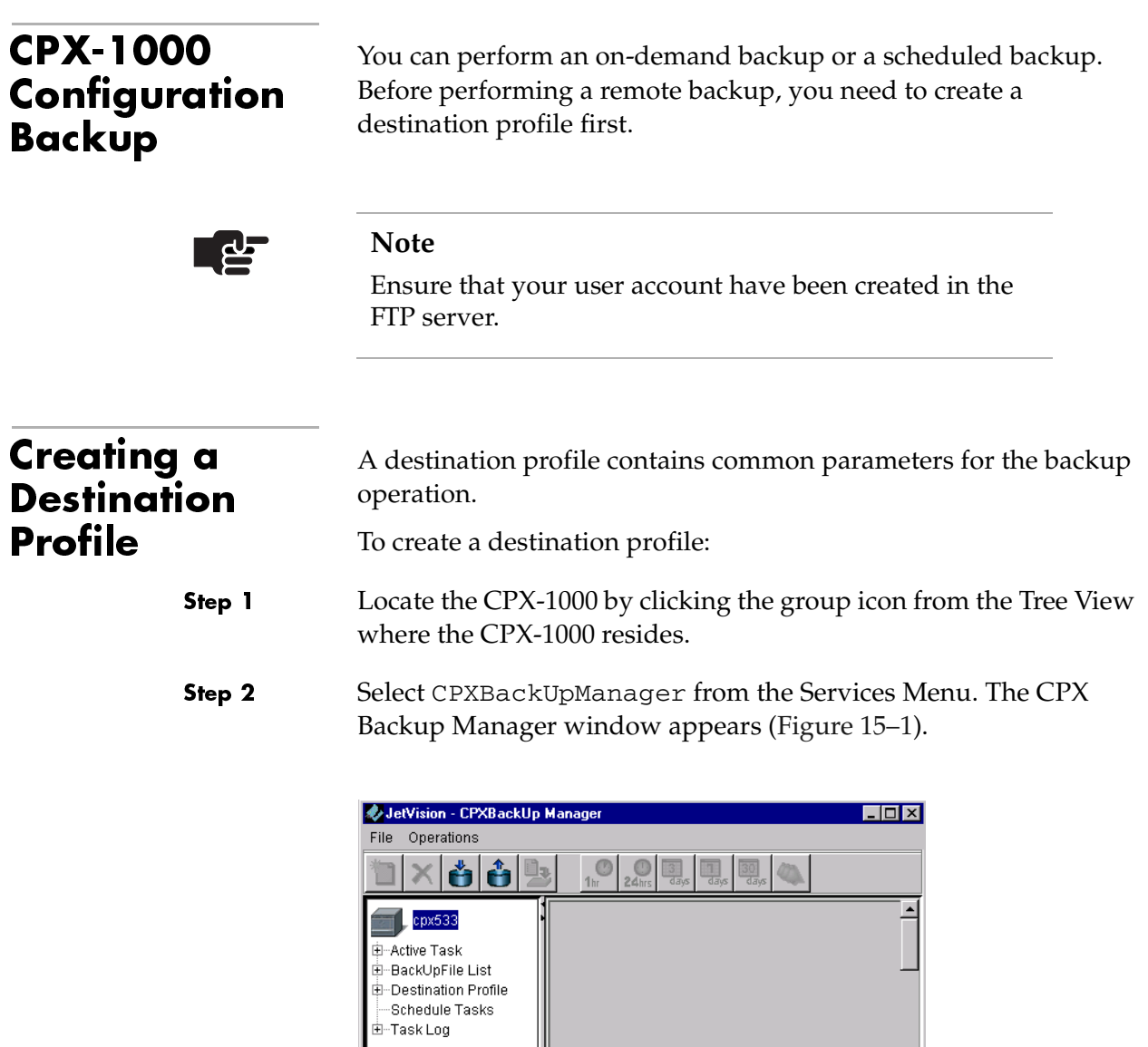

<span id="page-233-1"></span>Figure 15–1.CPX Backup Manager

Step 3 Right-click Destination Profile and select Create from the pop-up menu.

 $-Or -$ 

Click Destination Profile and select Create from the Operations menu.

 $-Or-$ 

Click  $\Box$  from the toolbar.

The Create Destination Profile window appears ([Figure 15–2\)](#page-234-0).

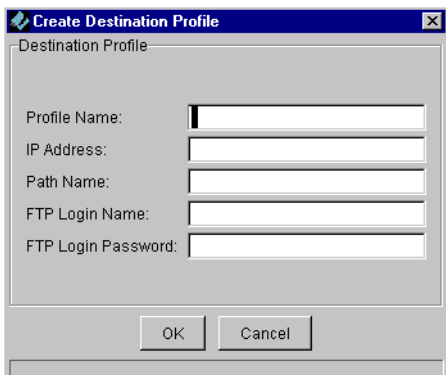

<span id="page-234-0"></span>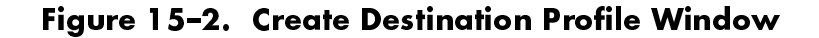

Step 4

Type the information in the following fields.

- Profile Name: the name of the profile consists between 4 to 32 alphanumeric characters, including dashes (-) and underscores (\_). No spaces allowed.
- IP Address: the IP address of the FTP server.
- Path Name: the relative path to the FTP directory. For example, if the FTP working directory is /usr/jsems and you want to transfer the file to it, then the path name is ./usr/jsems.
- **FIP Login Name: this is the same login identifier as the FIP** server.
- **FTP** Login Password: this is the same login password as the FTP server.

Profile

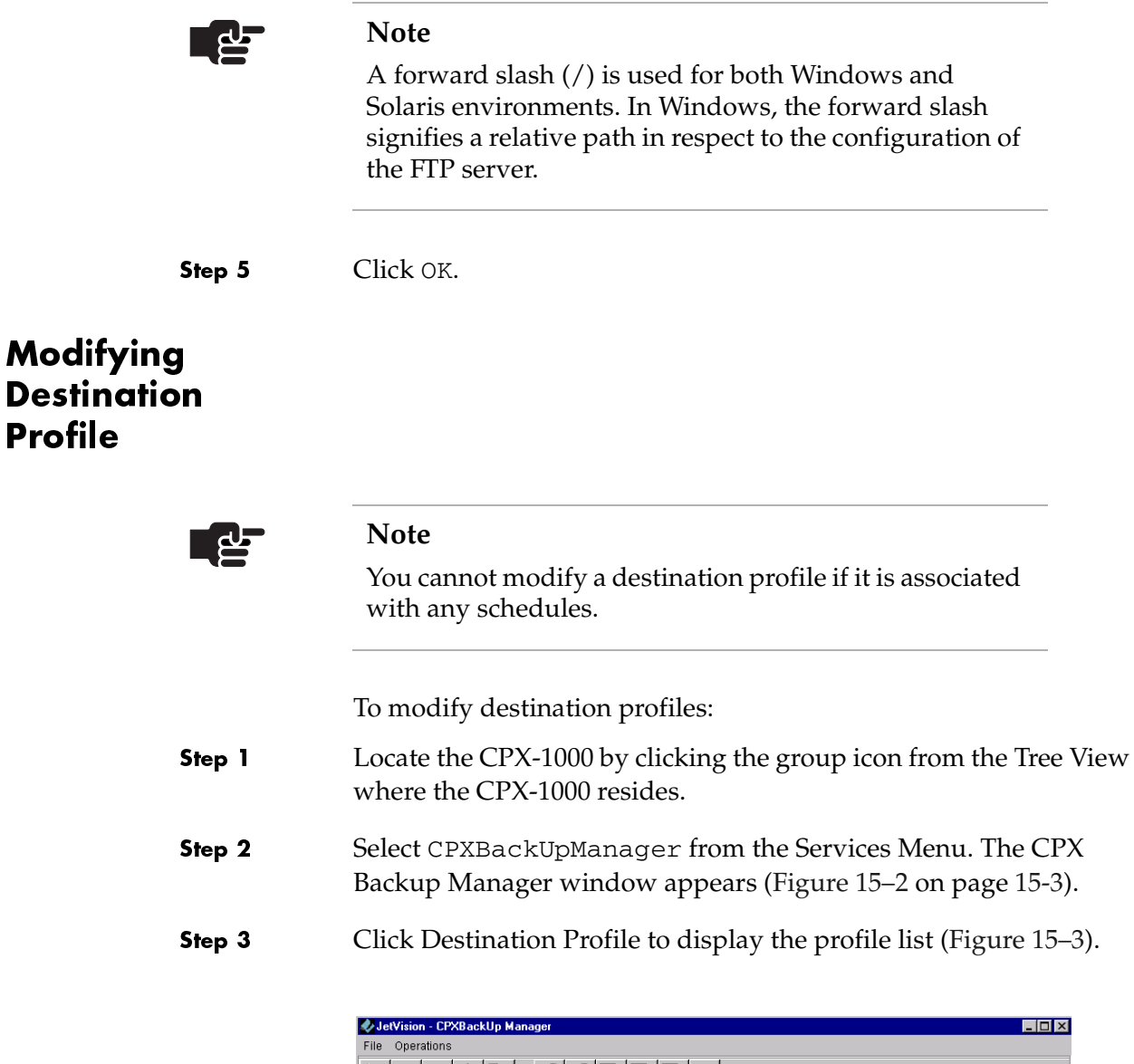

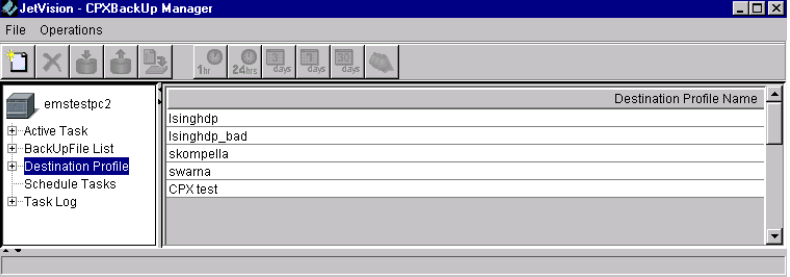

<span id="page-235-0"></span>Figure 15–3.Destination Profile List

Step 4 Right-click the profile you want to modify, and select Modify from the pop-up menu.

 $-Or -$ 

Select the profile you want to modify, and select Modify from the Operations menu.

The Modify Destination Profile window appears [\(Figure 15–4](#page-236-0)).

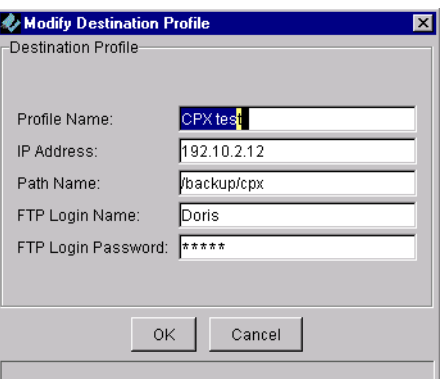

<span id="page-236-0"></span>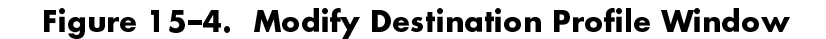

Step 5 Modify any information, then click OK.

# Deleting Destination Profile

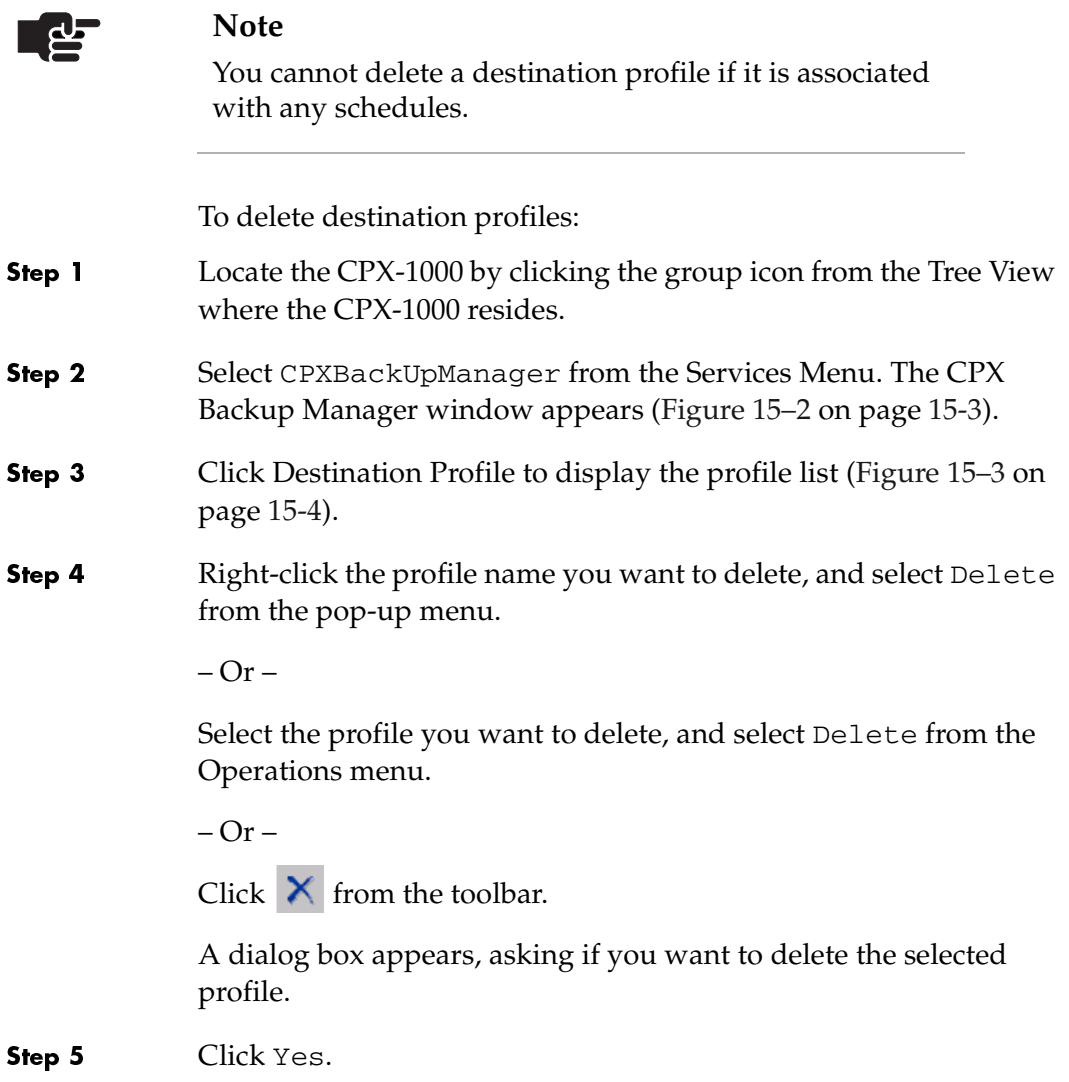

# <span id="page-238-0"></span>Performing an On-demand **Backup**

To perform an on-demand backup:

- Step 1 Locate the CPX-1000 by clicking the group icon from the Tree View where the CPX-1000 resides.
- Step 2 Select CPXBackUpManager from the Services Menu. The CPX Backup Manager window appears ([Figure 15–5\)](#page-238-1).

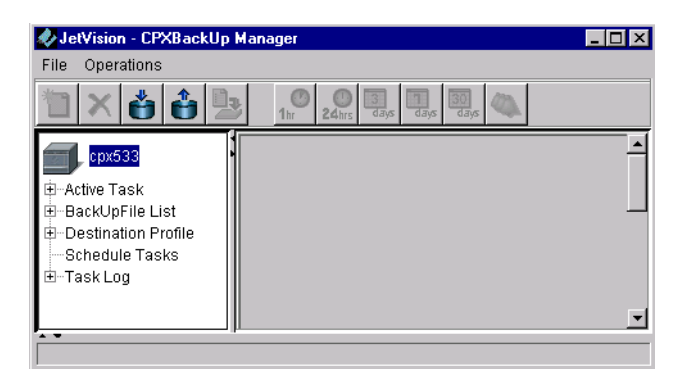

# <span id="page-238-1"></span>Figure 15–5.CPX Backup Manager

Step 3 Right-click the CPX icon and select Backup CPX Configuration from the pop-up menu.

 $-Or -$ 

Click the shelf icon and select Backup CPX Configuration from the Operations menu.

 $-Or -$ Click  $\stackrel{*}{\longrightarrow}$  from the toolbar.

The Backup CPX Configuration window appears ([Figure 15–6\)](#page-238-2).

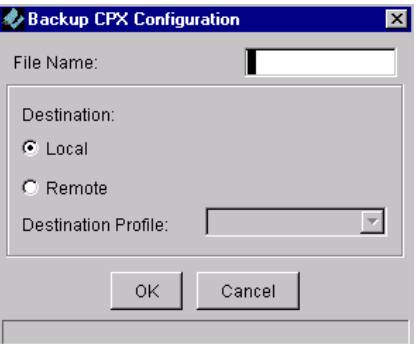

<span id="page-238-2"></span>Figure 15–6. Backup CPX Configuration Window

<span id="page-239-2"></span><span id="page-239-0"></span>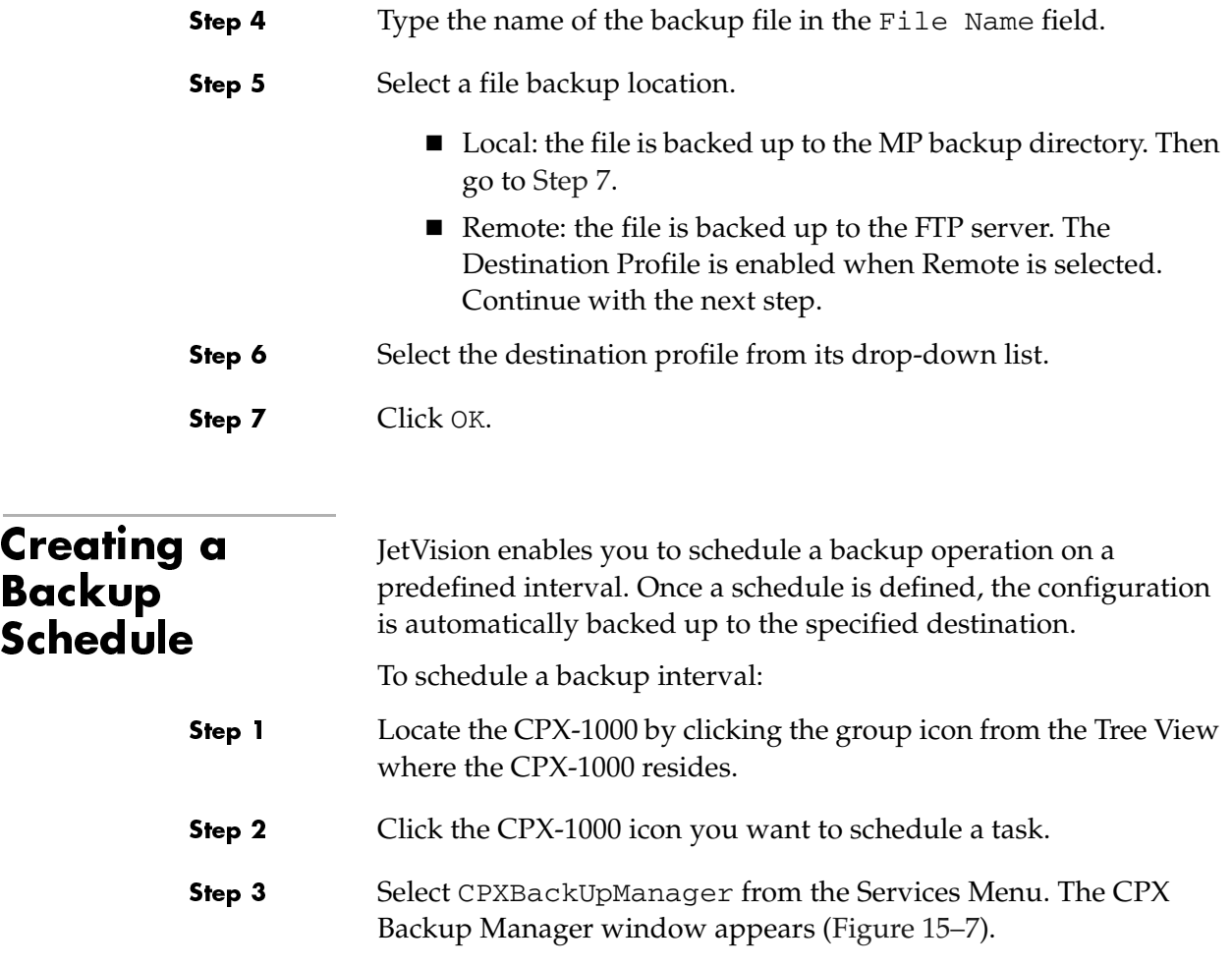

<span id="page-239-1"></span>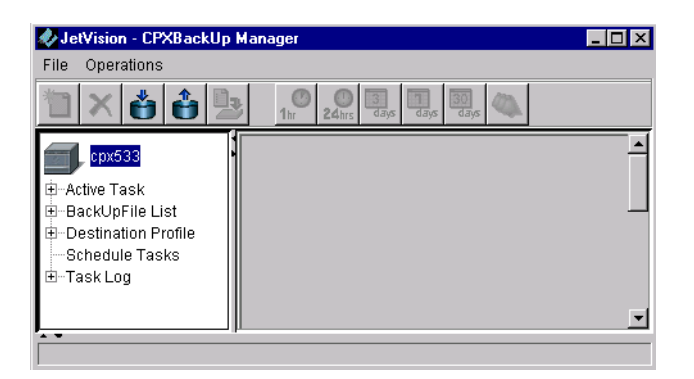

Figure 15–7.CPX Backup Manager

Step 4 Click Schedule Tasks. The Introduction to the Scheduled Task Wizard ( $1<sup>st</sup>$  of 6) screen appears (Figure 15-8).

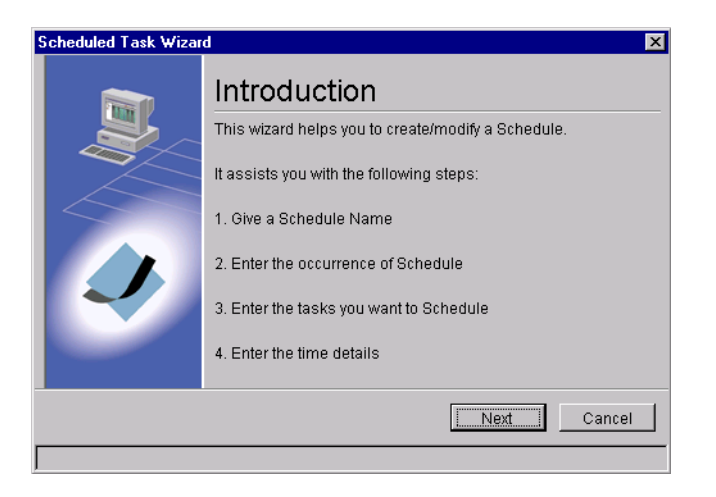

<span id="page-240-0"></span>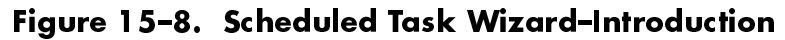

Step 5 Click Next. The Scheduled Task Wizard screen appears ([Figure 15–9\)](#page-240-1).

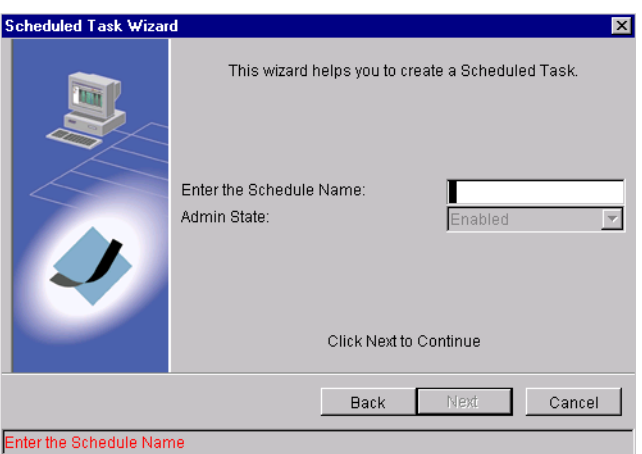

## <span id="page-240-1"></span>Figure 15–9.Scheduled Task Wizard–Name

Step 6 Type the name of this task in the name field. (The name has no restriction of number of characters; however, you cannot place space between characters.)

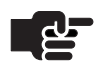

#### **Notes**

entered.

The name must be unique for every CPX-1000. No CPX-1000 can share the same name. The Next button is enabled when the schedule name is

Step 7 Click Next. The Scheduled Task Wizard — Interval screen appears ([Figure 15–10](#page-241-0)).

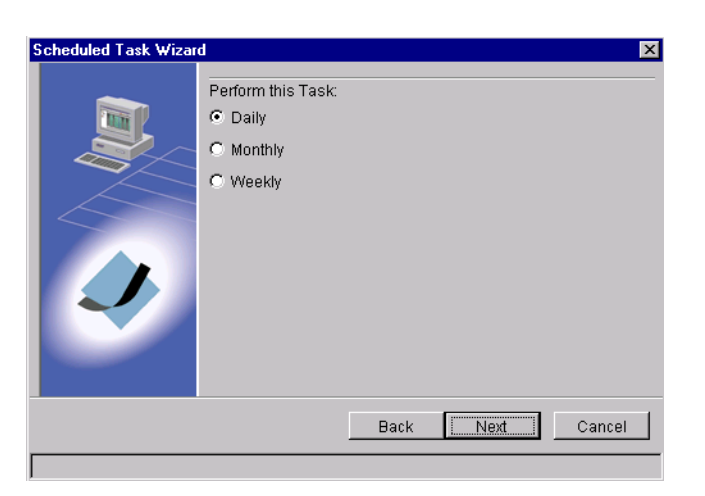

# <span id="page-241-0"></span>Figure 15–10.Scheduled Task Wizard–Interval

Step 8 Select the interval, then click Next. The Scheduled Task Wizard -Location screen appears [\(Figure 15–11](#page-241-1)).

<span id="page-241-1"></span>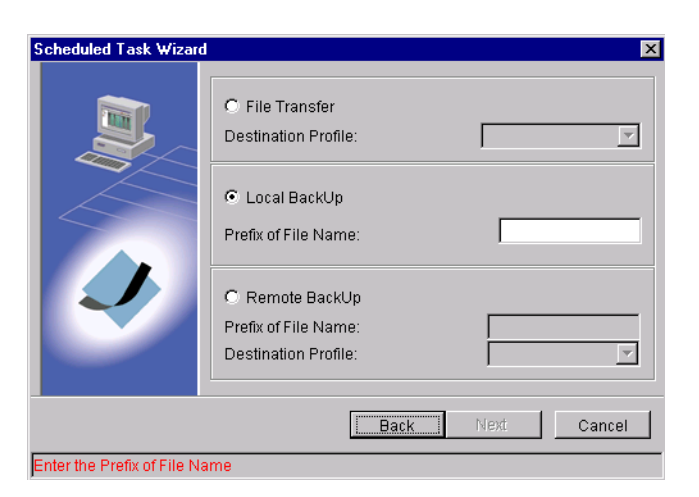

Figure 15–11. Scheduled Task Wizard–Location

Step 9 Select one of the following backup location.

- Select the destination profile from the drop-down list (enabled when File Transfer is selected).
- Local Backup (default): type the prefix of the file name in the name field.
- Type the prefix of the file name in the name field and select the destination profile from the drop-down list (enabled when Remote Backup is selected).
- Step 10 Click Next. The Scheduled Task Wizard — Time screen appears ([Figure 15–12](#page-242-0)).

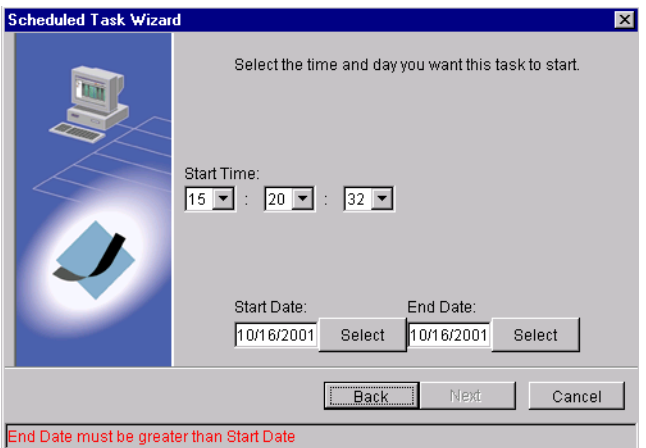

<span id="page-242-0"></span>Figure 15–12. Scheduled Task Wizard–Time

Step 11 Select the starting time and date as well as the end date from the drop-down lists. Or, click Select to choose the dates. The Schedule Summary appears [\(Figure 15–13\)](#page-242-1).

<span id="page-242-1"></span>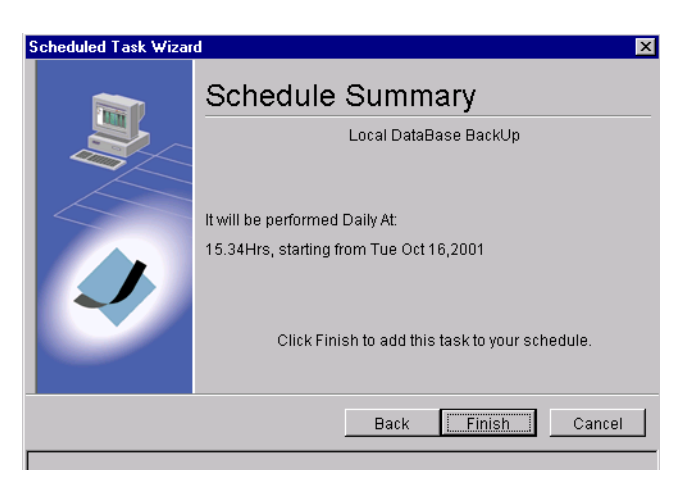

Figure 15–13.Scheduled Task Wizard–Summary

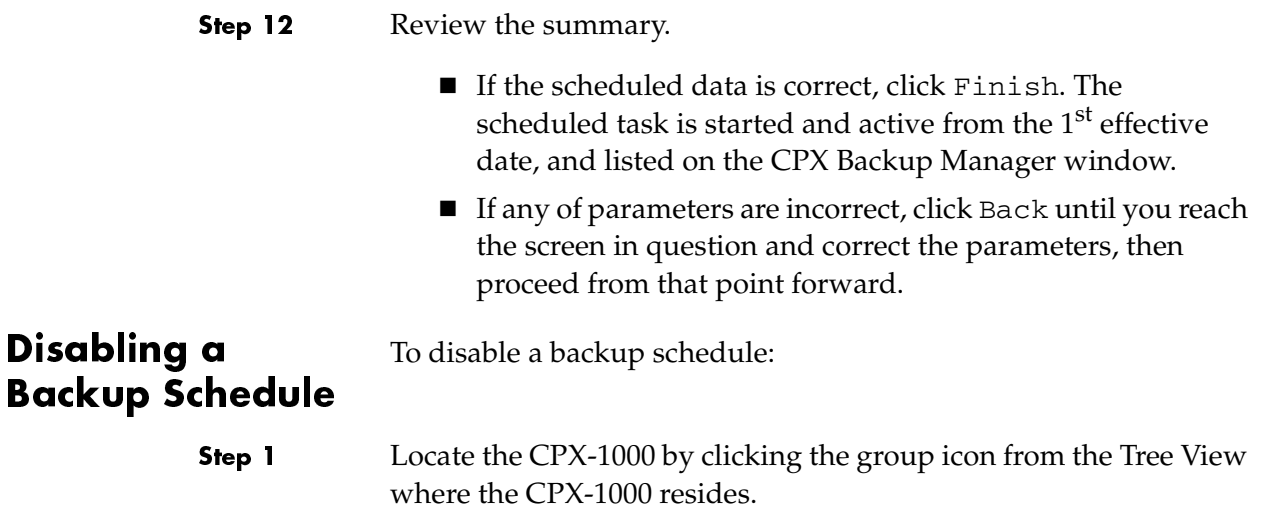

- Step 2 Click the CPX-1000 icon you want to disable a scheduled task.
- Step 3 Select CPXBackUpManager from the Services Menu. The CPX Backup Manager window appears ([Figure 15–14](#page-243-0)).

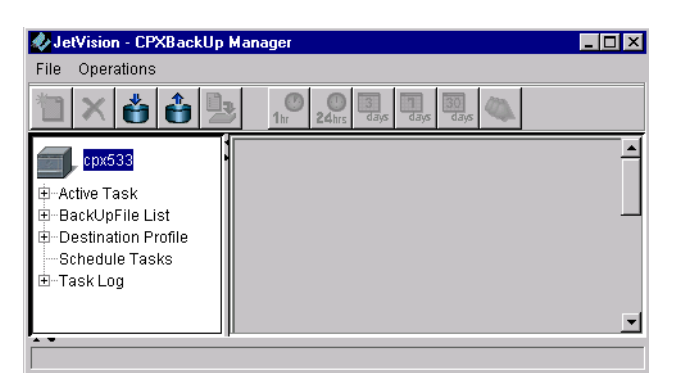

Figure 15–14. CPX Backup Manager

Step 4 Click Schedule Tasks. A list of scheduled tasks appears on the right panel ([Figure 15–15](#page-243-1)).

<span id="page-243-0"></span>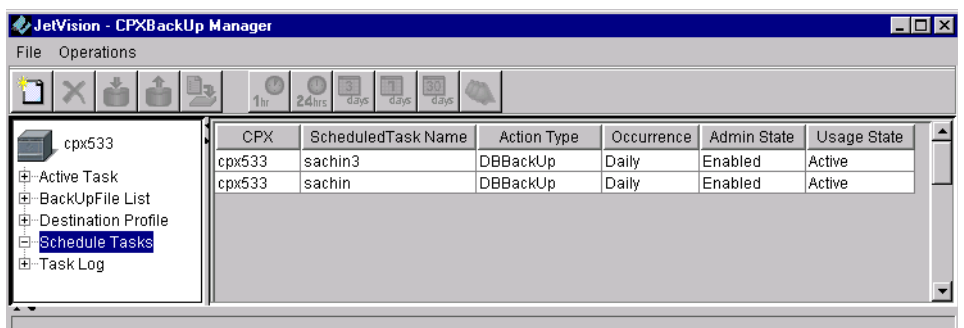

<span id="page-243-1"></span>Figure 15–15.CPX Backup Manager with Scheduled Tasks Displayed

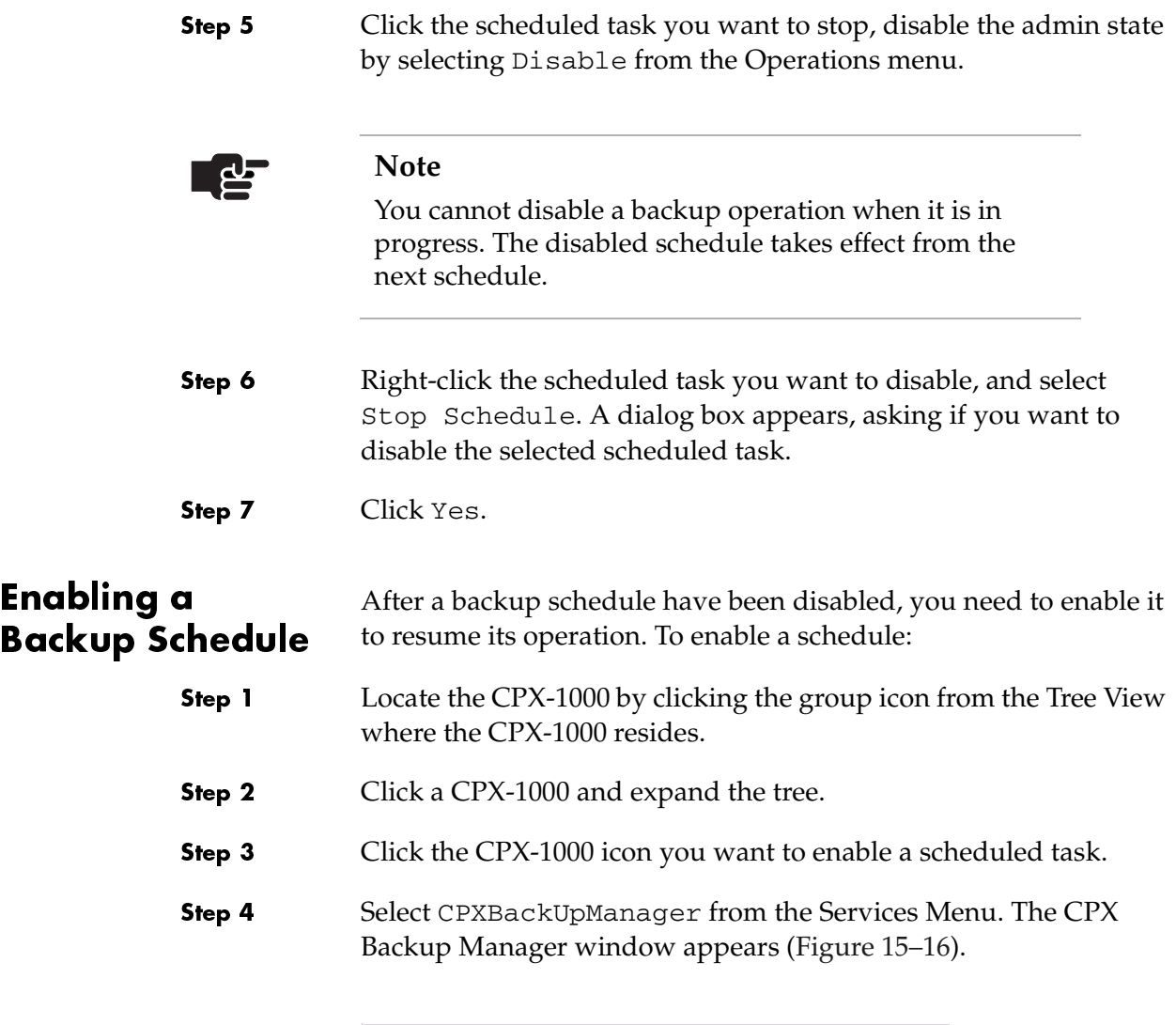

<span id="page-244-0"></span>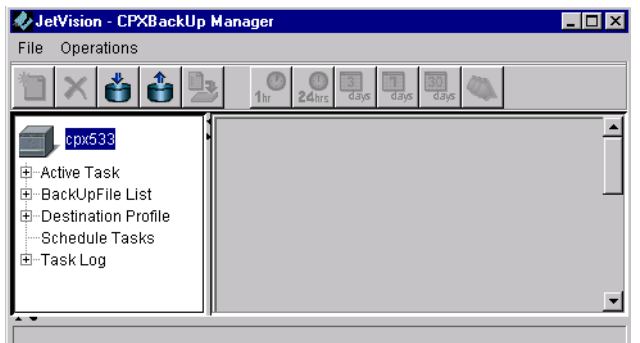

Figure 15–16. CPX Backup Manager

Step 5 Click Schedule Tasks. A list of scheduled tasks appears on the right panel ([Figure 15–17](#page-245-0)).

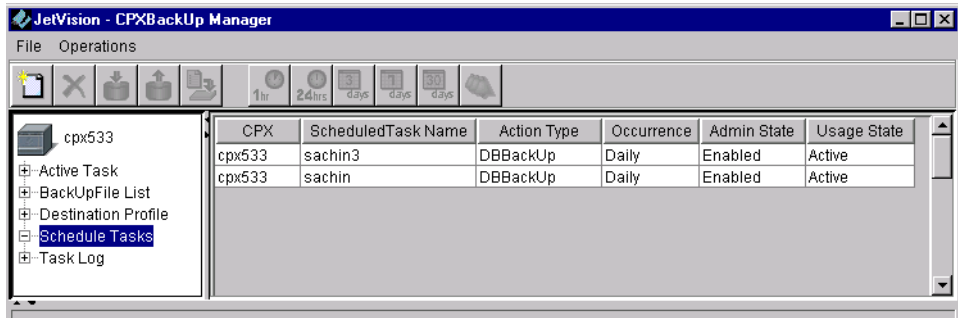

## <span id="page-245-0"></span>Figure 15–17.CPX Backup Manager with Scheduled Tasks Displayed

Step 6 Right-click the scheduled task you want to enable, and select Start Schedule. A dialog box appears, asking if you want to enable the selected scheduled task.

Step 7 Click Yes.

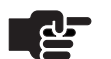

#### **Note**

You can start a scheduled task only when the admin state of the intended scheduled task is disabled. The Start Schedule option is disabled if the scheduled task is already in the start state.

# Modifying a Backup Schedule

#### Step 1 Locate the CPX-1000 by clicking the group icon from the Tree View where the CPX-1000 resides.

#### Step 2 Click the CPX-1000 icon you want to schedule a task.

To modify a backup schedule:

Step 3 Select CPXBackUpManager from the Services Menu. The CPX Backup Manager window appears ([Figure 15–18](#page-246-0)).

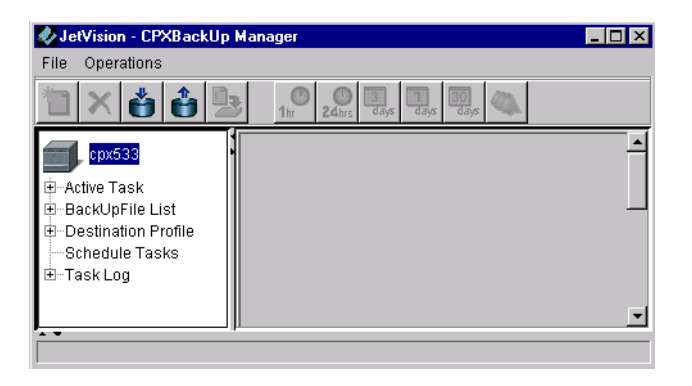

Figure 15–18. CPX Backup Manager

<span id="page-246-0"></span>Step 4 Click Schedule Tasks. A list of scheduled tasks appears on the right panel ([Figure 15–19](#page-246-1)).

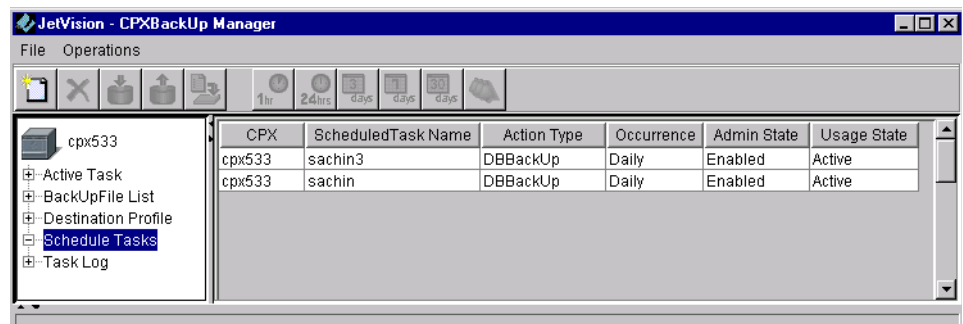

## <span id="page-246-1"></span>Figure 15–19.CPX Backup Manager with Scheduled **Tasks Displayed**

Step 5 Right-click the scheduled task you want to modify, and select Modify Schedule from the pop-up menu.

 $-Or-$ 

Click the scheduled task you want to modify, and select Modify Schedule from the Operations menu.

The Scheduled Task Wizard  $(1<sup>st</sup>$  of 6) screen appears.

Step 6 Refer to [Creating a Backup Schedule on page 15-8](#page-239-0) to modify any information.

# Deleting a Backup Schedule

To delete a backup schedule:

- Step 1 Locate the CPX-1000 by clicking the group icon from the Tree View where the CPX-1000 resides.
- Step 2 Click the CPX-1000 icon you want to delete a scheduled task.
- Step 3 Select CPXBackUpManager from the Services Menu. The CPX Backup Manager window appears ([Figure 15–20](#page-247-0)).

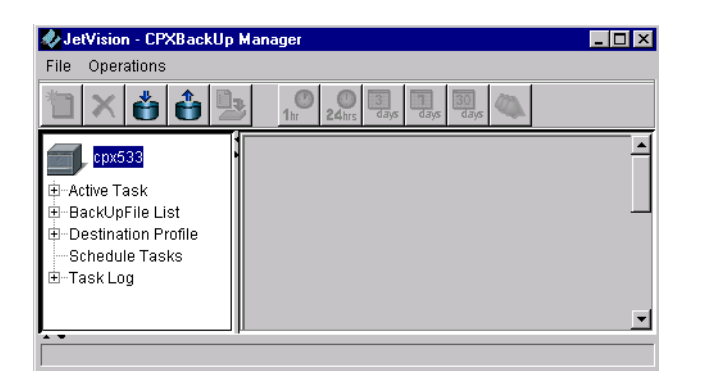

# <span id="page-247-0"></span>Figure 15–20. CPX Backup Manager

Step 4 Click Schedule Tasks. A list of scheduled tasks appears on the right panel ([Figure 15–21](#page-247-1)).

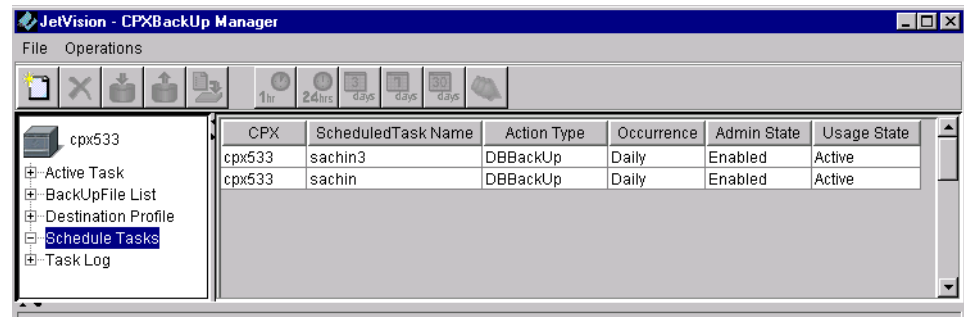

<span id="page-247-1"></span>Figure 15–21.CPX Backup Manager with Scheduled Tasks Displayed

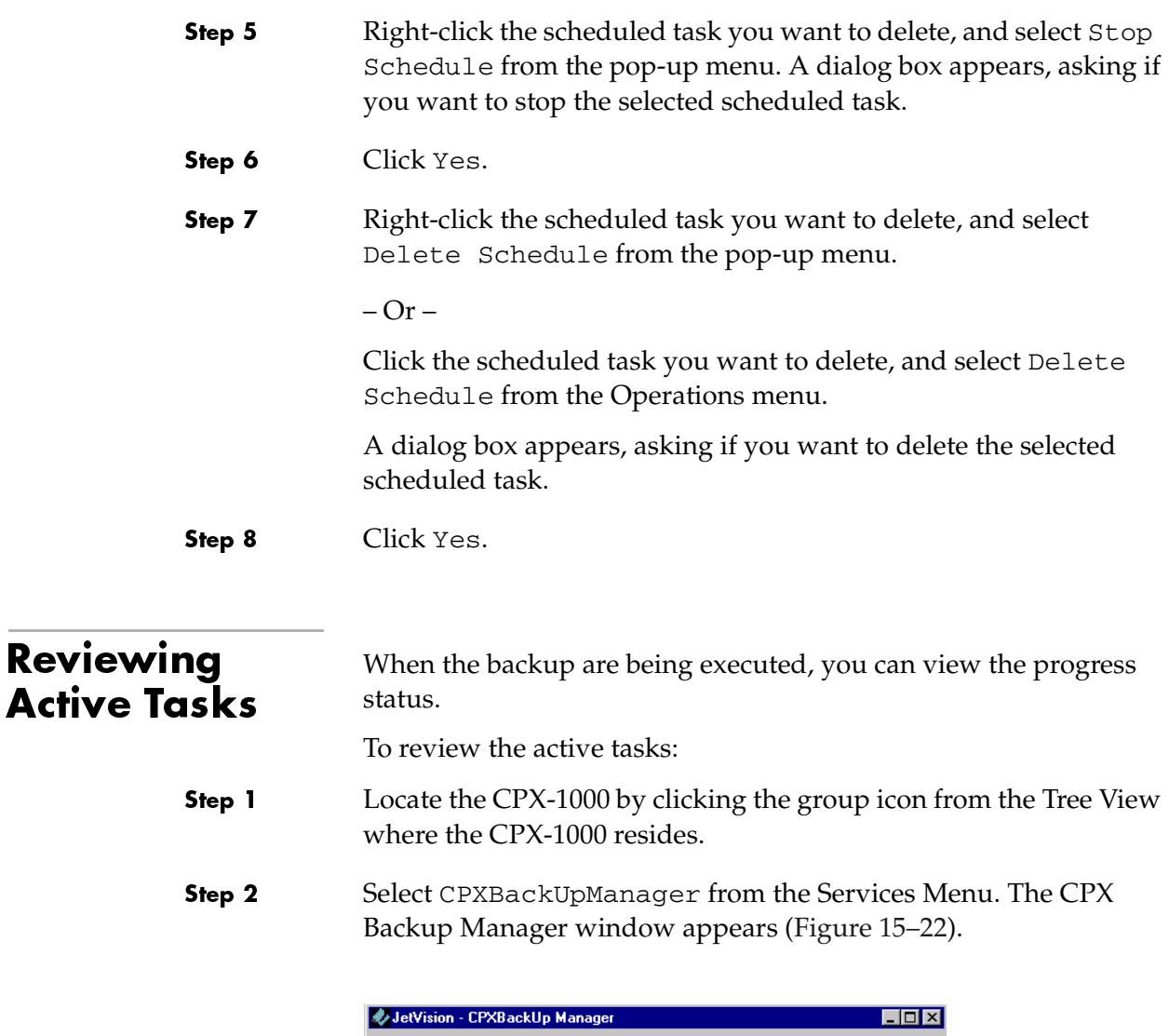

<span id="page-248-1"></span><span id="page-248-0"></span>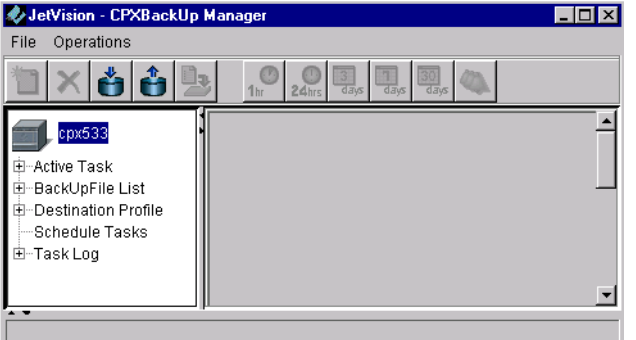

Figure 15–22. CPX Backup Manager

#### Step 3 Click Active Tasks. The right panel shows the status of the current task being performed ([Figure 15–23](#page-249-1)).

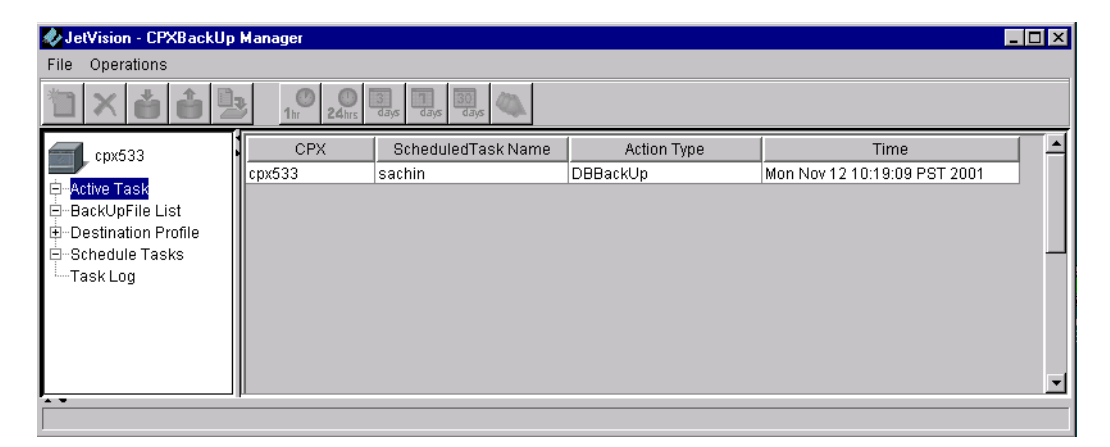

Figure 15–23. Active Task List

<span id="page-249-1"></span><span id="page-249-0"></span>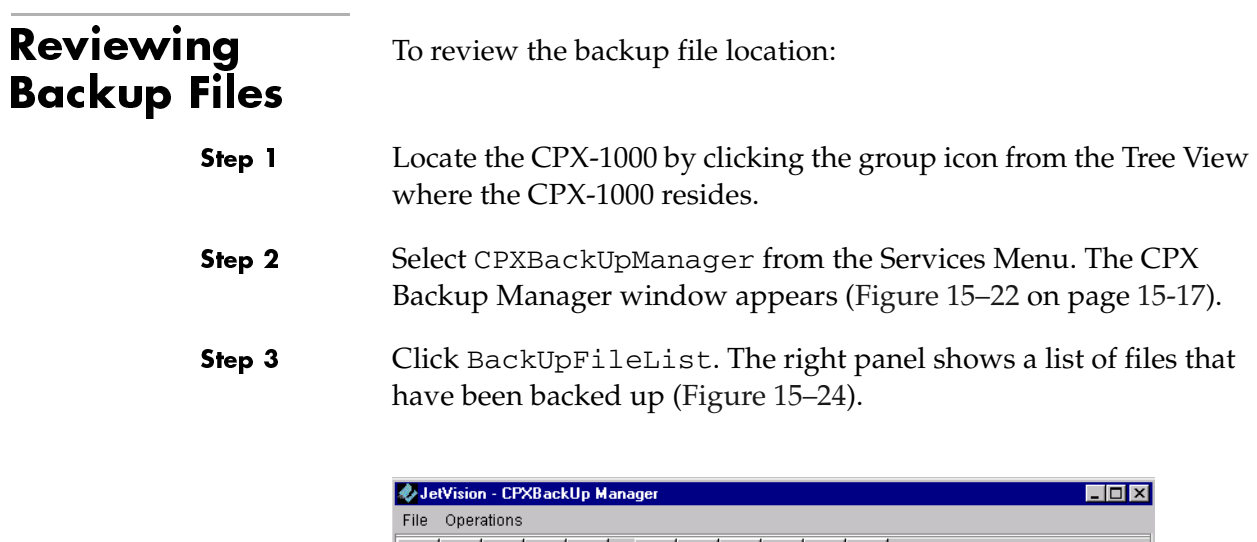

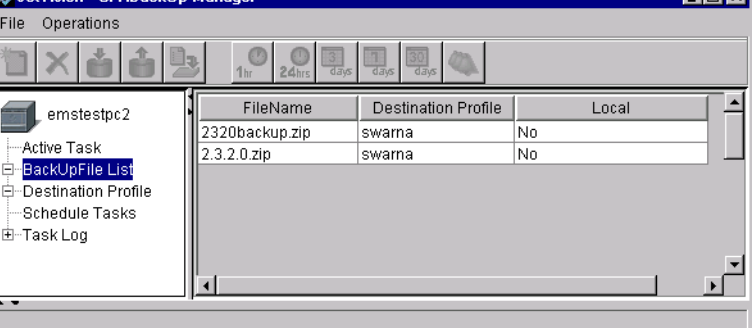

<span id="page-249-2"></span>Figure 15–24. Back Up File List

# <span id="page-250-0"></span>**Restoring CPX** Configuration You can restore the configuration file on a CPX-1000 if you lose or

change it. Unless specified, the files are restored to the local disk. Refer to [Performing a File Transfer on page 15-21](#page-252-0) to send files to a remote location.

To restore a CPX-1000 configuration file:

Step 1 Locate the CPX-1000 by clicking the group icon from the Tree View where the CPX-1000 resides.

Step 2 Select CPXBackUpManager from the Services Menu. The CPX Backup Manager window appears ([Figure 15–25](#page-250-1)).

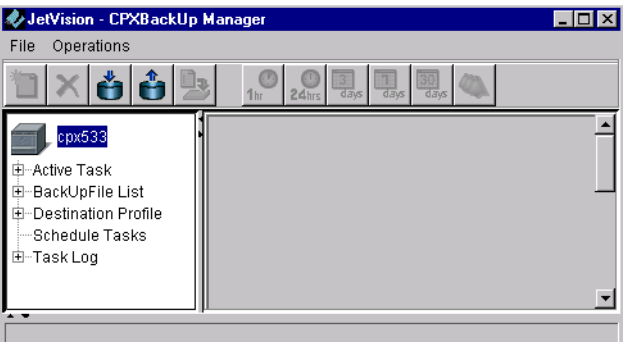

<span id="page-250-1"></span>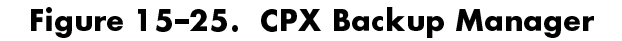

Step 3 Click BackUpFileList. The right panel shows a list of files that have been backed up ([Figure 15–26](#page-250-2)).

| JetVision - CPXBackUp Manager<br>I-I⊡I× |                                                        |                                                        |       |  |  |  |
|-----------------------------------------|--------------------------------------------------------|--------------------------------------------------------|-------|--|--|--|
| Operations<br>File                      |                                                        |                                                        |       |  |  |  |
| ∃៦                                      | $\frac{3}{\text{days}}$<br>$24$ hrs<br>1 <sub>hr</sub> | 30<br>days<br>$\overline{d\overline{a}}$ <sub>VS</sub> |       |  |  |  |
| emstestpc2                              | FileName                                               | <b>Destination Profile</b>                             | Local |  |  |  |
|                                         | 2320backup.zip                                         | swarna                                                 | No.   |  |  |  |
| - Active Task                           | 2.3.2.0.zip                                            | swarna                                                 | No    |  |  |  |
| BackUpFile List<br>e                    |                                                        |                                                        |       |  |  |  |
| 白--Destination Profile                  |                                                        |                                                        |       |  |  |  |
| Schedule Tasks                          |                                                        |                                                        |       |  |  |  |
| 由--Task Log                             |                                                        |                                                        |       |  |  |  |
|                                         |                                                        |                                                        |       |  |  |  |
| $\sim$                                  |                                                        |                                                        |       |  |  |  |
|                                         |                                                        |                                                        |       |  |  |  |

<span id="page-250-2"></span>Figure 15–26. Back Up File List

Step 4 Right-click the file you want to restore, and select Restore CPX Configuration from the pop-up menu.

 $-Or -$ 

Click the file you want to restore, and select Restore CPX Configuration from the Operations menu.

 $-Or -$ 

Click the  $\mathbf{f}$  from the toolbar.

The Restore CPX Configuration window appears ([Figure 15–27](#page-251-0))

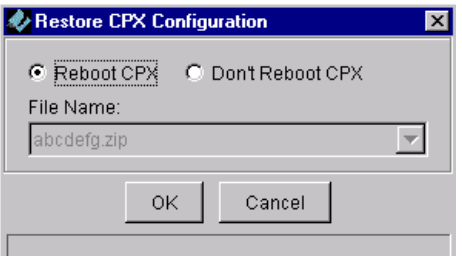

<span id="page-251-0"></span>Figure 15–27.Restore CPX Configuration

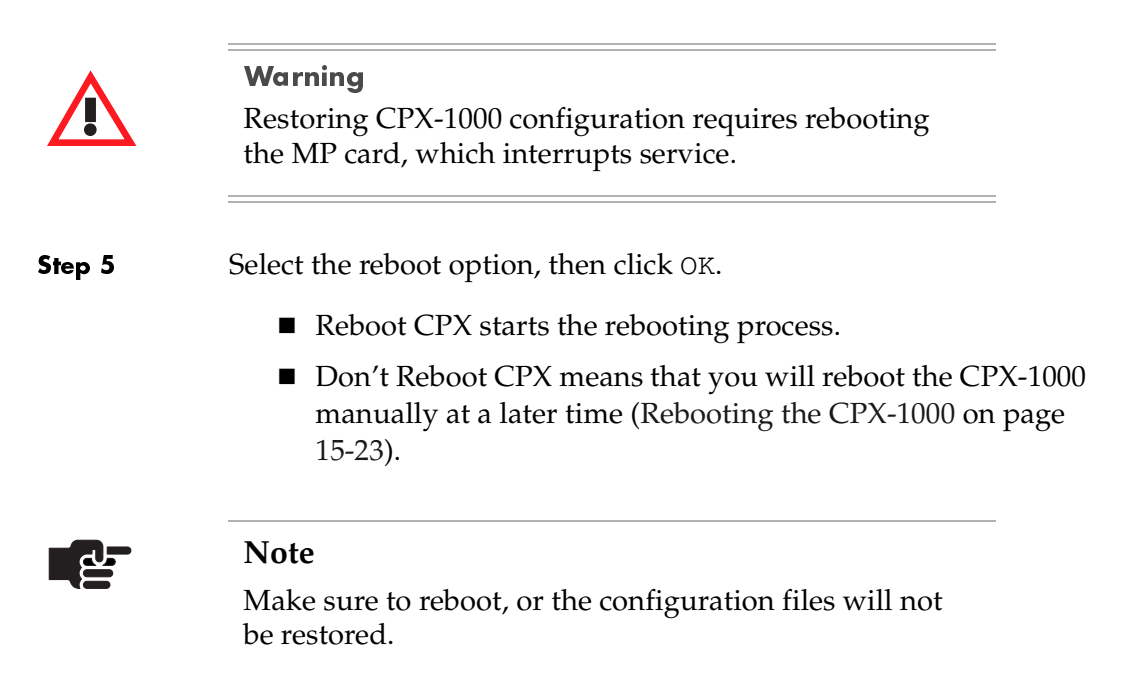
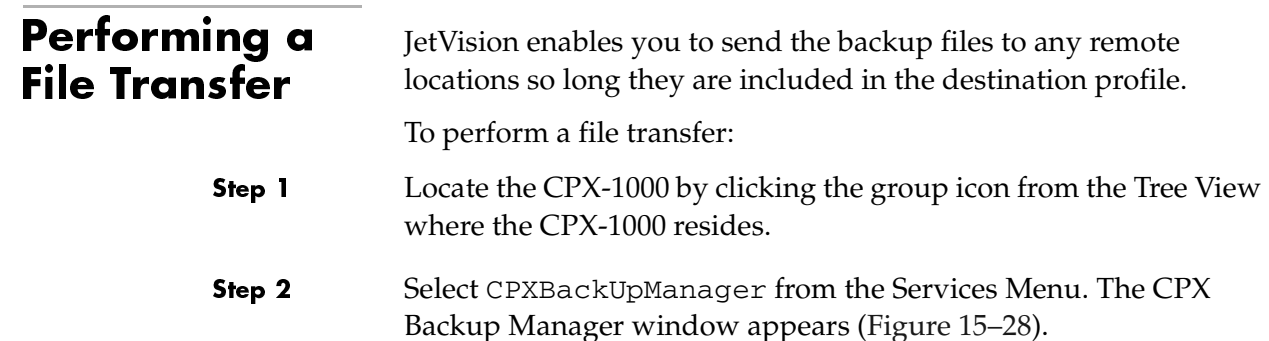

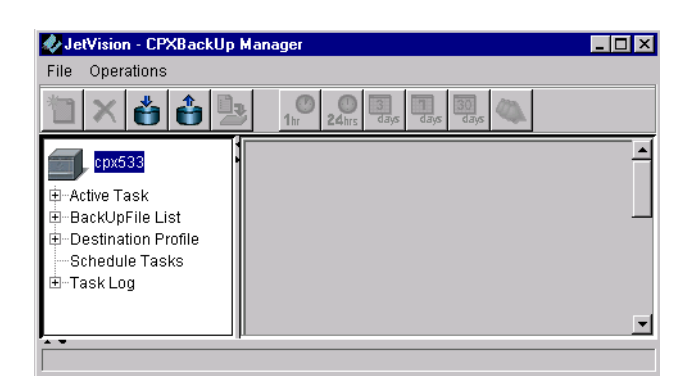

<span id="page-252-0"></span>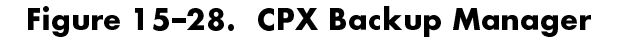

Step 3 Click BackUpFileList. The right panel shows a list of files that have been backed up ([Figure 15–29](#page-252-1)).

| JetVision - CPXBackUp Manager |                                                           |                                                   |       | $\overline{L}$ $\overline{C}$ $\overline{X}$ |
|-------------------------------|-----------------------------------------------------------|---------------------------------------------------|-------|----------------------------------------------|
| Operations<br>File            |                                                           |                                                   |       |                                              |
|                               | 13<br>$\frac{3}{\text{days}}$<br>24hrs<br>1 <sub>hr</sub> | $rac{30}{\text{days}}$<br>$\frac{1}{\text{days}}$ |       |                                              |
| emstestpc2                    | FileName                                                  | <b>Destination Profile</b>                        | Local |                                              |
|                               | 2320backup.zip                                            | swarna                                            | No.   |                                              |
| -Active Task                  | 2.3.2.0.zip                                               | swarna                                            | No.   |                                              |
| BackUpFile List<br>Ε          |                                                           |                                                   |       |                                              |
| 白-Destination Profile         |                                                           |                                                   |       |                                              |
| —Schedule Tasks               |                                                           |                                                   |       |                                              |
| 由--Task Log                   |                                                           |                                                   |       |                                              |
|                               |                                                           |                                                   |       |                                              |
|                               |                                                           |                                                   |       |                                              |
| $\sim$ $\sim$                 |                                                           |                                                   |       |                                              |

<span id="page-252-1"></span>Figure 15–29. Back Up File List

Step 4 Right-click the file you want to restore, and select File Transfer from the pop-up menu.

 $-Or -$ 

Click the file you want to restore, and select File Transfer from the Operations menu.

 $-Or -$ 

Click  $\Box$  from the toolbar.

The File Transfer window appears ([Figure 15–30](#page-253-0))

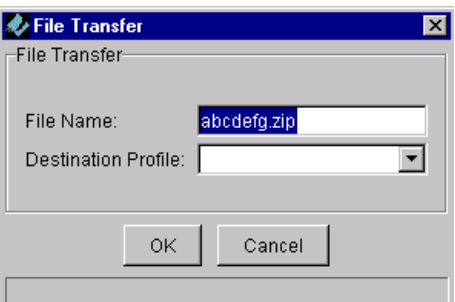

<span id="page-253-0"></span>Figure 15–30. File Transfer

Step 5 Select a profile from the Destination Profile drop-down list.

Step 6 Click OK.

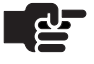

#### **Note**

You do not need to select the destination profile when restoring file from the FTP server to local machine. The destination profile associated to the selected file is automatically displayed.

# Rebooting the CPX-1000

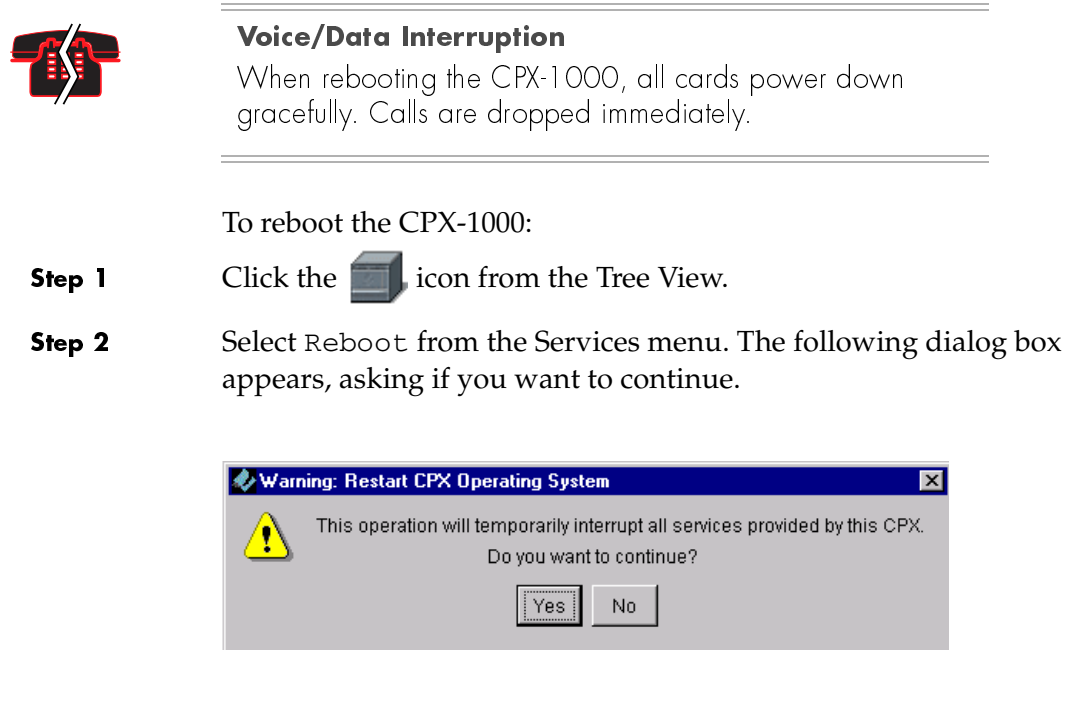

Step 3 Click Yes.

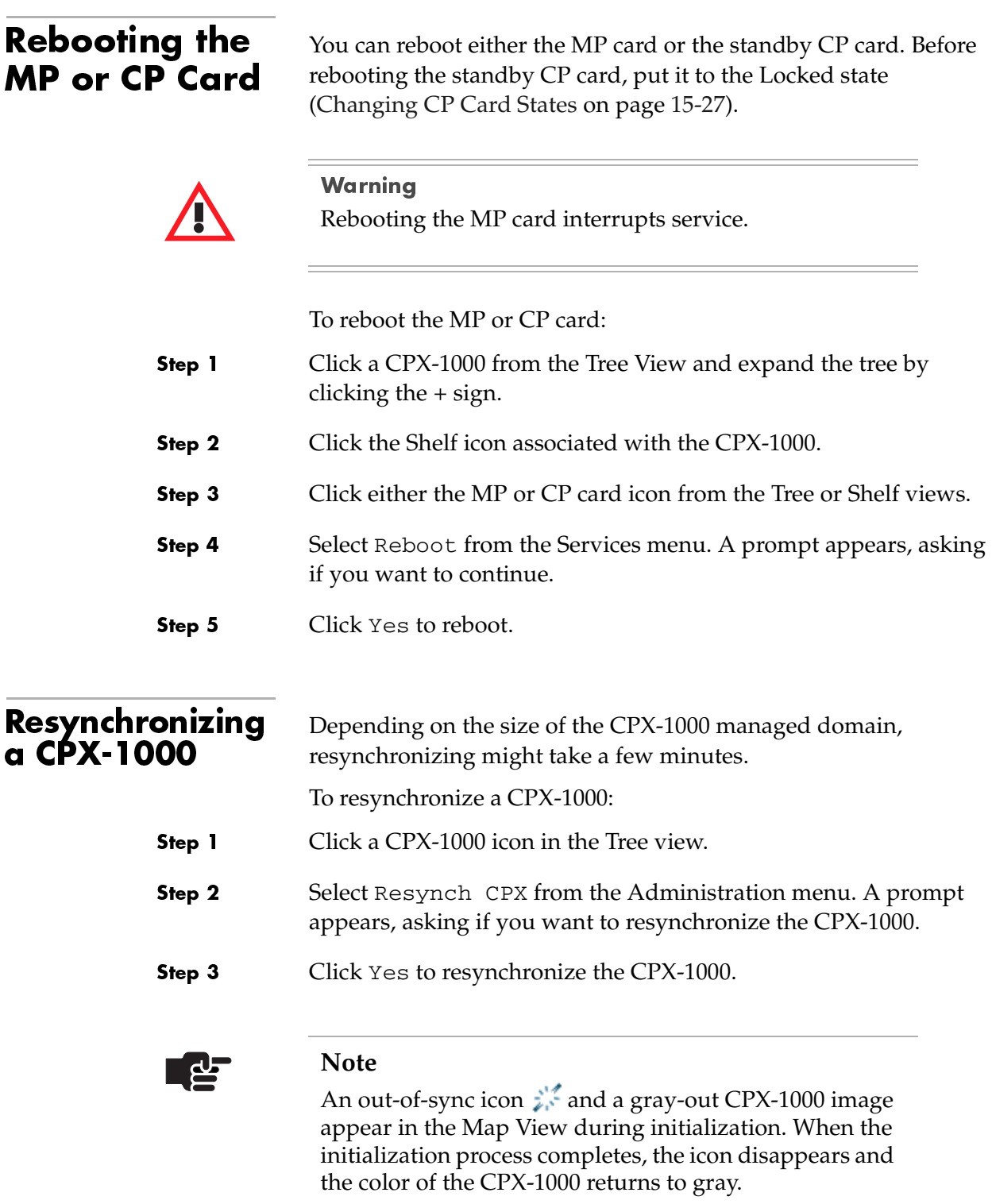

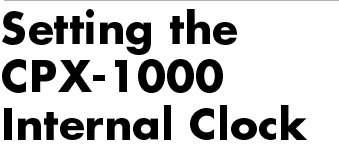

To set the time and date:

- Step 1 Click a CPX-1000 from the Tree view, and expand the tree by clicking the + sign.
- Step 2 Click the Shelf icon associated with the CPX-1000, and click the MP card.
- Step 3 Select Time Configuration from the Services menu. The Set CPX Time window appears ([Figure 15–31\)](#page-256-0).

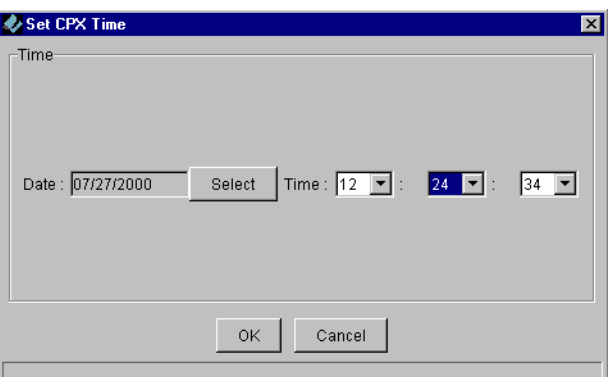

## <span id="page-256-0"></span>Figure 15–31. Set CPX Time Window

Step 4

Click Select. The Calendar window appears ([Figure 15–32\)](#page-256-1).

| Calendar       |    |                |    |      |    |                         |  |
|----------------|----|----------------|----|------|----|-------------------------|--|
| Date           |    |                |    |      |    |                         |  |
| July           |    |                | ∣▼ | 2000 |    |                         |  |
| s              | M  | т              | W  |      | F  | $\overline{\mathbf{s}}$ |  |
| $\overline{2}$ | 3  | $\overline{4}$ | 5  | 6    | 7  | 1<br>8                  |  |
| 9              | 10 | 11             | 12 | 13   | 14 | 15                      |  |
| 16             | 17 | 18             | 19 | 20   | 21 | 22                      |  |
| 23             | 24 | 25             | 26 | 27   | 28 | 29                      |  |
| 30             | 31 |                |    |      |    |                         |  |
|                |    |                |    |      |    |                         |  |
|                |    |                | OK |      |    |                         |  |

<span id="page-256-1"></span>Figure 15–32. Calendar Window

- Step 5 Select the current month and year from the appropriate drop-down lists.
- Step 6 Select the current day by clicking the date in the calendar.
- Step 7 Click OK to return to the Set CPX Time window.

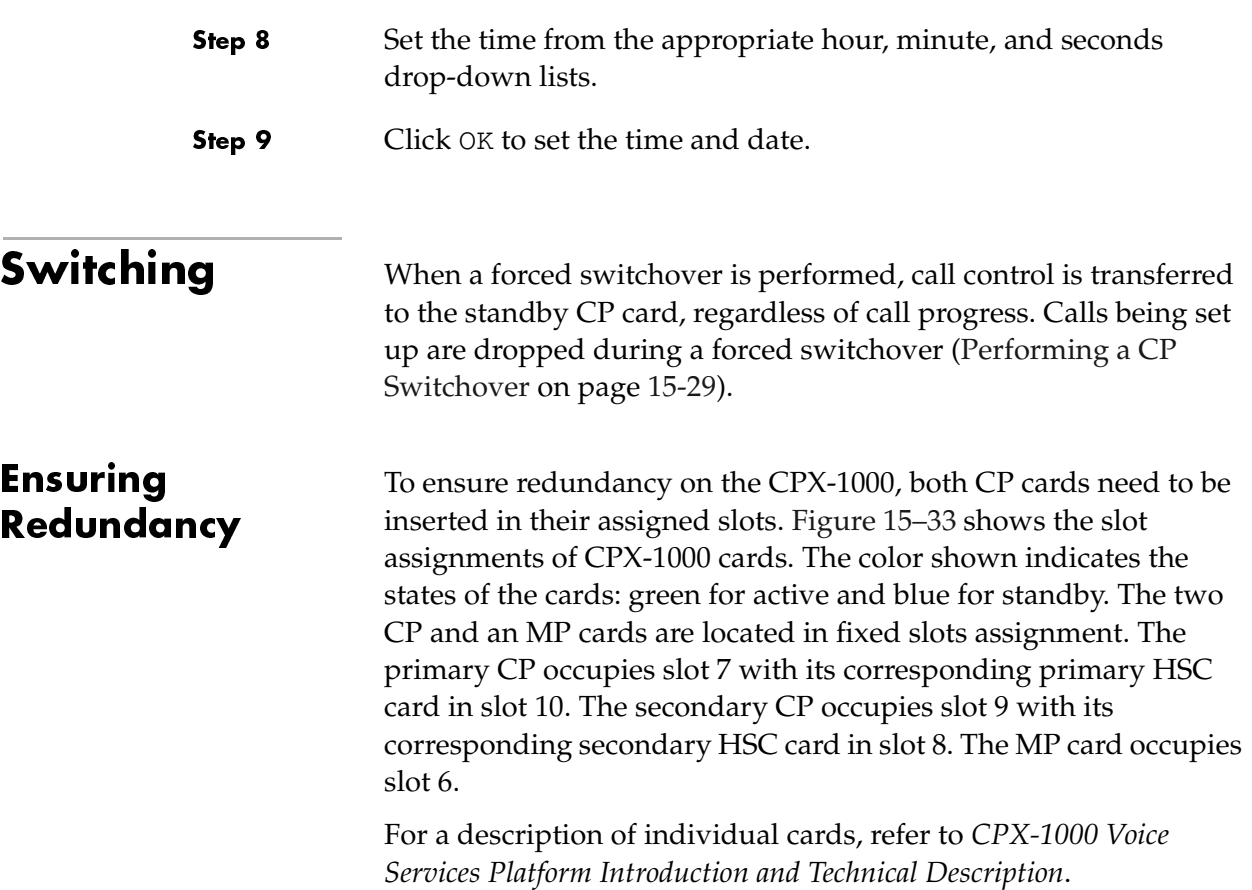

<span id="page-257-0"></span>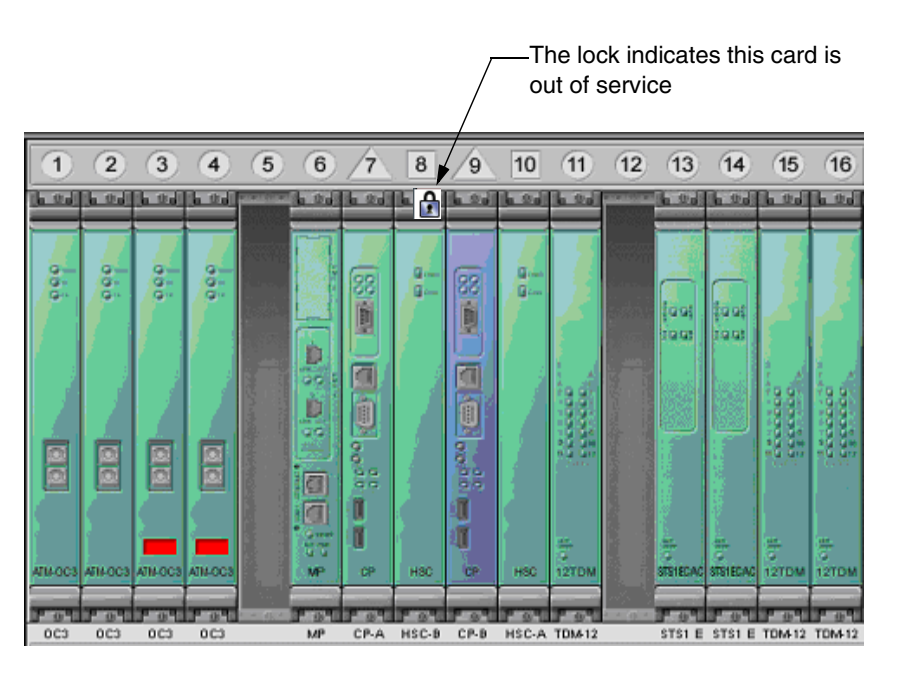

Figure 15–33. Shelf View

<span id="page-258-0"></span>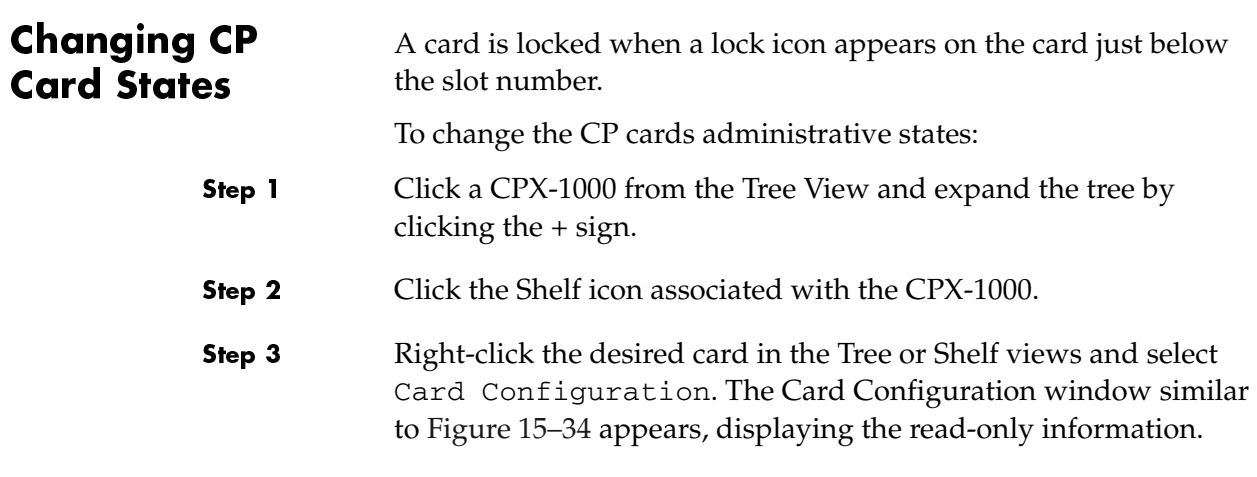

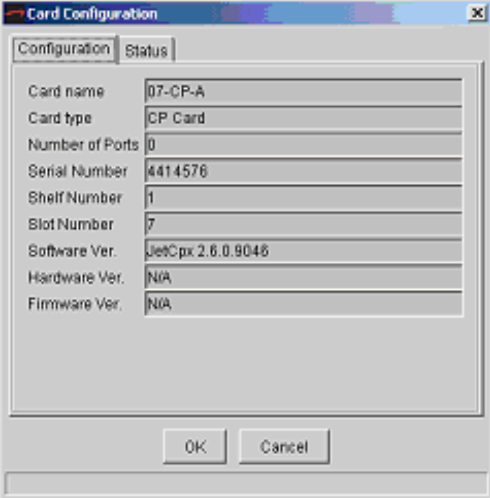

<span id="page-258-1"></span>Figure 15–34. Card Configuration Window— Configuration Tab

Step 4 Select Status. The Status tab similar to [Figure 15–35](#page-259-0) appears, displaying the current service state of the card.

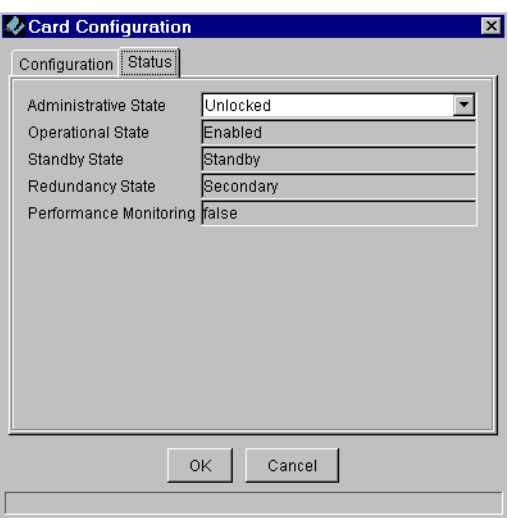

<span id="page-259-0"></span>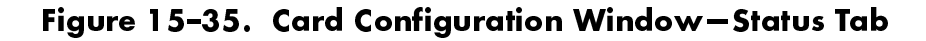

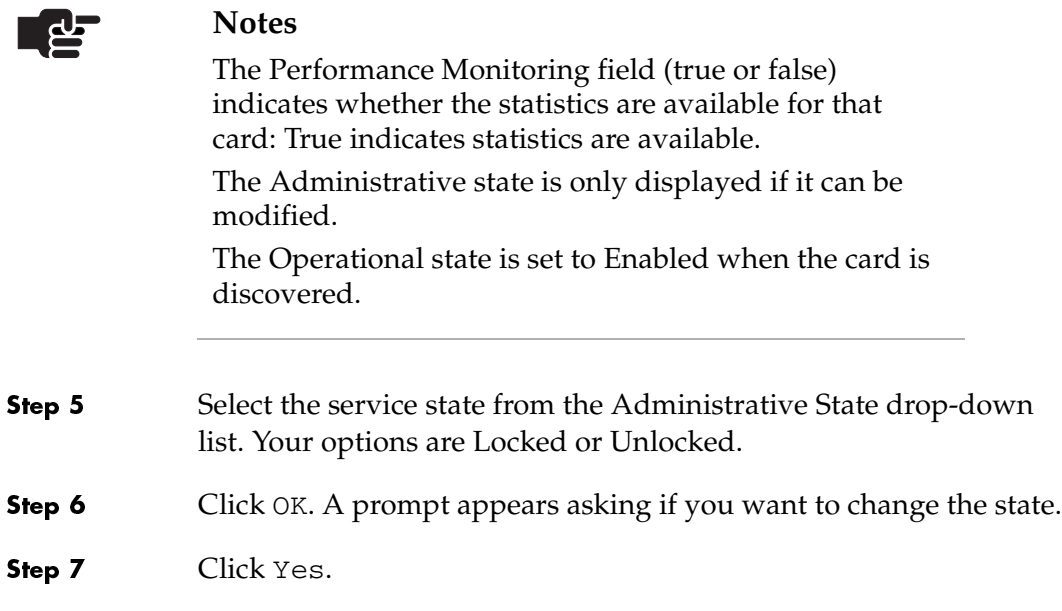

# <span id="page-260-0"></span>Performing a CP Switchover

Before performing a switchover on a CP card, make sure that the following conditions are present:

- two CP cards are inserted in their assigned slots
- there are no alarms on either CP card
- the states of CP cards if switching from CP-A to CP-B:

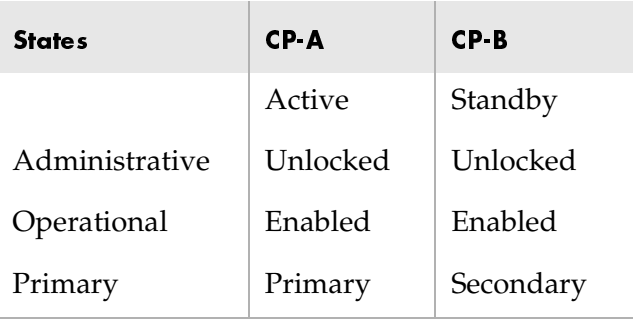

 $\blacksquare$  the states of CP cards if switching from CP-B to CP-A:

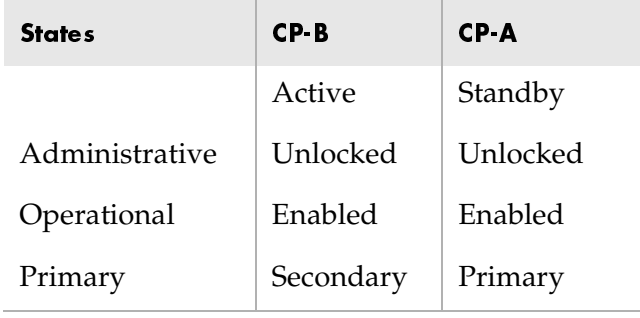

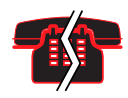

#### Voice/Data Interruption

Calls being set up during a forced switchover are dropped.

To perform a switchover:

- Step 1 Ensure that the standby CP card is "unlocked" [\(Changing CP Card](#page-258-0)  [States on page 15-27](#page-258-0)).
- Step 2 Select the active card.

<span id="page-261-0"></span>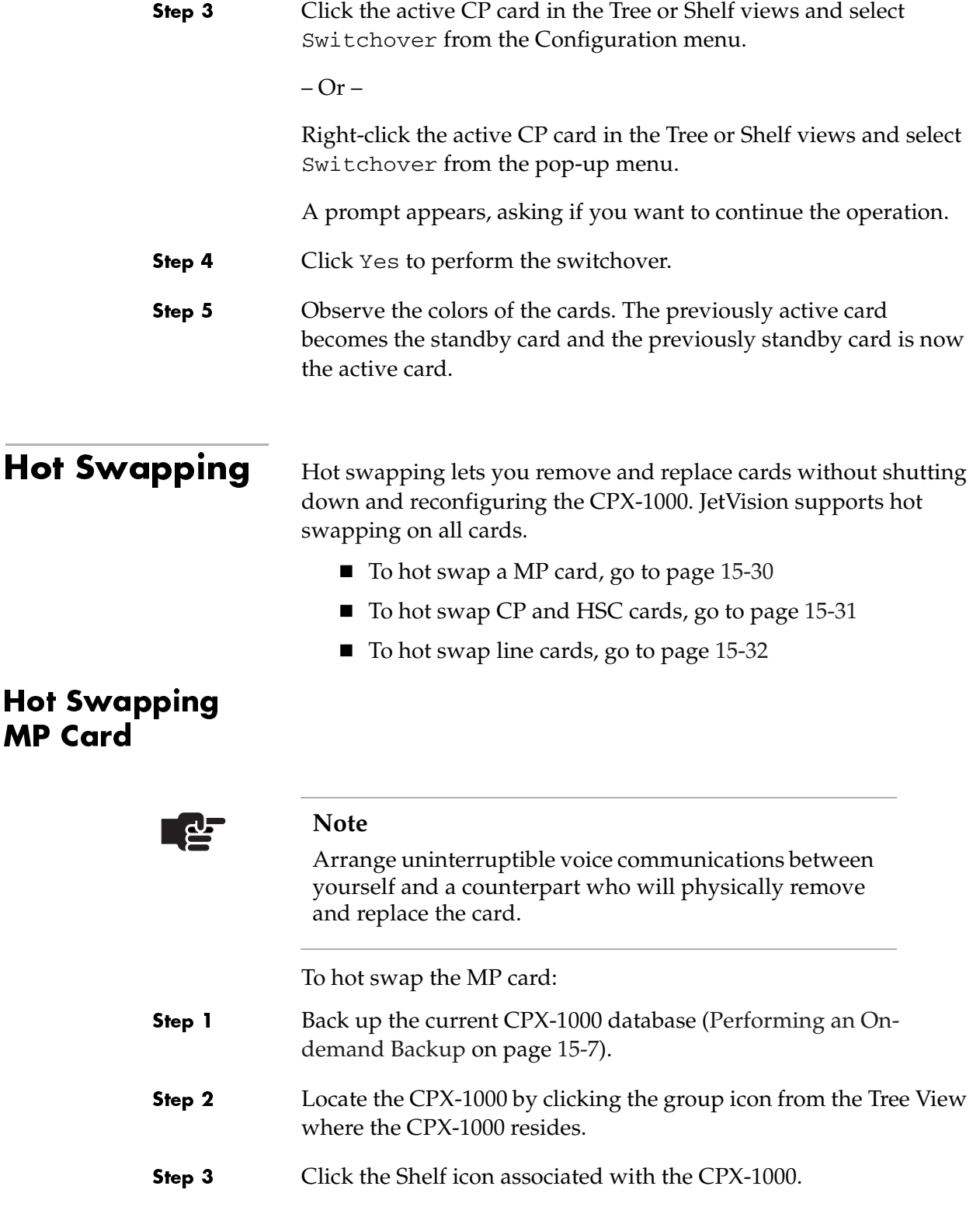

<span id="page-262-1"></span><span id="page-262-0"></span>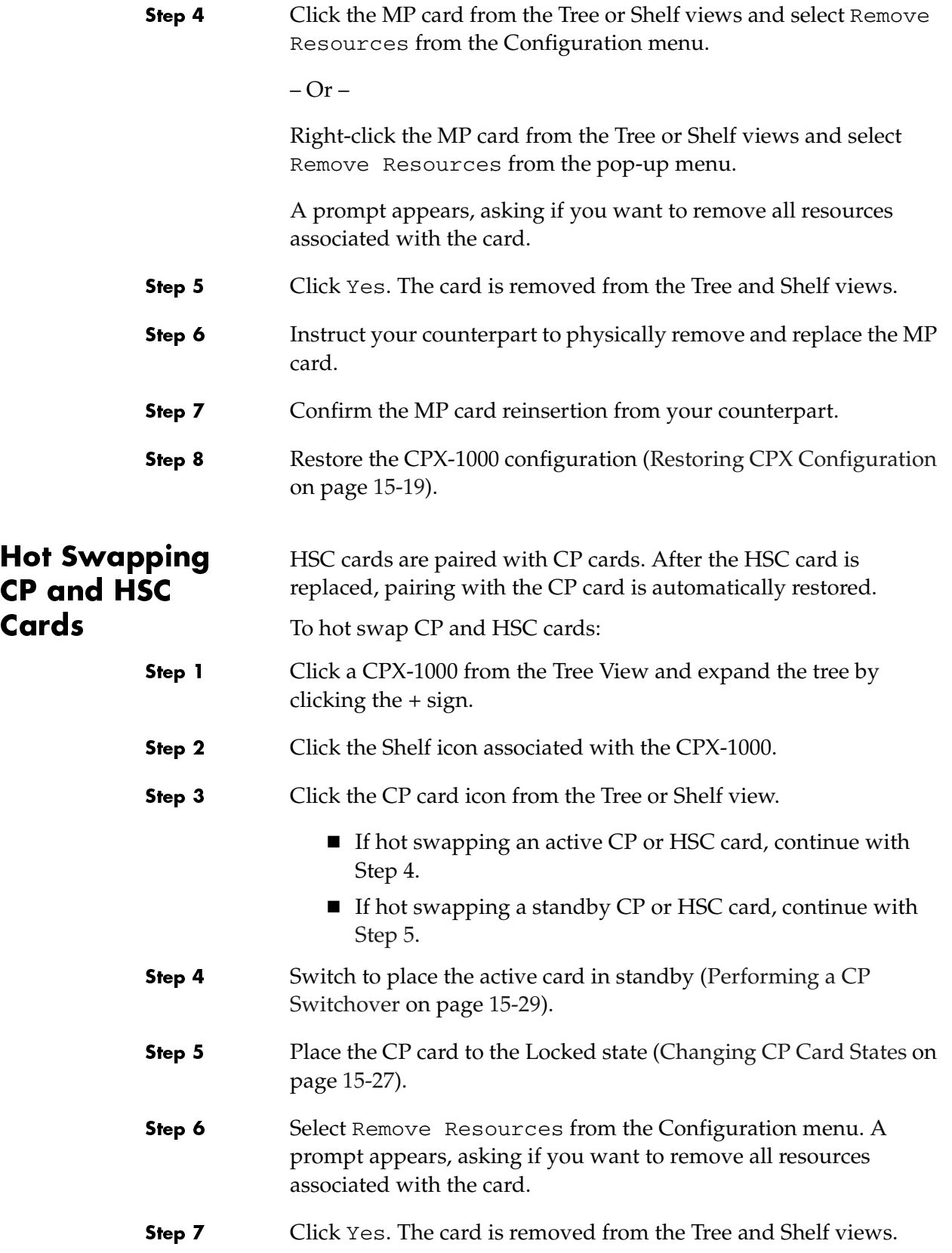

<span id="page-263-0"></span>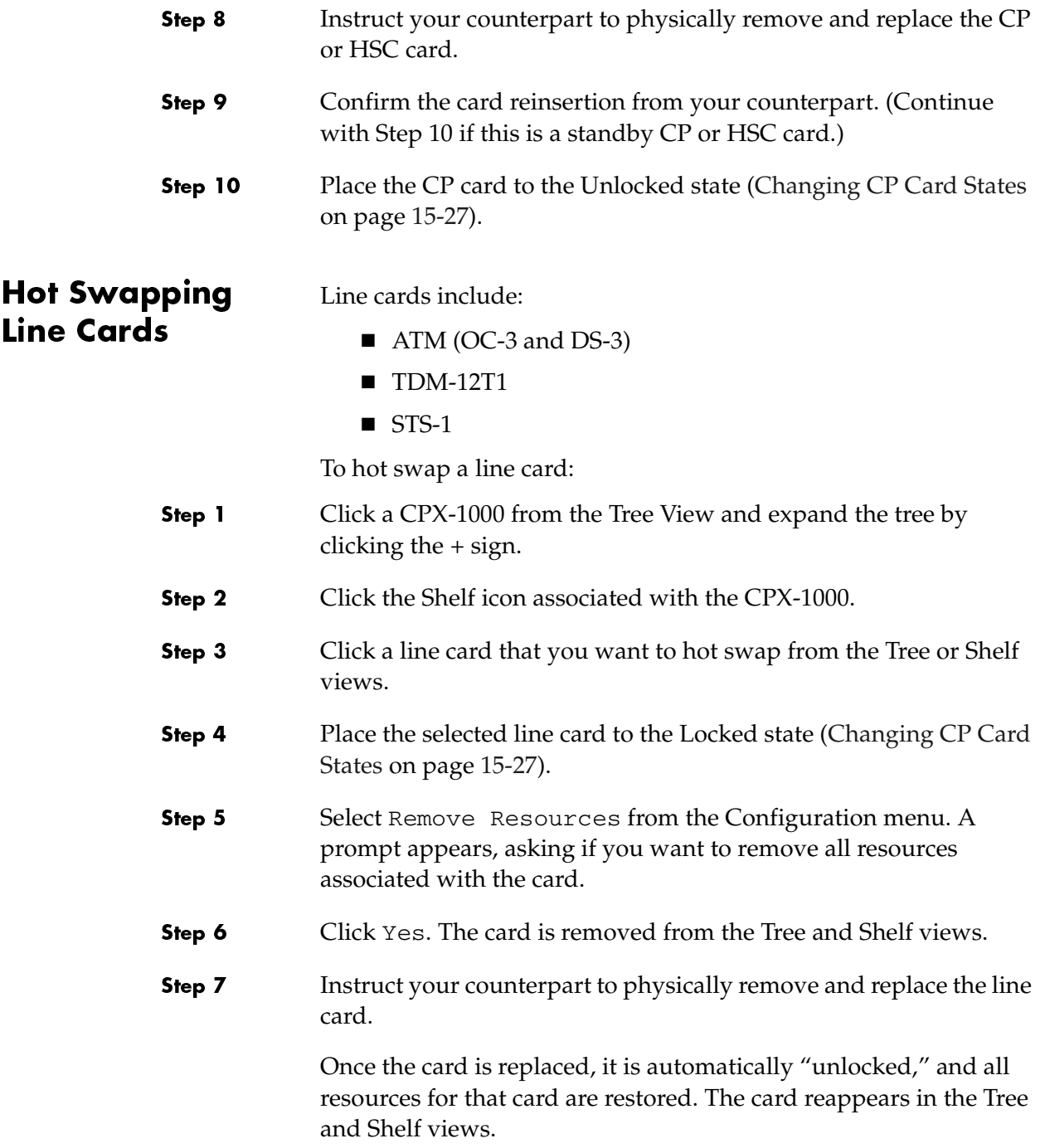

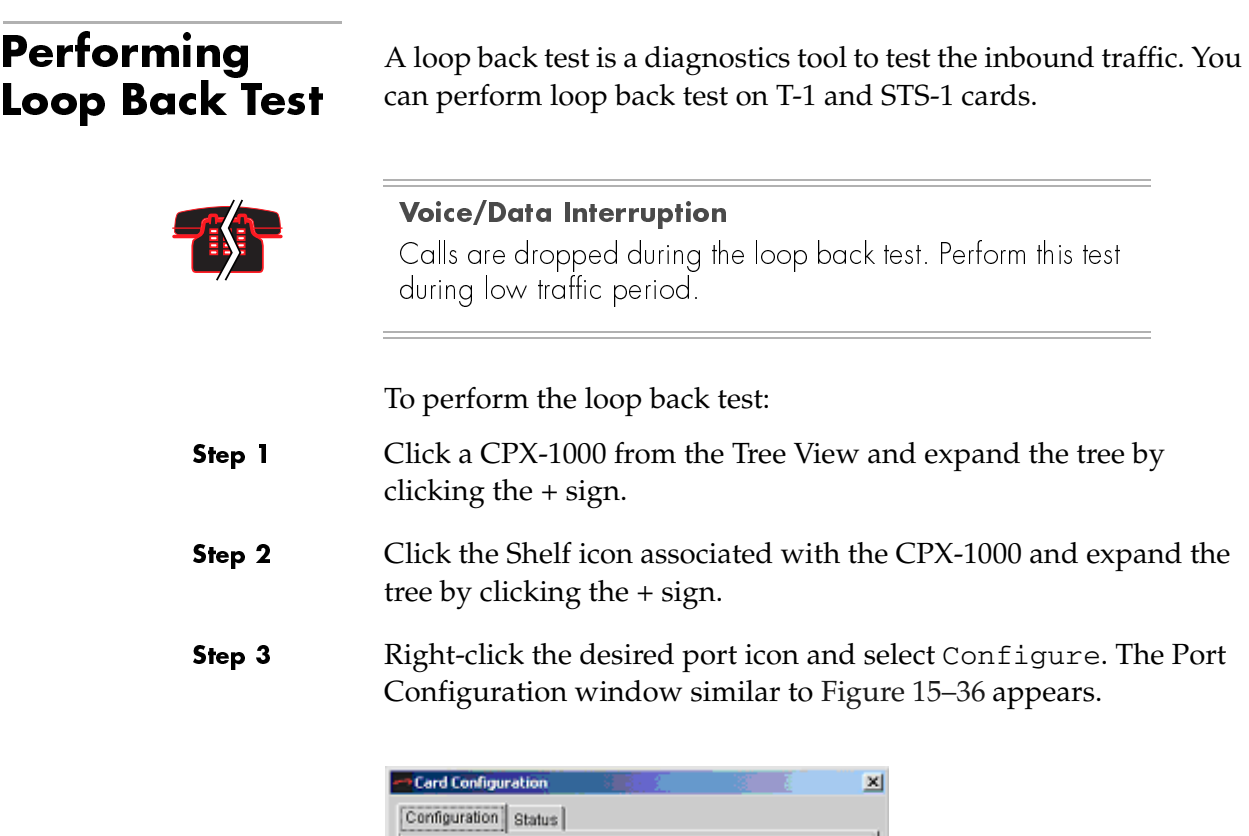

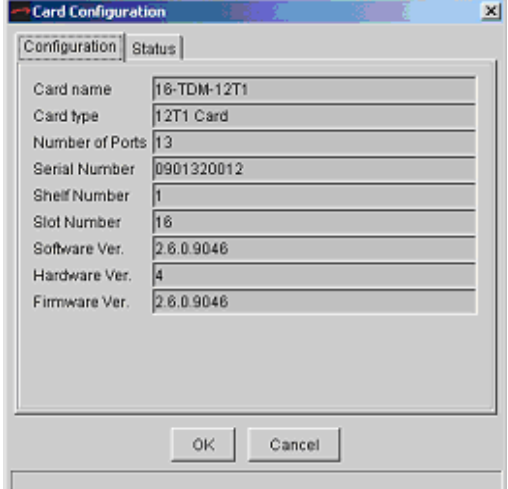

<span id="page-264-0"></span>Figure 15–36. Port Configuration

Step 4 Click Status. The Status tab appears [\(Figure 15–37](#page-265-0)).

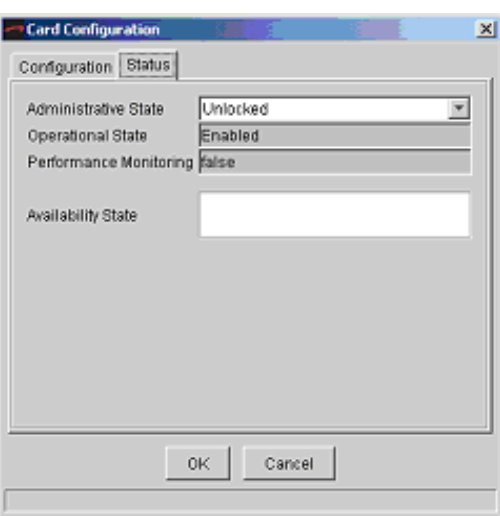

## <span id="page-265-0"></span>Figure 15–37.Port Configuration—Status Tab

- Step 5 Select Lock from the Administrative state drop-down list.
- Step 6 Select Near End Line Loop from the Loopback Mode drop-down list.
- Step 7 Place the card to the Unlocked state when the test is completed.

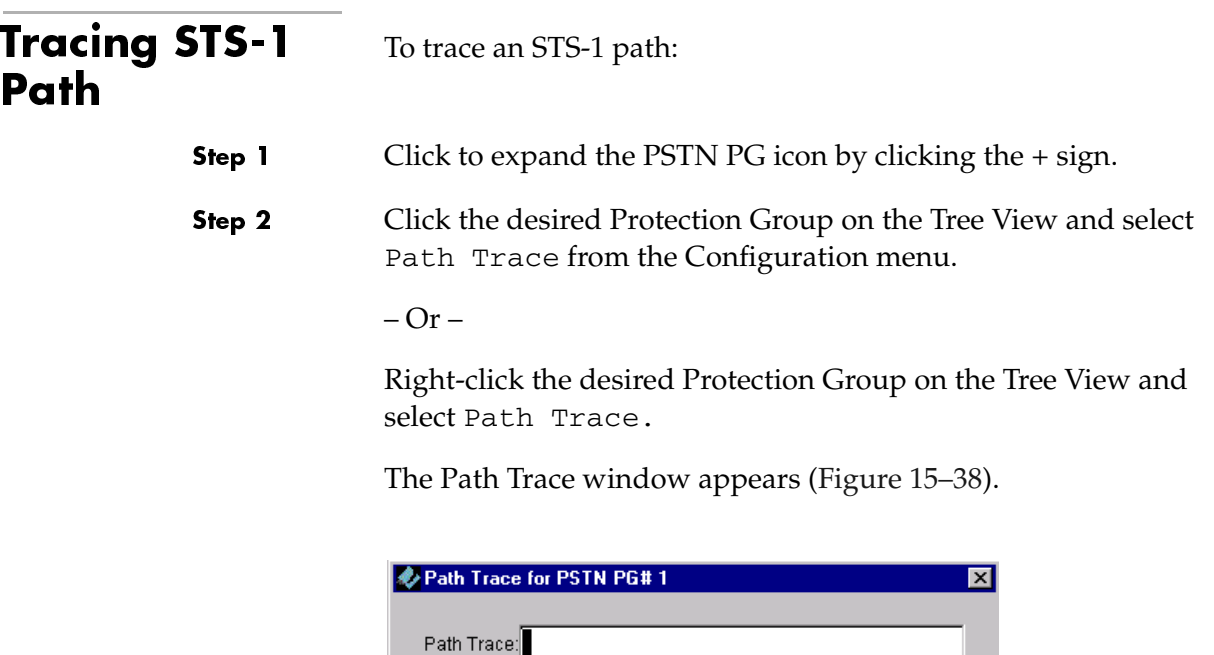

<span id="page-266-0"></span>Figure 15–38. Path Trace Window

Modify

```
Step 4
                 Click Modify.
```
field.

# CPX-1000 **Management States**

Step 3

Before performing service-affecting operation, such as hot software upgrade, and to avoid the unnecessary alarms, you can place the CPX-1000 in the "unmanaged" state. After the operation, you can then place the CPX-1000 in the "managed" state.

Type a character string of up to 62 characters in the Path Trace

Close

- Unmanaged means that the CPX-1000 is temporarily disconnected (i.e., taken offline).
- Managed means that putting the CPX-1000 back online and resuming its live operations (JetVision continues to receive alarms for that CPX-1000).

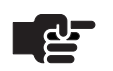

#### **Note**

While in the Unmanaged state (offline), you still can view configuration on cards and ports.

## Changing to the Unmanaged State

To change the CPX-1000 to the unmanaged state:

- Step 1 Locate the CPX-1000 by clicking the group icon from the Tree View where the CPX-1000 resides.
- Step 2 Click a CPX-1000 and expand the tree.
- Step 3 Click a CPX-1000 to which you want to place to the Unmanaged state.
- Step 4 Select Unmanaged CPX from the Administration menu.
- Step 5 Observe the Map View. The CPX-1000 is now offline, indicated by the gray-out image and a lock icon  $\Box$  next to the image.

To change the CPX-1000 to the managed state:

# Changing to the Managed State

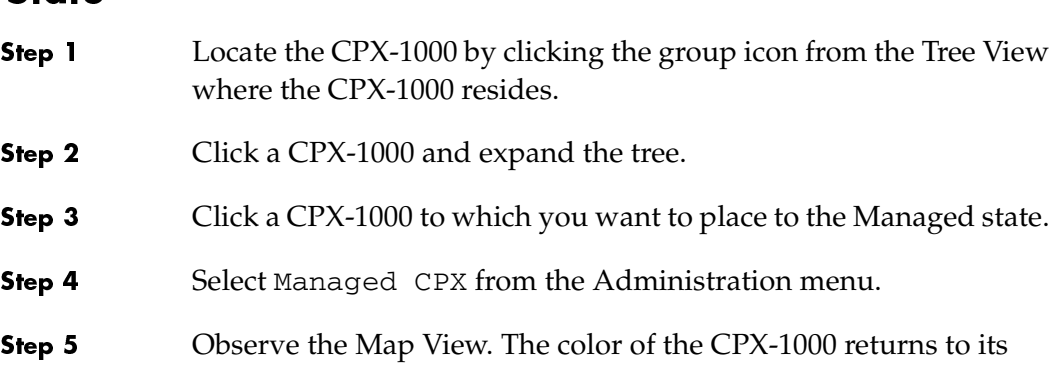

original gray, and the lock icon disappears.

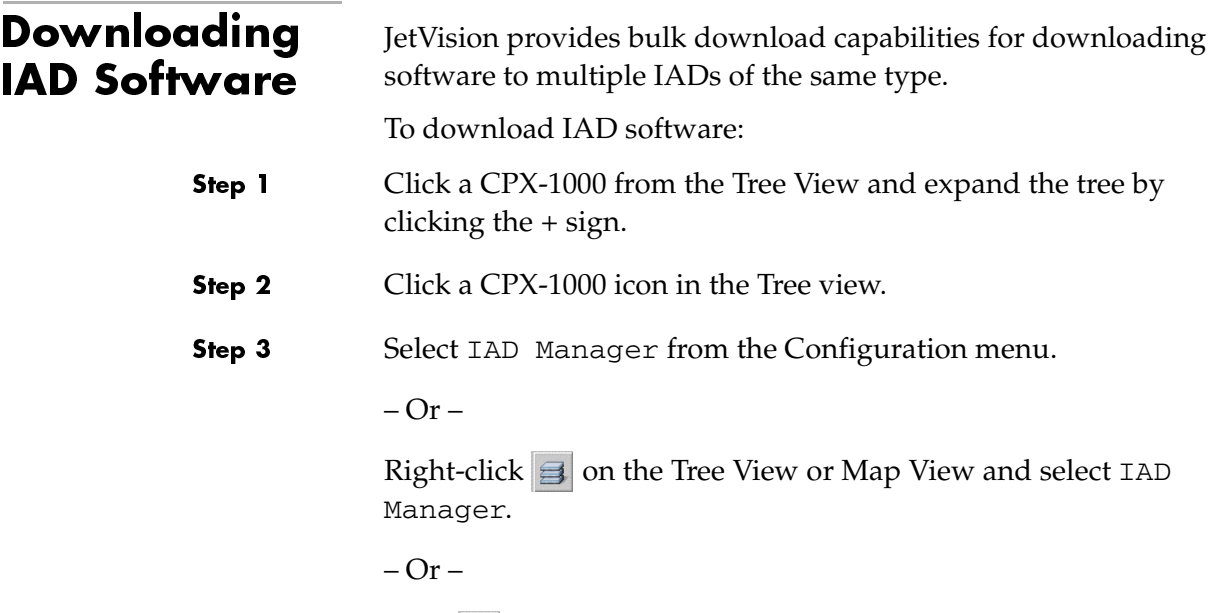

Click  $\boxed{\exists}$  on the toolbar.

The IAD Configuration Manager window appears ([Figure 15–39](#page-268-0)).

| ALIAD Configuration Manager On Cpx emstestpc2                                                                                                    |                                                              |
|----------------------------------------------------------------------------------------------------|--------------------------------------------------------------|
| -Search IADs by-<br>$\boxed{\blacksquare}$ Dslam: $\boxed{\text{ALL}}$<br>Subscriber: ALL<br>Company: ALL<br>$\vert \cdot \vert$<br>$\overline{V}$<br>$\sqrt{x}$ ALL $\sqrt{x}$<br>Network Protection Group<br>$\boxed{7}$ &<br>$ V$ ci $ $ =<br>$ \nabla $ =<br>$\vert$ 1 | Show IADs<br>$\overline{\phantom{a}}$ ALL<br>Vpi<br>$\equiv$ |
| HW Model<br>Subscriber Op State<br>Admin St<br><b>IAD</b><br>Company<br>Dslam<br>Cpx                                                                                                    | Bulk Creation<br>Clone                                       |
|                                                                                                    | IAD Wizard                                                   |
|                                                                                                    | Create<br>Delete                                             |
|                                                                                                    | Lock                                                         |
|                                                                                                    | <b>Unlock</b>                                                |
|                                                                                                    | Modify                                                       |
|                                                                                                    | Errors                                                       |
|                                                                                                    | Performance                                                  |
|                                                                                                    | Download                                                     |
|                                                                                                    | Download Status                                              |
|                                                                                                    | Close                                                        |

<span id="page-268-0"></span>Figure 15–39. IAD Configuration Manager Window

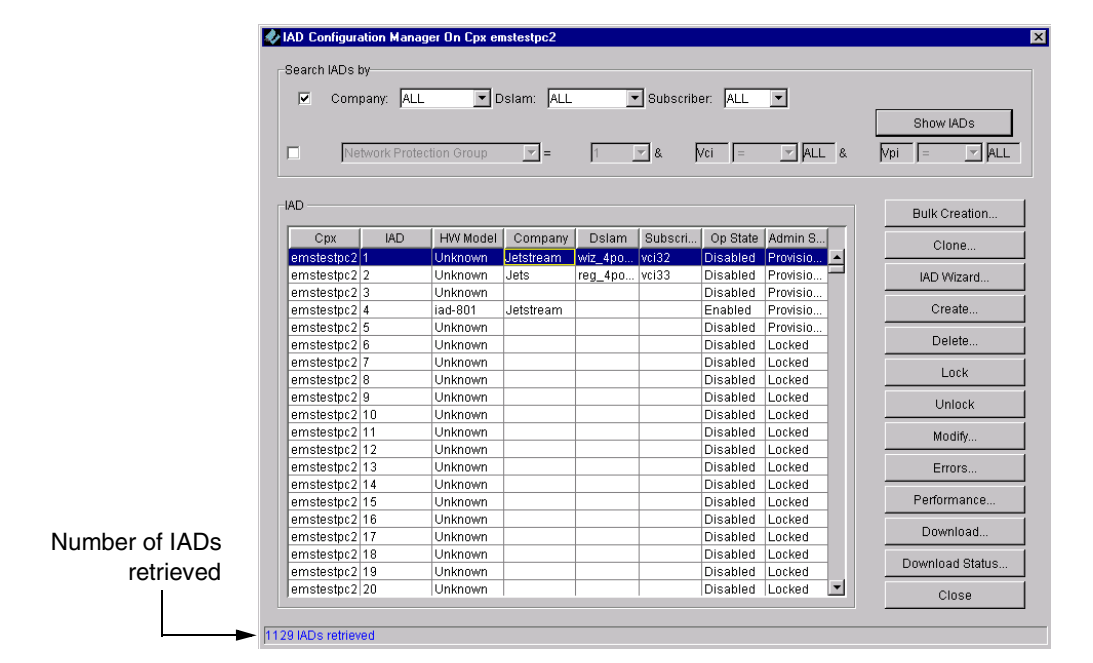

#### Step 4 Click Show IADs. A list of available IADs appears [\(Figure 15–40\)](#page-269-0).

#### <span id="page-269-0"></span>Figure 15–40. IAD Configuration Manager Window with IADs Shown

Step 5 Select IADs to which you want to upgrade the software. Ensure that the operational state of the IADs you select is Enabled and the administrative state is Unlocked (refer to [Chapter 7,](#page-108-0) [IAD](#page-108-1)  [Provisioning](#page-108-1), for more information).

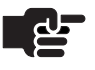

#### **Notes**

To select multiple IADs, hold down the Shift or Ctrl key while making your selections. Using the Shift key lets you make your selections in contiguous order; the Ctrl key lets you select IADs in a random order.

The IAD model number and current code version must be identical before performing a download.

Step 6 Click Download. The IAD Software Download window appears ([Figure 15–41](#page-270-0)), displaying the IADs packages and versions.

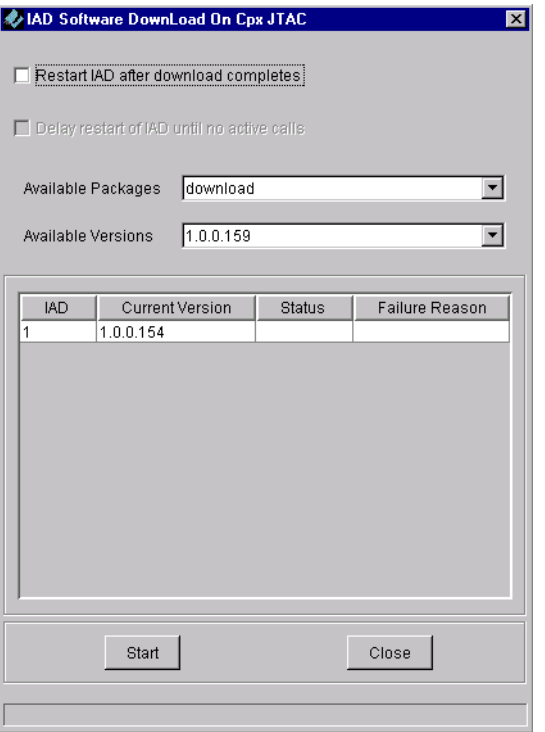

#### <span id="page-270-0"></span>Figure 15–41.IAD Software Download Window

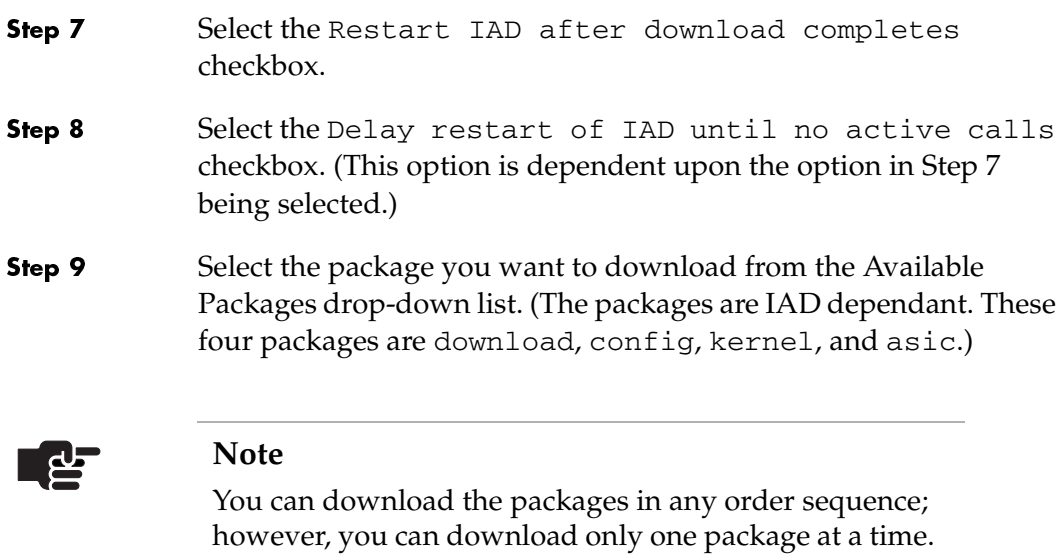

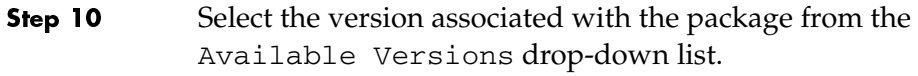

Step 11 Click Start to begin the download. The operational status, Waiting, is displayed in the Status column.

> When completed, The operation status is displayed as shown in [Figure 15–42.](#page-271-0) Or if the operation fails, the reason is listed in the Failure Reason column.

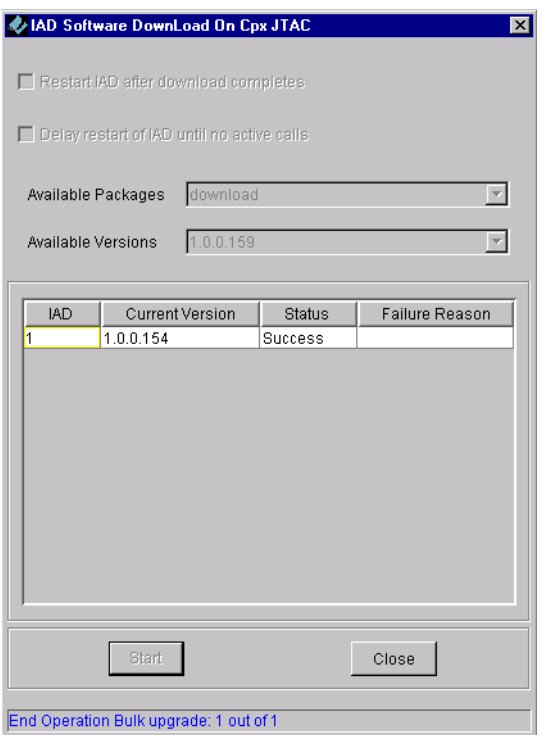

#### <span id="page-271-0"></span>Figure 15–42. IAD Software Download Window with Status Displayed

Step 12 Click Close to return to the IAD Configuration Manager window.

# Automated **IAD Software Download**

Step 1

Step 2

Step 3

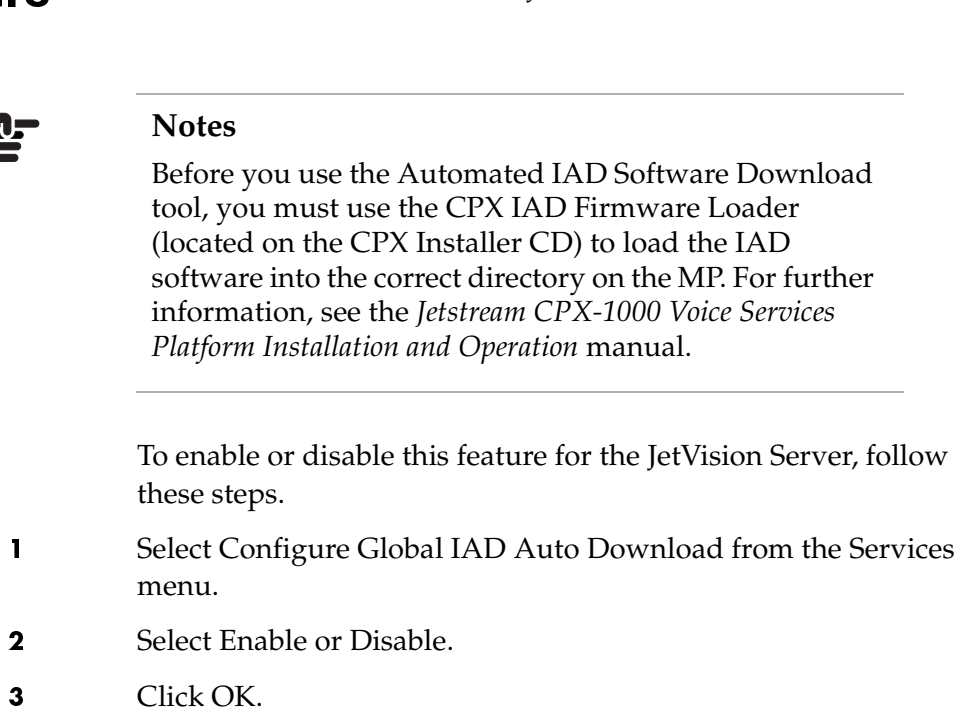

To enable support for IAD Auto Download, you must enable the Download Status for both the JetVision Server and the CPX.

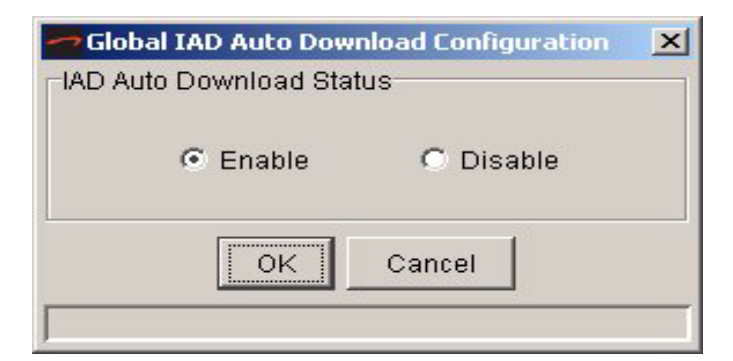

#### Figure 15–43. Global IAD Auto Download Status Screen

To enable or disable this feature for a CPX, follow these steps:

- Step 1 Click the desired CPX-1000 icon from the Tree View.
- Step 2 Select Configure from the Configuration menu.

#### Step 3 Select the IAD Auto Download tab.

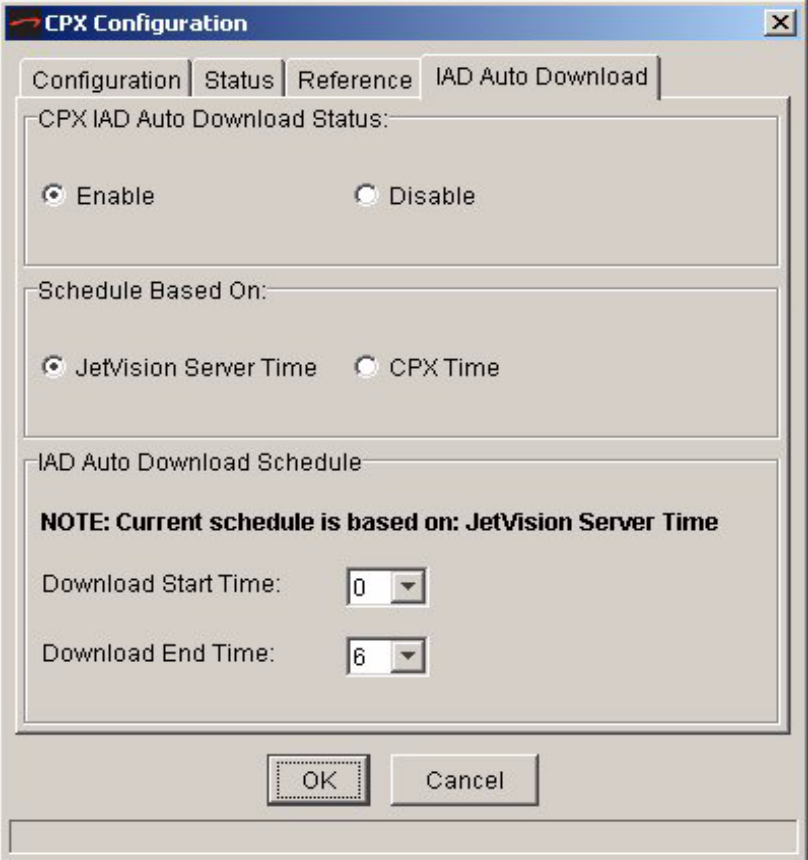

#### Figure 15–44. CPX IAD Auto Download Configuration **Status**

Step 4 In the CPX IAD Auto Download Status section select Enable or Disable. Step 5 Choose which system to base the IAD Auto Download Schedule on. You can choose to have the schedule time based on the CPX-1000 or the JetVision Server time. Step 6 Configure the start and stop time to have the download occur. ■ Choose the Download Start Time:  $(0:00 - 23:00)$ ■ Choose the Download End Time:  $(0:00 - 23:00)$ 

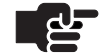

#### **Notes**

Download start and end times cannot be the same.

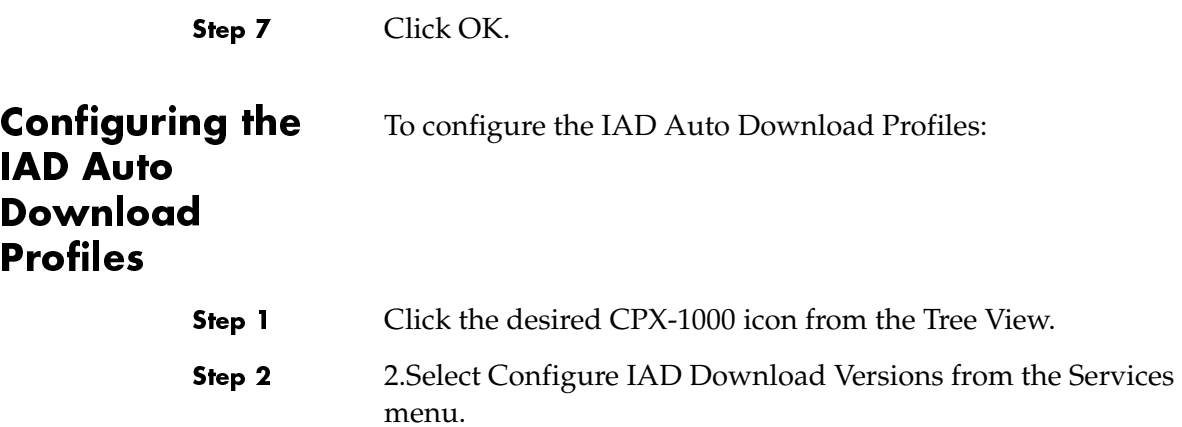

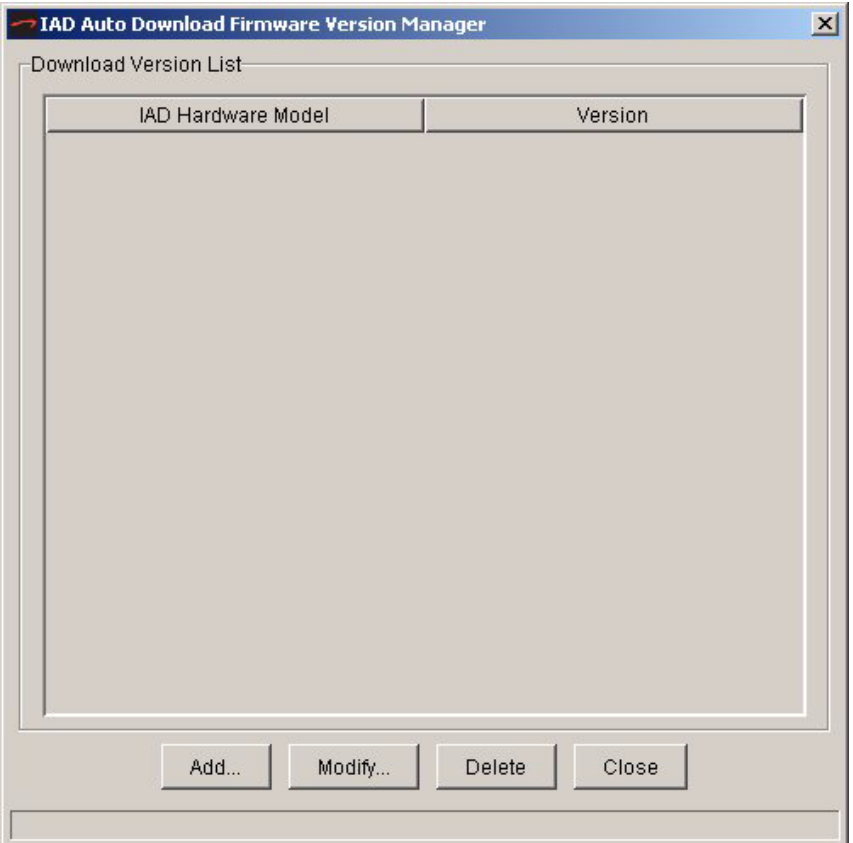

#### Figure 15–45.IAD Auto Download Firmware Version Manager

Step 3 Select an action button from the bottom of the dialog.

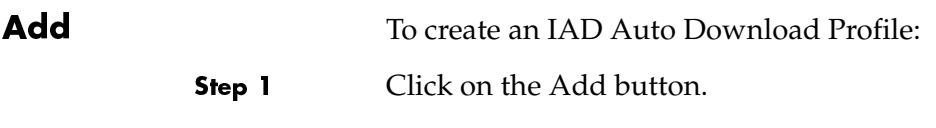

Step 2 The following dialog appears:

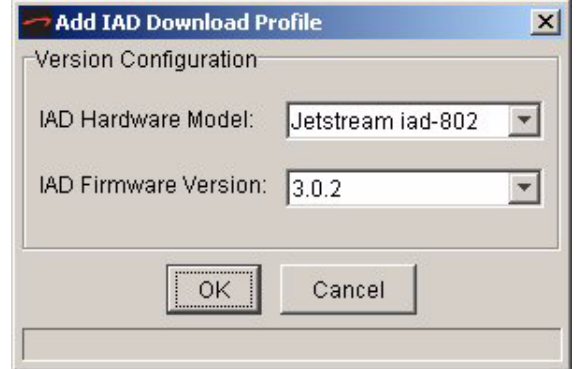

### Figure 15–46. Add IAD Download Profile

- Step 3 Select the IAD model. A list of IAD firmware present on the CPX for this IAD model appears.
- Step 4 Choose the IAD Firmware Version you want to associate with this IAD model.
- Step 5 Click OK.

To modify an existing IAD Auto Download Profile:

Step 1 Select the IAD download profile you wish to modify and click on the Modify button.

#### Step 2 The following dialog appears:

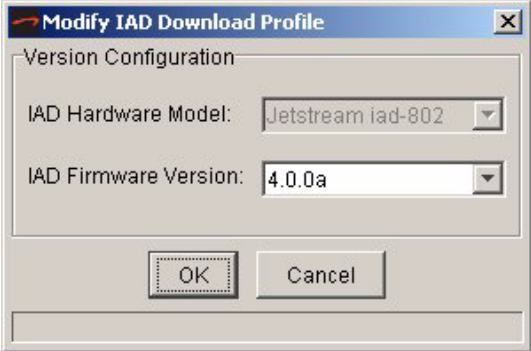

#### Figure 15–47. Modify IAD Download Profile

Modify

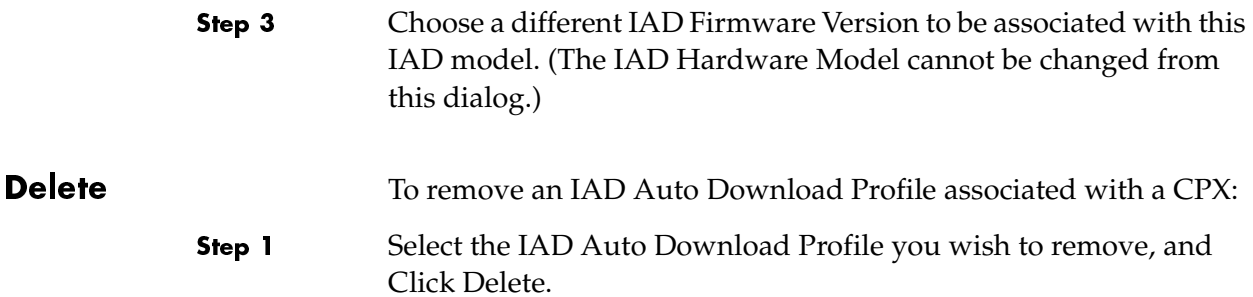

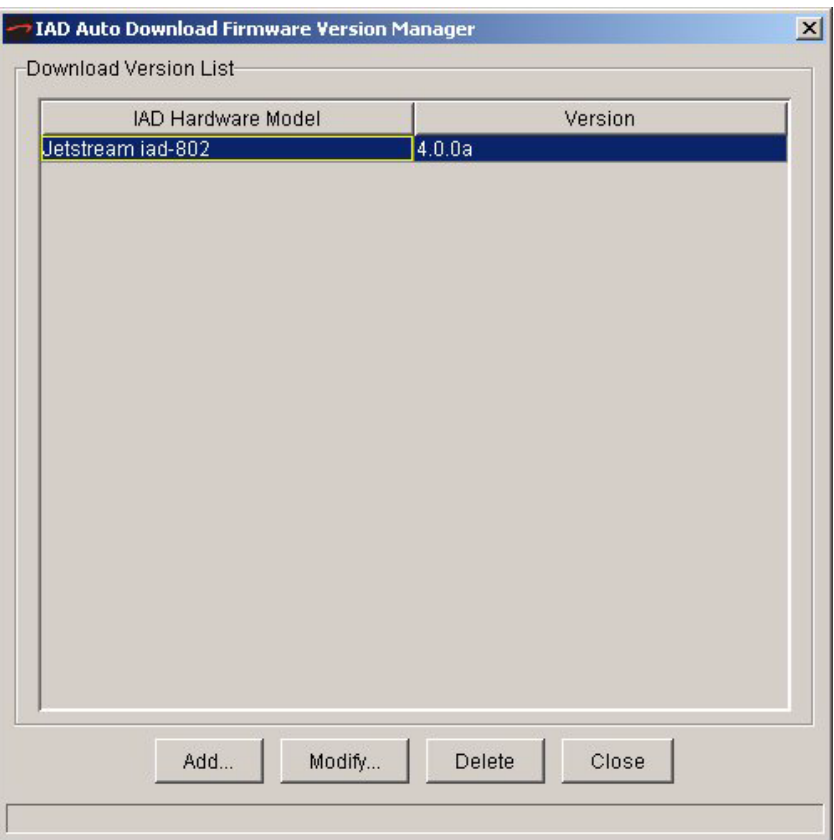

#### Figure 15–48. Delete IAD Download Profile

  Click on the Close button to close the IAD Auto Download Profile Manager dialog.

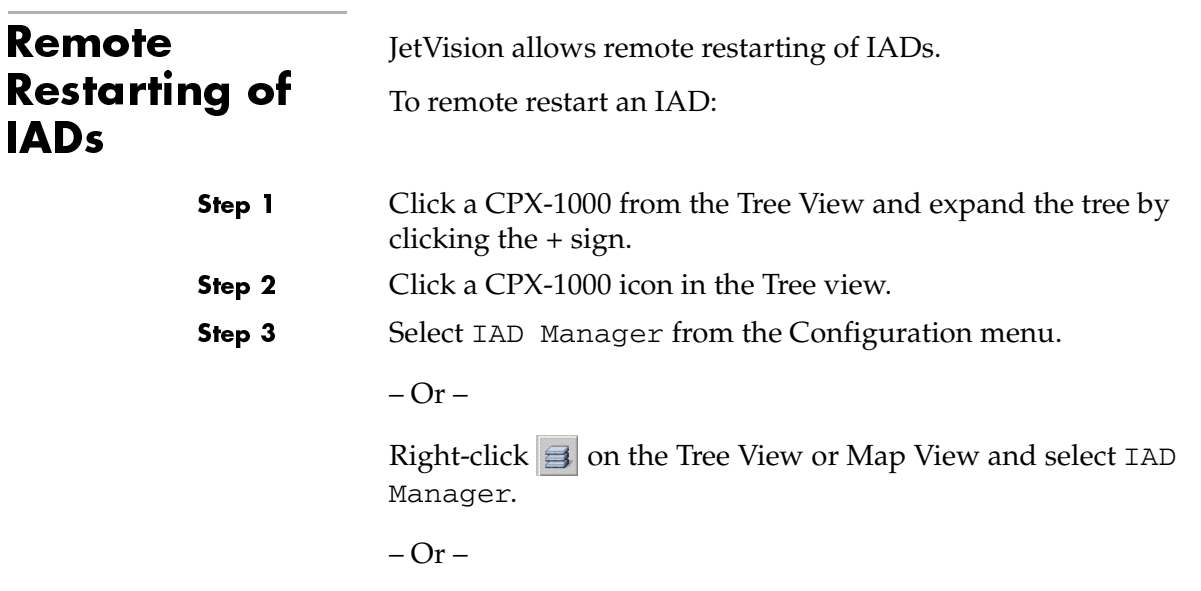

Click  $\mathbf{B}$  on the toolbar.

The IAD Configuration Manager window appears ([Figure 15–39](#page-268-0)).

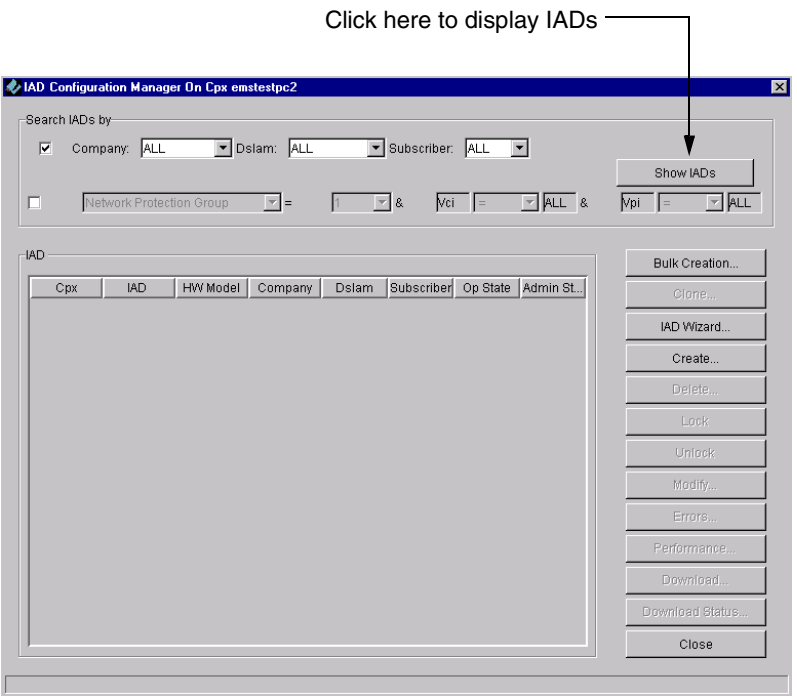

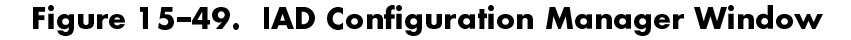

#### Step 4 Click Show IADs. A list of available IADs appears [\(Figure 15–50\)](#page-278-0).

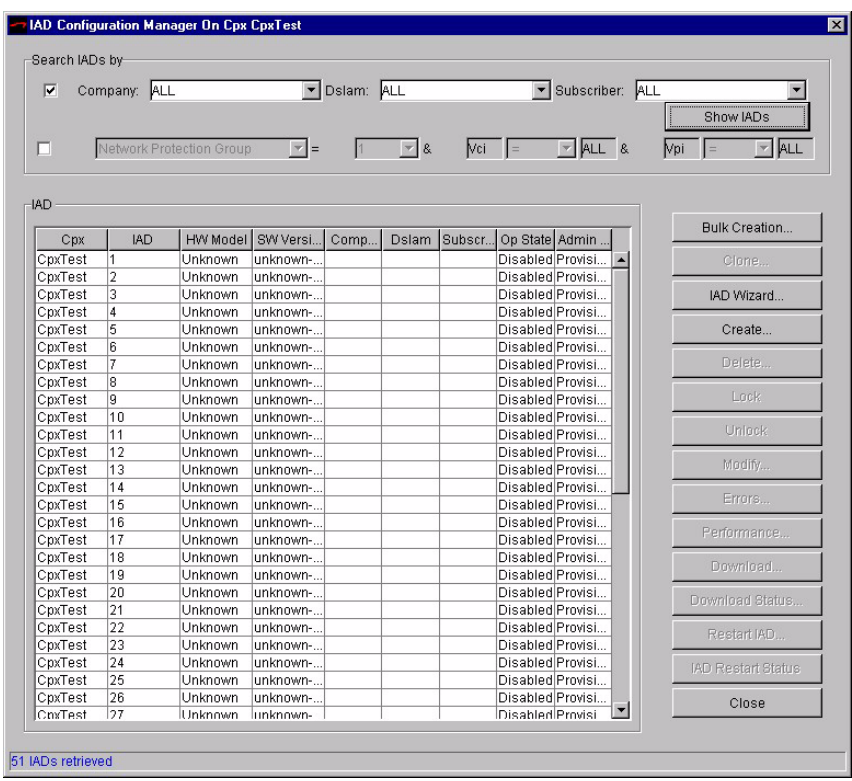

#### <span id="page-278-0"></span>Figure 15–50. IAD Configuration Manager Window with IADs Shown

Step 5 Select the IAD you would like to restart.

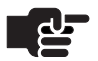

#### **Notes**

To select multiple IADs, hold down the Shift or Ctrl key while making your selections. Using the Shift key lets you make your selections in contiguous order; the Ctrl key lets you select IADs in a random order.

Step 6 Click the Restart IAD button. The Restart IAD dialog box appears [\(Figure 15–51\)](#page-279-1).

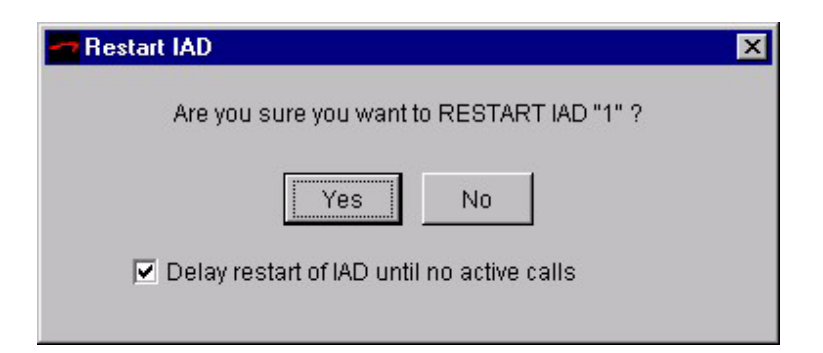

<span id="page-279-1"></span>Figure 15–51. Restart IAD Dialog Box

Step 7 Select Yes.

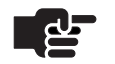

#### **Notes**

To immediately reboot the IAD, you must deselect Delay restart until no active calls.

Step 8

Click IAD Restart Status. The IAD Restart Status pop-up window displays the current IAD restart status [\(Figure 15–52\)](#page-279-0).

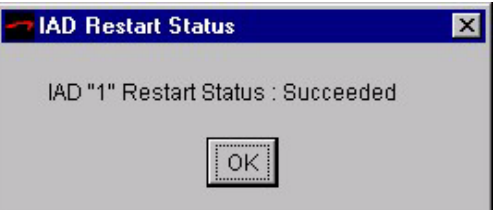

<span id="page-279-0"></span>Figure 15–52. IAD Restart Status

# Increasing the Historical Data **Buffer**

Two methods are used to increase the buffer size; each with its advantage and drawback ([Table 15–1](#page-280-0)).

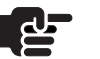

#### **Note**

With the following procedures, we recommend that you have working experience with Oracle, UNIX, and/or Windows.

#### <span id="page-280-0"></span>Table 15-1. Increased Historical Buffer Methods Summary

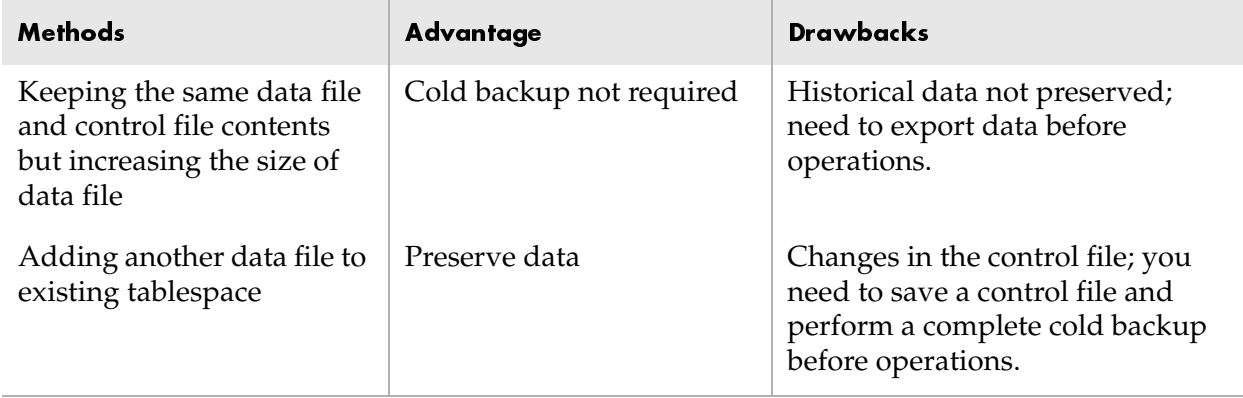

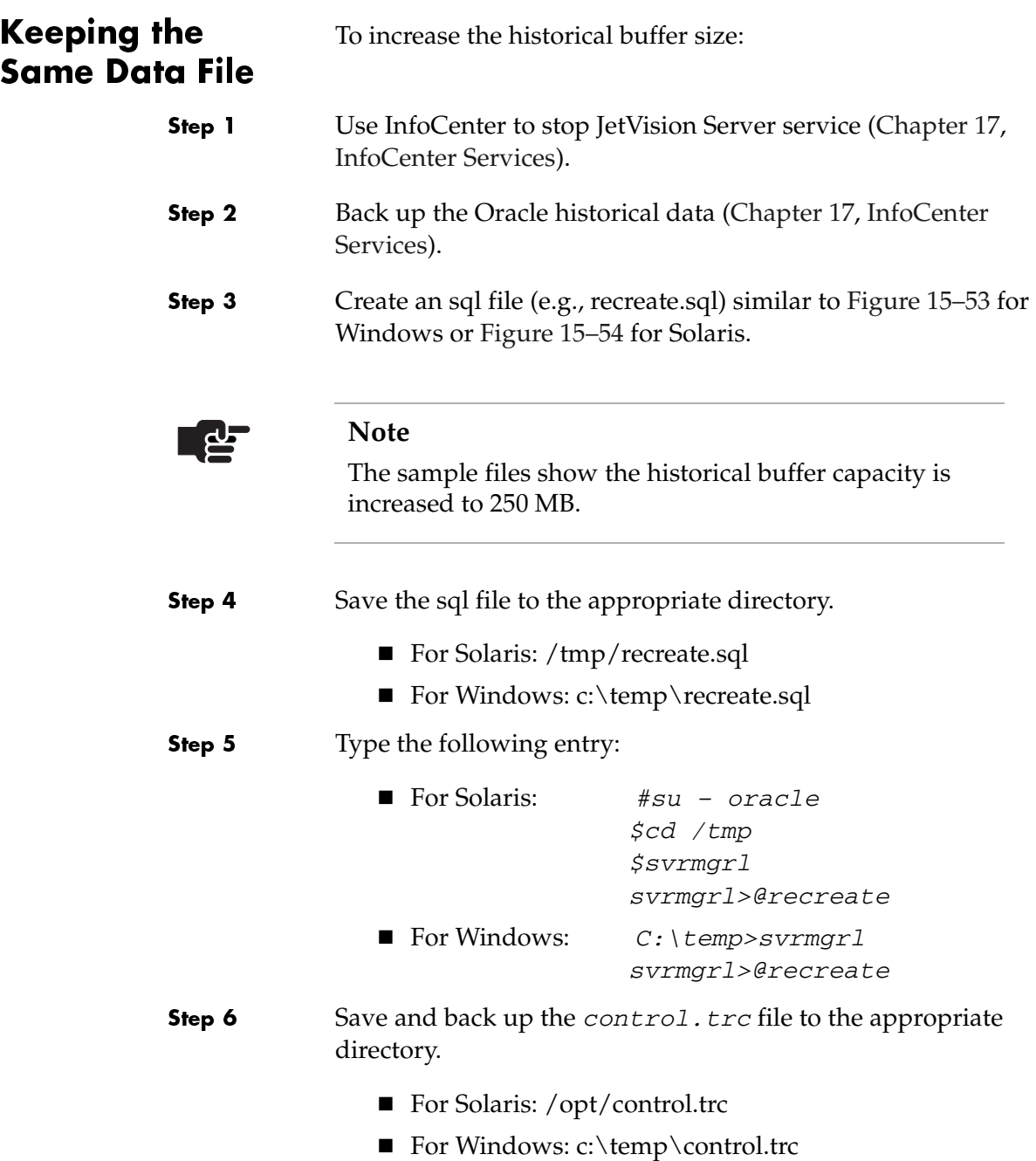

```
connect internal/oracle;
alter tablespace JSDBLOG TS offline;
drop tablespace JSDBLOG_TS INCLUDING CONTENTS;
CREATE TABLESPACE JSDBLOG_TS
   DATAFILE 'd: \orant\database\logjet2.dat' SIZE 25M reuse autoextend 
on next 5M maxsize 250M
    DEFAULT STORAGE (INITIAL 200K NEXT 100K
                     MINEXTENTS 1 MAXEXTENTS 999 
                      PCTINCREASE 10) 
    ONLINE;
alter database backup controlfile to 'c:\temp\control.trc';
alter database backup controlfile to TRACE;
connect jsdbuser/jsdbuser;
CREATE TABLE "JSDBUSER".EVENTLOG 
        (KEY VARCHAR2(200) NOT NULL, 
        LO_TIME NUMBER NULL, 
        ST_EVENT VARCHAR2(2000) NULL, 
        PRIMARY KEY (KEY)) 
        STORAGE ( INITIAL 200K NEXT 100K MINEXTENTS 1 
        MAXEXTENTS 999 ) TABLESPACE "JSDBLOG_TS";
CREATE TABLE "JSDBUSER".OMACTIONEVENT 
        (KEY VARCHAR2(200) NOT NULL, 
       ST_RDN_VARCHAR2(2000) NULL,
        ST_TIME VARCHAR2(2000) NULL, 
        ST_USERID VARCHAR2(2000) NULL, 
        ST_OPERATION VARCHAR2(2000) NULL, 
        PRIMARY KEY (KEY)) 
        STORAGE ( INITIAL 200K NEXT 100K MINEXTENTS 1 
        MAXEXTENTS 999 ) TABLESPACE "JSDBLOG_TS";
CREATE TABLE "JSDBUSER".historyalarms
        (KEY VARCHAR2(200) NOT NULL,
        LO_TIMESTAMP NUMBER, 
        ST_SOURCE VARCHAR2(2000), 
        IN_SEVERITY NUMBER, 
       IN SEQUENCEID NUMBER,
        ST_DESCRIPTION VARCHAR2(2000), 
        IN_ID NUMBER, 
        BO_SERVICEAFFECTING VARCHAR2(6), 
       ST_EXTRADATA VARCHAR2(2000),
        PRIMARY KEY(KEY)) 
        STORAGE ( INITIAL 200K NEXT 100K MINEXTENTS 1 
        MAXEXTENTS 999 ) TABLESPACE "JSDBLOG_TS";
```
#### <span id="page-282-0"></span>Figure 15–53.Sample File for Increased Data File Size (Windows)

connect internal/oracle; alter tablespace JSDBLOG TS offline; drop tablespace JSDBLOG\_TS INCLUDING CONTENTS; CREATE TABLESPACE JSDBLOG\_TS DATAFILE '**/opt/jetstream/ora\_unix/oracle/oradata/jet2/logjet2.dat**' SIZE 25M reuse autoextend on next 5M maxsize **250M** DEFAULT STORAGE (INITIAL 200K NEXT 100K MINEXTENTS 1 MAXEXTENTS 999 PCTINCREASE 10) ONLINE; alter database backup controlfile to '**/opt/control.trc**'; alter database backup controlfile to TRACE; connect jsdbuser/jsdbuser; CREATE TABLE "JSDBUSER".EVENTLOG (KEY VARCHAR2(200) NOT NULL, LO\_TIME NUMBER NULL, ST\_EVENT\_VARCHAR2(2000) NULL, PRIMARY KEY (KEY)) STORAGE ( INITIAL 200K NEXT 100K MINEXTENTS 1 MAXEXTENTS 999 ) TABLESPACE "JSDBLOG\_TS"; CREATE TABLE "JSDBUSER".OMACTIONEVENT (KEY VARCHAR2(200) NOT NULL, ST\_RDN\_VARCHAR2(2000) NULL, ST\_TIME VARCHAR2(2000) NULL, ST\_USERID VARCHAR2(2000) NULL, ST\_OPERATION VARCHAR2(2000) NULL, PRIMARY KEY (KEY)) STORAGE ( INITIAL 200K NEXT 100K MINEXTENTS 1 MAXEXTENTS 999 ) TABLESPACE "JSDBLOG\_TS"; CREATE TABLE "JSDBUSER".historyalarms (KEY VARCHAR2(200) NOT NULL, LO\_TIMESTAMP NUMBER, ST\_SOURCE\_VARCHAR2(2000), IN SEVERITY NUMBER, IN SEQUENCEID NUMBER, ST\_DESCRIPTION VARCHAR2(2000), IN\_ID NUMBER, BO\_SERVICEAFFECTING VARCHAR2(6), ST\_EXTRADATA VARCHAR2(2000), PRIMARY KEY(KEY)) STORAGE ( INITIAL 200K NEXT 100K MINEXTENTS 1 MAXEXTENTS 999 ) TABLESPACE "JSDBLOG\_TS";

#### <span id="page-283-0"></span>Figure 15–54.Sample File for Increased Data File Size (Solaris)

# Adding Extra Data File

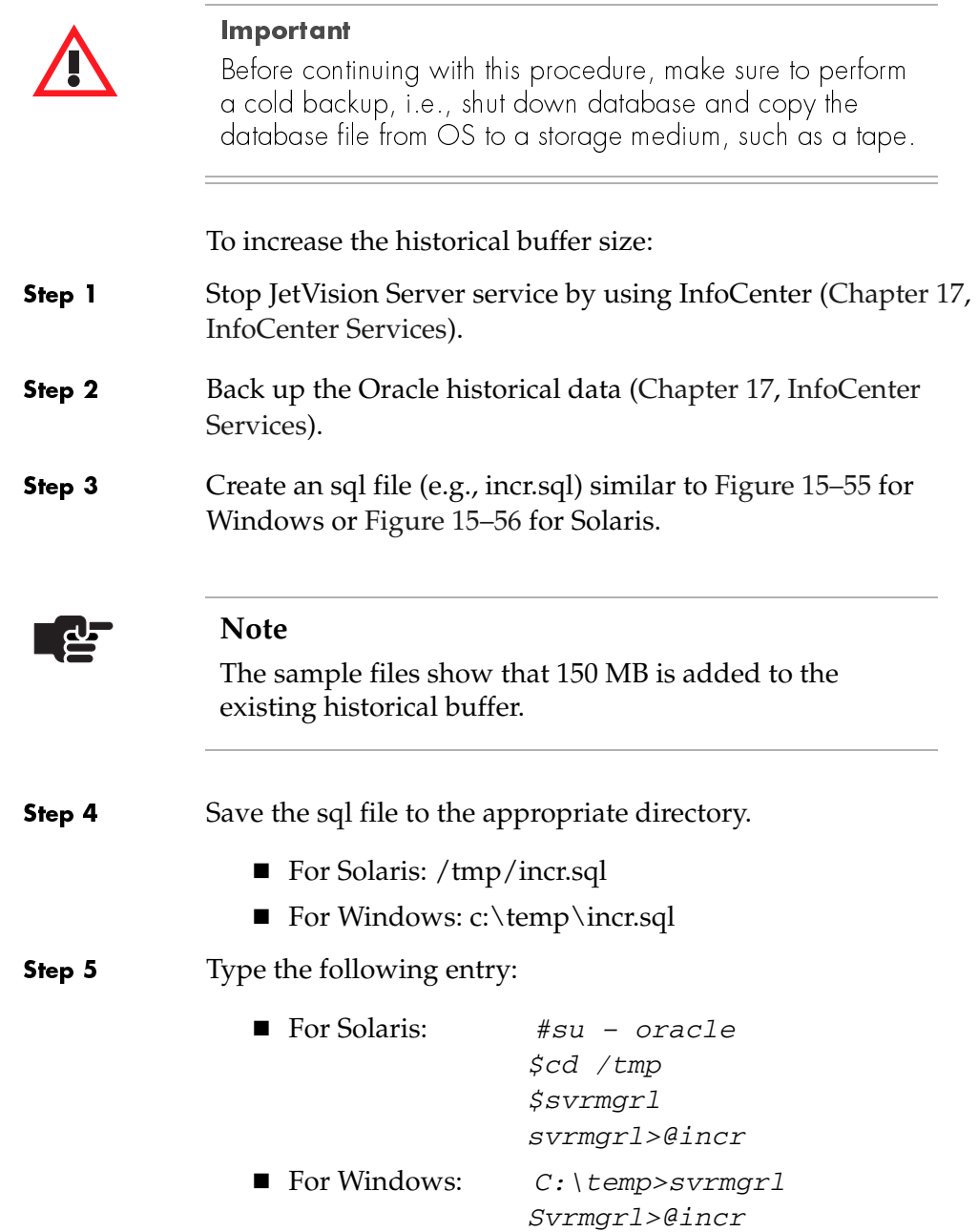

```
connect internal/oracle;
alter tablespace JSDBLOG_TS 
   add datafile 'c:\orant\database\log2add.dat' size 150M ;
```

```
alter database backup controlfile to TRACE;
```
alter database backup controlfile to '**c:\temp\control.trc**';

#### <span id="page-285-0"></span>Figure 15–55.Sample File for Adding Data File (Windows)

connect internal/oracle;

```
alter tablespace JSDBLOG_TS 
   add datafile '/opt/jetstream/ora_unix/oracle/oradata/jet2/
log2add.dat' size 150M ;
alter database backup controlfile to '/tmp/control.trc';
alter database backup controlfile to TRACE;
```
<span id="page-285-1"></span>Figure 15–56.Sample File for Adding Data File (Solaris)

# Integrated Monitoring

This chapter provides instructions to perform the following tasks:

- Launching Integrated Monitor ([page](#page-287-1) 16-2)
- Interpreting Integrated Monitor information ([page](#page-287-1)  $16-2$ )
- Refreshing Integrated Monitor [\(page](#page-290-0) 16-5)

Integrated Monitor serves as an "indicator panel" for a CPX-1000. The Integrated Monitor consists of three sections, showing the status of:

- GR-303 EOC and TMC links for each Interface Group
- Network Protection Group and PSTN Protection Group
- CPX-1000 connection

Integrated Monitoring is not supported for the T1 CAS Interface Group.

[Table 16–1](#page-287-0) lists the monitoring operations of each entity. Entirely passive, Integrated Monitor does not provide control over the CPX-1000 or associated managed domain. Rather, it provides an "at a glance" real-time view of the health of a CPX-1000 and its associated managed domain.

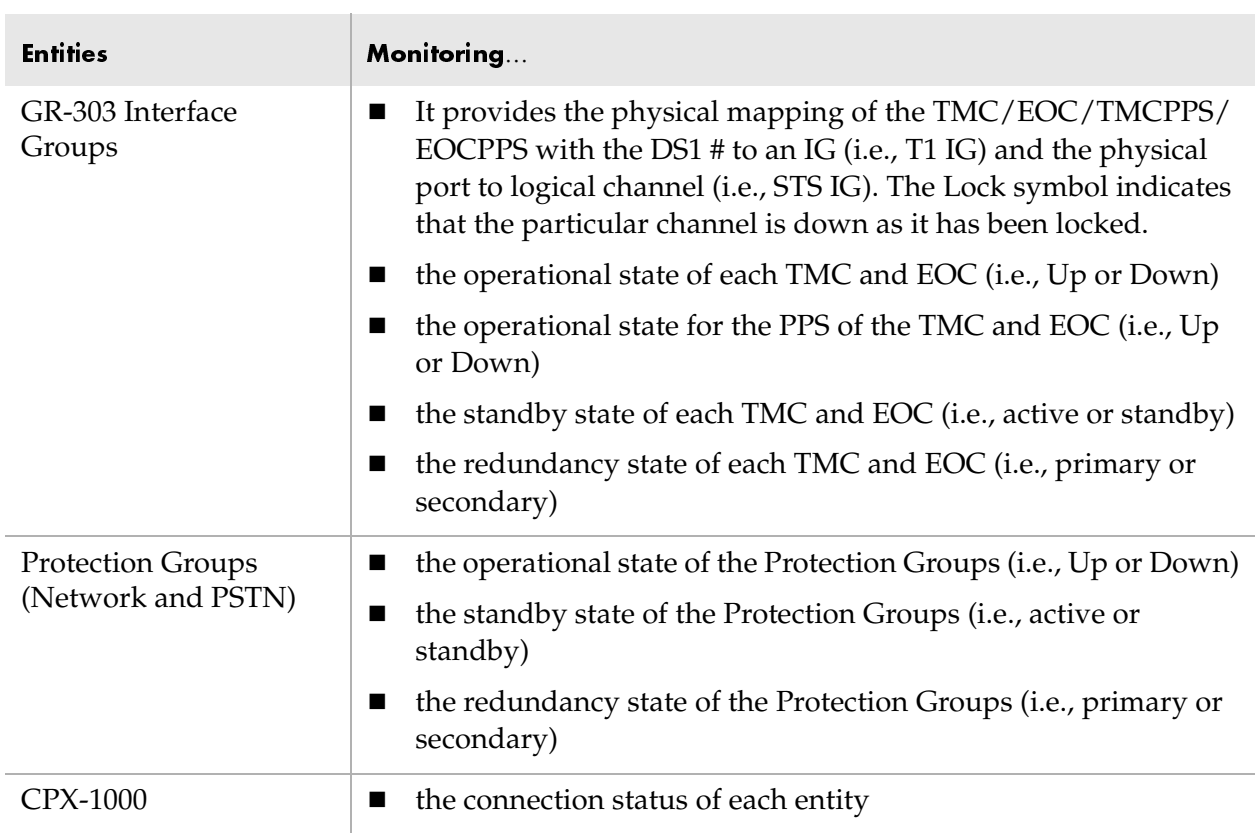

## <span id="page-287-0"></span>Table 16–1.Integrated Monitor Operation

<span id="page-287-1"></span>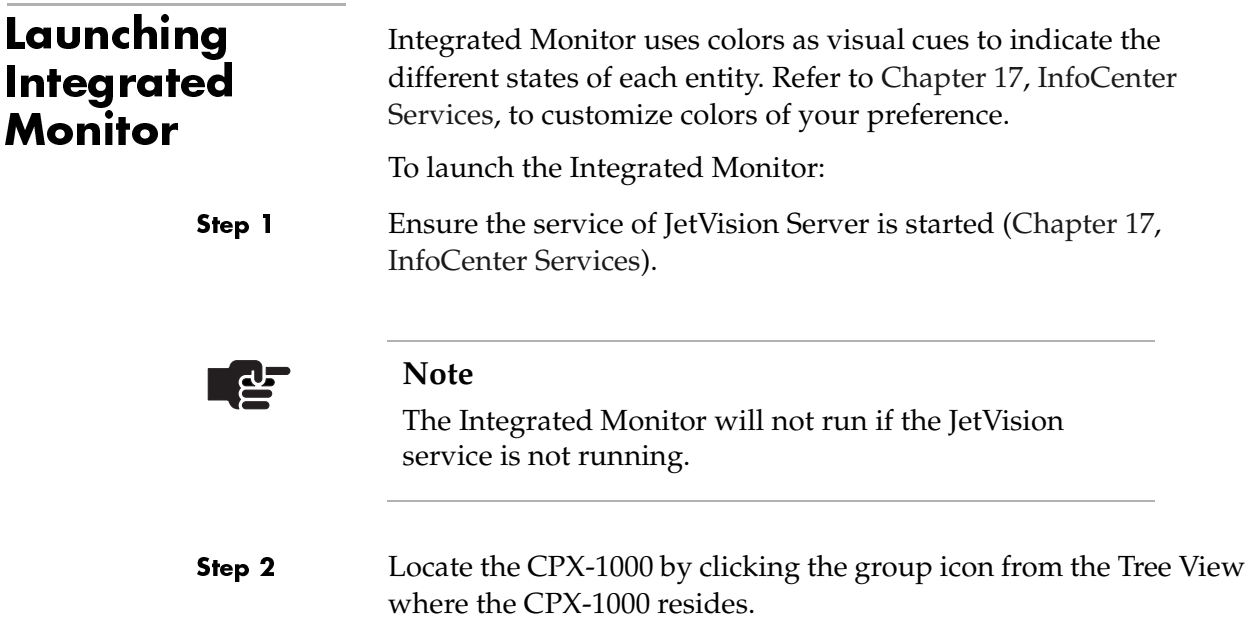
Step 3 Click the desired CPX-1000, and select Integrated Monitoring from the Configuration menu.

 $-Or-$ 

Right-click the desired CPX-1000, and select Integrated Monitoring from the pop-up menu.

The Integrated Monitor view similar to [Figure 16–1](#page-288-0) opens in a separate window.

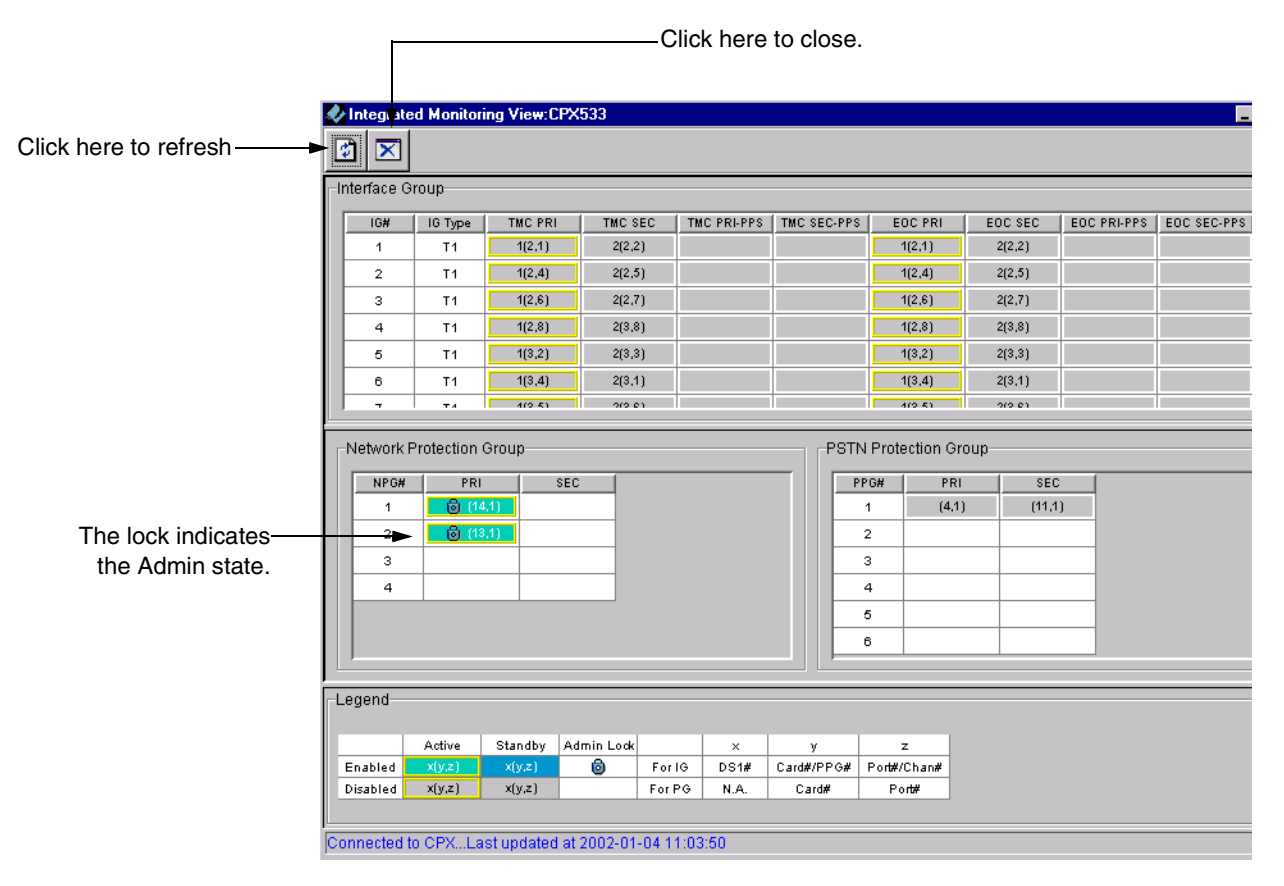

<span id="page-288-0"></span>Figure 16–1.Integrated Monitoring View

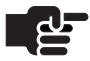

#### **Note**

Place your cursor over the entity to display the tool tip information.

# Interpreting Integrated **Monitor Data**

The active links are bordered by yellow lines and the status area is displayed in white when the status cannot be retrieved for an entity. The entity is displayed in  $x(y, z)$  format (Table 16-2).

[Table 16–3](#page-290-0) describes the meaning of different states.

#### <span id="page-289-0"></span>Table 16-2.CPX-1000 Connection Status Parameters

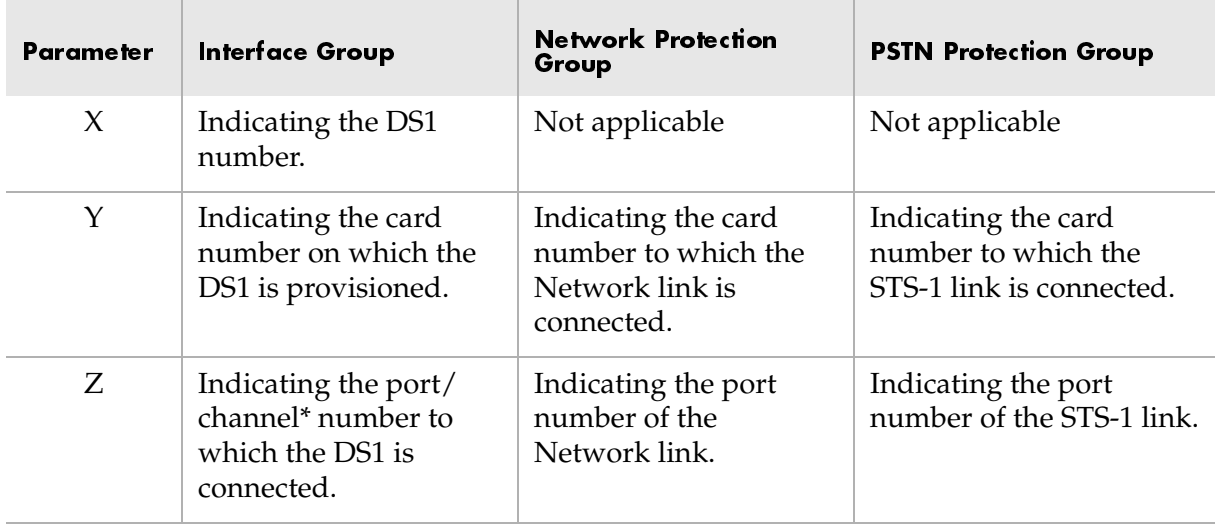

\* channel is a logical identifier in a STS-1 link.

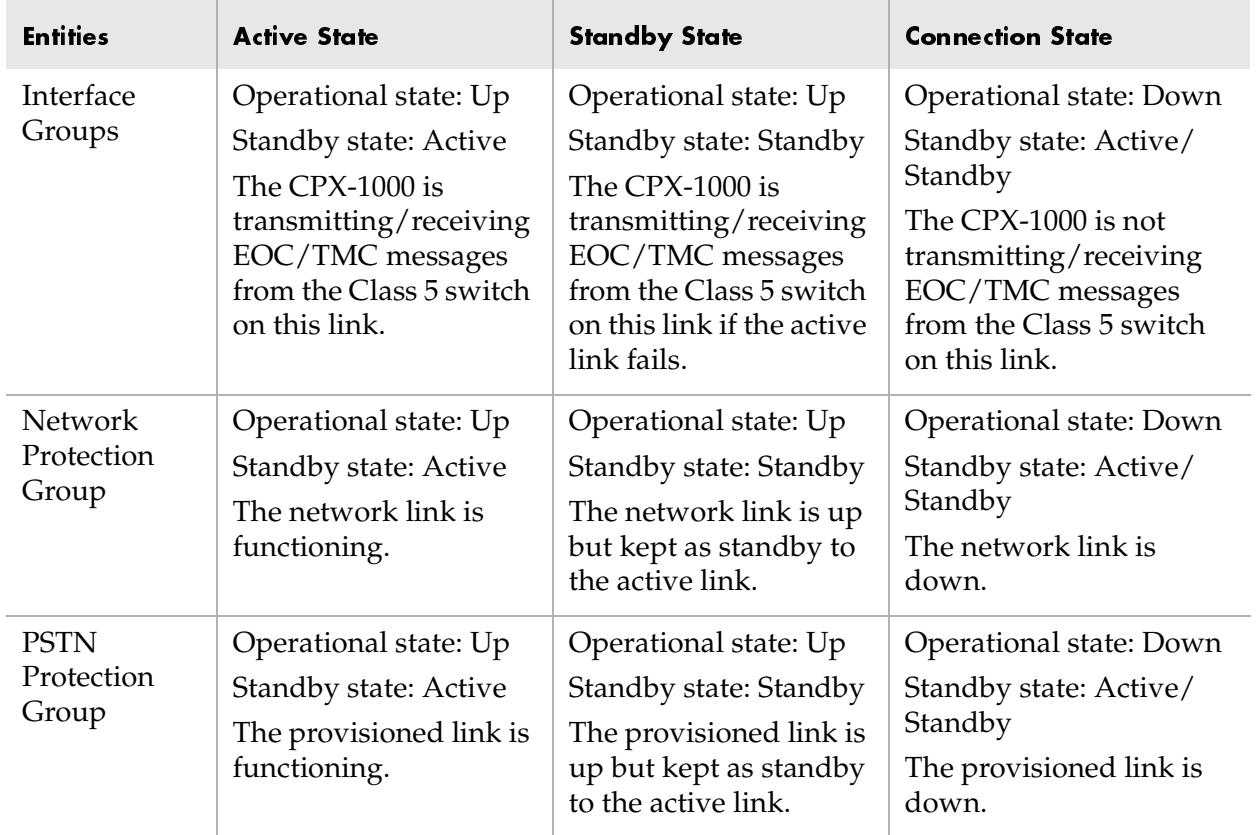

#### <span id="page-290-0"></span>Table 16–3.Integrated Monitor Color Indicators

# Refreshing Integrated **Monitoring**

JetVision retrieves and updates the status at regular interval. If Integrated Monitor and the CPX-1000 become unsynchronized, click  $\boxed{\mathbf{\hat{v}}}$  on the Integrated Monitor toolbar to retrieve and display the latest status information.

# **InfoCenter Services**

This chapter describes InfoCenter—a diagnostic utility that monitors the status of JetVision and related services. You use InfoCenter to perform the following tasks:

- Starting InfoCenter on Windows ([page](#page-293-0) 17-2)
- Starting InfoCenter on Solaris [\(page](#page-293-1) 17-2)
- Starting and stopping JetVision and its related services [\(page](#page-298-0) 17-7)
- Backing up Oracle database ([page](#page-299-0) 17-8)
- Restoring Oracle database (page [17-10\)](#page-301-0)
- Adjusting the size of historical data (page [17-11\)](#page-302-0)
- Adding the geographical network map (page [17-13](#page-304-0))
- Changing Data Collector Server values (page [17-14\)](#page-305-0)
- Customizing colors on Integrated Monitor (page [17-14](#page-305-0))

## <span id="page-293-0"></span>**Starting InfoCenter** from Windows

To start InfoCenter from a Windows computer, double-click the JetVision InfoCenter icon on your computer's desktop, or open a command window and type:

c:\Jetstream\common\InfoCenter\_2.5\bin\ startinfocenter.bat

The JetVision InfoCenter main window appears [\(Figure 17–1](#page-293-2)).

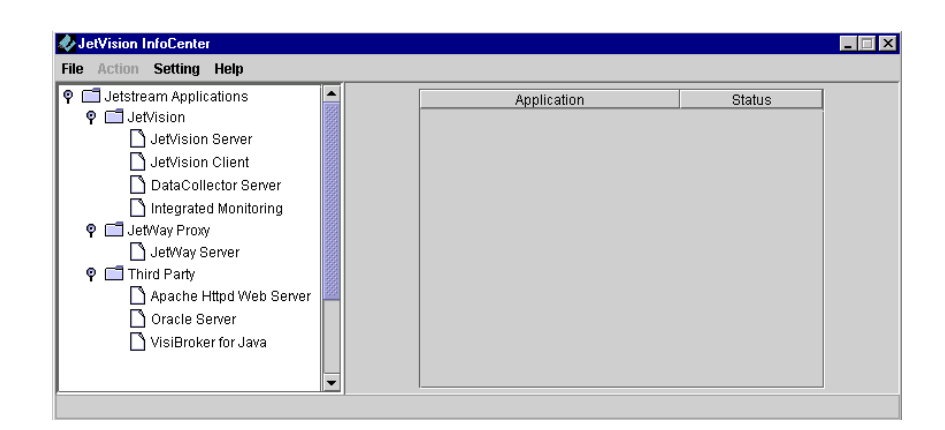

Figure 17–1.InfoCenter Main Window

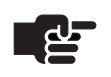

#### <span id="page-293-2"></span>**Note**

Depending on the application installed on your workstation, your InfoCenter might appear different from [Figure 17–1.](#page-293-2) For example, if you don't have JetWay installed, the JetWay Proxy will not displayed.

## <span id="page-293-1"></span>**Starting InfoCenter** from Solaris

To start InfoCenter from a Solaris computer, open a console window, go to the InfoCenter directory, and invoke the *startinfocenter.sh* command. For example:

cd /opt/jetstream/common/InfoCenter\_v25/bin ./startinfocenter.sh

The JetVision InfoCenter main window similar to the one in [Figure 17–1](#page-293-2) appears.

## Using **InfoCenter**

JetVision InfoCenter is a diagnostic utility that monitors the status of JetVision and related services. You can start and/or stop services from InfoCenter. You can use InfoCenter to refresh the application and change the application property settings of:

- JetVision Server
- JetVision Client
- Database Monitor
- Data Collector Server
- Integrated Monitoring
- JetWay Server
- Third-party software

[Table 17–1](#page-294-0) describes the property settings of each application.

<span id="page-294-0"></span>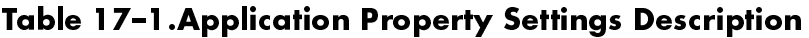

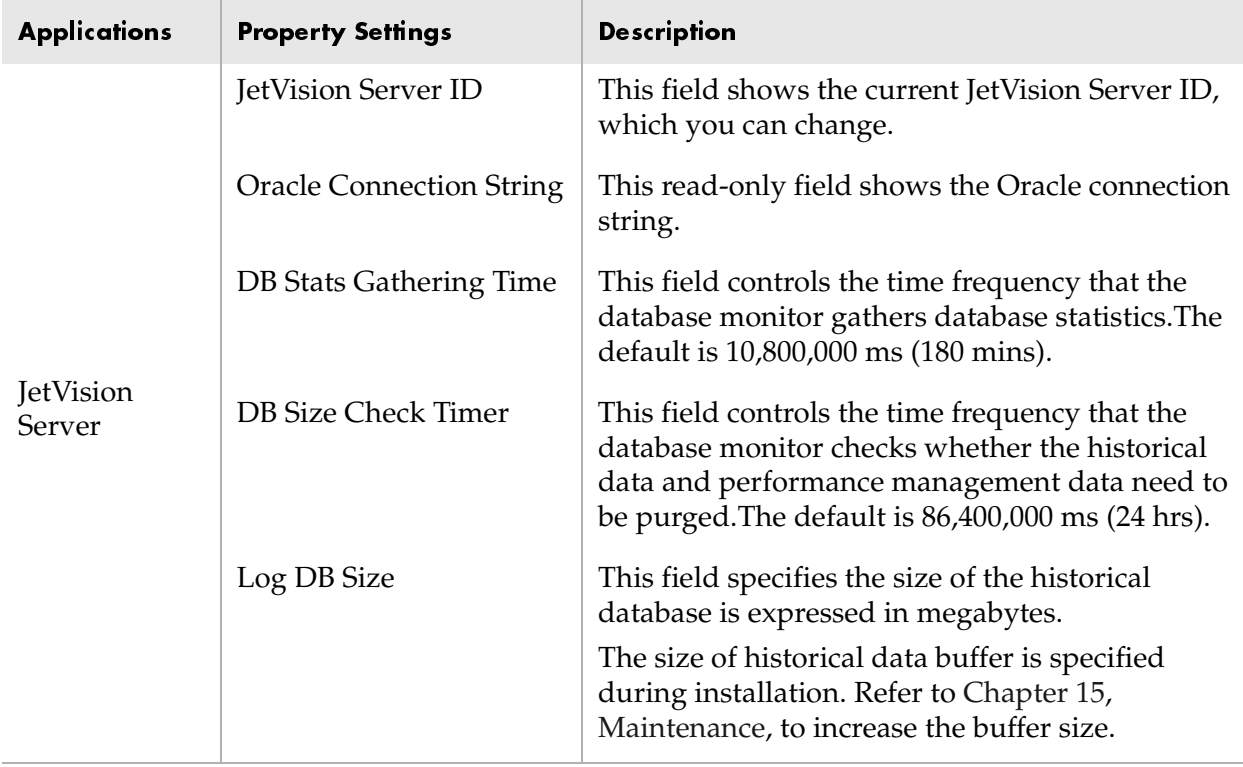

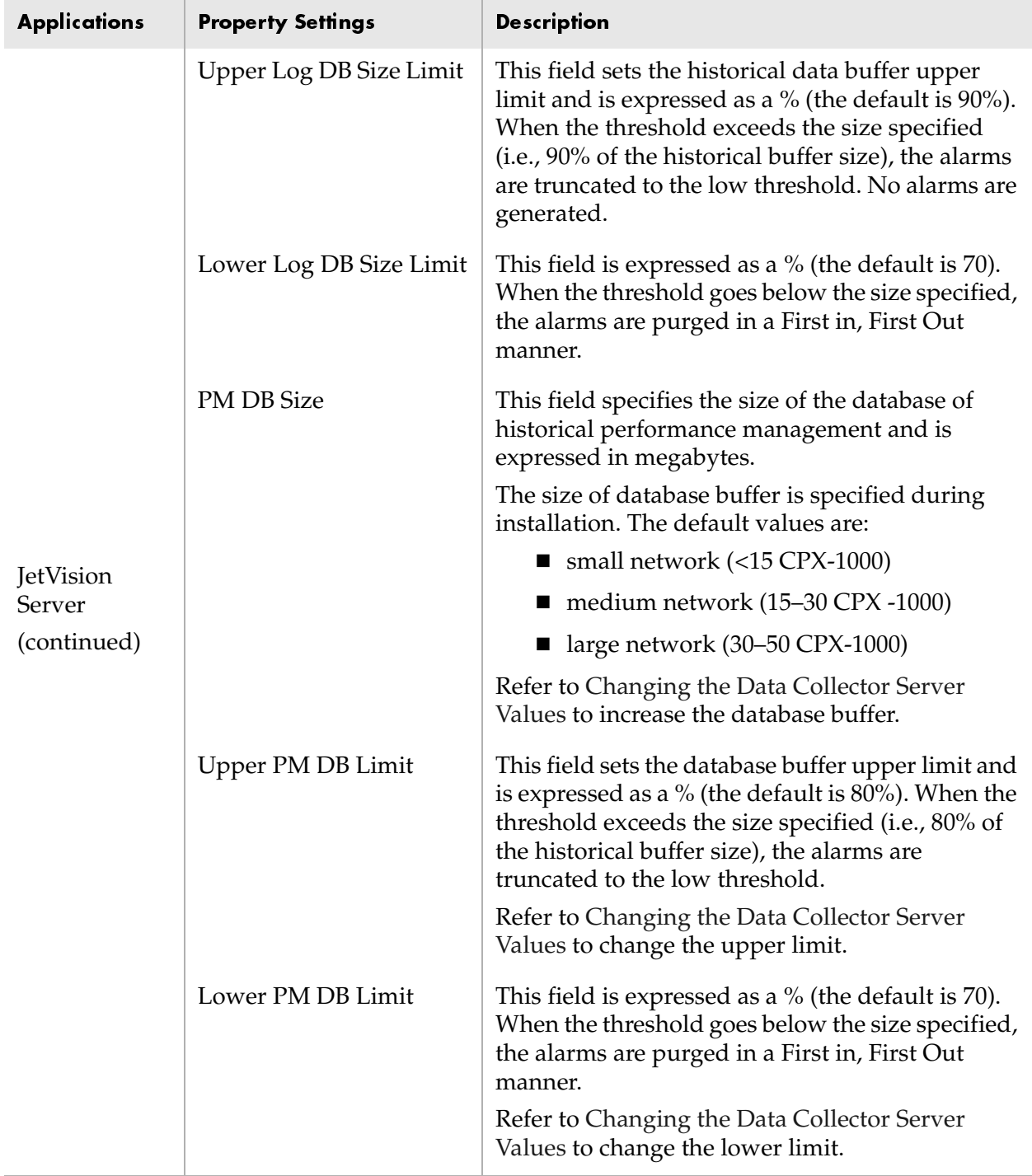

#### Table 17–1.Application Property Settings Description (Continued)

 $\bar{1}$ 

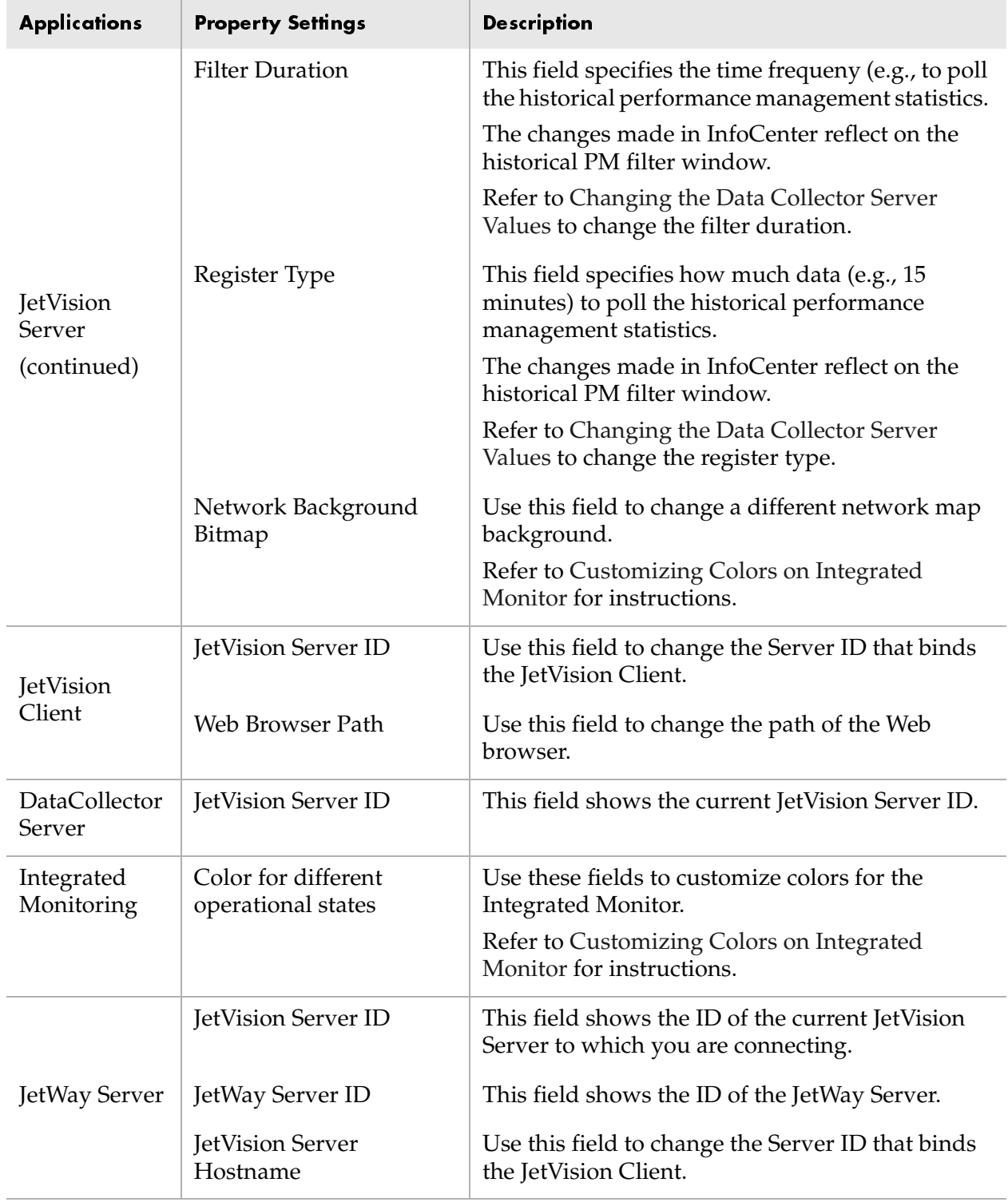

#### Table 17–1.Application Property Settings Description (Continued)

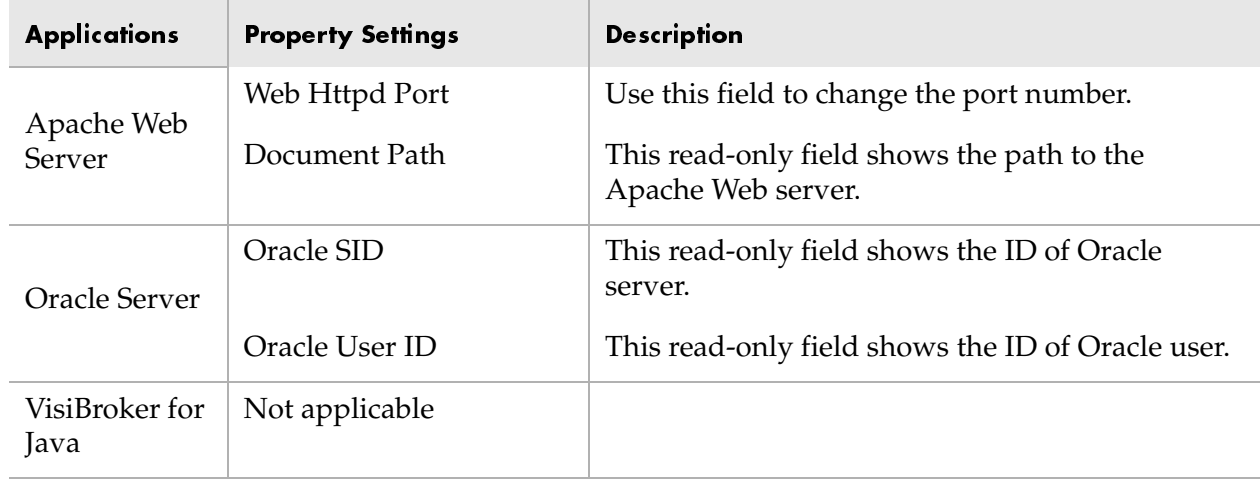

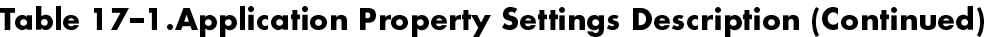

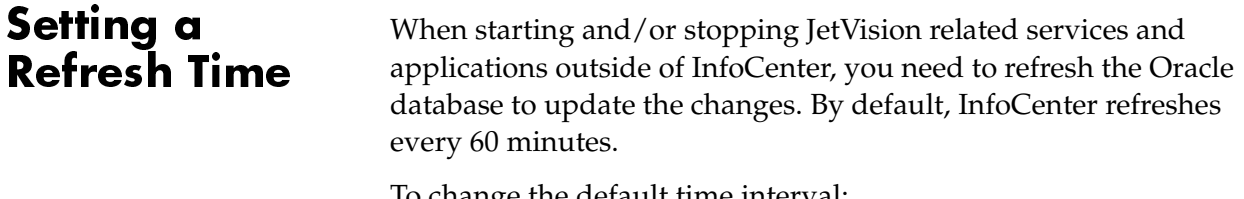

To change the default time interval:

Step 1 Select Configure Refresh Rate from the Setting menu. The Polling Time Interval window appears ([Figure 17–2\)](#page-297-0).

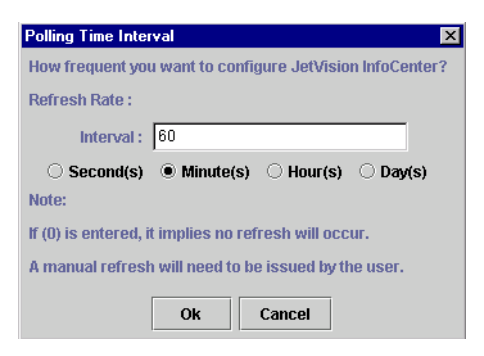

#### <span id="page-297-0"></span>Figure 17–2. Polling Time Inteval Window

- Step 2 Delete the previous refresh rate in the Interval field.
- Step 3 Type a new value, and select a polling interval.
- Step 4 Click OK.

# Checking Services

To check the state of each service, click Jetstream Applications at the main window. The right panel displays the state of each service ([Figure 17–3\)](#page-298-2).

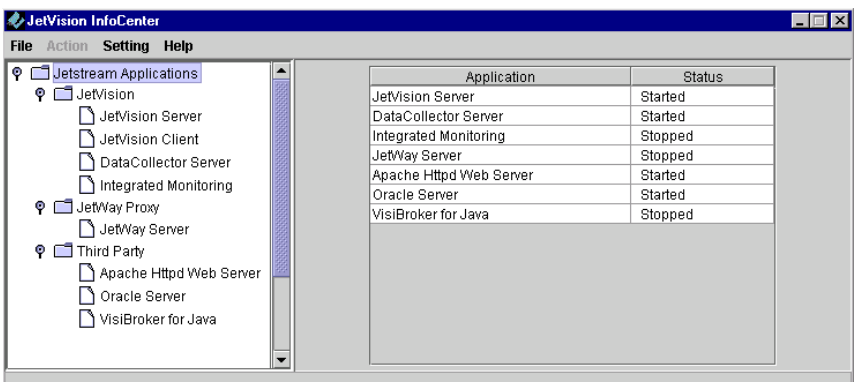

#### <span id="page-298-2"></span>Figure 17–3. Main Window with Service State **Displayed**

## <span id="page-298-0"></span>**Starting and** Stopping **Services**

You can use InfoCenter to start and stop services of

- JetVision Server
- DataCollector Server
- Integrated Monitoring
- JetWay Server
- Third-party software

To start or stop service:

Step 1 Select a JetVision service that you want to start or stop ([Figure 17–4\)](#page-298-1).

<span id="page-298-1"></span>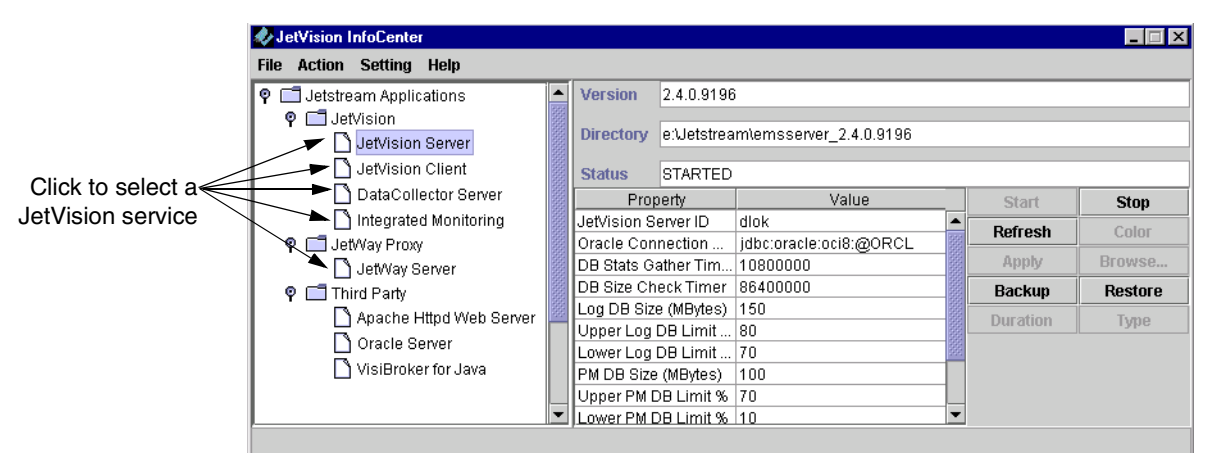

Figure 17–4. Selecting a JetVision Service

<span id="page-299-0"></span>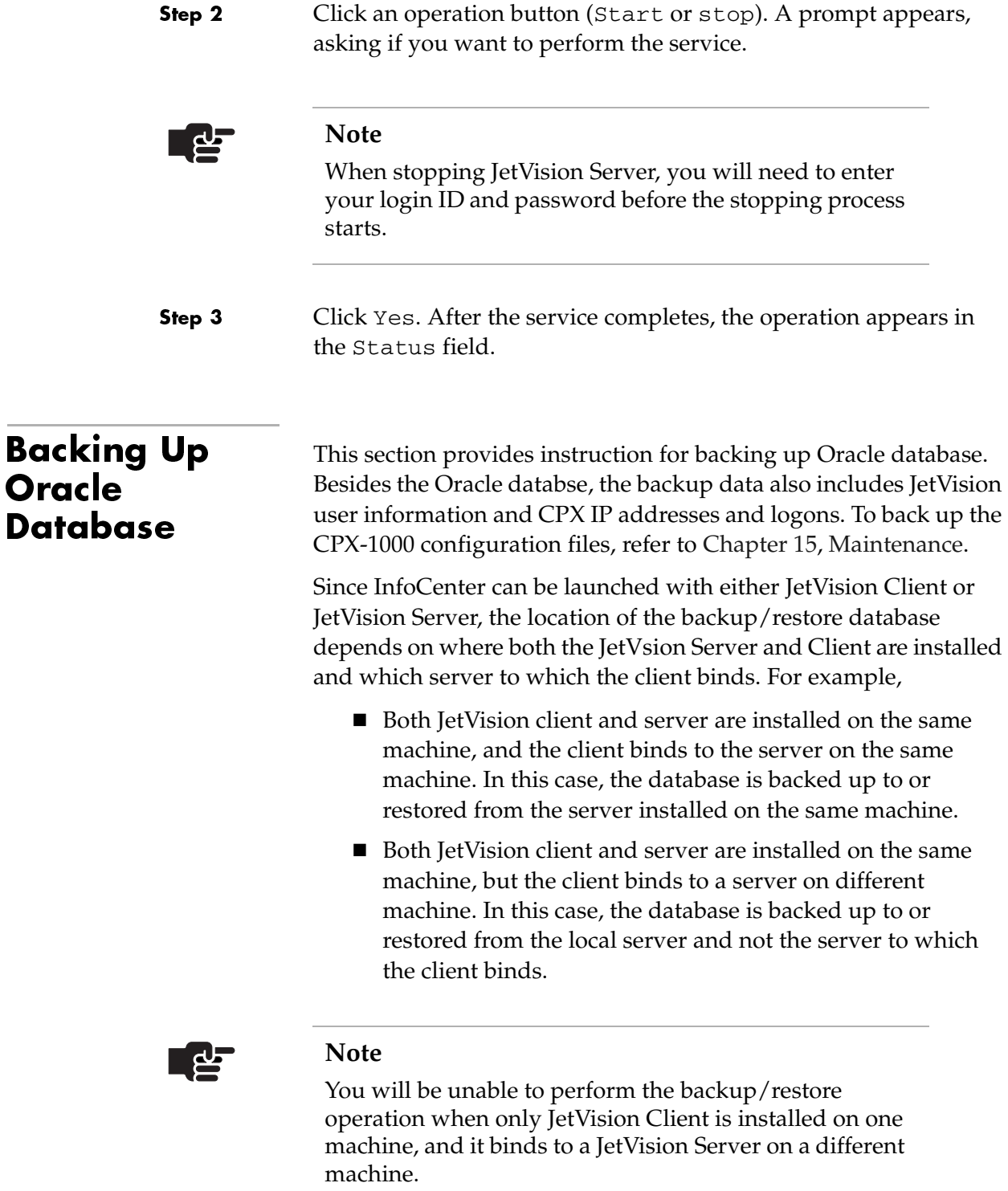

To back up Oracle database:

Step 1 Select JetVision Server from the JetVision InfoCenter window ([Figure 17–5\)](#page-300-0).

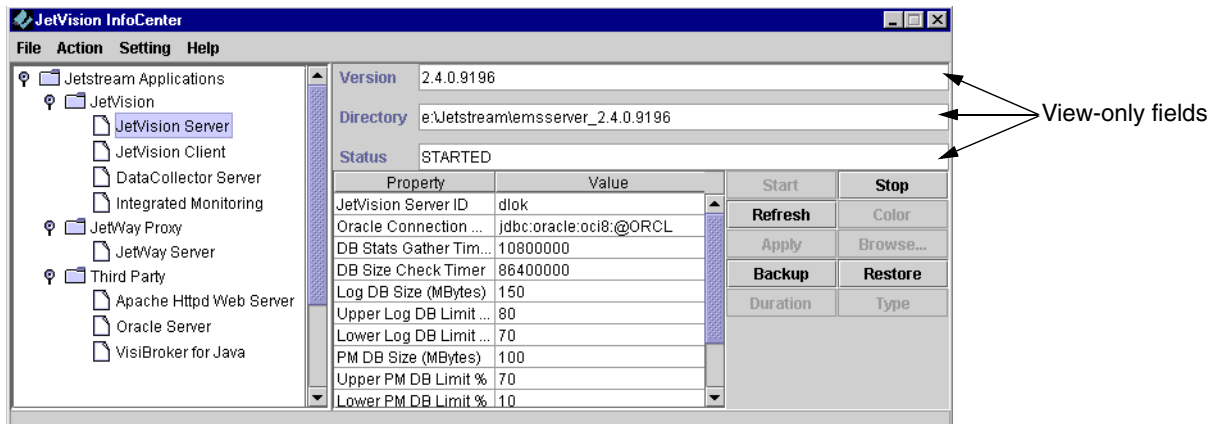

#### <span id="page-300-0"></span>Figure 17–5.JetVision InfoCenter Window

Step 2 Click Backup. The Backup window appears, displaying the backup file name and default directory path [\(Figure 17–6\)](#page-300-1).

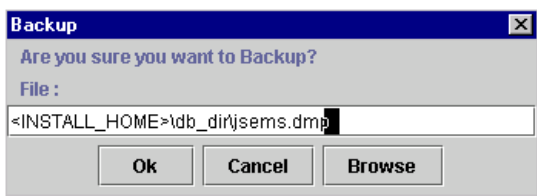

#### <span id="page-300-1"></span>Figure 17–6. Backup Window

- Step 3 Click OK if you want to back up the server data to the default directory, or click Browse to navigate to a different directory.
- Step 4 Click OK to complete the operation.

<span id="page-301-1"></span><span id="page-301-0"></span>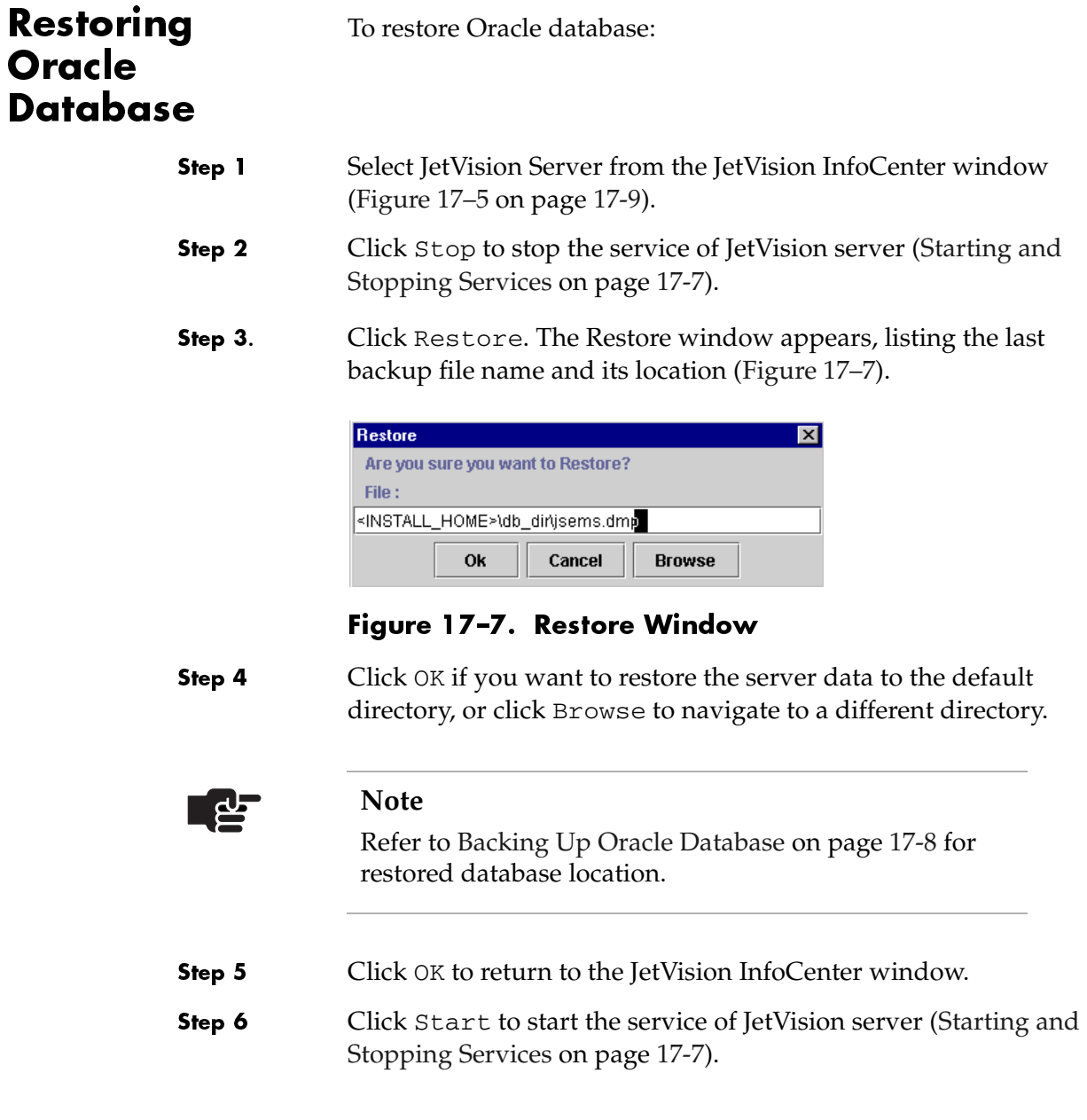

# <span id="page-302-0"></span>Adjusting the Thresholds of Historical Data

Step 1

JetVision lets you adjust the size of historical data stored in the database by setting the folowing following DbMonitor properties:

- Log DB Size
- Upper Log DB Limit
- **Lower Log DB Limit**
- Upper PM DB Limit
- **Lower PM DB Limit**

To adjust the size of the history data:

<span id="page-302-1"></span> Start JetVision InfoCenter. The JetVision InfoCenter main window appears ([Figure 17–8](#page-302-1)).

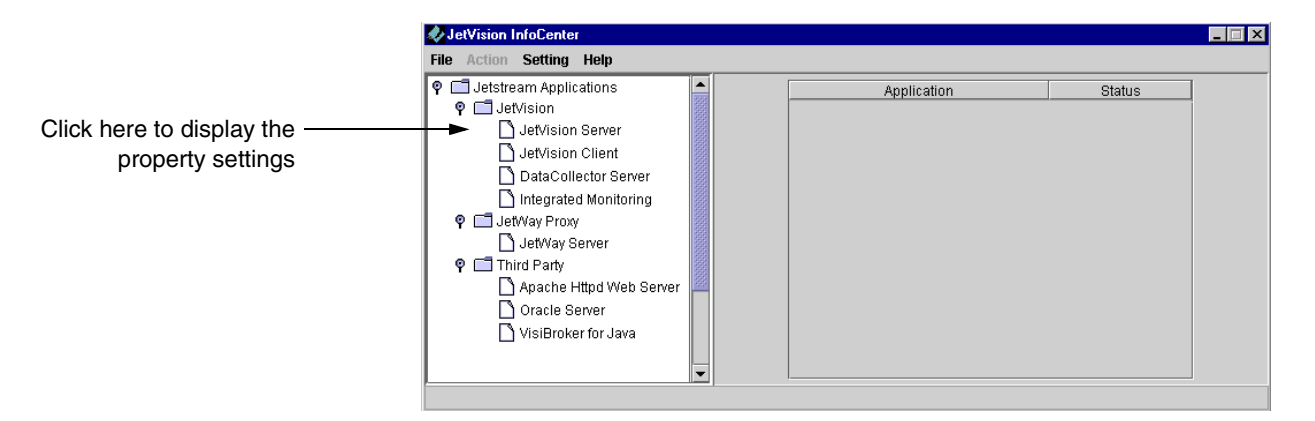

Figure 17–8. InfoCenter Main Window

Step 2 Click JetVision Server and its view-only status and property settings display on the right panel ([Figure 17–9\)](#page-303-0).

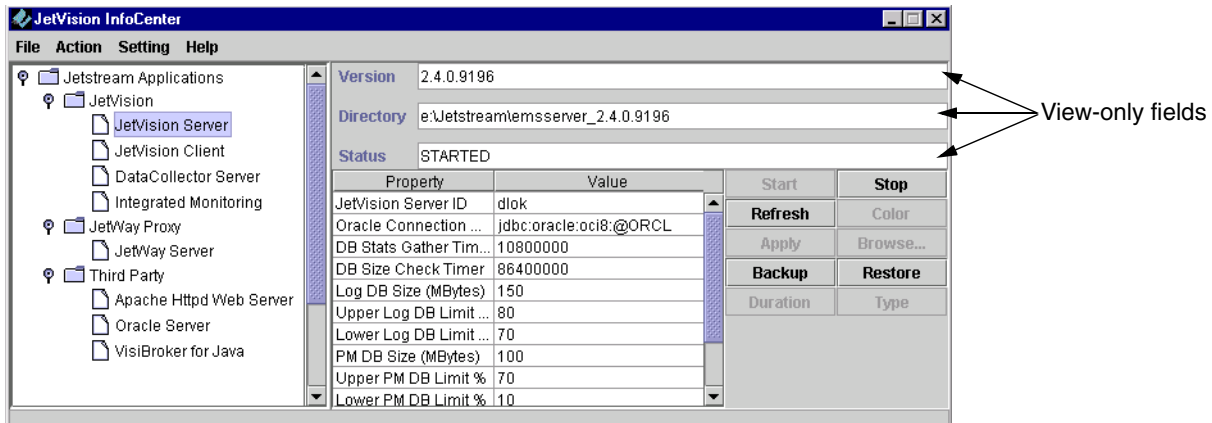

#### <span id="page-303-0"></span>Figure 17–9. JetVision InfoCenter Window with Property Settings Displayed

Step 3

- Click the following fields and adjust their values, as necessary:
	- Log DB Size
	- Upper Log DB Limit
	- **Lower Log DB Limit**
	- Upper PM DB Limit
	- **Lower PM DB Limit**

## <span id="page-304-0"></span>**Changing the** Geographic Map

JetVision InfoCenter lets you change the geographic map image that is displayed in the JetVision Server Main window.

Geographic image files can be stored in any network or local directory. When changing the image, InfoCenter copies the image file from its original location to InfoCenter's default directory:

Jetstream/emsserver\_2.5.X/images

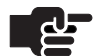

#### **Notes**

JetVision provides only one geographic map image file. If you want to display an image of your geographic area, use image files from a third-party vendor. JetVision supports only GIF or JPEG formats. The BMP format is not supported.

To change the geographic image:

- Step 1 Launch JetVision InfoCenter. The JetVision InfoCenter main window appears [\(Figure 17–8 on page 17-11\)](#page-302-1).
- Step 2 Click JetVision Server and its view-only status and property settings display on the right side ([Figure 17–10](#page-304-1)).

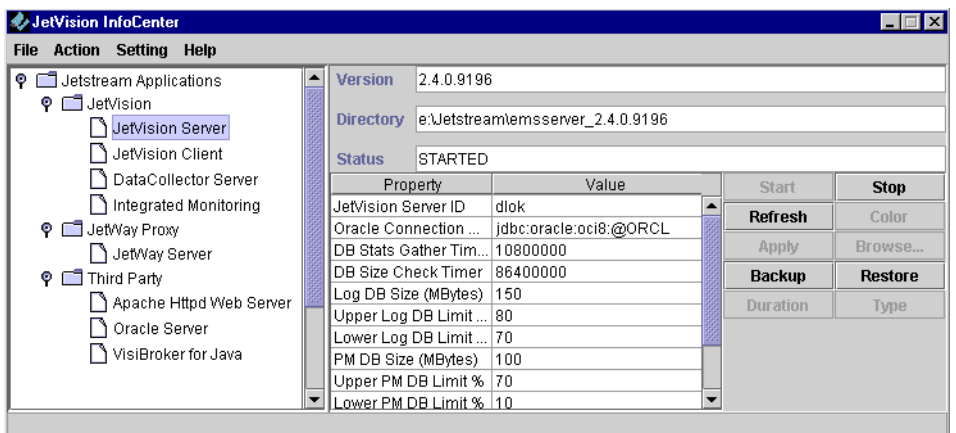

#### <span id="page-304-1"></span>Figure 17–10. Background Image Selection in JetVision **InfoCenter Window**

Step 3 Click Background Image then click Browse. The Choose a File window appears [\(Figure 17–11](#page-305-1)).

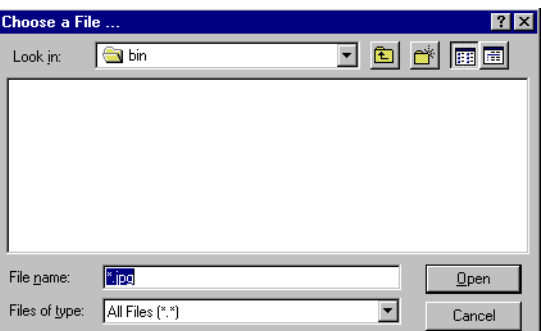

#### <span id="page-305-1"></span>Figure 17–11. Choose a File Window

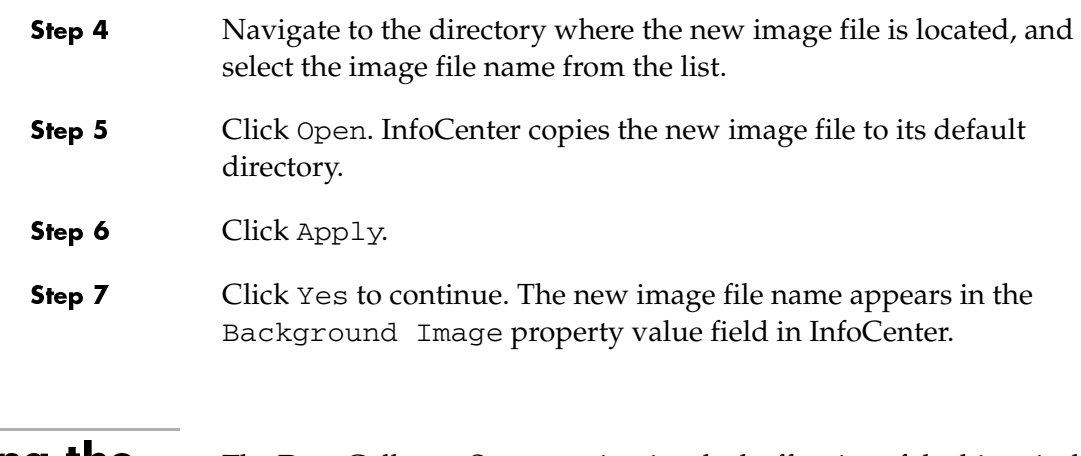

<span id="page-305-0"></span>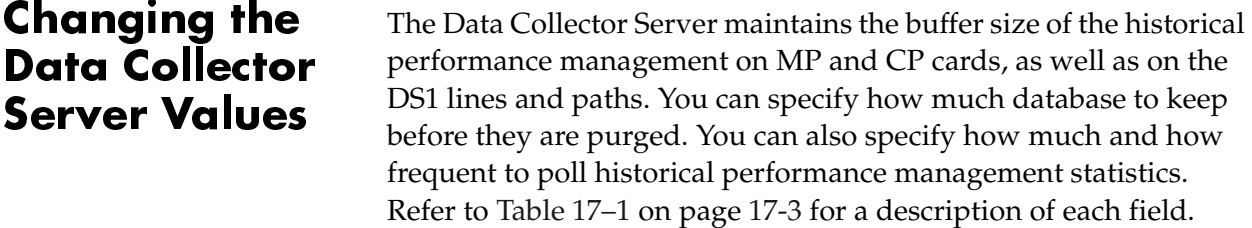

To change the property values of Data Collector Server:

Step 1 Launch JetVision InfoCenter. The JetVision InfoCenter main window appears [\(Figure 17–12\)](#page-306-0).

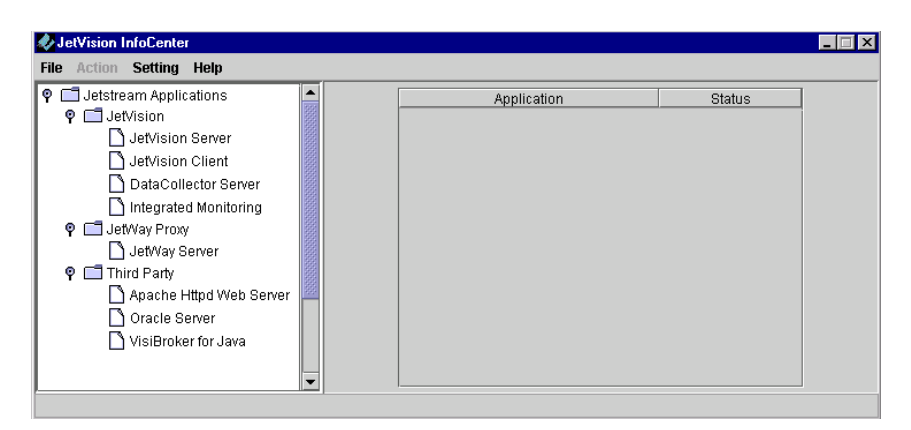

#### <span id="page-306-0"></span>Figure 17–12. InfoCenter Main Window

Step 2 Verify and ensure the service of JetVision Server is started [\(Starting](#page-298-0)  [and Stopping Services on page 17-7](#page-298-0)).

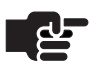

#### **Note**

The Data Collector server will not run if the PM history console window is closed and/or the service of JetVision Server is stopped.

Step 3 Click JetVision Server. The right panel displays the Data Collector Server property ([Figure 17–13\)](#page-306-1).

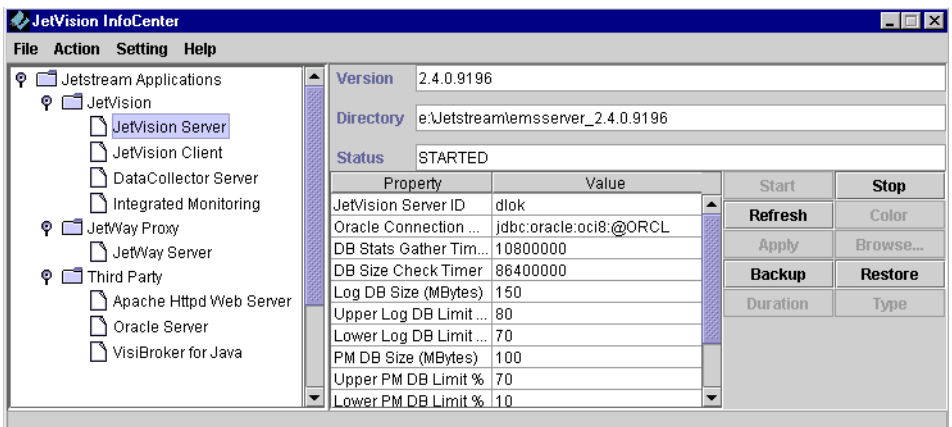

<span id="page-306-1"></span>Figure 17–13. JetVision InfoCenter Window with Property Settings Displayed

Step 4 Place the cursor inside the desired Value field and type the new value. **Note** When changing values in the Filter Duration and Register Type protperties, you can click the Duration and Type buttons, respectively, to display the selection. The changes made in Filter Duration and Register Type reflect on the historical PM filter window.

## <span id="page-307-0"></span>Customizing Colors on Integrated **Monitor**

Step 1

By default, Intergrated Monitor uses four colors to indicate the states of each entity: green, blue, gray, and yellow. You can customize the color settings to represent each state.

To customize Integrated Monitor colors:

 Launch JetVision InfoCenter. The JetVision InfoCenter main window appears [\(Figure 17–14\)](#page-307-1).

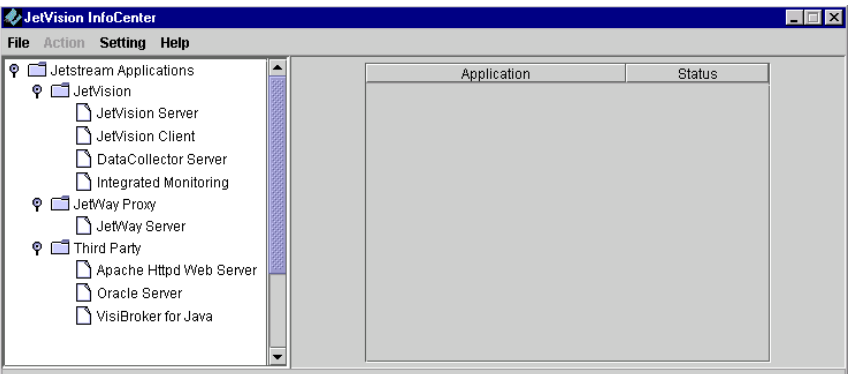

#### <span id="page-307-1"></span>Figure 17–14. InfoCenter Main Window

Step 2 Verify and ensure the service of JetVision Server is started [\(Starting](#page-298-0)  [and Stopping Services on page 17-7](#page-298-0)).

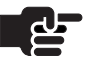

#### **Note**

The Integrated Monitor will not run if the PM history console window is closed and/or the service of JetVision Server is stopped.

Step 3 Click Integrated Monitoring. The right panel displays the Integrated Monitoring property ([Figure 17–15](#page-308-0)).

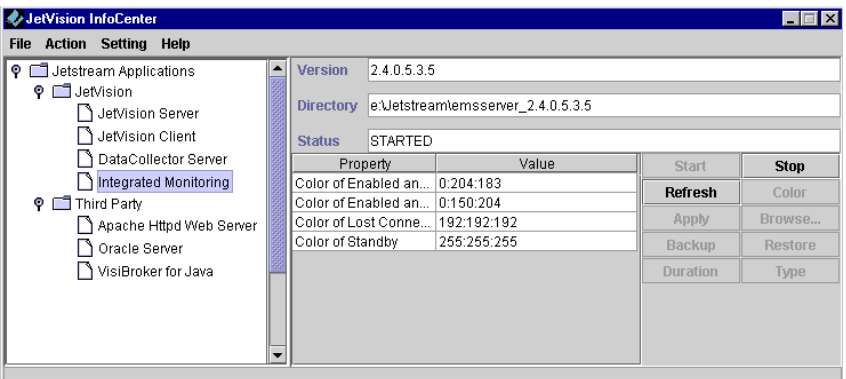

#### <span id="page-308-0"></span>Figure 17–15.Integrated Monitoring Property

- Step 4 Click Refresh to enable the coloring operation.
- <span id="page-308-2"></span>Step 5 Select the Integrated Monitoring operational state to which you want to change color, then click Color. The Choose Color window appears ([Figure 17–16\)](#page-308-1).

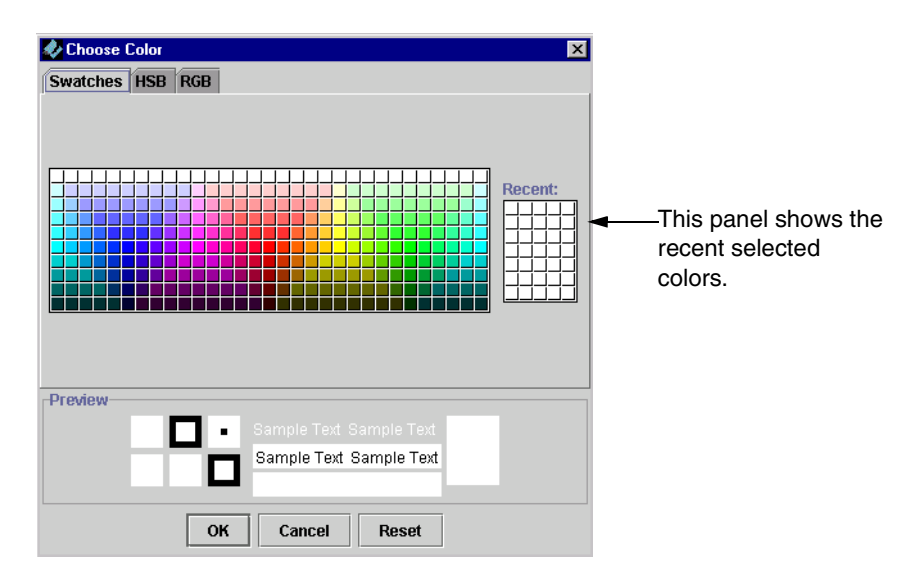

<span id="page-308-1"></span>Figure 17–16.Choose Color Window

<span id="page-309-0"></span>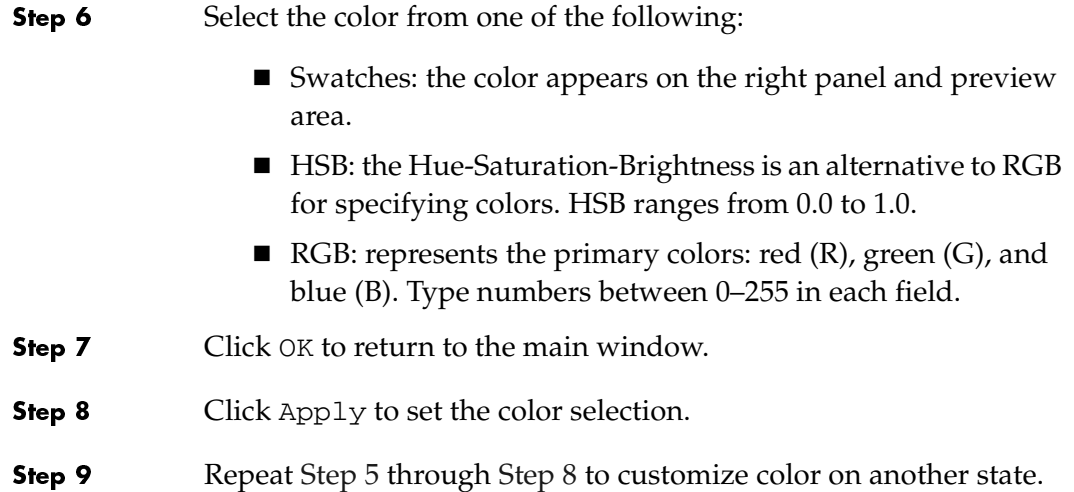

# Jetutil Diagnostics

Jetutil is a utility tool that is automatically installed with the JetVision server. You can run jetutil anytime to help with system diagnostics. Jetutil enables you to check the following:

- Operating system information (i.e., memory, disk space, etc.)
- Individual services (i.e., Apache and Oracle)
- JetVision Database (i.e., Oracle version, schema structure, etc.)
- **Oracle error messages**
- System health check
- System requirement (perform this check before installing JetVision)

While most checks are on individual services, system health check provides the comprehensive check on the whole system. When in doubt as to which service to check, perform a system health check.

Although the operation between Windows and Solaris platforms is similar, but they are not identical.

- For Windows environment, go to [page](#page-311-0) 18-2
- For Solaris environment, go to [page](#page-316-0) 18-7

<span id="page-311-0"></span>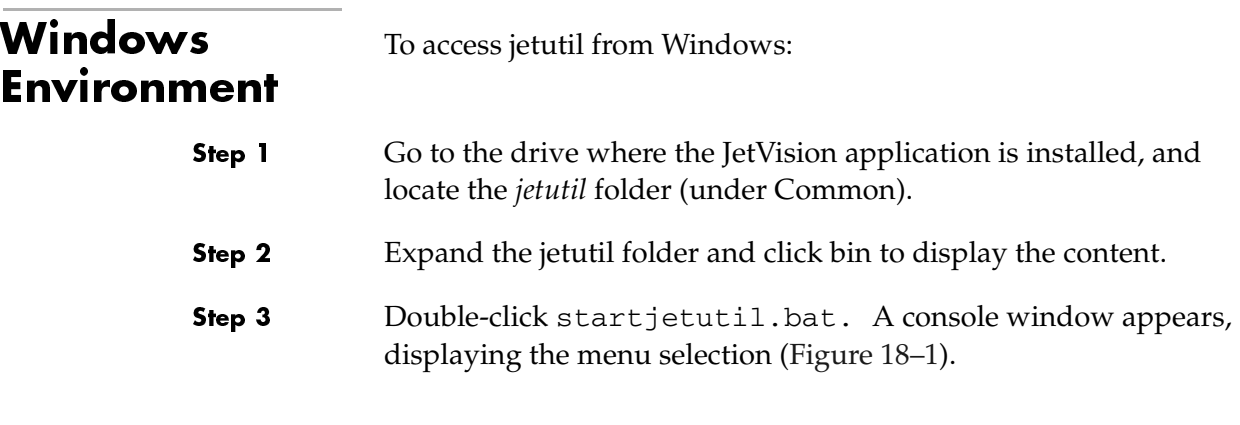

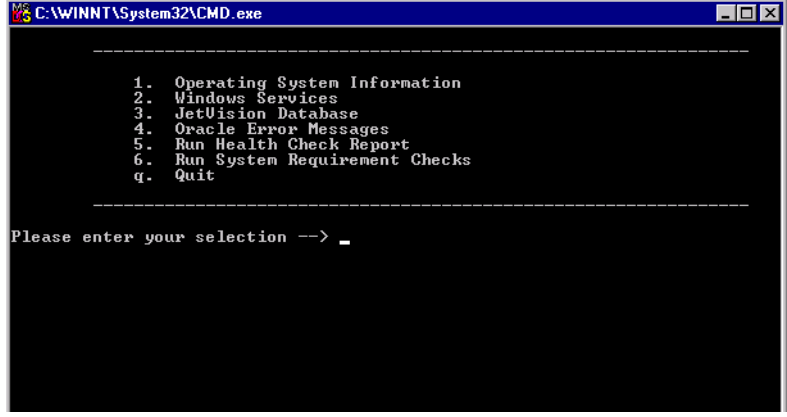

<span id="page-311-1"></span>Figure 18–1. Jetutil Main Menu

From this menu, you can perform the following checks:

- Operating system information ([page](#page-312-0) 18-3)
- Windows services ([page](#page-313-0) 18-4)
- JetVision database ([page](#page-314-0) 18-5)
- Oracle error messages [\(page](#page-315-0) 18-6)
- Health check report ([page](#page-315-1) 18-6)

## <span id="page-312-0"></span>**Checking** Operating System Information

Step 1

To check operating system information,

 Type *1* at the main menu to select Operating System Information, then press <Enter>. The operating submenu appears ([Figure 18–2](#page-312-1)).

| b. Back to Main Menu<br>11. OS Version<br>12. Physical Memory<br>13. Uirtual Memory<br>14. Disk Space<br>a. Quit |
|----------------------------------------------------------------------------------------------------|
| lease enter your select <u>ion --</u> >                                                                          |

<span id="page-312-1"></span>Figure 18–2. Operating System Submenu

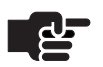

#### **Note**

Jetutil displays only the current operating system information, it does not display the operating system requirement.

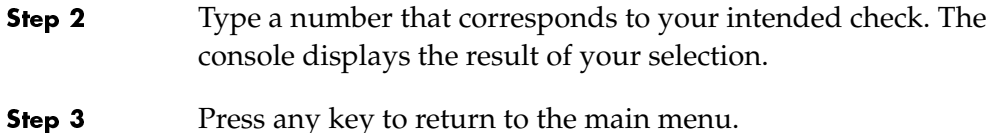

Step 4 Type *q*, then press <Enter> to quit. Or repeat Step 2 to continue with system check.

### <span id="page-313-0"></span>Checking **Windows Services**

Step 1

To check Windows Services,

 Type *2* at the main menu to select Windows Services, then press <Enter>. The Windows Services submenu appears ([Figure 18–3\)](#page-313-1).

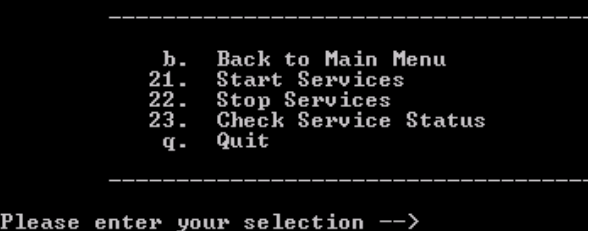

#### <span id="page-313-1"></span>Figure 18–3. Windows Services Submenu

Step 2 Type *23* to select Check Service Status, then press <Enter>. The console displays the status of services. Step 3 Press any key to return to the main menu. ■ If any services are down, type 21 to start the services. Contact JTAC if services do not start. ■ If all services are up and JetVision Server does not, type *5* at the main menu to run a set of diagnostic operations and save it to a file. Send that file to JTAC. Step 4 Type *q*, then press <Enter> to quit. Or type a number to continue

with another service check.

## <span id="page-314-0"></span>**Checking** JetVision Database

Step 1

To check JetVision database,

 Type *3* at the main menu to select JetVision Database, then press <Enter>. The JetVision Database submenu appears ([Figure 18–3\)](#page-313-1).

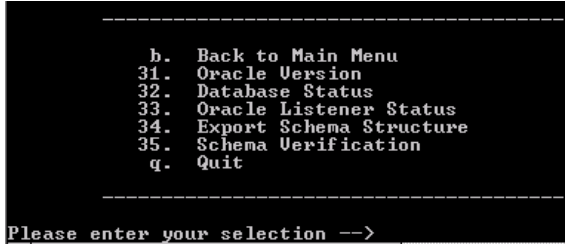

#### Figure 18–4. JetVision Database Submenu

- Step 2 Type a number that corresponds to your intended check. The console displays the result of your selection.
- Step 3 Press any key to return to the main menu.
- Step 4 Type *q*, then press <Enter> to quit. Or repeat Step 2 to continue with database check.

<span id="page-315-1"></span><span id="page-315-0"></span>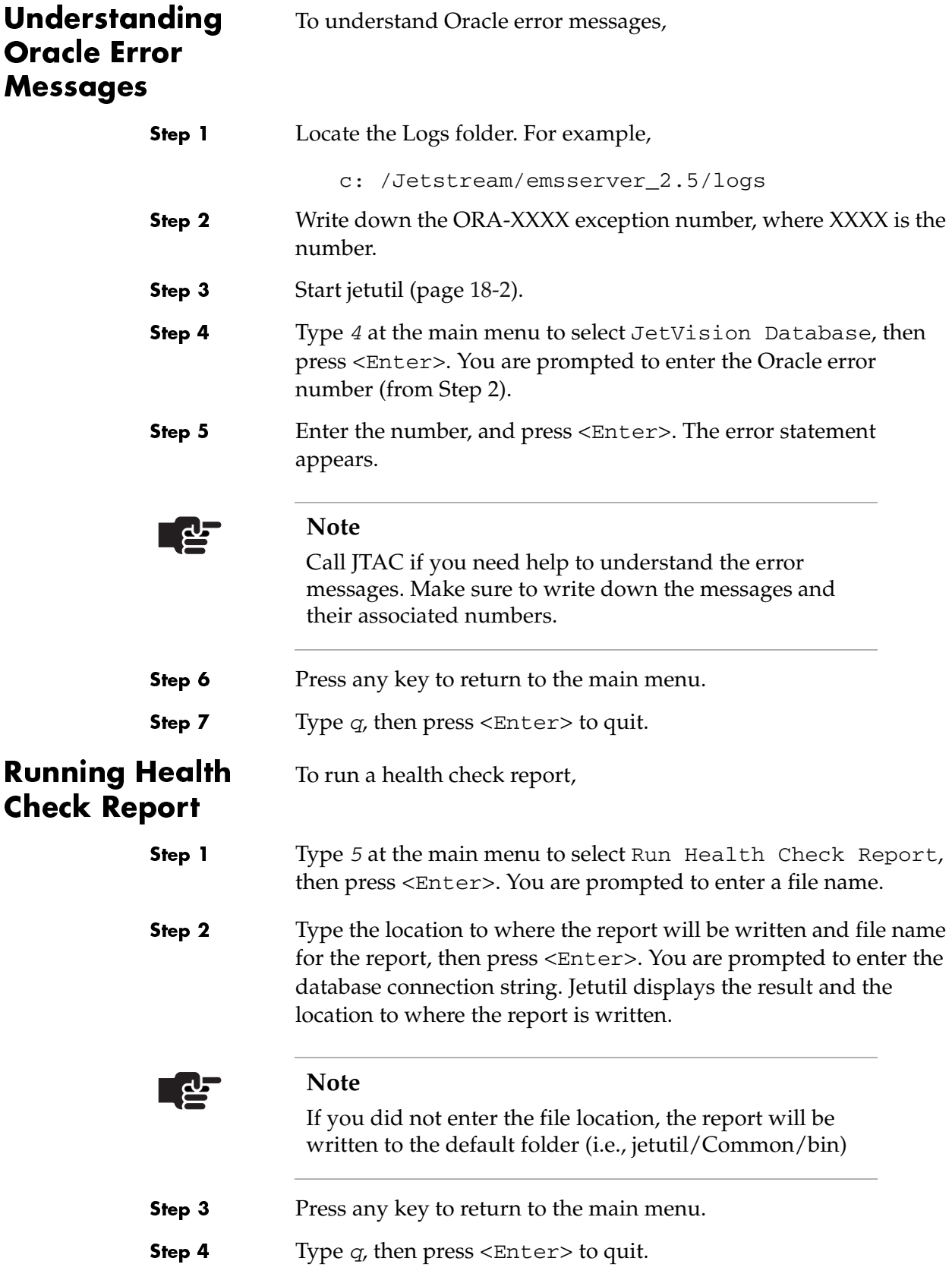

# <span id="page-316-0"></span>Solaris **Environment**

Step 1

To check background processes:

 Use the appropriate UNIX shell command to start the utility. For example:

cd /opt/jetstream/common/jetutil/bin ./startjetutil.sh

A console window appears, displaying the menu selection ([Figure 18–5\)](#page-316-1).

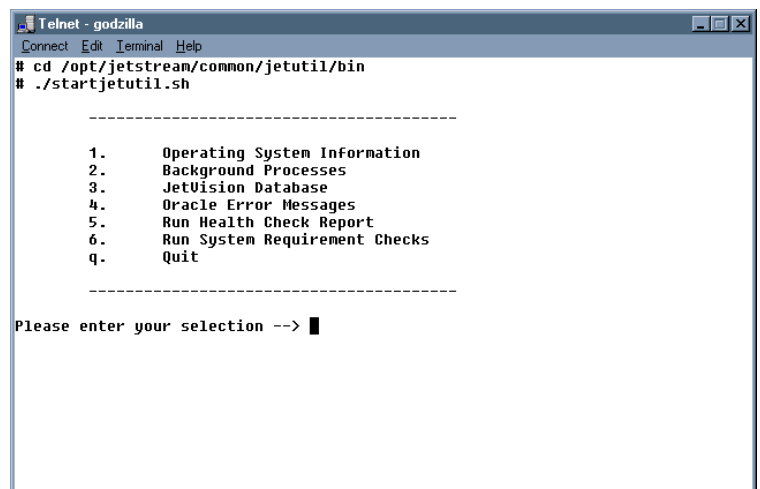

<span id="page-316-1"></span>Figure 18–5. Jetutil Main Menu

From this menu, you can perform the following checks:

- Operating system information ([page](#page-317-0) 18-8)
- Background Processes ([page](#page-318-0) 18-9)
- JetVision database (page [18-10](#page-319-0))
- Oracle error messages (page [18-11](#page-320-0))
- Health check report (page [18-11](#page-320-1))

## <span id="page-317-0"></span>Checking Operating System Information

Step 1

To check operating system information,

 Type *1* at the main menu to select Operating System Information, then press <Enter>. The operating submenu appears ([Figure 18–6](#page-317-1)).

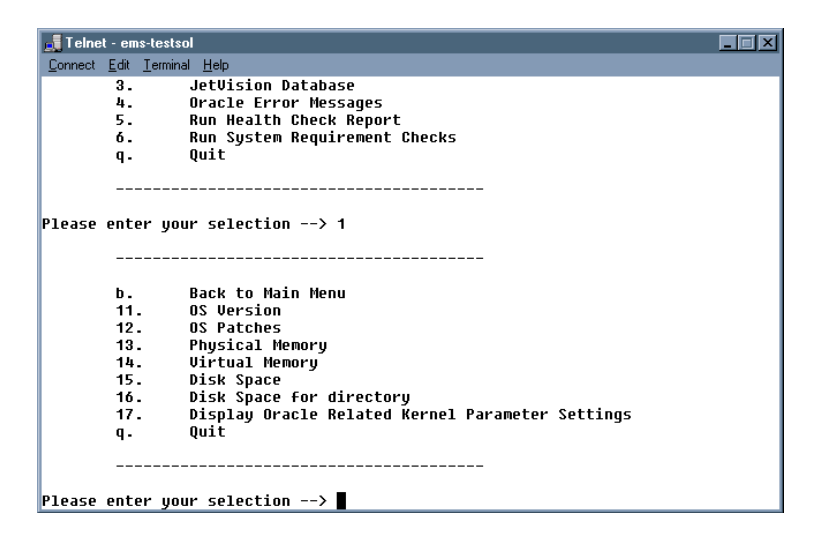

<span id="page-317-1"></span>Figure 18–6. Operating System Submenu

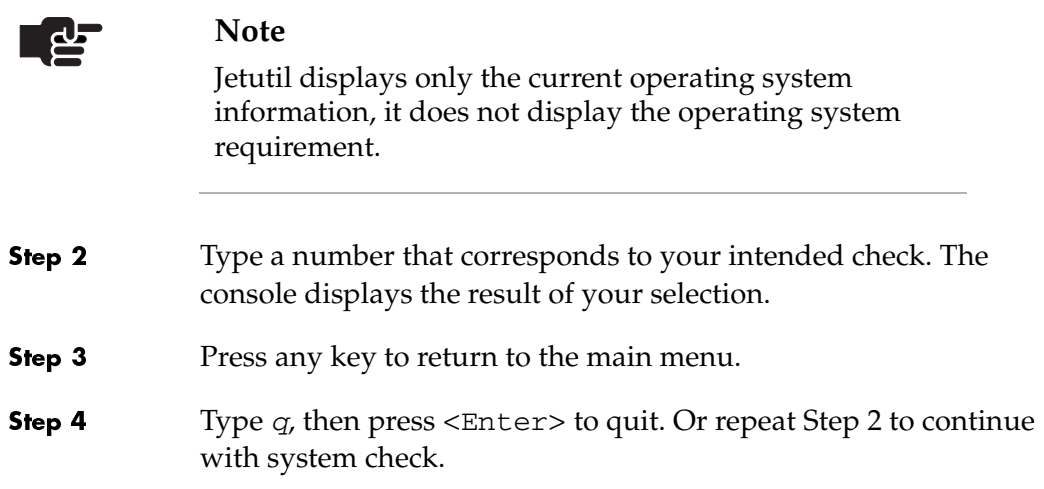

### <span id="page-318-0"></span>**Checking** Background **Processes**

Step 1

To check background processes,

 Type *2* at the main menu to select Background Processes, then press <Enter>. The menu selection appears ([Figure 18–7](#page-318-1)).

|       | Telnet - ems-testsol              |  |
|-------|-----------------------------------|--|
|       | Connect Edit Terminal Help        |  |
|       |                                   |  |
| 1.    | Operating System Information      |  |
| $2 -$ | <b>Background Processes</b>       |  |
| 3.    | JetUision Database                |  |
| 4.    | Oracle Error Messages             |  |
| 5.    | Run Health Check Report           |  |
| б.    | Run System Requirement Checks     |  |
| q.    | Ouit                              |  |
|       | Please enter your selection --> 2 |  |
|       |                                   |  |
| b.,   | Back to Main Menu                 |  |
| 21.   | Start Background Processes        |  |
| 22.   | Stop Background Processes         |  |
| 23.   | <b>Check Background Processes</b> |  |
|       | Ouit                              |  |
| q.    |                                   |  |
|       |                                   |  |
|       |                                   |  |

<span id="page-318-1"></span>Figure 18–7. Background Processes Menu

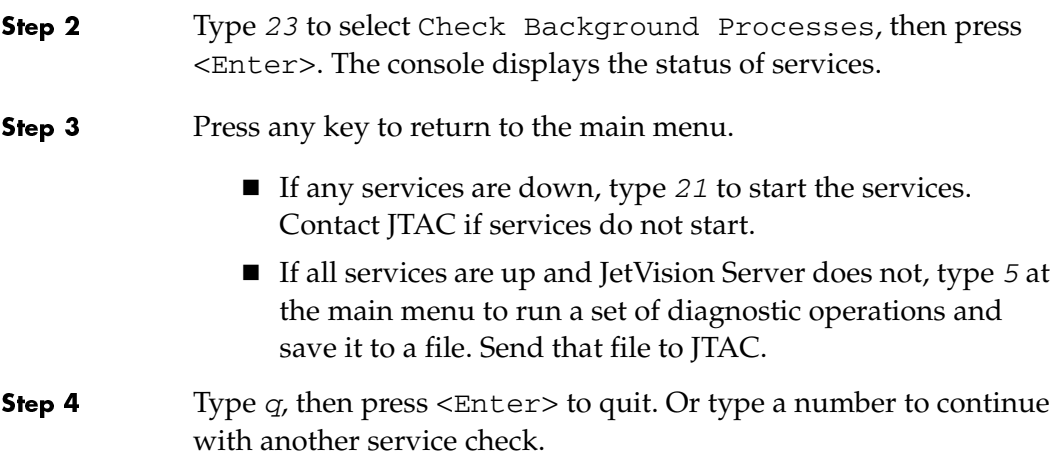

## <span id="page-319-0"></span>**Checking** JetVision Database

Step 1

To check JetVision database,

 Type *3* at the main menu to select JetVision Database, then press <Enter>. The JetVision Database submenu appears ([Figure 18–8\)](#page-319-1).

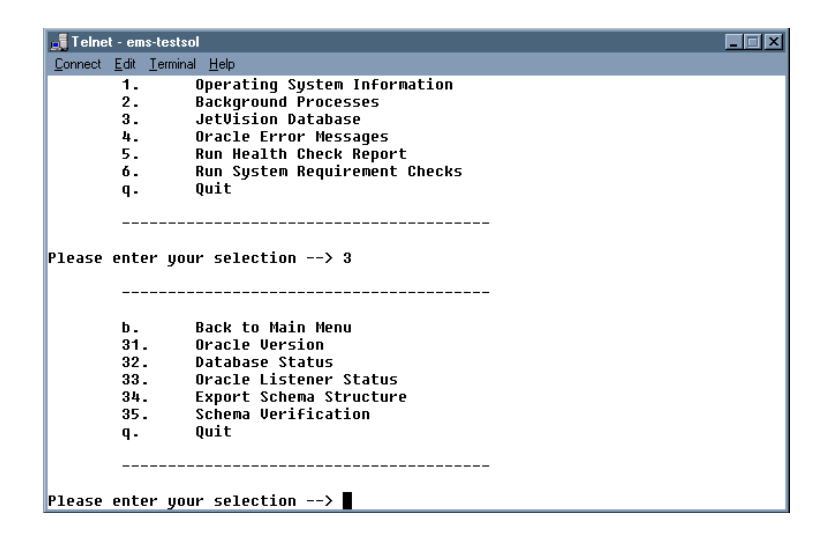

<span id="page-319-1"></span>Figure 18–8. JetVision Database Submenu

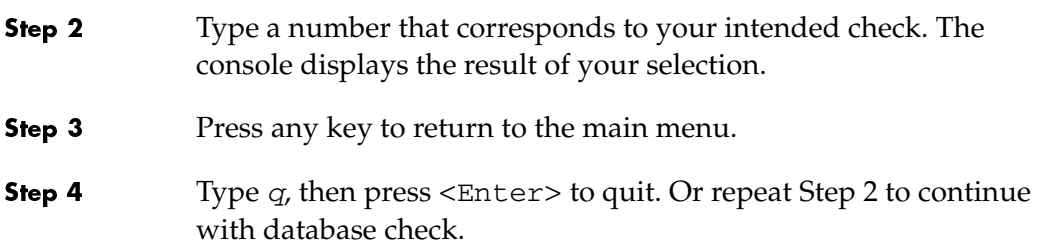

<span id="page-320-1"></span><span id="page-320-0"></span>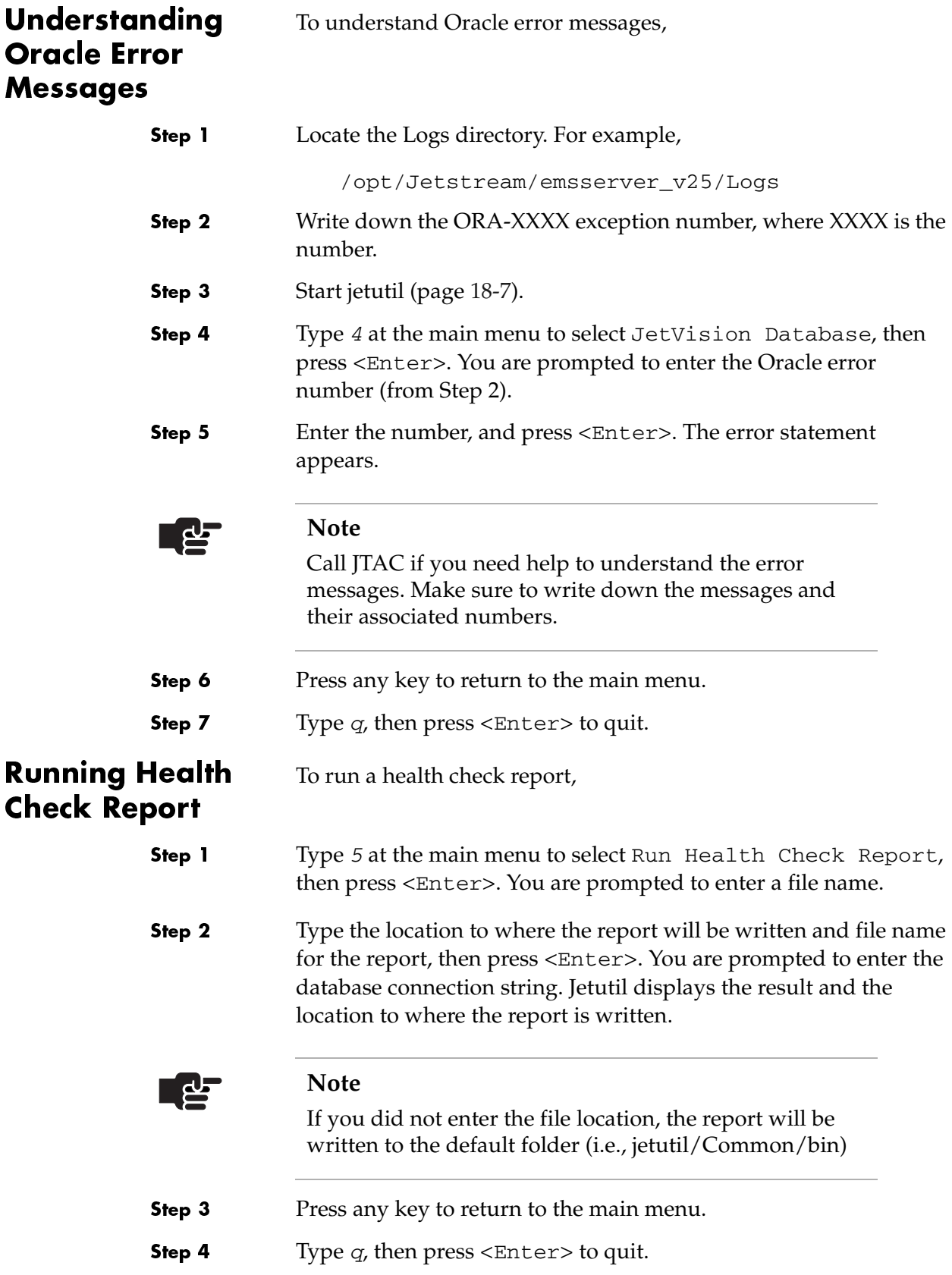

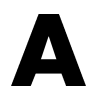

# JetVision Menu Map

The following menu map provides a linear, hierarchical overview of the tasks and subtasks associated with JetVision.

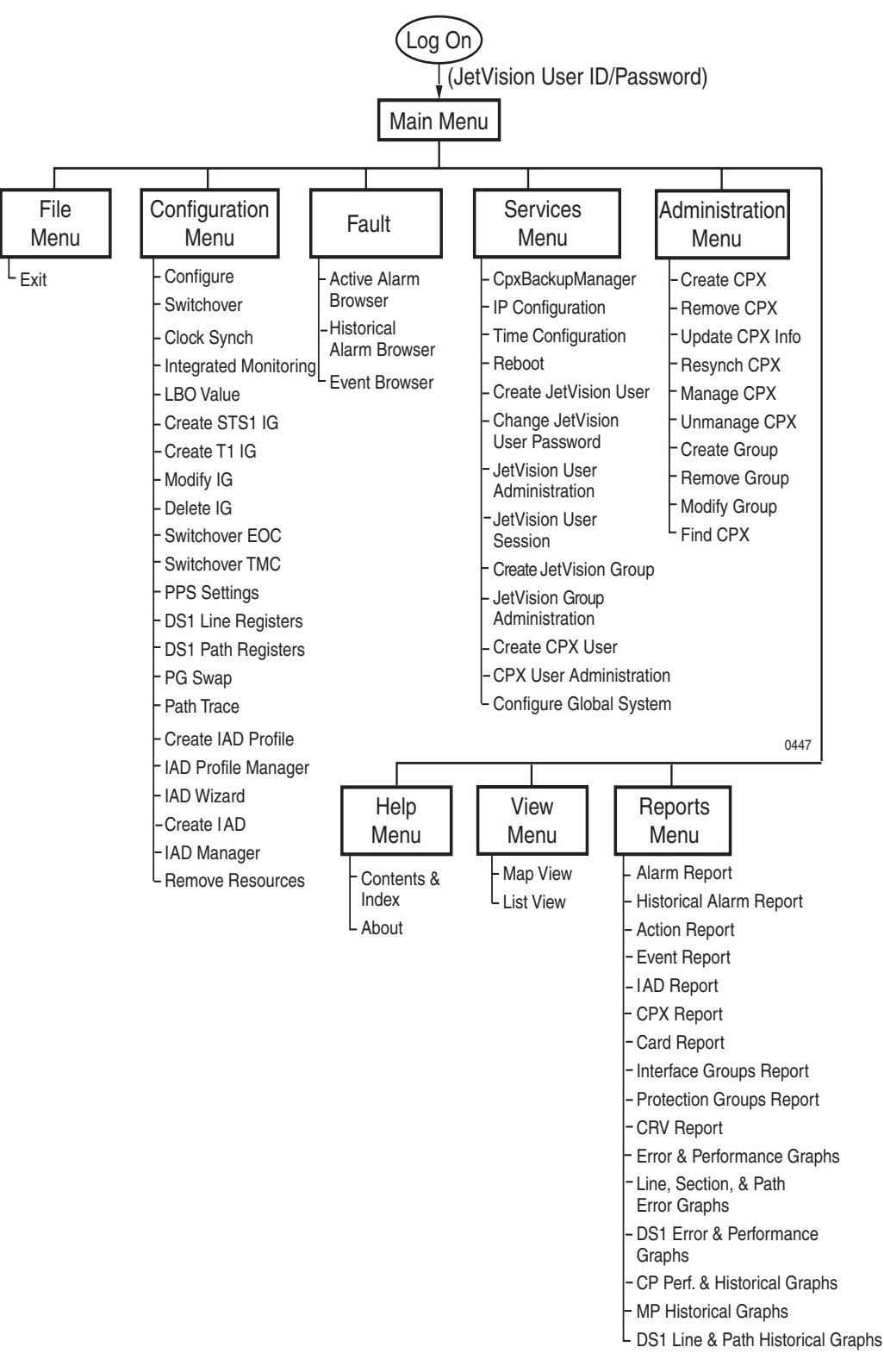

Figure A–1.JetVision Menu Map
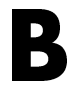

# Statistics Descriptions

[Table B–1](#page-324-0) and [Table B–2](#page-329-0) describe JetVision error and performance statistics.

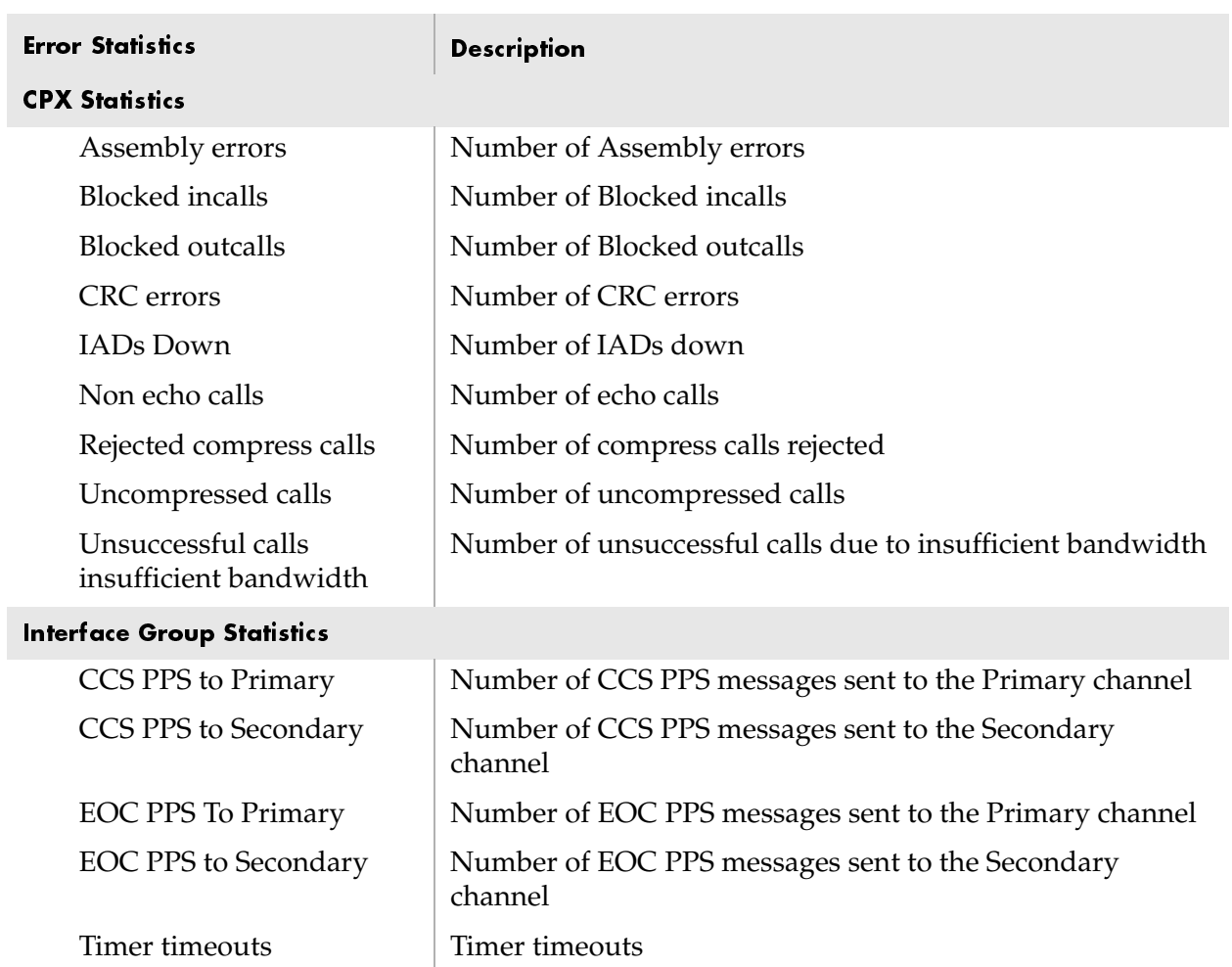

#### <span id="page-324-0"></span>Table B-1. Error Statistics Definitions

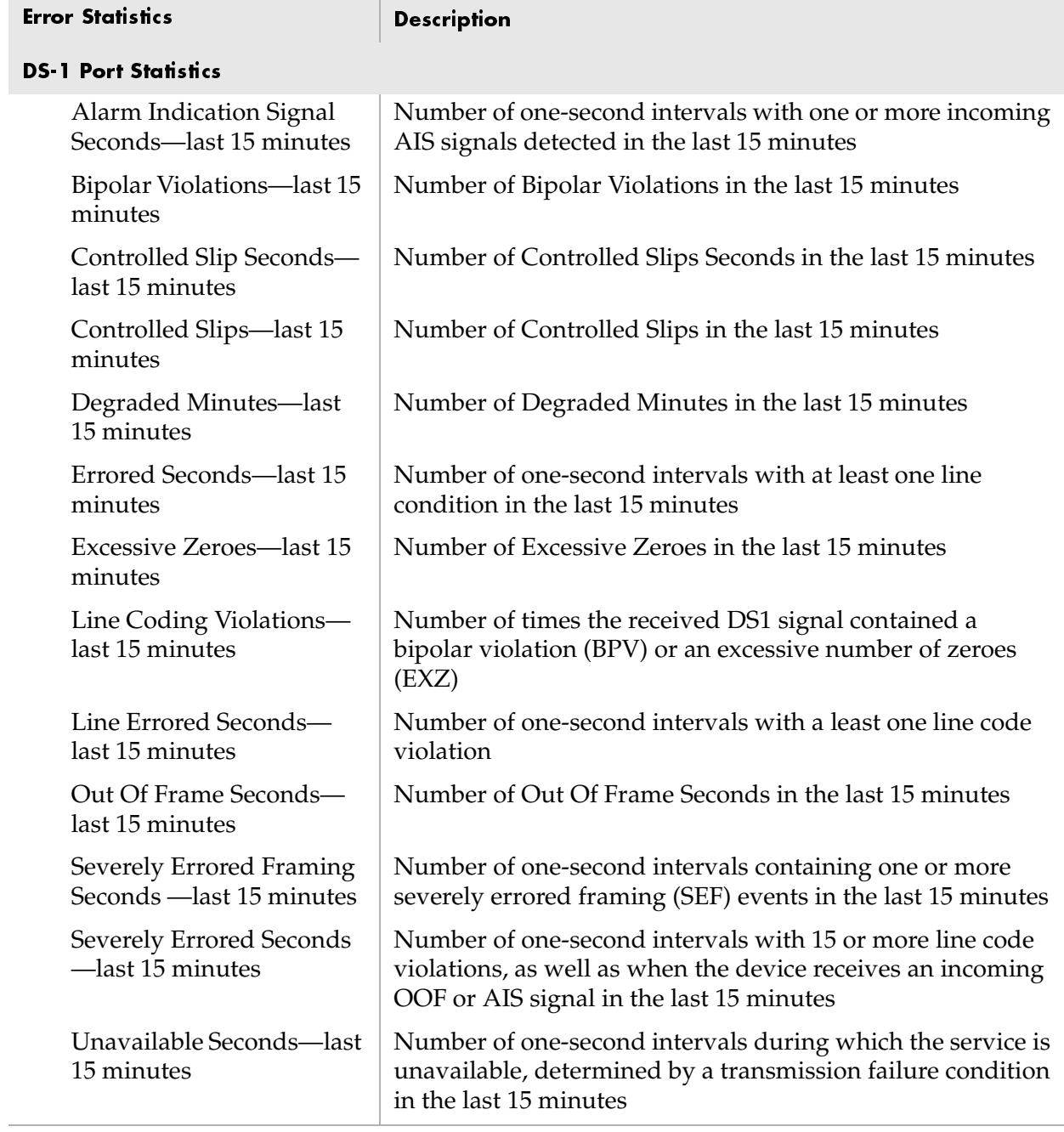

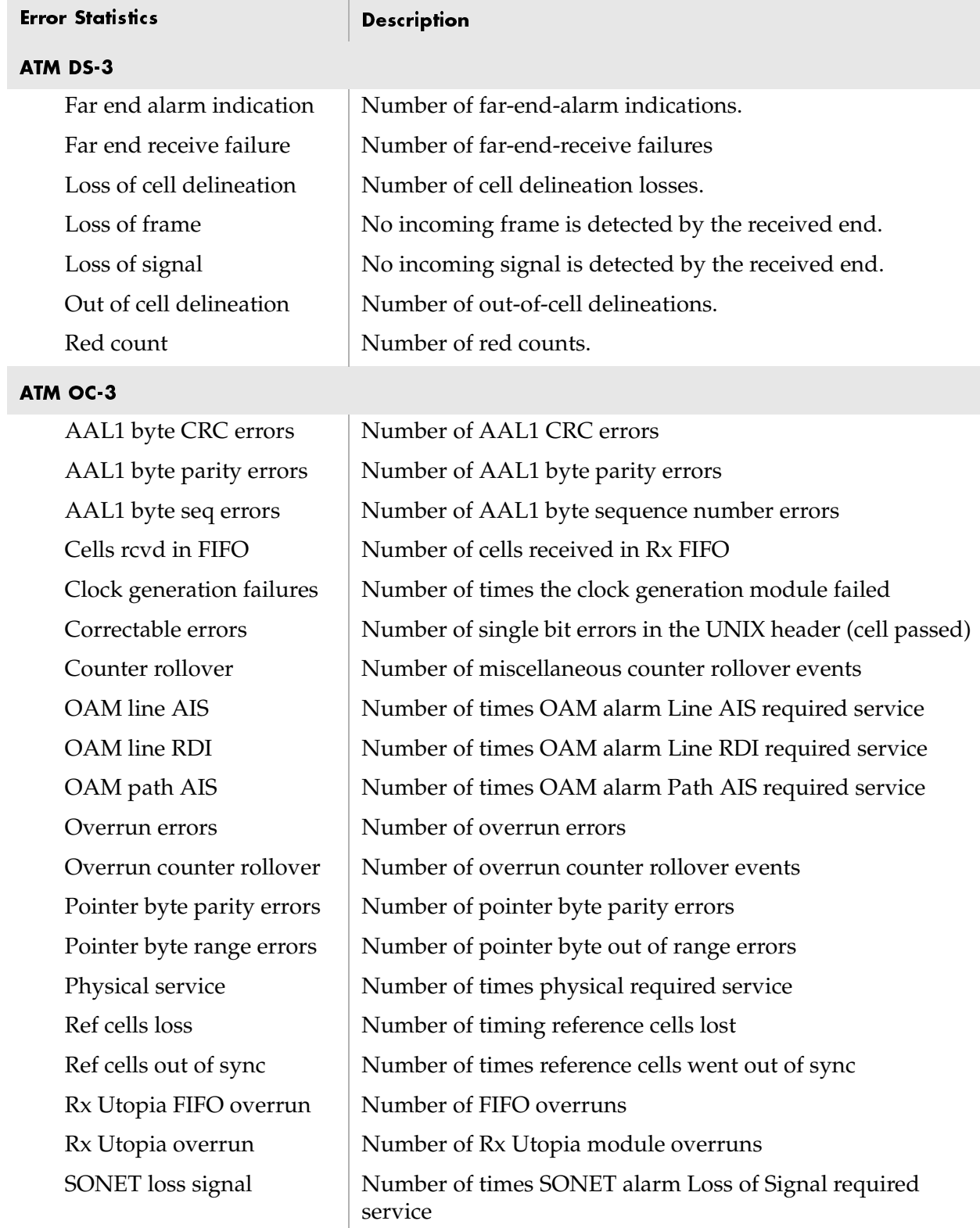

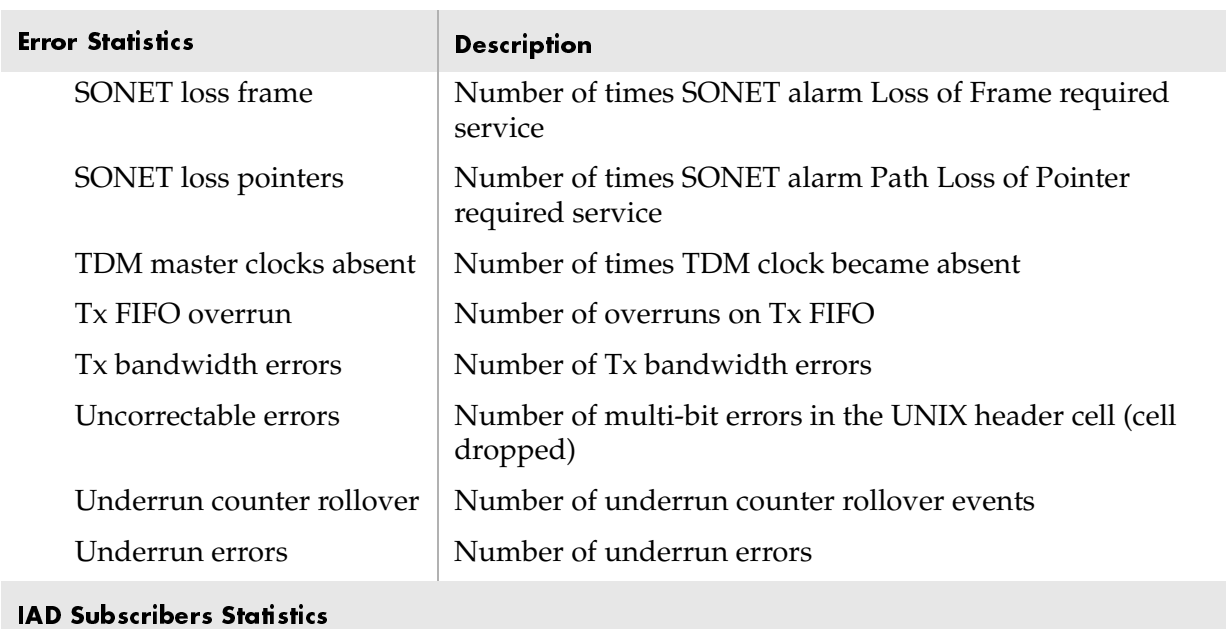

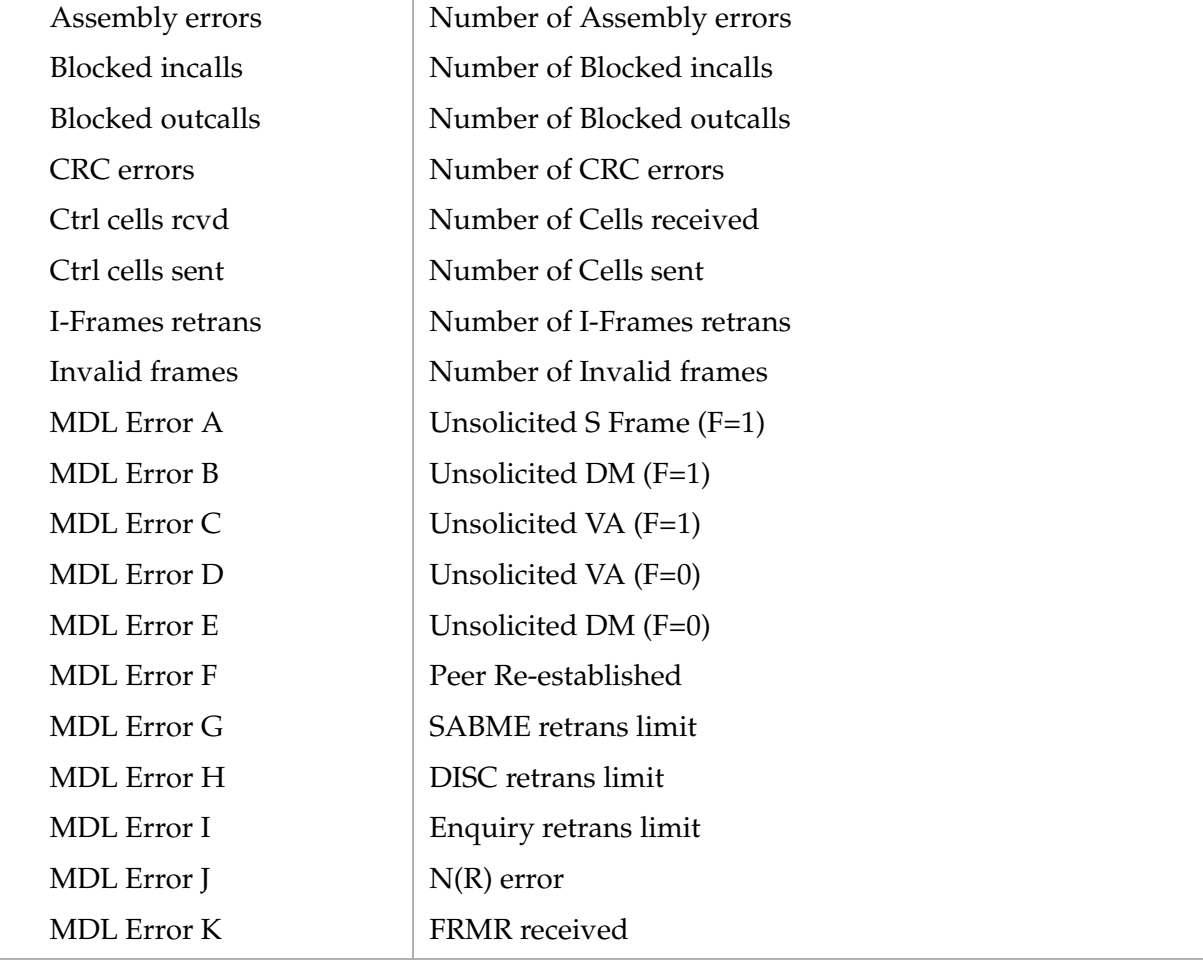

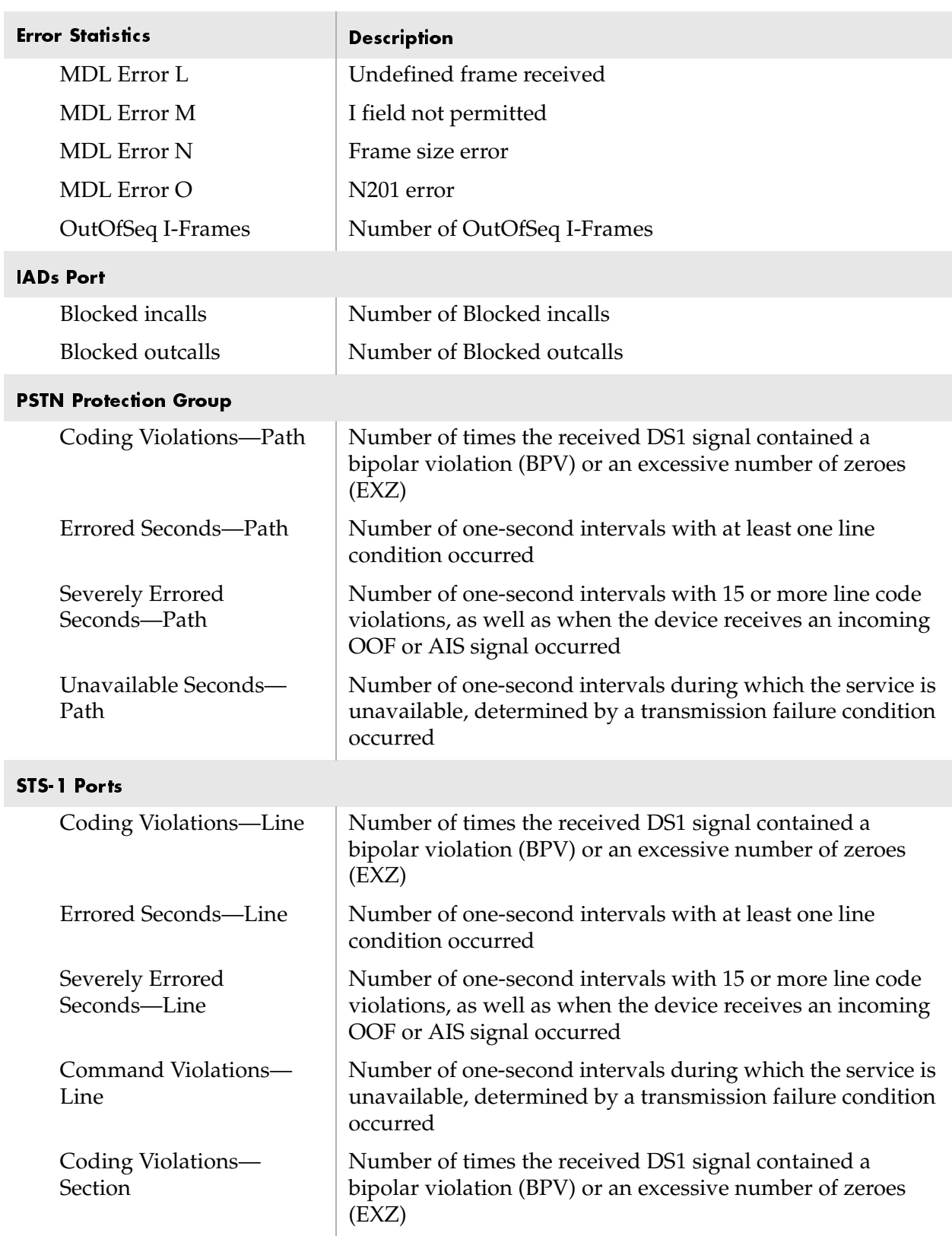

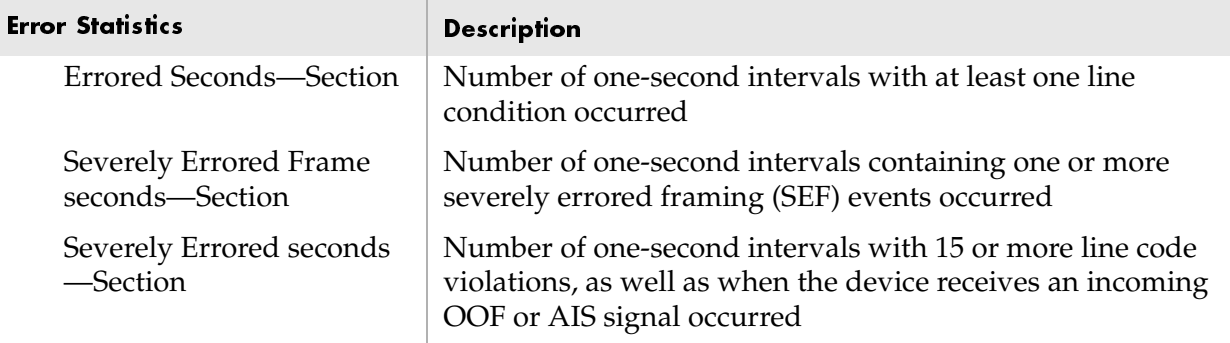

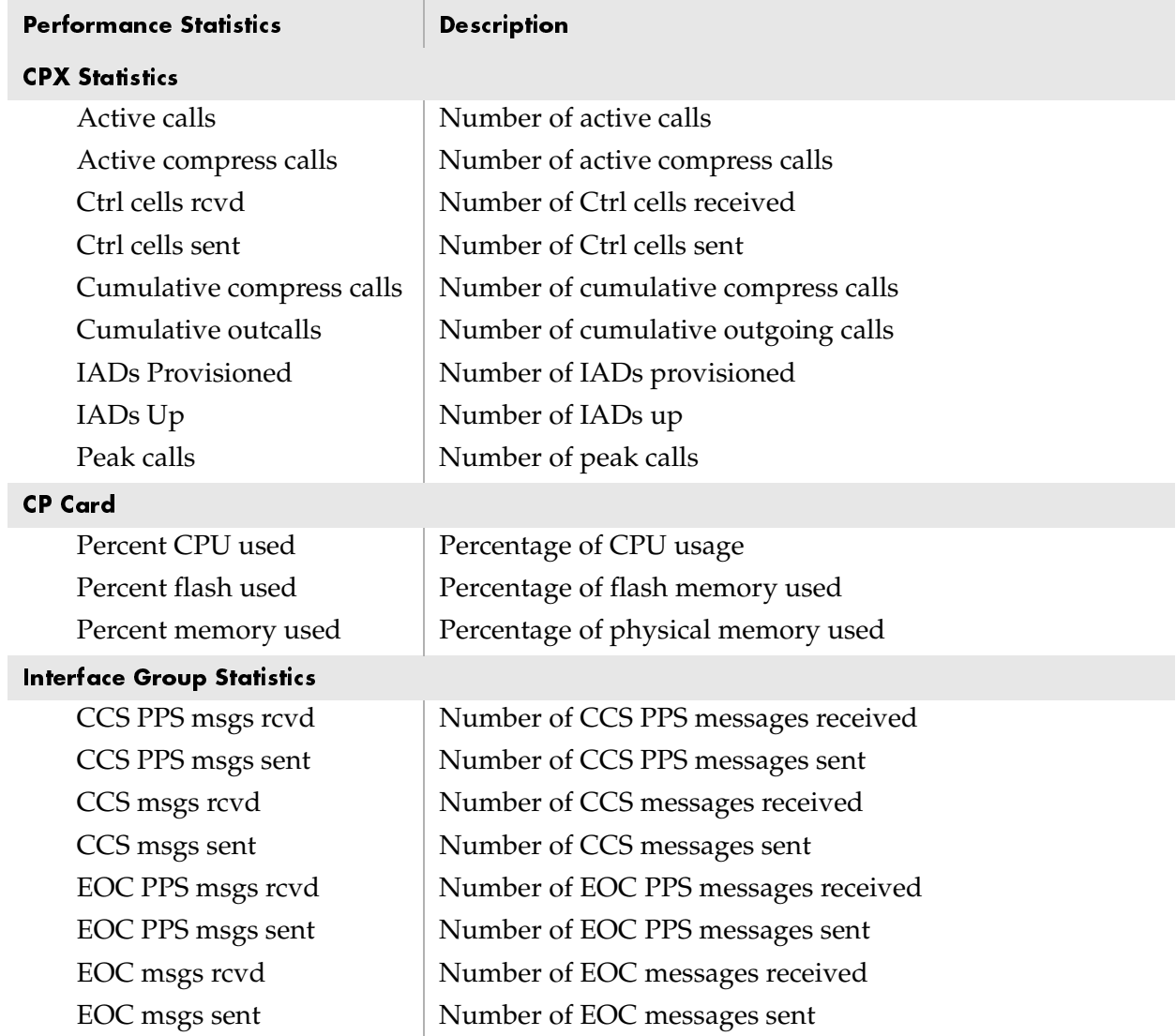

## <span id="page-329-0"></span>Table B-2. Performance Statistics Definitions

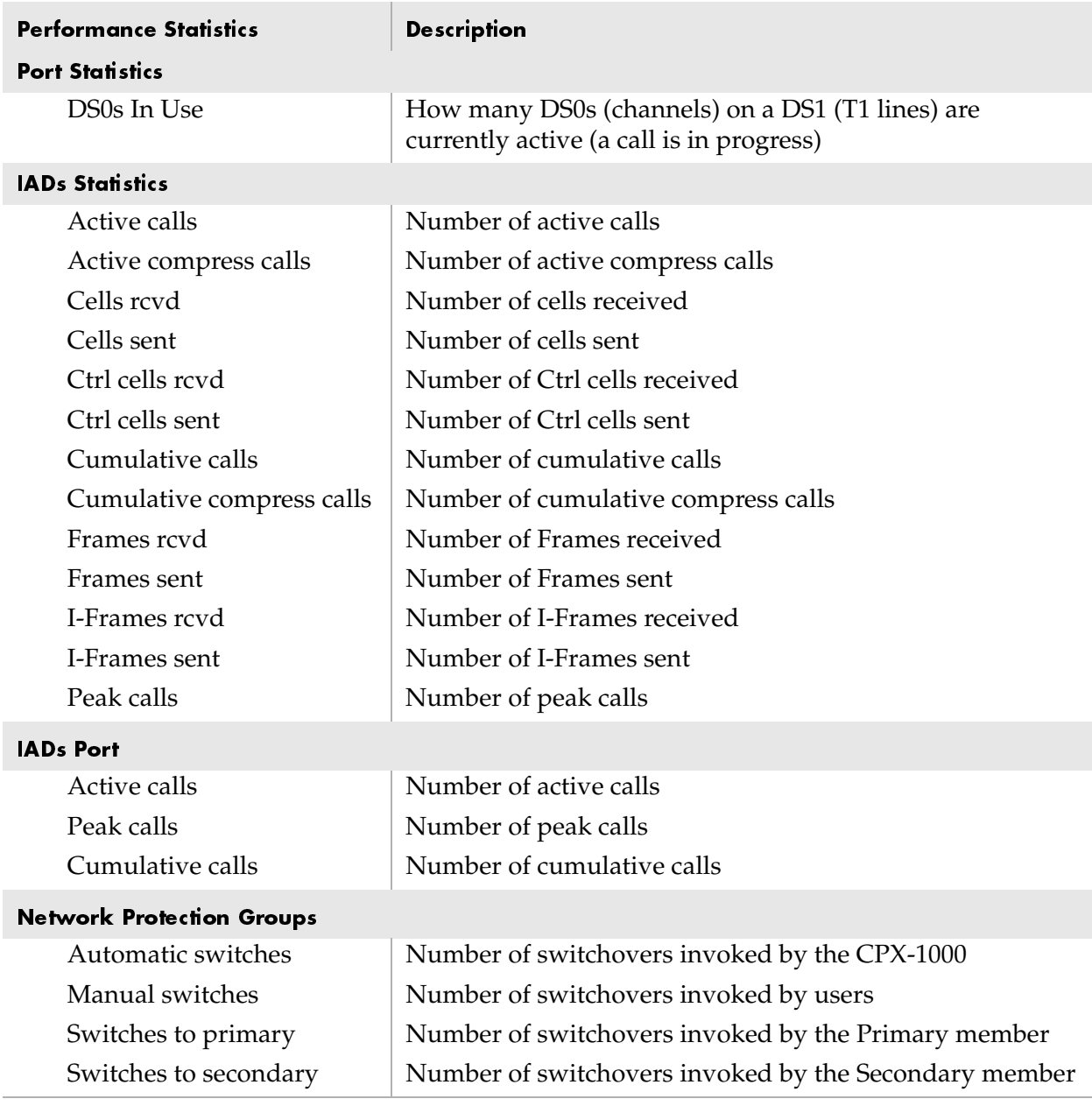

# Table B-2. Performance Statistics Definitions (Continued)

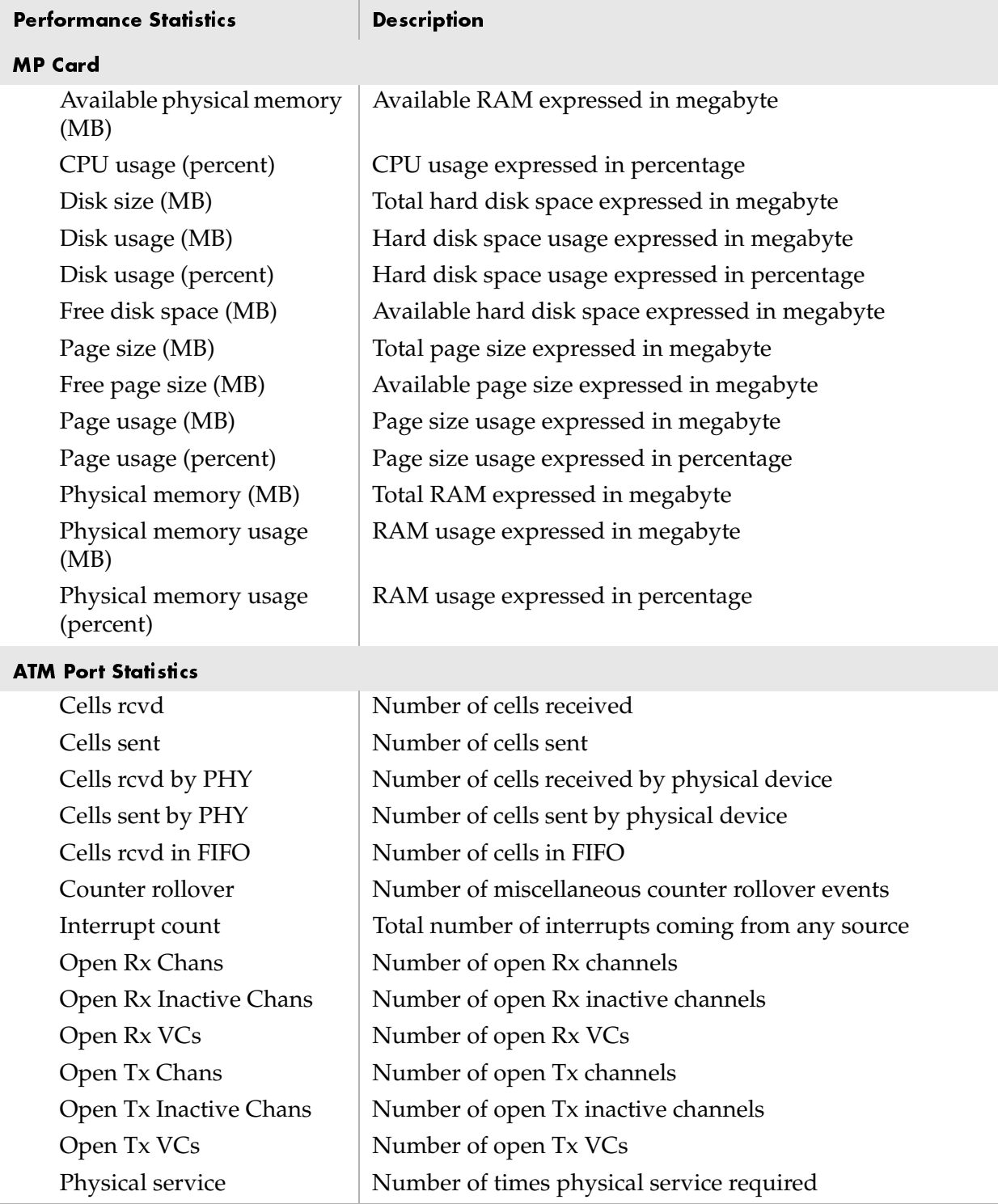

# Table B-2. Performance Statistics Definitions (Continued)

# **Alarm Summary**

[Table C–1](#page-332-0) provides a summary of JetVision alarms.

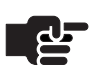

#### **Note**

The CPX-1000 database alarm can be cleared only by Paradyne. Call Technical Support Center (TSC) at 1-800-870-2221 (U.S. and Canada) or 1-727-530-2340 (worldwide) to clear the CPX-1000 database alarm.

#### <span id="page-332-0"></span>Table C-1.JetVision Alarm Summary

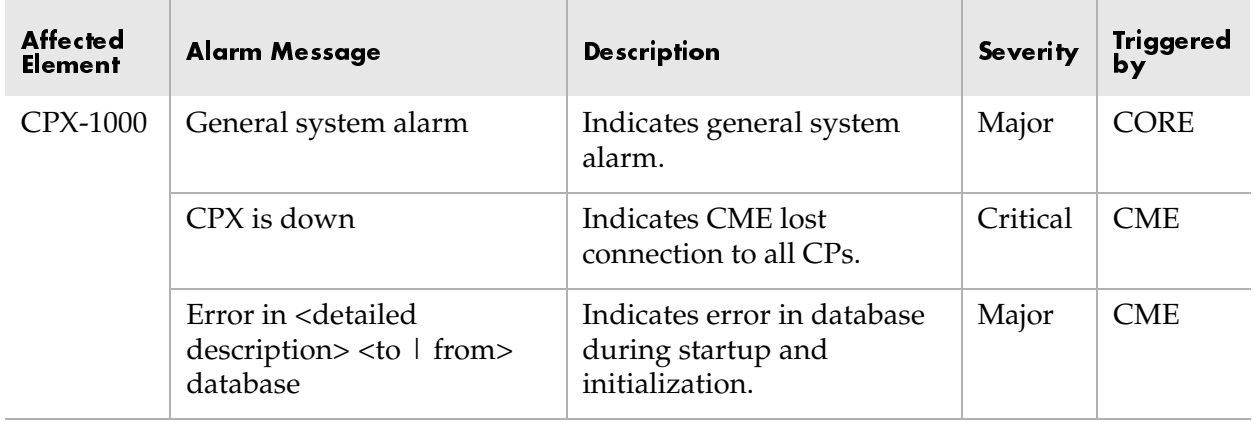

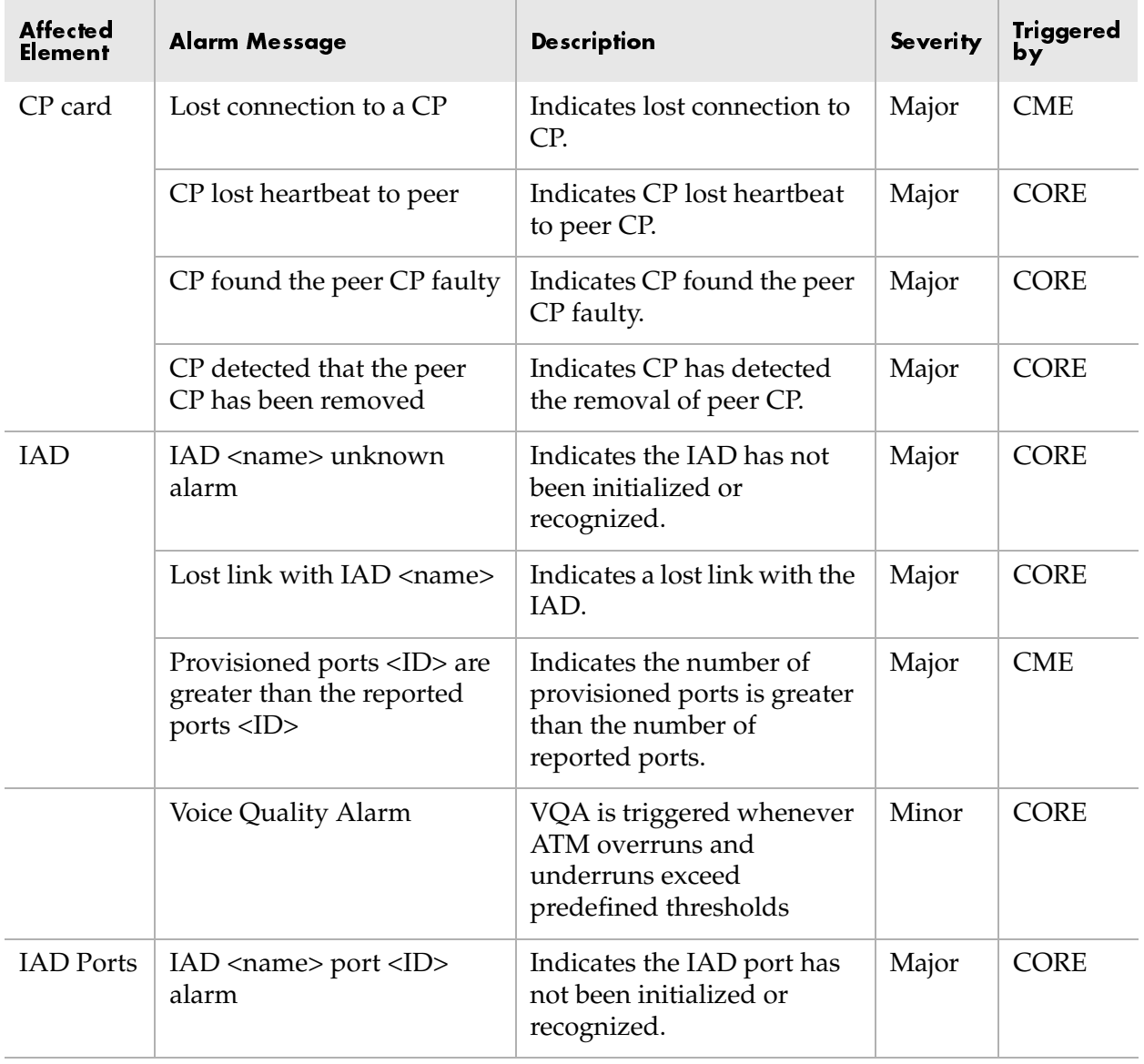

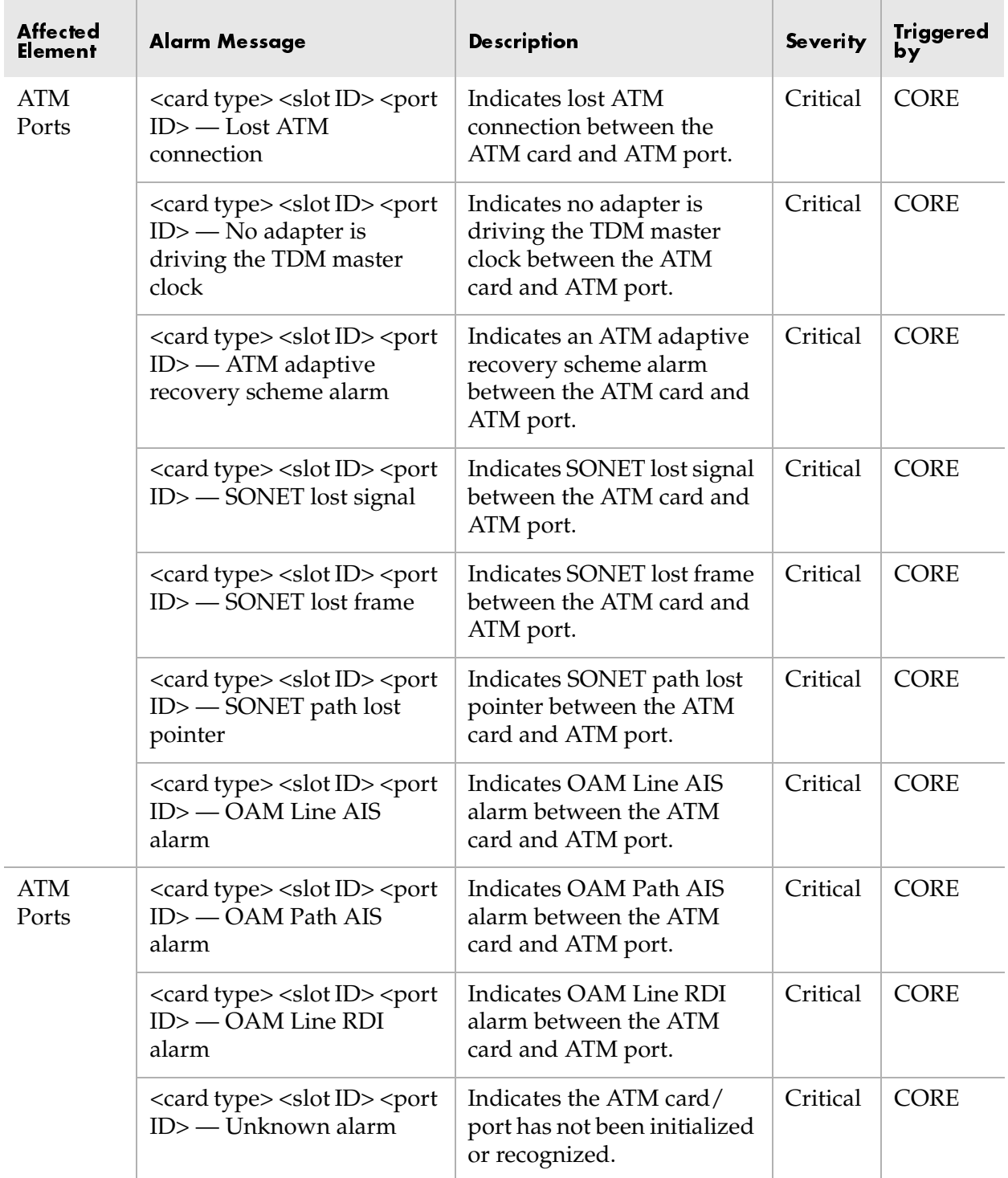

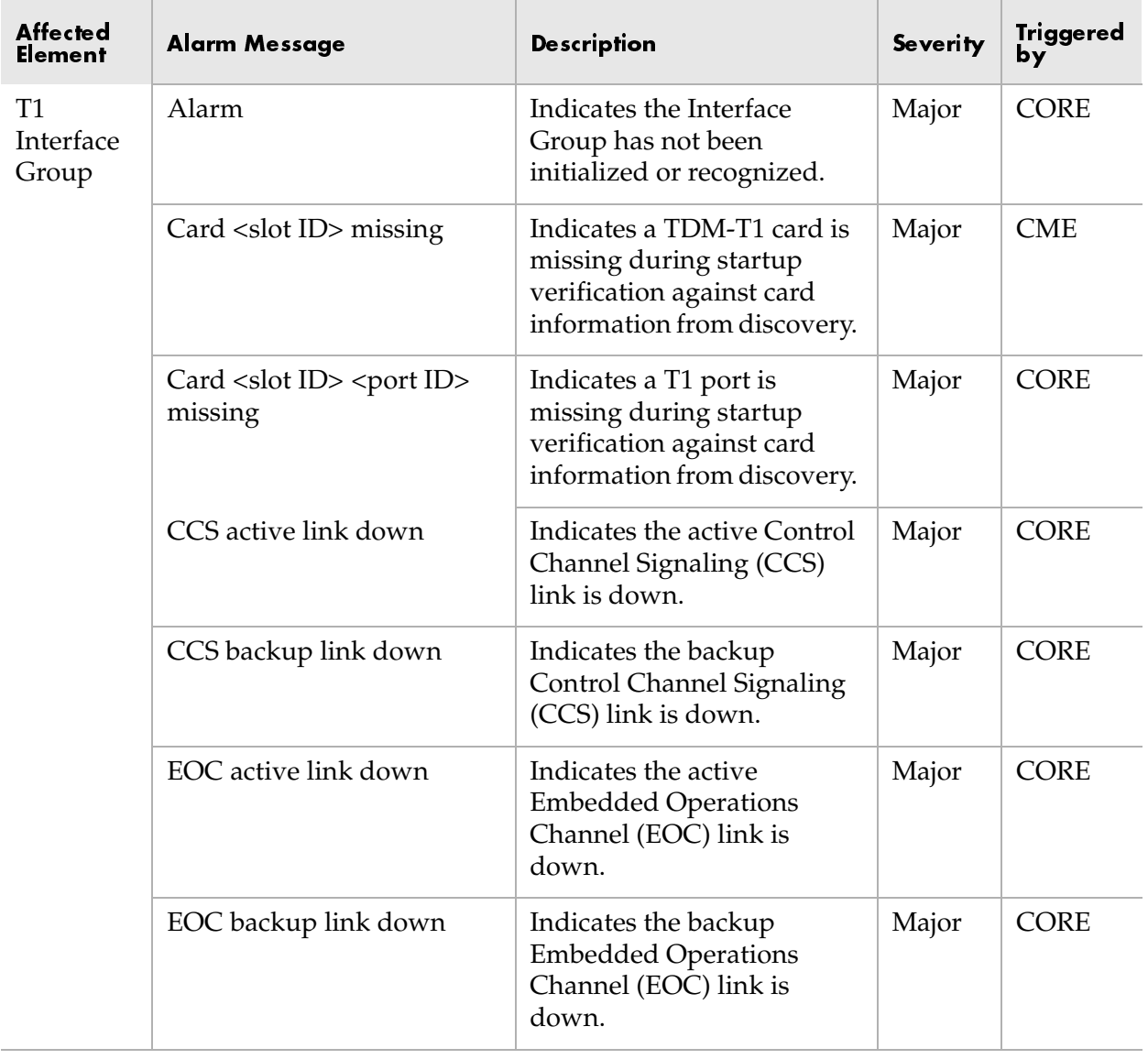

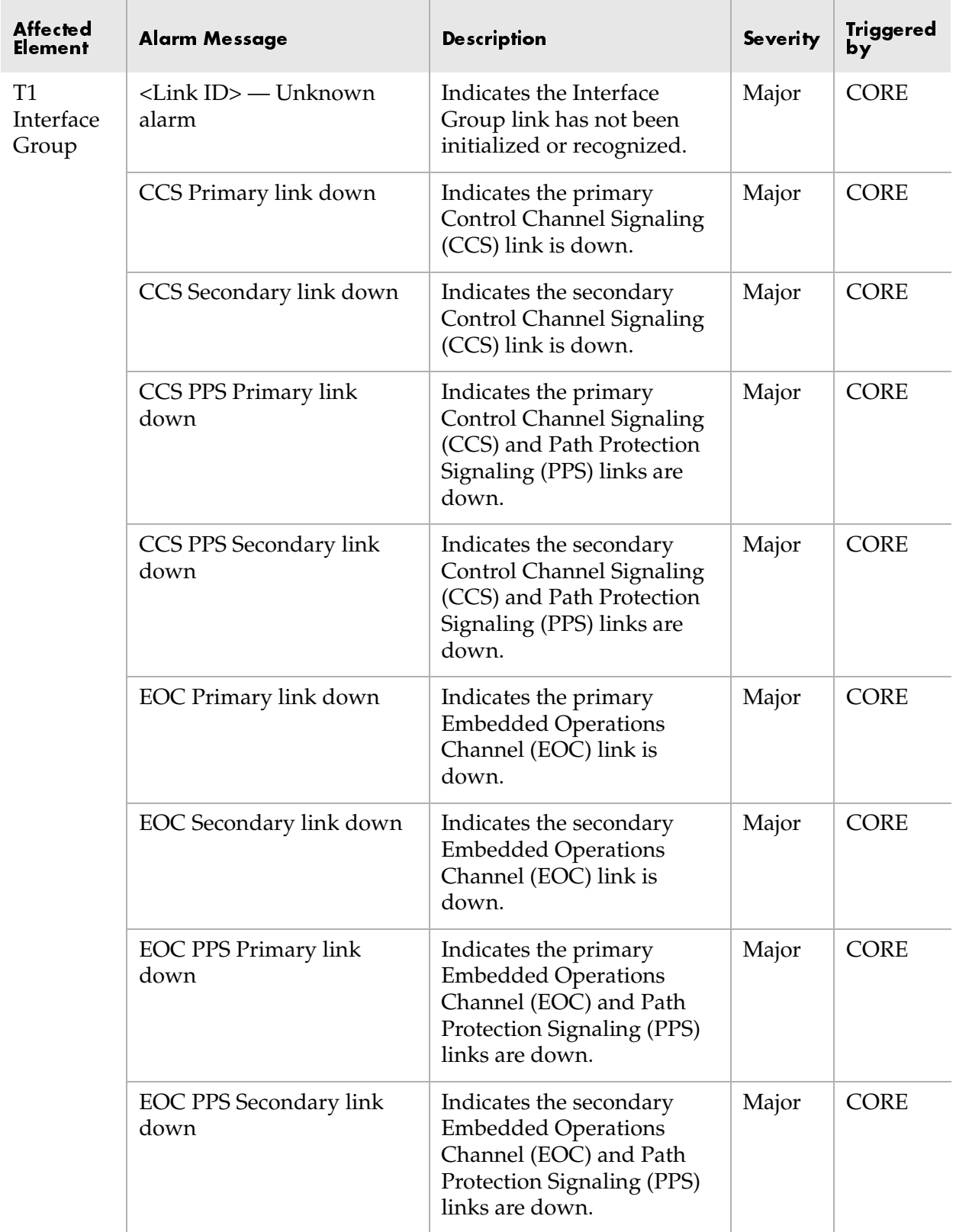

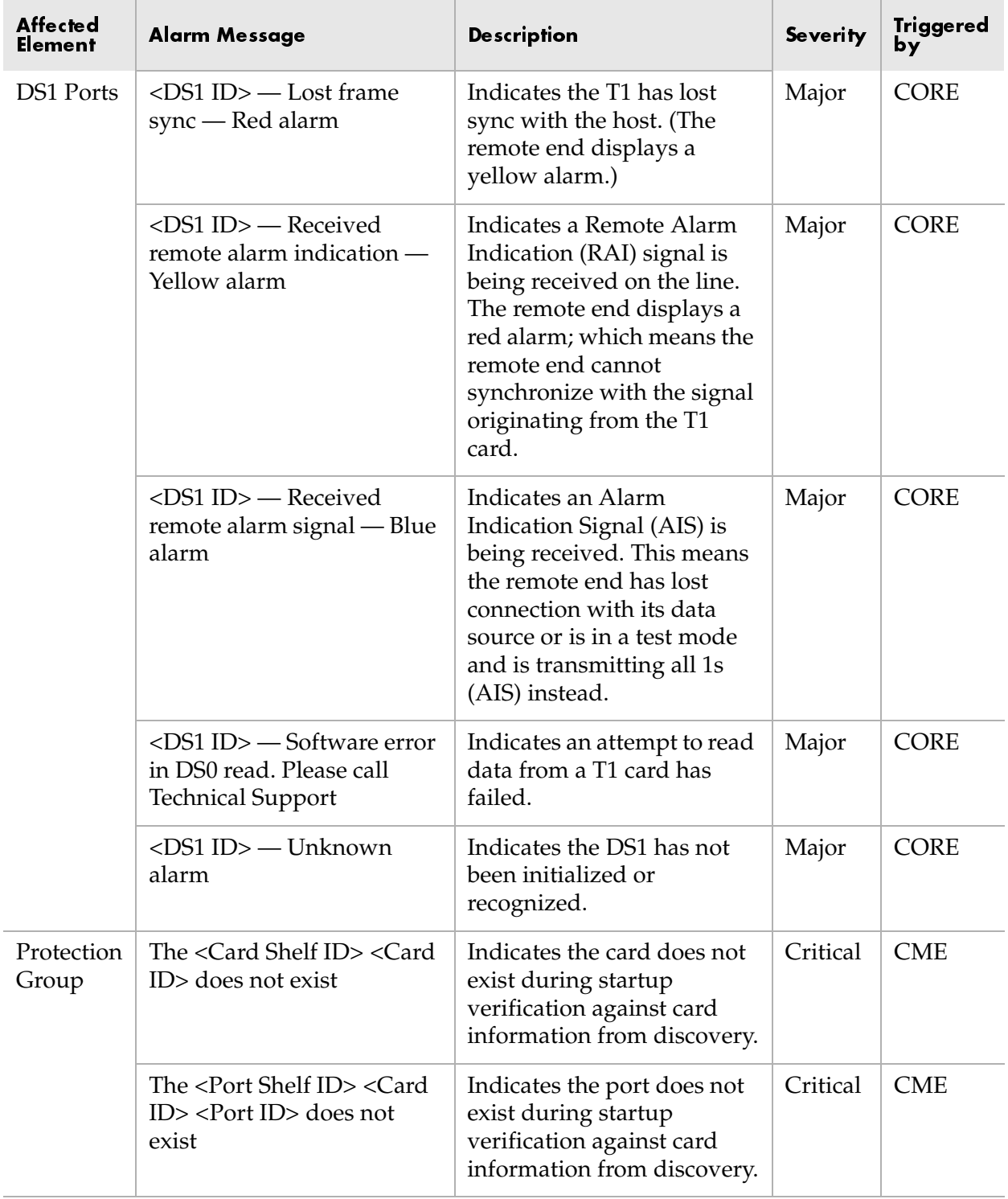

# <u>Index</u>

## $\blacktriangle$

active alarm filters [12-5](#page-192-0) active alarms [12-1](#page-188-0), [12-7](#page-194-0) number displayed [12-1](#page-188-1) active backup tasks [15-17](#page-248-0) adding Apache Web server users [11-3](#page-186-0) CPX-1000 [2-2](#page-39-0) CPX-1000 users [10-2](#page-179-0) JetVision groups [9-2](#page-167-0) JetVision users [9-7](#page-172-0) STS-1 Interface Groups [5-7](#page-76-0) T-1 Interface Groups [5-2](#page-71-0) Web browser users [11-3](#page-186-0) adjusting CPX-1000 clock setting [15-25](#page-256-0) administrative states CP cards [15-27](#page-258-0) IAD [7-2](#page-109-0) alarm browsers [12-4](#page-191-0) viewing alarms [12-7](#page-194-1) alarm filters [12-4](#page-191-1) active alarm filters, creating [12-5](#page-192-1) event filters, creating [12-6](#page-193-0) historical data filters, creating [12-5](#page-192-1) alarm indicators [1-14](#page-35-0), [12-1](#page-188-2) alarm severity [1-15](#page-36-0), [12-4](#page-191-2) alarm types [1-15](#page-36-0), [12-4](#page-191-2) alarms condition propagated [12-3](#page-190-0) source [12-3](#page-190-0) AMI [3-8](#page-53-0) annotating CPX-1000 location [3-12](#page-57-0) Apache utility [11-2](#page-185-0)

Apache Web server adding users [11-3](#page-186-0) password [11-2](#page-185-1) start and stop services [17-7](#page-298-0) user ID, modifying [11-2](#page-185-1) users, deleting [11-4](#page-187-0) APS [4-4](#page-63-0) assigning primary T-1 port [5-4](#page-73-0), [5-9](#page-78-0) assigning STS-1 channels [5-11](#page-80-0), [5-15](#page-84-0) assigning T-1 ports [5-11](#page-80-1), [5-15](#page-84-1) ATM [7-8](#page-115-0), [7-15](#page-122-0), [7-21](#page-128-0), [7-26](#page-133-0), [7-33](#page-140-0) ATM DS-3 error statistics summary [14-6](#page-213-0) ATM OC-3 error statistics summary [14-6](#page-213-1) performance statistics summary [14-6](#page-213-1) ATM Protection Group assigning members [4-2](#page-61-0) assigning slot/port number [4-3](#page-62-0), [4-6](#page-65-0) cable selection [4-4](#page-63-1), [4-6](#page-65-1) deleting members [4-9](#page-68-0) filtered by [7-51](#page-158-0) members removal [4-9](#page-68-0) performance statistics summary [14-4](#page-211-0) searched by [7-51](#page-158-0) statistics polling [14-8](#page-215-0) swapping members [4-7](#page-66-0) ATM Protection Switching [4-4](#page-63-0) ATM redundancy [4-1](#page-60-0), [4-2](#page-61-1) auto download profiles [15-43](#page-274-0) Automated IAD Software Download tool [15-41](#page-272-0)

#### 5

B8ZS [3-8](#page-53-0)

back up CPX configuration [15-2](#page-233-0) creating backup schedule [15-8](#page-239-0) deleting backup schedule [15-16](#page-247-0) destination profile [15-2](#page-233-1), [15-4](#page-235-0), [15-6](#page-237-0) disabling backup schedule [15-12](#page-243-0) enabling backup schedule [15-13](#page-244-0) file transfer [15-21](#page-252-0) immediate operation [15-7](#page-238-0) modifying backup schedule [15-14](#page-245-0) Oracle data [17-8](#page-299-0) reviewing active tasks [15-17](#page-248-0) reviewing backup file location [15-18](#page-249-0) Background processes [18-9](#page-318-0) backup location remote [15-21](#page-252-0) BITS [3-8](#page-53-1) buffer PM, change size [17-14](#page-305-0) bulk IAD creation [7-30](#page-137-0) maximum number allowed [7-33](#page-140-1) bulk IAD deletion [7-49](#page-156-0) bulk IAD modification [7-42](#page-149-0) bulk IAD software download [15-37](#page-268-0)

# $\mathbf C$

cable type [4-4](#page-63-1), [4-6](#page-65-1) Call Admission Control (CAC) performed by CPX [8-1](#page-160-0) CDV setting value [3-5](#page-50-0) [Cell Delay Variation.](#page-50-0) *See also CDV* changing administrative states CP cards [15-27](#page-258-0) changing CPX-1000 management states [15-36](#page-267-0) changing geographic map [17-13](#page-304-0) changing IP address [3-2](#page-47-0) changing JetVision default password [9-12](#page-177-0) changing VCI value [3-3](#page-48-0) checking background processes, Solaris [18-9](#page-318-0) checking JetVision database, Solaris [18-10](#page-319-0) checking JetVision database, Windows [18-5](#page-314-0) checking operating system information, Solaris [18-](#page-317-0) [8](#page-317-0) checking operating system information, Windows [18-3](#page-312-0) checking services, Windows [18-4](#page-313-0) CLLI [3-13](#page-58-0)

clock setting [15-25](#page-256-0) clock source [3-8](#page-53-1) removing [3-10](#page-55-0) cloning IADs [7-37](#page-144-0) cloning IADs maximum number allowed [7-39](#page-146-0) color indicators Integrated Monitor [17-16](#page-307-0) Common Language Location Identifier [3-13](#page-58-0) configuring IAD auto download profiles [15-43](#page-274-0) T-1 Interface Groups [5-2](#page-71-1) control file [15-49](#page-280-0) CP card performance statistics summary [14-3](#page-210-0) PM polling [14-18](#page-225-0) CP cards administrative states [15-27](#page-258-0) hot swap [15-31](#page-262-0) reboot [15-24](#page-255-0) slot assignments [1-13](#page-34-0), [15-26](#page-257-0) switching [15-29](#page-260-0) CPX backup schedule creating [15-8](#page-239-0) deleting [15-16](#page-247-0) disabling [15-12](#page-243-0) enabling [15-13](#page-244-0) modifying [15-14](#page-245-0) reviewing active tasks schedule [15-17](#page-248-0) reviewing backup file location [15-18](#page-249-0)

CPX-1000 adding [2-2](#page-39-0) adding a group [2-4](#page-41-0) CP cards reboot [15-24](#page-255-0) creating [2-2](#page-39-0) creating users [10-2](#page-179-0) deleting [2-4](#page-41-1) deleting a group [2-6](#page-43-0) deleting users [10-6](#page-183-0) error statistics summary [14-3](#page-210-1) group hierarchy [2-4](#page-41-0) group location [2-7](#page-44-0) IP address, changing [3-2](#page-47-0) managed elements [3-1](#page-46-0) managed state, changing [15-36](#page-267-1) maximum number supported [3-1](#page-46-0) modifying a group [2-5](#page-42-0) modifying information [2-3](#page-40-0) modifying user information [10-4](#page-181-0) moving a group [2-6](#page-43-1) MP card reboot [15-24](#page-255-0) performance statistics summary [14-3](#page-210-1) reboot [15-23](#page-254-0) redundancy [15-26](#page-257-1) removing [2-4](#page-41-1) removing users [10-6](#page-183-0) reviewing information [3-14](#page-59-0) setting time and date [15-25](#page-256-0) statistics polling [14-13](#page-220-0) unmanaged state, changing [15-36](#page-267-0) updating information [2-3](#page-40-0) users allowed, number of [10-1](#page-178-0) users privileges [10-1](#page-178-1) CPX-1000 configuration backing up [15-2](#page-233-0) creating backup schedule [15-8](#page-239-0) disabling backup schedule [15-12](#page-243-0) enabling backup schedule [15-13](#page-244-0) modifying backup schedule [15-14](#page-245-0), [15-16](#page-247-0) restore [15-19](#page-250-0) reviewing active tasks [15-17](#page-248-0) reviewing backup file location [15-18](#page-249-0) CPX-1000 group adding [2-4](#page-41-0) deleting [2-6](#page-43-0) finding [2-7](#page-44-0) modifying [2-5](#page-42-0) moving [2-6](#page-43-1)

creating active alarm filters [12-5](#page-192-1) CPX backup schedule [15-8](#page-239-0) CPX-1000 [2-2](#page-39-0) CPX-1000 users [10-2](#page-179-0) destination profile [15-2](#page-233-1) event filters [12-6](#page-193-0) historical data filters [12-5](#page-192-1) IAD Profiles [6-2](#page-101-0) JetVision groups [9-2](#page-167-0) JetVision users [9-7](#page-172-0) multiple IADs [7-30](#page-137-0) single IAD [7-19](#page-126-0), [7-24](#page-131-0) STS-1 Interface Groups [5-7](#page-76-0) T-1 Interface Groups [5-2](#page-71-0) CRV [7-20](#page-127-0), [7-25](#page-132-0), [7-34](#page-141-0), [7-51](#page-158-1) number of [7-4](#page-111-0) customizing alarm filters [12-4](#page-191-1)

#### $\mathbf{D}$

data file [15-49](#page-280-1) DbMonitor [14-15](#page-222-0) default CPX-1000 password [2-2](#page-39-1) CPX-1000 user ID [2-2](#page-39-2), [10-1](#page-178-2) IAD Profiles [6-1](#page-100-0) JetVision password [1-4](#page-25-0), [1-6](#page-27-0), [9-1](#page-166-0) JetVision user ID [1-4](#page-25-1), [1-6](#page-27-1), [9-1](#page-166-1) defining alarm filters [12-4](#page-191-1) CPX-1000 users [10-2](#page-179-0) deleting Apache Web server users [11-4](#page-187-0) CPX backup schedule [15-16](#page-247-0) CPX-1000 [2-4](#page-41-1) CPX-1000 users [10-6](#page-183-0) customized alarm filter [12-8](#page-195-0) destination profile [15-6](#page-237-0) IAD Profiles [6-6](#page-105-0) IADs [7-47](#page-154-0) Interface Groups [5-22](#page-91-0) JetVision groups [9-6](#page-171-0) JetVision users [9-11](#page-176-0) Protection Group [4-9](#page-68-0) T-1 ports [5-13](#page-82-0), [5-17](#page-86-0) Web browser users [11-4](#page-187-0) deleting CPX-1000 group [2-6](#page-43-0)

deleting RT provisioning [5-4](#page-73-1), [5-9](#page-78-1) destination profile creating [15-2](#page-233-1) deleting [15-6](#page-237-0) modifying [15-4](#page-235-0) diagnostics loop back [15-33](#page-264-0) DNS [2-2](#page-39-3) downloading IAD software [15-37](#page-268-0) DS1 maximum number allowed [5-1](#page-70-0) PM polling [14-19](#page-226-0) DS-1 port statistics polling [14-10](#page-217-0) DS1 registers [14-21](#page-228-0)

# =

EOC switchover [5-25](#page-94-0) error messages Oracle [18-6](#page-315-0), [18-11](#page-320-0) error statistics summary [14-3](#page-210-2) ESF option [3-8](#page-53-2) event filters [12-6](#page-193-0)

### F

file transfer remote location [15-21](#page-252-0) filter duration PM [14-17](#page-224-0), [17-5](#page-296-0) filtering graph parameters [14-17](#page-224-0) filtering IADs [7-49](#page-156-1) finding CPX-1000 [2-7](#page-44-0) forced switchover [15-29](#page-260-0) format options STS-1 card [3-8](#page-53-0) frame format [3-7](#page-52-0) Frame Relay [7-8](#page-115-0), [7-15](#page-122-0), [7-21](#page-128-0), [7-26](#page-133-0), [7-33](#page-140-0) FTP [15-21](#page-252-0)

#### %

generating JetVision reports [13-2](#page-199-0) geographic map changing image [17-13](#page-304-0) GIF [17-13](#page-304-1)

GR-303 Interface Groups configuration instructions [5-7](#page-76-1) error statistics summary [14-4](#page-211-1) maximum number allowed [5-1](#page-70-0) performance statistics summary [14-4](#page-211-1) primary T-1 port assignment [5-4](#page-73-0), [5-9](#page-78-0) graphics file formats [17-13](#page-304-0) group hierarchy [2-4](#page-41-0) grouping CPX-1000 [2-4](#page-41-0)

#### $\mathbf H$

historical alarms [12-1](#page-188-3), [12-7](#page-194-2) default buffer capacity [12-1](#page-188-3) disk threshold definitions [17-4](#page-295-0) disk timer definitions [17-3](#page-294-0) log size [17-3](#page-294-1) historical data adjusting disk thresholds [17-11](#page-302-0) historical data buffer increasing capacity [15-49](#page-280-2) historical data filters [12-5](#page-192-0) historical performance charts [8-4](#page-163-0) Host name [1-4](#page-25-2) hot swapping CP cards [15-31](#page-262-0) HSC cards [15-31](#page-262-0) line cards [15-32](#page-263-0) MP card [15-30](#page-261-0) HSC cards hot swap [15-31](#page-262-0) slot assignments [1-13](#page-34-0), [15-26](#page-257-0)

#### $\blacksquare$

IAD administrative states [7-2](#page-109-0) auto download profiles [15-43](#page-274-0) automated software download [15-41](#page-272-0) bulk deletion [7-49](#page-156-0) cloning [7-37](#page-144-0) creating multiple devices [7-30](#page-137-0) creating single device [7-19](#page-126-0), [7-24](#page-131-0) creating using IAD Wizard [7-5](#page-112-0), [7-11](#page-118-0) deleting [7-47](#page-154-0) error statistics summary [14-5](#page-212-0) filtering [7-49](#page-156-1) hardware model [7-51](#page-158-2) LES CAS [7-11](#page-118-0) locked state [7-2](#page-109-1) maximum numbers supported [7-4](#page-111-0) models [6-1](#page-100-0) modifiable options [7-42](#page-149-1) modifying multiple devices [7-42](#page-149-0) modifying single device [7-40](#page-147-0) multiple selection [7-44](#page-151-0) performance statistics summary [14-5](#page-212-0) provisional state [7-2](#page-109-1) provisioning [7-4](#page-111-1) remote restart [15-46](#page-277-0) searching [7-49](#page-156-1) software download [15-37](#page-268-0) statistics polling [14-11](#page-218-0) unlocked state [7-2](#page-109-1) IAD port error statistics summary [14-5](#page-212-1) performance statistics summary [14-5](#page-212-1) IAD Profiles creating [6-2](#page-101-0) deleting [6-6](#page-105-0) modifying [6-4](#page-103-0) removing [6-6](#page-105-0) image file formats [17-13](#page-304-0) image file supported [17-13](#page-304-0) InfoCenter property settings, description [17-3](#page-294-2) setting refresh time [17-6](#page-297-0)

Integrated Monitor customizing colors [17-16](#page-307-0) interpreting data [16-4](#page-289-0) operation [16-2](#page-287-0) starting [16-2](#page-287-1) Interface Group statistics polling [14-7](#page-214-0) Interface Groups [5-19](#page-88-0) deleting [5-22](#page-91-0) DS1 PM polling [14-19](#page-226-0) EOC switchover [5-25](#page-94-0) error statistics summary [14-4](#page-211-1) filtered by [7-51](#page-158-0) maximum number allowed [5-1](#page-70-0) modifying [5-19](#page-88-0) performance statistics summary [14-4](#page-211-1) [PPS settings](#page-97-0) primary T-1 port assignment [5-4](#page-73-0), [5-9](#page-78-0) removing [5-22](#page-91-0) searched by [7-51](#page-158-0) statistics polling [14-7](#page-214-0) STS-1 channels deletion [5-13](#page-82-1), [5-17](#page-86-1) STS-1 channels removal [5-13](#page-82-1), [5-17](#page-86-1) T-1 ports deletion [5-13](#page-82-0), [5-17](#page-86-0) T-1 ports removal [5-13](#page-82-0), [5-17](#page-86-0) TMC switchover [5-26](#page-95-0)

#### J

jetutil checking background processes, Solaris [18-9](#page-318-0) checking JetVision database, Solaris [18-10](#page-319-0) checking JetVision database, Windows [18-5](#page-314-0) checking operating system information, Solaris [18-8](#page-317-0) checking operating system information, Windows [18-3](#page-312-0) checking services, Windows [18-4](#page-313-0) locale, Solaris [18-7](#page-316-0) locale, Windows [18-2](#page-311-0) running health check, Solaris [18-11](#page-320-1) running health check, Windows [18-6](#page-315-1) starting, Solaris [18-7](#page-316-0) starting, Windows [18-2](#page-311-0) JetVision Admin group privileges [9-2](#page-167-0)

JetVision Client relogging [1-6](#page-27-2) Solaris, starting [1-5](#page-26-0) tasks flow [1-16](#page-37-0) Windows NT, starting [1-3](#page-24-0) JetVision database, Solaris [18-10](#page-319-0) JetVision database, Windows [18-5](#page-314-0) JetVision groups adding [9-2](#page-167-0) deleting [9-6](#page-171-0) modifying [9-4](#page-169-0) operations [9-3](#page-168-0) privileges [9-3](#page-168-0) JetVision report types action report [13-5](#page-202-0) alarm report [13-3](#page-200-0) card report [13-7](#page-204-0) CPX report [13-8](#page-205-0) CRV report [13-9](#page-206-0) event report [13-6](#page-203-0) historical alarm report [13-4](#page-201-0) IAD report [13-6](#page-203-1) Interface Groups report [13-8](#page-205-1) Protection Group report [13-10](#page-207-0) JetVision reports generating [13-2](#page-199-0) setting viewing criteria [13-2](#page-199-0) viewing criteria [13-2](#page-199-0) JetVision Server backing up Oracle data [17-8](#page-299-0) managed CPX-1000, number of [3-1](#page-46-0) restoring Oracle data [17-10](#page-301-0) Solaris, starting [1-4](#page-25-3) start and stop services [17-7](#page-298-1) Windows NT, starting [1-2](#page-23-0) JetVision user sessions [2-8](#page-45-0) JetVision users adding [9-7](#page-172-0) assigning to multiple groups [9-8](#page-173-0) creating [9-7](#page-172-0) deleting [9-11](#page-176-0) modifying [9-10](#page-175-0) removing [9-11](#page-176-0) JPEG [17-13](#page-304-2)

# L

LBO setting value [3-6](#page-51-0) LDS [5-3](#page-72-0), [5-8](#page-77-0) LES CAS IAD [7-11](#page-118-0) [line build out.](#page-51-0) *See also LBO* line cards hot swap [15-32](#page-263-0) line encoding [3-7](#page-52-0) line error graphs [14-10](#page-217-1) line error statistics [14-5](#page-212-2) Local Digital Switch [5-3](#page-72-1), [5-8](#page-77-1) locating CPX-1000 [2-7](#page-44-0) loop back test [15-33](#page-264-0)

#### M

maximum number allowed DS1 [5-1](#page-70-0) GR-303 Interface Groups [5-1](#page-70-0) modifying [5-19](#page-88-0) CPX backup schedule [15-14](#page-245-0) CPX-1000 information [2-3](#page-40-0) CPX-1000 user information [10-4](#page-181-0) destination profile [15-4](#page-235-0) IAD Profiles [6-4](#page-103-0) Interface Groups [5-19](#page-88-0) JetVision groups information [9-4](#page-169-0) JetVision user information [9-10](#page-175-0) multiple IADs [7-42](#page-149-0) single IAD [7-40](#page-147-0) Web browser user ID and password [11-2](#page-185-1) modifying CPX-1000 group [2-5](#page-42-0) monitoring JetVision user sessions [2-8](#page-45-0) moving CPX-1000 group [2-6](#page-43-1) MP card hot swap [15-30](#page-261-0) performance statistics summary [14-3](#page-210-3) PM polling [14-18](#page-225-0) reboot [15-24](#page-255-0) slot assignments [1-13](#page-34-0), [15-26](#page-257-0) statistics polling [14-13](#page-220-0)

#### $\mathbf N$

Network Protection Group assigning members [4-2](#page-61-0) deleting members [4-9](#page-68-1) members removal [4-9](#page-68-1) performance statistics summary [14-4](#page-211-0) statistics polling [14-8](#page-215-0) swapping members [4-7](#page-66-1) switching members [4-7](#page-66-0) Network Resource Manager [8-1](#page-160-1) NRM [8-1](#page-160-1) defining resources [8-2](#page-161-0)

## $\mathbf{o}$

on-demand backup operation [15-7](#page-238-0) online performance charts [8-4](#page-163-1) operating system information, Solaris [18-8](#page-317-0) operating system information, Windows [18-3](#page-312-0) operations JetVision groups, selecting for [9-3](#page-168-0) Oracle start and stop services [17-7](#page-298-0) Oracle data backing up [17-8](#page-299-0) Oracle error messages understanding with jetutil, Solaris [18-11](#page-320-0) understanding with jetutil, Windows [18-6](#page-315-0)

### **P**

password Apache Web server [11-1](#page-184-0) CPX-1000 [2-2](#page-39-1), [10-1](#page-178-2) JetVision [1-4](#page-25-0), [1-6](#page-27-0), [9-1](#page-166-0) JetVision, changing [9-12](#page-177-0) modifying [11-2](#page-185-1) path error [14-5](#page-212-3) [Path Protection Switchover.](#page-97-0) *See also PPS settings* performance charts [8-4](#page-163-1) performance statistics summary [14-3](#page-210-2)

#### PM

database buffer [17-4](#page-295-1) filter duration [14-17](#page-224-0), [17-5](#page-296-0) filter duration, changing [17-14](#page-305-1) lower threshold definitions [17-4](#page-295-2) lower threshold, changing [17-14](#page-305-1) monitored elements [14-16](#page-223-0) register type [14-17](#page-224-0), [17-5](#page-296-1) register type, changing [17-14](#page-305-1) upper threshold definitions [17-4](#page-295-3) upper threshold, changing [17-14](#page-305-1) PM buffer changing size [17-14](#page-305-0) PM polling CP card [14-18](#page-225-0) DS1 card [14-19](#page-226-0) MP card [14-18](#page-225-0) PPS settings [5-28](#page-97-0) privileges JetVision Admin group [9-2](#page-167-0) JetVision groups, selecting for [9-3](#page-168-0) propagated alarm [12-3](#page-190-1) Protection Group deleting members [4-9](#page-68-0) error statistics summary [14-5](#page-212-3) filtered by [7-51](#page-158-0) members assignment [4-2](#page-61-0), [4-5](#page-64-0) members removal [4-9](#page-68-0) members swapped [4-7](#page-66-0) members switched [4-7](#page-66-0) searched by [7-51](#page-158-0) slot/port assignment [4-3](#page-62-0), [4-6](#page-65-0) statistics polling [14-8](#page-215-0), [14-9](#page-216-0) provisional state [7-2](#page-109-1) provisioning network resources [8-2](#page-161-0) PSTN Protection Group assigning members [4-5](#page-64-0) deleting members [4-9](#page-68-2) members removal [4-9](#page-68-2) path error statistics summary [14-5](#page-212-3) statistics polling [14-9](#page-216-0) swapping members [4-7](#page-66-2) switching members [4-7](#page-66-0)

reboot [3-3](#page-48-1) CP cards [15-24](#page-255-0) CPX-1000 [15-23](#page-254-0) MP card [15-24](#page-255-0) refresh time InfoCenter [17-6](#page-297-0) register type PM [14-17](#page-224-0), [17-5](#page-296-1) remote backup location [15-21](#page-252-0) remote restart of IADs [15-46](#page-277-0) removing Apache Web server users [11-4](#page-187-0) CPX-1000 [2-4](#page-41-1) CPX-1000 users [10-6](#page-183-0) customized alarm filter [12-8](#page-195-0) IAD Profiles [6-6](#page-105-0) IADs [7-47](#page-154-0) Interface Groups [5-22](#page-91-0) JetVision groups [9-6](#page-171-0) JetVision users [9-11](#page-176-0) Protection Group [4-9](#page-68-0) RT provisioning [5-4](#page-73-1), [5-9](#page-78-1) T-1 ports [5-13](#page-82-0), [5-17](#page-86-0) Web browser users [11-4](#page-187-0) report types action report [13-5](#page-202-0) alarm report [13-3](#page-200-0) card report [13-7](#page-204-0) CPX report [13-8](#page-205-0) CRV report [13-9](#page-206-0) event report [13-6](#page-203-0) historical alarm report [13-4](#page-201-0) IAD report [13-6](#page-203-1) Interface Groups report [13-8](#page-205-1) Protection Group report [13-10](#page-207-0) reports generating [13-2](#page-199-0) setting viewing criteria [13-2](#page-199-0) viewing criteria [13-2](#page-199-0) restart [15-46](#page-277-0) restore CPX configuration [15-19](#page-250-0) Oracle data [17-8](#page-299-0), [17-10](#page-301-0) reviewing CPX-1000 information [3-14](#page-59-0)

RT provisioning deleting [5-4](#page-73-1), [5-9](#page-78-1) running health check, Solaris [18-11](#page-320-1) running health check, Windows [18-6](#page-315-1)

# S

**R**<br> **Example 1868**<br> **CPartial B2-24**<br> **CPA (1868)**<br> **CPA (1868)**<br> **CPA (1868)**<br> **CPA (1868)**<br> **CPA (1869)**<br> **CPA (1869)**<br> **CPA (1869)**<br> **CPA (1869)**<br> **CPA (1869)**<br> **CPA (1869)**<br> **CPA (1869)**<br> **CPA (1869)**<br> **CPA (1869)**<br> searching IADs [7-49](#page-156-1) section error graphs [14-10](#page-217-1) section error statistics [14-5](#page-212-2) Server name [1-4](#page-25-4) setting clock source [3-8](#page-53-1) setting VCI value [3-3](#page-48-0) SF option [3-8](#page-53-2) slot assignments CP cards [1-13](#page-34-0), [15-26](#page-257-0) HSC cards [1-13](#page-34-0), [15-26](#page-257-0) MP card [1-13](#page-34-0), [15-26](#page-257-0) Solaris Apache users and password, modifying [11-2](#page-185-2) deleting Apache Web server users [11-4](#page-187-1) deleting Web browser users [11-4](#page-187-1) InfoCenter, starting [17-2](#page-293-0) jetutil, starting [18-7](#page-316-1) JetVision Client, starting [1-5](#page-26-0) JetVision Server, starting [1-4](#page-25-3) Web browser users and password, modifying [11-2](#page-185-2) source alarm [12-2](#page-189-0) starting services Apache Web server [17-7](#page-298-1) JetVision Server [17-7](#page-298-1) Oracle [17-7](#page-298-1) VisiBroker [17-7](#page-298-0) statistics polling error [14-13](#page-220-1) performance [14-13](#page-220-1) stopping services Apache Web Server [17-7](#page-298-1) JetVision Server [17-7](#page-298-1) Oracle [17-7](#page-298-0) Visibroker [17-7](#page-298-0) STS-1 line error statistics summary [14-5](#page-212-2) section error statistics summary [14-5](#page-212-2)

STS-1 card format options [3-8](#page-53-0) frame format [3-7](#page-52-0) line encoding [3-7](#page-52-0) loop back [15-33](#page-264-0) path trace [15-35](#page-266-0) STS-1 channels assignment [5-11](#page-80-0), [5-15](#page-84-0) STS-1 Interface Groups adding [5-7](#page-76-0) creating [5-7](#page-76-0) STS-1 channels assignment [5-11](#page-80-0), [5-15](#page-84-0) STS-1 port statistics polling [14-10](#page-217-1) swapping ATM Protection Group members [4-7](#page-66-0) Network Protection Group members [4-7](#page-66-1) PSTN Protection Group members [4-7](#page-66-2) switching CP cards [15-29](#page-260-0) Network Protection Group members [4-7](#page-66-0) PSTN Protection Group members [4-7](#page-66-0) switching over CP cards [15-29](#page-260-1) switchover EOC [5-25](#page-94-0) TMC [5-26](#page-95-0)

#### T.

T-1 card loop back [15-33](#page-264-0) T1 CAS Interface Group [5-15](#page-84-2), [5-17](#page-86-2) T-1 Interface Groups [5-2](#page-71-1) adding [5-2](#page-71-0) creating [5-2](#page-71-0) T-1 ports assignment [5-11](#page-80-1), [5-15](#page-84-1) T-1 ports assignment [5-11](#page-80-1), [5-15](#page-84-1) assignment, primary [5-4](#page-73-0), [5-9](#page-78-0) deleting [5-13](#page-82-0), [5-17](#page-86-0) error statistics summary [14-4](#page-211-2) performance statistics summary [14-4](#page-211-2) removing [5-13](#page-82-0), [5-17](#page-86-0) T1 ports statistics polling [14-13](#page-220-0) tablespace [15-49](#page-280-3) TMC switchover [5-26](#page-95-0)

tracing STS-1 path [15-35](#page-266-0)

#### ี่บ

updating CPX-1000 information [2-3](#page-40-0) user ID Apache Web server [11-1](#page-184-0) CPX-1000 [2-2](#page-39-2) CPX-1000default CPX-1000 password [10-1](#page-178-2) JetVision [1-4](#page-25-1), [1-6](#page-27-1), [9-1](#page-166-1) user sessions monitoring [2-8](#page-45-0) users access CPX-1000 [10-1](#page-178-1)

#### $\mathbf v$

VCI [3-3](#page-48-0), [7-21](#page-128-1), [7-26](#page-133-1), [7-51](#page-158-1) verifying CPX-1000 time and date [15-25](#page-256-0) viewing alarms with customized filter [12-7](#page-194-3) viewing JetVision reports [13-2](#page-199-0) VisiBroker start and stop services [17-7](#page-298-0)

#### W

Web browser adding users [11-3](#page-186-0) password, modifying [11-2](#page-185-1) user ID, modifying [11-2](#page-185-1) users, deleting [11-4](#page-187-0) Windows InfoCenter, starting [17-2](#page-293-1) jetutil, starting [18-2](#page-311-1) Windows NT deleting Apache Web server users [11-4](#page-187-2) deleting Web browser users [11-4](#page-187-2) JetVision Client, starting [1-3](#page-24-0) JetVision Server, starting [1-2](#page-23-0) Web browser users and password, modifying [11-2](#page-185-3) Windows services [18-4](#page-313-0) Wizard IAD [7-5](#page-112-0), [7-11](#page-118-0)